# **Pharmacy Data Management**

# **Version 1.0**

**User Manual**

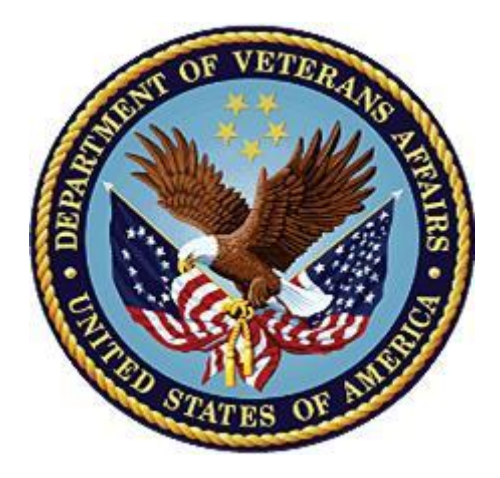

**September 1997 (Revised January 2022)**

**Department of Veterans Affairs (VA)**

**Office of Information and Technology (OIT)**

## **Revision History**

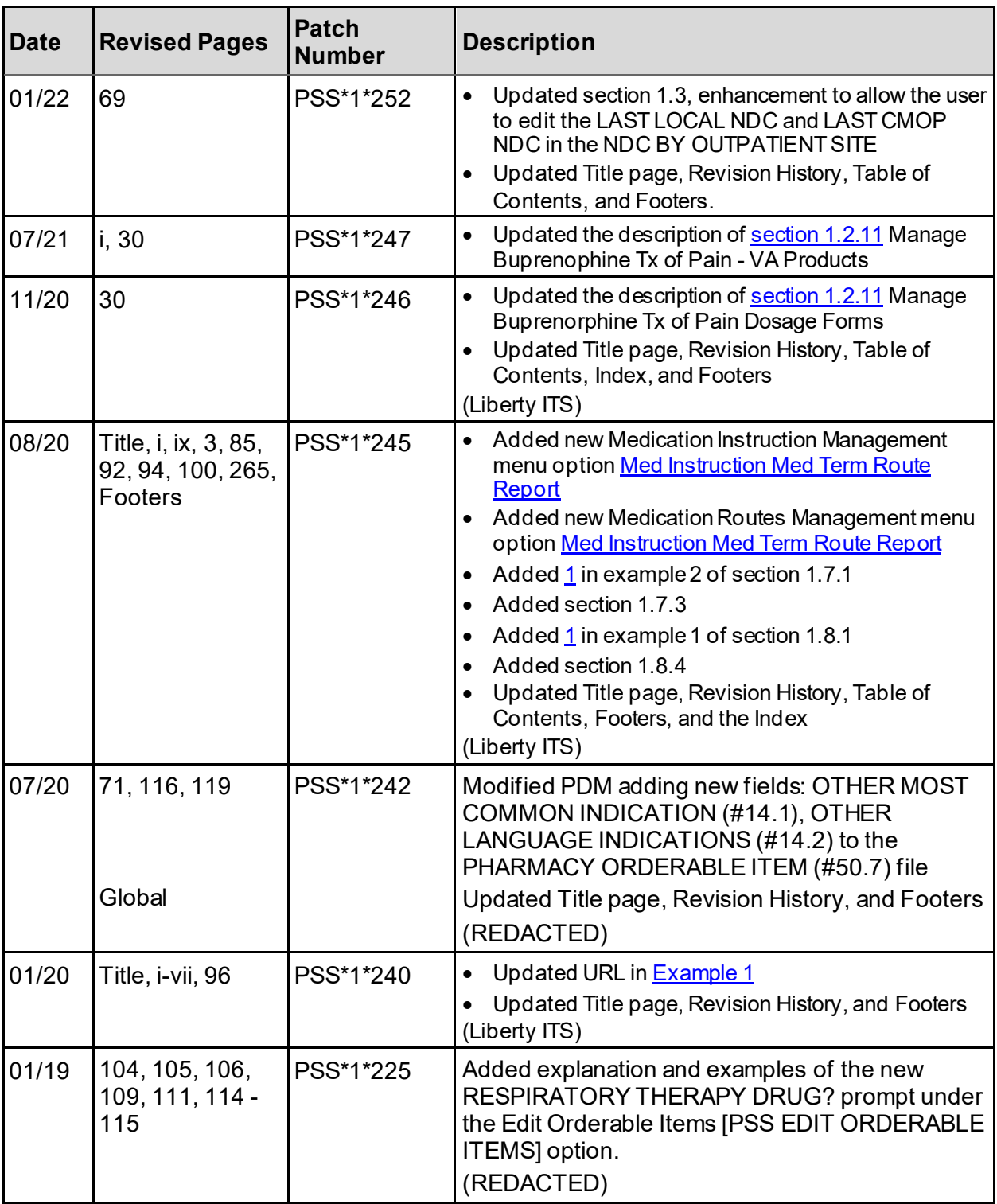

<span id="page-2-0"></span>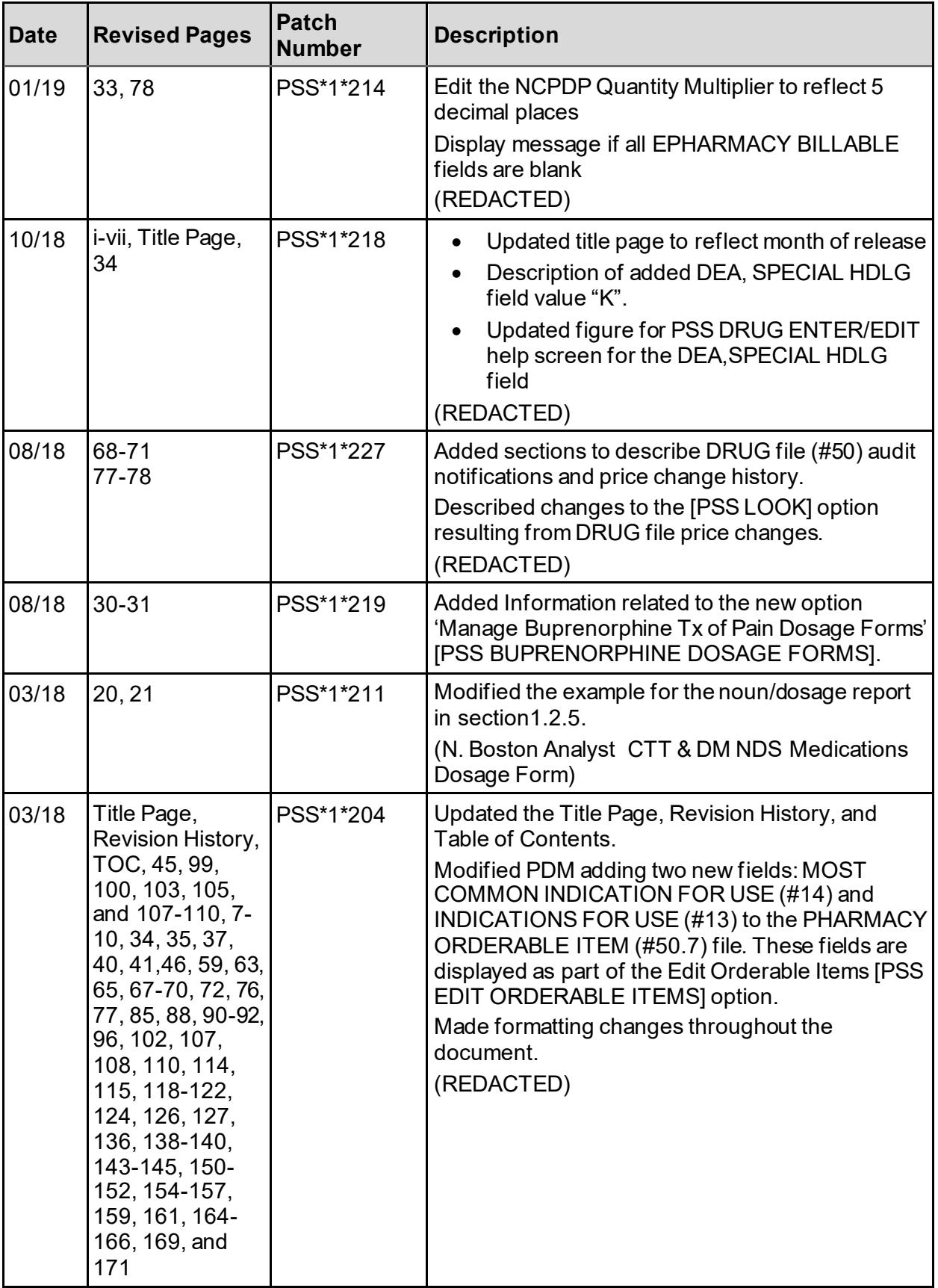

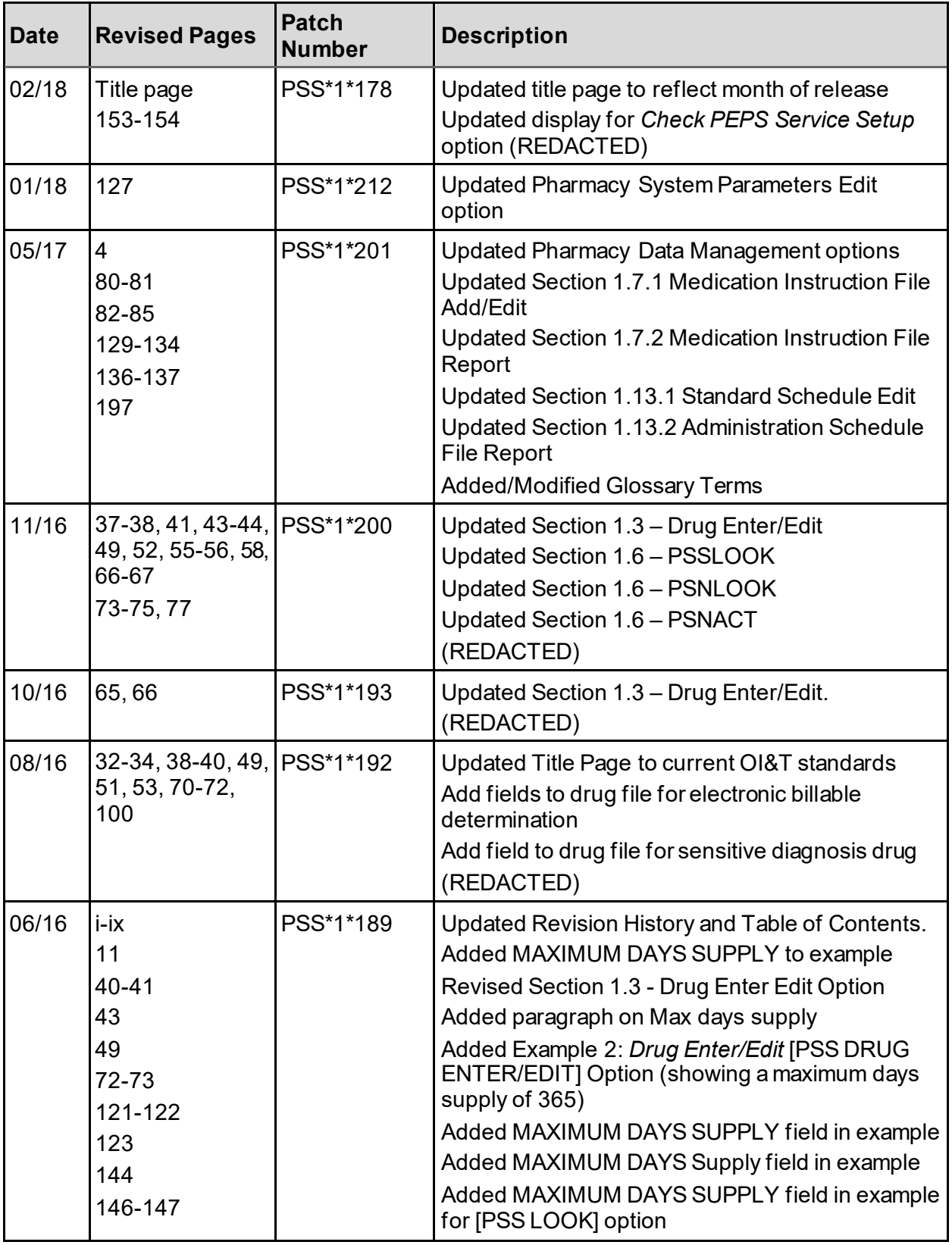

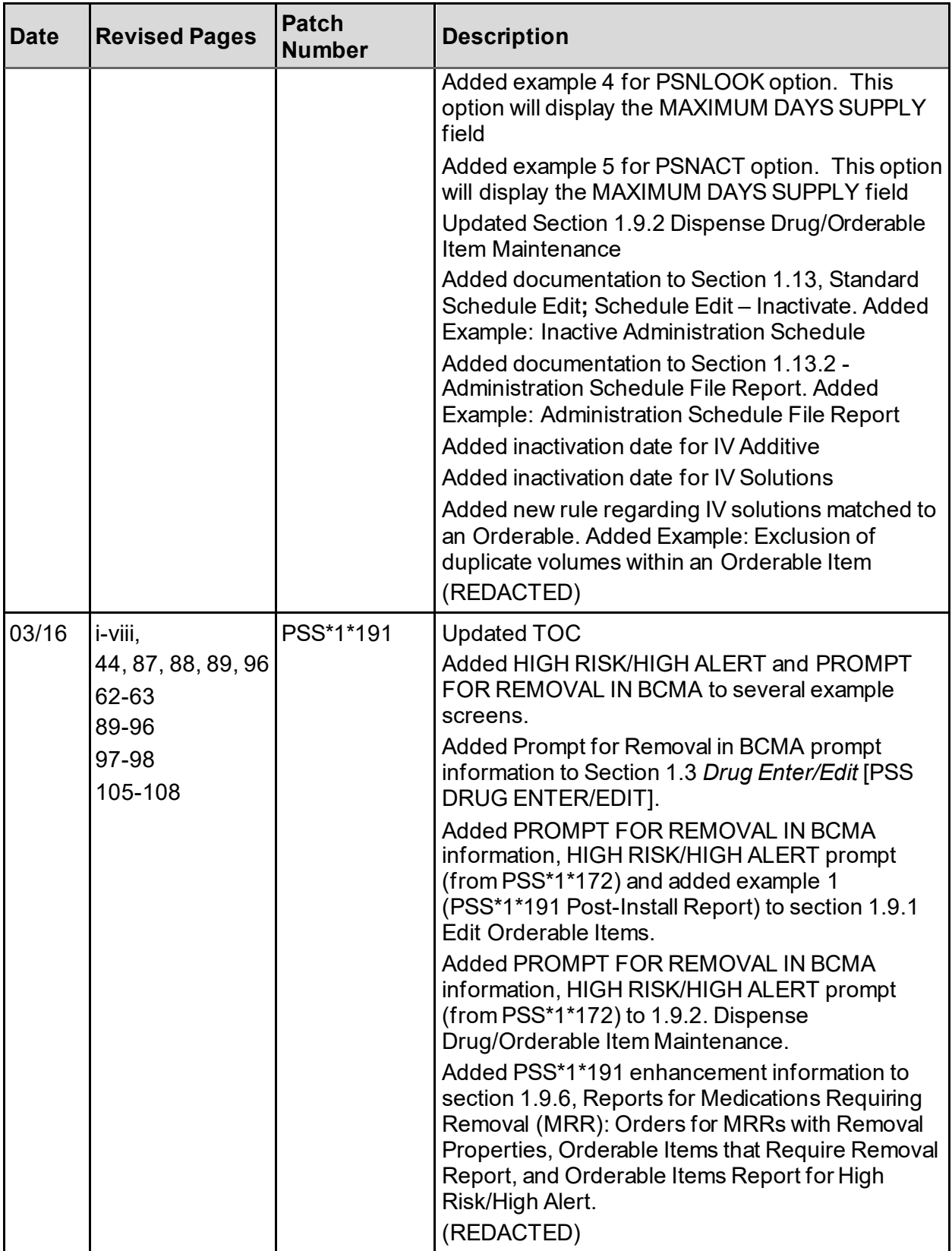

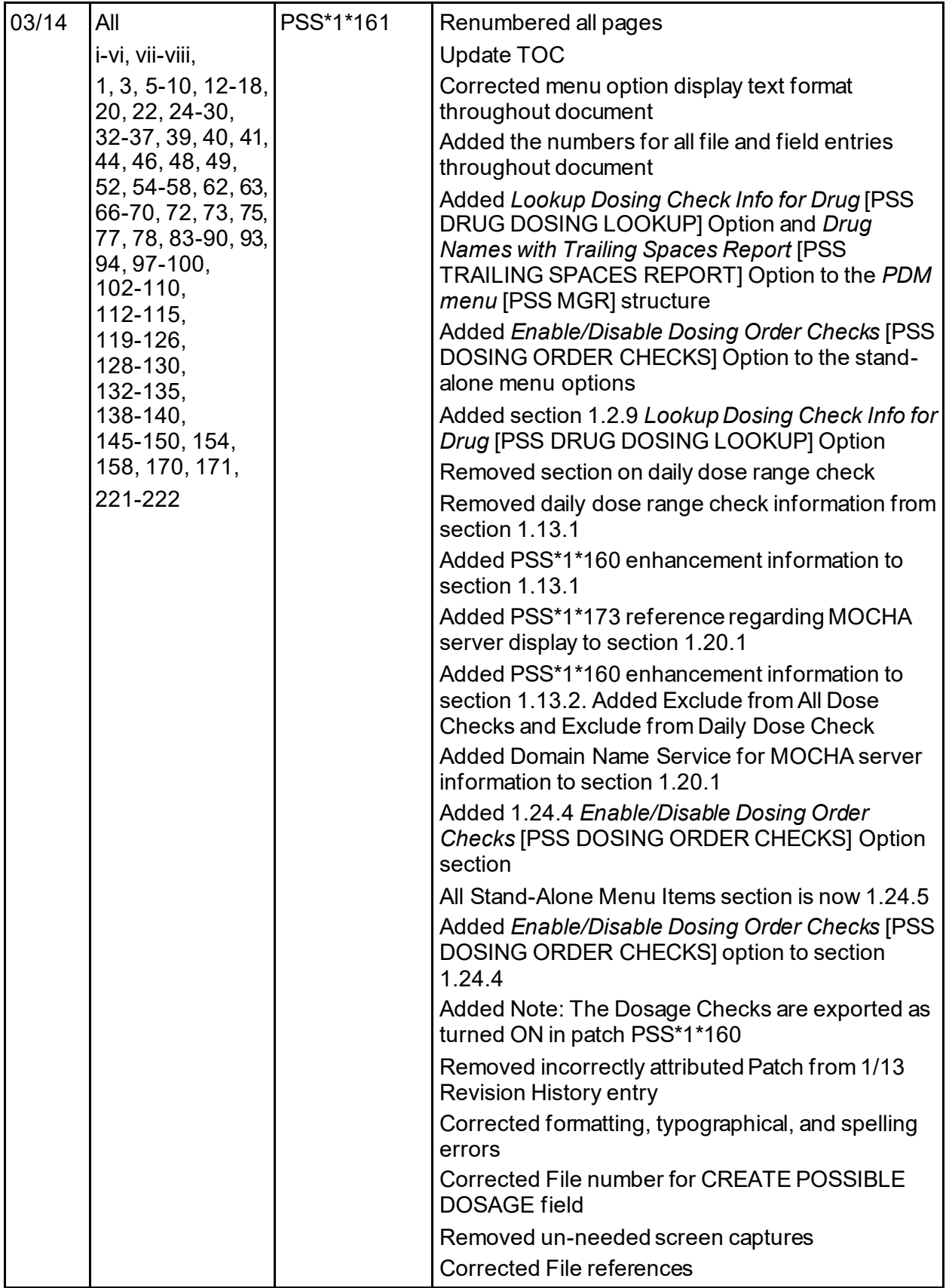

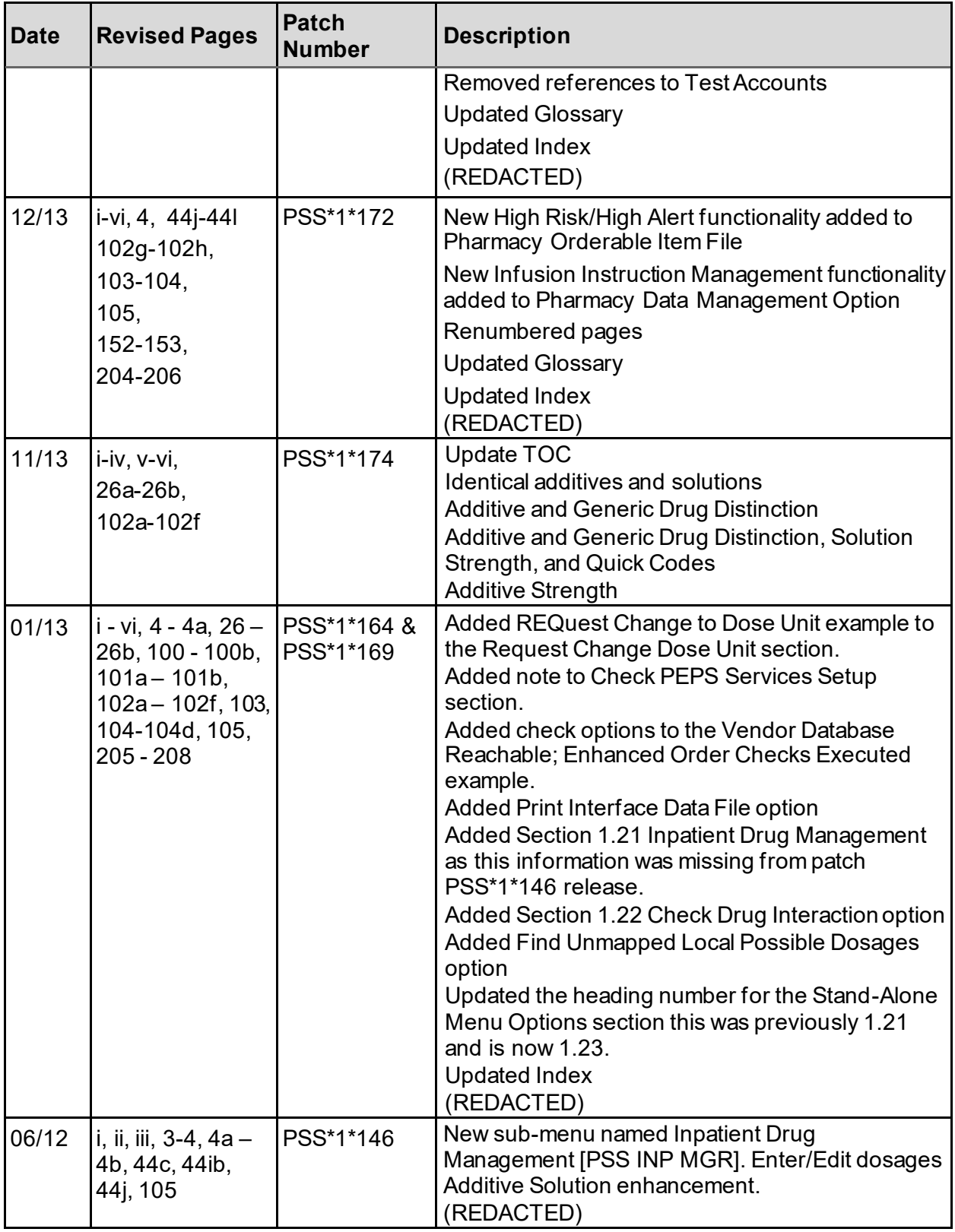

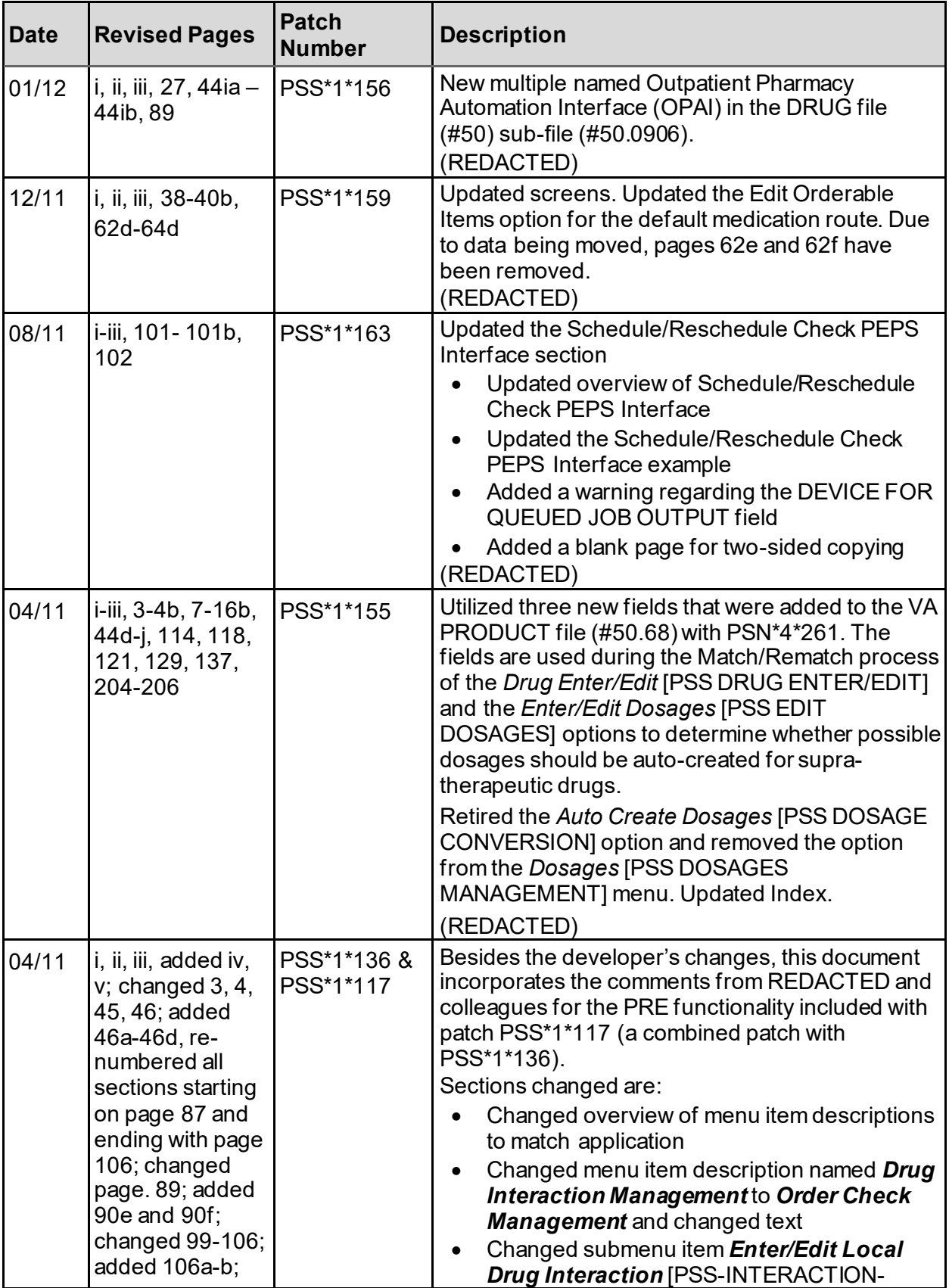

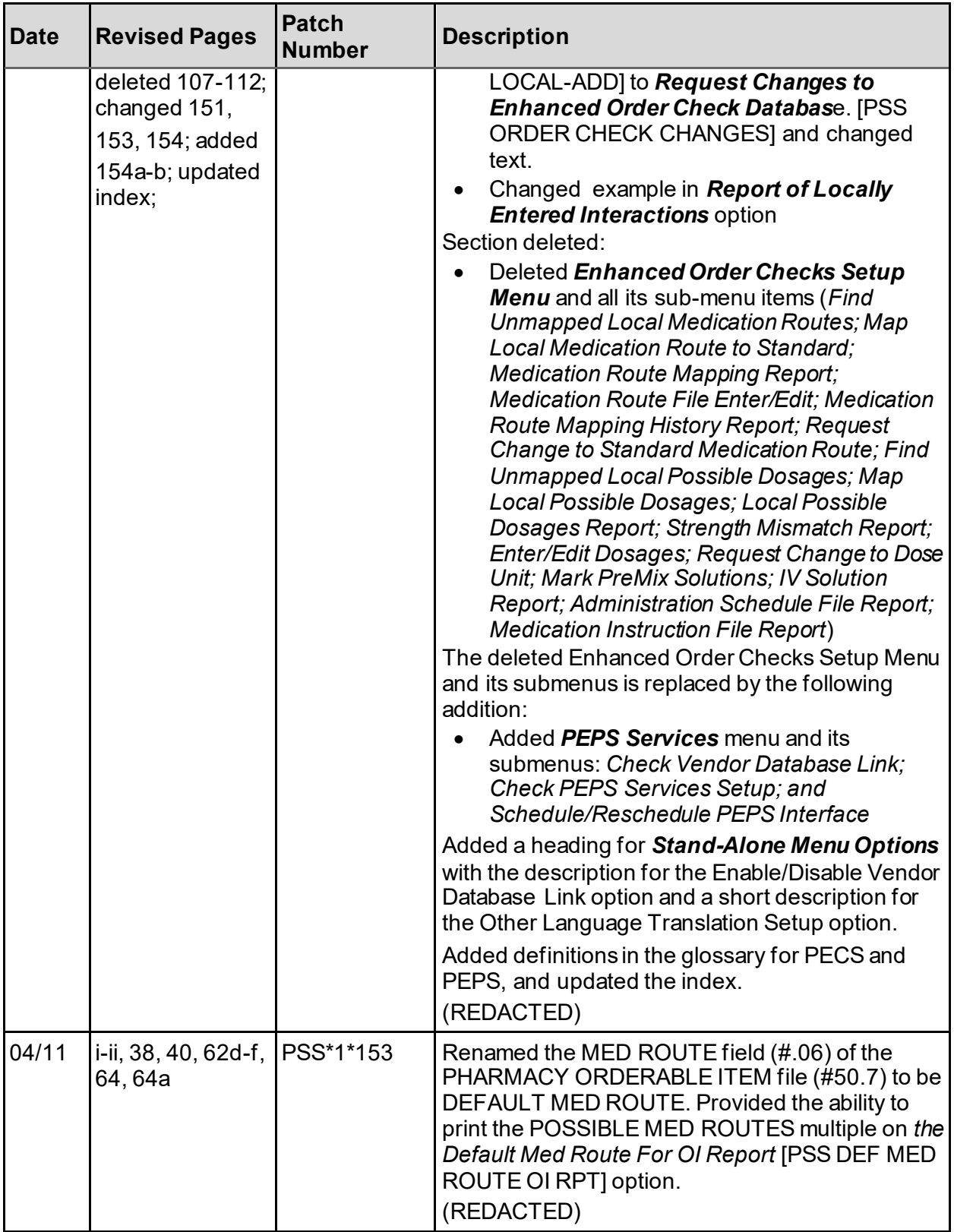

<span id="page-9-0"></span>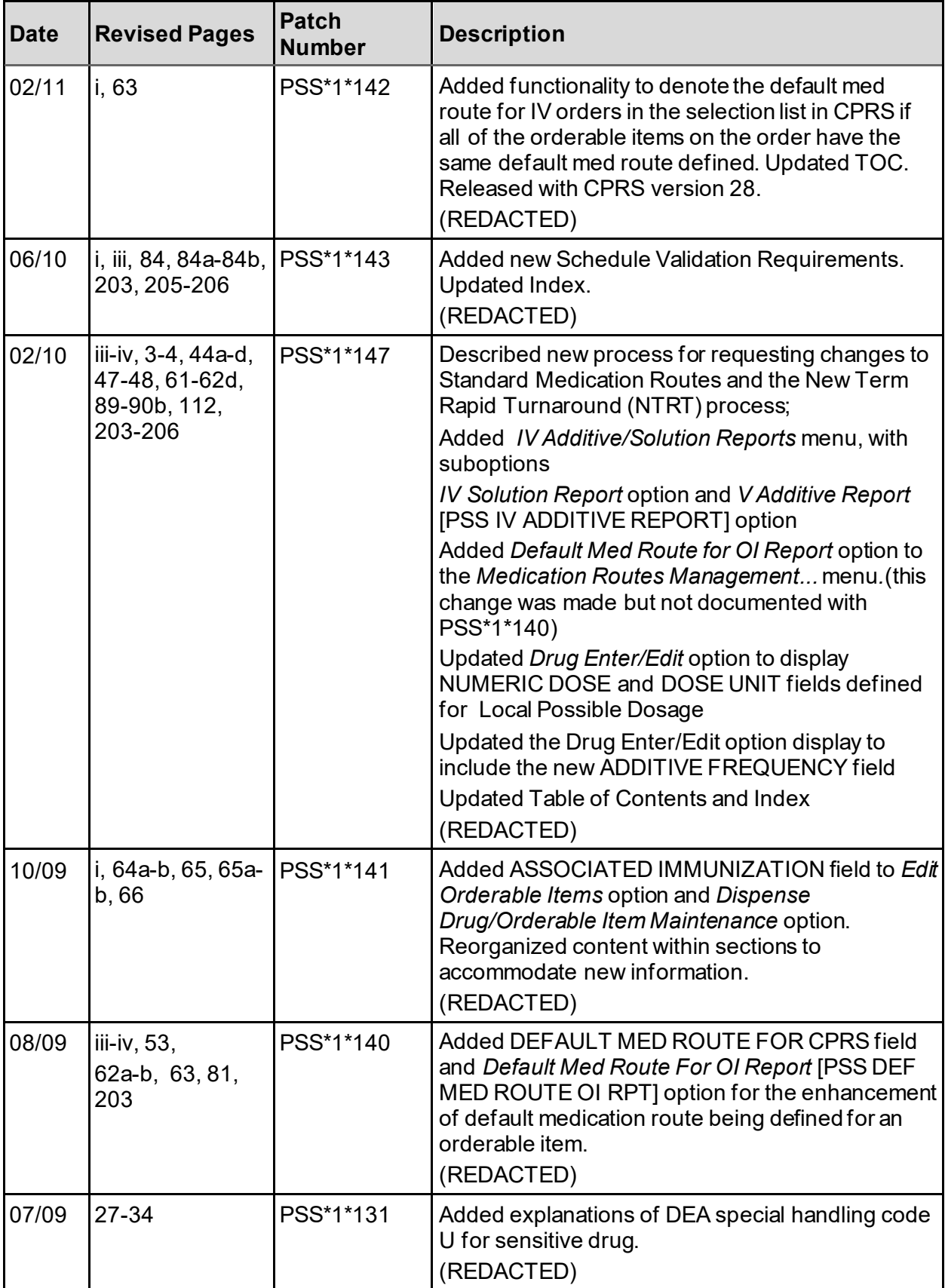

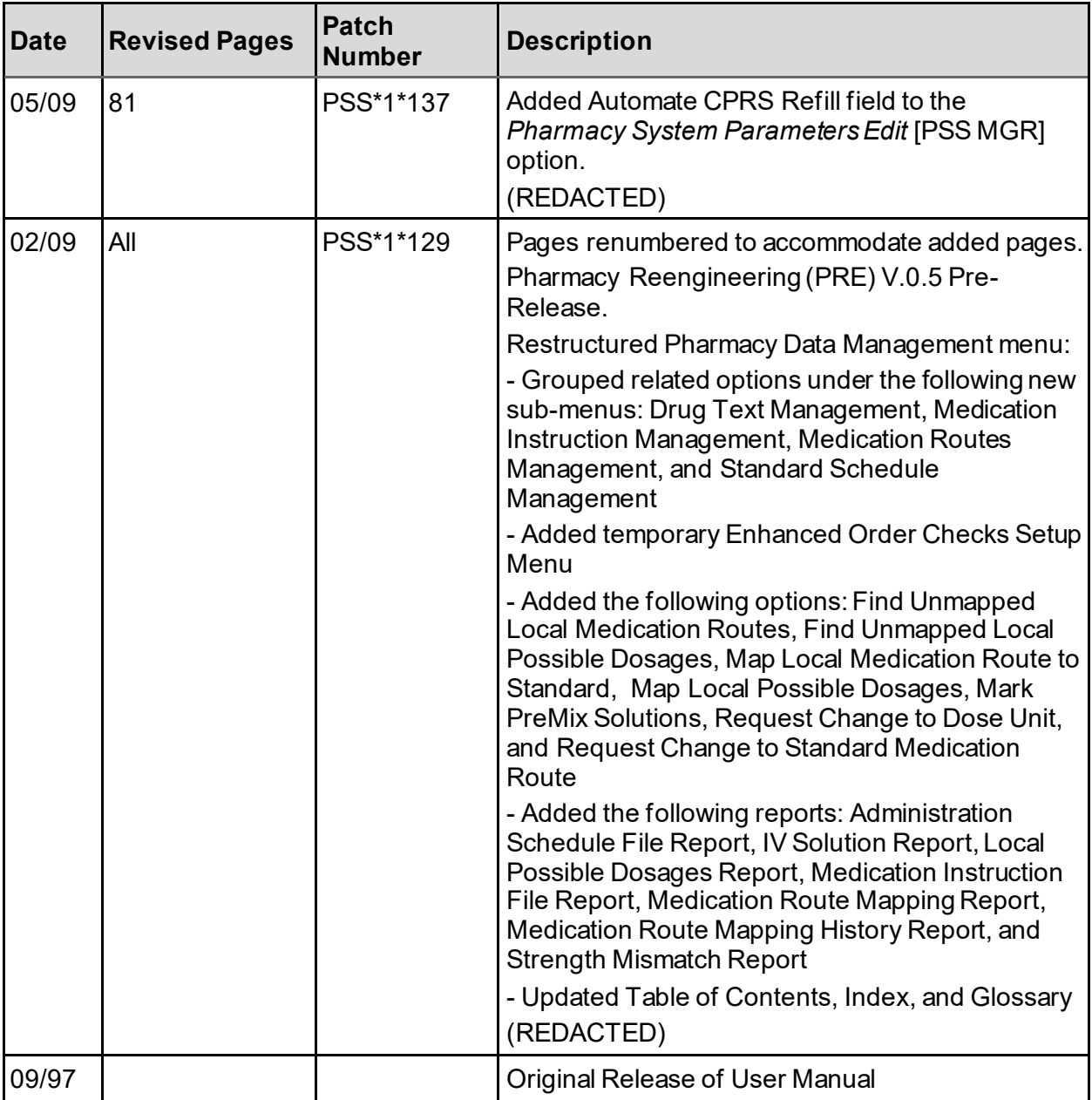

## **Table of Contents**

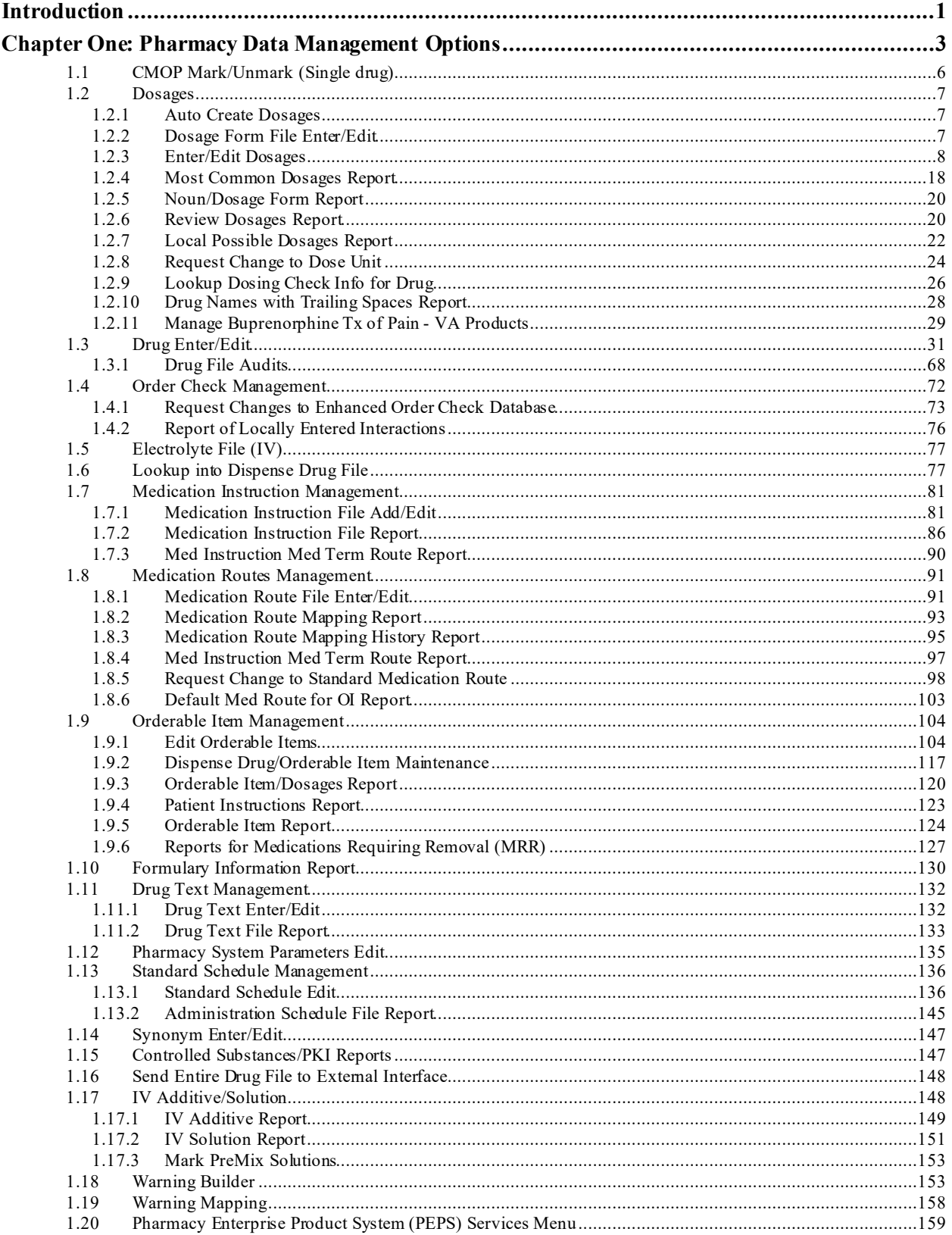

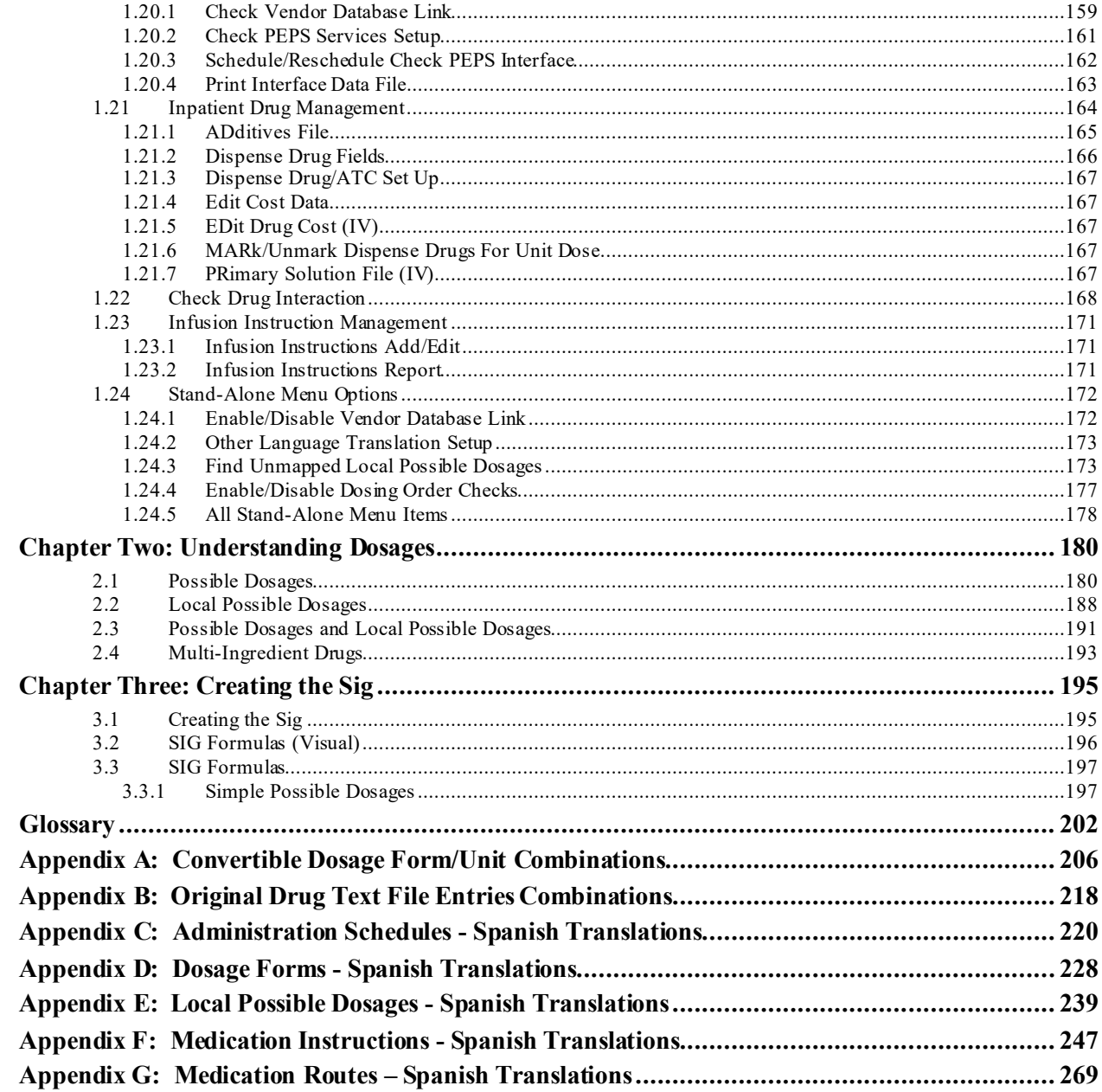

## **List of Tables**

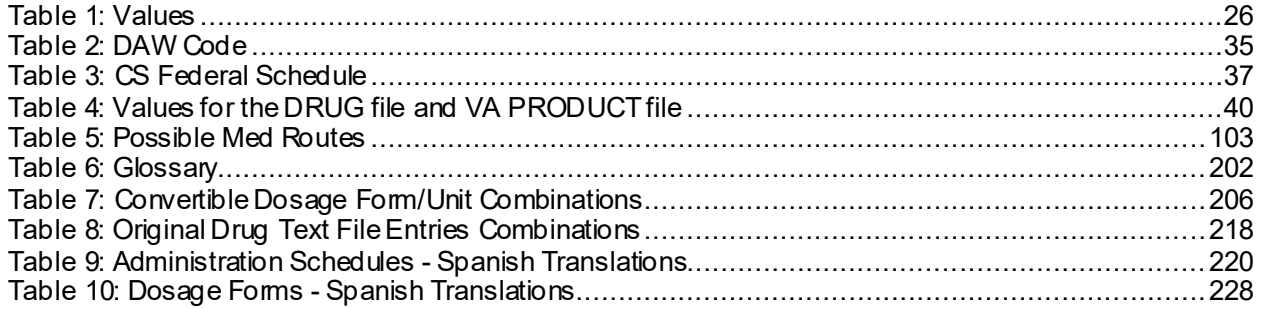

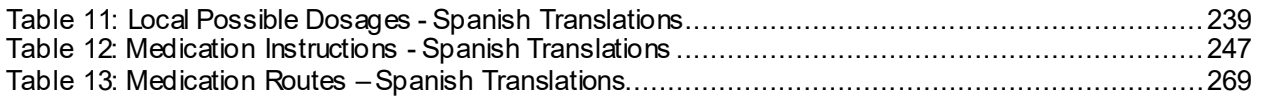

# **List of Figures**

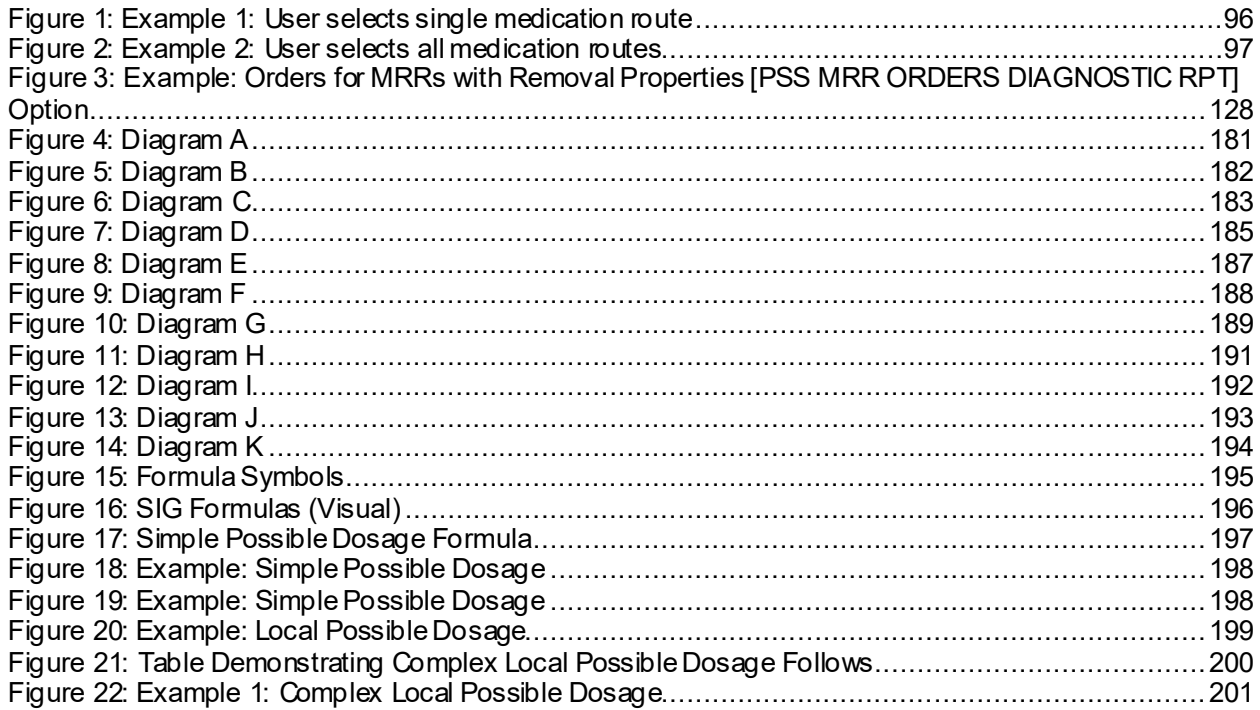

# <span id="page-14-0"></span>**Introduction**

Pharmacy Data Management (PDM) provides tools for managing Pharmacy data. It includes tools for creating Pharmacy Orderable Items and maintaining files necessary for the Computerized Patient Record System (CPRS). PDM consolidates tools for managing the various Pharmacy software products. It provides Pharmacy Supervisors, in one location, the capability to enter and edit data from the local DRUG file (#50) for all Pharmacy related packages. PDM now allows users to enter medication instruction components (e.g., dosage, noun, verb, expansion) in a language other than English. However, at this time, the Patient Medication Information Sheets only allow patient data to be in English or Spanish.

The PDM user manual is designed to acquaint the user with the various PDM options and offer specific guidance on the maintenance and use of the PDM package. Documentation concerning the PDM package, including any subsequent change pages affecting this documentation, can be found at the VistA documentation library.

Notations that will be used consistently throughout this PDM user manual are outlined below.

- Menu options will be italicized. Example: The *Drug Enter/Edit* option permits you to enter or edit a drug.
- · Screen prompts will be denoted with quotation marks around them. Example: the "select drug" prompt will display next.
- · Responses in bold face indicate user input. Example: DRUG INTERACTION SEVERITY: **CRITICAL**
- · Text centered between bent parentheses represents a keyboard key that needs to be pressed in order for the system to capture a user response or move the cursor to another field.

**<Enter>** indicates that the Enter key (or Return key on some keyboards) must be pressed. Example: Type **Y** for Yes or **N** for No and press **<Enter>** 

**<Tab>** indicates that the Tab key must be pressed. Example: Press **<Tab>** to move the cursor to the next field.

- Indicates especially important or helpful information.
- · Options are locked with a particular security key. The user must hold the particular security key to be able to perform the menu option.

Example: Without the PSXCMOPMGR key, the Consolidated Mail Outpatient Pharmacy options cannot be accessed.

· **?**, **??**, **???** One, two or three question marks can be entered at any of the prompts for online help. One question mark elicits a brief statement of what information is appropriate for the prompt. Two question marks provide more help, plus the hidden actions, and three question marks will provide more detailed help, including a list of possible answers, if appropriate.

· ^ Up arrow (caret or a circumflex) and pressing **<Enter>** can be used to exit the present option.

# <span id="page-16-0"></span>**Chapter One: Pharmacy Data Management Options**

The *CMOP Mark/Unmark (Single drug)* option is displayed before the *Warning Builder* option in the PDM Main Menu. For documentation purposes, it is being left at the beginning of this menu.

The PDM options listed below show the Menu structure following the installation of PSS\*1\*160. Each of these options is discussed in detail later in this user manual.

CMOP Mark/Unmark (Single *drug)*

 *Dosages ... Dosage Form File Enter/Edit Enter/Edit Dosages Most Common Dosages Report Noun/Dosage Form Report Review Dosages Report Local Possible Dosages Report Request Change to Dose Unit Lookup Dosing Check Info for Drug Drug Names with Trailing Spaces Report Drug Enter/Edit Order Check Management… Request Changes to Enhanced Order Check Database Report of Locally Entered Interactions Electrolyte File (IV) Lookup into Dispense Drug File Medication Instruction Management ... Medication Instruction File Add/Edit Medication Instruction File Report Med Instruction Med Term Route Report Medication Routes Management ... Medication Route File Enter/Edit Medication Route Mapping Report Medication Route Mapping History Report Med Instruction Med Term Route Report Request Change to Standard Medication Route Default Med Route for OI Report Orderable Item Management ... Edit Orderable Items Dispense Drug/Orderable Item Maintenance Orderable Item/Dosages Report Patient Instructions Report Orderable Item Report Formulary Information Report*

 *Drug Text Management ... Drug Text Enter/Edit Drug Text File Report Pharmacy System Parameters Edit Standard Schedule Management ... Standard Schedule Edit Administration Schedule File Report Synonym Enter/Edit Controlled Substances/PKI Reports… DEA Spec Hdlg & CS Fed Sch Discrepancy Controlled Substances Not Matched to NDF CS (DRUGS) Inconsistent with DEA Spec Hdlg CS (Ord. Item) Inconsistent with DEA Spec Hdlg Send Entire Drug File to External Interface IV Additive/Solution… IV Additive Report IV Solution Report Mark PreMix Solutions Warning Builder Warning Mapping PEPS Services… Check Vendor Database Link Check PEPS Services Setup Schedule/Reschedule Check PEPS Interface Print Interface Data File Inpatient Drug Management… ADditives File Dispense Drug Fields Dispense Drug/ATC Set Up Edit Cost Data EDit Drug Cost (IV) MARk/Unmark Dispense Drugs For Unit Dos PRimary Solution File (IV) Check Drug Interaction Infusion Instruction Management … Infusion Instructions Add/Edit Infusion Instruction Report Orders for MRRs With Removal Properties*

## Stand-Alone Menu Options

The following is a list of all stand-alone options that are **NOT** exported as part of the main PDM menu [PSS MGR]:

*\*Other Language Translation Setup* [PSS OTHER LANGUAGE SETUP]

*Drug Inquiry (IV)*  [PSSJI DRUG INQUIRY]

*Electrolyte File (IV)*  [PSSJI ELECTROLYTE FILE]

*Enable/Disable Vendor Database Link* [PSS ENABLE/DISABLE DB LINK]

*Find Unmapped Local Possible Dosages* [PSS LOCAL DOSAGES EDIT ALL]

*Add Default Med Route* [PSS ADD DEFAULT MED ROUTE]

*Enable/Disable Dosing Order Checks* [PSS DOSING ORDER CHECKS]

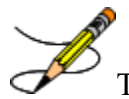

The *Enable/Disable Vendor Database Link* [PSS ENABLE/DISABLE DB LINK] option exists **ONLY** as a way for technical personnel to turn on/off the database connection if required for debugging. Normally, it is enabled and the Vendor Database updates are performed centrally on the MOCHA servers, not at the individual sites. This option is rarely used. It is **NOT** exported as part of the main *PDM* menu [PSS MGR].

In the rare case where this option is used and the database link is disabled, NO drugdrug interaction, duplicate therapy, or dosing order checks will be performed in Pharmacy or in the Computerized Patient Record System (CPRS).

\**Other Language Translation Setup* [PSS OTHER LANGUAGE SETUP] option is a standalone option that must be assigned to the person(s) responsible for maintaining it.

The *Enable/Disable Dosing Order Checks* [PSS DOSING ORDER CHECKS] option exists **ONLY** as a way for technical personnel to turn on/off Dosing Order Checks if authorized by Pharmacy Benefits Management (PBM). This option is rarely used. It is **NOT** exported as part of the main *PDM* menu [PSS MGR]

### <span id="page-19-0"></span>**1.1 CMOP Mark/Unmark (Single drug) [PSSXX MARK]**

The *CMOP Mark/Unmark (Single drug)* [PSSXX MARK] option allows the user to mark/unmark a single drug for transmission to the Consolidated Mail Outpatient Pharmacy (CMOP). Pertinent DRUG file (#50) and VA PRODUCT file (#50.68) fields shall be displayed to the user for review whenever a drug is marked or unmarked for CMOP transmission.

If the user marks the entry to transmit to CMOP, it will replace the Dispense Unit with the VA Dispense Unit. In addition, if the user overwrites the local drug name with the VA Print Name, the entry may not be edited. The VA Print Name will be displayed on all profiles and prescription labels if the local drug name is overwritten with the VA Print Name. The local drug name will no longer be selectable during order entry.

If the user chooses not to overwrite the local drug name with the VA Print Name, the local drug name will continue to be displayed on all profiles and can be used for drug selection during order entry. The VA Print Name will be displayed on all prescription labels regardless of the local drug name.

A drug cannot be marked for CMOP if:

- 1. It is inactive in DRUG file (#50) or VA PRODUCT file (#50.68).
- 2. It is not marked for Outpatient Medications use.
- 3. It is not matched to National Drug File.
- 4. It is a Schedule I or II narcotic.
- 5. It is not marked for CMOP in National Drug File.

The ability to mark/unmark a single drug for CMOP transmission is also available utilizing the *Drug Enter/Edit* [PSS DRUG ENTER/EDIT] option.

## **Locked: PSXCMOPMGR**

Without the PSXCMOPMGR key, the *CMOP Mark/Unmark (Single drug)* [PSSXX MARK] option will not appear on your menu.

When using the *CMOP Mark/Unmark (Single drug)* [PSSXX MARK] option to mark a drug for CMOP the user **must** update the cost information in the DRUG file (#50) to ensure the cost data for each prescription fill will be correct. Use the *Drug Enter/Edit* option [PSS DRUG ENTER/EDIT] to edit the price per order unit and the dispense units per order unit when appropriate.

#### **Example 1: Marking a** *CMOP Drug (Single drug)***[PSSXX MARK] Option**

Select Pharmacy Data Management Option: CMOP Mark/Unmark (Single drug) This option allows you to choose entries from your drug file and helps you review your NDF matches and mark individual entries to send to CMOP. If you mark the entry to transmit to CMOP, it will replace your Dispense Unit with the VA Dispense Unit. In addition, you may overwrite the local drug name with the VA Print Name and the entry will remain uneditable.

Select DRUG GENERIC NAME: GUAIFENESIN 100MG/5ML LIQUID RE302

```
 Local Drug Generic Name: GUAIFENESIN 100MG/5ML LIQUID
              ORDER UNIT: 120ML
DISPENSE UNITS/ORDER UNITS: 120
    DISPENSE UNIT: EA
   PRICE PER DISPENSE UNIT: 0.01
VA Print Name: GUAIFENESIN 100MG/5ML SYRUP VA Dispense Unit: ML
VA Drug Class: RE302 CMOP ID: G0035
Do you wish to mark this drug to transmit to CMOP? 
Enter Yes or No: YES
QUANTITY DISPENSE MESSAGE: ENTER IN MULTIPLES OF 120.
Your old Dispense Unit EA does not match the new one ML.
You may wish to edit the Price Per Order Unit and/or The Dispense
Units Per Order Unit.
Do you wish to overwrite your local name? 
Enter Yes or No: YES
Select DRUG GENERIC NAME:
```
#### **Example 2: Unmarking a** *CMOP Drug (Single drug)***[PSSXX MARK] Option**

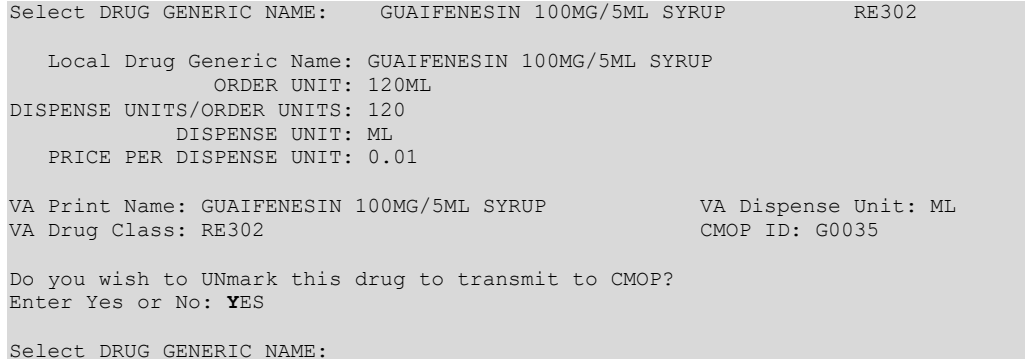

#### <span id="page-20-0"></span>**1.2 Dosages [PSS DOSAGES MANAGEMENT]**

The *Dosages* [PSS DOSAGES MANAGEMENT] option controls the entering and editing of dosages. The dosages sub-options are explained in more detail below.

#### <span id="page-20-1"></span>**1.2.1 Auto Create Dosages [PSS DOSAGE CONVERSION]**

The *Auto Create Dosages* [PSS DOSAGE CONVERSION] option was removed from the *Dosages* [PSS DOSAGES MANAGEMENT] menu by PSS\*1\*155.

### <span id="page-20-2"></span>**1.2.2 Dosage Form File Enter/Edit [PSS DOSAGE FORM EDIT]**

The *Dosage Form File Enter/Edit* [PSS DOSAGE FORM EDIT] option provides the ability to edit data in the DOSAGE FORM file (#50.606). Changes made using this option may affect the way CPRS and Outpatient Pharmacy SIGs display and how Local Possible Dosages are created. The Noun entries are used to populate the Local Possible Dosages for DRUG file (#50) entries, when these entries are matched to National Drug File. These Nouns may be package specific (i.e. Outpatient Pharmacy, Inpatient Medications, or both). Entries in this file will be used as default values in the construction of the Outpatient Pharmacy prescription SIG.

The conjunction will be used to provide a connector between the Local Possible Dosage and the strength and units or Dispense Drug name when displaying the dosage list through CPRS. For example, the dosage 1 TEASPOONFUL GUAIFENESIN WITH DEXTROMETHORPHAN SYRUP would display as 1 TEASPOONFUL OF GUAIFENESIN WITH DEXTROMETHORPHAN SYRUP in CPRS after the conjunction "OF" was provided using the *Dosage Form File Enter/Edit* [PSS DOSAGE FORM EDIT] option.

The *Dosage Form File Enter/Edit* [PSS DOSAGE FORM EDIT] option allows the user to associate one or more local medication routes with a dosage form. The user will only be able to select a local medication route that has already been defined in the MEDICATION ROUTES file  $(#51.2).$ 

The *Dosage Form File Enter/Edit* [PSS DOSAGE FORM EDIT] option allows the user to enter a noun, verb, or preposition in a language other than English. PDM does not translate English terms into another language; instead, it allows the user to enter a translation of a term. If a value has not been entered in the OTHER LANGUAGE VERB, OTHER LANGUAGE PREPOSITION, or OTHER LANGUAGE NOUN fields, PDM defaults to the values entered in the VERB, PREPOSITION, or NOUN fields. If the VERB, PREPOSITION, or NOUN fields do not contain data for the selected item, the system will not display default values for those fields during CPRS or Outpatient Pharmacy prescription order entry processing. However, when building the SIG, Outpatient Pharmacy will default to the values the user input during order entry. See Appendix D for a list of Spanish equivalents for some of the more common dosage forms.

#### **Example:** *Dosage Form File Enter/Edit***[PSS DOSAGE FORM EDIT] Option**

```
Select Dosages Option: DOSage Form File Enter/Edit
Select DOSAGE FORM NAME: TAB
NAME: TAB <Enter>
Select MED ROUTE FOR DOSAGE FORM: ORAL// <Enter>
VERB: TAKE// <Enter>
OTHER LANGUAGE VERB: TOMAR
PREPOSITION: BY// <Enter>
OTHER LANGUAGE PREPOSITION: POR
Select NOUN: TABLET(S)// <Enter>
  NOUN: TABLET(S)// <Enter>
  OTHER LANGUAGE NOUN: TABLETAS// TABLETA(S)
  PACKAGE: Both// <Enter>
Select NOUN: <Enter>
CONJUNCTION: OF// <Enter>
```
## <span id="page-21-0"></span>**1.2.3 Enter/Edit Dosages [PSS EDIT DOSAGES]**

The *Enter/Edit Dosages* [PSS EDIT DOSAGES] option allows you to edit Possible Dosages and Local Possible Dosages for a selected Dispense Drug. These dosages may be specified for Inpatient Medications, Outpatient Pharmacy, or both packages.

The BCMA UNITS PER DOSE sub-field (#3) of the POSSIBLE DOSAGES multiple (#903) of the DRUG file (#50) and the BCMA UNITS PER DOSE sub-field (#2) of the LOCAL

POSSIBLE DOSAGE multiple (#904) of the DRUG file (#50) are used by Inpatient Medications to populate the Units Per Dose information for Unit Dose orders. This value will determine the number of times a medication must be scanned in order to document a medication administration through Bar Code Medication Administration (BCMA). This field is not required and an entry should be made only when multiple scans through BCMA appear to document erroneous dosages.

The *Enter/Edit Dosages* [PSS EDIT DOSAGES] option allows the user to enter a dosage in a language other than English. PDM does not translate English terms into another language; instead, it allows the user to enter a translation of a term. If a value has not been entered in the OTHER LANGUAGE DOSAGE NAME sub-field (#3) of the LOCAL POSSIBLE DOSAGE multiple (#904) of the DRUG file (#50), PDM defaults to the value entered in the LOCAL POSSIBLE DOSAGE sub-field (#.01) of the LOCAL POSSIBLE DOSAGE multiple (#904) of the DRUG file (#50). If no values exist in the LOCAL POSSIBLE DOSAGE sub-field (#.01) of the LOCAL POSSIBLE DOSAGE multiple (#904) of the DRUG file (#50) and OTHER LANGUAGE DOSAGE NAME sub-field (#3) of the LOCAL POSSIBLE DOSAGE multiple (#904) of the DRUG file (#50), the system will not display default values for those fields during CPRS or Outpatient Pharmacy prescription order entry processing. However, when building the SIG, Outpatient Pharmacy will default to the value the user input during order entry. See Appendix E for a list of Spanish equivalents for some of the more common Local Possible Dosages.

The NUMERIC DOSE sub-field (#5) and DOSE UNIT sub-field (#4) of the LOCAL POSSIBLE DOSAGES multiple (#904) in DRUG file (#50) are used to breakdown a free text Local Possible Dosage in order to perform dosage checks when that Local Possible Dosage is selected for an eligible drug within an order. When populating the DOSE UNIT sub-field (#4) of the LOCAL POSSIBLE DOSAGES multiple (#904) in DRUG file (#50) for a Local Possible Dosage, selection will be from the DOSE UNITS file (#51.24). A Numeric Dose will have to be entered that corresponds to the Dose Unit selected. No auto population is provided. If any of the following conditions can be determined at the time of entry, the NUMERIC DOSE sub-field (#5) of the LOCAL POSSIBLE DOSAGES multiple (#904) in DRUG file (#50) and DOSE UNIT sub-field (#4) of the LOCAL POSSIBLE DOSAGES multiple (#904) in DRUG file (#50) for any defined Local Possible Dosage will not be displayed for data entry.

- Drug associated with a dosage form that is excluded from dosage checks and the VA Product that the drug is matched to has the OVERRIDE DF DOSE CHK EXCLUSION field (#31) of the VA PRODUCT file (#50.68) set to 'No'
- · Drug associated with a dosage form that is NOT excluded from dosage checks, but the VA Product that it is matched to has the OVERRIDE DF DOSE CHK EXCLUSION field (#31) of the VA PRODUCT file (#50.68) set to 'Yes'
- Drug is marked as a supply item ('S' in DEA, SPECIAL HDLG field (#3) of the DRUG file (#50) or assigned a VA Drug Class starting with an 'XA')

Although ineligible for dosage checks, when editing a Local Possible Dosage for an inactive drug or a drug not matched to NDF, the NUMERIC DOSE sub-field (#5) of the LOCAL POSSIBLE DOSAGES multiple (#904) in DRUG file (#50) and DOSE UNIT sub-field (#4) of the LOCAL POSSIBLE DOSAGES multiple (#904) in DRUG file (#50) will be displayed to the user for data entry.

A warning will be displayed if the DRUG file (#50) STRENGTH field (#901) does not match the VA Product strength to which it is matched.

#### **Example 1:** *Enter/Edit Dosages***[PSS EDIT DOSAGES] Option**

```
Select DRUG GENERIC NAME: ACETAMINOPHEN 120MG/5ML LIQUID CN103 
           ...OK? Yes// (Yes)
                                                      *******************************************************************************
This entry is marked for the following PHARMACY packages: 
 Outpatient
 Unit Dose
 Non-VA Med
GENERIC NAME: ACETAMINOPHEN 120MG/5ML LIQUID Replace 
VA CLASSIFICATION: CN103// 
DEA, SPECIAL HDLG: 9// 
DAW CODE: 
NATIONAL FORMULARY INDICATOR: YES
LOCAL NON-FORMULARY: 
VISN NON-FORMULARY: 
Select DRUG TEXT ENTRY: 
Select FORMULARY ALTERNATIVE: 
Select SYNONYM: 000054301050// 
  SYNONYM: 000054301050// 
   INTENDED USE: DRUG ACCOUNTABILITY// 
  NDC CODE: 000054-3010-50// 
Select SYNONYM: 
MESSAGE: 
RESTRICTION: 
FSN: 
NDC: 00904-1985-16// 
INACTIVE DATE: 
WARNING LABEL SOURCE is 'NEW'.
The following WARNING LABEL may continue to be used for a limited time for some 
external interfaces.
WARNING LABEL: 8// 
Current Warning labels for ACETAMINOPHEN 120MG/5ML LIQUID
Labels will print in the order in which they appear for local and CMOP fills:
8N Do not drink alcoholic beverages when taking this medication.
66N This medicine contains ACETAMINOPHEN.Taking more ACETAMINOPHEN than 
recommended may cause serious liver problems. 
70N Do not take other ACETAMINOPHEN containing products at the same time 
without first checking with your doctor. Check all medicine labels carefully. 
Pharmacy fill card display: DRUG WARNING 8N,66N,70N
NOTE: Because the NEW WARNING LABEL LIST field is empty, the warnings above
are the warnings that our national data source distributes for this drug.
Would you like to edit this list of warnings? N// O
ORDER UNIT: BT// 
PRICE PER ORDER UNIT: 2// 
DISPENSE UNIT: ML// 
DISPENSE UNITS PER ORDER UNIT: 480//
NCPDP DISPENSE UNIT: MILLILITERS// 
NCPDP QUANTITY MULTIPLIER: 1// 
MAXIMUM DAYS SUPPLY: 120//
PRICE PER DISPENSE UNIT: 0.0042
```
points to ACETAMINOPHEN 160MG/5ML ELIXIR in the National Drug file.

This drug has already been matched and classified with the National Drug file. In addition, if the dosage form changes as a result of rematching, you will have to match/rematch to Orderable Item. Do you wish to match/rematch to NATIONAL DRUG file? No// (No) Just a reminder...you are editing ACETAMINOPHEN 120MG/5ML LIQUID. Strength from National Drug File match => 160 MG/5ML Strength currently in the Drug File  $\Rightarrow$  120 Please note: Strength of drug does not match strength of VA Product it is matched to. Press Return to Continue: Strength  $\Rightarrow$  120 Unit  $\Rightarrow$ POSSIBLE DOSAGES: DISPENSE UNITS PER DOSE: 1 DOSE: 120MG/3.75ML PACKAGE: I DISPENSE UNITS PER DOSE: 2 DOSE: 240MG/7.5ML PACKAGE: I LOCAL POSSIBLE DOSAGES: LOCAL POSSIBLE DOSAGE: 1 TEASPOONFUL PACKAGE: IO LOCAL POSSIBLE DOSAGE: 2 TEASPOONSFUL PACKAGE: IO LOCAL POSSIBLE DOSAGE: 1 TABLESPOONFUL LOCAL POSSIBLE DOSAGE: 2 TABLESPOONSFUL Do you want to edit the dosages? N// YES Changing the strength will update all possible dosages for this Drug. STRENGTH: 120// Select DISPENSE UNITS PER DOSE: Strength: 120 Unit: MG/5ML Select LOCAL POSSIBLE DOSAGE: 1 TEASPOONFUL IO LOCAL POSSIBLE DOSAGE: 1 TEASPOONFUL// OTHER LANGUAGE DOSAGE NAME: PACKAGE: Both/ BCMA UNITS PER DOSE: NUMERIC DOSE: 120// Strength: 120 Unit: MG/5ML Select LOCAL POSSIBLE DOSAGE: \*\*\*\*\*\*\*\*\*\*\*\*\*\*\*\*\*\*\*\*\*\*\*\*\*\*\*\*\*\*\*\*\*\*\*\*\*\*\*\*\*\*\*\*\*\*\*\*\*\*\*\*\*\*\*\*\*\*\*\*\*\*\*\*\*\*\*\*\*\*\*\*\*\*\*\*\*\*\* This entry is marked for the following PHARMACY packages: Outpatient Unit Dose Non-VA Med MARK THIS DRUG AND EDIT IT FOR: O - Outpatient U - Unit Dose  $I - TV$ W - Ward Stock D - Drug Accountability C - Controlled Substances Fields displayed when drug eligible for dosage check

Pharmacy Data Management V. 1.0

X - Non-VA Med  $A - ALL$ Enter your choice(s) separated by commas :  $\hat{ }$ \*\* You are NOW in the ORDERABLE ITEM matching for the dispense drug. \*\* ACETAMINOPHEN 120MG/5ML LIQUID is already matched to ACETAMINOPHEN ELIXIR Do you want to match to a different Orderable Item? NO//

Select DRUG GENERIC NAME:

#### **Example 2:** *Enter/Edit Dosages***[PSS EDIT DOSAGES] Option -Create a Local Possible Dosage**

Select Dosages Option: **EN**ter/Edit Dosages Select Drug: **GUAIFENESIN 100MG/5ML SYRUP** RE302 DISP BY ML(120 ML MAX/NON-REFILLABLE)mpr 1BT=120ML \*OTC DRUG\* \$ 6/02 This entry is marked for the following PHARMACY packages: Outpatient Unit Dose Non-VA Med GUAIFENESIN 100MG/5ML SYRUP **Inactive Date:** Strength from National Drug File match => 100 MG/5ML Strength currently in the Drug File  $\Rightarrow$  100 Edit Strength? N// **<Enter>**O Strength  $\Rightarrow$  100 Unit  $\Rightarrow$ Select DISPENSE UNITS PER DOSE: ? Answer with POSSIBLE DOSAGES DISPENSE UNITS PER DOSE Choose from:<br>1 100  $\begin{array}{ccc} 1 & 100 & I \\ 2 & 200 & I \end{array}$ 200 You may enter a new POSSIBLE DOSAGES, if you wish Type a Number between 0 and 99999999, 4 Decimal Digits Select DISPENSE UNITS PER DOSE: **<Enter>** This drug has the following Local Possible Dosages: 2 TEASPOONFULS PACKAGE: O PACKAGE: I Do you want to merge new Local Possible Dosages? Y// **<Enter>** YES Setting Local Possible Dosages.. Strength: 100 Unit: MG/5ML Select LOCAL POSSIBLE DOSAGE: 2 **TEASPOONFULS** O LOCAL POSSIBLE DOSAGE: 2 TEASPOONFULS// **<Enter>** OTHER LANGUAGE DOSAGE NAME: **2 CUCHARADITAS**  PACKAGE: Outpatient// **<Enter>** DOSE UNIT: **MILLIGRAM(S)** NUMERIC DOSE: **200** Unit: MG/5ML

**Example 3:** *Enter/Edit Dosages***[PSS EDIT DOSAGES]Option-Editing the Dispense Units Per Dose**

Select Dosages Option: **EN**ter/Edit Dosages Select Drug: **PROPR** 1 PROPRANOLOL 10MG S.T. CV100 2 PROPRANOLOL 40MG S.T. CV100 3 PROPRANOLOL 80MG S.T. CV100 4 PROPRANOLOL TABS,80MG.PINACIDIL STUDY STUDY DRUG CHOOSE 1-4: **2** PROPRANOLOL 40MG S.T. CV100 This entry is marked for the following PHARMACY packages: Outpatient Unit Dose Non-VA Med PROPRANOLOL 40MG S.T. **Inactive Date:** Strength from National Drug File match => 40 MG Strength currently in the Drug File => 40 MG Edit Strength? N// **<Enter>** O Strength  $\Rightarrow$  40 Unit  $\Rightarrow$  MG Select DISPENSE UNITS PER DOSE: **0.5** Are you adding '.5' as a new POSSIBLE DOSAGES (the 3RD for this DRUG)? No// **Y** (Yes) Dosage = 20MG POSSIBLE DOSAGES DOSE: 20// (No Editing) **<Enter>** DISPENSE UNITS PER DOSE: 0.5// **<Enter>** PACKAGE: IO **<Enter>** BCMA UNITS PER DOSE: **<Enter>** Strength  $\Rightarrow$  40 Unit  $\Rightarrow$  MG Select DISPENSE UNITS PER DOSE: **<Enter>** Enter/Edit Local Possible Dosages? N// **<Enter>** O Select Drug:

#### **Example 4:** *Enter/Edit Dosages***[PSS EDIT DOSAGES] Option-Creating Possible Dosages**

Select Dosages Option: **EN**ter/Edit Dosages Select Drug: GRISEOFULVIN 500MG S.T. AM700 This entry is marked for the following PHARMACY packages: Outpatient Unit Dose Non-VA Med GRISEOFULVIN 500MG S.T. Inactive Date: This drug can have Possible Dosages, but currently does not have any. Create Possible Dosages for this drug? N// **?** This drug meets the criteria to have Possible Dosages, but it currently does not have any. If you answer 'YES', Possible Dosages will be created for this drug, based on the match to the National Drug File. Create Possible Dosages for this drug? N// **YES** Resetting Possible Dosages.. Press Return to continue: **<Enter>** Strength from National Drug File match => 500 MG

```
Strength currently in the Drug File => 500 MG
Edit Strength? N// <Enter> O
Strength \Rightarrow 500 Unit \Rightarrow MG
Select DISPENSE UNITS PER DOSE: ?
    Answer with POSSIBLE DOSAGES DISPENSE UNITS PER DOSE
   Choose from:<br>1 500
   1 500 IO<br>2 1000 T
         2 1000 IO
        You may enter a new POSSIBLE DOSAGES, if you wish
         Type a Number between 0 and 99999999, 4 Decimal Digits
Select DISPENSE UNITS PER DOSE: <Enter>
Enter/Edit Local Possible Dosages? N// <Enter> O
Select Drug:
```
#### **Example 5:** *Enter/Edit Dosages***[PSS EDIT DOSAGES] Option-Strength Mismatch**

```
Select Dosages Option: Enter/Edit Dosages
Select Drug: ACETAMINO
 1 ACETAMINOPHEN 1000MG TABLET CN100 
2 ACETAMINOPHEN 325MG C.T. CN103 ** OK 90 DAY SUPPLY **
 3 ACETAMINOPHEN 325MG TABLET CN103 INFECTIOUS DISEASE 
   RESTRICTED TO
 4 ACETAMINOPHEN 650MG SUPPOS. CN103 
 5 ACETAMINOPHEN ELIX. 120MG/5ML 4OZ CN103 
Press <ENTER> to see more, '^' to exit this list, OR
CHOOSE 1-5: 5 ACETAMINOPHEN ELIX. 120MG/5ML 4OZ CN103 
This entry is marked for the following PHARMACY packages:
Outpatient
Unit Dose
Non-VA Med
ACETAMINOPHEN ELIX. 120MG/5ML 40Z Inactive Date:
Strength from National Drug File match \Rightarrow 160 MG/5ML
Strength currently in the Drug File \Rightarrow 120
Please Note: Strength of drug does not match strength of VA Product it is matched to. 
Press Return to Continue: <ENTER>
Edit Strength? N// <ENTER> O
Strength \Rightarrow 120 Unit \RightarrowSelect DISPENSE UNITS PER DOSE: <ENTER>
Strength: 120 Unit: MG/5ML
Select LOCAL POSSIBLE DOSAGE: ?
       You may enter a new LOCAL POSSIBLE DOSAGE, if you wish
        Answer must be 1-60 characters in length.
Select LOCAL POSSIBLE DOSAGE: ONE TEASPOONFUL
  Are you adding 'ONE TEASPOONFUL' as 
    a new LOCAL POSSIBLE DOSAGE (the 1ST for this DRUG)? No// Y (Yes)
LOCAL POSSIBLE DOSAGE: ONE TEASPOONFUL// <ENTER>
OTHER LANGUAGE DOSAGE NAME: <ENTER>
```
PACKAGE: O Outpatient DOSE UNIT: MILLIGRAM(S) NUMERIC DOSE: 120 Strength: 120 Unit: MG/5ML Select LOCAL POSSIBLE DOSAGE: <ENTER> Select Drug:

**Example 6:** *Enter/Edit Dosages***[PSS EDIT DOSAGES] Option-Drug not eligible for dosage checks (NUMERIC DOSE sub-field (#5) of the LOCAL POSSIBLE DOSAGES multiple (#904) in DRUG file (#50) and DOSE UNIT sub-field (#4) of the LOCAL POSSIBLE DOSAGES multiple (#904) in DRUG file (#50) not displayed)**

Select Dosages Option: **ENTER/EDIT** Dosages

Select Drug: **HYDROCORTISONE** 1 HYDROCORTISONE 0.5% CR DE200 2 HYDROCORTISONE 1% CREAM DE200 3 HYDROCORTISONE 1% CREAM (PKT) DE200 4 HYDROCORTISONE 1% LOTION DE200 5 HYDROCORTISONE 1% OINT DE200 Press <RETURN> to see more, '^' to exit this list, OR CHOOSE 1-5: **2** HYDROCORTISONE 1% CREAM DE200 This entry is marked for the following PHARMACY packages: Outpatient Unit Dose Non-VA Med HYDROCORTISONE 1% CREAM **Indianal Example 2018** Inactive Date: This drug has the following Local Possible Dosages: SMALL AMOUNT PACKAGE: IO MODERATE AMOUNT PACKAGE: IO LIBERAL AMOUNT PACKAGE: IO Do you want to merge new Local Possible Dosages? Y// **NO** Strength: 1 Unit: % Select LOCAL POSSIBLE DOSAGE: SMALL AMOUNT IO LOCAL POSSIBLE DOSAGE: SMALL AMOUNT// <**ENTER**> PACKAGE: Both// <**ENTER**> BCMA UNITS PER DOSE: <**ENTER**> Strength: 1 Unit: % Select LOCAL POSSIBLE DOSAGE:

Patch PSS\*1\*155 addresses supra-therapeutic and sub-therapeutic dosages. A supra-therapeutic dosage is one that far exceeds the normal therapeutic range. A sub-therapeutic dosage is one that is far below the normal therapeutic range. Certain drugs with an automatically calculated dosage of one time or two times the base strength that is supra- or sub-therapeutic will be adjusted to not auto-create those default possible dosages. Such changes will be distributed during the Monthly NDF Updates. PSS\*1\*155 uses the three new fields that were added to the VA PRODUCT file (#50.68) by PSN\*4\*261 to prevent the inadvertent creation of supra-therapeutic possible dosages for high risk medications during the dosage creation segment of Pharmacy Data Management and National Drug File updates. These fields will be used during the Match/Rematch process of the *Enter/Edit Dosages* [PSS EDIT DOSAGES] option to determine if possible dosages should be auto-created or not. The three fields are:

Pharmacy Data Management V. 1.0 User Manual 15 January 2022

- · CREATE DEFAULT POSSIBLE DOSAGE field (#40)
- POSSIBLE DOSAGES TO CREATE field (#41)
- PACKAGE field (#42)

When CREATE DEFAULT POSSIBLE DOSAGE field (#40) is "YES", then the existing functionality of auto-creating possible dosages will apply. When this field is "NO," it will be used in combination with the value in POSSIBLE DOSAGES TO CREATE field (#41) to determine the auto-creation of possible dosages.

The following conditions will apply when CREATE DEFAULT POSSIBLE DOSAGE field  $(\#40)$  is "NO":

- · If POSSIBLE DOSAGES TO CREATE field (#41) is "NO", no possible dosages will be auto-created and the following message will be displayed: "Due to National Drug File settings no possible dosages were auto-created."
- If POSSIBLE DOSAGES TO CREATE field  $(\#41)$  is "O", 1x possible dosage will be auto-created for the package specified by the new PACKAGE field (#42) and the following message will be displayed:

"Due to National Drug File settings only one possible dosage will be auto-created.

- · If other dosages are needed, create POSSIBLE DOSAGES or LOCAL POSSIBLE DOSAGES as appropriate."
- If POSSIBLE DOSAGES TO CREATE field  $(\#41)$  is "B", 1x and 2x possible dosages will be auto-created for the package specified by the new PACKAGE field (#42) and the following message will be displayed:
- · "Due to National Drug File settings TWO possible dosages were auto-created."

**Example 1: Supra-Therapeutic Drugs –** *Enter/Edit Dosages***[PSS EDIT DOSAGES] Option – Messages displayed when Create Default Possible Dosage is No and Possible Dosages To Create is No in the National Drug File** 

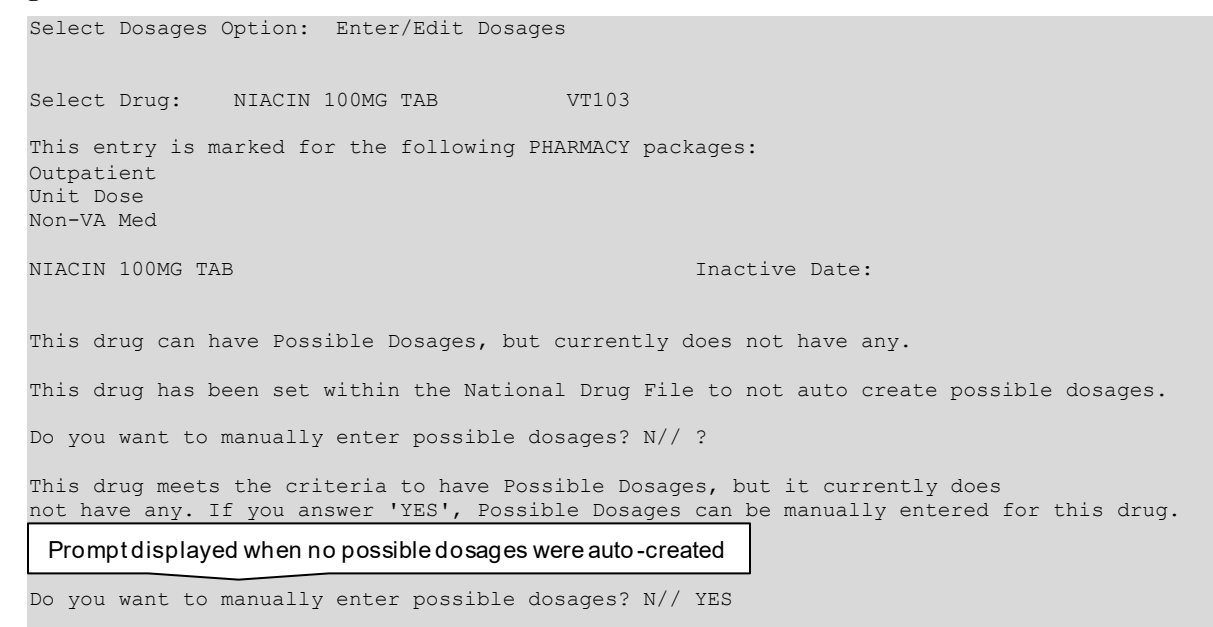

```
Strength from National Drug File match \Rightarrow 100 MG<br>Strength currently in the Drug File \Rightarrow 100 MG
Strength currently in the Drug File \Rightarrow 100
Edit Strength? N// O
Strength \Rightarrow 100 Unit \RightarrowSelect DISPENSE UNITS PER DOSE: ?
          You may enter a new POSSIBLE DOSAGES, if you wish
           Type a Number between 0 and 99999999, 4 Decimal Digits
```
Select DISPENSE UNITS PER DOSE:

**Example 2: Supra-Therapeutic Drugs –** *Enter/Edit Dosages***[PSS EDIT DOSAGES] Option – Messages displayed when resetting possible dosages, when Create Default Possible Dosage is No and Possible Dosages To Create is O in the National Drug File**

Select Drug: NIACIN 100MG TAB VT103 This entry is marked for the following PHARMACY packages: Outpatient Unit Dose Non-VA Med NIACIN 100MG TAB **Internal Contract Contract Contract Contract Contract Contract Contract Contract Contract Contract Contract Contract Contract Contract Contract Contract Contract Contract Contract Contract Contract Contra** This drug can have Possible Dosages, but currently does not have any. This drug has been set within the National Drug File to auto create only one possible dosage. Create Possible Dosages for this drug? N// YES Resetting Possible Dosages.. Due to National Drug File settings only ONE possible dosage was auto- created. If other dosages are needed, create POSSIBLE DOSAGES or LOCAL POSSIBLE DOSAGES as appropriate Press Return to continue: Strength from National Drug File match => 100 MG Strength currently in the Drug File  $\Rightarrow$  100 MG Edit Strength? N// O Strength  $=$  100 Unit  $=$  MG Select DISPENSE UNITS PER DOSE: ? Answer with POSSIBLE DOSAGES DISPENSE UNITS PER DOSE Choose from: 1 100 IO You may enter a new POSSIBLE DOSAGES, if you wish Type a Number between 0 and 99999999, 4 Decimal Digits

```
Select DISPENSE UNITS PER DOSE:
```
**Example 3: Supra-Therapeutic Drugs –** *Enter/Edit Dosages***[PSS EDIT DOSAGES] Option – Messages displayed when resetting possible dosages, when Create Default Possible Dosage is No and Possible Dosages To Create is B in the National Drug File**

Select Drug: NIACIN 100MG TAB VT103 This entry is marked for the following PHARMACY packages: Outpatient Unit Dose Non-VA Med NIACIN 100MG TAB **Inactive Date:** 

Pharmacy Data Management V. 1.0

```
This drug can have Possible Dosages, but currently does not have any.
This drug has been set within the National Drug File to auto create two possible dosages. 
Create Possible Dosages for this drug? N// YES
Resetting Possible Dosages..
Due to National Drug File settings TWO possible dosages were auto-created. 
Press Return to continue: 
Strength from National Drug File match => 100 MG
Strength currently in the Drug File => 100 MG
Edit Strength? N// O
Strength => 100 Unit => MG
Select DISPENSE UNITS PER DOSE: ?
    Answer with POSSIBLE DOSAGES DISPENSE UNITS PER DOSE
   Choose from:
   1 100 IO
   2 200 IO
       You may enter a new POSSIBLE DOSAGES, if you wish
        Type a Number between 0 and 99999999, 4 Decimal Digits
Select DISPENSE UNITS PER DOSE:
```
#### <span id="page-31-0"></span>**1.2.4 Most Common Dosages Report [PSS COMMON DOSAGES]**

The *Most Common Dosages Report* [PSS COMMON DOSAGES] option displays the most common dosages administered over a specified time period for Unit Dose orders.

**Example:** *Most Common Dosages Report* **[PSS COMMON DOSAGES] Option**

```
Select Dosages Option: MOst Common Dosages Report
This report displays common dosages of Dispense Drugs for Unit Dose orders
based on the time frame entered. Unit Dose orders without a Dosage Ordered
are not included on this report.
If there are multiple Dispense Drugs associated with an order, only the first
Dispense Drug of the order will print with the Dosage Ordered.
Press Return to continue, '^' to exit: <Enter>
Enter start date for gathering Dosages: T-365 (JAN 23, 2000)
Do not print Dosage if frequency is less than: (1-100): 1// 10
Because of the length of this report, and the time needed to gather the
information, this report must be queued to a printer.
DEVICE: HOME// QUEUED
DEVICE: HOME// PRINTER 1
(This report must be sent a printer) 
    COMMON DOSAGES REPORT STARTING FROM 01/23/00 PAGE: 1
DRUG DOSAGE FREQUENCY CONTROL ENTERTAINMENT DOSAGE FREQUENCY
------------------------------------------------------------------------------
```
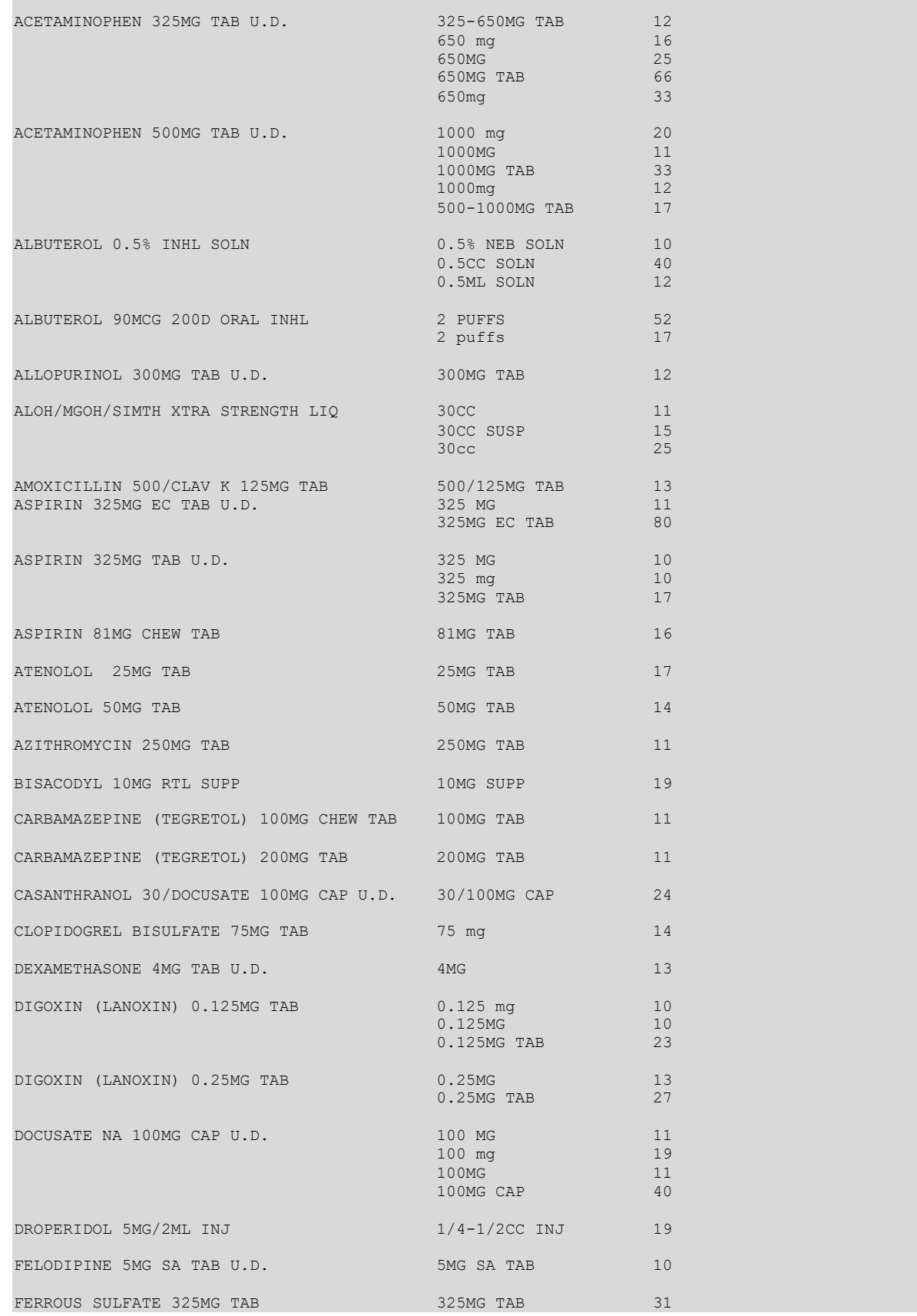

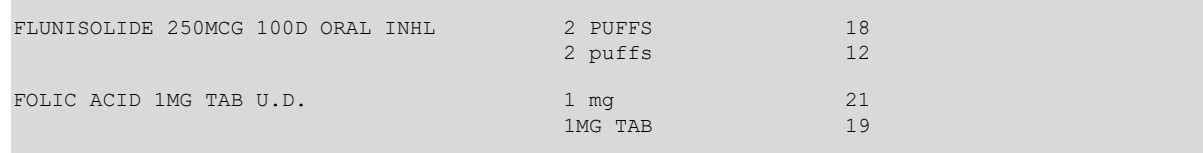

<span id="page-33-0"></span>*(Report continues)*

### **1.2.5 Noun/Dosage Form Report [PSS DOSE FORM/NOUN REPORT]**

The *Noun/Dosage Form Report* [PSS DOSE FORM/NOUN REPORT] option displays the Dosage Forms, along with their associated Nouns and package use identifiers. It also displays the Local Possible Dosage created by the software based on the Nouns and Instructions of each Dosage Form.

**Example:** *Noun/Dosage Form Report* **[PSS DOSE FORM/NOUN REPORT] Option**

```
Select Dosages Option: NOUN/Dosage Form Report
This report shows the Dosage Forms and Nouns, along with the package use for
each Noun and the resulting Local Possible Dosage.
DEVICE: HOME// <Enter> TELNET DEVICE
Dosage Form [RxNorm Name] Dispense Units per Dose PAGE: 1
Noun(s) Package-->Local Possible Dosage
-----------------------------------------------------------------------------
ACCESS PIN 
  (No Nouns)
{\tt ADAPTER} \hspace{2.5cm} (1)ADAPTER IO--> 1 ADAPTER
AEROSOL [Aerosol] (1)
PUFF(S) 10--> 1 PUFF
AEROSOL,ORAL (1)
PUFF(S) 10--> 1 PUFF
AEROSOL,RTL (1)
APPLICATORFUL IO--> 1 APPLICATORF
UL.
(Report Continues)
```
## <span id="page-33-1"></span>**1.2.6 Review Dosages Report [PSS DOSAGE REVIEW REPORT]**

The *Review Dosages Report* [PSS DOSAGE REVIEW REPORT] option shows the Possible Dosages and Local Possible Dosages for selected Dispense Drugs. If the strength of the drug does not match the strength of the VA Product to which it is matched to, it will be noted on the report. The VA Product Name will be displayed, as well as the Dose Unit and Numeric Dose for Local Possible Dosages.

**Example:** *Review Dosages Report***[PSS DOSAGE REVIEW REPORT] Option**

```
Select Dosages Option: REVIEW Dosages Report
```

```
 Select one of the following:
```
A ALL<br>S SELL SELECT A RANGE Print Report for (A)ll or (S)elect a Range: S// **ALL** This report will be for all drugs. Is this correct? Y// <**ENTER**> ES This report is designed for 132 column format! DEVICE: HOME// <**ENTER**> Dosage report for all drugs and the contract of the Contraction PAGE: 1 --------------------------------------------------------------------------------------------- (5573) 10% FREE AMINE SOLUTION W/O ELECT. \*N/F\* Inactive Date: (106) 5,5-DIPHENYLHYDANTOIN (PHENYTOIN) PWDR Inactive Date: (1196) A & D OINT 100 Inactive Date:<br>Strength: Units: Application Package: Application Package: OXU Possible Dosages: (None) Local Possible Dosages: SMALL AMOUNT Numeric Dose: Dose Unit: Package: IO MODERATE AMOUNT Numeric Dose: Dose Unit: Package: IO LIBERAL AMOUNT Numeric Dose: Dose Unit: Package: IO (108) ABACAVIR SO4 600MG/LAMIVUDINE 300MG TAB Inactive Date: Strength: Units: Application Package: OUX Possible Dosages: (None) Local Possible Dosages: 1 TABLET<br>Numeric Dose: 1 Dose Unit: TABLET(S) Package: IO 2 TABLETS<br>Numeric Dose: 2 Numeric Dose Unit: TABLET(S) Package: IO (192) ABACAVIR SULFATE 100MG/5ML ORAL SOLN Inactive Date: Strength: 100 Units: Application Package: OUX Possible Dosages: Dispense Units Per Dose: 1 Dose: 100MG/5ML Package: I Dispense Units Per Dose: 2 Dose: 200MG/10ML Package: I Dispense Units Per Dose: 3 Dose: 300MG/15ML Package: I Local Possible Dosages: 1 TEASPOONFUL<br>Numeric Dose: 100 Dose Unit: MILLIGRAM(S) Package: IO 2 TEASPOONFULS<br>Numeric Dose: 200 Dose Unit: MILLIGRAM(S) Package: IO 1 TABLESPOONFUL Numeric Dose: 300 Dose Unit: MILLIGRAM(S) Package: IO 2 TABLESPOONFULS<br>Numeric Dose: 600 Dose Unit: MILLIGRAM(S) Package: IO (4738) ABDOMINAL PAD 7 1/2 X 8 STERILE Inactive Date:

(196) ABSORBASE TOP OINT **Inactive Date:**<br>
Units: Application Package: Units: Application Package: OUX Possible Dosages: (None) Local Possible Dosages: SMALL AMOUNT Numeric Dose: Dose Unit: Package: IO MODERATE AMOUNT Numeric Dose: Dose Unit: Package: IO LIBERAL AMOUNT Numeric Dose: Dose Unit: Package: IO (200) ACARBOSE 25MG TAB Inactive Date: Strength: 25 Units: MG Application Package: OUX 0)<br>Strength: 25<br>Possible Dosages: Dispense Units Per Dose: 1 Dose: 25MG Package: IO 1 TABLET Local Possible Dosages: (None) (2736) ACCU-CHEK AVIVA 1-2 CONTROL SOLN Inactive Date: (203) ACEBUTOLOL HCL 200MG CAP **Inactive Date:** Strength: 200 Units: MG Application Package: OUX Possible Dosages: Dispense Units Per Dose: 1 Dose: 200MG Package: 10 1 CAPSULE Dispense Units Per Dose: 2 Dose: 400MG Package: IO 2 CAPSULES Local Possible Dosages: (None) (2716) ACETAMINOPHEN 100MG/ML (SF) ORAL SUSP Inactive Date: Strength: 100 Units: Application Package: OUX Strength: 100<br>Possible Dosages: Dispense Units Per Dose: 1 Dose: 100MG/1ML Package: I Dispense Units Per Dose: 2 Dose: 200MG/2ML Package: I Local Possible Dosages:<br>100MG (1ML) 100MG (1ML) Numeric Dose: 100 Dose Unit: MILLIGRAM(S) Package: 0 200MG (2ML)<br>Numeric Dose: 200 Dose Unit: MILLIGRAM(S) Package: O (2587) ACETAMINOPHEN 120MG/5ML LIQUID 1nactive Date:<br>Strength: 120 Units: Dunits: Application Package: UOX Strength: 120 Units: Possible Dosages: Dispense Units Per Dose: 1 Dose: 120MG/3.75ML Package: I Dispense Units Per Dose: 2 Dose: 240MG/7.5ML Package: I Local Possible Dosages: (None) Note: Strength of 120 does not match NDF strength of 160. VA PRODUCT MATCH: ACETAMINOPHEN 160MG/5ML ELIXIR *Strength mismatch notice*

```
(Report Continues)
```
## **1.2.7 Local Possible Dosages Report [PSS LOCAL POSSIBLE DOSAGES]**

The *Local Possible Dosages Repor*t [PSS LOCAL POSSIBLE DOSAGES] option identifies drugs with Local Possible Dosages that have missing data in either the Numeric Dose or Dose Unit fields. This data needs to be populated if Dosage checks are to be performed, when that Local Possible Dosage is selected for an order.
This report can be printed for all drugs in the local drug file that have Local Possible Dosages defined or only the drugs that have Local Possible Dosages defined with missing data in either the NUMERIC DOSE sub-field (#5) of the LOCAL POSSIBLE DOSAGES multiple (#904) in DRUG file (#50) or DOSE UNIT sub-field (#4) of the LOCAL POSSIBLE DOSAGES multiple (#904) in DRUG file (#50). If no missing data is found the report will display 'No Local Possible Dosage missing data found.'

If the strength of the drug does not match the strength of the VA Product to which it is matched to, it will be noted on the report.

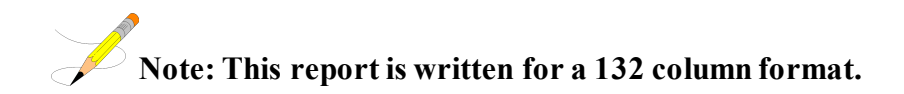

Drugs that meet the following criteria will be screened out from this report.

- Inactive
- Not Matched to NDF
- Associated with dosage form that is excluded from dosage checks and matched to a VA Product that has the OVERRIDE DF DOSE CHK EXCLUSION field (#31) of the VA PRODUCT file (#50.68) set to 'No'
- Associated with dosage form that is NOT excluded from dosage checks, but is matched to a VA Product that has the OVERRIDE DF DOSE CHK EXCLUSION field (#31) of the VA PRODUCT file (#50.68) set to 'Yes'
- Drug is marked as a supply item ('S' in DEA, SPECIAL HDLG field (#3) of the DRUG file (#50) or assigned a VA Drug Class starting with an 'XA')
- · Drug does not have any Local Possible Dosages defined

### **Example:***Local Possible Dosages Report***[PSS LOCAL POSSIBLE DOSAGES] Option for Only Local Possible Dosage with Missing Data**

Select Enhanced Order Checks Setup Menu Option: **LOCAL PO**ssible Dosages Report This report will print Local Possible Dosage information only for Drugs for which Dosage Checks can be performed. Drugs that are inactive, marked and/or classed as supply items, not matched to NDF or excluded from dosage checks (due to dosage form or VA Product override) will not be included in this report. Users will be able to print Local Possible Dosage information for all eligible drugs or only for drugs with missing data in the Numeric Dose and Dose Unit fields. These two fields must be populated to perform Dosage Checks for a Local Possible Dosage selected when placing a Pharmacy order. Select one of the following: A ALL LOCAL POSSIBLE DOSAGES O ONLY LOCAL POSSIBLE DOSAGE WITH MISSING DATA Enter 'A' for All, 'O' for Only: O// <**ENTER**> NLY LOCAL POSSIBLE DOSAGE WITH MISSING DATA This report is designed for 132 column format! DEVICE: HOME// <**ENTER**>

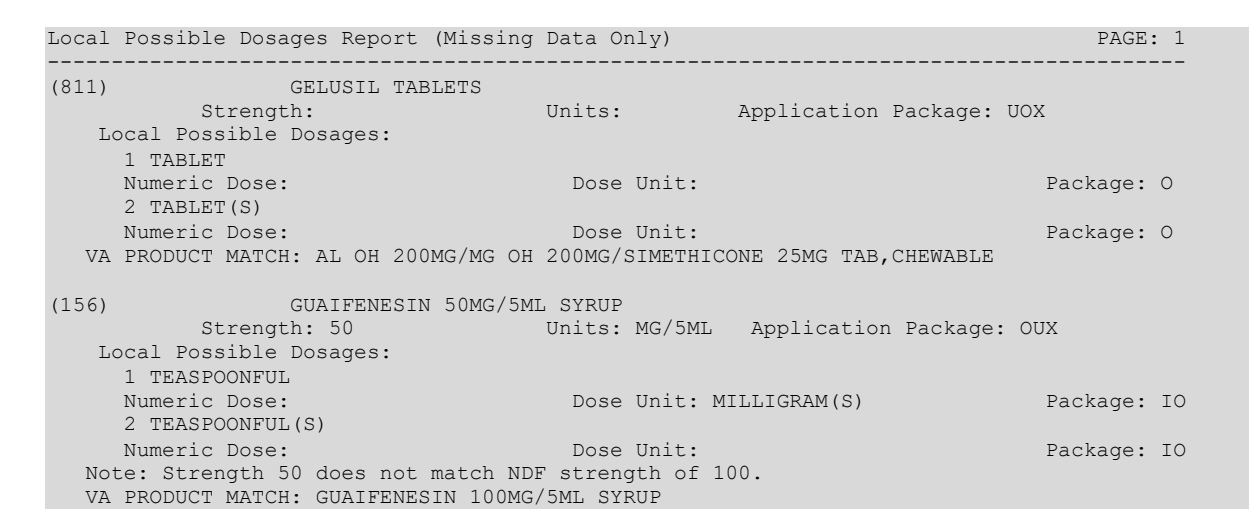

# **1.2.8 Request Change to Dose Unit [PSS DOSE UNIT REQUEST]**

The *Request Change to Dose Unit* [PSS DOSE UNIT REQUEST] option is provided for users to request additions or changes to the DOSE UNITS file (#51.24). The request is directed to an Outlook mail group (**[VAOITVHITPSDOSEUNITREQ@VA.GOV](mailto:VAOITVHITPSDOSEUNITREQ@VA.GOV)**) that will review and act on the requests. A copy of the request is also sent to the user's VistA email account. The following information about the request will be needed:

- Dose Unit to be added or modified (required)
- References or Reason for Request (required)

If the user is not ready to send the request, answering 'No' at the transmit prompt will send the request just to the user's VistA email account. Once ready to send the request and if no changes are needed, the VistA email message can be retrieved and forwarded to the Outlook mail group (VAOITVHITPSDOSEUNITREQ@VA.GOV). If the VistA email message is no longer available for retrieval, the request must be reentered and transmitted. The option will use whatever editor (line or screen) the user has defined for "Preferred editor" in the NEW PERSON file (#200).

### **Example:** *Request Change to Dose Unit* **[PSS DOSE UNIT REQUEST] Option**

 Select one of the following: N New Dose Unit C Change to Existing Dose Unit Request New Dose Unit or Change existing Dose Unit: N// <**ENTER**> ew Dose Unit Enter Dose Unit name: **GRAIN(S)** You must now enter a reason or references for this request. Press Return to continue, '^' to exit: <**ENTER**> ==[ WRAP ]==[ INSERT ]====< References/Reason for Request >==[ <PF1>H=Help ]==== Valid Dose Unit missing from file. <=======T=======T=======T=======T=======T=======T=======T=======T=======T>======

Select Enhanced Order Checks Setup Menu Option: **REQUEST CHANGE TO DOSE UNIT**

```
Do you want to save changes? y 
Transmit Dose Unit Request? Y// <ENTER> ES
Mail message transmitted for review.
Press Return to continue:
```
### **Example:** *Request Change to Dose Unit* **[PSS DOSE UNIT REQUEST] Option Request Email**

```
Subj: Dose Unit Request [#89442] 05/28/08@12:51 4 lines
From: PHARMACIST, ONE In 'IN' basket. Page 1
-------------------------------------------------------------------------------
Request New Dose Unit:
GRAIN(S)
Valid Dose Unit missing from file.
Enter message action (in IN basket): Ignore// QD Query Detailed
Subj: Dose Unit Request [#89442] 05/28/08@12:51 4 lines
From: PHARMACIST, ONE In 'IN' basket.
Local Message-ID: 89442@PEPCACHE.FO-BIRM.MED.VA.GOV (2 recipients)
PHARMACIST, ONE Last read: 05/28/08@12:52 [First read: 05/28/08@12:51]
VAOITVHITPSDOSEUNITREQ@VA.GOV Sent: 05/28/08@12:51 Time: 1 second
                   Message ID: 48343526@FORUM.VA.GOV
```
Enter message action (in IN basket): Ignore//

#### **Example:** *REQuest Change to Dose Unit* **[PSS DOSE UNIT REQUEST] Option**

```
Select Dosages Option: REQuest Change to Dose Unit
```
Select one of the following:

 N New Dose Unit C Change to Existing Dose Unit

Request New Dose Unit or Change existing Dose Unit: N// Change to Existing Dose Unit

```
Select DOSE UNITS: ??
```

```
Choose from:<br>ANTI-XA UNIT
                       *** This is actually stored in the DOSE UNIT file in Mixed Case
   APPLICATION(S)
   APPLICATORFUL(S) 
   BAR(S) 
   CAP/TAB
   CAPLET(S) 
   CAPSULE(S) 
   CENTIMETER(S) 
   DROP(S) 
  EACH
   ELISA UNIT(S) 
   ENEMA(S) 
   FILM(S)
   GRAM(S)
   IMPLANT(S) 
   INCH(ES) 
   INHALATION(S) 
   INSERT(S) 
   LITER(S) 
All Contract Contract A
```

```
Select DOSE UNITS:
```
# **1.2.9 Lookup Dosing Check Info for Drug [PSS DRUG DOSING LOOKUP]**

This option displays all of the information related to Dosing Order Checks for the selected entry from the DRUG file (#50). Based on the data displayed, the option informs the user whether or not the drug is eligible or not eligible for Dosing Order Checks.

No Dosing Order Checks will be performed on supply items. A supply item is identified by either a VA Drug Class code that begins with an 'XA' or that contains an 'S' in the DEA, SPECIAL HDLG field (#3) in the DRUG file (#50).

A dosage form is excluded from Dosing Order Checks if the EXCLUDE FROM DOSAGE CHECKS field (#11) in the DOSAGE FORM file (#50.606) is set to 'Yes'. If the drug ordered is associated with a dosage form that is excluded from Dosing Order Checks and the value in the OVERRIDE DF DOSE CHK EXCLUSION field (#31) in the VA PRODUCT file (#50.68) is blank or set to 'No' for the VA Product the drug is matched to, no Dosing Order Checks will be performed. If the drug ordered is associated with a dosage form that is NOT excluded from Dosing Order Checks and the value in the OVERRIDE DF DOSE CHK EXCLUSION field (#31) in the VA PRODUCT file (#50.68) is set to 'Yes' for the VA Product that the drug is matched to, no Dosing Order checks will be performed.

The table below shows all the different combinations of values for the EXCLUDE FROM DOSAGE CHECK field (#11) in the DOSAGE FORM file (#50.606) and the OVERRIDE DF DOSE CHK EXCLUSION field (#31) in the VA PRODUCT file (#50.68) and whether or not those combinations result in a Dosing Order Check being performed.

| Dosage Form Field -<br><b>Exclude from Dosage</b><br><b>Checks</b> | VA Product Field -<br><b>OVERRIDE DF DOSE CHK</b><br><b>EXCLUSION</b> | <b>Dosing Order Check</b><br>Performed? (Y/N) |
|--------------------------------------------------------------------|-----------------------------------------------------------------------|-----------------------------------------------|
| Yes                                                                | <b>No</b>                                                             | <b>No</b>                                     |
| Yes                                                                | Yes                                                                   | Yes                                           |
| No                                                                 | No                                                                    | Yes                                           |
| No                                                                 | Yes                                                                   | No                                            |

**Table 1: Values**

If a drug is not matched to NDF, a GCNSEQNO cannot be obtained to identify the drug to FDB in order to perform a Dosing Order Check. In some cases, the drug may be matched to NDF, but the VA Product, to which it is matched, may not have a GCNSEQNO assigned. In both of these cases, the drug will be ineligible for Dosing Order Checks.

The information provided in the first section of the display is from the DRUG file (#50) and VA PRODUCT file (#50.68) (if the drug is matched to NDF). If no GCNSEQNO is found, 'None' will display in lieu of the number. Whether or not the drug is eligible or not eligible for Dosing Order Checks is displayed at the bottom of this section.

The second section displays all dosage information such as strength, unit, possible dosages, and local possible dosages that has been defined for the drug selected.

The third and final section displays dosage information from First Databank (FDB). It will show all route and dose units found in FDB dosing records for the drug and whether or not a weight or BSA value is required for a dosage order check to be performed. If a drug is not eligible for Dosing Order Checks, no FDB data will display.

If some of the dosing records for a drug require a weight or BSA and others do not, the option will display a 'Yes' with a list of age range(s) for those records that do require a weight or BSA and a 'No' with a list of age range(s) for those records that do not require a weight or BSA. The age will be expressed in days. Age ranges will be displayed in ascending order using the first number in the range. Age ranges with the same first number will display in random order. The corresponding FDB dose type (MAINTENANCE DOSE or SINGLE DOSE) and FDB dose route will print next to the age range in parenthesis.

If the vendor database cannot be reached, the following text in lieu of all FDB information for the drug will be displayed in the third and final section:

Vendor database cannot be reached. FDB dosing information could not be retrieved at this time.

**Example 1: Drug Eligible for Dosage Checks**

```
Select Dosages Option: LOOKUP Dosing Check Info for Drug
Select DRUG GENERIC NAME: ACETAMINO
 1 ACETAMINOPHEN 160MG/5ML ELIXIR CN103 
 2 ACETAMINOPHEN 325MG TAB CN103 
     3 ACETAMINOPHEN 325MG/COD 30MG TAB CN101 
 4 ACETAMINOPHEN 650MG SUPP CN103 
 5 ACETAMINOPHEN 650MG TAB CN103 RESTRICTED TO ORTHOPEDI
CSPress <RETURN> to see more, '^' to exit this list, OR
CHOOSE 1-5: 1 ACETAMINOPHEN 160MG/5ML ELIXIR CN103 
           ACETAMINOPHEN 160MG/5ML ELIXIR (GCNSEQNO: 004481)
=====================================================================
VA PRODUCT NAME: ACETAMINOPHEN 160MG/5ML ELIXIR
NDF DOSAGE FORM: ELIXIR
DEA, SPECIAL HDLG: VA DRUG CLASS: CN103
EXCLUDE DOSAGE FORM FROM DOSAGE CHECKS: NO
OVERRIDE DOSAGE FORM DOSE CHECK EXCLUSION FOR VA PRODUCT: NO
       ***DRUG ELIGIBLE FOR DOSAGE CHECKS***
---------------------------------------------------------------------------------------------
------------------------
Strength: 160 Unit: 
POSSIBLE DOSAGES:
 DISPENSE UNITS PER DOSE: 1 DOSE: 160MG/5ML PACKAGE: I
BCMA UNITS PER DOSE:
  DISPENSE UNITS PER DOSE: 2 DOSE: 320MG/10ML PACKAGE: I
     BCMA UNITS PER DOSE: 
LOCAL POSSIBLE DOSAGES:
  LOCAL POSSIBLE DOSAGE: 1 TEASPOON PACKAGE: O
  BCMA UNITS PER DOSE:<br>NUMERIC DOSE: 160
                                DOSE UNIT: MILLIGRAM(S)
  LOCAL POSSIBLE DOSAGE: 2 TEASPOON PACKAGE: O
  BCMA UNITS PER DOSE:<br>NUMERIC DOSE: 320
                           NUMERIC DOSE UNIT: MILLIGRAM(S)
  LOCAL POSSIBLE DOSAGE: 1 TABLESPOON PACKAGE: O
   BCMA UNITS PER DOSE: 
         NUMERIC DOSE: 480 DOSE UNIT: MILLIGRAM(S)
  LOCAL POSSIBLE DOSAGE: 2 TABLESPOON PACKAGE: O
   BCMA UNITS PER DOSE: 
        NUMERIC DOSE: 960 DOSE UNIT: MILLIGRAM(S)
```

```
---------------------------------------------------------------------------------------------
------------------------
FDB ROUTES: ORAL
FDB DOSE UNITS: ML, MG
BSA REQUIRED FOR DOSAGE CHECKS: NO
WEIGHT REQUIRED FOR DOSAGE CHECKS:
  YES for Age in Days: 0-29 (MAINTENANCE DOSE, ORAL)
                                     0-29 (SINGLE DOSE, ORAL)
                                  30-90 (SINGLE DOSE, ORAL)
                                  30-90 (MAINTENANCE DOSE, ORAL)
                                     91-364 (MAINTENANCE DOSE, ORAL)
                                     91-364 (SINGLE DOSE, ORAL)
                                      365-4379 (MAINTENANCE DOSE, ORAL)
                                    365-4379 (SINGLE DOSE, ORAL)
   NO for Age in Days: 4380-40150 (MAINTENANCE DOSE, ORAL)
                                    4380-40150 (SINGLE DOSE, ORAL)
```
Select DRUG GENERIC NAME:

#### **Example 2: Drug Not Eligible for Dosage Checks**

Select DRUG GENERIC NAME: hydrocortisone 1 HYDROCORTISONE 0.1% CREAM DE200 2 HYDROCORTISONE 0.5% CREAM DE200 3 HYDROCORTISONE 0.5% OINT DE200 CHOOSE 1-3: 2 HYDROCORTISONE 0.5% CREAM DE200

 HYDROCORTISONE 0.5% CREAM (GCNSEQNO: 007543) ==================================================================== VA PRODUCT NAME: HYDROCORTISONE 0.5% CREAM,TOP NDF DOSAGE FORM: CREAM,TOP DEA, SPECIAL HDLG: VA DRUG CLASS: DE200 EXCLUDE DOSAGE FORM FROM DOSAGE CHECKS: YES OVERRIDE DOSAGE FORM DOSE CHECK EXCLUSION FOR VA PRODUCT: NO

 \*\*\*DRUG NOT ELIGIBLE FOR DOSAGE CHECKS\*\*\* ---------------------------------------------------------------------------------------------

--------------------- Strength: Unit: POSSIBLE DOSAGES:

LOCAL POSSIBLE DOSAGES:

------------------------ FDB ROUTES: TOPICAL FDB DOSE UNITS: BSA REQUIRED FOR DOSAGE CHECKS: WEIGHT REQUIRED FOR DOSAGE CHECKS:

Select DRUG GENERIC NAME:

## **1.2.10 Drug Names with Trailing Spaces Report [PSS TRAILING SPACES REPORT]**

This option lists all active, multi-ingredient DRUG File (#50) entries with Local Possible Dosages defined, and whose drug name has trailing spaces. Drugs not matched to the NDF with trailing spaces in the name will also be listed. Single ingredient entries with Local Possible Dosages defined whose drug name has trailing spaces and are matched to a VA Product with a non-numeric value in the STRENGTH field (#2) may also be listed on this report. If the Drug Name is appended to the Local Possible Dosage and optional conjunction in the Computerized Patient Record System (CPRS) order dialogues, a selection of such a dosage could cause the conjunction plus drug name to become part of the actual Dosage, instead of just a display

---------------------------------------------------------------------------------------------

enhancement. This can cause the Dosage check to fail, and that extra text could come to pharmacy as part of the Dosage in the order. These trailing spaces should be cleaned up if possible.

For each such drug identified in the DRUG file (#50), the report will print the Internal Entry Number and the GENERIC NAME field (#.01).

```
DRUG NAME TRAILING SPACES REPORT PAGES
---------------------------------------------------------------------------------------------
MULTIVITAMINS W/MINERALS TAB (7987)
OXYCODONE 5MG/ACETAMINOPHEN 325MG TAB (7986)
TRETINOIN 0.04% GEL (7988)
End of Report.
```
# **1.2.11 Manage Buprenorphine Tx of Pain - VA Products [PSS BUPRENORPHINE VAPRODS]**

This option allows users to manage the list of products in the VA PRODUCT file (#50.68) that contain Buprenorphine and are indicated for the treatment of pain. Drugs matched to such products will not require the provider to have a detox number (XDEA number) to prescribe the medication. The option leverages the XPAR PARAMETER functionality to allow the management of the appropriate products. This functionality was originally implemented in patches PSS\*1\*219 and PSS\*1\*246 using dosage forms but has been entirely replaced and reimplemented with patch PSS\*1\*247 using VA Products.

Patch PSS\*1\*247 introduced an exception to Buprenorphine VA Products indicated for the treatment of pain. VA Products with exceptions are populated using new option "Manage Buprenorphine Tx of Pain - VA Products" [PSS BUPRENORPHINE VAPRODS]. When Buprenorphine containing products are approved by the FDA for the treatment of pain, this option should be used to add the VA Product to the exception list.

Users with access to the 'Dosages' [PSS DOSAGES MANAGEMENT] menu option can edit the approved VA Products. There are two levels of this parameter: System and Package. All users with access to this option can edit the System level, but only users with elevated (programmer) privileges can edit these parameters at the Package level. All products defined in the parameter at both the System and Package level will be included in the exception list at the time an order is evaluated for the detox criteria.

At installation, patch PSS\*1\*247 automatically populates these products at the Package level:

BUPRENORPHINE 10MCG/HR PATCH BUPRENORPHINE 15MCG/HR PATCH BUPRENORPHINE 20MCG/HR PATCH BUPRENORPHINE 5MCG/HR PATCH BUPRENORPHINE 7.5MCG/HR PATCH BUPRENORPHINE 150MCG FILM,BUCCAL BUPRENORPHINE 300MCG FILM,BUCCAL BUPRENORPHINE 450MCG FILM,BUCCAL BUPRENORPHINE 600MCG FILM,BUCCAL

### BUPRENORPHINE 750MCG FILM,BUCCAL BUPRENORPHINE 75MCG FILM,BUCCAL BUPRENORPHINE 900MCG FILM,BUCCAL

This screen shot shows a user with elevated privileges using option "Manage Buprenorphine Tx of Pain – VA Products". Only users with elevated (programmer) privileges can see and edit the Package level setting.

```
Select Dosages Option: Manage Buprenorphine Tx of Pain - VA Products
Dosage Forms Buprenorphine Tx of Pain may be set for the following:
 5 System SYS [TEST.DAYTON.MED.VA.GOV]
 10 Package PKG [PHARMACY DATA MANAGEMENT]
Enter selection: 5 System TEST.DAYTON.MED.VA.GOV
 Setting Dosage Forms Buprenorphine Tx of Pain - VA PRODUCTS for System: 
TEST.DAYTON.MED.VA.G
OV 
Select Sequence: ??
=================================================================================
Select Dosages Option: Manage Buprenorphine Tx of Pain Dosage Forms
Dosage Forms Buprenorphine Tx of Pain may be set for the following:
 5 System SYS [TEST.DAYTON.MED.VA.GOV]
 10 Package PKG [PHARMACY DATA MANAGEMENT]
Enter selection: 10 Package PHARMACY DATA MANAGEMENT
Parameters set for 'Package' may be replaced if PHARMACY DATA MANAGEMENT
is installed in this account.
Setting Dosage Forms Buprenorphine Tx of Pain - VA PRODUCTS for Package: PHARMACY DATA 
MANAG
EMENT 
Select Sequence: ?
Sequence Value
-------- -----
1 BUPRENORPHINE 10MCG/HR PATCH<br>2 BUPRENORPHINE 150MCG FILM.BU
        BUPRENORPHINE 150MCG FILM, BUCCAL
3 BUPRENORPHINE 15MCG/HR PATCH
4 BUPRENORPHINE 20MCG/HR PATCH
5 BUPRENORPHINE 300MCG FILM, BUCCAL<br>6 BUPRENORPHINE 450MCG FILM, BUCCAL<br>7 BUPRENORPHINE 5MCG/HR PATCH<br>8 BUPRENORPHINE 600MCG FILM, BUCCAL
6 BUPRENORPHINE 450MCG FILM,BUCCAL
7 BUPRENORPHINE 5MCG/HR PATCH
8 BUPRENORPHINE 600MCG FILM, BUCCAL
9 BUPRENORPHINE 7.5MCG/HR PATCH
10 BUPRENORPHINE 750MCG FILM,BUCCAL
11 BUPRENORPHINE 75MCG FILM, BUCCAL
12 BUPRENORPHINE 900MCG FILM,BUCCAL
```
For historical reference, below are notes for the old Buprenorphine containing products exception functionality:

• Patch PSS\*1\*219 introduced option "Manage Buprenorphine Tx of Pain Dosage Forms" [PSS BUPRENORPHINE DOSAGE FORMS]. The option leverages the XPAR PARAMETER functionality to allow the management of the appropriate dosage forms.

Two dosage forms are delivered at the Package level with this patch (FILM, BUCCAL and PATCH).

• Patch PSS<sup>\*</sup>1<sup>\*</sup>246 introduced an exception to the dosage forms identified for treatment of pain. The new product buprenorphine/naloxone buccal film will not be exempt based on the FILM, BUCCAL dosage form and will require the ordering provider to have a detox number in order to prescribe this medication.

## **1.3 Drug Enter/Edit [PSS DRUG ENTER/EDIT]**

The *Drug Enter/Edit* [PSS DRUG ENTER/EDIT] option allows users to make a new Dispense Drug entry into the DRUG file (#50) or to make changes to existing DRUG file (#50) Dispense Drug entries. This option consolidates entries for all Pharmacy packages if the user possesses the proper package key. It will also allow the user to match Dispense Drugs to corresponding NATIONAL DRUG and Pharmacy Orderable Item entries and to tie the Dispense Drug to a DRUG TEXT file (#51.7) entry. Dispense Drug formulary status is designated via this option and formulary alternatives may be designated for non-formulary Dispense Drug entries.

Furthermore, addition of identically named IV ADDITIVES and IV SOLUTIONS from the *Drug Enter/Edit* [PSS DRUG ENTER/EDIT] option is allowed when linking an additive or solution to the drug.

### **Example – Identically Named Additives**

```
AN IV ITEM? Yes// Y (Yes)
Edit Additives or Solutions: 
     Select one of the following:
         A ADDITIVES
        S SOLUTIONS
Enter response: ADDITIVES
CEFAZOLIN SOD 1GM INJ currently linked to the following IV Additives:
  1. TESTDRUG Additive Strength: 10 MG
  2. TESTDRUG Additive Strength: 5 GM
  3. TESTDRUG Additive Strength: 12 GM
  4. TESTDRUG Additive Strength: 12.5 GM
Select 1-4 from list above or type 'NEW' to link to a new IV Additive: NEW
Select IV ADDITIVES PRINT NAME: TESTDRUG
  Lookup: PRINT NAME
    1 TESTDRUG Additive Strength: 10 MG 
     2 TESTDRUG Additive Strength: 5 GM 
    3 TESTDRUG Additive Strength: 12 GM 
    4 TESTDRUG Additive Strength: 12.5 GM 
CHOOSE 1-4: 
  Are you adding 'TESTDRUG' as a new IV ADDITIVES (the 78TH)? No// Y 
(Yes)
```
#### **Example -New Solution**

```
AN IV ITEM? Yes// (Yes)
Edit Additives or Solutions: 
      Select one of the following:
          A ADDITIVES<br>SOLUTIONS
                     S SOLUTIONS
Enter response: SOLUTIONS
 CEFAZOLIN SOD 1GM INJ currently linked to IV Solutions:
  1. 0.9% SODIUM CHLORIDE 300 ML<br>2. 0.9% SODIUM CHLORIDE 300 ML
 2. 0.9% SODIUM CHLORIDE 300 ML
 3. 0.9% SODIUM CHLORIDE 450 ML
   4. 0.9% SODIUM CHLORIDE 254 ML
Select 1-4 from list above or type 'NEW' to link to a new IV Solution: NEW
Select IV SOLUTIONS PRINT NAME: 0.9% SODIUM CHLORIDE
   Lookup: PRINT NAME
      1 0.9% SODIUM CHLORIDE 250 ML 
      2 0.9% SODIUM CHLORIDE 50 ML 
     3 0.9% SODIUM CHLORIDE 25 ML<br>4 0.9% SODIUM CHLORIDE 25 ML
     4 0.9% SODIUM CHLORIDE 10 ML<br>5 0.9% SODIUM CHLORIDE 1000 ML
     5 0.9% SODIUM CHLORIDE
Press <RETURN> to see more, '^' to exit this list, '^^' to exit all
lists, OR
CHOOSE 1-5: 
 Are you adding '0.9% SODIUM CHLORIDE' as a new IV SOLUTIONS (the 33RD)? No// Y 
(Yes)
```
Dosages created as the result of National Drug File matching or auto creation of dosages may be reviewed and edited via this option.

Outpatient Pharmacy designated Dispense Drug entries may be marked or unmarked as a LAB MONITOR or CLOZAPINE DRUG. This will allow lab values to print on the Outpatient Action Profile for the designated drug and provide lab monitor checks for Clozapine drugs during the medication order entry process.

The *Drug Enter/Edit* [PSS DRUG ENTER/EDIT] option allows the user to enter a dosage in a language other than English. PDM does not translate English terms into another language; instead, it allows the user to enter a translation of a term. If a value has not been entered in the OTHER LANGUAGE DOSAGE NAME sub-field (#3) of the LOCAL POSSIBLE DOSAGE multiple (#904) of the DRUG file (#50), PDM defaults to the value entered in the LOCAL POSSIBLE DOSAGE sub-field (#.01) of the LOCAL POSSIBLE DOSAGE multiple (#904) of the DRUG file (#50). If no values exist in the LOCAL POSSIBLE DOSAGE sub-field (#.01) of the LOCAL POSSIBLE DOSAGE multiple (#904) of the DRUG file (#50) and OTHER LANGUAGE DOSAGE NAME sub-field (#3) of the LOCAL POSSIBLE DOSAGE multiple (#904) of the DRUG file (#50), the system will not display default values for those fields during CPRS or Outpatient Pharmacy prescription order entry processing. However, when building the SIG, Outpatient Pharmacy will default to the value the user input during order entry.

Patch PSS\*1\*61 adds a new code "F" for NON REFILLABLE to the DEA, SPECIAL HDLG field (#3) of the DRUG file (#50), which will allow sites to mark drugs other than controlled substances or clozapine drugs as NON REFILLABLE.

Patch PSS\*1\*192 adds new fields EPHARMACY BILLABLE (#84), EPHARMACY BILLABLE (TRICARE) (#85), EPHARMACY BILLABLE (CHAMPVA) (#86) of the DRUG file (#50) to indicate that the drug file entry is electronically billable. These fields replace functionality previously provided by the DEA, Special HANDLING field.

Patch PSS\*1\*214 adds a message to be displayed if the user exits the option and all three EPHARMACY BILLABLE fields are blank and the drug is not inactive. The option is given to return and answer the billable questions.

Patch PSS\*1\*192 adds a new field Sensitive Diagnosis Drug (#87) of the DRUG file (#50) to indicate that the drug is used to treat certain conditions that are deemed "sensitive". Specifically, the VA may not disclose any information on the following diseases: HIV, drug abuse, alcohol abuse, or sickle cell anemia without a signed consent from the patient. If a drug file entry is marked as a Sensitive Diagnosis Drug, a signed Release of Information (ROI) needs to be on file in VistA for prescriptions for the drug to be billable. This functionality works in conjunction with ROI modifications made in IB\*2\*384 and PSS\*1\*131.

Patch PSS\*1\*156 adds the new OPAI multiple (#906) to the DRUG file (#50), which will allow prescription orders for a certain drug to be sent to a specific Automated Dispensing Device (ADD). Setup can be done by division such that a drug is linked to a specific ADD. This functionality works in conjunction with PSO\*7\*354.

The sub-file contains the following new fields:

- DIVISION This is the division associated with the ADD for the drug. This field is a pointer to the OUTPATIENT SITE file (#59).
- WINDOW DNS NAME This field is a pointer to the PHARMACY AUTOMATED DISPENSING DEVICES file (#52.53). Orders with a route of WINDOW will be sent to this ADD.
- MAIL DNS NAME This field is a pointer to the PHARMACY AUTOMATED DISPENSING DEVICES file (#52.53). Orders with a route of MAIL will be sent to this ADD.

The *Drug Enter/Edit* [PSS DRUG ENTER/EDIT] option was modified to add the new fields from the DRUG file (#50).

## **DEA Special Handling Code**

Sites will need to determine all the nutritional supplements in their DRUG file (#50) and mark the DEA, SPECIAL HDLG field (#3) entry for all of their nutritional supplements drug file entries with an "N". They will also need to mark any entries that may be third party reimbursable as billable. Usually only Rx Only nutritional supplements are third party reimbursable.

```
Select OPTION NAME: DRUG ENTER/EDIT PSS DRUG ENTER/EDIT Drug Enter/Edit
Drug Enter/Edit
Select DRUG GENERIC NAME: TRAZO
  Lookup: GENERIC NAME
   1 TRAZODONE 100MG TAB N/F
    2 TRAZODONE 50MG TAB 
CHOOSE 1-2: 1 TRAZODONE 100MG TAB N/F
*******************************************************************************
This entry is marked for the following PHARMACY packages: 
Outpatient
```

| Non-VA Med<br>GENERIC NAME: TRAZODONE 100MG TAB//<br>VA CLASSIFICATION:<br>DEA, SPECIAL HDLG: 6// ?<br>ANSWER MUST BE 1-6 CHARACTERS IN LENGTH<br>THE SPECIAL HANDLING CODE IS A 2 TO 6 POSTION FIELD. IF APPLICABLE,<br>A SCHEDULE CODE MUST APPEAR IN THE FIRST POSITION. FOR EXAMPLE,<br>A SCHEDULE 3 NARCOTIC WILL BE CODED '3A', A SCHEDULE 3 NON-NARCOTIC WILL BE                                                                                                    |  |  |  |
|----------------------------------------------------------------------------------------------------|--|--|--|
| CODED '3C' AND A SCHEDULE 2 DEPRESSANT WILL BE CODED '2L'.<br>THE CODES ARE:                                                                                                    |  |  |  |
| MANUFACTURED IN PHARMACY<br>$\cup$<br>$\mathbf{1}$<br>SCHEDULE 1 ITEM<br>$\mathbf{2}$<br><b>SCHEDULE 2 ITEM</b><br>3<br>SCHEDULE 3 ITEM<br>$\overline{4}$<br>SCHEDULE 4 ITEM<br>5<br><b>SCHEDULE 5 ITEM</b><br>$6\phantom{1}6$<br>LEGEND ITEM<br>9<br>OVER-THE-COUNTER<br>DEPRESSANTS AND STIMULANTS<br>L<br>NARCOTICS AND ALCOHOLS<br>Α<br>$\mathbb{P}$<br>DATED DRUGS<br>INVESTIGATIONAL DRUGS<br>I<br>BULK COMPOUND ITEMS<br>M<br>CONTROLLED SUBSTANCES - NON NARCOTIC<br>C<br>RESTRICTED ITEMS<br>R<br>S<br>SUPPLY ITEMS<br>ALLOW REFILL (SCH. 3, 4, 5 ONLY)<br>B<br>NOT RENEWABLE<br>W<br>F<br>NON REFILLABLE<br>NUTRITIONAL SUPPLEMENT<br>N |  |  |  |
| K<br>NOT RENEWABLE (BY TELEPHONE)                                                                                                    |  |  |  |

DEA, SPECIAL HDLG: 9//

### **DEA, SPECIAL HDLG field (#3) effects on ePharmacy Billing:**

• The DEA, SPECIAL HDLG field (#3) does not affect Pharmacy Billing. Fields EPHARMACY BILLABLE (#84), EPHARMACY BILLABLE (TRICARE) (#85), EPHARMACY BILLABLE (CHAMPVA) (#86) determine billable status.

Follow these guidelines to ensure proper electronic billing:

- If an item is to be billed, then answer YES to field EPHARMACY BILLABLE (#84) in the DRUG file (#50).
- · Sometimes it may be necessary to make exceptions for electronic billing for drugs ordered for TRICARE or CHAMPVA eligible patients. Fields EPHARMACY BILLABLE (TRICARE) (#85) and EPHARMACY BILLABLE (CHAMPVA) (#86) in the DRUG file (#50) will allow drugs to be marked as billable or non-billable for TRICARE or CHAMPVA, regardless of how the EPHARMACY BILLABLE (#84) field is answered.
- · Electronic billing for drugs ordered for TRICARE and CHAMPVA eligible patients will be determined by the EPHARMACY BILLABLE (#84) field when the fields EPHARMACY BILLABLE (TRICARE) (#85), EPHARMACY BILLABLE (CHAMPVA) (#86) are not answered.
- · In the following example, the drug would be billable for a VETERAN, billable for TRICARE and non-billable for CHAMPVA:

**ePharmacy Billable: YES// ePharmacy Billable (TRICARE): ePharmacy Billable (CHAMPVA): NO//**

**Note:** The NDF option, *Rematch/Match Single Drugs*, screens out those items with a DEA, SPECIAL HDLG code of "0", "I", or "M". When sites receive NDF data updates that cause one of these items to be unmatched from NDF, they cannot use the *Rematch/Match Single Drugs* option to rematch if they have added "0", "I", or "M" to drugs like Antiretrovirals, Disulfiram, Naltrexone, or Methadone for maintenance or detox. Sites can either:

- 1. Rematch to NDF using another option, or
- 2. Remove the DEA, SPECIAL HDLG code, use the *Rematch/Match Single Drugs* option, and then add the DEA, SPECIAL HDLG code back in.

Patch PSS\*1\*90 adds a new multiple field to the DRUG file (#50) to store the latest National Drug Code (NDC) numbers that have been dispensed at window as well as by CMOP for a specific division. This way, when the next prescription is entered by the division for the same drug, the last used NDC is automatically retrieved from this new multiple, saved in the PRESCRIPTION file (#52), and sent to the third party payer through ECME. This field is populated automatically and does not require user input. Below is the multiple field and the fields under it:

- 32 NDC BY OUTPATIENT SITE
- 01 OUTPATIENT SITE
- 1 LAST LOCAL NDC
- 2 LAST CMOP NDC

## **DAW CODE field effects on ePharmacy Billing:**

Patch PSS\*1\*90 adds a new DAW CODE field (#81) to the DRUG file (#50). DAW stands for Dispense as Written, and refers to a set of ten NCPDP codes (0-9) that tells third party payers why a brand or generic product was selected to fill a prescription. See table below.

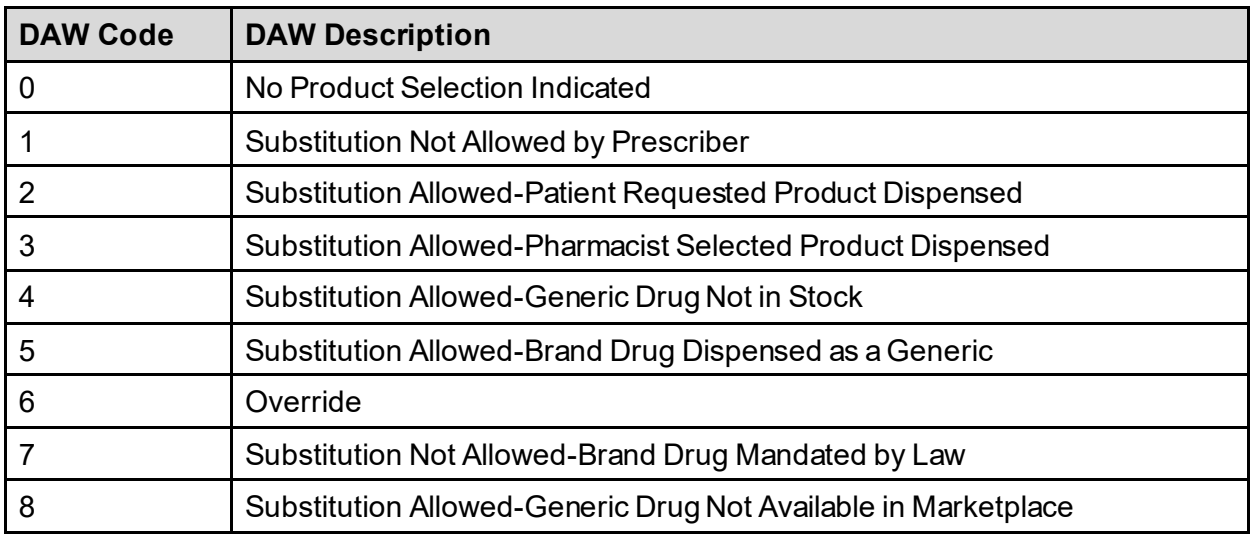

### **Table 2: DAW Code**

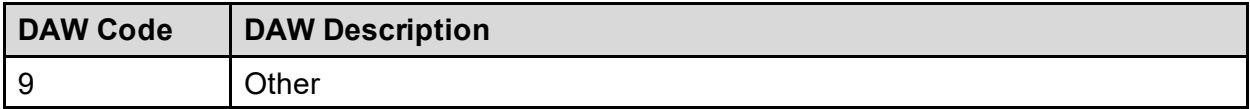

Since the VA primarily uses generic products, this has not been a major issue to date. The DAW CODE field (#81) default is 0, which means the physician did not specify whether to dispense a generic or brand name product. We anticipate getting some rejections from third parties for cases where we still dispense branded products, even though a generic is available in the marketplace. Our use of Coumadin® instead of generic Warfarin is one example.

DAW codes are typically set for individual prescriptions, but can be set at the DRUG file (#50) level as well. An example scenario of each is given below.

## **Example: Setting the DAW CODE at the Prescription Level**

If you are informed that a prescription for Coumadin® was rejected for DAW reasons, you might try changing the DAW CODE of the prescription and resubmitting. The change can be made through the *Patient Prescription Processing* option or the *Edit Prescriptions* option in Outpatient Pharmacy V. 7.0. The DAW CODE will display for ePharmacy prescriptions. For original fills, this information can be edited by selecting screen field 21. For refills, the user must select screen field 20 (Refill Data), then select the refill number to be edited; the "DAW CODE:" prompt displays after the "DIVISION:" prompt. In the case of the Coumadin® reject, you may try changing the field to a 5 or a 1, then resubmitting to see if the claim gets processed. Both 5 and 1 are appropriate choices for the VA setting. Whether or not a claim will get rejected for these reasons and which code to use will vary from third party to third party. We are using brand name products, but are not charging for brand name products. The most common DAW codes are explained as follows:

#1: Physician stipulates that a particular brand be used.

#5: A brand name product is dispensed even though a generic product exists. Patient will be charged at the generic price.

## **Example: Setting the DAW CODE at the Drug File Level**

If you are told that almost every prescription for Coumadin® is being rejected, you may choose to make the change at the DRUG file (#50) level. Editing the DAW Code field (#81) in the DRUG file (#50) for the Coumadin<sup>®</sup> entry will make a global change, such that each ePharmacy prescription filled for that product will use the DAW code you specify.

**Note:** Ask your Pharmacy ADPAC to make the change at the DRUG file (#50) level.

When using the *Drug Enter/Edit* [PSS DRUG ENTER/EDIT] option, a warning message is displayed if a discrepancy is found between the CS FEDERAL SCHEDULE field (#19) of the VA PRODUCT file (#50.68) and the DEA, SPECIAL HDLG field (#3) of the DRUG file (#50). The warning message says, "The CS Federal Schedule associated with this drug in the VA Product file represents a DEA, Special Handling code of XX", where XX is the DEA, SPECIAL HDLG code mapped to corresponding CS FEDERAL SCHEDULE code defined as follows (schedule I, IV, and V are identical):

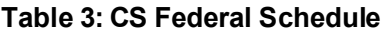

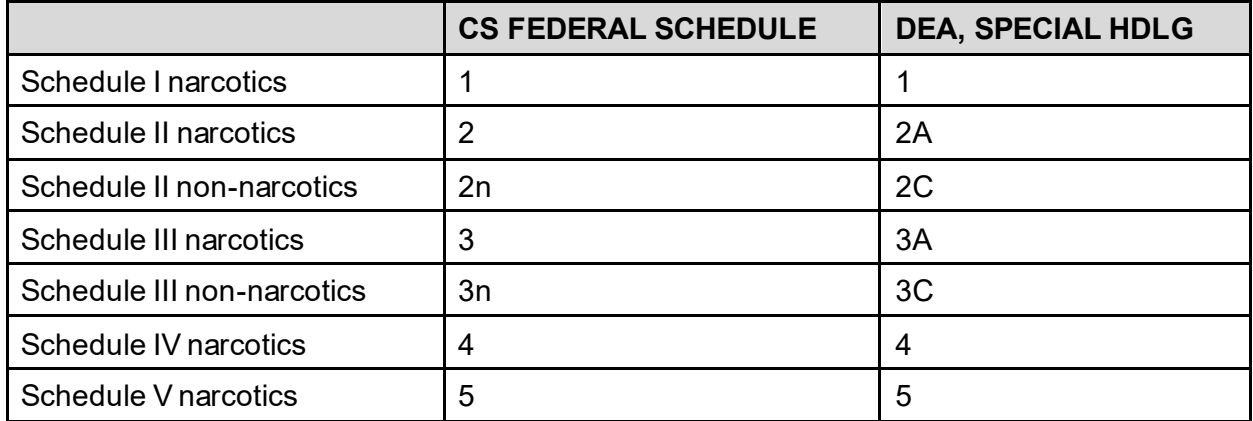

Patch PSS\*1\*129 enhances the *Drug Enter/Edit* [PSS DRUG ENTER/EDIT] option to allow editing of the NUMERIC DOSE sub-field (#5) of the LOCAL POSSIBLE DOSAGES multiple (#904) in DRUG file (#50) and DOSE UNIT sub-field (#4) of the LOCAL POSSIBLE DOSAGES multiple (#904) in DRUG file (#50).

If any of the following conditions can be determined at the time of entry, the NUMERIC DOSE sub-field (#5) of the LOCAL POSSIBLE DOSAGES multiple (#904) in DRUG file (#50) and DOSE UNIT sub-field (#4) of the LOCAL POSSIBLE DOSAGES multiple (#904) in DRUG file (#50) for any defined Local Possible Dosage will not be presented for data entry.

- Drugs associated with a dosage form that is excluded from dosage checks and the VA Product it is matched to will have the OVERRIDE DF DOSE CHK EXCLUSION field (#31) ) in the VA PRODUCT file (#50.68) file set to 'No'
- · Drug associated with a dosage form that is NOT excluded from dosage checks, but the VA Product that it is matched to will have the OVERRIDE DF DOSE CHK EXCLUSION field (#31) set to 'Yes'
- Drug is marked as a supply item ('S' in DEA, SPECIAL HDLG field (#3) or assigned a VA Drug Class starting with an 'XA').

A warning will be provided if the DRUG file (#50) strength does not match the VA PRODUCT file (#50.68) strength to which it is matched.

Although ineligible for dosage checks, when editing a Local Possible Dosage for an inactive drug or a drug not matched to NDF, the NUMERIC DOSE sub-field (#5) of the LOCAL POSSIBLE DOSAGES multiple (#904) in DRUG file (#50) and DOSE UNIT sub-field (#4) of the LOCAL POSSIBLE DOSAGES multiple (#904) in DRUG file (#50) will be displayed to the user for data entry.

PSS\*1\*200 enhances the *Drug Enter/Edit* [PSS DRUG ENTER/EDIT] option to display Copay Tier sub-field (#.01) and Copay Effective Date sub-field (#1) of the VA PRODUCT file (#50.6) to accommodate the nationally controlled values for the Fixed Medication Copay Tier (FMCT) data. FMCT information is used to determine the copay amount for veterans not exempt from paying copayments for their prescriptions. There are 3 mandated Tiers, Tier 1, Tier 2, and Tier 3. These tiers will be displayed on the selection list for Pharmacy Products and within the details of an identified product. The effective date will also be displayed with the details.

#### **Example1:** *Drug Enter/Edit***[PSS DRUG ENTER/EDIT] Option (showing Strength mismatch message and new fields)**

Select Pharmacy Data Management Option: DRUG 1 Drug Enter/Edit 2 Drug Interaction Management Drug Text Management CHOOSE 1-3: 1 Drug Enter/Edit Select DRUG GENERIC NAME: ACETAMINOPHEN ELIX. 120MG/5ML 4OZ CN103 ...OK? Yes// <ENTER> (Yes) \*\*\*\*\*\*\*\*\*\*\*\*\*\*\*\*\*\*\*\*\*\*\*\*\*\*\*\*\*\*\*\*\*\*\*\*\*\* This entry is marked for the following PHARMACY packages: Outpatient Unit Dose Non-VA Med GENERIC NAME: ACETAMINOPHEN ELIX. 120MG/5ML 4OZ Replace <ENTER> VA CLASSIFICATION: CN103// <ENTER> DEA, SPECIAL HDLG: 6// <ENTER> ePharmacy Billable: YES// ePharmacy Billable (TRICARE): ePharmacy Billable (CHAMPVA): Sensitive Diagnosis Drug: DAW CODE: <ENTER> NATIONAL FORMULARY INDICATOR: YES Copay Tier: 2 Copay Effective Date: JUN 20, 2016 LOCAL NON-FORMULARY: <ENTER> VISN NON-FORMULARY: <ENTER> Select DRUG TEXT ENTRY: <ENTER> Select FORMULARY ALTERNATIVE: <ENTER> Select SYNONYM: 000054301050// <ENTER> SYNONYM: 000054301050// <ENTER> INTENDED USE: DRUG ACCOUNTABILITY// <ENTER> NDC CODE: 000054-3010-50// <ENTER> Select SYNONYM: <ENTER> MESSAGE: <ENTER> RESTRICTION: <ENTER> FSN: <ENTER> NDC: 54-3010-50// <ENTER> INACTIVE DATE: <ENTER> WARNING LABEL SOURCE is not 'NEW'. WARNING LABEL will be used until the WARNING LABEL SOURCE is set to 'NEW'. WARNING LABEL: 8// <ENTER> Current Warning labels for ACETAMINOPHEN ELIX. 120MG/5ML 4OZ Labels will print in the order in which they appear for local and CMOP fills: 8N Do not drink alcoholic beverages when taking this medication. 66N This medicine contains ACETAMINOPHEN. Taking more ACETAMINOPHEN than recommended may cause serious liver problems. 70N Do not take other ACETAMINOPHEN containing products at the same time without first checking with your doctor. Check all medicine labels carefully. Pharmacy fill card display: DRUG WARNING 8N,66N,70N NOTE: Because the NEW WARNING LABEL LIST field is empty, the warnings above are the warnings that our national data source distributes for this drug. Would you like to edit this list of warnings? N// <ENTER> O ORDER UNIT: <ENTER> PRICE PER ORDER UNIT: <ENTER> DISPENSE UNIT: <ENTER> DISPENSE UNITS PER ORDER UNIT: 1// <ENTER>

NCPDP DISPENSE UNIT: EACH// NCPDP QUANTITY MULTIPLIER: 1//MAXIMUM DAYS SUPPLY: 365// ? This is the maximum number day supply for this drug. Maximum Days Supply: 365// ? PRICE PER DISPENSE UNIT: 0.000 points to ACETAMINOPHEN 160MG/5ML ELIXIR in the National Drug file. This drug has already been matched and classified with the National Drug file. In addition, if the dosage form changes as a result of rematching, you will have to match/rematch to Orderable Item. Do you wish to match/rematch to NATIONAL DRUG file? No// <ENTER> (No) Just a reminder...you are editing ACETAMINOPHEN ELIX. 120MG/5ML 4OZ. Strength from National Drug File match  $\Rightarrow$  160 MG/5ML Strength currently in the Drug File  $\Rightarrow$  120 Please Note: Strength of drug does not match strength of VA Product it is matched to. Press Return to Continue: <ENTER> Strength  $\Rightarrow$  120 Unit  $\Rightarrow$ POSSIBLE DOSAGES: DISPENSE UNITS PER DOSE: 2 DOSE: 240 MG/5 ML PACKAGE: I LOCAL POSSIBLE DOSAGES: LOCAL POSSIBLE DOSAGE: ONE TEASPOONFUL PACKAGE: O Do you want to edit the dosages? N// YES Changing the strength will update all possible dosages for this Drug. STRENGTH: 120// <ENTER> Select DISPENSE UNITS PER DOSE: <ENTER> Strength: 120 Unit: MG/5ML Select LOCAL POSSIBLE DOSAGE: ? Answer with LOCAL POSSIBLE DOSAGE:<br>ONE TEASPOONFUL O ONE TEASPOONFUL You may enter a new LOCAL POSSIBLE DOSAGE, if you wish Answer must be 1-60 characters in length. Select LOCAL POSSIBLE DOSAGE: ONE TEASPOONFUL LOCAL POSSIBLE DOSAGE: ONE TEASPOONFUL// <ENTER> OTHER LANGUAGE DOSAGE NAME: <ENTER> PACKAGE: Outpatient// <ENTER> DOSE UNIT: MILLIGRAM(S)// <ENTER> NUMERIC DOSE:120//<ENTER> Strength: 120 Unit: MG/5ML Select LOCAL POSSIBLE DOSAGE: Fields displayed when drug eligible for dosage check

Auto population of the NUMERIC DOSE sub-field (#5) of the LOCAL POSSIBLE DOSAGES multiple (#904) in DRUG file (#50) and DOSE UNIT sub-field (#4) of the LOCAL POSSIBLE DOSAGES multiple (#904) in DRUG file (#50) for Local Possible Dosages of eligible drugs ONLY occurs during the post init of the PRE V.0.5 Pre-Release patch installation. If you choose to delete your Local Possible Dosages when remapping to NDF, then when redefining your Local Possible Dosages you will have to repopulate the NUMERIC DOSE sub-field (#5) of the LOCAL POSSIBLE DOSAGES multiple (#904) in DRUG file (#50) and DOSE UNIT sub-field (#4) of the LOCAL POSSIBLE DOSAGES multiple (#904) in DRUG file (#50) along with all other Local Possible Dosage fields.

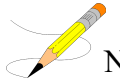

Note: Max days supply has been added to both the VA Product File (50.68) and the Drug file (#50.0). This field allows the user to increase the Max Days supply allowed for a drug to greater than 90 up to 365. Controlled substances will remain at 1-90 days supply.

## **MAXIMUM DAYS SUPPLY**

Maximum days supply has been added to both the VA PRODUCT file (#50.68) and the DRUG file (#50). This field is used to determine the maximum number for days supply that may be assigned to a drug. If this field is left blank, the MAXIMUM DAYS SUPPLY is set to a default of 90 unless the drug is a controlled substance or Clozapine. Any value greater than 90 increases the number of potential copay units above 3.

The maximum value allowed for this field is 365 (days) for most drugs, however:

- Schedule 2 controlled substances have a 30 day maximum days supply limit.
- Schedule 3-5 controlled substances have a 90 day maximum days supply limit.
- The maximum number of days supply for this drug cannot exceed the National Drug File (NDF) maximum value if it exists in the VA PRODUCT file.
- No value can be entered for Clozapine drugs as the maximum days supply is controlled by the Clozapine functionality.

The following chart shows the default values used when different values exist in the DRUG file and VA PRODUCT file. Note the default quantity is determined by the patient's PATIENT STATUS field in the PRESCRIPTION file #52. In this example, the patient status allows for a 60 days supply.

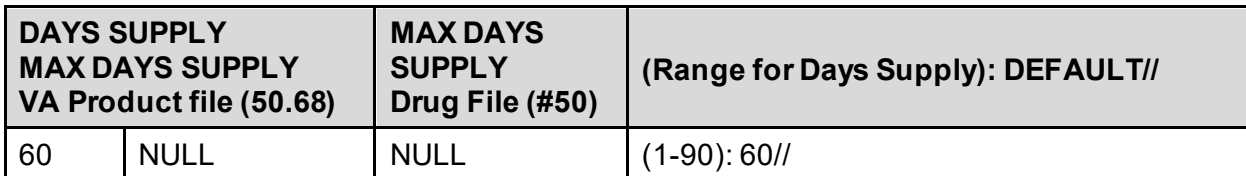

## **Table 4: Values for the DRUG file and VA PRODUCT file**

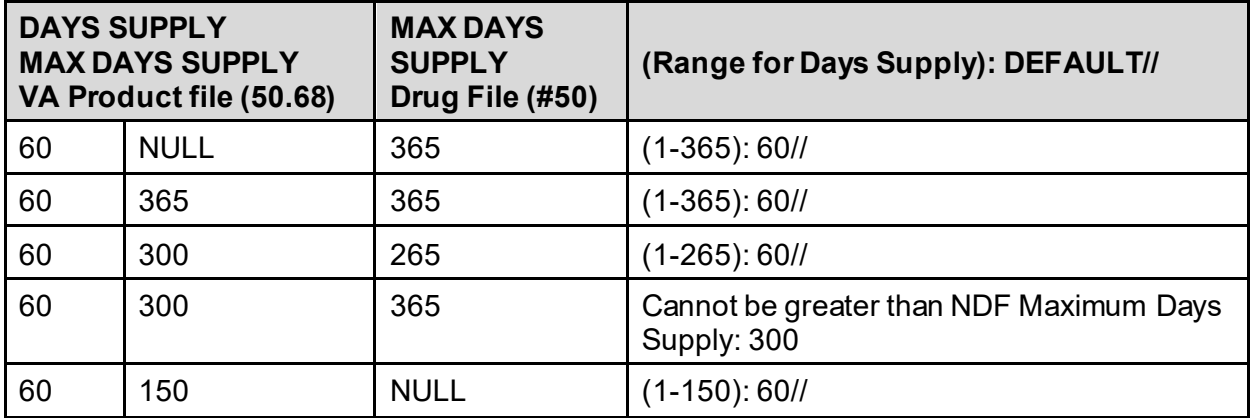

### **Example 2:** *Drug Enter/Edit* **[PSS DRUG ENTER/EDIT] Option (showing a maximum days supply of 365)**

Select OPTION NAME: PSS DRUG ENTER/EDIT Drug Enter/Edit Select DRUG GENERIC NAME: ASPIRIN BUFFERED 325MG TAB CN103 INTEN ...OK? Yes// (Yes) \*\*\*\*\*\*\*\*\*\*\*\*\*\*\*\*\*\*\*\*\*\*\*\*\*\*\*\*\*\*\*\*\*\*\*\*\*\*\*\*\*\*\*\*\*\*\*\*\*\*\*\*\*\*\*\*\*\*\*\*\*\*\*\*\*\*\*\*\*\*\*\*\*\*\*\*\* This entry is marked for the following PHARMACY packages: Outpatient Unit Dose Ward Stock Non-VA Med GENERIC NAME: ASPIRIN BUFFERED 325MG TAB Replace VA CLASSIFICATION: CN103// DEA, SPECIAL HDLG: 9P// DAW CODE: NATIONAL FORMULARY INDICATOR: YES Copay Tier: Copay Effective Date: LOCAL NON-FORMULARY: VISN NON-FORMULARY: Select DRUG TEXT ENTRY: Select FORMULARY ALTERNATIVE: Select SYNONYM: ASPIRIN 325MG CAP// SYNONYM: ASPIRIN 325MG CAP// INTENDED USE: NDC CODE: Select SYNONYM: MESSAGE: INTEN// RESTRICTION: FSN: NDC: 0182-0196-10// INACTIVE DATE: Pharmacy fill card display: DRUG WARNING 82N,10N,5N,307N,50N,73N,300N,94N NOTE: Because the NEW WARNING LABEL LIST field is empty, the warnings above are the warnings that our national data source distributes for this drug. Would you like to edit this list of warnings? N// O ORDER UNIT: EA// PRICE PER ORDER UNIT: 4.25// DISPENSE UNIT: CAP// DISPENSE UNITS PER ORDER UNIT: 1// NCPDP DISPENSE UNIT: EACH// NCPDP QUANTITY MULTIPLIER: 1// MAXIMUM DAYS SUPPLY: 365

### **Example 3:** *Drug Enter/Edit***[PSS DRUG ENTER/EDIT] Option - Marking of an Outpatient Drug for Clozapine or Lab Monitor**

: MARK THIS DRUG AND EDIT IT FOR: O - Outpatient U - Unit Dose  $I - IV$ W - Ward Stock D - Drug Accountability C - Controlled Substances X - Non-VA Med  $A - ALL$ Enter your choice(s) separated by commas : **O** O - Outpatient \*\* You are NOW editing OUTPATIENT fields. \*\* AN Outpatient Pharmacy ITEM? Yes// <**Enter**> (Yes) CORRESPONDING INPATIENT DRUG: CLOZAPINE 100MG TAB // <**Enter**> MAXIMUM DOSE PER DAY: <**Enter**> LOCAL NON-FORMULARY: <**Enter**> NORMAL AMOUNT TO ORDER: <**Enter**> SOURCE OF SUPPLY: <**Enter**> CURRENT INVENTORY: <**Enter**> ACTION PROFILE MESSAGE (OP): RESTRICTED TO NATIONALLY REGISTERED PATIENTS. Replace <**Enter**> MESSAGE: NATL RESTRICTED (IEN) Replace <**Enter**> QUANTITY DISPENSE MESSAGE: <**Enter**> OP EXTERNAL DISPENSE: <**Enter**> Do you wish to mark to transmit to CMOP? Enter Yes or No: NO<**Enter**> Do you wish to mark/unmark as a LAB MONITOR or CLOZAPINE DRUG? Enter Yes or No: **YES** Mark/Unmark for Lab Monitor or Clozapine: Select one of the following: L LAB MONTTOR C CLOZAPINE Enter response: **C**LOZAPINE \*\* You are NOW editing CLOZAPINE fields. \*\* Prescription of Clozapine requires identification of two laboratory tests, WBC and Absolute Neutrophil Count (ANC). You currently have both laboratory tests identified. Type of The Test Monitor Specimen Type ------- ---------------- ------------- 1. WBC WBC SERUM SERUM 2. ANC ABSOLUTE NEUTROPHIL COUNT (E)dit or (D)elete entry? <**Enter**> \*\* You are NOW in the ORDERABLE ITEM matching for the dispense drug. \*\*

:

CLOZAPINE (MYLAN) 100MG TAB is already matched to

CLOZAPINE (MYLAN) TAB

Do you want to match to a different Orderable Item? NO//

#### **Example 4:** *Drug Enter/Edit***[PSS DRUG ENTER/EDIT] Option - Editing Local Possible Dosages and Orderable Item**

```
Select DRUG GENERIC NAME: TIMOLOL MALEATE 0.5% OPH SOLN OP101 
...OK? Yes// (Yes)
*******************************************************************************
This entry is marked for the following PHARMACY packages: 
 Outpatient
 Unit Dose
 Non-VA Med
GENERIC NAME: TIMOLOL MALEATE 0.5% OPH SOLN Replace <Enter>
VA CLASSIFICATION: OP101// <Enter>
DEA, SPECIAL HDLG: 6P// <Enter>
ePharmacy Billable: YES// 
  ePharmacy Billable (TRICARE): 
  ePharmacy Billable (CHAMPVA): 
Sensitive Diagnosis Drug:
DAW CODE: 0// <Enter>
NATIONAL FORMULARY INDICATOR: YES
Copay Tier: 2
Copay Effective Date: JUN 20, 2016
LOCAL NON-FORMULARY: <Enter>
VISN NON-FORMULARY: <Enter>
Select DRUG TEXT ENTRY: <Enter>
Select FORMULARY ALTERNATIVE: <Enter>
Select SYNONYM: 000006336710// <Enter>
  SYNONYM: 000006336710// <Enter>
 INTENDED USE: DRUG ACCOUNTABILITY// <Enter>
 NDC CODE: 000006-3367-10// <Enter>
Select SYNONYM: <Enter>
MESSAGE: <Enter>
RESTRICTION: <Enter>
FSN: <Enter>
NDC: 6-3367-10// <Enter>
INACTIVE DATE: <Enter>
WARNING LABEL SOURCE is 'NEW'.
The following WARNING LABEL may continue to be used for a limited time for some 
external interfaces.
WARNING LABEL: <Enter>
Current Warning labels for TIMOLOL MALEATE 0.5% OPH SOLN
Labels will print in the order in which they appear for local and CMOP fills:
22N For the eye. 
290N If you are using other eye medications, wait at least 10 minutes before 
applying them unless directed otherwise. 
245N Date opened
Pharmacy fill card display: DRUG WARNING 22N, 290N, 245N
NOTE: Because the NEW WARNING LABEL LIST field is empty, the warnings above
are the warnings that our national data source distributes for this drug.
Would you like to edit this list of warnings? N// <Enter> O
ORDER UNIT: BT// <Enter>
PRICE PER ORDER UNIT: .89// <Enter>
DISPENSE UNIT: ML// <Enter>
DISPENSE UNITS PER ORDER UNIT: 5// <Enter>
NCPDP DISPENSE UNIT: EACH// <Enter>
```
NCPDP QUANTITY MULTIPLIER: 1// <**Enter**> MAXIMUM DAYS SUPPLY: 120// PRICE PER DISPENSE UNIT: 0.1780 points to TIMOLOL MALEATE 0.5% SOLN,OPH in the National Drug file. This drug has already been matched and classified with the National Drug file. In addition, if the dosage form changes as a result of rematching, you will have to match/rematch to Orderable Item. Do you wish to match/rematch to NATIONAL DRUG file? No// <**Enter**> (No) Just a reminder...you are editing TIMOLOL MALEATE 0.5% OPH SOLN. LOCAL POSSIBLE DOSAGES: 1 DROP PACKAGE: IO 2 DROPS PACKAGE: IO Do you want to edit Local Possible Dosages? N// **YES** This drug has the following Local Possible Dosages: 1 DROP PACKAGE: IO 2 DROPS PACKAGE: IO Do you want to merge new Local Possible Dosages? Y// **NO** Strength: 0.5 Unit: % Select LOCAL POSSIBLE DOSAGE: 1 DROP TO LOCAL POSSIBLE DOSAGE: 1 DROP//<**Enter**> OTHER LANGUAGE DOSAGE NAME: <**Enter**> PACKAGE: Both// <**Enter**> BCMA UNITS PER DOSE: <**Enter**> DOSE UNIT: DROP(S)// <**Enter**> NUMERIC DOSE: 1// <**Enter**> Strength: 0.5 Unit: % Select LOCAL POSSIBLE DOSAGE: <**Enter**> \*\*\*\*\*\*\*\*\*\*\*\*\*\*\*\*\*\*\*\*\*\*\*\*\*\*\*\*\*\*\*\*\*\*\*\*\*\*\*\*\*\*\*\*\*\*\*\*\*\*\*\*\*\*\*\*\*\*\*\*\*\*\*\*\*\*\*\*\*\*\*\*\*\*\*\*\*\*\* This entry is marked for the following PHARMACY packages: Outpatient Unit Dose Non-VA Med MARK THIS DRUG AND EDIT IT FOR: O - Outpatient U - Unit Dose I - IV W - Ward Stock D - Drug Accountability C - Controlled Substances X - Non-VA Med A - ALL Enter your choice(s) separated by commas : **O** O - Outpatient \*\* You are NOW editing OUTPATIENT fields. \*\* AN Outpatient Pharmacy ITEM? Yes// <**Enter**> (Yes) CORRESPONDING INPATIENT DRUG: <**Enter**> MAXIMUM DOSE PER DAY: <**Enter**> LOCAL NON-FORMULARY: <**Enter**> NORMAL AMOUNT TO ORDER: <**Enter**> SOURCE OF SUPPLY: 6P// <**Enter**> CURRENT INVENTORY: <**Enter**> ACTION PROFILE MESSAGE (OP): <**Enter**> MESSAGE: <**Enter**>

Pharmacy Data Management V. 1.0

OP EXTERNAL DISPENSE: <**Enter**> Do you wish to mark to transmit to CMOP? Enter Yes or No: **YES**

QUANTITY DISPENSE MESSAGE: <**Enter**>

This option allows you to choose entries from your drug file and helps you review your NDF matches and mark individual entries to send to CMOP. If you mark the entry to transmit to CMOP, it will replace your Dispense Unit with the VA Dispense Unit. In addition, you may overwrite the local drug name with the VA Print Name and the entry will remain uneditable.

Local Drug Generic Name: TIMOLOL MALEATE 0.5% OPH SOLN

 ORDER UNIT: BT DISPENSE UNITS/ORDER UNITS: 5 DISPENSE UNIT: ML PRICE PER DISPENSE UNIT: 0.1780

VA Print Name: TIMOLOL MALEATE 0.5% OPH SOLN VA Dispense Unit: ML<br>VA Drug Class: OP101 VA Drug CMOP ID: T0056 VA Drug Class: OP101 COPAY Tier: 2

Do you wish to mark this drug to transmit to CMOP? Enter Yes or No: **YES** QUANTITY DISPENSE MESSAGE: DISP IN MLS

Do you wish to overwrite your local name? Enter Yes or No: **NO**

Do you wish to mark/unmark as a LAB MONITOR or CLOZAPINE DRUG? Enter Yes or No: **NO**

\*\* You are NOW in the ORDERABLE ITEM matching for the dispense drug. \*\*

TIMOLOL MALEATE 0.5% OPH SOLN is already matched to

TIMOLOL SOLN,OPH

Do you want to match to a different Orderable Item? NO// YES

Dosage Form -> SOLN,OPH

Match to another Orderable Item with same Dosage Form? NO//

 Dosage Form -> SOLN,OPH Dispense Drug -> TIMOLOL 0.5% OPTH SOL 10ML

Orderable Item Name: TIMOLOL//

Matching TIMOLOL 0.5% OPTH SOL 10ML to TIMOLOL SOLN,OPH

Is this OK? YES// Match Complete!

> Now editing Orderable Item: TIMOLOL SOLN,OPH

FORMULARY STATUS: Select OI-DRUG TEXT ENTRY: INACTIVE DATE: DAY (nD) or DOSE (nL) LIMIT: DEFAULT MED ROUTE:

Pharmacy Data Management V. 1.0

List of med routes associated with the DOSAGE FORM of the orderable item:

 RIGHT EYE LEFT EYE BOTH EYES

If you answer YES to the next prompt, the DEFAULT MED ROUTE (if populated) and this list (if populated) will be displayed as selectable med routes during medication ordering dialog. If you answer NO, the DEFAULT MED ROUTE (if populated) and POSSIBLE MED ROUTES list will be displayed instead.

USE DOSAGE FORM MED ROUTE LIST: NO//

POSSIBLE MED ROUTES: BOTH 1 BOTH EARS AU **2** BOTH EYES BOTH EYES CHOOSE 1-2: 2 BOTH EYES BOTH EYES

Are you adding 'BOTH EYES' as a new POSSIBLE MED ROUTE? YES// YES

List of Possible Med Routes associated with the orderable item:

BOTH EYES

POSSIBLE MED ROUTES: SCHEDULE TYPE: SCHEDULE: HIGH RISK/HIGH ALERT PROMPT FOR REMOVAL IN BCMA PATIENT INSTRUCTIONS: OTHER LANGUAGE INSTRUCTIONS: MOST COMMON INDICATION FOR USE: Select INDICATIONS FOR USE: >> The next two fields apply to OTHER LANGUAGE functionality. OTHER MOST COMMON INDICATION: Select OTHER INDICATIONS FOR USE:

Select SYNONYM:

#### **Example 5:** *Drug Enter/Edit***[PSS DRUG ENTER/EDIT] Option -Editing Non-VA Medications**

```
Select DRUG GENERIC NAME: GINGER ROOT TAB/CAP
   Are you adding 'GINGER ROOT' as a new DRUG (the 1756TH)? No// Y (Yes)
    DRUG NUMBER: 112// <Enter>
   DRUG VA CLASSIFICATION: <Enter>
    DRUG FSN: <Enter>
    DRUG NATIONAL DRUG CLASS: <Enter>
   DRUG LOCAL NON-FORMULARY: N <Enter> N/F
   DRUG INACTIVE DATE: <Enter> 
    DRUG MESSAGE: <Enter>
    DRUG RESTRICTION: <Enter>
GENERIC NAME: GINGER ROOT TAB/CAP// ^DI
    1 DISPENSE UNIT<br>2 DISPENSE UNITS
         2 DISPENSE UNITS PER ORDER UNIT 
CHOOSE 1-2: 2 DISPENSE UNITS PER ORDER UNIT
DISPENSE UNITS PER ORDER UNIT: <Enter>
PRICE PER DISPENSE UNIT: 0.0000
DAW CODE: 0// <Enter> - NO PRODUCT SELECTION INDICATED
Do you wish to match/rematch to NATIONAL DRUG file? Yes// (Yes)
Deleting Possible Dosages...
Match local drug GINGER ROOT
                                         ORDER UNIT: 
                         DISPENSE UNITS/ORDER UNITS: 2 
                                      DISPENSE UNIT: 
No NDC to match...
```
 I will attempt to match the NDCs from your SYNONYMS. No match by Synonym NDC... now first word Match made with GINGER ROOT TAB/CAP Now select VA Product Name 1 GINGER CAP/TAB CAP/TAB HA000 G0226 Enter your choice: **1** Is this a match < Reply Y, N or press return to continue > : **Y** CHOOSE FROM: 1 60 BOTTLE 2 OTHER OTHER Enter Package Size & Type Combination: **1** Local drug ginger root matches GINGER CAP/TAB PACKAGE SIZE: OTHER PACKAGE TYPE: OTHER < Enter "Y" for yes > < Enter "N" for no > OK? : **Y** LOCAL DRUG NAME: GINGER ROOT TAB/CAP ORDER UNIT: DISPENSE UNITS/ORDER UNITS: DISPENSE UNIT: VA PRODUCT NAME: GINGER CAP/TAB VA PRINT NAME: GINGER CAP/TAB CMOP ID: G0226 VA DISPENSE UNIT: CAP/TAB MARKABLE FOR CMOP: NO PACKAGE SIZE: BOTTLE PACKAGE TYPE: OTHER VA CLASS: HA000 HERBS/ALTERNATIVE THERAPIES INGREDIENTS: NATIONAL FORMULARY INDICATOR: NO NATIONAL FORMULARY RESTRICTION: < Enter "Y" for yes, "N" for no > Is this a match ? **Y** You have just VERIFIED this match and MERGED the entry. Resetting Possible Dosages.. Press Return to continue: Just a reminder...you are editing GINGER ROOT TAB/CAP.. LOCAL POSSIBLE DOSAGES: Do you want to edit Local Possible Dosages? N// **<Enter> O** MARK THIS DRUG AND EDIT IT FOR: O - Outpatient U - Unit Dose  $I - IV$ W - Ward Stock D - Drug Accountability C - Controlled Substances X - Non-VA Med  $A - ALL$ Enter your choice(s) separated by commas : **X** X - Non-VA Med \*\* You are NOW Marking/Unmarking for NON-VA MEDS. \*\*

#### A Non-VA Med ITEM? No// **Y** (Yes)

\*\* You are NOW in the ORDERABLE ITEM matching for the dispense drug. \*\*

There are other Dispense Drugs with the same VA Generic Name and same Dose Form already matched to orderable items. Choose a number to match, or enter '^' to enter a new one.

Disp. drug -> GINGER ROOT TAB/CAP

1 GINGER CAP/TAB

Choose number of Orderable Item to match, or '^' to enter a new one: 1

Matching GINGER ROOT TAB/CAP  $+\circ$ 

GINGER CAP/TAB

Is this OK? YES// **<Enter>** Match Complete!

> Now editing Orderable Item: GINGER CAP/TAB

Enter an up-arrow at the "FORMULARY STATUS" prompt to jump to the "Select SYNONYM" prompt

FORMULARY STATUS: **<Enter>** Select OI-DRUG TEXT ENTRY: **<Enter>** INACTIVE DATE: **<Enter>** DAY (nD) or DOSE (nL) LIMIT: **<Enter>** DEFAULT MED ROUTE: **<Enter>**

List of med routes associated with the DOSAGE FORM of the orderable item:

NO MED ROUTE DEFINED

If you answer YES to the next prompt, the DEFAULT MED ROUTE (if populated) and this list (if populated) will be displayed as selectable med routes during medication ordering dialog. If you answer NO, the DEFAULT MED ROUTE (if populated) and POSSIBLE MED ROUTES list will be displayed instead.

USE DOSAGE FORM MED ROUTE LIST: YES// **<Enter>**

Select SYNONYM: **<Enter>**

#### **Example 6:** *Drug Enter/Edit***[PSS DRUG ENTER/EDIT] Option - Editing Controlled Substances**

Select DRUG GENERIC NAME: **morphine sulf** 15mg cr tab MORPHINE SULF 15MG CR TAB CN101 WRITTEN RX REQUIRED \*\*\*\*\*\*\*\*\*\*\*\*\*\*\*\*\*\*\*\*\*\*\*\*\*\*\*\*\*\*\*\*\*\*\*\*\*\*\*\*\*\*\*\*\*\*\*\*\*\*\*\*\*\*\*\*\*\*\*\*\*\*\*\*\*\*\*\*\*\*\*\*\*\*\*\*\*\*\* This entry is marked for the following PHARMACY packages: Outpatient Unit Dose Controlled Substances GENERIC NAME: MORPHINE SULF 15MG CR TAB Replace **<Enter>** VA CLASSIFICATION: CN101// **<Enter>** DEA, SPECIAL HDLG: 2C// **<Enter>** The CS Federal Schedule associated with this drug in the VA Product File represents a DEA, Special Handling code of 2A. DEA, SPECIAL HDLG: 2C// **2A** NATIONAL FORMULARY INDICATOR: YES

#### **Example 7:** *Drug Enter/Edit***[PSS DRUG ENTER/EDIT] Option Dispense As Written (DAW) Code Editing**

Select OPTION NAME: PSS DRUG 1 PSS DRUG ENTER/EDIT Drug Enter/Edit 2 PSS DRUG TEXT FILE REPORT Drug Text File Report CHOOSE 1-2: **1** PSS DRUG ENTER/EDIT Drug Enter/Edit

Pharmacy Data Management V. 1.0 User Manual 48 January 2022

```
Drug Enter/Edit
```
Select DRUG GENERIC NAME: METAPROTERENOL 5% SOLUTION 10ML RE102 ...OK? Yes// **<Enter>** (Yes) \*\*\*\*\*\*\*\*\*\*\*\*\*\*\*\*\*\*\*\*\*\*\*\*\*\*\*\*\*\*\*\*\*\*\*\*\*\*\*\*\*\*\*\*\*\*\*\*\*\*\*\*\*\*\*\*\*\*\*\*\*\*\*\*\*\*\*\*\*\*\*\*\*\*\*\*\*\*\* This entry is marked for the following PHARMACY packages: Outpatient Unit Dose Non-VA Med GENERIC NAME: METAPROTERENOL 5% SOLUTION 10ML Replace VA CLASSIFICATION: RE102// **<Enter>**  DEA, SPECIAL HDLG: **<Enter>** DAW CODE: 0// **?** Dispensed As Written code. This information is used for NCPDP electronic claim transmission to third party payers (insurance companies). Answer with BPS NCPDP DAW CODE Choose from: 0 NO PRODUCT SELECTION INDICATED<br>1 SUBSTITUTION NOT ALLOWED BY PRI SUBSTITUTION NOT ALLOWED BY PRESCRIBER 2 SUBSTITUTION ALLOWED-PATIENT REQUESTED PRODUCT DISPENSED 3 SUBSTITUTION ALLOWED-PHARMACIST SELECTED PRODUCT DISPENSED 4 SUBSTITUTION ALLOWED-GENERIC DRUG NOT IN STOCK 5 SUBSTITUTION ALLOWED-BRAND DRUG DISPENSED AS A GENERIC 6 OVERRIDE 7 SUBSTITUTION NOT ALLOWED-BRAND DRUG MANDATED BY LAW 8 SUBSTITUTION ALLOWED-GENERIC DRUG NOT AVAILABLE IN MARKETPLACE 9 OTHER ePharmacy Billable: YES// ePharmacy Billable (TRICARE): ePharmacy Billable (CHAMPVA): Sensitive Diagnosis Drug: DAW CODE: 0// **<Enter>** - NO PRODUCT SELECTION INDICATED NATIONAL FORMULARY INDICATOR: YES Copay Tier: 2 Copay Effective Date: JUN 20, 2016 LOCAL NON-FORMULARY: **<Enter>** VISN NON-FORMULARY: **<Enter>** Select DRUG TEXT ENTRY: **<Enter>** Select FORMULARY ALTERNATIVE: **<Enter>** Select SYNONYM: METAPROTERENOL SULFATE 5% INHL SOLN // **<Enter>** SYNONYM: METAPROTERENOL SULFATE 5% INHL SOLN Replace INTENDED USE: **<Enter>** NDC CODE: **<Enter>** Select SYNONYM: **<Enter>** MESSAGE: **<Enter>** RESTRICTION: <Enter> FSN: <Enter> NDC: 49502-0676-03// **<Enter>** INACTIVE DATE: **<Enter>** WARNING LABEL SOURCE is 'NEW'. The following WARNING LABEL may continue to be used for a limited time for some external interfaces. WARNING LABEL: Current Warning labels for METAPROTERENOL SULFATE 0.6% INHL SOLN Labels will print in the order in which they appear for local and CMOP fills: 13N It is very important that you take or use this exactly as directed. Do not skip doses or discontinue unless directed by your doctor. 109N WARNING: DO NOT exceed the dose prescribed by your physician. If difficulty in breathing persists, contact your physician.

14N Obtain medical advice before taking non-prescription drugs as some may affect the action of this medication. Pharmacy fill card display: DRUG WARNING 13N, 109N, 14N NOTE: Because the NEW WARNING LABEL LIST field is empty, the warnings above are the warnings that our national data source distributes for this drug. Would you like to edit this list of warnings? N// O ORDER UNIT: PG// PRICE PER ORDER UNIT: 6.16// DISPENSE UNIT: 2.5ML// DISPENSE UNITS PER ORDER UNIT: 25// NCPDP DISPENSE UNIT: MILLILITERS// NCPDP QUANTITY MULTIPLIER: 2.5// MAXIMUM DAYS SUPPLY: 120// PRICE PER DISPENSE UNIT: 0.2464 points to METAPROTERENOL SO4 0.6% SOLN,INHL in the National Drug file. This drug has already been matched and classified with the National Drug file. In addition, if the dosage form changes as a result of rematching, you will have to match/rematch to Orderable Item. This drug has also been marked to transmit to CMOP. If you choose to rematch it, the drug will be marked NOT TO TRANSMIT to CMOP. Do you wish to match/rematch to NATIONAL DRUG file? No// (No) Just a reminder...you are editing METAPROTERENOL SULFATE 0.6% INHL SOLN. LOCAL POSSIBLE DOSAGES: PACKAGE: IO 2 AMPULES PACKAGE: IO Do you want to edit Local Possible Dosages? N// O \*\*\*\*\*\*\*\*\*\*\*\*\*\*\*\*\*\*\*\*\*\*\*\*\*\*\*\*\*\*\*\*\*\*\*\*\*\*\*\*\*\*\*\*\*\*\*\*\*\*\*\*\*\*\*\*\*\*\*\*\*\*\*\*\*\*\*\*\*\*\*\*\*\*\*\*\*\*\* This entry is marked for the following PHARMACY packages: Outpatient Unit Dose Non-VA Med MARK THIS DRUG AND EDIT IT FOR: O - Outpatient U - Unit Dose I - IV W - Ward Stock D - Drug Accountability C - Controlled Substances X - Non-VA Med  $A - ALL$ Enter your choice(s) separated by commas : \*\* You are NOW in the ORDERABLE ITEM matching for the dispense drug. \*\* METAPROTERENOL SULFATE 0.6% INHL SOLN is already matched to METAPROTERENOL SULFATE 0.6% (2.5ML) SOLN,INHL Do you want to match to a different Orderable Item? NO//

With Patch PSS\*1\*92, the *Drug Enter/Edit* [PSS DRUG ENTER/EDIT] option is modified to allow the user to enter a Service Code in the DRUG file (#50).

**Note**: Service Codes are assigned by the Charge Description Master Change Control Board. No entry should be made without coordination of the Change Control Board to assign the code.

If a drug is matched to an entry in the VA PRODUCT file (#50.68) of the NDF package, a Service Code need not be entered in the DRUG file (#50). If a Service Code is defined for drugs of this type in the DRUG file (#50) and is matched in the VA PRODUCT file (#50.68), the value defined in the VA PRODUCT file (#50.68) takes precedence.

The PSSCOMMON input template portion of the *Drug Enter/Edit* [PSS DRUG ENTER/EDIT] option is modified to allow entry of the new SERVICE CODE field (#400).

The following is an incomplete example showing only the display when the drug is matched to NDF so there is no prompt for a Service Code.

### **Example 8:** *Drug Enter/Edit***[PSS DRUG ENTER/EDIT] Option -Drug matched to NDF, no prompt for Service Code**

```
NDC: 
INACTIVE DATE: 
\leftarrow-----\rightarrow Note: here between inactive date and warning label is where the Service Code prompt
would have been displayed if the drug had not been matched to NDF.
WARNING LABEL SOURCE is not 'NEW'.
WARNING LABEL will be used until the WARNING LABEL SOURCE is set to 'NEW'.
```
The following is an incomplete example showing only the display when the drug is not matched to NDF so a Service Code is entered.

### **Example 9:** *Drug Enter/Edit***[PSS DRUG ENTER/EDIT] Option -Drug not matched to NDF, entering a Service Code**

```
NDC: 
INACTIVE DATE: 
If you are planning to match to a NDF entry later or have no plan of using
the external billing function, you may skip the Service Code entry.
SERVICE CODE: ?
     This is required for external billing purposes only. Answer must be
     between 600001-699999.
SERVICE CODE: ??
        The Charge Description Master (CDM) Change Control board assigns value
         for this field. The value should be a number between 600001-699999.
```
SERVICE CODE: **699991**

Patch PSS\*1\*147 enhances the *Drug Enter/Edit* [PSS DRUG ENTER/EDIT] option to display the NUMERIC DOSE sub-field (#5) of the LOCAL POSSIBLE DOSAGES multiple (#904) in DRUG file (#50) and DOSE UNIT sub-field (#4) of the LOCAL POSSIBLE DOSAGES multiple (#904) in DRUG file (#50) defined for Local Possible Dosages and allows editing of the new Additive Frequency field (#18) in the IV ADDITIVES file (#52.6).

**Example1:** *Drug Enter/Edit***[PSS DRUG ENTER/EDIT] Option -Rematching of drug to NDF**

```
Select Pharmacy Data Management Option: Drug Enter/Edit
Select DRUG GENERIC NAME: TIMOPTIC
  Lookup: SYNONYM
    1 TIMOPTIC 0.25% TIMOLOL 0.25% OPTH SOL 10ML OP101 
    2 TIMOPTIC 0.5% TIMOLOL 0.5% OPTH SOL 10ML OP101 
CHOOSE 1-2: 2 TIMOLOL 0.5% OPTH SOL 10ML
```

```
*****************************************************************************
This entry is marked for the following PHARMACY packages: 
 Outpatient
 Unit Dose
Non-VA Med
GENERIC NAME: TIMOLOL 0.5% OPTH SOL 10ML Replace <ENTER>
VA CLASSIFICATION: OP101// <ENTER>
DEA, SPECIAL HDLG: 6P// <ENTER>
ePharmacy Billable: YES// 
  ePharmacy Billable (TRICARE): 
  ePharmacy Billable (CHAMPVA): 
Sensitive Diagnosis Drug:
DAW CODE: <ENTER>
.
.
.
PRICE PER DISPENSE UNIT: 6.060
      points to TIMOLOL MALEATE 0.5% SOLN,OPH in the National Drug file.
This drug has already been matched and classified with the National Drug
file. In addition, if the dosage form changes as a result of rematching,
you will have to match/rematch to Orderable Item.
Do you wish to match/rematch to NATIONAL DRUG file? No// Y <ENTER> (Yes)
Deleting Possible Dosages...
LOCAL POSSIBLE DOSAGES:
1 DROP (Package -> 0)<br>2 DROP(S) (Package ->
          (Package \rightarrow 0)Delete these Local Possible Dosages? Y// NO
Local Possible Dosages not deleted.
Match local drug TIMOLOL 0.5% OPTH SOL 10ML
                                          ORDER UNIT: BT
                          DISPENSE UNITS/ORDER UNITS: 1
                                       DISPENSE UNIT: 
I will try to match NDC: 6-3367-10 to NDF.
Local drug TIMOLOL 0.5% OPTH SOL 10ML
matches TIMOLOL MALEATE 0.5% SOLN,OPH
PACKAGE SIZE: 10 ML
PACKAGE TYPE: BOTTLE
          Is this a match ?
Enter Yes or No: YES// <ENTER>
  LOCAL DRUG NAME: TIMOLOL 0.5% OPTH SOL 10ML
                                         ORDER UNIT: BT
                          DISPENSE UNITS/ORDER UNITS: 1
                                       DISPENSE UNIT: 
VA PRODUCT NAME: TIMOLOL MALEATE 0.5% SOLN,OPH
VA PRINT NAME: TIMOLOL MALEATE 0.5% OPH SOLN CMOP ID: T0056<br>VA DISPENSE UNIT: ML
                                                          MARKABLE FOR CMOP: YES
     PACKAGE SIZE: 10 ML
      PACKAGE TYPE: BOTTLE
VA CLASS: OP101 BETA-BLOCKERS,TOPICAL OPHTHALMIC
CS FEDERAL SCHEDULE: 
INGREDIENTS:
      TIMOLOL MALEATE 0.5 %
NATIONAL FORMULARY INDICATOR: YES
NATIONAL FORMULARY RESTRICTION:
Copay Tier: 2
Copay Effective Date: JUN 20, 2016
```
< Enter "Y" for yes, "N" for no > Is this a match ? Y You have just VERIFIED this match and MERGED the entry. Resetting Possible Dosages.. Press Return to continue: <ENTER> This drug has the following Local Possible Dosages: 1 DROP PACKAGE: IO BCMA UNITS PER DOSE: NUMERIC DOSE: DOSE UNIT: 2 DROP(S) PACKAGE: IO BCMA UNITS PER DOSE: NUMERIC DOSE: DOSE UNIT: Do you want to merge new Local Possible Dosages? Y// NO Just a reminder...you are editing TIMOLOL 0.5% OPTH SOL 10ML. LOCAL POSSIBLE DOSAGES: 1 DROP PACKAGE: IO BCMA UNITS PER DOSE:<br>NUMERIC DOSE: NUMERIC DOSE:<br>2 DROP(S) NUMERIC DOSE: DOSE UNIT: PACKAGE: IO BCMA UNITS PER DOSE: NUMERIC DOSE: DOSE UNIT: Do you want to edit Local Possible Dosages? N// YES This drug has the following Local Possible Dosages: 1 DROP PACKAGE: IO BCMA UNITS PER DOSE: NUMERIC DOSE: DOSE UNIT: 2 DROP(S) PACKAGE: IO BCMA UNITS PER DOSE: NUMERIC DOSE: DOSE UNIT:

Do you want to merge new Local Possible Dosages? Y// NO

#### **Example 2: Editing Additive Frequency for IV Additive**

Select Pharmacy Data Management Option: Drug Enter/Edit Select DRUG GENERIC NAME: CIMETIDINE 150MG/ML MDV INJ (8ML) GA301  $S(X) \n\begin{cases} \n\text{S/N} & \text{S/N} \\
\text{S/N} & \text{S/N} \\
\text{S/N} & \text{S/N} \\
\text{S/N} & \text{S/N} \\
\text{S/N} & \text{S/N} \\
\text{S/N} & \text{S/N} \\
\text{S/N} & \text{S/N} \\
\text{S/N} & \text{S/N} \\
\text{S/N} & \text{S/N} \\
\text{S/N} & \text{S/N} \\
\text{S/N} & \text{S/N} \\
\text{S/N} & \text{S/N} \\
\text{S/N} & \text{S/N} \\$ \*\*\*\*\*\*\*\*\*\*\*\*\*\*\*\*\*\*\*\*\*\*\*\*\*\*\*\*\*\*\*\*\*\*\*\*\*\*\*\*\*\*\*\*\*\*\*\*\*\*\*\*\*\*\*\*\*\*\*\*\*\*\*\*\*\*\*\*\*\*\*\*\*\*\* This entry is marked for the following PHARMACY packages: TV Ward Stock GENERIC NAME: CIMETIDINE 150MG/ML MDV INJ (8ML) Replace <ENTER> VA CLASSIFICATION: GA301// <ENTER> DEA, SPECIAL HDLG: <ENTER> ePharmacy Billable: YES// ePharmacy Billable (TRICARE): ePharmacy Billable (CHAMPVA): Sensitive Diagnosis Drug: DAW CODE: <ENTER> . .

Pharmacy Data Management V. 1.0

```
***************************************************************************
This entry is marked for the following PHARMACY packages: 
IV
 Ward Stock
MARK THIS DRUG AND EDIT IT FOR: 
O - Outpatient
U - Unit Dose
I - IVW - Ward Stock
D - Drug Accountability
C - Controlled Substances
X - Non-VA Med
A - ALLEnter your choice(s) separated by commas : I
                                          I - IV** You are NOW editing IV fields. **
AN IV ITEM? Yes// <ENTER> (Yes)
Edit Additives or Solutions: 
      Select one of the following:
           A ADDITIVES
          S SOLUTIONS
Enter response: ADDITIVES
Select IV SOLUTIONS PRINT NAME: CIMETIDINE// <ENTER>
PRINT NAME: CIMETIDINE// <ENTER>
Select DRUG GENERIC NAME: CIMETIDINE 150MG/ML MDV INJ (8ML)// <ENTER>
  ARE YOU SURE YOU WANT TO SELECT CIMETIDINE 150MG/ML MDV INJ (8ML) ? No// Y (Yes)
USED IN IV FLUID ORDER ENTRY: YES// <ENTER>
DRUG UNIT: MG// <ENTER>
NUMBER OF DAYS FOR IV ORDER: <ENTER>
USUAL IV SCHEDULE: <ENTER>
ADMINISTRATION TIMES: <ENTER>
Select QUICK CODE: <ENTER> 
AVERAGE DRUG COST PER UNIT: <ENTER> 
Select ELECTROLYTE: <ENTER> 
Select SYNONYM: <ENTER> 
DRUG INFORMATION: <ENTER>
 1>INACTIVATION DATE: <ENTER> 
CONCENTRATION: <ENTER> 
MESSAGE: <ENTER> 
ADDITIVE FREQUENCY: ALL BAGS// <ENTER>
Edit Additives or Solutions: <ENTER>
      Select one of the following:
       A ADDITIVES<br>S SOLUTIONS
                    S SOLUTIONS
Enter response:
```
Patch PSS\*1\*155 addresses supra-therapeutic and sub-therapeutic dosages. A supra-therapeutic dosage is one that far exceeds the normal therapeutic range. A sub-therapeutic dosage is one that is far below the normal therapeutic range. Certain drugs with an automatically calculated dosage of one time or two times the base strength that is supra- or sub-therapeutic will be adjusted to not auto-create those default possible dosages. Such changes will be distributed during the Monthly NDF Updates. PSS\*1\*155 uses the three new fields added to the VA PRODUCT file (#50.68) by PSN\*4\*261 to prevent the inadvertent creation of supra-therapeutic possible dosages for high risk medications during the dosage creation segment of Pharmacy Data Management and National Drug File updates. These fields will be used during the Match/Rematch process of the

Pharmacy Data Management V. 1.0 User Manual 54 January 2022

.

*Drug Enter/Edit* [PSS DRUG ENTER/EDIT] option to determine if possible dosages should be auto-created or not. The three fields are:

- CREATE DEFAULT POSSIBLE DOSAGE field (#40)
- POSSIBLE DOSAGES TO CREATE field (#41)
- PACKAGE field (#42)

When CREATE DEFAULT POSSIBLE DOSAGE field (#40) is "YES", then the existing functionality of auto-creating possible dosages will be retained. When this field is "NO," it will be used in combination with the value in POSSIBLE DOSAGES TO CREATE field (#41) to determine the auto-creation of possible dosages.

**Example 1: Supra-Therapeutic Drugs –** *Drug Enter/Edit* **[PSS DRUG ENTER/EDIT] Option – Message displayed when Create Default Possible Dosage is Yes and no possible dosages auto-created** 

```
Do you wish to match/rematch to NATIONAL DRUG file? No// YES (Yes)
Deleting Possible Dosages...
Match local drug INSULIN NPH U-100 INJ
                                       ORDER UNIT: VI
                        DISPENSE UNITS/ORDER UNITS: 1
                                    DISPENSE UNIT: 
I will try to match NDC: 2-8310-01 to NDF.
     I will attempt to match the NDCs from your SYNONYMS.
 ORDER UNIT: VI
Match made with INSULIN NPH U-100 INJ
Now select VA Product Name 
18 INSULIN NPH HUMAN 100 U/ML INJ HUMULIN N INJ HS501 I0160 
19 INSULIN NPH HUMAN 100 U/ML INJ INNOLET 3ML INJ HS501 I0356 
20 INSULIN NPH HUMAN 100 U/ML INJ NOVOLIN N INJ HS501 I0161 
Enter your choice or press return to continue: 18
         Is this a match \langle Reply Y, N or press return to continue \rangle : y
CHOOSE FROM: 
 1 10 ML VIAL
 2 OTHER OTHER
Enter Package Size & Type Combination: 1
Local drug INSULIN NPH U-100 INJ
matches INSULIN NPH HUMAN 100 U/ML INJ HUMULIN N
PACKAGE SIZE: 10 ML
PACKAGE TYPE: VIAL
< Enter "Y" for yes >
< Enter "N" for no > OK? : Y
LOCAL DRUG NAME: INSULIN NPH U-100 INJ
                                        ORDER UNIT: VI
                        DISPENSE UNITS/ORDER UNITS: 1
                                    DISPENSE UNIT:
VA PRODUCT NAME: INSULIN NPH HUMAN 100 U/ML INJ HUMULIN N
VA PRINT NAME: INSULIN NPH HUMAN 100 UNIT/ML HUMULIN N CMOP ID: I0160
                                               MARKABLE FOR CMOP: YES
     PACKAGE SIZE: 10 ML
     PACKAGE TYPE: VIAL
VA CLASS: HS501 INSULIN
CS FEDERAL SCHEDULE: 
INGREDIENTS:
     INSULIN,NPH,HUMAN/rDNA 100 UNT/ML
NATIONAL FORMULARY INDICATOR: NO
NATIONAL FORMULARY RESTRICTION:
Copay Tier: 2
Copay Effective Date: JUN 20, 2016
```
< Enter "Y" for yes, "N" for no > Is this a match ? Y You have just VERIFIED this match and MERGED the entry. Resetting Possible Dosages.. Press Return to continue: Just a reminder...you are editing INSULIN NPH U-100 INJ. Strength from National Drug File match => 100 UNT/ML Strength currently in the Drug File  $\Rightarrow$  100 Strength  $\Rightarrow$  100 Unit  $\Rightarrow$ Press Return to continue, '^' to exit: POSSIBLE DOSAGES: LOCAL POSSIBLE DOSAGES: Due to National Drug File settings no possible dosages were auto-created. Do you want to manually enter possible dosages? N// YES Changing the strength will update all possible dosages for this Drug. STRENGTH: 100// Select DISPENSE UNITS PER DOSE: ? You may enter a new POSSIBLE DOSAGES, if you wish Type a Number between 0 and 99999999, 4 Decimal Digits Select DISPENSE UNITS PER DOSE: 1 Are you adding '1' as a new POSSIBLE DOSAGES (the 1ST for this DRUG)? No// Y (Yes) Dosage  $= 100$  POSSIBLE DOSAGES DOSE: 100// (No Editing) DISPENSE UNITS PER DOSE: 1// 0.1 PACKAGE: IO BCMA UNITS PER DOSE: The prompt "Do you want to manually enter possible dosages? N//" is displayed only when no possible dosages were auto-created

Select DISPENSE UNITS PER DOSE

**Example 2: Supra-Therapeutic Drugs –** *Drug Enter/Edit* **[PSS DRUG ENTER/EDIT] Option – Message displayed when Create Default Possible Dosage is Yes and 1 possible dosage auto -created**

Do you wish to match/rematch to NATIONAL DRUG file? No// YES (Yes) Deleting Possible Dosages... Match local drug LOMUSTINE 100MG CAP ORDER UNIT: BT DISPENSE UNITS/ORDER UNITS: 20 DISPENSE UNIT: I will try to match NDC: 15-3032-20 to NDF. Local drug LOMUSTINE 100MG CAP matches LOMUSTINE 100MG CAP

Pharmacy Data Management V. 1.0

PACKAGE SIZE: 20 PACKAGE TYPE: BOTTLE Is this a match ? Enter Yes or No: YES// YES LOCAL DRUG NAME: LOMUSTINE 100MG CAP ORDER UNIT: BT DISPENSE UNITS/ORDER UNITS: 20 DISPENSE UNIT: VA PRODUCT NAME: LOMUSTINE 100MG CAP VA PRINT NAME: LOMUSTINE 100MG CAP CONSTRUCT COMP ID: L0055 MARKABLE FOR CMOP: YES PACKAGE SIZE: 20 PACKAGE TYPE: BOTTLE VA CLASS: AN100 ANTINEOPLASTICS,ALKYLATING AGENTS CS FEDERAL SCHEDULE: INGREDIENTS: LOMUSTINE 100 MG NATIONAL FORMULARY INDICATOR: YES NATIONAL FORMULARY RESTRICTION: Copay Tier: 2 Copay Effective Date: JUN 20, 2016 < Enter "Y" for yes, "N" for no > Is this a match ? Y You have just VERIFIED this match and MERGED the entry. Resetting Possible Dosages.. Press Return to continue: Just a reminder...you are editing LOMUSTINE 100MG CAP. Strength from National Drug File match => 100 MG Strength currently in the Drug File => 100 MG Strength  $=$  100 Unit  $=$  MG Press Return to continue, '^' to exit: POSSIBLE DOSAGES: DISPENSE UNITS PER DOSE: 1 DOSE: 100MG PACKAGE: 10 LOCAL POSSIBLE DOSAGES: Due to National Drug File settings only ONE possible dosage was auto-created. If other dosages are needed, create POSSIBLE DOSAGES or LOCAL POSSIBLE DOSAGES as appropriate. Do you want to edit the dosages? N// YES Changing the strength will update all possible dosages for this Drug. STRENGTH: 100// Select DISPENSE UNITS PER DOSE: ? Answer with POSSIBLE DOSAGES DISPENSE UNITS PER DOSE Choose from: 1 100 IO You may enter a new POSSIBLE DOSAGES, if you wish Type a Number between 0 and 99999999, 4 Decimal Digits

```
Select DISPENSE UNITS PER DOSE:
```
**Example 3: Supra-Therapeutic Drugs –** *Drug Enter/Edit* **[PSS DRUG ENTER/EDIT] Option – Message displayed when Create Default Possible Dosage is Yes and 2 possible dosages auto-created**

Do you wish to match/rematch to NATIONAL DRUG file? No// Y (Yes) Deleting Possible Dosages... Match local drug DACARBAZINE 200MG INJ ORDER UNIT: BX DISPENSE UNITS/ORDER UNITS: 12 DISPENSE UNIT: I will try to match NDC: 26-8151-20 to NDF. Local drug DACARBAZINE 200MG INJ matches DACARBAZINE 200MG/VIL INJ PACKAGE SIZE: 12 X 200 MG PACKAGE TYPE: VIAL Is this a match ? Enter Yes or No: YES// YES LOCAL DRUG NAME: DACARBAZINE 200MG INJ ORDER UNIT: BX DISPENSE UNITS/ORDER UNITS: 12 DISPENSE UNIT: VA PRODUCT NAME: DACARBAZINE 200MG/VIL INJ MARKABLE FOR CMOP: NOT MARKED PACKAGE SIZE: 12 X 200 MG PACKAGE TYPE: VIAL VA CLASS: AN900 ANTINEOPLASTIC,OTHER CS FEDERAL SCHEDULE: INGREDIENTS: DACARBAZINE 200 NATIONAL FORMULARY INDICATOR: YES NATIONAL FORMULARY RESTRICTION: Copay Tier: 2 Copay Effective Date: JUN 20, 2016 < Enter "Y" for yes, "N" for no > Is this a match ? Y You have just VERIFIED this match and MERGED the entry. Resetting Possible Dosages.. Press Return to continue: Just a reminder...you are editing DACARBAZINE 200MG INJ. Strength from National Drug File match => 200 MG/VIAL Strength currently in the Drug File  $\Rightarrow$  200 Strength  $\Rightarrow$  200 Unit  $\Rightarrow$ Press Return to continue, '^' to exit: POSSIBLE DOSAGES: DISPENSE UNITS PER DOSE: 1 DOSE: 200MG/1VIAL PACKAGE: IO DISPENSE UNITS PER DOSE: 2 DOSE: 400MG/2VIAL PACKAGE: IO LOCAL POSSIBLE DOSAGES: Due to National Drug File settings TWO possible dosages were auto-created.

Do you want to edit the dosages? N//
The following conditions will apply when CREATE DEFAULT POSSIBLE DOSAGE field (#40) is "NO":

- If POSIBLE DOSAGES TO CREATE field (#41) is "NO", no possible dosages will be auto-created and the following message will be displayed: "This drug has been set within the National Drug File to not auto create possible dosages."
- · If POSSIBLE DOSAGES TO CREATE field (#41) is "O", 1x possible dosage will be auto-created for the package specified by the new PACKAGE field (#42) and the following message will be displayed:

"This drug has been set within the National Drug File to auto create only one possible dosage."

If POSSIBLE DOSAGES TO CREATE field (#41) is "B", 1x and 2x possible dosages will be auto-created for the package specified by the new PACKAGE field (#42) and the following message will be displayed:

"This drug has been set within the National Drug File to auto create two possible dosages

**Example 4:Supra-Therapeutic Drugs –** *Drug Enter/Edit* **[PSS DRUG ENTER/EDIT] Option --Message displayed when NDF is set to not auto-create Possible Dosages**

```
Do you wish to match/rematch to NATIONAL DRUG file? No// (No)
    Just a reminder...you are editing LOMUSTINE 10MG CAP 
    Strength from National Drug File match \approx 10 MG<br>Strength currently in the Drug File \approx 10 MG
    Strength currently in the Drug File \Rightarrow 10
    Strength \Rightarrow 10 Unit \Rightarrow MG
    POSSIBLE DOSAGES:
    LOCAL POSSIBLE DOSAGES:
    This drug has been set within the National Drug File to not auto create possible dosages. 
    Do you want to manually enter possible dosages? N//
Example5: Supra-Therapeutic Drugs – Drug Enter/Edit [PSS DRUG ENTER/EDIT] Option --Message 
displayed when NDF is set to auto-create 1 Possible Dosage
    Do you wish to match/rematch to NATIONAL DRUG file? No// (No)
    Just a reminder...you are editing LOMUSTINE 10MG CAP
```
This drug can have Possible Dosages, but currently does not have any.

This drug has been set within the National Drug File to auto create only one possible dosage.

Create Possible Dosages for this drug? N// YES

Resetting Possible Dosages..

Due to National Drug File settings only ONE possible dosage was auto-created. If other dosages are needed, create POSSIBLE DOSAGES or LOCAL POSSIBLE DOSAGES as appropriate.

Press Return to continue:

Strength from National Drug File match => 10 MG Strength currently in the Drug File  $\Rightarrow$  10 MG

Strength => 10 Unit => MG

Pharmacy Data Management V. 1.0

```
POSSIBLE DOSAGES:
 DISPENSE UNITS PER DOSE: 1 DOSE: 10 MG PACKAGE: 10
LOCAL POSSIBLE DOSAGES:
This drug has been set within the National Drug File to auto create only one possible dosage.
Do you want to edit the dosages? N//
```
**Example 6: Supra-Therapeutic Drugs –** *Drug Enter/Edit* **[PSS DRUG ENTER/EDIT] Option --Message displayed whenNDF is set to auto-create 2 Possible Dosages**

```
Do you wish to match/rematch to NATIONAL DRUG file? No// (No)
Just a reminder...you are editing LOMUSTINE 10MG CAP 
This drug can have Possible Dosages, but currently does not have any.
This drug has been set within the National Drug File to auto create two 
possible dosages.
Create Possible Dosages for this drug? N// YES
Resetting Possible Dosages..
Due to National Drug File settings TWO possible dosages were auto-created.
Press Return to continue:
Strength from National Drug File match \Rightarrow 10 MG
Strength currently in the Drug File \Rightarrow 10 MG
Strength \Rightarrow 10 Unit \Rightarrow MG
POSSIBLE DOSAGES:
DISPENSE UNITS PER DOSE: 1 DOSE: 10 MG PACKAGE: 10
 DISPENSE UNITS PER DOSE: 2 DOSE: 20 MG PACKAGE: IO
LOCAL POSSIBLE DOSAGES:
This drug has been set within the National Drug File to auto create two possible dosages.
Do you want to edit the dosages? N//
```
## **Multiple Automated Dispensing Devices (ADD)**

Patch PSS\*1\*156, in conjunction will PSO\*7\*354, allows sites to send prescriptions to multiple ADDs. Defining a dispensing device at the drug level for a division will override the dispensing device settings in the OUTPATIENT SITE file (#59). If populated, the drug will be sent to the dispensing device for that division. There are two types of ADDs, window and mail, and these are based on the route of the prescription. The prompt "OP EXTERNAL DISPENSE:" must be YES for an ADD to be added to a drug. The following example illustrates the set-up for the drug CIMETIDINE 200MG TAB to be sent to the dispensing device SCRIPTPRO1 for window prescriptions and SCRIPTPRO2 for mail prescriptions.

#### **Example 1: Assigning Dispensing Device for a Drug**

```
Select OPTION NAME: PSS DRUG ENTER/EDIT Drug Enter/Edit
Select DRUG GENERIC NAME: CIMETIDINE 200MG TAB GA301
         ...OK? Yes// (Yes)
*******************************************************************************
This entry is marked for the following PHARMACY packages:
Outpatient
Unit Dose
Non-VA Med
```
Pharmacy Data Management V. 1.0 User Manual **1988** January 2022

```
GENERIC NAME: CIMETIDINE 200MG TAB Replace
VA CLASSIFICATION: GA301//
DEA, SPECIAL HDLG: 6P//
*******************************************************************************
This entry is marked for the following PHARMACY packages:
 Outpatient
 Unit Dose
Non-VA Med
MARK THIS DRUG AND EDIT IT FOR:
O - Outpatient
U - Unit Dose
I - IVD - Drug Accountability
C - Controlled Substances
X - Non-VA Med
Enter your choice(s) separated by commas : O
 O - Outpatient
** You are NOW editing OUTPATIENT fields. **
AN Outpatient Pharmacy ITEM? Yes// (Yes)
.
.
QUANTITY DISPENSE MESSAGE:
OP EXTERNAL DISPENSE: YES//
Defining a dispensing device at the drug level for a division will override
the dispensing device settings in the OUTPATIENT SITE File (#59). If populated,
the drug will be sent to the dispensing device for that division.
Select DIVISION: ALBANY // 
  DIVISION: ALBANY // 
  WINDOW DNS NAME: SCRIPTPRO1// 
  MAIL DNS NAME: SCRIPTPRO2//
```
The following actions will apply when OP EXTERNAL DISPENSE field (#28) is YES:

· To change where a drug is being routed, simply change the ADD associated with the drug.

```
Select DIVISION: ALBANY//
  DIVISION: ALBANY//
  WINDOW DNS NAME: SCRIPTPRO1// scriptpro3 MACHINE2@VA.GOV 9002
  MAIL DNS NAME: SCRIPTPRO2//
Select DIVISION:
```
ADDs can be removed from an ADD defined in the DRUG file (#50) for specific drugs for a site.

```
Select DIVISION: troy 514
         ...OK? Yes// (Yes)
  DIVISION: TROY// @
   SURE YOU WANT TO DELETE THE ENTIRE DIVISION? y (Yes)
Select DIVISION:
```
• If the response to OP EXTERNAL DISPENSE field (#28) is NO, then there will be no prompt to add an ADD.

```
OP EXTERNAL DISPENSE: N NO
```
Select DIVISION:

```
Do you wish to mark to transmit to CMOP?
Enter Yes or No:
```
Patch PSS\*1\*146 addresses a functionality change to prevent erroneous matching with Dispense Drugs. It is very easy to select the wrong item and incorrectly change the PRINT NAME field (#.01) of the IV ADDITIVES file (#52.6) and/or IV SOLUTIONS file (#52.7). Also, once an additive or solution is selected, it is unclear as to whether or not the user is still selecting or editing.

Patch PSS\*1\*146 enhances this process by displaying the previously entered Print Name as the default if only one is entered.

## **Example:**

Select IV ADDITIVES PRINT NAME: ADDITIVE1//

If more than one Print Name were previously entered, the software will display the list of all linked Additives and/or Solutions to select from so an edit may be made.

## **Example:**

```
<DRUG NAME> currently linked to the following IV Additives: 
           1. ADDITIVE1
            2. ADDITIVE2
         Select 1-2 from list above or type 'NEW' to link
         to a new IV Additive:
```
The Patch PSS\*1\*146 enhancement also allows the user to enter a new Additive or Solution and link it to the dispense drug. The software will give the user the choice to enter and link the dispense drug to a new Additive or Solution as well as require a confirmation of the selected dispense drug that will be linked to the selected Additive/Solution.

## **Example (Create new IV Additive and link to drug):**

```
 <DRUG NAME> currently linked to the following IV Additives:
     1. ADDITIVE1
     2. ADDITIVE2
     Select 1-2 from list above or type 'NEW' to link
     to a new IV Additive: NEW
  Select IV ADDITIVES PRINT NAME: TEST
   Are you adding 'TEST' as a new IV ADDITIVES (the 33RD)? No// Yes 
  IV ADDITIVES DRUG UNIT: GM GM
  PRINT NAME: TEST//
  Select DRUG GENERIC NAME: CEFAMANDOLE 1GM INJ// AM116
  ARE YOU SURE YOU WANT TO SELECT CEFAMANDOLE 1GM INJ? No// Y (Yes) 
 ...
<DRUG NAME> currently linked to the following IV Additives: 
     1. ADDITIVE1
     2. ADDITIVE2
     3. TEST
     Select 1-3 from list above or type 'NEW' to link
     to a new IV Additive: NEW
```
The patch PSS\*1\*172 enhancement allows the user to mark orderable items for designation as High Risk/High Alert medications which will then trigger an alert in BCMA at the time of administration for a witness signature. For administrations where the orderable item has a High Risk/High Alert drug code of 2 (witness recommended) or 3 (witness required), if the witness credentials are authenticated, administration is marked as Given or Infusing, and the user is returned to the BCMA VDL. If the witness credentials are completed, but not authenticated,

administration will not continue until the user enters valid access and verify codes and has the authority to be a witness.

For administrations where the orderable item has a High Risk/High Alert drug code value of 2 (witness recommended), the user can bypass the witness sign-on when no witness is available, by acknowledging that the High Risk/High Alert medication is being administered without the presence of an authorized witness.

For BCMA to prompt for a witness during High Risk/High Alert medication administration, the orderable item for the medication is flagged in the HIGH RISK/HIGH ALERT DRUG field (#1) in the local PHARMACY ORDERABLE ITEM file (#50.7).

Upon installation, the HIGH RISK/HIGH ALERT DRUG field (#1) will be set to null or **0 (not a high risk/high alert drug)**.

The HIGH RISK/HIGH ALERT DRUG field (#1) provides the following four qualifying codes:

- a.  $0/Null = Not$  a high risk/high alert drug
- b.  $1 =$  High risk/high alert does NOT recommend or require a witness in BCMA (this category was created for documentation purposes only, e.g., running reports).
- c.  $2 =$  High risk/high alert recommended to witness in BCMA
- d.  $3 =$  High risk/high alert required to witness in BCMA

To set the HIGH RISK/HIGH ALERT DRUG field (#1) values in the local PHARMACY ORDERABLE ITEM file (#50.7), complete the steps shown in the example below.

## **Example (Modify Pharmacy Orderable Item File):**

```
Select OPTION NAME: PSS EDIT ORDERABLE ITEMS Edit Orderable Items
Edit Orderable Items
This option enables you to edit Orderable Item names, Formulary status,
drug text, Inactive Dates, and Synonyms.
Select PHARMACY ORDERABLE ITEM NAME: HEPARIN
    1 HEPARIN INJ,SOLN
     2 HEPARIN SOLN
CHOOSE 1-2: 1 HEPARIN INJ,SOLN
     Orderable Item -> HEPARIN
    Dosage Form -> INJ, SOLN
List all Drugs/Additives/Solutions tied to this Orderable Item? YES// 
      Orderable Item -> HEPARIN
      Dosage Form -> INJ,SOLN
Dispense Drugs:
---------------
HEPARIN BEEF 1,000 UNITS/ML 30ML
HEPARIN 1,000 UNIT/ML 10ML INJ
HEPARIN 10,000 UNITS 4ML
HEPARIN 1,000 UNITS/ML 30ML 
HEPARIN, BEEF 10,000 UNIT/ML 4ML
HEPARIN, BEEF 1,000 UNIT/ML 10ML 
Are you sure you want to edit this Orderable Item? NO// YES
    Now editing Orderable Item:
   HEPARIN INJ,SOLN
Orderable Item Name: HEPARIN//
```

```
This Orderable Item is Formulary.
This Orderable Item is marked as a Non-VA Med.
Select OI-DRUG TEXT ENTRY: 
INACTIVE DATE: 
DAY (nD) or DOSE (nL) LIMIT: 
DEFAULT MED ROUTE: INTRAVENOUS// 
List of med routes associated with the DOSAGE FORM of the orderable item:
    INTRAMUSCULAR
   INTRAVENOUS
If you answer YES to the next prompt, the DEFAULT MED ROUTE (if populated)
and this list (if populated) will be displayed as selectable med routes
during medication ordering dialog. If you answer NO, the DEFAULT MED ROUTE
(if populated) and POSSIBLE MED ROUTES list will be displayed instead.
USE DOSAGE FORM MED ROUTE LIST: YES// 
SCHEDULE TYPE: 
SCHEDULE: 
HIGH RISK/HIGH ALERT: ?
Choose from: 
        0 NOT HIGH RISK/ALERT
        1 HIGH RISK/ALERT – NO WITNESS REQUIRED IN BCMA
        2 RECOMMEND WITNESS IN BCMA – HIGH RISK/ALERT
        3 WITNESS REQUIRED IN BCMA – HIGH RISK/ALERT
HIGH RISK/HIGH ALERT: 3 WITNESS REQUIRED-BCMA HIGH RISK/ALERT
```
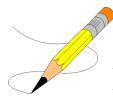

**Note:** When responding to the prompt above, VistA accepts a 0, 1, 2, or 3 or will allow the user to type the first letter of the description, i.e., N, H, R, or W.

The patch PSS\*1\*191 enhancement allows users to designate transdermal patches and other orderable items that warrant removal, e.g., nitroglycerin paste, which will trigger an Alert in BCMA for removal. A **PROMPT FOR REMOVAL IN BCMA** Field (#12) has been added to the local Pharmacy Orderable Item File (#50.7). Refer to section 1.9.1 for additional information.

To set the values for PROMPT FOR REMOVAL IN BCMA (Field #12) in the local PHARMACY ORDERABLE ITEM File (#50.7) (i.e., using PSS EDIT ORDERABLE ITEMS), complete the steps shown in the example below:

The PROMPT FOR REMOVAL IN BCMA Field (#12) provides the following qualifying codes:

Choose from:

- 0 No Removal Required
- 1 Removal at Next Administration
- 2 Removal Period Optional Prior to Next Administration
- 3 Removal Period Required Prior to Next Administration
- NULL/0 = No Removal Required. Duration of Administration field does not display when the Pharmacist is finishing the order. This is consistent with existing functionality for tablets, capsules and other unit dose medications not requiring removal.
- $\bullet$  1 = Removal at Next Administration. Duration of Administration field does not display when the Pharmacist is finishing the order. BCMA user will be prompted for removal automatically at next administration.
- $2 =$  Removal Period Optional Prior to Next Administration. The Pharmacist is prompted for Duration of Administration when finishing the order; however, this field is optional/not required to finish the order. If Duration of Administration is entered by the Pharmacist finishing the order, the BCMA user will be prompted for removal when the Duration of Administration has ended. If no Duration of Administration is entered, BCMA user will be prompted for removal at next administration.
- $3 =$  Removal Period Required Prior to Next Administration. The Pharmacist is prompted for Duration of Administration, which is required to finish the order. BCMA user will be prompted for removal after the Duration of Administration has ended.

**Example: Prompt for Removal in BCMA**

```
SCHEDULE TYPE: CONTINUOUS// 
SCHEDULE: Q24H// 
HIGH RISK/HIGH ALERT: WITNESS REQUIRED IN BCMA-HIGH RISK/ALERT // 
PROMPT FOR REMOVAL IN BCMA: Removal Period Required Prior to Next Administration // ?
ENTRY OF 1, 2 OR 3 IS REQUIRED FOR DOSAGE FORM PATCH.
Enter the value that applies to this orderable item.
     Choose from: 
1 Removal at Next Administration
 2 Removal Period Optional Prior to Next Administration
       3 Removal Period Required Prior to Next Administration
PROMPT FOR REMOVAL IN BCMA: Removal Period Required Prior to Next Administration
        // ??
```
## **Send a Drug Update to PADE (Pharmacy Automated Dispensing Equipment)**

A new prompt is available from the [PSS Drug Enter/Edit] menu which allows the user to send a drug update to PADE.

You can access the new prompt via the following menu path:

*PSS MGR Pharmacy Data Management > Drug Enter/Edit [PSS DRUG ENTER/EDIT]* 

The new prompt is displayed when the drug being edited is marked for Unit Dose and/or IV use and at least one active PADE system exists.

```
Select OPTION NAME: PSS DRUG ENTER/EDIT Drug Enter/Edit
Drug Enter/Edit
Select DRUG GENERIC NAME: ATENOLOL 25MG TAB CV100
         ...OK? Yes// (Yes)
*******************************************************************************
This entry is marked for the following PHARMACY packages: 
Outpatient
Unit Dose
Ward Stock
Non-VA Med
GENERIC NAME: ATENOLOL 25MG TAB// 
VA CLASSIFICATION: CV100// 
DEA, SPECIAL HDLG: 6//
```

```
DAW CODE: ^
This drug is marked for either UD or IV use, and you have at least
one active Pharmacy Automated Dispensing Equipment (PADE).
Would you like to send a drug file update to PADE?
```
# **Copay Tiers**

Patch PSS\*1\*200 added the display only of COPAY TIER information after the VISN NON-FORMULARY display. It will display COPAY TIER LEVEL field (#.01) and COPAY EFFECTIVE DATE (#2) of the COPAY TIER multiple (#45) in the VA PRODUCT FILE (#50.68).

### **Example #1: Display only of copay tier information**

```
Select DRUG GENERIC NAME: WARFAR
  Lookup: GENERIC NAME
     1 WARFARIN 2MG TABS BL110 Tier 3 THIS IS A MESSAGE FOR TESTING THE ME
SSAGE IDENTIFIER
     2 WARFARIN 4MG TAB BL110
      3 WARFARIN NA (EXELAN) 10MG TAB BL110 Tier 2
      4 WARFARIN NA 5MG/VIL INJ
     5 WARFARIN SOD. 50MG COMB.PACK. BL110
Press <RETURN> to see more, '^' to exit this list, '^^' to exit all lists, OR
CHOOSE 1-5: 3 WARFARIN NA (EXELAN) 10MG TAB BL110 Tier 2
*******************************************************************************
This entry is marked for the following PHARMACY packages: 
Outpatient
GENERIC NAME: WARFARIN NA (EXELAN) 10MG TAB Replace 
VA CLASSIFICATION: BL110// 
DEA, SPECIAL HDLG: 
DAW CODE: 
NATIONAL FORMULARY INDICATOR: NO
Copay Tier: 2
Copay Effective Date: JUN 20, 2016
LOCAL NON-FORMULARY: 
VISN NON-FORMULARY: 
Select DRUG TEXT ENTRY: 
Select FORMULARY ALTERNATIVE: 
Select SYNONYM: WARFARIN NA (EXELAN) 10MG TAB// 
  SYNONYM: WARFARIN NA (EXELAN) 10MG TAB Replace 
  INTENDED USE: 
  NDC CODE: 
Select SYNONYM: 
MESSAGE: 
RESTRICTION: 
FSN: 
NDC: 
INACTIVE DATE:
```
The patch PSS\*1\*252 enhancement allows the user to edit the LAST LOCAL NDC and LAST CMOP NDC in the NDC BY OUTPATIENT SITE subfile  $(\#50.032)$  of the DRUG file  $(\#50)$ . The value the user enters for either of these fields must match an existing NDC already associated with the drug being edited.

The fields that will be used to verify the user input NDC are:

NDC (#31) from the DRUG file (#50) NDC CODE (#2) from the SYNONYM subfile (#50.1) LAST LOCAL NDC (#1) and LAST CMOP NDC (#2) from the NDC BY OUTPATIENT SITE subfile (#50.032)

**Note:** The only data verification that will be performed on the user input NDC is to ensure it matches an existing NDC (from the above list). The check will be that the user input value is an exact match with any of the existing values.

A new subfile is created to maintain an audit trail. This subfile will be a multiple under NDC BY OUTPATIENT SITE subfile (#50.032). The values in this new subfile are:

Date / Time the edit was made User who performed the edit Value of Last Local NDC before edit Value of Last Local NDC after edit Value of Last CMOP NDC before edit Value of Last CMOP NDC after edit

To view entries in the audit file, the user will be required to use Fileman.

## Example: Drug Enter/Edit [PSS DRUG ENTER/EDIT] Option - prompts for edit of LAST LOCAL NDC **and LAST CMOP NDC by Outpatient site**

```
Select DRUG GENERIC NAME: WARFAR
   Lookup: GENERIC NAME
     1 WARFARIN 2MG TABS BL110 Tier 3 THIS IS A MESSAGE FOR TESTING THE ME
SSAGE IDENTIFIER
     2 WARFARIN 4MG TAB BL110
      3 WARFARIN NA (EXELAN) 10MG TAB BL110 Tier 2
      4 WARFARIN NA 5MG/VIL INJ 
     5 WARFARIN SOD. 50MG COMB.PACK. BL110
Press <RETURN> to see more, '^' to exit this list, '^'' to exit all lists, OR
CHOOSE 1-5: 3 WARFARIN NA (EXELAN) 10MG TAB BL110 Tier 2
                                                        ************************
This entry is marked for the following PHARMACY packages: 
Outpatient
GENERIC NAME: WARFARIN NA (EXELAN) 10MG TAB Replace 
VA CLASSIFICATION: BL110// 
DEA, SPECIAL HDLG:
DAW CODE: 
NATIONAL FORMULARY INDICATOR: NO
Copay Tier: 2
Copay Effective Date: JUN 20, 2016
LOCAL NON-FORMULARY: 
VISN NON-FORMULARY: 
Select DRUG TEXT ENTRY: 
Select FORMULARY ALTERNATIVE: 
Select SYNONYM: WARFARIN NA (EXELAN) 10MG TAB// 
  SYNONYM: WARFARIN NA (EXELAN) 10MG TAB Replace 
  INTENDED USE: 
  NDC CODE: 
Select SYNONYM: 
MESSAGE: 
RESTRICTION: 
FSN: 
NDC: 
Select OUTPATIENT SITE: 
  LAST LOCAL NDC: 
  LAST CMOP NDC:
INACTIVE DATE:
```
# <span id="page-81-0"></span>**1.3.1 Drug File Audits**

This section describes audit notifications and history for changes made to the DRUG file (#50). These features were enabled by patch PSS\*1\*227.

# **1.3.1.1 Drug File Audit Notification**

Patch PSS\*1\*227 generates a message to a new mail group called PSS DEE AUDIT when a user modifies certain fields in the DRUG file (#50) through the Drug Enter/Edit [PSS DRUG ENTER/EDIT] menu option. The message shows the date/time of the change, the name of the user who made the change, and before/after descriptions of the changed field(s).

In addition, the Pharmacy Price Tracker function sends a separate audit message to the PSS DEE AUDIT mail group when the PRICE PER DISPENSE UNIT field (#16) is added or changed, or when the PRICE PER DISPENSE UNIT field is automatically updated by a change to the PRICE PER ORDER UNIT field (#13). The Pharmacy Price Tracker message shows the new field value for the drug, and identifies the user or process associated with the change.

These audit features allow Pharmacy personnel to maintain consistency and control when multiple users create and edit DRUG file entries across integrated facilities. Sample messages for Drug Enter/Edit and Pharmacy Price Tracker are provided below. For information on audit history resulting from changes made through Drug Enter/Edit and Pharmacy Price Tracker, see Section [1.3.1.2](#page-82-0).

```
Subj: DRUG ENTER/EDIT AUDIT (264:ACETAMINOPHEN 650MG RTL SUPP) [#294225]
01/03/18@09:12 11 lines
From: DOCTOR,ALPHA In 'IN' basket. Page 1
-------------------------------------------------------------------------------
Please Note: The Drug Enter/Edit option was used by DOCTOR,ALPHA.
The drug that was entered/edited was ACETAMINOPHEN 650MG RTL SUPP.
-------------------------------------------------------------------------------
PRICE PER ORDER UNIT
     OLD: 15.54
     NEW: 13.54
PRICE PER DISPENSE UNIT
     OLD: 0.1554
     NEW: 0.1354
```
**Drug Enter/Edit Message Example**

Subj: Pharmacy Price Tracker [#294226] 01/03/18@09:12 2 lines From: POSTMASTER In 'IN' basket. Page 1 ------------------------------------------------------------------------------- DOCTOR,ALPHA has changed the PRICE PER DISPENSE UNIT of: ACETAMINOPHEN 650MG RTL SUPP to: 0.1354

# **Pharmacy Price Tracker Message Example**

Not all fields in the DRUG file are subject to audit. Auditable fields are:

- GENERIC NAME  $(\#.01)$
- VA CLASSIFICATION (#2)
- DEA, SPECIAL HDLG (#3)
- MAXIMUM DOSE PER DAY (#4)
- STANDARD SIG  $(\#5)$
- FSN  $(\#6)$
- WARNING LABEL (#8)
- MESSAGE  $(\#101)$
- PHARMACY ORDERABLE ITEM (#2.1)
- RESTRICTION (#102)
- APPLICATION PACKAGES' USE (#63)
- NDC  $(\#31)$
- CMOP DISPENSE (#213)
- ATC MNEMONIC  $(\#212.2)$
- REORDER LEVEL (#11)
- ORDER UNIT  $(\#12)$
- PRICE PER ORDER UNIT (#13)
- PRICE PER DISPENSE UNIT (#16)
- SOURCE OF SUPPLY (#17)
- DISPENSE UNIT  $(\#14.5)$
- CURRENT INVENTORY (#50)
- DAW CODE  $(\#81)$
- NCPDP DISPENSE UNIT (#82)
- · NCPDP QUANTITY MULTIPLIER (#83)
- INACTIVE DATE (#100)
- NATIONAL DRUG FILE ENTRY (#20)
- VA PRODUCT NAME (#21)
- PSNDF VA PRODUCT NAME ENTRY (#22)
- PACKAGE SIZE (#23)
- PACKAGE TYPE (#24)
- NATIONAL DRUG CLASS (#25)
- CMOP ID  $(\#27)$
- NATIONAL FORMULARY INDICATOR (#29)
- · EPHARMACY BILLABLE (#84)
- · EPHARMACY BILLABLE (TRICARE) (#85)
- · EPHARMACY BILLABLE (CHAMPVA) (#86)
- · SENSITIVE DIAGNOSIS DRUG (#87)

If a user makes changes to an auditable field, then the mail message Subject line displays the title DRUG ENTER/EDIT AUDIT along with the Internal Entry Number (IEN) and name of the drug. The message body shows the date/time of the change, the name of the user who made the change, and before/after descriptions of the changed field(s).

If a user makes changes to a non-auditable field, or views any field but does not make changes, then the mail message Subject line displays the title DRUG ENTER/EDIT ACCESS along with the drug IEN and name. The message body indicates "No Audited Changes Made."

A designated mail coordinator must modify the PSS DEE AUDIT mail group to include the necessary recipients.

# <span id="page-82-0"></span>**1.3.1.2 Drug Price Audit History**

Patch PSS<sup>\*</sup>1\*227 provides an audit history for price changes made in the DRUG file (#50). When the PRICE PER DISPENSE UNIT field (#16) is added or changed, or when the PRICE PER DISPENSE UNIT field is automatically updated by a change to the PRICE PER ORDER UNIT field (#13), the system will store the following data in the DT/TM DISP UNIT PRICE CHANGED field (#50.095) in the DRUG file: the date and time of the update; the user who updated the field; and the new value in the PRICE PER DISPENSE UNIT field. The DT/TM DISP UNIT PRICE CHANGED field is searchable via FileMan, and is viewable using either FileMan or the Lookup into Dispense Drug File [PSS LOOK] option.

The PSS DRUG AUDIT RETENTION MOS parameter is used to limit the historical data held in the DT/TM DISP UNIT PRICE CHANGED field. This parameter can be set to a positive whole number of retention months. The time period for retaining historical data is based on the last date of a price change, minus the parameter value (retention months) times 30 days. That is, the retention period is based on 30-day months, counting back from the last price change. Only those entries that fall within this time period will be stored in the file multiple. If the parameter is not set to a whole number of retention months, then all entries in the DT/TM DISP UNIT PRICE CHANGED field will be retained.

Follow the steps below to set the PSS DRUG AUDIT RETENTION MOS parameter, if a time period for storing historical data is required. To set the parameter, contact a VistA programmer, Clinical Application Coordinator, or similar user with access to the General Parameter Tools [XPAR MENU TOOLS] option in VistA.

- 1. Log in to VistA.
- 2. At the "Select OPTION NAME:" prompt, type XPAR MENU TOOLS and then press Enter.
- 3. At the "Select General Parameter Tools Option:" prompt, type EP and then press Enter.
- 4. At the "Select PARAMETER DEFINITION NAME:" prompt, type PSS DRUG AUDIT RETENTION MOS and then press Enter.
- 5. At the "NUMBER OF MONTHS:" prompt, type the number of retention months and then press Enter.

# **1.3.1.3 [PSS DRUG ENTER/EDIT] Other Language Indications**

Patch PSS\*1\*242 adds new fields OTHER MOST COMMON INDICATION (#14.1) and OTHER LANGUAGE INDICATIONS (#14.2) to support other languages. The OTHER MOST COMMON INDICATION field will display as OTHER LANGUAGE MOST COMMON INDICATION.

## **Example: (PSS\*1\*242 OTHER LANGUAGE INDICATIONS)**

```
Select OPTION NAME: PSS DRUG ENTER/EDIT  Drug Enter/Edit
Drug Enter/Edit
Select DRUG GENERIC NAME: SIMVASTATIN 10MG TAB CV350 Tier 1
    ...OK? Yes// (Yes)
*****************************************************************************
This entry is marked for the following PHARMACY packages: 
Outpatient
Unit Dose
Non-VA Med
GENERIC NAME: SIMVASTATIN 10MG TAB Replace 
VA CLASSIFICATION: CV350// 
DEA, SPECIAL HDLG: 6D// ^NCP
```
1 NCPDP DISPENSE UNIT<br>2 NCPDP OUANTITY MULT 2 NCPDP QUANTITY MULTIPLIER CHOOSE 1-2: 2 NCPDP QUANTITY MULTIPLIER NCPDP QUANTITY MULTIPLIER: 1// MAXIMUM DAYS SUPPLY: PRICE PER DISPENSE UNIT: 0.2614 points to SIMVASTATIN 10MG TAB in the National Drug file. This drug has already been matched and classified with the National Drug file. In addition, if the dosage form changes as a result of rematching, you will have to match/rematch to Orderable Item. This drug has also been marked to transmit to CMOP. If you choose to rematch it, the drug will be marked NOT TO TRANSMIT to CMOP. Do you wish to match/rematch to NATIONAL DRUG file? No// (No) Just a reminder...you are editing SIMVASTATIN 10MG TAB. Strength from National Drug File match => 10 MG Strength currently in the Drug File  $\Rightarrow$  10 MG Strength => 10 Unit => MG Press Return to continue, '^' to exit: POSSIBLE DOSAGES: DISPENSE UNITS PER DOSE: 1 DOSE: 10MG PACKAGE: IO LOCAL POSSIBLE DOSAGES: Do you want to edit the dosages? N// O \*\*\*\*\*\*\*\*\*\*\*\*\*\*\*\*\*\*\*\*\*\*\*\*\*\*\*\*\*\*\*\*\*\*\*\*\*\*\*\*\*\*\*\*\*\*\*\*\*\*\*\*\*\*\*\*\*\*\*\*\*\*\*\*\*\*\*\*\*\*\*\*\*\*\*\*\* This entry is marked for the following PHARMACY packages: Outpatient Unit Dose Non-VA Med MARK THIS DRUG AND EDIT IT FOR: O - Outpatient U - Unit Dose X - Non-VA Med Enter your choice(s) separated by commas : \*\* You are NOW in the ORDERABLE ITEM matching for the dispense drug. \*\* SIMVASTATIN 10MG TAB is already matched to SIMVASTATIN TAB Do you want to match to a different Orderable Item? NO// YES Dosage Form -> TAB Match to another Orderable Item with same Dosage Form? NO// Dosage Form -> TAB Dispense Drug -> SIMVASTATIN 10MG TAB Orderable Item Name: SIMVASTATIN//

Matching SIMVASTATIN 10MG TAB to SIMVASTATIN TAB Is this OK? YES// Match Complete! Now editing Orderable Item: SIMVASTATIN TAB FORMULARY STATUS: Select OI-DRUG TEXT ENTRY: INACTIVE DATE: DAY (nD) or DOSE (nL) LIMIT: DEFAULT MED ROUTE: ORAL (BY MOUTH)// List of med routes associated with the DOSAGE FORM of the orderable item: ORAL (BY MOUTH) ORAL INTRADERMAL PERIOSTEAL If you answer YES to the next prompt, the DEFAULT MED ROUTE (if populated) and this list (if populated) will be displayed as selectable med routes during medication ordering dialog. If you answer NO, the DEFAULT MED ROUTE (if populated) and POSSIBLE MED ROUTES list will be displayed instead. USE DOSAGE FORM MED ROUTE LIST: YES// The following Med Routes will now be displayed during order entry: ORAL (BY MOUTH) ORAL INTRADERMAL PERIOSTEAL SCHEDULE TYPE: SCHEDULE: QPM// HIGH RISK/HIGH ALERT: PROMPT FOR REMOVAL IN BCMA: No Removal Required// PATIENT INSTRUCTIONS: OTHER LANGUAGE INSTRUCTIONS: Existing INDICATIONS FOR USE: FOR CHOLESTEROL \*MOST COMMON PARA COLESTEROL \*MOST COMMON <OTHER LANGUAGE> MOST COMMON INDICATION FOR USE: FOR CHOLESTEROL// Select INDICATIONS FOR USE:

OTHER LANGUAGE MOST COMMON INDICATION: PARA COLESTEROL// Select OTHER LANGUAGE INDICATIONS:

Select SYNONYM:

Select DRUG GENERIC NAME:

# **1.4 Order Check Management [PSS ORDER CHECK MANAGEMENT]**

**Note:** Dosing Checks during Drug Order Entry will be available only with the release of MOCHA v2.0.

The *Order Check Management* [PSS ORDER CHECK MANAGEMENT] option sub-menu provides options to request custom changes to the Enhanced Order Check (drug interaction, duplicate therapy, and dosing) vendor database. It also allows the user to review drug interactions and their severity, which have been added locally to the DRUG INTERACTION file (#56) in order to determine whether the same changes need to be requested as custom changes to the new vendor database.

Pharmacy Data Management V. 1.0

# **1.4.1 Request Changes to Enhanced Order Check Database [PSS ORDER CHECK CHANGES]**

The Request Changes to Enhanced Order Check Database [PSS ORDER CHECK CHANGES] option allows Pharmacy users to request custom changes to the Enhanced Order Check (drug interaction, duplicate therapy and dosing) vendor database. The user can request the following custom changes:

- Add a new drug interaction
- Change an existing drug interaction severity
- Change to a duplicate therapy
- Change to a dosing record for a drug

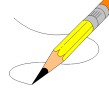

**Note** that although the ability to request a custom dosing record change is available with the release of MOCHA v1.0, the introduction of dosing order checks via backdoor Pharmacy will be available only with MOCHA v2.0.

Depending on the request, the user is prompted for different pieces of information.

The request is directed to an Outlook mail group (VAOITVHITPSCUSTOMREQ $@VA.GOV$ ) that will review and act on the requests. A copy of the request is also sent to the user's VistA email account. If the user is not ready to send the request just yet, answering 'No' at the transmit prompt will send the request just to the user's VistA email account. Once the user is ready to send the request, if no changes are needed, the user can retrieve the VistA email message and forward it to the Outlook mail group (VAOITVHITPSCUSTOMREQ). If the VistA email message is no longer available for retrieval, the user must reenter and transmit the request.

**Note:** The option will use whatever editor (line or screen) the user has defined for his or her "Preferred editor" in the NEW PERSON file (#200).

## **Example 1: Requesting to Add a New Drug Interaction**

```
Select Pharmacy Data Management Option: ORDER CHECK Management
Select Order Change Management Option: REQuest Changes to Enhanced Order Check Database
Select one of the following:
    N - New Drug Interaction
     S - Drug Interaction Severity Change
     T – Duplicate Therapy Change
    D – Dosing Change
Select one of the choices above, for instance: N ew Drug Interaction
Enter Interacting Drug Names (free text):        Drug A & Drug B
Select one of the following:
Critical
Significant
Enter Severity: 1
You must now enter a reason or references for this request. <word processing>
Press Return to continue, '^' to exit:
```
 1> This is a request to add a new Drug-Drug Interaction. 2> EDIT Option: NOTE: This is a test account. Regardless of your response to the 'Transmit' prompt, this request will NOT be sent forward for national review. Transmit New Drug Interaction Request? Y// NO Mail message only sent to you in Vista Mail.

Press Return to continue:

#### **Example of Email Message:**

Subj: New Drug Interaction Request [#89442] 05/28/08@12:51 4 lines From: PHARMACIST,TWENTYTHREE In 'IN' basket. Page 1 ------------------------------------------------------------------------- Request New Drug Interaction: DRUG A NAME & DRUG B NAME Severity: CRITICAL This is a request to add a new Drug Interaction. Enter message action (in IN basket): Ignore// **QD** Query Detailed Subj: New Drug Interaction Request [#89442] 05/28/08@12:51 4 lines From: PHARMACIST, TWENTYTHREE In 'IN' basket. Local Message-ID: 89442@PEPCACHE.FO-BIRM.MED.VA.GOV (2 recipients) PHARMACIST,TWENTYTHREE Last read: 05/28/08@12:52 [First read: 05/28/08@12:51]

Enter message action (in IN basket): Ignore//

#### **Example 2: Requesting a Drug Interaction Severity Change**

Select Pharmacy Data Management Option: **ORDER CHECK** Management

Select Order Check Management Option: **REQuest Changes to Enhanced Order Check Database** Select one of the following: **N** – New Drug Interaction **S** – Drug Interaction Severity Change **T** – Duplicate Therapy Change **D** – Dosing Change Select one of the choices above, for instance: **S** Drug Interaction Severity Change Enter Interacting Drug Names (free text): Drug A & Drug B Select one of the following: Critical Significant Change Severity To: 1 You must now enter a reason or references for this request <word processing>. Press Return to continue, '^' to exit: This is a Drug Interaction severity change request. 2> EDIT Option: NOTE: This is a test account. Regardless of your response to the 'Transmit' prompt, this request will NOT be sent forward for national review. Mail message transmitted for review.

```
Transmit Drug Interaction Severity Change Request? Y// YES
Press Return to continue:
```
#### **Example of Email Message:**

```
Subj: Drug Interaction Severity Change Request [#89442] 05/28/08@12:51 4 lines
From: PHARMACIST,TWENTYTHREE In 'IN' basket. Page 1
-------------------------------------------------------------------------
Drug-Drug Interaction:
DRUG A NAME & DRUG B NAME
Severity Change To:
CRITICAL
This is a Drug Interaction severity change request.
Enter message action (in IN basket): Ignore// QD Query Detailed
Subj: Drug Interaction Severity Change Request [#89442] 05/28/08@12:51 4 lines
From: PHARMACIST, TWENTYTHREE In 'IN' basket.
Local Message-ID: 89442@PEPCACHE.FO-BIRM.MED.VA.GOV (2 recipients)
PHARMACIST,TWENTYTHREE Last read: 05/28/08@12:52 [First read: 05/28/08@12:51]
```
Enter message action (in IN basket): Ignore//

#### **Example 3: Requesting a Duplicate Therapy Change**

```
Select Pharmacy Data Management Option: ORDER CHECK Management
Select Order Check Management Option: REQuest Changes to Enhanced Order Check Database
Select one of the following:
N – New Drug Interaction
S – Drug Interaction Severity Change
T – Duplicate Therapy Change
D – Dosing Change
Select one of the choices above, for instance T Duplicate Therapy Change
You must now enter a description of the change/problem. <word processing>
Press Return to continue, '^' to exit:
This is a Duplicate Therapy change request.
   2>
EDIT Option: 
Transmit Duplicate Therapy Change Request? Y// es
NOTE: This is a test account. Regardless of your response to the 'Transmit' prompt, this 
request will NOT be sent forward for national review
Mail message transmitted for review.
Press Return to continue: 
Subj: Duplicate Therapy Change Request [#89442] 05/28/08@12:51 4 lines
From: PHARMACIST, TWENTYTHREE In 'IN' basket. Page 1
                                                               -------------------------------------------------------------------------
Duplicate Therapy Change Description/Problem:
This is a Duplicate Therapy change request.
Enter message action (in IN basket): Ignore// QD Query Detailed
Subj: Duplicate Therapy Change Request [#89442] 05/28/08@12:51 4 lines
From: PHARMACIST, TWENTYTHREE In 'IN' basket.
Local Message-ID: 89442@PEPCACHE.FO-BIRM.MED.VA.GOV (2 recipients)
PHARMACIST,TWENTYTHREE Last read: 05/28/08@12:52 [First read: 05/28/08@12:51]
Enter message action (in IN basket): Ignore//
```
#### **Example 4: Requesting a DosingChange**

```
Select Order Check Management Option: REQuest Changes to Enhanced Order Check Da
tabase
      Select one of the following:
          N New Drug Interaction<br>S Drug Interaction Seve
                   Drug Interaction Severity Change
           T Duplicate Therapy Change
          D Dosing Change
Select one of the above: Dosing Change
You must now enter a description of the change/problem. <word processing>
Press Return to continue, '^' to exit:
  1>No dosing information available for a 81 yo on Drug A.
 2>EDIT Option: 
NOTE: This is a test account. Regardless of your response to the 'Transmit'
prompt, this request will NOT be sent forward for national review.
Transmit Dosing Change Request? Y// ES
Mail message transmitted for review.
Press Return to continue:
```
#### **Example of Email Message:**

Subj: Dosing Change Request [#57209] 08/12/10@10:55 3 lines From: PHARMACIST,TWENTYTHREE In 'IN' basket. Page 1 ------------------------------------------------------------------------------- Dosing Change Description/Problem: No dosing information available for a 81 yo on Drug A. Enter message action (in IN basket): Ignore// QD Query Detailed Subj: Dosing Change Request [#57209] 08/12/10@10:55 3 lines From: PHARMACIST,TWENTYTHREE In 'IN' basket. Local Message-ID: 57209@EVL.DEV.FO-HINES.MED.VA.GOV (1 recipient) PHARMACIST,TWENTYTHREE Last read: 08/12/10@10:57 [First read: 08/12/10@10:55] Enter message action (in IN basket): Ignore//

# **1.4.2 Report of Locally Entered Interactions [PSS REPORT LOCAL INTERACTIONS]**

The *Report of Locally Entered Interactions* [PSS REPORT LOCAL INTERACTIONS] option allows sites to print a report of locally entered drug interactions and their severity.This information can be used to determine whether or not a change request needs to be made to the enhanced order check database.

**Example: Requesting to Print a Report of Locally Entered Drug Interaction and Their Severity**

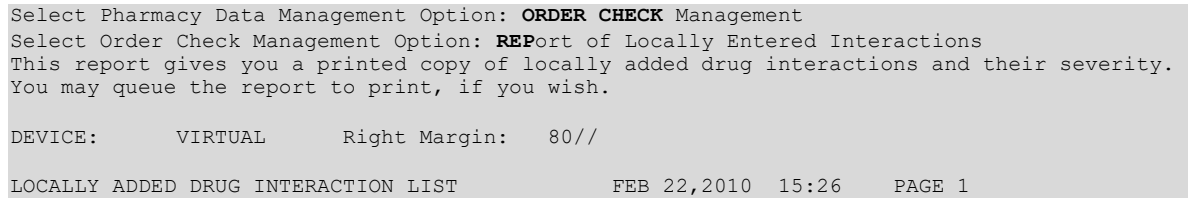

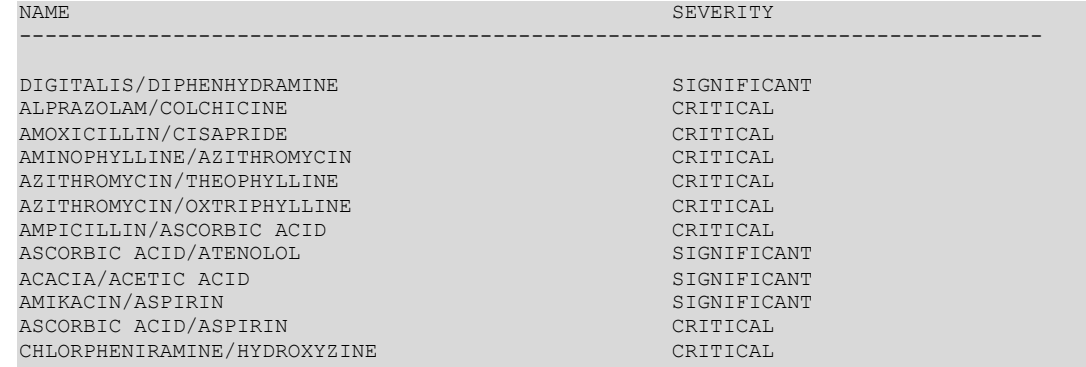

Select Order Check Management Option:

# **1.5 Electrolyte File (IV) [PSSJI ELECTROLYTE FILE]**

The *Electrolyte File (IV)* [PSSJI ELECTROLYTE FILE] option allows the contents of the DRUG ELECTROLYTES file (#50.4) to be altered. This file contains the names of anions/cations and their concentration units. The file provides the ability for sites to enter intravenous (IV) orders for electrolytes as individual ingredients so that the IV label will print the total of individual electrolytes rather than the additive names. The ELECTROLYTES multiple (#8) in the IV ADDITIVES file (#52.6) and the ELECTROLYTES multiple (#4) of the IV SOLUTIONS file (#52.7) point to this Electrolyte file.

## **Example 1: Electrolyte file (#50.4) (Adding)**

```
Select Pharmacy Data Management Option: ELectrolyte File (IV)
Select DRUG ELECTROYTES NAME: CHLORIDE MEQ/ML
   ARE YOU ADDING 'CHLORIDE' AS A NEW DRUG ELECTROLYTES (THE 9TH)? Y (YES)
   DRUG ELECTROLYTES CONCENTRATION UNITS: MEQ/ML
NAME: CHLORIDE// <Enter>
CONCENTRATION UNITS: <Enter>
Select DRUG ELECTROLYTES NAME: <Enter>
```
## **Example 2: Electrolyte file (#50.4) (Deleting)**

Select Pharmacy Data Management Option: **EL**ectrolyte File (IV) Select DRUG ELECTROLYTES NAME: **CHLORIDE** NAME: CHLORIDE// **@** SURE YOU WANT TO DELETE THE ENTIRE 'CHLORIDE' DRUG ELECTROLYTES? **Y** (YES)

# **1.6 Lookup into Dispense Drug File [PSS LOOK]**

The *Lookup into Dispense Drug File* [PSS LOOK] option provides a lookup into the DRUG file (#50) and displays fields that are commonly edited. It is not possible to edit entries in the DRUG file (#50) from this option. Edits can be made through the use of the *Drug Enter/Edit* option. Patch PSS\*1\*61 ensures that the newly populated CS FEDERAL SCHEDULE field (#19) of the VA PRODUCT file (#50.68) is also included as part of the drug details in the *Lookup into Dispense Drug File* [PSS LOOK] option. Patch PSS\*1\*147 adds the NUMERIC DOSE subfield (#5) of the LOCAL POSSIBLE DOSAGES multiple (#904) in DRUG file (#50) and DOSE UNIT sub-field (#4) of the LOCAL POSSIBLE DOSAGES multiple (#904) in DRUG file (#50)

defined for Local Possible Dosages to the display. Patch PSS\*1\*192 adds EPHARMACY BILLABLE (#84), EPHARMACY BILLABLE (TRICARE) (#85), EPHARMACY BILLABLE (CHAMPVA) (#86), and SENSITIVE DIAGNOSIS DRUG (#87). Patch PSS\*1\*200 add the display of Copay Tier sub-field (#.01) and Copay Effective Date sub-field (#1) from the VA PRODUCT file (#50.6) for Fixed Medication Copayment Tiers.

Patch PSS\*1\*227 adds the date and time of the last drug price addition or change, the user who made the change, and the new value in the PRICE/DISPENSE UNIT field shown in the display below. This value is taken from the PRICE PER DISPENSE UNIT field (#16) in the DRUG file  $(#50)$ . For additional details on DRUG file audits introduced by this patch, see [Section 1.3.1](#page-81-0).

**Example 1: Lookup into Dispense Drug File [PSS LOOK] Option**

Select DRUG GENERIC NAME: **TIMOLOL** 1 TIMOLOL MALEATE 0.25% OPH GEL OP101 N/F NATL N/F; 2.5 ML/TUBE 2 TIMOLOL MALEATE 0.25% OPH SOLN OP101 NATL REVIEW; 5 ML/BT (IEN) 3 TIMOLOL MALEATE 0.5% OPH GEL OP101 N/F NATL N/F; 2.5 ML/TUBE (IEN) 4 TIMOLOL MALEATE 0.5% OPH SOLN OP101 NATL REVIEW; 5 ML/BT (IEN) CHOOSE 1-4: **4** TIMOLOL MALEATE 0.5% OPH SOLN OP101 NATL REVIEW; 5 ML/BT (IEN) TIMOLOL MALEATE 0.5% OPH SOLN ============================================================================= VA PRINT NAME: TIMOLOL MALEATE 0.5% OPH SOLN CMOP ID#: T0056 VA PRODUCT NAME: TIMOLOL MALEATE 0.5% SOLN,OPH CMOP DISPENSE: NO ORDERABLE ITEM: TIMOLOL SOLN,OPH NDF DE: SOLN,OPH ORDERABLE ITEM TEXT: SYNONYM(S): TIMOPTIC 0.5% Trade Name T/5 Quick Code<br>
π 5 Quick Code<br>
π 5 Quick Code Quick Code 024208032405 Drug Accountability 1677 Quick Code MESSAGE: NATL REVIEW; 5 ML/BT (IEN) ----------------------------------------------------------------------------- DEA, SPECIAL HDLG: 6P NDC: 61314-227-05 DAW CODE: 5 – SUBSTITUTION ALLOWED-BRAND DRUG DISPENSED AS A GENERIC CS FEDERAL SCHEDULE: INACTIVE DATE: QUANTITY DISPENSE MESSAGE: ML (5/BT) WARNING LABEL SOURCE is set to 'NEW' NEW WARNING LABEL: 22N For the eye. Pharmacy fill card display: DRUG WARNING 22N ----------------------------------------------------------------------------- ORDER UNIT: THE BT PRICE/ORDER UNIT: 1.45 DISPENSE UNIT: ML VA DISPENSE UNIT: ML DISPENSE UNITS/ORDER UNIT: 5 PRICE/DISPENSE UNIT: 0.2900 DATE PRICE/DISPENSE UNIT LAST CHANGED: MAR 17, 2017@12:13:36 BY: DOE, JOHN VALUE: 0.2900 MAXIMUM DAYS SUPPLY: NCPDP DISPENSE UNIT: EACH NCPDP QUANTITY MULTIPLIER: 1.00001 ePharmacy Billable: YES ePharmacy Billable (TRICARE): ePharmacy Billable (CHAMPVA): Sensitive Diagnosis Drug: APPL PKG USE: Outpatient Unit Dose STRENGTH: UNIT: POSSIBLE DOSAGES: LOCAL POSSIBLE DOSAGES: LOCAL POSSIBLE DOSAGE: 1 DROP PACKAGE: IO BCMA UNITS PER DOSE: 1 NUMERIC DOSE: 1 DOSE UNIT: DROP(S) LOCAL POSSIBLE DOSAGE: 2 DROPS PACKAGE: IO BCMA UNITS PER DOSE: 1 NUMERIC DOSE: 2 DOSE UNIT: DROP(S) -----------------------------------------------------------------------------

VA CLASS: OP101 BETA-BLOCKERS, TOPICAL OPHTHALMIC<br>LOCAL NON-FORMULARY: VISN NON-FORMULARY: LOCAL NON-FORMULARY: National Formulary Indicator: YES Copay Tier: Copay Effective Date: National Restriction: Local Drug Text:

#### **Example 2: Lookup into Dispense Drug File [PSS LOOK] Option**

Select Pharmacy Data Management Option: **LOOKUP INTO** Dispense Drug File Select DRUG GENERIC NAME: **LOVASTATIN 20MG TAB** CV350 N/F RESTRICTED TO CARDIOLOGY SERVICE LOVASTATIN 20MG TAB ============================================================================ VA PRINT NAME: LOVASTATIN 20MG TAB CMOP ID#: L0060 VA PRODUCT NAME: LOVASTATIN 20MG TAB CMOP DISPENSE: YES ORDERABLE ITEM: LOVASTATIN TAB (N/F) NDF DF: TAB ORDERABLE ITEM TEXT: Refer to PBM/MAP Hyperlipidemia treatment guidelines for use. SYNONYM (S): MEVACOR Trade Name MESSAGE: THIS IS RESTRICTED TO CARDIOLOGY SERVICE ----------------------------------------------------------------------------- DEA, SPECIAL HDLG: 6 NDC: 000006-0731-82 CS FEDERAL SCHEDULE: INACTIVE DATE: QUANTITY DISPENSE MESSAGE: DISPENSE IN 30'S WARNING LABEL: WITH FOOD ----------------------------------------------------------------------------- ORDER UNIT: BT PRICE/ORDER UNIT: 50 DISPENSE UNIT: TAB VA DISPENSE UNIT: TAB NCPDP DISPENSE UNIT: EACH NCPDP QUANTITY MULTIPLIER: 1.00001 ePharmacy Billable: YES ePharmacy Billable (TRICARE): ePharmacy Billable (CHAMPVA): Sensitive Diagnosis Drug: DISPENSE UNITS/ORDER UNIT: 100 PRICE/DISPENSE UNIT: 0.500 DATE PRICE/DISPENSE UNIT LAST CHANGED: MAR 17, 2017@12:13:36<br>BY: DOE, JOHN VALUE: 0.500 BY: DOE, JOHN MAXIMUM DAYS SUPPLY: APPL PKG USE: Outpatient Unit Dose ----------------------------------------------------------------------------- VA CLASS: CV350 ANTILIPEMIC AGENTS LOCAL NON-FORMULARY: N/F VISN NON-FORMULARY: N/F National Formulary Indicator: YES Copay Tier: Copay Effective Date: FORMULARY ALTERNATIVES: SIMVASTATIN 20MG TAB PRAVASTATIN 20MG TAB National Restriction: (Refer to PBM/MAP Hyperlipidemia treatment guidelines for use) Local Drug Text:

#### **Example 3:** *Lookup into Dispense Drug File* **[PSS LOOK] -Looking Up a Non-VA Med**

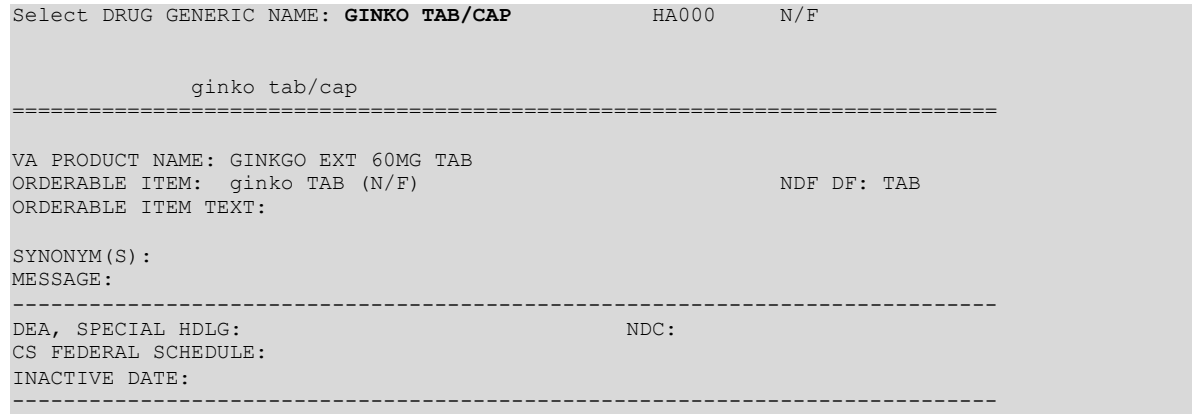

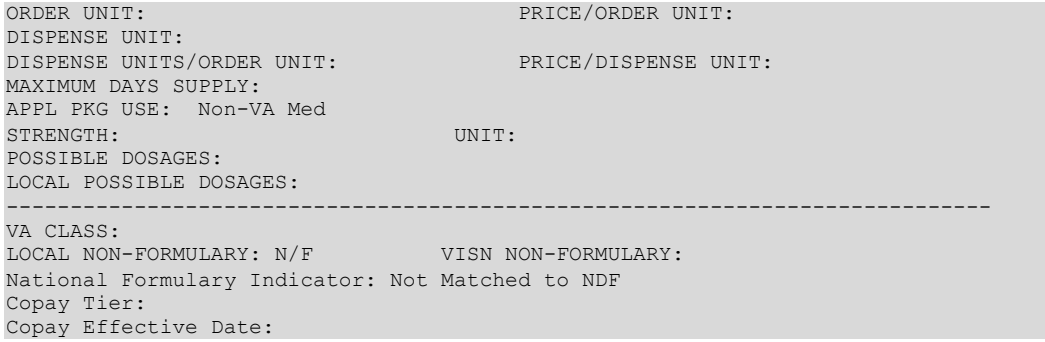

Example 4: *Inquire to VA Product Info For Local Drug* [PSNLOOK] Option (showing a maximum days**supply of 365)**

 Inquire to VA Product Info For Local Drug [PSNLOOK] Select OPTION NAME: PSNLOOK Select DRUG GENERIC NAME: PRIMIDONE 250MG TAB CN400 DRUG Generic Name: PRIMIDONE 250MG TAB VA Product Name: PRIMIDONE 250MG TAB VA Generic Name: PRIMIDONE Dosage Form: TAB Strength: 250 Units: MG National Formulary Name: PRIMIDONE TAB VA Print Name: PRIMIDONE 250MG TAB VA Product Identifier: P0116 Transmit To CMOP: YES VA Dispense Unit: TAB PMIS: PRIMIDONE - ORAL Active Ingredients: PRIMIDONE **Str: 250** Unt: MG Press Return to Continue: Primary Drug Class: CN400 CS Federal Schedule: 0 Unscheduled Single/Multi Source Product: Multi Max Single Dose: Min Single Dose: Min Single Dose: Max Daily Dose: Min Single Dose: Max Daily Dose: Min Daily Dose: Min Daily Dose: Max Cumulative Dose: National Formulary Indicator: Yes Copay Tier: Copay Effective Date: Override DF Exclude from Dosage Checks: No Auto-Create Default Possible Dosage? No Possible Dosages To Auto-Create: 1x Possible Dosage Package: Both Inpatient and Outpatient Maximum Days Supply: <<<< Displays value in the VA PRODUCT FILE (#50.68)

#### **Example 5:** *Inquire to National Files***[PSNACT] Option (showing a maximum days supply of 365)**

Select OPTION NAME: PSNACT Inquire to National Files VA Product Name: ACCU-CHEK AVIVA (GLUCOSE) 1-2 CONTROL SOLN VA Generic Name: GLUCOSE CONTROL Dose Form: SOLN,CONTROL (Exclude from Dosing Cks) Strength: Units: National Formulary Name: GLUCOSE CONTROL SOLN,CONTROL VA Print Name: ACCU-CHEK AVIVA 1-2 CONTROL SOLN VA Product Identifier: A1331 Transmit to CMOP: Yes VA Dispense Unit: EA PMIS: None Active Ingredients: Primary VA Drug Class: DX900 Secondary VA Drug Class: CS Federal Schedule: 0 Unscheduled

Pharmacy Data Management V. 1.0

```
National Formulary Indicator: Yes
National Formulary Restriction:
Copay Tier: 
Copay Effective Date:
Exclude Drg-Drg Interaction Ck: Yes (No check for Drug-Drug Interactions)
Override DF Exclude from Dosage Checks: No
Auto-Create Default Possible Dosage? Yes
Maximum Days Supply: <<<< Displays value in the VA PRODUCT FILE (#50.68)
```
# **1.7 Medication Instruction Management [PSS MED INSTRUCTION MANAGEMENT]**

The *Medication Instruction Management* [PSS MED INSTRUCTION MANAGEMENT] option sub-menu provides options through which the user can review and manage entries in the MEDICATION INSTRUCTION file (#51).

# **1.7.1 Medication Instruction File Add/Edit [PSSJU MI]**

The *Medication Instruction File Add/Edit* [PSSJU MI] option allows the user to enter and edit abbreviations and expansions in the MEDICATION INSTRUCTION file (#51) and to "flag" those entries for use by the Inpatient Medications package only, Outpatient Pharmacy package only, or both. The expansions in the MEDICATION INSTRUCTION file (#51) expand the Schedule and Patient Instructions when building the SIG. The Inpatient Medications package contains a field called SPECIAL INSTRUCTIONS that utilizes these abbreviations and expansions when printing various reports. Additionally, the Outpatient Pharmacy package utilizes these abbreviations for expansions when building the prescription SIG.

The *Medication Instruction File Add/Edit* [PSSJU MI] option allows the user to enter the expansion in a language other than English. PDM does not translate English terms into another language; instead, it allows the user to enter a translation of a term. If a value has not been entered in the OTHER LANGUAGE EXPANSION field (#1.1), PDM defaults to the value entered in the EXPANSION field (#1). If no values exist in the EXPANSION field (#1) and OTHER LANGUAGE EXPANSION field (#1.1), an EXPANSION value will not print when Outpatient Pharmacy builds the SIG. See Appendix F for a list of Spanish equivalents for some of the more common medication instructions.

Patch PSS\*1\*201 adds three new fields to the *Medication Instruction File Add/Edit* PSSJU MI] option. The DOSING CHECK FREQUENCY field (#32) allows a user to enter a specific format pattern to represent the frequency such as ' $X#D$ ', where '#' represents a 1-2 character numeric value. The DOSING CHECK FREQUENCY field takes priority over all other fields/values in this file when determining frequency for the Max Daily Dose Order Check. If the DOSING CHECK FREQUENCY value is not used, the FREQUENCY (IN MINUTES) value will be used for the Max Daily Dose Order Check. The new fields in the MEDICATION INSTRUCTION file (#51) will only be utilized when performing the Max Daily Dose Order Check for outpatient medication orders and only after a frequency value could not be determined from the ADMINISTRATION SCHEDULE File (#51.1).

The DRUG(S) FOR DOSING CHK FREQ field (#32.1) is a multiple field that allows for dispense drugs from the DRUG file (#50) to be associated with the DOSING CHECK FREQUENCY field (#32) value within the MEDICATION INSTRUCTION file (#51).

- When a value is entered in the DOSING CHECK FREQUENCY field and NO drug(s) are entered in the DRUG(S) FOR DOSING CHK FREQ field, the Max Daily Dose Order Check will use the value in the DOSING CHECK FREQUENCY field to derive a frequency for all orders whose medication instruction is derived from the schedule.
- · When a value is entered for DOSING CHECK FREQUENCY field and there are one or more drug(s) entered in the DRUG(S) FOR DOSING CHK FREQ field, the Max Daily Dose Order Check will ONLY use the value in DOSING CHECK FREQUENCY to derive a frequency if the order that has that medication instruction, derived from the schedule, also matches one of the drug(s) entered.If the drug found in the order does not match a drug listed in the DRUG(S) FOR DOSING CHK FREQ field, then the value of the DOSING CHECK FREQUENCY will not be used for the Max Daily Dose Order Check to derive a frequency.

### **Example 1: Medication Instruction File Add/Edit [PSSJU MI] Option**

```
Select Pharmacy Data Management Option: MEDIC
    1 Medication Instruction Management<br>2 Medication Routes Management
         Medication Routes Management
CHOOSE 1-2: 1 Medication Instruction Management
Select Medication Instruction Management Option: MEDIC
    1 Medication Instruction File Add/Edit<br>2 Medication Instruction File Report
        Medication Instruction File Report
CHOOSE 1-2: 1 Medication Instruction File Add/Edit
Select MEDICATION INSTRUCTION NAME: QIDPC
  Lookup: NAME
QIDPC FOUR TIMES A DAY AFTER MEALS & AT BEDTIME
          ...OK? Yes// (Yes)
NAME: QIDPC//
SYNONYM: QIDPCHS//
EXPANSION: FOUR TIMES A DAY AFTER MEALS & AT BEDTIME//
PLURAL: 
INTENDED USE: IN & OUTPATIENT//
DOSING CHECK FREQUENCY: ?
      Answer must be 3-4 characters in length.
      The numeric limit is 99, except for the following formats:
      Q#W - Maximum 28 weeks allowed
      Q#L - Maximum 6 months allowed
      Enter '??' to view the available dosing check frequency formats
      for this field.
DOSING CHECK FREQUENCY: ??
         The DOSING CHECK FREQUENCY field takes priority over all other
         fields/values when determining frequency.
         PLEASE BE AWARE that the format of the frequency in this field must 
         employ the format patterns of the vendor database, which always places 
         the numeric value in the middle position of the medication instruction.
         In some cases an 'X' (symbol for 'times') must be entered as the first 
         character, although it is still translated as the number of times per 
         designated period.
```
 The text examples within the following brackets [] provide clarification of the literal medication instruction translation for the possible formats. Enter the dosing check frequency in one of the following specified formats (# represents a whole number):  $Q#H$  [every # hour(s), such as every 5 hours] Q#D [every # day(s), such as every 3 days] Q#W [every # week(s), such as every 5 weeks] Q#L [every # month(s), such as every 3 months] X#D [times per day, such as 17 times per day] X#W [times per week, such as 3 times per week] X#L [times per month, such as 4 times per month] Numeric value can be 1-2 characters. DOSING CHECK FREQUENCY: Select DRUG(S) FOR DOSING CHK FREQ: ? You may enter a new DRUG(S) FOR DOSING CHK FREQ, if you wish Select a dispense drug to be associated with the dosing check frequency. Answer with DRUG NUMBER, or GENERIC NAME, or VA PRODUCT NAME, or NATIONAL DRUG CLASS, or NDC, or APPLICATION PACKAGES' USE, or ATC MNEMONIC, or DRUG TEXT ENTRY, or SYNONYM Do you want the entire 1804-Entry DRUG List? N (No) Select DRUG(S) FOR DOSING CHK FREQ:?? You may enter a new DRUG(S) FOR DOSING CHK FREQ, if you wish This field allows a dispense drug from the DRUG (#50) file to be associated with the DOSING CHECK FREQUENCY (#32) field value within the MEDICATION INSTRUCTION (#51) file. When a value is entered for "DOSING CHECK FREQUENCY:" and NO drug(s) is entered for "Select DRUG(S) FOR DOSING CHK FREQ:", the dosing check will use the value for "DOSING CHECK FREQUENCY:" to derive a frequency for all orders that have that medication instruction. When a value is entered for "DOSING CHECK FREQUENCY:" and a drug(s) is entered for "Select DRUG(S) FOR DOSING CHK FREQ:", the Daily Dose Order Check will ONLY use the value in "DOSING CHECK FREQUENCY:" to derive a frequency if the order that has that medication instruction also matches one of the drug(s) entered. If the drug found in the order does not match a drug listed in the DRUG(S) FOR DOSING CHK FREQ field, then the value of the DOSING CHECK FREQUENCY will not be used for the Daily Dose Order Check. FREQUENCY (IN MINUTES): <Enter>

Select OLD MED INSTRUCTIONS NAME(S):<Enter>

The third field added by patch PSS\*1\*201, OLD MED INSTRUCTION NAME(S) (#33), is a multiple field which is automatically populated by the software when the user modifies the NAME field (#.01) of the medication instruction. Values can also be added to this field directly. More than one old med instruction name is allowed for a medication instruction. No two medication instructions can have the same old med instruction name. An old med instruction name must be unique among all NAME(S), SYNONYM(S), and other OLD MED INSTRUCTION NAME(S). The OLD MED INSTRUCTION NAME(S) field (#33) along with the SYNONYM field (#.5) will used to lookup a schedule entered for an order to derive a frequency value for the Max Daily Dose Order Check.

#### **Example 2: Edit Medication Instruction Name**

The modified name 'FIT' is automatically added to the OLD MED INSTRUCTION NAME(S) multiple when the medication instruction name is edited to 'FITCH.'

```
Select Pharmacy Data Management Option: MED
     1 Medication Instruction Management 
        Medication Routes Management
CHOOSE 1-2: 1 Medication Instruction Management
Select Medication Instruction Management Option: MED
         Med Instruction Med Term Route Report
     2 Medication Instruction File Add/Edit
     3 Medication Instruction File Report
CHOOSE 1-3: 2 Medication Instruction File Add/Edit
Select MEDICATION INSTRUCTION NAME: FIT
Lookup: NAME<br>FIT FOR
     FOR ITCHING
          ...OK? Yes// (Yes)
NAME: FIT// FITCH
SYNONYM: 
EXPANSION: FOR ITCHING// 
PLURAL: 
INTENDED USE: IN & OUTPATIENT// 
DOSING CHECK FREQUENCY: 
Select DRUG(S) FOR DOSING CHK FREQ: 
FREQUENCY (IN MINUTES): 
Select OLD MED INSTRUCTION NAME(S): 
Select MEDICATION INSTRUCTION NAME: FITCH
  Lookup: NAME
FITCH FOR ITCHING
         ...OK? Yes// (Yes)
NAME: FITCH// 
SYNONYM: 
EXPANSION: FOR ITCHING// 
PLURAL: 
INTENDED USE: IN & OUTPATIENT// 
DOSING CHECK FREQUENCY: 
Select DRUG(S) FOR DOSING CHK FREQ: 
FREQUENCY (IN MINUTES): 
Select OLD MED INSTRUCTION NAME(S): ?
    Answer with OLD MED INSTRUCTION NAME(S):
    FIT 
        You may enter a new OLD MED INSTRUCTION NAME (S), if you wish
         Answer must be 1-9 characters in length.
```
**Example: Attempt to add new Synonym with same name as existing Old Med Instruction Namein file** 

**The action is blocked when a user attempts to add a new synonym with the same name as an existing old med instruction name in the file. A notification is displayed with the medication instruction name and internal entry number in parenthesis for which the duplicate old med instruction name exists.**

**Duplicate OldMed Instruction is found in another entry**

```
Select MEDICATION INSTRUCTION NAME: QIDHS FOUR TIMES A DAY AND AT BEDTIME
NAME: QIDHS// 
SYNONYM: QID&HS??
     Answer must be 1 to 9 characters in length, and must be unique among all
      NAME(S), SYNONYM(S), and OLD MED INSTRUCTION NAME(S).
      Duplicate exists in Old Med Instruction Name multiple for
      the entry QIDPC (96) in the file. Please enter a new name.
SYNONYM:
```
**Duplicate Old Med Instruction is found in the entry the user is editing**

```
Select MEDICATION INSTRUCTION NAME: QIDHS FOUR TIMES A DAY AND AT BEDTIME
NAME: QIDHS// 
SYNONYM: 4XDHS??
     Answer must be 1 to 9 characters in length, and must be unique among all
     NAME(S), SYNONYM(S), and OLD MED INSTRUCTION NAME(S).
      Duplicate exists in Old Med Instruction Name multiple for
      this entry. Please enter a new name.
SYNONYM:
```
#### **Example: Attempt to edit medication instruction name to match existing old med instruction name in file**

A notification is displayed and the action is blocked when a user attempts to edit a medication instruction name to match an existing old med instruction name in the MEDICATION INSTRUCTION file (#51). The same actions will take place if a user attempted to edit a synonym to match an existing old med instruction name in the file.

#### **Duplicate OldMedication Instruction Name is found in entry user is editing**

```
Select MEDICATION INSTRUCTION NAME: OIDHS FOUR TIMES A DAY AND AT BEDTIME
NAME: QIDHS// 4XDHS??
      Answer must be 1 to 9 characters in length, and must be unique among all
     NAME(S), SYNONYM(S), and OLD MED INSTRUCTION NAME(S).
     A duplicate exists in the OLD MED INSTRUCTION NAME(S) multiple
     for this entry.
NAME: QIDHS//
```
#### **Duplicate Old Schedule Name is found in another entry**

```
Select MEDICATION INSTRUCTION NAME: QIDHS FOUR TIMES A DAY AND AT BEDTIME
NAME: QIDHS// QID&HS??
     Answer must be 1 to 9 characters in length, and must be unique among all
      NAME(S), SYNONYM(S), and OLD MED INSTRUCTION NAME(S).
     A duplicate exists in the OLD MED INSTRUCTION NAME(S) multiple
      for the entry QIDPC (96).
NAME: QIDHS//
```
#### **Example: Attempt to directly enter Old Med Instruction Name that is a duplicate of an existing Old Med Instruction Name in file**

If a user attempts to directly enter an old med instruction name that is a duplicate of an existing old med instruction name somewhere in the file, the action is blocked and a notification is displayed.

#### **Duplicate Old Schedule Name is found in another entry**

```
Select MEDICATION INSTRUCTION NAME: QIDHS FOUR TIMES A DAY AND AT BEDTIME
NAME: QIDHS// 
SYNONYM: 
EXPANSION: FOUR TIMES A DAY AND AT BEDTIME Replace 
OTHER LANGUAGE EXPANSION: 
PLURAL: 
INTENDED USE: IN & OUTPATIENT// 
DOSING CHECK FREQUENCY: 
Select DRUG(S) FOR DOSING CHK FREQ: 
FREQUENCY (IN MINUTES): 
Select OLD MED INSTRUCTION NAME(S): 4XDHS// 4XDHS 
OLD MED INSTRUCTION NAME(S): 4XDHS// QID&HS??
      Answer must be 1-9 characters in length, and must be unique among all
      NAME(S), SYNONYM(S), and OLD MED INSTRUCTION NAME(S).
      Duplicate exists in Old Med Instruction Name multiple for
      the entry QIDPC (96) in the file.
OLD MED INSTRUCTION NAME(S): 4XDHS//
```
**Duplicate Old Medication Instruction Name is found in entry user is editing**

```
Select MEDICATION INSTRUCTION NAME: QIDHS FOUR TIMES A DAY AND AT BEDTIME
NAME: QIDHS// 
SYNONYM: 
EXPANSION: FOUR TIMES A DAY AND AT BEDTIME Replace 
OTHER LANGUAGE EXPANSION: 
PLURAL: 
INTENDED USE: IN & OUTPATIENT// 
DOSING CHECK FREQUENCY: 
Select DRUG(S) FOR DOSING CHK FREQ: 
FREQUENCY (IN MINUTES): 
Select OLD MED INSTRUCTION NAME(S): 4XHS// 4XHS 
OLD MED INSTRUCTION NAME(S): 4XHS// 4XDHS??
     Answer must be 1-9 characters in length, and must be unique among all
      NAME(S), SYNONYM(S), and OLD MED INSTRUCTION NAME(S).
      Duplicate exists in Old Med Instruction Name multiple for
      this entry.
OLD MED INSTRUCTION NAME(S): 4XHS//
```
### **Example: Attempt to directly edit an old med instruction name to match an existing NAME field or SYNONYM field anywhere in the file**

If a user attempts to directly edit an old med instruction name to match an existing NAME field or SYNONYM field anywhere in the MEDICATION INSTRUCTION file (#51), the action will be blocked and a notification displayed.

```
Select MEDICATION INSTRUCTION NAME: QIDHS FOUR TIMES A DAY AND AT BEDTIME
NAME: QIDHS// 
SYNONYM: 4XHS
EXPANSION: FOUR TIMES A DAY AND AT BEDTIME Replace 
OTHER LANGUAGE EXPANSION: 
PLURAL: 
INTENDED USE: IN & OUTPATIENT// 
DOSING CHECK FREQUENCY: 
Select DRUG(S) FOR DOSING CHK FREQ: 
FREQUENCY (IN MINUTES): 
Select OLD MED INSTRUCTION NAME(S): 4XDHS// 4XDHS 
OLD MED INSTRUCTION NAME(S): 4XDHS// QIDHS?? 
      Answer must be 1-9 characters in length, and must be unique among all
      NAME(S), SYNONYM(S), and OLD MED INSTRUCTION NAME(S).
      An OLD MED INSTRUCTION NAME(S) entry cannot be the same as an
      existing NAME field.
OLD MED INSTRUCTION NAME(S): 4XDHS// 4XHS??
      Answer must be 1-9 characters in length, and must be unique among all
      NAME(S), SYNONYM(S), and OLD MED INSTRUCTION NAME(S).
      An OLD MED INSTRUCTION NAME(S) entry cannot be the same as an
      existing SYNONYM field.
OLD MED INSTRUCTION NAME(S): 4XDHS//
```
# **1.7.2 Medication Instruction File Report [PSS MED INSTRUCTION REPORT]**

The *Medication Instruction File Report* [PSS MED INSTRUCTION REPORT] option provides a report of entries from the MEDICATION INSTRUCTION (#51) File that shows whether or not data has been entered in the FREQUENCY (IN MINUTES) (#31) Field.

The report can be run for all medication instructions or just the medication instructions without a frequency. If the report is run for only those medication instructions with a missing frequency and all medication instructions have a frequency, the report will display the message "No Medication Instructions found without frequencies."

The report can be set to print in either an 80 or 132 column format.

PSS\*1\*201 enhances the *Medication Instruction File Report* [PSS MED INSTRUCTION REPORT] option to allow the display of data from three new fields; DOSING CHECK FREQUENCY field (#32), DRUG(S) FOR DOSING CHK FREQ field (#32.1) and OLD MED INSTRUCTION NAME(S) field (#33).

#### **Example1: User selects all medication instructions**

```
Select Pharmacy Data Management Option: med
    1 Medication Instruction Management 
    2 Medication Routes Management 
CHOOSE 1-2: 1 Medication Instruction Management
Select Medication Instruction Management Option: MEDIC
 1 Medication Instruction File Add/Edit
 2 Medication Instruction File Report
CHOOSE 1-2: 2 Medication Instruction File Report
This report displays entries from the MEDICATION INSTRUCTION (#51) File. It
can be run for all Medication Instructions or only Medication Instructions
without a FREQUENCY (IN MINUTES). If a FREQUENCY (IN MINUTES) cannot be
determined for an order, the daily dosage check cannot occur for that order.
     Select one of the following:
          A All Medication Instructions
          O Only Medication Instructions with a missing frequency
Print All Medication Instructions, or Only Medication Instructions
without a frequency: A// All Medication Instructions
     Select one of the following:
          80 80 Column
          132 132 Column
```
Print report in 80 or 132 column format: **80//** <**ENTER**> **Column**

```
DEVICE: HOME// <ENTER>
```
### **(Report follows)**

```
MEDICATION INSTRUCTION FILE REPORT (All) PAGE: 1
-----------------------------------------------------------------------------
AD
                    SYNONYM: 
                EXPANSION: RIGHT EAR
  OTHER LANGUAGE EXPANSION: 
                    PLURAL: 
              INTENDED USE: OUTPATIENT ONLY
     DOSING CHECK FREQUENCY: 
DRUG(S) FOR DOSING CHK FREQ: 
     FREQUENCY (IN MINUTES): 
OLD MED INSTRUCTION NAME(S): 
BID
                   SYNONYM: 
                 EXPANSION: TWICE A DAY
  OTHER LANGUAGE EXPANSION:
                    PLURAL: 
              INTENDED USE: IN & OUTPATIENT
     DOSING CHECK FREQUENCY: 
DRUG(S) FOR DOSING CHK FREQ: 
     FREQUENCY (IN MINUTES): 720 
OLD MED INSTRUCTION NAME(S):
```
FCP SYNONYM: EXPANSION: FOR CHEST PAIN OTHER LANGUAGE EXPANSION: PLURAL: INTENDED USE: IN & OUTPATIENT DOSING CHECK FREQUENCY: DRUG(S) FOR DOSING CHK FREQ: FREQUENCY (IN MINUTES): OLD MED INSTRUCTION NAME(S): Q1HWA SYNONYM: EXPANSION: EVERY ONE HOUR WHILE AWAKE OTHER LANGUAGE EXPANSION: PLURAL: INTENDED USE: OUTPATIENT ONLY DOSING CHECK FREQUENCY: X12D DRUG(S) FOR DOSING CHK FREQ: FREQUENCY (IN MINUTES): OLD MED INSTRUCTION NAME(S): Q12H SYNONYM: Q12 EXPANSION: EVERY TWELVE HOURS OTHER LANGUAGE EXPANSION: PLURAL: INTENDED USE: IN & OUTPATIENT DOSING CHECK FREQUENCY: DRUG(S) FOR DOSING CHK FREQ: FREQUENCY (IN MINUTES): 720 OLD MED INSTRUCTION NAME(S): Q5M SYNONYM: EXPANSION: EVERY 5 MINUTES OTHER LANGUAGE EXPANSION: PLURAL: INTENDED USE: IN & OUTPATIENT DOSING CHECK FREQUENCY: X3D DRUG(S) FOR DOSING CHK FREQ: NITROGLYCERIN 0.4MG TAB FREQUENCY (IN MINUTES): 5 OLD MED INSTRUCTION NAME(S): Q46 SYNONYM: Q46H EXPANSION: EVERY 4-6 HOURS OTHER LANGUAGE EXPANSION: PLURAL: INTENDED USE: IN & OUTPATIENT DOSING CHECK FREQUENCY: DRUG(S) FOR DOSING CHK FREQ: FREQUENCY (IN MINUTES): 240 OLD MED INSTRUCTION NAME(S): QDAILY SYNONYM: QDAY EXPANSION: EVERY 4-6 HOURS OTHER LANGUAGE EXPANSION: PLURAL: INTENDED USE: IN & OUTPATIENT DOSING CHECK FREQUENCY: DRUG(S) FOR DOSING CHK FREQ: FREQUENCY (IN MINUTES): 1440 OLD MED INSTRUCTION NAME(S): QD QIDAC SYNONYM: QIDACHS

EXPANSION: FOUR TIMES A DAY BEFORE MEALS & AT BEDTIME

```
 OTHER LANGUAGE EXPANSION: 
                     PLURAL: 
               INTENDED USE: IN & OUTPATIENT
     DOSING CHECK FREQUENCY: 
DRUG(S) FOR DOSING CHK FREQ: 
      FREQUENCY (IN MINUTES): 288
OLD MED INSTRUCTION NAME(S): 
WM
                    SYNONYM: 
                  EXPANSION: WITH MEALS
  OTHER LANGUAGE EXPANSION: 
                      PLURAL: 
               INTENDED USE: IN & OUTPATIENT
     DOSING CHECK FREQUENCY: 
DRUG(S) FOR DOSING CHK FREQ: 
     FREQUENCY (IN MINUTES): 
OLD MED INSTRUCTION NAME(S):
```
End of Report

#### **Example 2: User selects only medication instructions without a frequency defined**

```
MEDICATION INSTRUCTIONS WITHOUT FREQUENCY REPORT PAGE: 1
-----------------------------------------------------------------------------
AC
                     SYNONYM: 
                  EXPANSION: BEFORE MEALS
    OTHER LANGUAGE EXPANSION: 
                     PLURAL: 
               INTENDED USE: IN & OUTPATIENT
     DOSING CHECK FREQUENCY:
DRUG(S) FOR DOSING CHK FREQ: 
     FREQUENCY (IN MINUTES): 
OLD MED INSTRUCTION NAME(S): 
AD
                     SYNONYM: 
                  EXPANSION: RIGHT EAR
    OTHER LANGUAGE EXPANSION: 
                     PLURAL: 
                INTENDED USE: OUTPATIENT ONLY
     DOSING CHECK FREQUENCY:
DRUG(S) FOR DOSING CHK FREQ: 
     FREQUENCY (IN MINUTES): 
OLD MED INSTRUCTION NAME(S): 
FCP
                    SYNONYM: 
                  EXPANSION: FOR CHEST PAIN
    OTHER LANGUAGE EXPANSION: 
                      PLURAL: 
                INTENDED USE: IN & OUTPATIENT
     DOSING CHECK FREQUENCY:
DRUG(S) FOR DOSING CHK FREQ: 
     FREQUENCY (IN MINUTES): 
OLD MED INSTRUCTION NAME(S): 
Q1HWA
                    SYNONYM: 
                  EXPANSION: EVERY ONE HOUR WHILE AWAKE
    OTHER LANGUAGE EXPANSION: 
                     PLURAL: 
               INTENDED USE: OUTPATIENT ONLY
     DOSING CHECK FREQUENCY: X12D
DRUG(S) FOR DOSING CHK FREQ: 
     FREQUENCY (IN MINUTES): 
OLD MED INSTRUCTION NAME(S): 
PC
```

```
 SYNONYM: 
                   EXPANSION: AFTER MEALS
    OTHER LANGUAGE EXPANSION: 
                     PLURAL: 
                INTENDED USE: IN & OUTPATIENT
     DOSING CHECK FREQUENCY:
DRUG(S) FOR DOSING CHK FREQ: 
     FREQUENCY (IN MINUTES): 
OLD MED INSTRUCTION NAME(S): 
WM
                     SYNONYM: 
                  EXPANSION: WITH MEALS
    OTHER LANGUAGE EXPANSION: 
                     PLURAL: 
                INTENDED USE: IN & OUTPATIENT
     DOSING CHECK FREQUENCY:
DRUG(S) FOR DOSING CHK FREQ: 
     FREQUENCY (IN MINUTES): 
OLD MED INSTRUCTION NAME(S): WME
```
End of Report.

**Example 3: Result if all medication instructions have a frequency defined**

MEDICATION INSTRUCTIONS WITHOUT FREQUENCY REPORT PAGE: 1 ----------------------------------------------------------------------------- No Medication Instructions found without frequencies

# **1.7.3 Med Instruction Med Term Route Report [PSS MED INST MED ROUTE REPORT]**

The MEDICATION INSTRUCTION Name field (File #51) and MEDICATION ROUTES Abbreviation field (File #51.2) may have entries that use similar terminology and abbreviations but with different clinical meanings. The MED INSTRUCTION MED TERM ROUTE REPORT option identifies instances when a Name in the MEDICATION INSTRUCTION file matches an Abbreviation in the MEDICATION ROUTES file to facilitate review and correction of clinically inconsistent terminology between the two files. Local Pharmacy Informaticists should review and evaluate this report for possible corrective action to ensure that reports which use the expansion from the MEDICATION INSTRUCTION file are clinically valid when the data originates in the MEDICATION ROUTES file. Upon running the report, sites may visit the [SharePoint Discussion Board](https://dvagov.sharepoint.com/sites/VHAPBM/DiscussionBoards/Lists/Prescription_Dose_Dispense_Unit_Discrepancy_Report/AllItems.aspx) site, to discuss the potential options for file management or to see previous site's decisions on how similar entries were handled.

Patch PSS\*1.0\*245 adds the Med Instruction Med Term Route Report to the Medication Instruction Management menu (PSS MED INSTRUCTION MANAGEMENT) and the Medication Routes Management menu (PSS MEDICATION ROUTES MGMT).

```
Select Pharmacy Data Management Option: med
        Medication Instruction Management
     2 Medication Routes Management 
CHOOSE 1-2: 1 Medication Instruction Management
Select Medication Instruction Management Option: MED
    1 Med Instruction Med Term Route Report
   2 Medication Instruction File Add/Edit<br>3 Medication Instruction File Report
         3 Medication Instruction File Report
CHOOSE 1-3: 1 Med Instruction Med Term Route Report
This report displays matches between the Medication Instruction file (#51)
and the Medication Routes file (#51.2) when a Name in the Medication 
Instruction file matches an Abbreviation in the Medication Routes file.
```
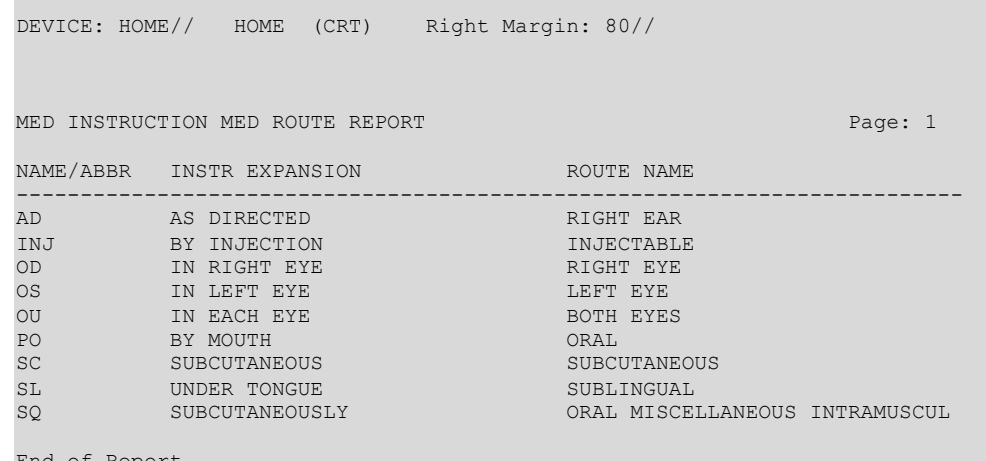

End of Report. Press Return to continue:

# **1.8 Medication Routes Management [PSS MEDICATION ROUTES MGMT]**

The *Medication Routes Management* [PSS MEDICATION ROUTES MGMT] menu contains 5 options that allow users to review and edit Local Medication Routes, request changes to Standard Medication Routes, and view a report of default med routes for orderable items.

# **1.8.1 Medication Route File Enter/Edit [PSS MEDICATION ROUTES EDIT]**

The *Medication Route File Enter/Edit* [PSS MEDICATION ROUTES EDIT] option provides the ability to enter and edit data in the MEDICATION ROUTES file (#51.2). Medication routes may be designated for use in all packages or for use only in the National Drug File package. If an Outpatient Pharmacy expansion has been entered at the "OUTPATIENT EXPANSION" prompt, the Outpatient Pharmacy expansion portion of the medication route will appear as part of the SIG on the prescription label exactly as the Outpatient Pharmacy expansion was entered in MEDICATION ROUTES file (#51.2). The IV FLAG field (#6) in the MEDICATION ROUTES file (#51.2) is used to determine that the order can be processed through the IV portion of the Inpatient Medications package. The PROMPT FOR INJ. SITE IN BCMA field (#8) in the MEDICATION ROUTES file (#51.2) is used to send information to be displayed on the BCMA Virtual Due List and Coversheet and to verify whether the user should be prompted for an injection site. The DSPLY ON IVP/IVPB TAB IN BCMA? field (#9) in the MEDICATION ROUTES file (#51.2) is used to send information to be displayed on the BCMA IVP/IVPB Tab and Coversheet.

The *Medication Route File Enter/Edit* [PSS MEDICATION ROUTES EDIT] option allows the user to enter an interpretation of the OUTPATIENT EXPANSION field (#4) in a language other than English. PDM does not translate English terms into another language; instead, it allows the user to enter a translation of a term. If a value has not been entered in the OTHER LANGUAGE EXPANSION field (#4.1), PDM will default to the value entered in the OUTPATIENT EXPANSION field (#4). If no values exist in the OUTPATIENT EXPANSION field (#4) and OTHER LANGUAGE EXPANSION field (#4.1), the system will not display default values for those fields during CPRS or Outpatient Pharmacy prescription order entry processing. However, when building the SIG, Outpatient Pharmacy will default to the value the user input during order entry. See Appendix G for a list of Spanish equivalents for some of the more common medication routes.

The *Medication Route File Enter/Edit* [PSS MEDICATION ROUTES EDIT] option allows the user to map/remap their Local Medication Routes that are marked for 'All Packages' to an active Standard Medication Route. This is the only option that allows a Standard Medication Route mapping to be deleted. When dosage checks are performed, the software will use this mapping to pass the equivalent FDB Route for the Local Medication Route that was specified in the medication order for the drug to the interface. If the Local Medication Route is not mapped, dosage checks will not be performed. A user will not be prompted to map to a Standard Medication Route if the Local Medication Route is not marked for 'All Packages.'

Example 1 demonstrates how to enter a new medication route. Note that if an entry has been mapped to a Standard Medication Route, the option to remap is offered. If an entry has *not* been mapped to a Standard Medication Route and the user bypasses the prompt without mapping, a warning is displayed that dosing checks will not be performed.

## **Example 1: Enter Medication Route File**

Select Pharmacy Data Management Option: **medication routes** Management Select Medication Routes Management Option: **med** 1 Med Instruction Med Term Route Report<br>2 Medication Route File Enter/Edit Medication Route File Enter/Edit 3 Medication Route Mapping History Report<br>4 Medication Route Mapping Report Medication Route Mapping Report CHOOSE 1-4: **2** Medication Route File Enter/Edit Select MEDICATION ROUTES NAME: SUBCUTANEOUS 1 SUBCUTANEOUS SC<br>2 SUBCUTANEOUS SO SUBCUTANEOUS SQ 3 SUBCUTANEOUS EPIDURAL CAUDAL SC ED CAUD 4 SUBCUTANEOUS INTRA-ARTICULAR SC IA 5 SUBCUTANEOUS INTRADERMAL SC ID Press <RETURN> to see more, '^' to exit this list, OR CHOOSE 1-5: 1 SUBCUTANEOUS SC NAME: SUBCUTANEOUS// <ENTER> ABBREVIATION: SC// <ENTER> PACKAGE USE: ALL PACKAGES// <ENTER> OUTPATIENT EXPANSION: <ENTER> OTHER LANGUAGE EXPANSION: <ENTER> IV FLAG: <ENTER> PROMPT FOR INJ. SITE IN BCMA: <ENTER> DSPLY ON IVP/IVPB TAB IN BCMA?: <ENTER> Already mapped to: Stnd Route: 'SUBCUTANEOUS' FDB Route: 'SUBCUTANEOUS' Do you want to remap to a different Standard Med Route? N// <ENTER>O Mapping Remains Unchanged. Select MEDICATION ROUTES NAME: **DEEP IM** NAME: DEEP IM// <ENTER> ABBREVIATION: <ENTER> PACKAGE USE: All Packages OUTPATIENT EXPANSION: <ENTER> OTHER LANGUAGE EXPANSION: <ENTER> IV FLAG: <ENTER> PROMPT FOR INJ. SITE IN BCMA: <ENTER> DSPLY ON IVP/IVPB TAB IN BCMA?: <ENTER>

```
STANDARD MEDICATION ROUTE: <ENTER>
```
\*\*\* No dosing checks will be performed on orders containing this local medication route until it is mapped to a standard medication route. \*\*\*

Text can be entered to edit the existing entries for a medication route. Since no value exists in the OTHER LANGUAGE EXPANSION database and the user did not enter a translation, the OUTPATIENT EXPANSION value will print on the patient's prescription label by default.

## **Example 2: Medication Route File Edit**

```
Select MEDICATION ROUTES NAME: SUBLINGUAL SL
NAME: SUBLINGUAL// <Enter>
ABBREVIATION: SL// <Enter>
PACKAGE USE: ALL PACKAGES// <Enter>
OUTPATIENT EXPANSION: UNTIL DISSOLVED// UNDER THE TONGUE UNTIL DISSOLVED
OTHER LANGUAGE EXPANSION: <Enter>
IV FLAG: <Enter>
PROMPT FOR INJ. SITE IN BCMA: <Enter>
DSPLY ON IVP/IVPB TAB IN BCMA? <Enter>
```
STANDARD MEDICATION ROUTE: <ENTER>

If the text to be replaced is more than 29 characters, the "REPLACE" prompt will automatically appear. Replacement text for shorter text entries may be entered after the double slashes. Some files may be set up to refuse deletions, depending on the site's File Manager setup.

# **Example 3: Medication Route File Deletions Not Allowed**

```
Select MEDICATION ROUTES NAME: NEW INHALATION MED ROUTE EXAMPLE NIMRE
NAME: NEW INHALATION MED ROUTE EXAMPLE Replace @
'DELETE ACCESS' REQUIRED!!?? Required
NAME: NEW INHALATION MED ROUTE EXAMPLE Replace ... With <Enter>
  Replace <Enter>
'DELETE ACCESS' REQUIRED!!?? Required
NAME: NEW INHALATION MED ROUTE EXAMPLE Replace <Enter>
ABBREVIATION: NIMRE// <Enter>
PACKAGE USE: NATIONAL DRUG FILE ONLY// <Enter>
OUTPATIENT EXPANSION: AS NEEDED// <Enter>
OTHER LANGUAGE EXPANSION: <Enter>
IV FLAG: <Enter>
PROMPT FOR INJ. SITE IN BCMA: <Enter>
DSPLY ON IVP/IVPB TAB IN BCMA? <Enter>
```
# **1.8.2 Medication Route Mapping Report [PSS MED ROUTE MAPPING REPORT]**

The *Medication Route Mapping Report* [PSS MED ROUTE MAPPING REPORT] option displays the mapping between the Local Medication Route, the Standard Medication Route and the FDB Route for Medication Routes marked for 'All Packages.'

The report can be limited to unmapped Local Medication Routes or can display all Local Medication Routes (that are marked for 'All Packages').

Totals are displayed at the end of the report for the number of all Local Medication Routes marked for 'All Packages' and the number of unmapped Local Medication Routes if the user chooses to display all Local Medication Routes. If only unmapped Local Medication Routes are chosen, the total for the number of unmapped entries will be displayed.

The report is formatted for 132 column width and can be sent to the screen or printer.

#### **Example 1: User selects all Local Medication Routes**

Medication Route Mapping Report This report will print Medication Route mapping information for Medication Routes marked for All Packages in the PACKAGE USE (#3) Field of the MEDICATION ROUTES (#51.2) File. Select one of the following: A ALL MEDICATION ROUTES O ONLY UNMAPPED MEDICATION ROUTES Enter 'A' for All Routes, 'O' for Only Unmapped Routes: O// **ALL** MEDICATION ROUTES This report is designed for 132 column format! DEVICE: HOME// <**ENTER**> MEDICATION ROUTES MAPPING REPORT **Page: 1** MEDICATION ROUTES (File 51.2) STANDARD ROUTE FDB ROUTE OUTPATIENT EXPANSION -------------------------------------------------------------------------------------- BY MOUTH DENTAL DENTAL DENTAL EPIDURAL EPIDURAL EPIDURAL INTRA-URETHRAL URETHRAL INTRA-URETHRAL ORAT. BY MOUTH MEDICATION ROUTES MAPPING REPORT PAGES 2 MEDICATION ROUTES (File 51.2) STANDARD ROUTE FDB ROUTE OUTPATIENT EXPANSION -------------------------------------------------------------------------------------- TOTAL LOCAL MEDICATION ROUTES = 5 TOTAL UNMAPPED LOCAL MEDICATION ROUTES = 1 End of Report.

#### **Example 2: User selects only unmapped Local Medication Routes**

Medication Route Mapping Report

This report will print Medication Route mapping information for Medication Routes marked for All Packages in the PACKAGE USE (#3) Field of the MEDICATION ROUTES (#51.2) File. Select one of the following: A ALL MEDICATION ROUTES O ONLY UNMAPPED MEDICATION ROUTES Enter 'A' for All Routes, 'O' for Only Unmapped Routes: O// <**ENTER**> NLY UNMAPPED MEDICATION ROUTES This report is designed for 132 column format! DEVICE: HOME// <**ENTER**>
```
MEDICATION ROUTES
 MAPPING EXCEPTION REPORT PAGES AND REPORT AND RESOLUTION OF PAGES 1
MEDICATION ROUTES (File 51.2)
  OUTPATIENT EXPANSION
                                                              --------------------------------------------------------------------------------------
BOTH EYES
    THIS IS A TEST
G TUBE
ORAL (BY MOUTH)
    BY MOUTH
SUBCUTANEOUS
MEDICATION ROUTES MAPPING EXCEPTION REPORT Page: 2
MEDICATION ROUTES (File 51.2)
  OUTPATIENT EXPANSION
--------------------------------------------------------------------------------------
TOTAL UNMAPPED MEDICATION ROUTES = 4
End of Report.
```
## **1.8.3 Medication Route Mapping History Report [PSS MED ROUTE MAPPING CHANGES]**

The *Medication Route Mapping History Report* [PSS MED ROUTE MAPPING CHANGES] option tracks all mapping changes between Local Medication Routes and Standard Medication Routes. The report can be run for a single medication route or for all medication routes over a specified time frame.

**Figure 1: Example 1: User selects single medication route**

Select Enhanced Order Checks Setup Menu Option: Medication Route Mapping History Report This report displays changes made to the mapping of Medication Routes in the MEDICATION. ROUTES (#51.2) File to Medication Routes in the STANDARD MEDICATION ROUTES (#51.23) File. 1  $\mathbf q$ I ....Select.one.of.the.following: [ I.  $\cdots \cdots \cdots$ S $\cdots \cdots \cdots$ Single Med Route¶  $\ldots \ldots \ldots \lambda \ldots \ldots \ldots$  All Med Routes Print report for a Single Med Route, or All Med Routes: S// < ENTER> ingle Med RouteT Select Med Route: BOTH EYEST  $\cdot \cdot \cdot \cdot \cdot 1 \cdot \cdot \cdot \texttt{BOTH} \cdot \texttt{EYES} \cdot \cdot \cdot \cdot \cdot \cdot \cdot \cdot \texttt{OUT}$  $\cdots$  2  $\cdots$  BOTH  $\cdot$  EYES  $\cdots$   $\cdots$  . T <code>CHOOSE -1-2: -1 - -BOTH</code>  $\cdot$  <code>EYES</code>  $\cdot$   $\cdot$   $\cdot$   $\cdot$   $\cdot$  <code>OUT</code> I Beginning Date: T-30 · (APR -28, -2008) [ Ending  $\cdot$ Date:  $\cdot$ T $\cdot$  (MAY  $\cdot$  28,  $\cdot$  2008) [ L  $\texttt{DEVICE}: \cdot \texttt{HOME} \texttt{//} \cdot \cdot \cdot \texttt{<}\texttt{ENTER>} \texttt{T}$ Medication Route mapping changes for BOTH EYEST -------------------------- $- - 9$ ſ. · Medication Route: BOTH EYEST This-depicts-a- $\cdots$ ......Date/Time: MAY -28, -2008@09:57:58¶  $\dots\dots\dots\texttt{Edited By: PHARMACIST, ONE1}\dots\dots\dots\texttt{Old Value: ORALI}$ remapping-from-'ORAL'-to- $\cdots \cdots \cdots$  New 'Value: 'OPHTHALMICT **'OPHTHALMIC"¶**  $\mathbb T$ · Medication Route: BOTH EYEST  $\cdots$ ........Date/Time:  $\cdot$ MAY $\cdot$ 28,  $\cdot$ 2008@12:12:59¶ This-depicts-a-deletion- $\cdots \cdots \cdots$  Edited By: PHARMACIST, ONE I of.a.Standard.Medication.  $\cdots \cdots \cdots$ Old Value: OPHTHALMICT Route-mapping.¶  $\cdots\cdots\cdots\text{\small\textsf{New-Value:}\texttt{}} \mathbf{I}$ P. End of Report¶

**Figure 2: Example 2: User selects all medication routes**

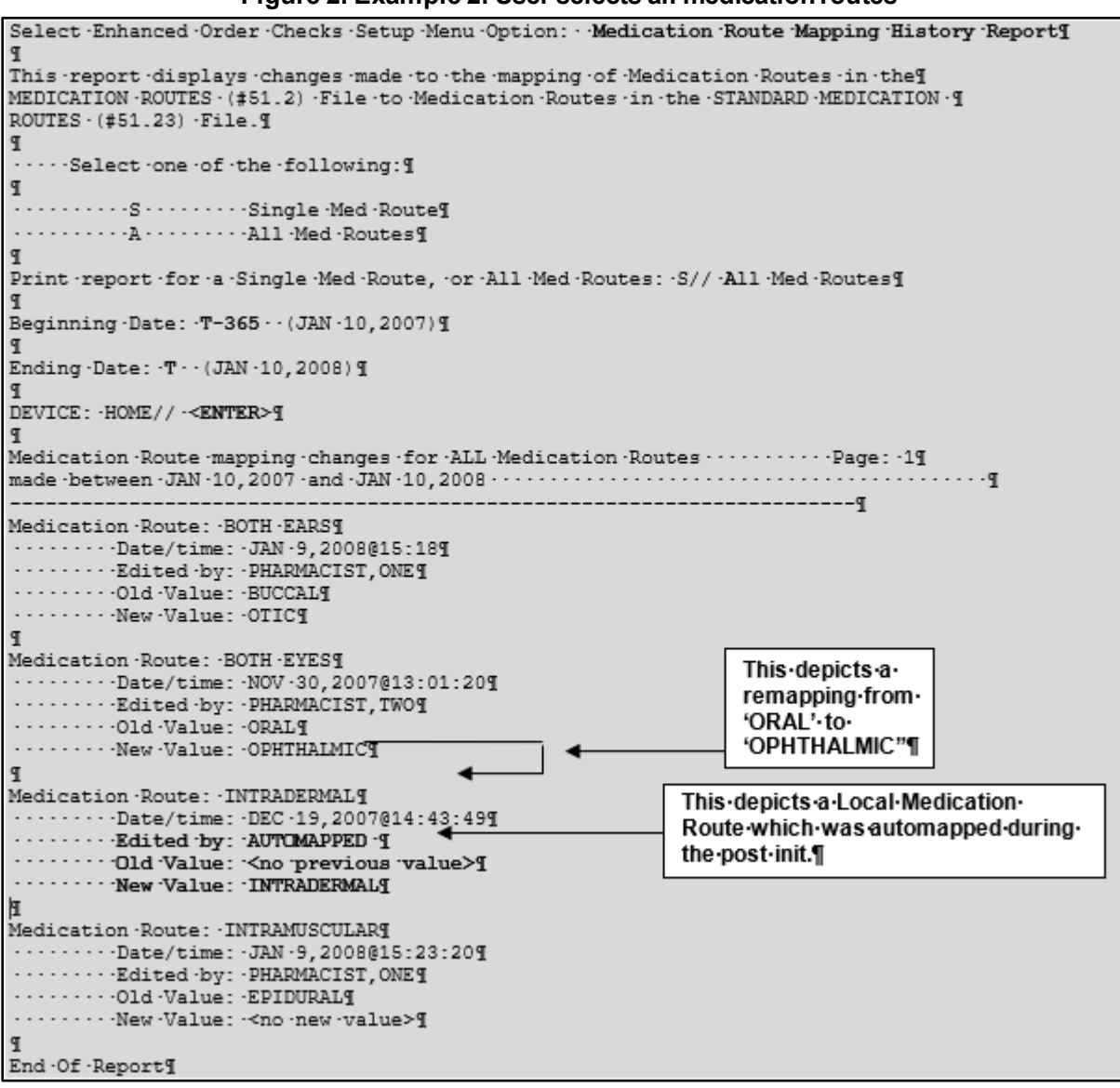

## **1.8.4 Med Instruction Med Term Route Report [PSS MED INST MED ROUTE REPORT]**

The MEDICATION INSTRUCTION Name field (File #51) and MEDICATION ROUTES Abbreviation field (File #51.2) may have entries that use similar terminology and abbreviations but with different clinical meanings. The MED INSTRUCTION MED TERM ROUTE REPORT option identifies instances when a Name in the MEDICATION INSTRUCTION file matches an Abbreviation in the MEDICATION ROUTES file to facilitate review and correction of clinically inconsistent terminology between the two files. Local Pharmacy Informaticists should review and evaluate this report for possible corrective action to ensure that reports which use the expansion from the MEDICATION INSTRUCTION file are clinically valid when the data originates in the MEDICATION ROUTES file. Upon running the report, sites may visit the [SharePoint Discussion Board](https://dvagov.sharepoint.com/sites/VHAPBM/DiscussionBoards/Lists/Prescription_Dose_Dispense_Unit_Discrepancy_Report/AllItems.aspx) site, to discuss the potential options for file management or to see previous site's decisions on how similar entries were handled.

Patch PSS\*1.0\*245 adds the Med Instruction Med Term Route Report to the Medication Instruction Management menu (PSS MED INSTRUCTION MANAGEMENT) and the Medication Routes Management menu (PSS MEDICATION ROUTES MGMT).

Select Pharmacy Data Management Option: **med** 1 Medication Instruction Management 2 Medication Routes Management CHOOSE 1-2: **2** Medication Routes Management Medication Route File Enter/Edit Medication Route Mapping Report Medication Route Mapping History Report Med Instruction Med Term Route Report Request Change to Standard Medication Route Default Med Route For OI Report Select Medication Routes Management Option: MED Instruction Med Term Route Report This report displays matches between the Medication Instruction file (#51) and the Medication Routes file (#51.2) when a Name in the Medication Instruction file matches an Abbreviation in the Medication Routes file. DEVICE: HOME// HOME (CRT) Right Margin: 80// MED INSTRUCTION MED ROUTE REPORT **Page: 1** NAME/ABBR INSTR EXPANSION ROUTE NAME -------------------------------------------------------------------------- AD AS DIRECTED RIGHT EAR INJ BY INJECTION INJECTABLE OD IN RIGHT EYE RIGHT EYE OS IN LEFT EYE LEFT EYE OU IN EACH EYE BOTH EYES PO BY MOUTH CORAL CORAL CORAL CORAL CORAL CORAL CORAL CORAL CORAL CORAL CORAL CORAL CORAL CORAL CORAL CORAL CORAL CORAL CORAL CORAL CORAL CORAL CORAL CORAL CORAL CORAL CORAL CORAL CORAL CORAL CORAL CORAL CORAL CORAL CORAL SC SUBCUTANEOUS SUBCUTANEOUS SL UNDER TONGUE<br>SQ SUBCUTANEOUSLY SUBLINGUAL<br>ORAL MISCELLANEOUS INTRAMUSCUL End of Report. Press Return to continue:

## **1.8.5 Request Change to Standard Medication Route [PSS MEDICATION ROUTE REQUEST]**

The *Request Change to Standard Medication Route* [PSS MEDICATION ROUTE REQUEST] option was provided for users to request additions or changes to the STANDARD MEDICATION ROUTES file (#51.23). PSS\*1\*147 changes this option to now refer the requestor to a web site to make the request.

A list of all Standard Medication Routes and corresponding FDB Route mapping initially released with the PRE V.0.5 Pre-Release patch can be found in Appendix A of the *Pharmacy Reengineering (PRE) Version 0.5 Pre-Release Implementation Guide*. Since then, there have been additions pushed out by the New Term Rapid Turnaround (NTRT process. For a complete listing use FileMan to print the NAME field (#.01) and FIRST DATABANK MED ROUTE field (#1) from the STANDARD MEDICATION ROUTES file (#51.23)

#### **Example 1: Request Change to Standard Medication Route**

```
Select Pharmacy Data Management Option: Request Change To Standard Medication Route
Standard Medication Route requests must now be made at the following website:
https://vaww.vashare.vha.va.gov/sites/ntrt/SitePages/Home.aspx
Press Return to continue:
```
### **1.8.5.1 Standard Medication Routes File Update Notifications**

Updates to the Standard Medication Route File are made by the New Term Rapid Turnaround (NTRT) process. Patch PSS\*1\*147 provides MailMan notifications to the mail group PSS ORDER CHECKS when changes occur. The following changes will generate a notification:

- · Inactivation of a standard medication route
- · Reactivation of a standard medication route
- Addition of a new standard medication route
- Change (add/delete/modify) to a FDB medication route mapping
- · Change (add/delete/modify) to a replacement route for a standard medication route

Changes to a standard medication route that can result in an unmapping of a local medication route are:

- · Inactivation of a standard medication route
- · Change (add/delete/modify) to an FDB Medication Route Mapping

If a local medication route that is marked for 'All Packages' is unmapped, the software will attempt to do an automatic remapping to an active standard medication route. If the unmapping occurred due to an inactivation of the standard medication route and a replacement route is provided, the local medication route will be remapped to the new standard replacement route. If no replacement route was provided in the update, a defined set of business rules will be used to attempt an automatic remapping to another standard medication route.

The MailMan message will include the reason for notification, what was updated and will also include any automatic mapping activities that occurred from the local Medication Routes file to the Standard Medication Routes file.

#### **Example 1: Addition of New Standard Medication Route**

```
Subj: Standard Medication Route File Update [#136380] 08/21/09@09:58 64 lines
From: STANDARD MEDICATION ROUTE FILE PROCESSOR In 'IN' basket. Page 1 *New*
-------------------------------------------------------------------------------
The following entries have been added to the Standard Medication Routes
(#51.23) File:
   ENTERAL
     FDB Route: ORAL
The following entries have been inactivated in the Standard Medication
Routes (#51.23) File:
    (None)
The following entries have been reactivated in the Standard Medication
Routes (#51.23) File:
```
 (None) The following entries in the Medication Routes (#51.2) File have been mapped/remapped to a Standard Medication Route (#51.23) File entry. G-TUBE Previous Standard Route: ORAL New Standard Route: ENTERAL PLEASE REVIEW, MAY REQUIRE YOUR ATTENTION! The following entries in the Medication Routes (#51.2) File have been unmapped from a Standard Medication Route (#51.23) File entry. (None) The following entries in the Standard Medication Routes (#51.23) File have had changes to the associated First DataBank Med Route and/or Replacement Term. (None) The following entries in the Medication Routes (#51.2) File were to be mapped/remapped to a Standard Medication Route (#51.23) File entry, but could not occur because the Medication Route (#51.2) File entry was locked. J-TUBE Current Standard Route: ORAL Recommend mapping to Standard Route: ENTERAL The following entries in the Medication Routes (#51.2) File were to be unmapped from a Standard Medication Route (#51.23) File entry, but could not occur because the Medication Route (#51.2) File entry was locked. (None)

Enter message action (in IN basket): Ignore //

#### **Example 2: Inactivation of Standard Medication Routes; one with a Replacement Route and the other without**

```
Subj: Standard Medication Route File Update [#136380] 08/21/09@09:58 64 lines
From: STANDARD MEDICATION ROUTE FILE PROCESSOR In 'IN' basket. Page 1 *New*
-------------------------------------------------------------------------------
The following entries have been added to the Standard Medication Routes
(#51.23) File:
    INTRA-URETHRAL
    FDB Route: INTRA-URETHRAL
The following entries have been inactivated in the Standard Medication
Routes (#51.23) File:
    URETHRAL
     FDB Route: INTRA-URETHRAL
      Replacement Term: INTRA-URETHRAL
     Replacement Term FDB Route: INTRA-URETHRAL
    INTRAVITREAL
     FDB Route: INTRAVITREAL
      Replacement Term: (None)
     Replacement Term FDB Route: (None)
The following entries have been reactivated in the Standard Medication
Routes (#51.23) File:
    (None)
The following entries in the Medication Routes (#51.2) File have been
mapped/remapped to a Standard Medication Route (#51.23) File entry.
```

```
 URETHRAL
  Previous Standard Route: URETHRAL
  New Standard Route: INTRA-URETHRAL
```
PLEASE REVIEW, MAY REQUIRE YOUR ATTENTION!

The following entries in the Medication Routes (#51.2) File have been unmapped from a Standard Medication Route (#51.23) File entry.

 INTRAVITREAL Previous Standard Route: INTRAVITREAL New Standard Route: (None)

The following entries in the Standard Medication Routes (#51.23) File have had changes to the associated First DataBank Med Route and/or Replacement Term.

(None)

The following entries in the Medication Routes (#51.2) File were to be mapped/remapped to a Standard Medication Route (#51.23) File entry, but could not occur because the Medication Route (#51.2) File entry was locked.

(None)

The following entries in the Medication Routes (#51.2) File were to be unmapped from a Standard Medication Route (#51.23) File entry, but could not occur because the Medication Route (#51.2) File entry was locked.

(None)

#### **Example 3: Remapping and Unmapping could not occur due to locked file**

```
Subj: Standard Medication Route File Update [#136380] 08/21/09@09:58 64 lines
From: STANDARD MEDICATION ROUTE FILE PROCESSOR In 'IN' basket. Page 1 *New*
-------------------------------------------------------------------------------
The following entries have been added to the Standard Medication Routes
(#51.23) File:
    INTRA-URETHRAL
      FDB Route: INTRA-URETHRAL
The following entries have been inactivated in the Standard Medication
Routes (#51.23) File:
    URETHRAL
      FDB Route: INTRA-URETHRAL
      Replacement Term: INTRA-URETHRAL
     Replacement Term FDB Route: INTRA-URETHRAL
    INTRAVITREAL
      FDB Route: INTRAVITREAL
      Replacement Term: (None)
      Replacement Term FDB Route: (None)
The following entries have been reactivated in the Standard Medication
Routes (#51.23) File:
    (None)
The following entries in the Medication Routes (#51.2) File have been
mapped/remapped to a Standard Medication Route (#51.23) File entry.
    (None)
PLEASE REVIEW, MAY REQUIRE YOUR ATTENTION!
The following entries in the Medication Routes (#51.2) File have been
unmapped from a Standard Medication Route (#51.23) File entry.
    (None)
```
The following entries in the Standard Medication Routes (#51.23) File have had changes to the associated First DataBank Med Route and/or Replacement Term. (None) The following entries in the Medication Routes (#51.2) File were to be mapped/remapped to a Standard Medication Route (#51.23) File entry, but could not occur because the Medication Route (#51.2) File entry was locked. URETHRAL Current Standard Route: URETHRAL Recommend mapping to Standard Route: INTRA-URETHRAL The following entries in the Medication Routes (#51.2) File were to be unmapped from a Standard Medication Route (#51.23) File entry, but could not occur because the Medication Route (#51.2) File entry was locked. INTRAVITREAL Current Standard Route: INTRAVITREAL New Standard Route: <delete mapping> Enter message action (in IN basket): Ignore // **Example 4: Reactivated Standard Medication Route** Subj: Standard Medication Route File Update [#136380] 08/21/09@09:58 64 lines From: STANDARD MEDICATION ROUTE FILE PROCESSOR In 'IN' basket. Page 1 \*New\*

------------------------------------------------------------------------------- The following entries have been added to the Standard Medication Routes (#51.23) File: (None) The following entries have been inactivated in the Standard Medication Routes (#51.23) File: (None) The following entries have been reactivated in the Standard Medication Routes (#51.23) File: INTRADUCTAL FDB Route: INTRADUCTAL The following entries in the Medication Routes (#51.2) File have been mapped/remapped to a Standard Medication Route (#51.23) File entry. (None) PLEASE REVIEW, MAY REQUIRE YOUR ATTENTION! The following entries in the Medication Routes (#51.2) File have been unmapped from a Standard Medication Route (#51.23) File entry. (None) The following entries in the Standard Medication Routes (#51.23) File have had changes to the associated First DataBank Med Route and/or Replacement Term. INTRADUCTAL Replacement Term: <deleted> The following entries in the Medication Routes (#51.2) File were to be mapped/remapped to a Standard Medication Route (#51.23) File entry, but could not occur because the Medication Route (#51.2) File entry was locked.

(None)

The following entries in the Medication Routes (#51.2) File were to be unmapped from a Standard Medication Route (#51.23) File entry, but could not occur because the Medication Route (#51.2) File entry was locked.

(None)

Enter message action (in IN basket): Ignore //

# **1.8.6 Default Med Route for OI Report [PSS DEF MED ROUTE OI RPT]**

The *Default Med Route for OI Report* [PSS DEF MED ROUTE OI RPT] option is listed on the *Medication Routes Management* [PSS MEDICATION ROUTES MGMT] menu. This report can be used to help identify the current default medication routes for the orderable items. The following is an example of the report.

• Patch PSS<sup>\*</sup>1\*153 added the ability to include printing the POSSIBLE MED ROUTES multiple (#11) of the PHARMACY ORDERABLE ITEM file (#50.7). If the DEFAULT MED ROUTE field (#.06) is populated then that value will be returned as the default value. If the DEFAULT MED ROUTE field (#.06) is not populated and the POSSIBLE MED ROUTES multiple (#11) is populated with a single entry and the USE DOSAGE FORM MED ROUTE LIST field (#10) is set to "NO," the single entry will be returned as the default value. If the DEFAULT MED ROUTE field (#.06) is not populated and the POSSIBLE MED ROUTES multiple (#11) is populated with more than one entry and the USE DOSAGE FORM MED ROUTE LIST field (#10) is set to "NO," no value will be returned as the default value. The med routes selection list in CPRS will be populated with all the medication routes associated with the orderable item's dosage form if the USE DOSAGE FORM MED ROUTE LIST field (#10) is set to "YES," otherwise it will be populated from the POSSIBLE MED ROUTES multiple (#11). These conditions are shown in the following table and examples are provided.

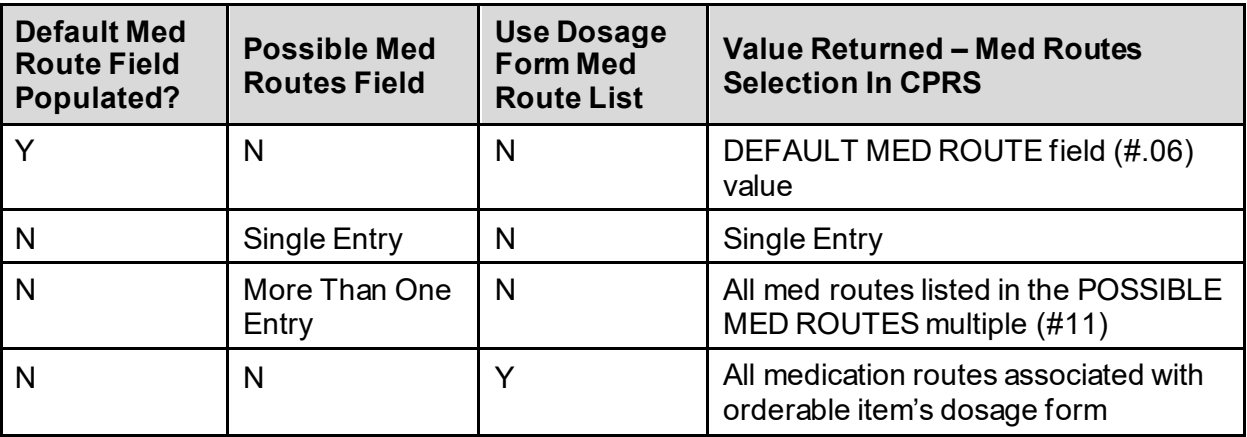

### **Table 5: Possible Med Routes**

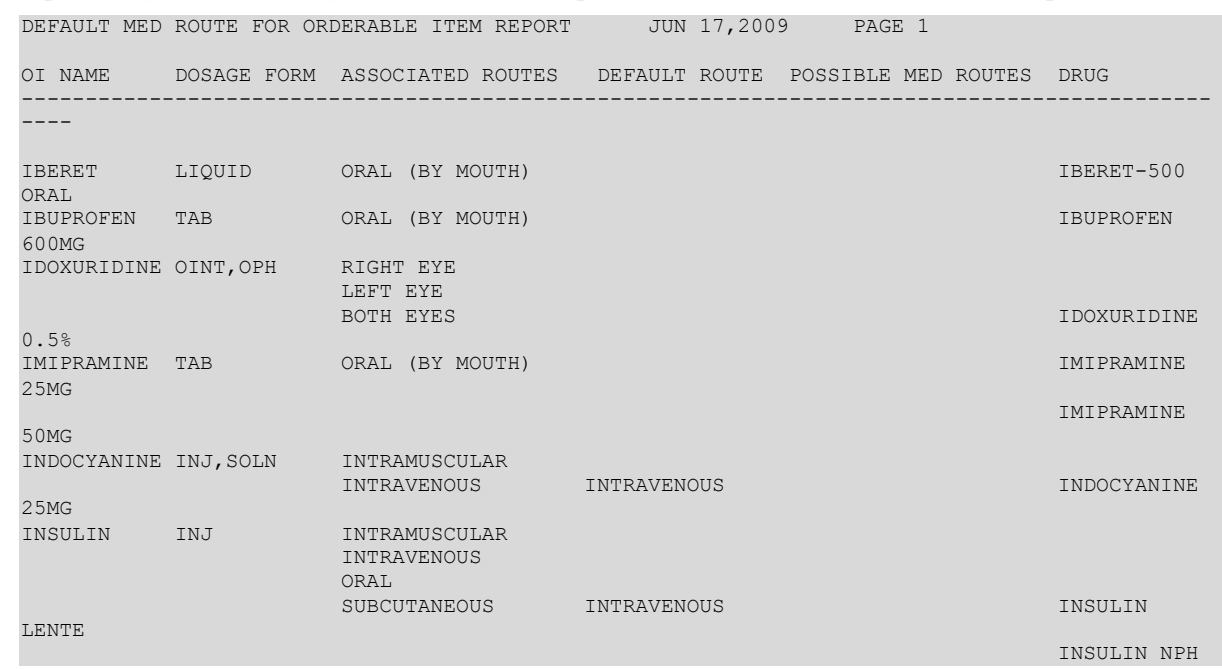

**Example 1:** *Default Med Route for Orderable Item Report* **[PSS DEF MED ROUTE OI RPT] Option**

## **1.9 Orderable Item Management [PSS ORDERABLE ITEM MANAGEMENT]**

The *Orderable Item Management* sub-menu provides an option through which the Pharmacy Orderable Items are maintained.

## **1.9.1 Edit Orderable Items [PSS EDIT ORDERABLE ITEMS]**

The *Edit Orderabl*e *Items* [PSS EDIT ORDERABLE ITEMS] option allows the user to enter and edit data in the PHARMACY ORDERABLE ITEM file (#50.7). If a Pharmacy Orderable Item Drug Text Entry is identified at the "OI-DRUG-TEXT" prompt, it will be viewable during medication order entry processes through CPRS, Outpatient Pharmacy, and Inpatient Medications. Pharmacy Orderable Item defaults can be entered for selected fields. These defaults will be displayed to the user during the medication order entry processes for all applications through which medication orders can be entered.

The *Edit Orderable Items* [PSS EDIT ORDERABLE ITEMS] option allows the user to enter a default medication route and med route selection list.

The default medication route for CPRS will be derived from the DEFAULT MED ROUTE field (#.06) of the PHARMACY ORDERABLE ITEM file (#50.7) if it is populated or from the POSSIBLE MED ROUTES multiple (#50.711) of the PHARMACY ORDERABLE ITEM file (#50.7) if it is populated with a single entry and the USE DOSAGE FORM MED ROUTE LIST field  $(\#10)$  is set to "NO."

Additional med routes for selection in the drop-down list in CPRS will be derived from the POSSIBLE MED ROUTES multiple (#50.711) if the USE DOSAGE FORM MED ROUTE LIST field (#10) is set to "NO." Otherwise, the med routes associated with the orderable item's dosage form, MED ROUTE FOR DOSAGE FORM multiple (#50.6061) of the DOSAGE FORM file (#50.606) will be returned.

The method of deriving the appropriate medication routes listed above will be for Inpatient Medications unit dose orders, IV Fluids orders, and Outpatient Pharmacy orders entered via CPRS orders dialog.

Additionally, a report is available to view all current default medication routes as well as all possible med routes for the listed orderable items. See the section entitled *Default Med Route For OI Report* [PSSDEF MED ROUTE OI RPT].

**Example 1: Edit Orderable Items with USE DOSAGE FORM MED ROUTE LIST field (#10) set to "NO"**

```
Select Orderable Item Management Option: Edit Orderable Items
Select PHARMACY ORDERABLE ITEM NAME: INSULIN INJ
      Orderable Item -> INSULIN
     Dosage Form -> INJ
List all Drugs/Additives/Solutions tied to this Orderable Item? YES// Y YES
      Orderable Item -> INSULIN
      Dosage Form -> INJ
Dispense Drugs:
---------------
INSULIN REGULAR U-100 INJ
Are you sure you want to edit this Orderable Item? NO//Y YES
Now editing Orderable Item:
  INSULIN INJ
Orderable Item Name: INSULIN//
This Orderable Item is Formulary.
This Orderable Item is marked as a Non-VA Med.
Select OI-DRUG TEXT ENTRY:
INACTIVE DATE:
DAY (nD) or DOSE (nL) LIMIT:
DEFAULT MED ROUTE: SUBCUTANEOUS//
List of med routes associated with the DOSAGE FORM of the orderable item:
   INTRAVENOUS
   INTRAMUSCULAR
If you answer YES to the next prompt, the DEFAULT MED ROUTE (if populated)
and this list (if populated) will be displayed as selectable med routes
 during medication ordering dialog. If you answer NO, the DEFAULT MED ROUTE
 (if populated) and POSSIBLE MED ROUTES list will be displayed instead.
USE DOSAGE FORM MED ROUTE LIST: N NO
List of Possible Med Routes associated with the orderable item:
  INTRAVENOUS
Select POSSIBLE MED ROUTES: ORAL
    1 ORAL PO<br>2 ORAL (BY MOUTH)
 2 ORAL (BY MOUTH) PO
 3 ORAL INHALATION ORALINHL
     4 ORAL INTRADERMAL PERIOSTEAL ORALID PER
 5 ORAL INTRAMUSCULAR ORALIM
Press <RETURN> to see more, '^' to exit this list, OR
```
CHOOSE 1-5: 1 ORAL PO The selected entry does not match any of the dosage form med routes. Are you adding 'ORAL' as a new POSSIBLE MED ROUTE? NO// YES Select POSSIBLE MED ROUTES: SCHEDULE TYPE: SCHEDULE: HIGH RISK/HIGH ALERT PROMPT FOR REMOVAL IN BCMA RESPIRATORY THERAPY DRUG?: PATIENT INSTRUCTIONS: MOST COMMON INDICATION FOR USE: Select INDICATIONS FOR USE: Select SYNONYM:

#### **Example 2: Edit Orderable Items with USE DOSAGE FORM MED ROUTE LIST field (#10) set to "NO" and there are no Default Med Route nor Possible Med Routes**

Select PHARMACY ORDERABLE ITEM NAME: INSULIN INJ Orderable Item -> INSULIN Dosage Form -> INJ List all Drugs/Additives/Solutions tied to this Orderable Item? YES// NO Are you sure you want to edit this Orderable Item? NO// YES Now editing Orderable Item: INSULIN INJ Orderable Item Name: INSULIN// This Orderable Item is Formulary. This Orderable Item is marked as a Non-VA Med. Select OI-DRUG TEXT ENTRY: INACTIVE DATE: DAY (nD) or DOSE (nL) LIMIT: DEFAULT MED ROUTE: List of med routes associated with the DOSAGE FORM of the orderable item: INTRAVENOUS INTRAMUSCULAR ORAL INTRAMUSCULAR If you answer YES to the next prompt, the DEFAULT MED ROUTE (if populated)

and this list (if populated) will be displayed as selectable med routes during medication ordering dialog. If you answer NO, the DEFAULT MED ROUTE (if populated) and POSSIBLE MED ROUTES list will be displayed instead.

USE DOSAGE FORM MED ROUTE LIST: NO//

POSSIBLE MED ROUTES: You have not selected ANY med routes to display during order entry. In order to have med routes displayed during order entry, you must either define a DEFAULT MED ROUTE and/or at least one POSSIBLE MED ROUTE, or answer YES to the USE DOSAGE FORM MED ROUTE LIST prompt. \*\*WITH THE CURRENT SETTINGS, NO MED ROUTES WILL DISPLAY FOR SELECTION DURING ORDER ENTRY FOR THIS ORDERABLE ITEM\*\* The current setting is usually only appropriate for supply items. Continue with no med routes displaying for selection during order entry? NO// YE S

SCHEDULE TYPE: SCHEDULE: RESPIRATORY THERAPY DRUG?: PATIENT INSTRUCTIONS: OTHER LANGUAGE INSTRUCTIONS: MOST COMMON INDICATION FOR USE: Select INDICATIONS FOR USE:

Select SYNONYM:

#### **Example 3: Edit Orderable Items with USE DOSAGE FORM MED ROUTE LIST field (#10) set to "YES"**

Select PHARMACY ORDERABLE ITEM NAME: INSULIN INJ Orderable Item -> INSULIN Dosage Form -> INJ List all Drugs/Additives/Solutions tied to this Orderable Item? YES// Y YES Orderable Item -> INSULIN Dosage Form  $\rightarrow$  INJ Dispense Drugs: INSULIN REGULAR U-100 INJ --------------- Are you sure you want to edit this Orderable Item? NO//Y YES Now editing Orderable Item: INSULIN INJ Orderable Item Name: INSULIN// This Orderable Item is Formulary. This Orderable Item is marked as a Non-VA Med. Select OI-DRUG TEXT ENTRY: INACTIVE DATE: DAY (nD) or DOSE (nL) LIMIT: DEFAULT MED ROUTE: SUBCUTANEOUS// List of med routes associated with the DOSAGE FORM of the orderable item: **INTRAVENOUS**  INTRAMUSCULAR If you answer YES to the next prompt, the DEFAULT MED ROUTE (if populated) and this list (if populated) will be displayed as selectable med routes during medication ordering dialog. If you answer NO, the DEFAULT MED ROUTE (if populated) and POSSIBLE MED ROUTES list will be displayed instead. USE DOSAGE FORM MED ROUTE LIST: Y YES SCHEDULE TYPE: SCHEDULE: HIGH RISK/HIGH ALERT PROMPT FOR REMOVAL IN BCMA RESPIRATORY THERAPY DRUG?: PATIENT INSTRUCTIONS: MOST COMMON INDICATION FOR USE: Select INDICATIONS FOR USE: Select SYNONYM:

If the orderable item being edited is matched to any dispense drugs that are in VA drug classes IM100 through IM900, an additional prompt will appear to permit mapping for the orderable item to an associated immunization file entry. This feature is introduced with the Immunizations Documentation by BCMA application in patches PSS\*1\*141 and PSB\*3\*47.

#### **Example: Editing Immunization-Related Pharmacy Orderable Items**

Select PHARMACY ORDERABLE ITEM NAME: **INFLUENZA** INFLUENZA INJ Orderable Item -> INFLUENZA Dosage Form -> INJ List all Drugs/Additives/Solutions tied to this Orderable Item? YES// **<Enter>** Orderable Item -> INFLUENZA Dosage Form -> INJ Dispense Drugs: --------------- INFLUENZA VACCINE Are you sure you want to edit this Orderable Item? NO// **YES** Now editing Orderable Item: INFLUENZA INJ Orderable Item Name: INFLUENZA// **<Enter>** This Orderable Item is Formulary. This Orderable Item is marked as a Non-VA Med. Select OI-DRUG TEXT ENTRY: **<Enter>** INACTIVE DATE: **<Enter>** DAY (nD) or DOSE (nL) LIMIT: **<Enter>** DEFAULT MED ROUTE: **<Enter>** List of med routes associated with the DOSAGE FORM of the orderable item: INTRAVENOUS INTRAMUSCULAR If you answer YES to the next prompt, the DEFAULT MED ROUTE (if populated) and this list (if populated) will be displayed as selectable med routes during medication ordering dialog. If you answer NO, the DEFAULT MED ROUTE (if populated) and POSSIBLE MED ROUTES list will be displayed instead. USE DOSAGE FORM MED ROUTE LIST: NO// **Y** YES SCHEDULE TYPE: **<Enter>** SCHEDULE: **<Enter>** HIGH RISK/HIGH ALERT: **<Enter>** PROMPT FOR REMOVAL IN BCMA: **<Enter>** RESPIRATORY THERAPY DRUG?: PATIENT INSTRUCTIONS: **<Enter>** MOST COMMON INDICATION FOR USE: Select INDICATIONS FOR USE: ASSOCIATED IMMUNIZATION: **INFLUENZA** FLU,3 YRS INFLUENZA Note: The ASSOCIATED IMMUNIZATION field (#9) is **only** presented when at least one of the dispense drugs tied to the selected orderable item is in a VA Drug Class in the IM100 to IM900 range. Immunizations are typically found in VA Drug Classes M100, IM105, IM109, IM700 or IM900.

```
Select SYNONYM: <Enter>
```
The patch PSS\*1\*191 enhancement allows users to designate transdermal patches and other orderable items that warrant removal, e.g., nitroglycerin paste, which will trigger an Alert in BCMA for removal. A **PROMPT FOR REMOVAL IN BCMA** Field (#12) has been added to the local Pharmacy Orderable Item File (#50.7).

To set the values for PROMPT FOR REMOVAL IN BCMA (Field #12) in the local PHARMACY ORDERABLE ITEM File (#50.7) (i.e., using PSS EDIT ORDERABLE ITEMS), complete the steps shown in the example below:

The PROMPT FOR REMOVAL IN BCMA Field (#12) provides the following qualifying codes:

Choose from:

- 0 No Removal Required
- 1 Removal at Next Administration<br>2 Removal Period Optional Prior to
- Removal Period Optional Prior to Next Administration
- 3 Removal Period Required Prior to Next Administration
- a. NULL/ $0 = No$  Removal Required. Duration of Administration field does not display when the Pharmacist is finishing the order. This is consistent with existing functionality for tablets, capsules and other unit dose medications not requiring removal.
- b.  $1 =$  Removal at Next Administration. Duration of Administration field does not display when the Pharmacist is finishing the order. BCMA user will be prompted for removal automatically at next administration.
- c.  $2 =$  Removal Period Optional Prior to Next Administration. The Pharmacist is prompted for Duration of Administration when finishing the order; however, this field is optional/not required to finish the order. If Duration of Administration is entered by the Pharmacist finishing the order, the BCMA user will be prompted for removal when the Duration of Administration has ended. If no Duration of Administration is entered, BCMA user will be prompted for removal at next administration.
- d. 3 = Removal Period Required Prior to Next Administration. The Pharmacist is prompted for Duration of Administration, which is required to finish the order. BCMA user will be prompted for removal after the Duration of Administration has ended.

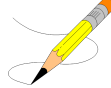

**Note:** PSS\*1\*191 also added the HIGH RISK/HIGH ALERT prompt to this option, which was inadvertently missed in patch PSS\*1\*172.

### **Example 5 (Modify Pharmacy Orderable Item File with Dosage Form Containing the Word "PATCH"):**

```
Select OPTION NAME: PSS EDIT ORDERABLE ITEMS Folit Orderable Items
Edit Orderable Items
This option enables you to edit Orderable Item names, Formulary status,
drug text, Inactive Dates, and Synonyms.
Select PHARMACY ORDERABLE ITEM NAME: NITROGLYCERIN
   1 NITROGLYCERIN CAP, SA
2 NITROGLYCERIN INJ, SOLN
 3 NITROGLYCERIN OINT,TOP 08-17-15
 4 NITROGLYCERIN PATCH 
 5 NITROGLYCERIN TAB,SUBLINGUAL 
Press <RETURN> to see more, '^' to exit this list, OR
CHOOSE 1-5: 4 NITROGLYCERIN PATCH
```
Orderable Item -> NITROGLYCERIN<br>Dosage Form -> PATCH Dosage Form List all Drugs/Additives/Solutions tied to this Orderable Item? YES// Orderable Item -> NITROGLYCERIN Dosage Form -> PATCH Dispense Drugs: --------------- NITROGLYCERIN 0.4MG/HR PATCH NITROGLYCERIN 0.2MG/HR PATCH NITROGLYCERIN 0.6MG/HR PATCH NEWITEM2 Are you sure you want to edit this Orderable Item? NO// **Y YES** Now editing Orderable Item: NITROGLYCERIN PATCH Orderable Item Name: NITROGLYCERIN// This Orderable Item is Formulary. This Orderable Item is marked as a Non-VA Med. Select OI-DRUG TEXT ENTRY. INACTIVE DATE: DAY (nD) or DOSE (nL) LIMIT: DEFAULT MED ROUTE: TRANSDERMAL// List of med routes associated with the DOSAGE FORM of the orderable item: NO MED ROUTE DEFINED If you answer YES to the next prompt, the DEFAULT MED ROUTE (if populated) and this list (if populated) will be displayed as selectable med routes during medication ordering dialog. If you answer NO, the DEFAULT MED ROUTE (if populated) and POSSIBLE MED ROUTES list will be displayed instead. USE DOSAGE FORM MED ROUTE LIST: YES// The following Med Routes will now be displayed during order entry: TRANSDERMAL SCHEDULE TYPE: CONTINUOUS// SCHEDULE: Q24H// HIGH RISK/HIGH ALERT: WITNESS REQUIRED IN BCMA-HIGH RISK/ALERT // PROMPT FOR REMOVAL IN BCMA: Removal Period Required Prior to Next Administration // **?** ENTRY OF 1, 2 OR 3 IS REQUIRED FOR DOSAGE FORM PATCH. Enter the value that applies to this orderable item. Choose from: 1 Removal at Next Administration 2 Removal Period Optional Prior to Next Administration Removal Period Required Prior to Next Administration PROMPT FOR REMOVAL IN BCMA: Removal Period Required Prior to Next Administration // ?? ENTRY OF 1, 2 OR 3 IS REQUIRED FOR DOSAGE FORM PATCH. Enter the value that applies to this orderable item. This field will allow for the following values. NULL/0 = No Removal Required. Duration of Administration field does not display when Pharmacist is finishing the order. This is consistent with existing functionality for tablets, capsules and other unit dose medications not requiring removal. 1 = Removal at Next Administration. Duration of Administration field does not display when pharmacist is finishing the order. BCMA user will be prompted for removal automatically at next administration.

 2 = Removal Period Optional Prior to Next Administration. Pharmacist is prompted for Duration of Administration when finishing the order; however, this field is optional/not required to finish the order. If Duration of Administration is entered by the pharmacist finishing the order, the BCMA user will be prompted for removal when the Duration of Administration has ended. If no Duration of Administration is entered, BCMA user will be prompted for removal at next administration. 3 = Removal Period Required Prior to Next Administration. Pharmacist is prompted for Duration of Administration, which is required to finish the order. BCMA user will be prompted for removal after the Duration of Administration has ended. Choose from: 1 Removal at Next Administration<br>2 Removal Period Optional Prior 1 2 Removal Period Optional Prior to Next Administration 3 Removal Period Required Prior to Next Administration PROMPT FOR REMOVAL IN BCMA: Removal Period Required Prior to Next Administration // 2 Removal Period Optional Prior to Next Administration RESPIRATORY THERAPY DRUG?: PATIENT INSTRUCTIONS: OTHER LANGUAGE INSTRUCTIONS: MOST COMMON INDICATION FOR USE: Select INDICATIONS FOR USE: Select SYNONYM:

Select PHARMACY ORDERABLE ITEM NAME:

#### **Example 6 (Modify Pharmacy Orderable Item File with Dosage Form Not Containing the Word "PATCH"):**

Select OPTION NAME: PSS EDIT ORDERABLE ITEMS Edit Orderable Items Select PHARMACY ORDERABLE ITEM NAME: ACETAMINOPHEN TAB Orderable Item -> ACETAMINOPHEN Dosage Form -> TAB List all Drugs/Additives/Solutions tied to this Orderable Item? YES// Orderable Item -> ACETAMINOPHEN Dosage Form -> TAB Dispense Drugs: --------------- ACETAMINOPHEN 1000MG TABLET ACETAMINOPHEN 325MG C.T. ACETAMINOPHEN 325MG TABLET ACETAMINPHEN 325MG CT ACETAMINOPHEN (A) Are you sure you want to edit this Orderable Item? NO// **YES** Now editing Orderable Item: ACETAMINOPHEN TAB Orderable Item Name: ACETAMINOPHEN// This Orderable Item is Formulary. This Orderable Item is marked as a Non-VA Med. Select OI-DRUG TEXT ENTRY: INACTIVE DATE: DAY (nD) or DOSE (nL) LIMIT: 5D// DEFAULT MED ROUTE: ORAL (BY MOUTH)// List of med routes associated with the DOSAGE FORM of the orderable item: NO MED ROUTE DEFINED

If you answer YES to the next prompt, the DEFAULT MED ROUTE (if populated) and this list (if populated) will be displayed as selectable med routes during medication ordering dialog. If you answer NO, the DEFAULT MED ROUTE (if populated) and POSSIBLE MED ROUTES list will be displayed instead. USE DOSAGE FORM MED ROUTE LIST: YES// The following Med Routes will now be displayed during order entry: ORAL (BY MOUTH) SCHEDULE TYPE: FILL ON REQUEST// SCHEDULE: Q8H// HIGH RISK/HIGH ALERT: HIGH RISK/ALERT-NO WITNESS REQUIRED IN BCMA // PROMPT FOR REMOVAL IN BCMA: 0// **?** Enter the value that applies to this orderable item. Choose from:<br>0  $N$  0 No Removal Required 1 Removal at Next Administration<br>2 Removal Period Optional Prior Removal Period Optional Prior to Next Administration 3 Removal Period Required Prior to Next Administration PROMPT FOR REMOVAL IN BCMA: 0// ?? Enter the value that applies to this orderable item. This field will allow for the following values. NULL/0 = No Removal Required. Duration of Administration field does not display when Pharmacist is finishing the order. This is consistent with existing functionality for tablets, capsules and other unit dose medications not requiring removal. 1 = Removal at Next Administration. Duration of Administration field does not display when pharmacist is finishing the order. BCMA user will be prompted for removal automatically at next administration. 2 = Removal Period Optional Prior to Next Administration. Pharmacist is prompted for Duration of Administration when finishing the order; however, this field is optional/not required to finish the order. If Duration of Administration is entered by the pharmacist finishing the order, the BCMA user will be prompted for removal when the Duration of Administration has ended. If no Duration of Administration is entered, BCMA user will be prompted for removal at next administration. 3 = Removal Period Required Prior to Next Administration. Pharmacist is prompted for Duration of Administration, which is required to finish the order. BCMA user will be prompted for removal after the Duration of Administration has ended. Choose from: 0 No Removal Required 1 Removal at Next Administration<br>2 Removal Period Optional Prior 1 Removal Period Optional Prior to Next Administration 3 Removal Period Required Prior to Next Administration PROMPT FOR REMOVAL IN BCMA: 0// 0 No Removal Required RESPIRATORY THERAPY DRUG?: PATIENT INSTRUCTIONS: TAKE ONE TABLET EVERY 8 HOURS AS NEEDED FOR PAIN. Replace OTHER LANGUAGE INSTRUCTIONS: MOST COMMON INDICATION FOR USE: Select INDICATIONS FOR USE: Select SYNONYM: Select PHARMACY ORDERABLE ITEM NAME:

If the Dosage Form containing the word "PATCH" is associated with the orderable item and the user attempts to enter a value of 0, the following message displays indicating the entry is not valid:

#### **Example (Message When Attempting to Enter 0 for Orderable Item Containing the Word "PATCH"):**

```
PROMPT FOR REMOVAL IN BCMA: Removal Period Optional Prior to Next Administration
          // 0
      Enter the value that applies to this orderable item. 
      Choose from: 
        1 Removal at Next Administration<br>2 Removal Period Optional Prior 1
       2 Removal Period Optional Prior to Next Administration<br>3 Removal Period Required Prior to Next Administration
                 Removal Period Required Prior to Next Administration
PROMPT FOR REMOVAL IN BCMA: Removal Period Optional Prior to Next Administration
           //
```
If the Dosage Form containing the word "PATCH" is associated with the orderable item and the user attempts to delete an existing entry (i.e., using " $\omega$ " command), the following message displays indicating the entry is not valid:

**Example (Message When Attempting to Delete Removal When Dosage Form Contains the Word "PATCH"):**

```
PROMPT FOR REMOVAL IN BCMA: Removal Period Optional Prior to Next Administration
 // @
ENTRY OF 1, 2 OR 3 IS REQUIRED FOR DOSAGE FORM PATCH.
Enter the value that applies to this orderable item.
Choose from:
..1 Removal at Next Administration
 2 Removal Period Optional Prior to Next Administration
..3 Removal Period Required Prior to Next Administration
PROMPT FOR REMOVAL IN BCMA: Removal Period Optional Prior to Next Administration
        //
```
If the Dosage Form associated with the orderable item does NOT contain the word "PATCH", and the user attempts to enter a value of 1, 2 or 3, the following message displays requesting that the user confirm their entry.

• If the user responds with No (the default), as for a medication that does not require removal (e.g. tablet, capsule, etc.), the value they entered is not accepted, as in this example:

**Example (Message When Attempting to Enter Removal Value for Medication Not Requiring Removal):**

PROMPT FOR REMOVAL IN BCMA: **1** Removal at Next Administration

The dosage form for this orderable item is not PATCH. Are you sure you want to designate this medication as requiring removal? N// **N** No Changes were recorded.

• If the user responds with Yes, as for a medication that requires removal that is not a transdermal patch (e.g., Nitroglycerin ointment or paste), the value they entered is accepted, as in this example:

**Example 7 (Message When Attempting to Enter Removal Value for Medication That Is Not Patch But Does Require Removal):**

```
PROMPT FOR REMOVAL IN BCMA: 2 Removal Period Optional Prior to Next Administration
The dosage form for this orderable item is not PATCH.
Are you sure you want to designate this medication as requiring removal? N// Y 
YES
```
Upon installation of PSS\*1\*191, the new PROMPT FOR REMOVAL IN BCMA field initially has a value of NULL for all orderable items (active or inactive), and a post-install routine sets the PROMPT FOR REMOVAL IN BCMA field to a value of 1 for all orderable items with Dosage Form containing the word "PATCH".

Subsequent to the PSS\*1\*191 installation, site representatives such as the Pharmacy ADPACs need to determine which orderable items should have the new PROMPT FOR REMOVAL IN BCMA field set to a value of 2 or 3. A post-install report included in this patch produces output that consists of a list of items from the Pharmacy Orderable Item File (#50.7) where the Dosage Form associated with the orderable item is "PATCH" and the PROMPT FOR REMOVAL IN BCMA field was set to 1. The output from this report is sent to VistA Email addresses for users with the PSJU MGR and PSJI MGR keys. The report contains the type of information shown in the example below:

**Example (PSS\*1\*191 Post-Install Report):**

Subj: PHARMACY ORDERABLE ITEM MANAGEMENT [#123456] 07/14/15@16:49 16 lines From: LASTNAME,FIRSTNAME In 'IN' basket. Page 1 ------------------------------------------------------------------------------- The following Orderable Items have the Dosage Form Patch and the Prompt for Removal in BCMA field was updated to a value of 1 by Patch PSS\*1\*191 ORDERABLE ITEM INACTIVE DISPENSE DRUG NAME - DOSAGE FORM DATE NAME NAME ------------------------------ ------------ ------------------------- ------ FENTANYL - PATCH NONE NONE FENTANYL 12.5MCG/HR PATCH 10024 FENTANYL 25MCG/HR PATCH 10031 FENTANYL 50MCG/HR PATCH 10026 FENTANYL 75MCG/HR PATCH 10018 FENTANYL 25MG PATCH - PATCH 5/29/2015 FENTANYL 125MCG/HR PATC 10025 TESTOSTERONE - PATCH,BUCCAL NONE TESTOSTERONE 30MG PATCH,B 10066

Patch PSS\*1\*204 adds two new fields to the PHARMACY ORDERABLE ITEM (#50.7) file which are INDICATIONS FOR USE (#13) and MOST COMMON INDICATION FOR USE  $(H14)$ .

Patch PSS\*1\*242 adds new fields OTHER MOST COMMON INDICATION (#14.1) and OTHER LANGUAGE INDICATIONS (#14.2) to support other languages. The OTHER MOST COMMON INDICATION field will display as OTHER LANGUAGE MOST COMMON INDICATION.

These fields are editable via the Edit Orderable Items [PSS EDIT ORDERABLE ITEMS], Dispense Drug/Orderable Item Maintenance [PSS MAINTAIN ORDERABLE ITEMS], and Drug Enter/Edit [PSS DRUG ENTER/EDIT] options.

The INDICATIONS FOR USE and OTHER LANGUAGE INDICATIONS fields are a multiple that contains all of the available indications/other language indications for use for an orderable item. The MOST COMMON INDICATION FOR USE field contains the most common indication for use and the OTHER MOST COMMON INDICATION FOR USE field contains the other language most common indication for the orderable item. It does not need to exist in the INDICATIONS FOR USE (#13) field. Entries in these fields must be 3-40 characters in length.

If these fields are populated, the most common indication will display as the first choice in the list of indications during medication order entry.

#### **Example (PSS\*1\*204 new INDICATIONS FOR USE and MOST COMMON INDICATION FOR USE fields, PSS\*1\*242 new OTHER MOST COMMON INDICATION FOR USE and OTHER INDICATIONS FOR USE fields):**

Select OPTION NAME: PSS EDIT ORDERABLE ITEMS Edit Orderable Items Edit Orderable Items This option enables you to edit Orderable Item names, Formulary status, drug text, Inactive Dates, Indications for Use, and Synonyms. Select PHARMACY ORDERABLE ITEM NAME: SIMVASTATIN TAB Orderable Item -> SIMVASTATIN Dosage Form -> TAB List all Drugs/Additives/Solutions tied to this Orderable Item? YES// Orderable Item -> SIMVASTATIN Dosage Form -> TAB Dispense Drugs: --------------- SIMVASTATIN 40MG TAB SIMVASTATIN 10MG TAB SIMVASTATIN 20MG TAB SIMVASTATIN 5MG TAB SIMVASTATIN 80MG TAB Are you sure you want to edit this Orderable Item? NO// YES Now editing Orderable Item: SIMVASTATIN TAB Orderable Item Name: SIMVASTATIN// This Orderable Item is Formulary. This Orderable Item is marked as a Non-VA Med. Select OI-DRUG TEXT ENTRY: INACTIVE DATE: DAY (nD) or DOSE (nL) LIMIT: DEFAULT MED ROUTE: ORAL (BY MOUTH)// List of med routes associated with the DOSAGE FORM of the orderable item: ORAL (BY MOUTH) ORAL INTRADERMAL PERIOSTEAL If you answer YES to the next prompt, the DEFAULT MED ROUTE (if populated) and this list (if populated) will be displayed as selectable med routes during medication ordering dialog. If you answer NO, the DEFAULT MED ROUTE (if populated) and POSSIBLE MED ROUTES list will be displayed instead. USE DOSAGE FORM MED ROUTE LIST: YES// The following Med Routes will now be displayed during order entry: ORAL (BY MOUTH) ORAL INTRADERMAL PERIOSTEAL SCHEDULE TYPE: SCHEDULE: QPM// HIGH RISK/HIGH ALERT: PROMPT FOR REMOVAL IN BCMA: No Removal Required// RESPIRATORY THERAPY DRUG?: PATIENT INSTRUCTIONS: OTHER LANGUAGE INSTRUCTIONS: Existing INDICATIONS FOR USE: FOR CHOLESTEROL \*MOST COMMON

```
PARA COLESTEROL *MOST COMMON <OTHER LANGUAGE>
MOST COMMON INDICATION FOR USE: FOR CHOLESTEROL// 
Select INDICATIONS FOR USE: 
OTHER LANGUAGE MOST COMMON INDICATION: PARA COLESTEROL// 
Select OTHER LANGUAGE INDICATIONS: 
Select SYNONYM: 
Select PHARMACY ORDERABLE ITEM NAME:
```
Patch PSS\*1\*225 adds the RESPIRATORY THERAPY DRUG? field (#15) to the PHARMACY ORDERABLE ITEM file  $(\#50.7)$  to store the classification of drugs for use in Respiratory Therapy. The patch modifies the Edit Orderable Items [PSS EDIT ORDERABLE ITEMS] option to include a prompt for users to designate an orderable item as a Respiratory Therapy Drug.

Medications marked as a Respiratory Therapy Drug will display on the Report for Respiratory Therapy Medications in the Bar Code Medication Administration (BCMA) package. Refer to the *BCMA Pharmacy CHUI User Manual* for more information on generating this report.

**Example (PSS\*1\*225 new RESPIRATORY THERAPY DRUG? prompt):**

```
Select OPTION NAME: PSS EDIT ORDERABLE ITEMS Folit Orderable Items
Select PHARMACY ORDERABLE ITEM NAME: ASPIRIN
    1 ASPIRIN SUPP,RTL 
 2 ASPIRIN TAB 
3 ASPIRIN TAB, CHEWABLE
 4 ASPIRIN TAB,EC 
    5 ASPIRIN (UD) TAB,EC N/F
Press <Enter> to see more, '^' to exit this list, OR
CHOOSE 1-5: 2 ASPIRIN TAB 
     Orderable Item -> ASPIRIN
     Dosage Form -> TAB
      Orderable Item -> ASPIRIN
      Dosage Form -> TAB
Dispense Drugs:
---------------
ASPIRIN 325MG TAB
ASPIRIN 325MG TAB U.D. JAN 23, 2004
Are you sure you want to edit this Orderable Item? NO// YES
   Now editing Orderable Item:
   ASPIRIN TAB
Orderable Item Name: ASPIRIN// 
This Orderable Item is Formulary.
This Orderable Item is marked as a Non-VA Med.
Select OI-DRUG TEXT ENTRY: 
INACTIVE DATE: 
DAY (nD) or DOSE (nL) LIMIT: 
DEFAULT MED ROUTE: ORAL (BY MOUTH)// 
 List of med routes associated with the DOSAGE FORM of the orderable item:
   ORAL (BY MOUTH)
```

```
If you answer YES to the next prompt, the DEFAULT MED ROUTE (if populated)
 and this list (if populated) will be displayed as selectable med routes
 during medication ordering dialog. If you answer NO, the DEFAULT MED ROUTE
 (if populated) and POSSIBLE MED ROUTES list will be displayed instead.
USE DOSAGE FORM MED ROUTE LIST: NO// 
POSSIBLE MED ROUTES: 
The following Med Routes will now be displayed during order entry:
ORAL (BY MOUTH)
SCHEDULE TYPE: 
SCHEDULE: ONCE DAILY// 
HIGH RISK/HIGH ALERT: 
PROMPT FOR REMOVAL IN BCMA: 0// No Removal Required
RESPIRATORY THERAPY DRUG?: ?
     Enter Y if this item is a respiratory therapy drug; otherwise enter N.
     Choose from: 
       Y YES
       N NO
RESPIRATORY THERAPY DRUG?: 
PATIENT INSTRUCTIONS: 
MOST COMMON INDICATION FOR USE: Y// 
Select INDICATIONS FOR USE:
```

```
Select SYNONYM:
```
# **1.9.2 Dispense Drug/Orderable Item Maintenance [PSS MAINTAIN ORDERABLE ITEMS]**

The *Dispense Drug/Orderable Item Maintenance* [PSS MAINTAIN ORDERABLE ITEMS] option is used for maintaining the relationship between Dispense Drugs and Pharmacy Orderable Items. Entries made at the Pharmacy Orderable Item prompts will be used by the Outpatient Pharmacy, Inpatient Medications, and CPRS packages as defaults during the medication order entry processes. If no entries are made at the "MED ROUTE" and "SCHEDULE TYPE" prompts, the software will assume the defaults of PO (oral) and CONTINUOUS, respectively.

The *Dispense Drug/Orderable Item Maintenance* [PSS MAINTAIN ORDERABLE ITEMS] option allows the user to enter patient instructions in a language other than English. PDM does not translate English terms into another language; instead, it allows the user to enter a translation of a term. If a value has not been entered in the OTHER LANGUAGE INSTRUCTIONS field  $(\text{\#}7.1)$ , PDM will default to the value entered in the PATIENT INSTRUCTIONS field  $(\text{\#}7)$ . If the PATIENT INSTRUCTIONS field (#7) does not contain data for the selected orderable item, the system will not present default patient instructions to the user during CPRS or Outpatient Pharmacy prescription order processing. However, when building the SIG, Outpatient Pharmacy will default to the value the user input through backdoor Outpatient Pharmacy order entry.

Patch PSS\*1\*242 adds new fields OTHER MOST COMMON INDICATION (#14.1) and OTHER LANGUAGE INDICATIONS (#14.2) to support other languages. The OTHER MOST COMMON INDICATION field will display as OTHER LANGUAGE MOST COMMON INDICATION.

These fields are editable via the Edit Orderable Items [PSS EDIT ORDERABLE ITEMS], Dispense Drug/Orderable Item Maintenance [PSS MAINTAIN ORDERABLE ITEMS], and Drug Enter/Edit [PSS DRUG ENTER/EDIT] options.

The INDICATIONS FOR USE and OTHER LANGUAGE INDICATIONS fields are a multiple that contains all of the available indications/other language indications for use for an orderable

item. The MOST COMMON INDICATION FOR USE field contains the most common indication for use and the OTHER MOST COMMON INDICATION field contains the other language most common indication for the orderable item. It does not need to exist in the INDICATIONS FOR USE (#13) field. Entries in these fields must be 3-40 characters in length.

If these fields are populated, the most common indication will display as the first choice in the list of indications during medication order entry.

**Example:** *Dispense Drug/Orderable Item Maintenance* **[PSS MAINTAIN ORDERABLE ITEMS] Option**

```
Select Orderable Item Management Option: Dispense Drug/Orderable Item Maintenance
This option enables you to match Dispense Drugs to an entry in the Pharmacy
Orderable Item file, or create a new Pharmacy Orderable Item entry for a
Dispense Drug.
DISPENSE DRUG: IBUPROFEN 800MG TAB MS102
IBUPROFEN 800MG TAB is already matched to
      IBUPROFEN TAB
Do you want to match to a different Orderable Item? NO// YES
There are other Dispense Drugs with the same VA Generic Name and same Dose Form already 
matched to orderable items. Choose a number to match, or enter
       Disp. drug -> IBUPROFEN 800MG TAB
1 IBUPROFEN TAB
Choose number of Orderable Item to match, or '^' to enter a new one: 1
Matching IBUPROFEN 800MG TAB
 t \circ tIBUPROFEN TAB
Is this OK? YES// <Enter>
Match Complete!
    Now editing Orderable Item:
    IBUPROFEN TAB
This Orderable Item is Formulary.
Select OI-DRUG TEXT ENTRY: <Enter>
INACTIVE DATE: <Enter>
DAY (nD) or DOSE (nL) LIMIT: 7D// <Enter>
MED ROUTE: <Enter>
SCHEDULE TYPE: PRN//<Enter>
SCHEDULE: BID// <Enter>
HIGH RISK/HIGH ALERT: <Enter>
PROMPT FOR REMOVAL IN BCMA: <Enter>
PATIENT INSTRUCTIONS: WF// <Enter>
OTHER LANGUAGE INSTRUCTIONS: CON ALIMENTO
Existing INDICATIONS FOR USE: TO REDUCE FEVER *MOST COMMON
TO REDUCE PAINPARA REDUCIR LA FIEBRE *MOST COMMON <OTHER LANGUAGE>
PARA REDUCIR EL DOLOR <OTHER LANGUAGE>
MOST COMMON INDICATION FOR USE: TO REDUCE FEVER// 
Select INDICATIONS FOR USE: TO REDUCE PAIN// 
OTHER LANGUAGE MOST COMMON INDICATION: PARA REDUCIR LA FIEBRE 
           Replace
```

```
Select OTHER LANGUAGE INDICATIONS: PARA REDUCIR EL DOLOR
          // 
Select SYNONYM:
Select DISPENSE DRUG:
```
IV solutions matched to an Orderable item will now be governed by the following rule (patch PSS\*1\*189):

An Orderable Item can only have ONE IV solution with a specific volume when it is marked to be used in the IV Order Dialog. When adding a new item to an Orderable item the volume for the new item must follow the above rule or an error message will display as shown in the example below:

#### **Example:**

```
PRINT NAME: NACL 0.9%/KCL 40MEQ Replace 
PRINT NAME {2}: 
GENERIC DRUG: POTASSIUM CL 40MEQ/NACL 0.9% INJ,1000 ML// TN102
VOLUME: 1000 ML// 
Select ELECTROLYTES: 
Select SYNONYM: 0.9% SODIUM CHLORIDE 40MEQ// 
DRUG INFORMATION:
 No existing text
 Edit? NO// 
AVERAGE DRUG COST: .01// 
INACTIVATION DATE: 
USED IN IV FLUID ORDER ENTRY: NO// YES
The following IV Solution with the same volume is already linked to the
Orderable Item SODIUM CHLORIDE 0.9% 
Dispense Drug: POTASSIUM CL 20MEQ/NACL 0.9% INJ,1000 ML
 IV Solution: NACL 0.9%/KCL 20MEQ 1000 ML
Only one IV solution with a specific volume can be linked to an 
Orderable Item when the IV Solution is marked to be used in the IV FLUID
ORDER ENTRY.
USED IN IV FLUID ORDER ENTRY: NO//
PREMIX:
```
Following the on-screen instructions of "Now Editing Orderable Item," if the orderable item being edited is matched to any dispense drugs that are in VA drug classes IM100 through IM900, an additional prompt will appear to permit mapping of the orderable item to an associated immunization file entry. This feature is introduced with the Immunizations Documentation by BCMA application in patches PSS\*1\*141 and PSB\*3\*47.

#### **Example: Editing Immunization-Related Pharmacy Orderable Items**

```
Select OI-DRUG TEXT ENTRY: <Enter>
INACTIVE DATE: <Enter>
DAY (nD) or DOSE (nL) LIMIT: <Enter>
MED ROUTE: <Enter>
SCHEDULE TYPE: <Enter>
SCHEDULE: <Enter>
HIGH RISK/HIGH ALERT: <Enter>
PROMPT FOR REMOVAL IN BCMA: <Enter>
PATIENT INSTRUCTIONS: <Enter>
OTHER LANGUAGE INSTRUCTIONS: <Enter>
[Note: If data exists for indications they will be listed first. Below is an example:]
Existing INDICATIONS FOR USE:
FOR CHOLESTEROL *MOST COMMON
PARA COLESTEROL *MOST COMMON <OTHER LANGUAGE>
```
MOST COMMON INDICATION FOR USE: FOR CHOLESTEROL// Select INDICATIONS FOR USE: OTHER LANGUAGE MOST COMMON INDICATION: PARA COLESTEROL// Select OTHER LANGUAGE INDICATIONS:

Select SYNONYM:

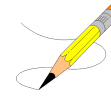

**Note**: The ASSOCIATED IMMUNIZATION field is **only** presented when at least one of the dispense drugs tied to the selected orderable item is in a VA Drug Class in the IM100 to IM900 range. Immunizations are typically found in VA Drug Classes IM100, IM105, IM109, IM700, or IM900.

The patch PSS\*1\*191 enhancement allows users to designate transdermal patches and other orderable items that warrant removal, e.g., nitroglycerin paste, which will trigger an Alert in BCMA for removal. A **PROMPT FOR REMOVAL IN BCMA** Field (#12) has been added to the local Pharmacy Orderable Item File (#50.7). For more information, see section 1.9.1.

Patch PSS\*1\*191 also added the HIGH RISK/HIGH ALERT prompt to this option, which was inadvertently missed in patch PSS\*1\*172.

**Example 7: Prompt for HIGH RISK/HIGH ALERT added to Dispense Drug/Orderable Item Maintenance option:**

```
SCHEDULE TYPE: CONTINUOUS// 
SCHEDULE: Q24H// 
HIGH RISK/HIGH ALERT: HIGH RISK/ALERT-NO WITNESS REQUIRED IN BCMA
PROMPT FOR REMOVAL IN BCMA: Removal Period Required Prior to Next Administration
```
# **1.9.3 Orderable Item/Dosages Report [PSS ORDERABLE ITEM DOSAGES]**

The *Orderable Item/Dosages Report* [PSS ORDERABLE ITEM DOSAGES] option prints a report that displays Inpatient Medication and Outpatient Pharmacy dosages for each Pharmacy Orderable Item. These are the dosages that will display for selection through CPRS when an Orderable Item is selected through CPRS at the time an Orderable Item is selected for a medication order. Due to the length of this report, it must be queued to a printer.

This option prints a report, sorted by Pharmacy Orderable Item that displays Inpatient Medication and Outpatient Pharmacy dosages for Pharmacy Orderable Items. These dosages will display for selection through CPRS when an Orderable Item is selected for a medication order. Along with each dosage that is displayed on the report, the name of the drug entry from the DRUG file (#50) that provided the dosage is displayed.

Not every dosage from the DRUG file (#50) will display on this report. For example, if there are duplicate Possible Dosages for a Pharmacy Orderable Item, and there are different Dispense Units Per Dose, only the Possible Dosage with the lowest Dispense Units Per Dose will display on the report. If there are package specific Possible Dosages and Local Possible Dosages for drugs tied to the Pharmacy Orderable Item, only the Possible Dosages will display on the report because Possible Dosages always override Local Possible Dosages.

In summary, this report will screen out Possible Dosages and Local Possible Dosages when appropriate, so only the dosages selectable through CPRS will display on this report. Additionally, the report will display in parenthesis the dosage, as it will appear on the Outpatient Pharmacy prescription label, if the dosage is a Possible Dosage.

#### **Example:** *Orderable Item Dosages Report***[PSS ORDERABLE ITEM DOSAGES] Option**

Select Orderable Item Management Option: **ORD**erable Item/Dosages Report Select one of the following: A ALL S SELECT A RANGE Print Report for (A)ll or (S)elect a Range: S// **<Enter>** ELECT A RANGE There are entries in the Orderable Item file with leading numerics. Print report for Orderable Items with leading numerics? N//**<Enter>** O To see items beginning with the letter 'A', enter 'A', or whichever letter you wish to see. To see items in a range, for example items starting with the letters 'G', 'H', 'I' and 'J', enter in the format 'G-J'. Select a Range: **C** Report will be for items starting with the letter C, and ending with items starting with the letter C. Is this correct? Y// **<Enter>** ES DEVICE: HOME// **DECSERVER** Dosage report for Orderable Items from C through C PAGE: 1 ----------------------------------------------------------------------------- CAFFEINE/ERGOTAMINE TAB Inpatient Dosages: 1 TABLET CAFFEINE 100/ERGOTAMINE 1MG TAB 2 TABLETS CAFFEINE 100/ERGOTAMINE 1MG TAB Outpatient Dosages:<br>1 TABLET CAFFEINE 100/ERGOTAMINE 1MG TAB 2 TABLETS CAFFEINE 100/ERGOTAMINE 1MG TAB CALCITONIN INJ,SOLN Inpatient Dosages: 200UNT/1ML CALCITONIN-SALMON 200 UNT/ML INJ 400UNT/2ML CALCITONIN-SALMON 200 UNT/ML INJ Outpatient Dosages: 0.125ML (25 UNITS) CALCITONIN SALMON 200 UNT/ML INJ 1ML (200 UNITS) CALCITONIN SALMON 200 UNT/ML INJ 0.25ML (50 UNITS) CALCITONIN SALMON 200 UNT/ML INJ 0.5ML (100 UNITS) CALCITONIN SALMON 200 UNT/ML INJ CALCITRIOL CAP,ORAL Inpatient Dosages: 0.25MCG (1 CAPSULE) CALCITRIOL 0.25MCG CAP 0.5MCG (2 CAPSULES) CALCITRIOL 0.25MCG CAP Outpatient Dosages: 0.25MCG (1 CAPSULE) CALCITRIOL 0.25MCG CAP 0.5MCG (2 CAPSULES) CALCITRIOL 0.25MCG CAP CALCIUM INJ,CONC Outpatient Dosages: CALCIUM CHLORIDE 1GM/10ML INJ.

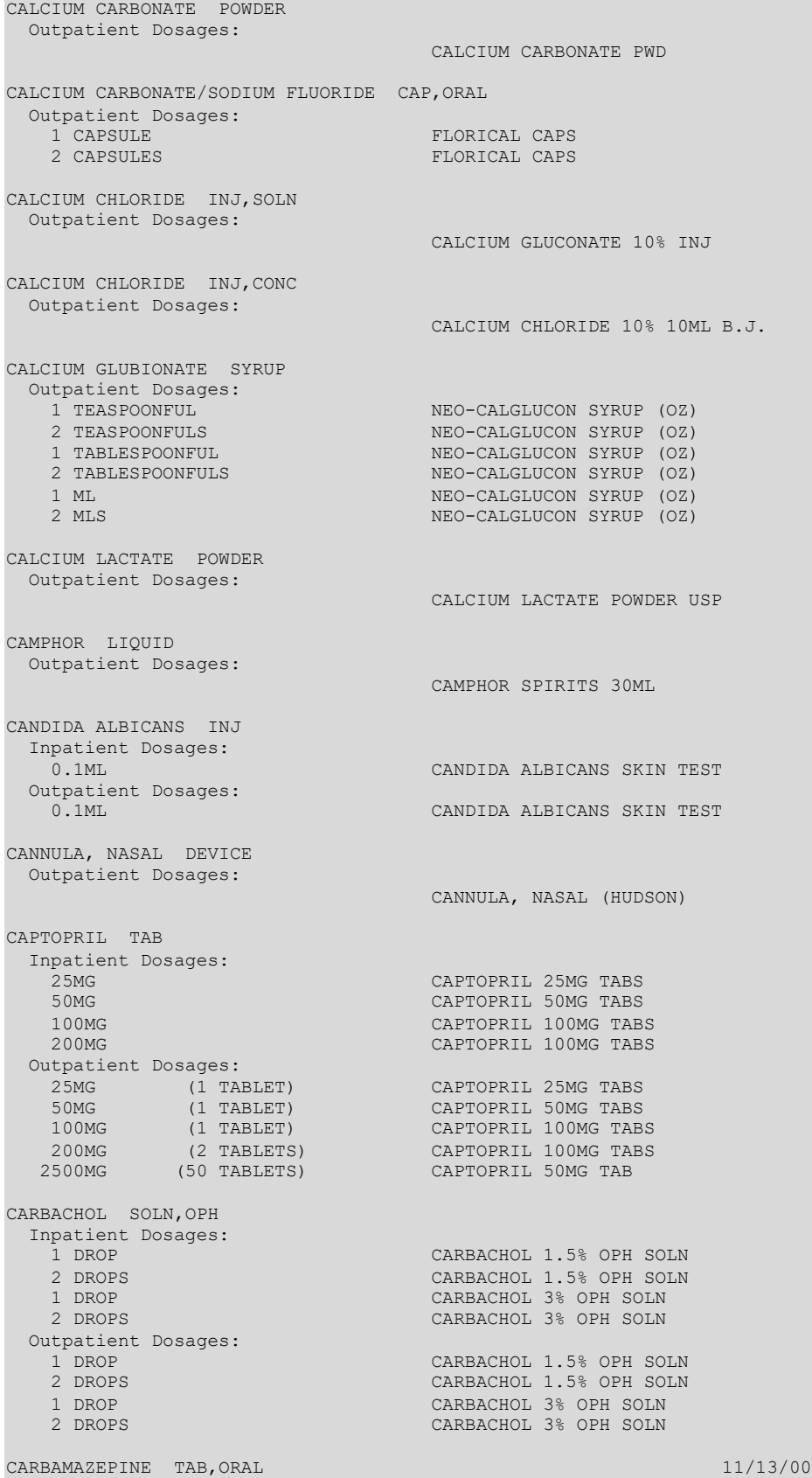

```
CARBENICILLIN TAB
  Inpatient Dosages:
   382MG CARBENICILLIN INDANYL NA 382MG TAB
                            CARBENICILLIN INDANYL NA 382MG TAB
  Outpatient Dosages:
 382MG (1 TABLET) CARBENICILLIN INDANYL NA 382MG TAB
 764MG (2 TABLETS) CARBENICILLIN INDANYL NA 382MG TAB
CARBIDOPA/LEVODOPA TAB
  Inpatient Dosages:
   1 TABLET CARBIDOPA 10/LEVODOPA 100MG TAB
   2 TABLETS CARBIDOPA 10/LEVODOPA 100MG TAB
   1 TABLET CARBIDOPA 25/LEVODOPA 250MG TAB
                            CARBIDOPA 25/LEVODOPA 250MG TAB
  Outpatient Dosages:
   1 TABLET CARBIDOPA 10/LEVODOPA 100MG TAB
   2 TABLETS CARBIDOPA 10/LEVODOPA 100MG TAB
   1 TABLET CARBIDOPA 25/LEVODOPA 250MG TAB
                            CARBIDOPA 25/LEVODOPA 250MG TAB
CARMUSTINE INJ,SOLN
  Inpatient Dosages:
                             100MG/1VIAL CARMUSTINE 100MG/VIAL INJ
    200MG/2VIAL CARMUSTINE 100MG/VIAL INJ
  Outpatient Dosages:
                             CARMUSTINE COMB.PK
                            CARMUSTINE 100MG/VIAL INJ
CAROTENE,BETA CAP,ORAL
  Inpatient Dosages:
 30MG BETA-CAROTENE 30MG CAP
 60MG BETA-CAROTENE 30MG CAP
  Outpatient Dosages:
 30MG (1 CAPSULE) BETA-CAROTENE 30MG CAP
 60MG (2 CAPSULES) BETA-CAROTENE 30MG CAP
:
:
End of Report.
Press Return to continue:
Select Orderable Item Management Option:
```
## **1.9.4 Patient Instructions Report [PSS INSTRUCTIONS/ITEMS REPORT]**

The *Patient Instructions Report* [PSS INSTRUCTIONS/ITEMS REPORT] option prints a report that displays Pharmacy Orderable Items, along with the expanded Patient Instructions for each Pharmacy Orderable Item. These Patient Instructions are used as default values for Outpatient Pharmacy orders entered through CPRS and Outpatient Pharmacy. This report can be printed to display all Pharmacy Orderable Items or only Orderable Items with associated Patient Instructions.

**Example:** *Patient Instructions Report* **[PSS INSTRUCTIONS/ITEMS REPORT] Option**

```
Select Pharmacy Data Management Option: OR
       Orderable Item Management
    2 Orderable Item Report 
CHOOSE 1-2: 1 Orderable Item Management
Select Orderable Item Management Option: PAtient Instructions Re
port
     Select one of the following:
         A ALL
         S SELECT A RANGE
```

```
Print Report for (A)ll or (S)elect a Range: S// <Enter> ELECT A RANGE
There are entries in the Orderable Item file with leading numerics.
Print report for Orderable Items with leading numerics? N// <Enter> O
To see items beginning with the letter 'A', enter 'A', or whichever letter you
wish to see. To see items in a range, for example items starting with the
letters 'G', 'H', 'I' and 'J', enter in the format 'G-J'.
Select a Range: N
Report will be for items starting with the letter N,
and ending with items starting with the letter N.
Is this correct? Y//<Enter> ES
Should report only include Orderable Items with Patient Instructions? Y// <Enter> ES
DEVICE: HOME// TELNET DEVICE
Instructions report for items from N through N PAGE: 1
-----------------------------------------------------------------------------
NAPROXEN TAB
  WITH FOOD
NITROGLYCERIN TAB SUBLINGUAL
  FOR CHEST PAIN-CALL PHYSICIAN IF NO RELIEF AFTER 3 DOSES
End of Report.
Press Return to continue:
```

```
Select Orderable Item Management Option:
```
# **1.9.5 Orderable Item Report [PSS ORDERABLE ITEM REPORT]**

The *Orderable Item Report* [PSS ORDERABLE ITEM REPORT] option lists items from the PHARMACY ORDERABLE ITEM file (#50.7), along with the associated Dispense Drugs. Due to the length of this report it must be queued to a printer.

**Example:** *Orderable Item Report***[PSS ORDERABLE ITEM REPORT] Option**

```
Select Pharmacy Data Management Option: ORDER
 1 Orderable Item Management 
 2 Orderable Item Report 
CHOOSE 1-2: 2 Orderable Item Report
     Select one of the following:
          M Drugs that are matched
          N Drugs that are not matched
Enter M to see all the IV Solutions, IV Additives, and Dispense Drugs that
are matched to an Orderable Item. Enter N to see all IV Additives, IV
Solutions, and Dispense Drugs that are not matched to an Orderable Item.
Enter M or N: M Drugs that are matched
** WARNING ** THIS REPORT MAY BE VERY LONG ** WARNING **
Due to the length of this report, and to avoid tying up a terminal for a long
time, this report must be QUEUED to a printer!
```
This report must be QUEUED to a printer!

DEVICE: **Printer 1**

```
Requested Start Time: NOW// (JUL 18, 2001@13:59:39)
    ORDERABLE ITEM - DISPENSE DRUG (MATCHED REPORT) PAGE: 1
------------------------------------------------------------------------------
(853) A-FIL CREAM,TOP
  (1215) Dispense Drug -> A-FIL CREAM 45GM
                                                ------------------------------------------------------------------------------
(2798) ABACAVIR(ZIAGEN) TAB
  (4508) Dispense Drug -> ABACAVIR (ZIAGEN) 300MG TAB UD
------------------------------------------------------------------------------
(2229) ABCIXIMAB INJ,SOLN
  (3912) Dispense Drug -> ABCIXIMAB (REOPRO) 2MG/ML INJ
------------------------------------------------------------------------------
(1833) ABDOMINAL PAD
  (25) Dispense Drug -> PAD,ABDOMINAL 7.5 X 8 STERILE
   (2577) Dispense Drug -> PADS ABDOMINAL 5X9
  (3276) Dispense Drug -> COTTON WADDING
                                              ------------------------------------------------------------------------------
(1944) ABDOMINAL BINDER BELT
  (2743) Dispense Drug -> ABDOMINAL BINDER
              ------------------------------------------------------------------------------
(2101) ACARBOSE TAB
   (3764) Dispense Drug -> ACARBOSE (PRECOSE) 50MG TAB
  (3765) Dispense Drug -> ACARBOSE (PRECOSE) 25MG TAB
                                                          ------------------------------------------------------------------------------
(1) ACEBUTOLOL CAP,ORAL
  (577) Dispense Drug -> ACEBUTOLOL 200MG CAP
   (3335) Dispense Drug -> ACEBUTOLOL 400MG CAP
------------------------------------------------------------------------------
(1629) ACETAMINOPHEN TAB
  (263) Dispense Drug -> ACETAMINOPHEN 325MG TAB
   (2730) Dispense Drug -> ACETAMINOPHEN 325MG TAB UD
  (4429) Dispense Drug -> ZTEST
------------------------------------------------------------------------------
(2663) ACETAMINOPHEN ELIXIR
  (2564) Dispense Drug -> ACETAMINOPHEN LIQ 650MG/20.3ML U.D. CUP
------------------------------------------------------------------------------
(1681) ACETAMINOPHEN LIQUID,ORAL
  (494) Dispense Drug -> ACETAMINOPHEN LIQ 160MG/5ML 4OZ
  (1723) Dispense Drug -> ACETAMINOPHEN 500MG/15CC ELIXIR
------------------------------------------------------------------------------
(4) ACETAMINOPHEN SUPP,RTL
  (264) Dispense Drug -> ACETAMINOPHEN 650MG RTL SUPP
------------------------------------------------------------------------------
(2117) ACETAMINOPHEN/BUTALBITAL/CAFFEINE CAP,ORAL
  (3295) Dispense Drug -> APAP 325MG/BUTALBITAL 50MG/CAFN 40MG CAP
------------------------------------------------------------------------------
(6) ACETAMINOPHEN/CHLORZOXAZONE TAB
  (1808) Dispense Drug -> CHLORZOXAZONE & ACETAMINOPHEN TAB
------------------------------------------------------------------------------
(8) ACETAMINOPHEN/CODEINE TAB
   (341) Dispense Drug -> ACETAMINOPHEN WITH CODEINE 60MG
   (342) Dispense Drug -> ACETAMINOPHEN WITH CODEINE 30MG TAB
  (343) Dispense Drug -> ACETAMINOPHEN WITH CODEINE 15MG TAB
  (2029) Dispense Drug -> ACETAMIN W/CODEINE 30MG(TYLENOL#3)TAB UD
------------------------------------------------------------------------------
(7) ACETAMINOPHEN/CODEINE ELIXIR
  (228) Dispense Drug -> ACETAMINOPHEN AND CODEINE ELIXIR (ML) 
  (401) Dispense Drug -> ACETAMIN W/CODEINE 30MG/12.5ML LIQ UD
------------------------------------------------------------------------------
(9) ACETAMINOPHEN/HYDROCODONE CAP,ORAL
  (1728) Dispense Drug -> HYDROCODONE/ACETAMINOPHEN (LORCET-HD)
------------------------------------------------------------------------------
(10) ACETAMINOPHEN/HYDROCODONE TAB
  (3293) Dispense Drug -> HYDROCODONE 5MG/ACETAMINOPHEN 500MG TAB
  (4099) Dispense Drug -> HYDROCODONE 7.5MG/ACETAMINOPHEN 750MG TB
------------------------------------------------------------------------------
```

```
(1762) ACETAMINOPHEN/HYDROCODONE LIQUID,ORAL
  (1572) Dispense Drug -> HYDROCODONE/ACETAMIN 2.5MG/167MG/5ML LIQ
                           ------------------------------------------------------------------------------
(2730) ACETAMINOPHEN/OXYCODONE CAP,ORAL
  (344) Dispense Drug -> ACETAMINOPHEN & OXYCODONE (TYLOX) CAP 
------------------------------------------------------------------------------
(2614) ACETAMINOPHEN/OXYCODONE TAB
   (1452) Dispense Drug -> OXYCODONE /ACETAMINOPHEN (PERCOCET) TAB
  (1510) Dispense Drug -> ACETAMIN W/OXYCODONE 5MG(PERCOCET)TAB UD
------------------------------------------------------------------------------
(12) ACETAZOLAMIDE CAP,SA
   (639) Dispense Drug -> ACETAZOLAMIDE 500MG T.R.C.
   (2599) Dispense Drug -> ACETAZOLAMIDE 500MG CAP,SA
------------------------------------------------------------------------------
(13) ACETAZOLAMIDE INJ
  (640) Dispense Drug -> ACETAZOLAMIDE NA 500MG/VIL INJ
                            ------------------------------------------------------------------------------
(14) ACETAZOLAMIDE TAB
  (638) Dispense Drug -> ACETAZOLAMIDE 250MG TAB
------------------------------------------------------------------------------
(2156) ACETIC ACID LIQUID
   (2506) Dispense Drug -> DOUCHE VAGINAL (VINEGAR)
  (4184) Dispense Drug -> ACETIC ACID 5%
------------------------------------------------------------------------------
(18) ACETIC ACID SOLN,OTIC
   (1665) Dispense Drug -> ZZACETIC ACID 2% (VOSOL) SOLN,OTIC 30ML
  (4113) Dispense Drug -> ACETIC ACID 2% (VOSOL) OTIC SOLN (15)
------------------------------------------------------------------------------
(17) ACETIC ACID SOLN,IRRG
   (675) Dispense Drug -> ACETIC ACID 0.25% SOLN,IRRG
  (4108) Dispense Drug -> ACETIC ACID 0.25% IRRG SOLN
------------------------------------------------------------------------------
(2201) ACETIC ACID,GLACIAL LIQUID
  (1185) Dispense Drug -> ACETIC ACID,GLACIAL LIQUID
------------------------------------------------------------------------------
(15) ACETIC ACID/ALUMINUM ACETATE SOLN,OTIC
  (1193) Dispense Drug -> DOMEBORO SOLN,OTIC
------------------------------------------------------------------------------
(16) ACETIC ACID/HYDROCORTISONE SOLN,OTIC
   (1881) Dispense Drug -> ZZACETIC ACID/HYDROCORT (VOSOL HC) OTIC
  (4112) Dispense Drug -> ACETIC ACID/HYDROCORT(VOSOL HC) OTIC(10)
------------------------------------------------------------------------------
(19) ACETOHEXAMIDE TAB
   (951) Dispense Drug -> ACETOHEXAMIDE 250MG TAB
   (952) Dispense Drug -> ACETOHEXAMIDE 500MG TAB
                                                 ------------------------------------------------------------------------------
(20) ACETONE LIQUID
  (1292) Dispense Drug -> ACETONE 1PT
------------------------------------------------------------------------------
(21) ACETOPHENAZINE MALEATE TAB
  (383) Dispense Drug -> ACETOPHENAZINE MALEATE 20MG TAB
                      ------------------------------------------------------------------------------
(22) ACETYLCHOLINE CHLORIDE SOLN,OPH
   (749) Dispense Drug -> ACETYLCHOLINE CL 1% SOLN,OPH
(2118) ACETYLCYSTEINE 10% SOLN,OPH
  (225) Dispense Drug -> ACETYLCYSTEINE 10% OPH DROPS 10ML
------------------------------------------------------------------------------
(2119) ACETYLCYSTEINE 10% SOLN,INHL
  (173) Dispense Drug -> ACETYLCYSTEINE 10% INHL SOLN (10)
------------------------------------------------------------------------------
(23) ACETYLCYSTEINE 20% SOLN,INHL
 (1218) Dispense Drug -> ACETYLCYSTEINE 20% INHL SOLN (30)
 (1634) Dispense Drug -> ZZACETYLCYSTEINE 20% SOLN 10ML VI
  (4476) Dispense Drug -> ACETYLCYSTEINE 20% INHL SOLN (10)
------------------------------------------------------------------------------
(2443) ACITRETIN CAP,ORAL
  (4193) Dispense Drug -> ACITRETIN 25MG CAP
   (4317) Dispense Drug -> ACITRETIN 10MG CAP
------------------------------------------------------------------------------
(1881) ACRIVASTINE/PSEUDOEPHEDRINE CAP,ORAL
  (3490) Dispense Drug -> ACRIVASTINE 8/PSEUDOEPHEDRINE 60MG CAP
```

```
------------------------------------------------------------------------------
(2631) ACTIVE LIFE (0227-71) POUCH
  (4254) Dispense Drug -> POUCH,OSTOMY,ACTIVE LIFE C#0227-71
------------------------------------------------------------------------------
(24) ACYCLOVIR INJ
  (3045) Dispense Drug -> ACYCLOVIR (ZOVIRAX) 500MG INJ
  (43) Additive -> ACYCLOVIR (ZOVIRAX)
------------------------------------------------------------------------------
(2522) ACYCLOVIR TAB
   (2154) Dispense Drug -> ACYCLOVIR (ZOVIRAX) 800MG TAB
 (4308) Dispense Drug -> ACYCLOVIR 800MG UD TAB
------------------------------------------------------------------------------
(28) ACYCLOVIR OINT,TOP
  (2443) Dispense Drug -> ZZACYCLOVIR 5% (ZOVIRAX) OINT,TOP 15GM
  (4221) Dispense Drug -> ACYCLOVIR 5% OINTMENT (15)
                                ------------------------------------------------------------------------------
(26) ACYCLOVIR CAP,ORAL
  (2600) Dispense Drug -> ACYCLOVIR (ZOVIRAX) 200MG CAPS
------------------------------------------------------------------------------
(25) ACYCLOVIR SUSP
  (3522) Dispense Drug -> ACYCLOVIR (ZOVIRAX) SUSP 800MG/20ML
------------------------------------------------------------------------------
(29) ADAPETTES SOLN,OPH
  (2271) Dispense Drug -> ADAPETTES (15ML)
------------------------------------------------------------------------------
(1945) ADAPTER MISCELLANEOUS
  (2676) Dispense Drug -> ADAPTER FOR URINE BAG
                                                     ------------------------------------------------------------------------------
(2017) ADAPTER,JEJUNOSTOMY ADAPTER
```
# **1.9.6 Reports for Medications Requiring Removal (MRR)**

Reports have been created that can be run from the *Pharmacy Data Management [*PSS MGR] menu which will allow the user to generate a report that lists patients with orders that have Medications Requiring Removal (MRRs) that were Finished and Active prior to the install of patch PSJ\*5\*315, a report identifying all Orderable Items that are MRRs, and a report identifying all Orderable Items that are marked as Medications Requiring or Recommending Witness for Administration.

- 1. Orders for MRRs with Removal Properties
- 2. Orderable Items that Require Removal
- 3. Orderable Items Report for High Risk/High Alert

Orders for MRRs with Removal Properties

The Orders for MRRs with Removal Properties report shows active orders that contain Orderable Items that have the new "Prompt for Removal in BCMA" flag value set to 1, 2, or 3:

- 1 Removal at Next Administration
- 2 Removal Period Optional Prior to Next Administration
- 3 Removal Period Required Prior to Next Administration

The MRR diagnostic utility report Orders for MRRs with Removal Properties needs to be run prior to and after the Pharmacy Inpatient PSJ\*5\*315 patch has been installed. The orders that show up on this list need to be re-entered as new orders or they will not function correctly with the new removal features and full functionality introduced in this patch, however, they will not cause errors.

#### **Figure 3: Example: Orders for MRRs with Removal Properties [PSS MRR ORDERS DIAGNOSTIC RPT] Option**

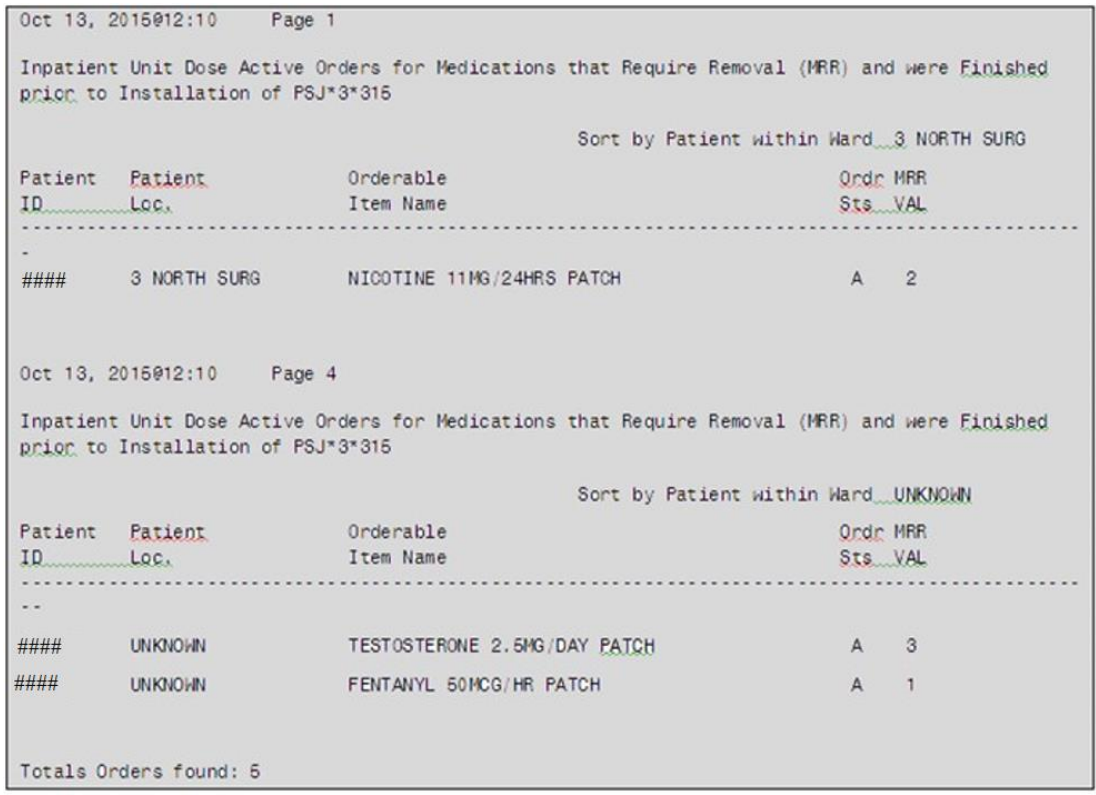

### **Orderable Items that Require Removal Report**

The Orderable Items that Require Removal report shows which Orderable Items have the "Prompt for Removal in BCMA" Medications Requiring Removal flag set to a value of 1, 2, or 3:

- 1 Removal at Next Administration
- 2 Removal Period Optional Prior to Next Administration
- 3 Removal Period Required Prior to Next Administration

This report helps the users check that the appropriate Orderable Items have been designated as Medications Requiring Removal.

### Users can access the Orderable Items that Require Removal report from the **PSS MGR Pharmacy Data Management -> Orderable Item Management** menu options.

This report will also:

- Allow the user to select ALL "Prompt for Removal in BCMA" flag values of 1, 2, and 3 (default) or specific values of 1, 2, or 3.
- Display help text when a single question mark "?' is entered at the report parameter prompt "Print Report for (A)ll or Specific MRR Flag values(1,2,3): (A/1/2/3): A//?"
- · Contain Orderable Item Name, Dosage Form, Orderable Item Inactive Date, Medications Requiring Removal flag value, Dispense Drug Name and Dispense Drug Inactive Date.

### **Example:** *Orderable Items that Require Removal* **[PSS MRR ODERABLE ITEMS RPT] Option**

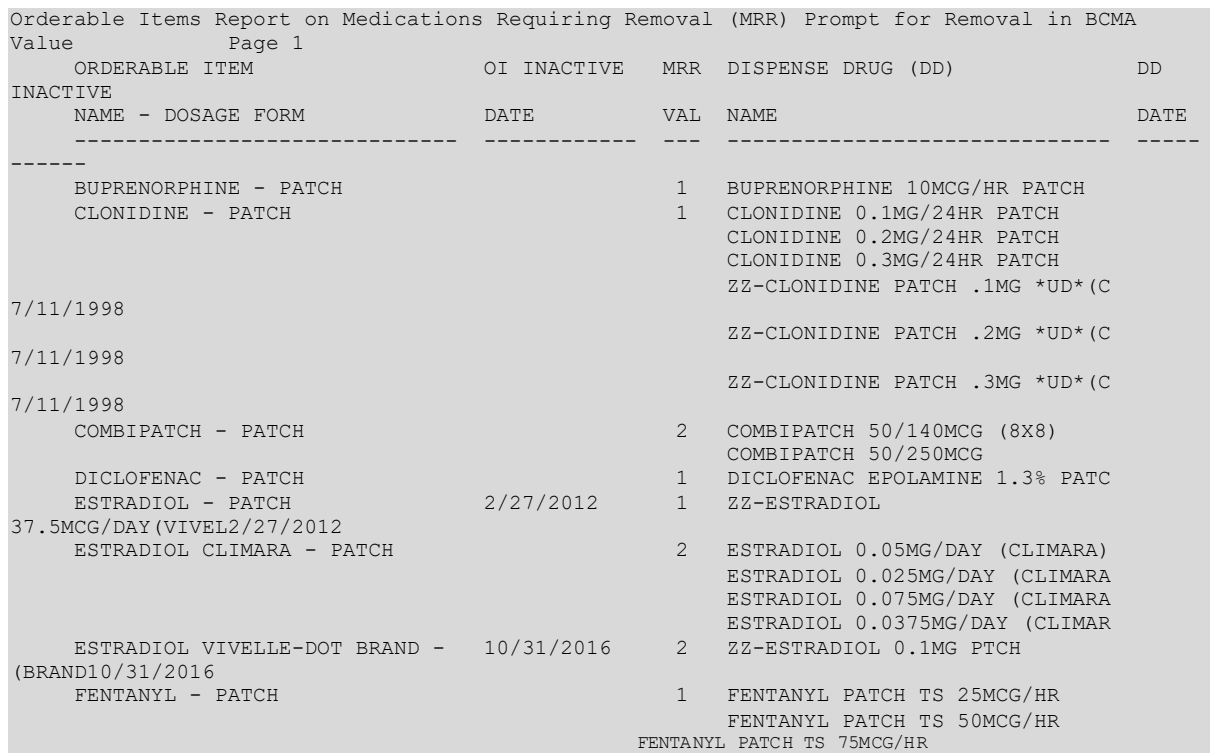

### **1.9.6.1 Orderable Items Report for High Risk/High Alert**

The Orderable Items Report for High Risk / High Alert shows which Orderable Items have the "High Risk / High Alert" flag set to a value of 1, 2, or 3:

- 
- 1 HIGH RISK/ALERT-NO WITNESS REQUIRED IN BCMA<br>2 RECOMMEND WITNESS IN BCMA-HIGH RISK/ALERT 2 RECOMMEND WITNESS IN BCMA-HIGH RISK/ALERT
- 3 WITNESS REQUIRED IN BCMA-HIGH RISK/ALERT.

This allows the user to ensure the appropriate orderable items are designated as High Risk / High Alert.

The user can access the Orderable Items Report for High Risk/High Alert from the **PSS MGR Pharmacy Data Management -> Orderable Item Management** menu options.

This report will also:

- Allow the user to select ALL "High Risk / High Alert" (HR/HA) flag values of 1, 2, and 3 (default) or specific values of 1, 2, or 3.
- · Display help text when a single question mark "?' is entered at the report parameter prompt "Print Report for (A)ll or Specific HRHA Flag values(1,2,3): (A/1/2/3): A//?"
- · Contain Orderable Item Name, Dosage Form, Orderable Item Inactive Date, High Risk / High Alert flag value, Dispense Drug Name, and Dispense Drug Inactive Date.

**Example:***Orderable Items Report for High Risk/High Alert* **[PSS HR/HA ODERABLE ITEMS RPT] Option**

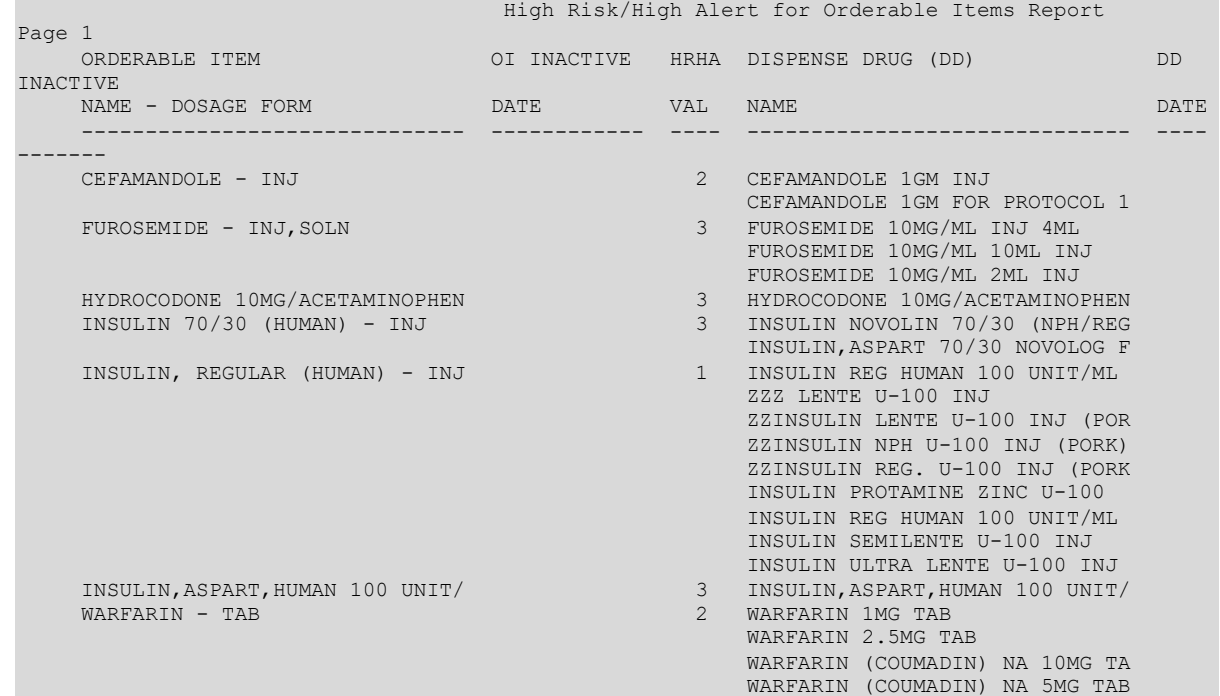

### **1.10 Formulary Information Report [PSS NFI]**

The *Formulary Information Report* [PSS NFI] option provides a listing of pertinent Pharmacy formulary information. The report is organized alphabetically by Dispense Drug but will also display the Pharmacy Orderable Item to which the Dispense Drug is matched. An "N" in a column indicates that the Dispense Drug is marked non-formulary at that level (Local, VISN, or National). If the Dispense Drug is restricted, an "R" appears in the appropriate column.

The Application Package Use indicator is also displayed on the report. If the user selects to include drug text in the report, an "I" will appear in the appropriate column to indicate drugs for which drug text information has been identified in the DRUG file (#50).

#### **Example: Formulary Information Report [PSS NFI] Option**

```
Select Pharmacy Data Management Option: Formulary Information Report
This report shows the dispense drugs and orderable items
with the formulary information associated with them.
      Select one of the following:
         A ALL
         S SELECT A RANGE
Print Report for (A)ll or (S)elect a Range: S// <Enter> ELECT A RANGE
To see drugs beginning with the letter 'A', enter 'A', or whichever letter you
wish to see. To see drugs in a range, for example drugs starting with the
letters 'G', 'H', 'I' and 'J', enter in the format 'G-J'.
Select a Range: S
You have the choice to print the drug text information.
If you answer "yes" to the question, you will print all the drug text
information for both dispense drug and orderable items.
```
If you answer "no", you will print only formulary designations. This report requires 132 columns. You may queue the report to print, if you wish. Include drug text information ? NO// **YES** Report will be for drugs starting with the letter S, and ending with drugs starting with the letter S. Is this correct? Y// **<Enter>** ES DEVICE: HOME// ;C-VT132 TELNET DEVICE Formulary Information Report for Drugs from S through S Date printed: JUN 25,2001 Page: 23 Generic Name Contract Contract Contract Contract Contract Contract Contract Contract Contract Contract Contract<br>Pkg Dext Pkg Text (2008) and the state of the state of the state of the state of the state  $\mathsf{Pkg}$  . Text Use of the control of the control of the control of the control of the control of the Control of the Use --------------------------------------------------------------------------------------------- STANOZOLOL 2MG UOS CONTRA EN 1999 EN 1999 EN 1999 EN 1999 EN 1999 EN 1999 EN 1999 EN 1999 EN 1999 EN 1999 EN 1 Orderable Item: XXX TAB STERI-STRIPS O Orderable Item: STERI STRIP STERILE GLOVES OF THE CONTROL CONTROL CONTROL CONTROL CONTROL CONTROL CONTROL CONTROL CONTROL CONTROL CONTROL CONTROL CONTROL CONTROL CONTROL CONTROL CONTROL CONTROL CONTROL CONTROL CONTROL CONTROL CONTROL CONTROL CONTROL Orderable Item: STERILE GLOVE STOMA CENTERING GUIDE **OUTLING CONTRACT CONTRACT CONTRACT CONTRACT CONTRACT CONTRACT CONTRACT CONTRACT CONTRACT CONTRACT CONTRACT CONTRACT CONTRACT CONTRACT CONTRACT CONTRACT CONTRACT CONTRACT CONTRACT CONTRACT CONTRACT CO**  Orderable Item: STOMA CENTERING GUIDE MISCELLANEOUS STOMA GUIDE STRIP SG-603 ON A STOMA GUIDE STRIP SG-603 Orderable Item: STOMA GUIDE STRIP STOMAHESIVE COVERING 4X4 5S ON A RESERVE COVERING 4X4 5S Orderable Item: COVERING STOMA CAP STRAP, MONTGOMERY COMPUTER OF THE CONTRACT CONTRACT CONTRACT CONTRACT CONTRACT CONTRACT CONTRACT CONTRACT CONTR Orderable Item: MONTGOMERY STRAP DEVICE STREPTOKINASE 250,000 IU 6.5ML UO I 200 I 200 I 200 I 200 I 200 I 200 I 200 I 200 I 200 I 200 I 200 I 200 I 20 Orderable Item: STREPTOKINASE INJ STREPTOKIONASE 750,000 UN INJ UO I UNITED ANALYZED AND LOST UNITED AT A STREPTOKIONASE 750,000 UN INJ Orderable Item: STREPTOKINASE INJ STREPTOMYCIN SULFATE 1GM INJ UO CHE AND THE STREPTOMYCIN SULFATE 1GM INJ Orderable Item: STREPTOMYCIN INJ STREPTOZOTOCIN INJ, 1GM, ECOG O ORIGINAL AND STREPTOZOTOCIN O Orderable Item: STREPTOZOTOCIN INJ SUCCINYCHOLINE 1000MG S.P. UO AND SUCCINYCHOLINE SUCCENTERS OF A SALE OF A SUCCENTER OF A SUCCENTER OF A SUCCENTER OF A SUCCENTER OF A SUCCENTER OF A SUCCENTER OF A SUCCENTER OF A SUCCENTER OF A SUCCENTER OF A SUCCENTER OF Orderable Item: SUCCINYLCHOLINE INJ,CONC-SOLN SUCCINYCHOLINE 20MG/ML INJ R UO Orderable Item: SUCCINYLCHOLINE INJ,SOLN SUCRALFATE 1 GM TAB UO Orderable Item: SUCRALFATE TAB SULFACETAMIDE 10% OPTH SOL 15ML UOS CONSUMING THE SULFACETAMIDE 10% OPTH SOL 15ML Orderable Item: SULFACETAMIDE SOLN,OPH

SULFACETAMIDE OPHTH 10% OINT **U**O Orderable Item: SULFACETAMIDE OINT,OPH

```
Enter RETURN to continue or '^' to exit:
```
# **1.11 Drug Text Management [PSS DRUG TEXT MANAGEMENT]**

The *Drug Text Management* [PSS DRUG TEXT MANAGEMENT] menu option was created to provide an umbrella for the options related to reviewing, entering, and editing drug text.

# **1.11.1 Drug Text Enter/Edit [PSS EDIT TEXT]**

The *Drug Text Enter/Edit* [PSS EDIT TEXT] option enables you to enter and/or edit entries in the DRUG TEXT file (#51.7). This file contains drug information, restrictions, and guidelines. Some entries are nationally populated by National Drug File. Drug text can be tied to a Dispense Drug in DRUG file (#50), or it can be tied to a Pharmacy Orderable Item through the PHARMACY ORDERABLE ITEM file (#50.7). Drug text tied to a Pharmacy Orderable Item is viewable when a medication is selected in Outpatient Pharmacy and Inpatient Medications, if it has been tied to the Pharmacy Orderable Item or Dispense Drug.

The *Drug Text Enter/Edit* [PSS EDIT TEXT] option also enables you to view or print a report and to list all drug and Pharmacy orderable items linked to it. See section 1.12.2, "Drug Text File Report" for more information.

## **Example:** *Drug Text Enter/Edit* **[PSS EDIT TEXT] Option**

```
Select Pharmacy Data Management Option: DRUG TEXT
 1 Drug Text Enter/Edit 
 2 Drug Text File Report 
CHOOSE 1-2: 1 Drug Text Enter/Edit
This option enables you to edit entries in the DRUG TEXT file.
Select DRUG TEXT NAME: C
1 CELECOXIB
 2 CHF II 
     3 COPD 
CHOOSE 1-3: 3 COPD
There may be entries in your DRUG file and PHARMACY ORDERABLE ITEM file linked
to this Drug Text Name. Editing information related to this Drug Text entry
will affect the display of information related to these.
Do you want to review the list of drugs and orderable items linked to this Drug 
Text entry? ? YES// <Enter> 
You may queue the report to print, if you wish.
DEVICE: HOME// VIRTUAL Right Margin: 80// <Enter> 
               Drug Text Report for drug text : COPD
Date printed: JUL 16,2002 Page: 1
===============================================================================
PLEASE NOTE: The National Formulary Restriction Text is the original text
exported with the DRUG TEXT file (#51.7) and automatically linked to the DRUG
file (#50) entries based on the VA product match. No ORDERABLE ITEM file
```
(#50.7) entries were automatically linked with DRUG TEXT file (#51.7).

```
DRUG TEXT NAME: COPD
   DRUG TEXT:
   Refer to VA/DoD COPD treatment guidelines
   NATIONAL FORMULARY RESTRICTION TEXT:
   Refer to VA/DoD COPD treatment guidelines
   DRUG file entries:
-----------------
Enter RETURN to continue or '^' to exit: <Enter>
                 Drug Text Report for drug text: COPD
Date printed: JUL 16,2002 Page: 2
===============================================================================
   DIGOXIN 0.125MG C.T.,
   THEOPHYLLINE 200MG SUS-REL TABS
   THEOPHYLLINE 100MG SUS-REL TABS
   ORDERABLE ITEM file entries: 
 ---------------------------
   NONE
                 ----------------------------------------------------------------------
End of Report.
Press Return to continue: <Enter>
Do you want to edit the Drug Text Name? NO// <Enter>
IMPORTANT!! After editing the Drug Text Name OR Text, review the drugs and
             orderable items linked to this entry for accuracy.
Do you want to edit the text for this entry? YES// <Enter>
TEXT:
Refer to VA/DoD COPD treatment guidelines
  Edit? NO// <Enter>
Select SYNONYM: <Enter>
INACTIVATION DATE: <Enter>
Select DRUG TEXT NAME: ^
```
# **1.11.2 Drug Text File Report [PSS DRUG TEXT FILE REPORT]**

This *Drug Text File Report* [PSS DRUG TEXT FILE REPORT] option will display the Drug Text Name, Synonyms, Drug Text, Inactive date (if inactive), and list all drug and Pharmacy orderable items linked to it. The report is printable for one or all entries.

For a list of the original entries in the DRUG TEXT file (#51.7), see Appendix B.

**Example:** *Drug Text File Report* **[PSS DRUG TEXT FILE REPORT] Option**

```
Select Pharmacy Data Management Option: DRUG TEXT FILE REPORT
This report shows each selected drug text entry and lists all drugs
and orderable items linked to it.
      Select one of the following:
```

```
Pharmacy Data Management V. 1.0
```
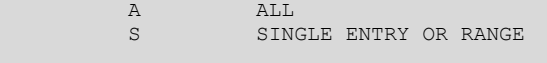

Print for (A)ll or (S)elect Single Entry or Range: S// <**Enter**> SINGLE ENTRY OR RANGE

There are drugs in the drug text file with leading numerics.

Print report for drug text entries with leading numerics? N// **<Enter>**

Enter a single drug text entry or to see all drug text entries beginning with the letter 'A' for example, enter 'A' or whichever letter you wish to see. To see drug text entries in a range for example starting with 'H', 'I' and 'J' enter in the format 'H-J'.

Enter a single entry or select a range: **C**

Report will be for drug text starting with C, and ending with drug text starting with C.

Is this correct? Y// **<Enter>** ES

You may queue the report to print, if you wish.

DEVICE: HOME// VIRTUAL Right Margin: 80// **<Enter>**

Drug Text Report for drug text from C through C

Date printed: JUL 16,2002 Page: 1 ===============================================================================

PLEASE NOTE: The National Formulary Restriction Text is the original text exported with the DRUG TEXT file (#51.7) and automatically linked to the DRUG file (#50) entries based on the VA product match. No ORDERABLE ITEM file (#50.7) entries were automatically linked with DRUG TEXT file (#51.7).

DRUG TEXT NAME: CELECOXIB

 DRUG TEXT: Refer to PBM/MAP criteria for use of celecoxib

NATIONAL FORMULARY RESTRICTION TEXT:

 DRUG file entries: ----------------- CYCLOPHOSPHAMIDE 50MG C.T.

Enter RETURN to continue or '^' to exit: **<Enter>**

Drug Text Report for drug text from C through C

Date printed: JUL 16,2002 Page: 2 ===============================================================================

 ORDERABLE ITEM file entries: --------------------------- NONE

----------------------------------------------------------------------

DRUG TEXT NAME: COPD

 DRUG TEXT: Refer to VA/DoD COPD treatment guidelines

 NATIONAL FORMULARY RESTRICTION TEXT: Refer to VA/DoD COPD treatment guidelines

Enter RETURN to continue or '^' to exit:

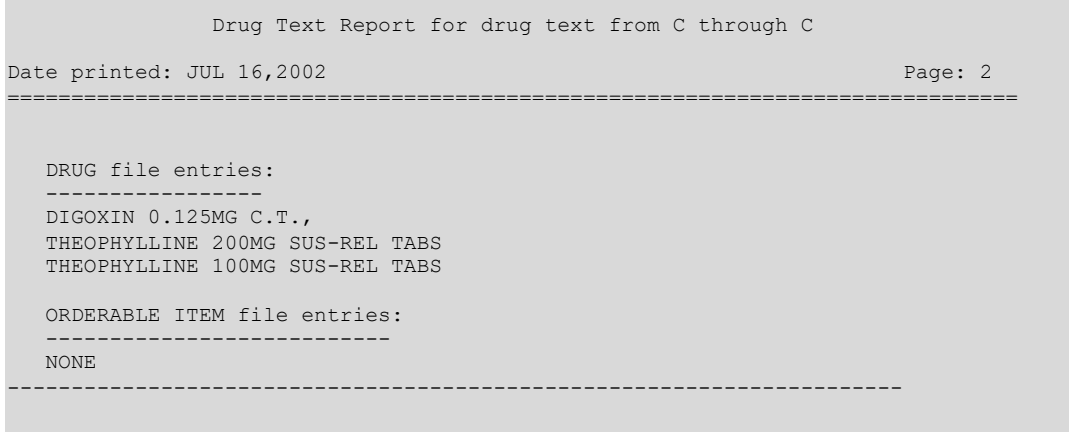

#### End of Report. Press Return to continue: **<Enter>**

Select Pharmacy Data Management Option:

## **1.12 Pharmacy System Parameters Edit [PSS SYS EDIT]**

The *Pharmacy System Parameters Edit* [PSS SYS EDIT] option allows the user to edit the Pharmacy System Parameters used in PDM.

### **Example:** *Pharmacy System Parameters Edit***[PSS SYS EDIT] Option**

```
Select Pharmacy Data Management Option: Pharmacy System Parameters Edit
PMIS PRINTER: LASSIE PRINTER HALLWAY
PMIS LANGUAGE: ?
     This language will be used as the default for the printing of Patient
     Medication Instruction Sheets (PMIS).
     Choose from: 
      1 English<br>2 Spanish
              Spanish
PMIS LANGUAGE: 1 English
WARNING LABEL SOURCE: ?
     Enter "N" for NEW to use commercial data source for warning labels.
    Choose from:<br>N
               NEW
WARNING LABEL SOURCE: N NEW 
CMOP WARNING LABEL SOURCE: ?
     Enter "N" for NEW to use commercial data source for CMOP warning labels.
     Choose from:
      N NEW
CMOP WARNING LABEL SOURCE: N NEW
OPAI WARNING LABEL SOURCE: ?
     Enter "N" for NEW to use commercial data source for OPAI warning labels.
     Choose from:
      N NEW
OPAI WARNING LABEL SOURCE: N NEW
AUTOMATE CPRS REFILL: ?
     Enter Y to process CPRS refills automatically or N to process manually in
     Pharmacy backdoor.
     Choose from: 
      0 NO
       1 YES
AUTOMATE CPRS REFILL: NO//
```

```
ONEVA PHARMACY FLAG: ?
     Select '1' to turn on the OneVA Pharmacy remote prescription logic. Select
     '0' to turn it off.
     Choose from: 
 1 ON
 0 OFF
ONEVA PHARMACY FLAG:
Select Pharmacy Data Management Option:
```
A new field, ONEVA PHARMACY FLAG (#101) was created in the PHARMACY SYSTEM File (#59.7) with Patch PSO\*7\*497. This field will allow sites to toggle the OneVA Pharmacy logic 'on' or 'off' depending on current needs. The user changes the field value by using the *Pharmacy System Parameters Edit* [PSS SYS EDIT] Option

Patch PSS\*1\*212 delivers the ONEVA PHARMACY FLAG field in the 'off' state. When this flag is in the 'off' state, the HDR/CDS Repository is not queried for external prescriptions and other VistA instances will not be able to refill prescriptions that belong to the VistA instance with the flag set to the 'off' state. When in the 'on' state, all prescription queries and actions may be taken for remote queries, refills, and partial fills. In order to process prescriptions from another VistA instance, that instance will also need to have its 'ONEVA PHARMACY FLAG set to the 'on' state.

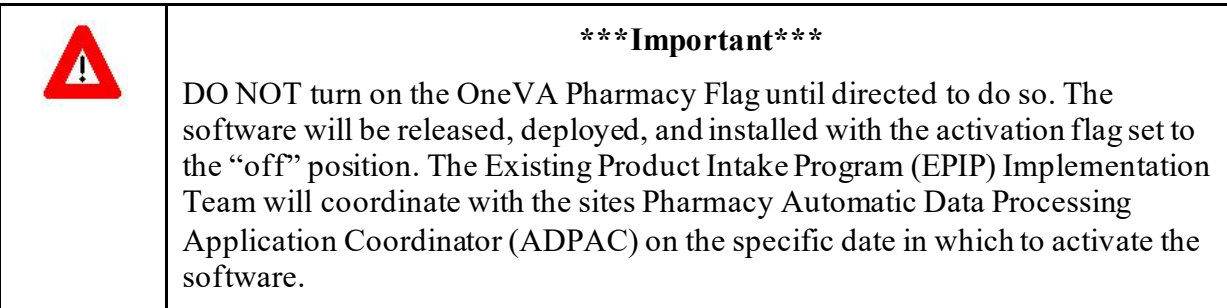

# **1.13 Standard Schedule Management [PSS SCHEDULE MANAGEMENT]**

The *Standard Schedule Management* [PSS SCHEDULE MANAGEMENT] option was created to provide an umbrella for all the options related to working with standard schedules.

# **1.13.1 Standard Schedule Edit [PSS SCHEDULE EDIT]**

The *Standard Schedule Edit* [PSS SCHEDULE EDIT] option allows the user to enter or edit entries in the ADMINISTRATION SCHEDULE file (#51.1). The set of times associated with the standard dosage administration schedules can be assigned, as can ward-specific administration times. This feature may be used to define the outpatient expansion to be used when the schedule is entered for an Outpatient Pharmacy medication order. Entry of a frequency in minutes allows the software to calculate the interval between dosages for Inpatient Medication orders and BCMA and is used by Outpatient Pharmacy to calculate default quantities. When the frequency is entered, a message displays telling the user, in hours, how often the administration will occur. If the schedule type is on call, the system does not require a frequency.

Schedules with a frequency that is not evenly divisible into or by 24 hours are considered 'odd'. Odd schedules are not allowed to have administration times. If the schedule type is continuous and it is an odd schedule, the system does not allow the entry of administration times. Continuous, non-odd schedules still require administration times.

The *Standard Schedule Edit* [PSS SCHEDULE EDIT] option allows the user to enter the outpatient expansion value in a language other than English. PDM does not translate English terms into another language; instead, it allows the user to enter a translation of a term. If a value has not been entered in the OTHER LANGUAGE EXPANSION field (#8.1), PDM defaults to the value entered in the OUTPATIENT EXPANSION field (#8). If no values exist in the OUTPATIENT EXPANSION (#8) and OTHER LANGUAGE EXPANSION fields (#8.1), the system will not present default values for those fields to the user during CPRS or Outpatient Pharmacy prescription order processing. However, when building the SIG, Outpatient Pharmacy will default to the value the user input through Outpatient Pharmacy backdoor order entry. See Appendix C for a list of Spanish equivalents for some of the more common administration schedules.

**Note:** A schedule name of OTHER is not allowed. This name is used to allow building a Day-of-Week and/or admin-time schedule in CPRS.

## **Example:** *Standard Schedule Edit* **[PSS SCHEDULE EDIT] Option**

Select Pharmacy Data Management Option: **STA**ndard Schedule Edit Select ADMINISTRATION SCHEDULE: **BID** NAME: BID// **<Enter>** OUTPATIENT EXPANSION: TWO TIMES A DAY// **<Enter>** OTHER LANGUAGE EXPANSION: **DOS VECES AL DIA** TYPE OF SCHEDULE: CONTINUOUS// **<Enter>** STANDARD ADMINISTRATION TIMES: 0900-1700// **<Enter>** FREQUENCY (IN MINUTES): 720// **<Enter>**

Select WARD ADMINISTRATION SCHEDULE: **<Enter>**

PSS\*1\*160 enhances the *Standard Schedule Edit* [PSS SCHEDULE EDIT] option to allow editing of two new dosing exclusion fields that were added to the ADMINISTRATION SCHEDULE file (#51.1) in MOCHA v2.0. The two new fields are EXCLUDE FROM ALL DOSING CHECKS field (#9) and EXCLUDE FROM DAILY DOSE CHECK field (#10).

The EXCLUDE FROM DAILY DOSE CHECK field (#10) allows a user to exclude a standard schedule from the Daily Dose Range check. If a schedule is entered for a medication order that has this field set to 'Yes', no Daily Dose Range check will be performed on the drug within the order. The Maximum Single Dose order check will still be performed.

**Note:** The Daily Dose Range check will be implemented in a future version of MOCHA. The Maximum Single Dose order check is introduced with MOCHA v 2.0.

If the schedule being edited has a schedule type of ON CALL or ONE TIME, the EXCLUDE FROM DAILY DOSE CHECK prompt will not be displayed. If the EXCLUDE FROM ALL DOSING CHECKS field (#9) is set to YES, the EXCLUDE FROM DAILY DOSE CHECK field (#10) will not be displayed for editing.

### **Example 1: Both fields displayed for editing**

Select Standard Schedule Management Option: STANDARd Schedule Edit

```
Select ADMINISTRATION SCHEDULE: BID
      1 BID 09-17
      2 BID PRN
     3 BID-AM 01<br>4 BID-NOON 12
 4 BID-NOON 12
 5 BID-PRN
Press <RETURN> to see more, '^' to exit this list, OR
CHOOSE 1-5: 1 09-17
NAME: BID// 
OUTPATIENT EXPANSION: TWICE A DAY// 
OTHER LANGUAGE EXPANSION: 
TYPE OF SCHEDULE: CONTINUOUS// 
EXCLUDE FROM ALL DOSING CHECKS:
EXCLUDE FROM DAILY DOSE CHECK: 
FREQUENCY (IN MINUTES): 720// 
           The schedule entered equals 12 hours.
STANDARD ADMINISTRATION TIMES: 09-17// 
Select WARD: 
Select ADMINISTRATION SCHEDULE:
```
#### **Example 2: One-time Schedule displayed for editing**

Select Standard Schedule Management Option: Standard Schedule Edit

```
Select ADMINISTRATION SCHEDULE: one-t
  Are you adding 'ONE-T' as a new ADMINISTRATION SCHEDULE (the 103RD)? No// n
   (No) ??
Select ADMINISTRATION SCHEDULE: now ONE-TIME 
NAME: NOW// 
OUTPATIENT EXPANSION: 
OTHER LANGUAGE EXPANSION: 
TYPE OF SCHEDULE: ONE-TIME// 
EXCLUDE FROM ALL DOSING CHECKS: 
Select ADMINISTRATION SCHEDULE
```
Patch PSS\*1\*201 adds three new fields to the *Standard Schedule Edit* [PSS SCHEDULE EDIT] option. The DOSING CHECK FREQUENCY field (#11) allows a user to enter a specific format pattern to represent the frequency such as 'X#D', where '#' represents a 1-2 character numeric value. The DOSING CHECK FREQUENCY field takes priority over all other fields/values when determining frequency for the Max Daily Dose Order Check. If the DOSING CHECK FREQUENCY value is not used, the FREQUENCY (IN MINUTES) value will be used for the Max Daily Dose Order Check. When determining frequency, the ADMINISTRATION SCHEDULE File (#51.1) will take precedence over the MEDICATION INSTRUCTION File (#51) for outpatient medication orders. Only the ADMINISTRATION SCHEDULE File (#51.1) will be utilized to determine a frequency value for inpatient medication orders.

The DRUG(S) FOR DOSING CHK FREQ field (#11.1) is a multiple field that allows for dispense drugs from the DRUG file (#50) to be associated with the DOSING CHECK FREQUENCY field (#32) value within the ADMINISTRATION SCHEDULE file (#51.1). When a value is entered in the DOSING CHECK FREQUENCY field and NO drug(s) is entered in this field, the Max Daily Dose Order Check will use the value in the DOSING CHECK FREQUENCY field to derive a frequency for all orders that have that schedule. When a value is entered for DOSING CHECK FREQUENCY and a drug(s) is entered in this field, the Max Daily Dose Order Check will ONLY use the value in DOSING CHECK FREQUENCY to derive a

frequency if the order that has that schedule also matches one of the drug(s) entered. If the drug found in the order does not match a drug listed in the DRUG(S) FOR DOSING CHK FREQ field, then the value of the DOSING CHECK FREQUENCY will not be used for the Max Daily Dose Order Check to derive a frequency.

### **Example:** *Standard Schedule Edit* **[PSS SCHEDULE EDIT] Option**

Select Pharmacy Data Management <TEST ACCOUNT> Option: STANDard Schedule Management Select Standard Schedule Management <TEST ACCOUNT> Option: STANdard Schedule Edit Select ADMINISTRATION SCHEDULE: MO-WE-FR 09 NAME: MO-WE-FR// OUTPATIENT EXPANSION: OTHER LANGUAGE EXPANSION: Select OLD SCHEDULE NAME(S): INACTIVE: TYPE OF SCHEDULE: DAY OF THE WEEK// EXCLUDE FROM ALL DOSING CHECKS: EXCLUDE FROM DAILY DOSE CHECK: DOSING CHECK FREQUENCY: X3W// ? Answer must be 3-4 characters in length. The numeric limit is 99, except for the following formats: Q#W - Maximum 28 weeks allowed Q#L - Maximum 6 months allowed Enter '??' to view the available dosing check frequency formats for this field. DOSING CHECK FREQUENCY: X3W// ?? The DOSING CHECK FREQUENCY field takes priority over all other fields/values when determining frequency. PLEASE BE AWARE that the format of the frequency in this field must employ the format patterns of the vendor database, which always places the numeric value in the middle position of the schedule. In some cases an 'X' (symbol for 'times') must be entered as the first character, although it is still translated as the number of times per designated period. The text examples within the following brackets [] provide clarification of the literal schedule translation for the possible formats. Enter the dosing check frequency in one of the following specified formats (# represents a whole number): Q#H [every # hour(s), such as every 5 hours] Q#D [every # day(s), such as every 3 days] Q#W [every # week(s), such as every 5 weeks] Q#L [every # month(s), such as every 3 months] X#D [times per day, such as 17 times per day] X#W [times per week, such as 3 times per week] X#L [times per month, such as 4 times per month] Numeric value can be 1-2 characters. DOSING CHECK FREQUENCY: X3W// Select DRUG(S) FOR DOSING CHK FREQ: EPOETIN ALFA,RECOMBINANT 10000UNT/ML INJ  $\frac{1}{2}$  // ? Answer with DRUG(S) FOR DOSING CHK FREQ: EPOETIN ALFA,RECOMBINANT 10000UNT/ML INJ

You may enter a new DRUG(S) FOR DOSING CHK FREQ, if you wish Select a dispense drug to be associated with the dosing check frequency. Answer with DRUG NUMBER, or GENERIC NAME, or VA PRODUCT NAME, or NATIONAL DRUG CLASS, or NDC, or APPLICATION PACKAGES' USE, or ATC MNEMONIC, or DRUG TEXT ENTRY, or SYNONYM Do you want the entire 1804-Entry DRUG List? N (No) Select DRUG(S) FOR DOSING CHK FREQ: EPOETIN ALFA,RECOMBINANT 10000UNT/ML INJ // ?? You may enter a new DRUG(S) FOR DOSING CHK FREQ, if you wish This field allows a dispense drug from the DRUG (#50) file to be associated with the DOSING CHECK FREQUENCY (#11) field value within the ADMINISTRATION SCHEDULE (#51.1) file. When a value is entered for "DOSING CHECK FREQUENCY:" and NO drug(s) is entered for "Select DRUG(S) FOR DOSING CHK FREQ:", the dosing check will use the value for "DOSING CHECK FREQUENCY:" to derive a frequency for all orders that have that schedule. When a value is entered for "DOSING CHECK FREQUENCY:" and a drug(s) is entered for "Select DRUG(S) FOR DOSING CHK FREQ:", the Daily Dose Order Check will ONLY use the value in "DOSING CHECK FREQUENCY:" to derive a frequency if the order that has that schedule also matches one of the drug(s) entered. If the drug found in the order does not match a drug listed in the DRUG(S) FOR DOSING CHK FREQ field, then the value of the DOSING CHECK FREQUENCY will not be used for the Daily Dose Order Check. STANDARD ADMINISTRATION TIMES: 09//

If the schedule being edited has a schedule type of ON CALL or ONE-TIME, or has a value of 'Yes' entered in the EXCLUDE FROM ALL DOSING CHECKS field (#9) or EXCLUDE FROM DAILY DOSE CHECK field (#10), the DOSING CHECK FREQUENCY and DRUG(S) FOR DOSING CHK FREQ prompts will not be displayed.

#### **Example: Editing of One-Time Schedule**

Select WARD:

Select Pharmacy Data Management Option: standard Schedule Management

Select Standard Schedule Management <TEST ACCOUNT> Option: standard Schedule Edit

Select ADMINISTRATION SCHEDULE: now ONE-TIME NAME: NOW// OUTPATIENT EXPANSION: OTHER LANGUAGE EXPANSION: Select OLD SCHEDULE NAME(S): INACTIVE: TYPE OF SCHEDULE: ONE-TIME// EXCLUDE FROM ALL DOSING CHECKS:

For schedules types of Day of the Week or PRN where a FREQUENCY (IN MINUTES) value is not defined, DOSING CHECK FREQUENCY and DRUG(S) FOR DOSING CHK FREQ prompts will be displayed and values can be defined.

#### **Example: Editing of One-Time Schedule**

Select ADMINISTRATION SCHEDULE: bid 1 BID<br>2 BID 2 BID PRN CHOOSE 1-5: 2 NAME: BID PRN// OUTPATIENT EXPANSION: OTHER LANGUAGE EXPANSION: Select OLD SCHEDULE NAME(S): INACTIVE: TYPE OF SCHEDULE: PRN// The Type of Schedule has changed, the frequency will be removed EXCLUDE FROM ALL DOSING CHECKS: EXCLUDE FROM DAILY DOSE CHECK: DOSING CHECK FREQUENCY: Select DRUG(S) FOR DOSING CHK FREQ:

The third field added by patch  $PSS^*1*201$ , OLD SCHEDULE NAME(S) (#13), is a multiple field which is automatically populated by the software when the user modifies the NAME field (#.01) of the schedule. Values can also be added to this field directly. More than one old schedule name is allowed for a schedule. No two schedules can have the same old schedule name. A schedule name cannot be edited to match an old schedule name found anywhere in the ADMINISTRATION SCHEDULE file (#51.1). The reverse also holds true. An old schedule name cannot be edited to match a schedule name found anywhere in the ADMINISTRATION SCHEDULE file (#51.1).The OLD SCHEDULE NAME(s) field (#13) will used to lookup a schedule entered for an order to derive a frequency value for the Max Daily Dose Order Check.

### **Example: Edit Schedule Name**

The modified name 'QDAY' is automatically added to the OLD SCHEDULE NAME(S) multiple when the schedule name is edited to 'QDAILY'

Select Pharmacy Data Management <TEST ACCOUNT> Option: STANDARD Schedule Management Select Standard Schedule Management <TEST ACCOUNT> Option: STANDARD Schedule Edit Select ADMINISTRATION SCHEDULE: QDAY 08 NAME: QDAY// QDAILY OUTPATIENT EXPANSION: EVERY DAY// OTHER LANGUAGE EXPANSION: Select OLD SCHEDULE NAME(S): QDAY// INACTIVE: TYPE OF SCHEDULE: CONTINUOUS// EXCLUDE FROM ALL DOSING CHECKS: EXCLUDE FROM DAILY DOSE CHECK: DOSING CHECK FREQUENCY: Select DRUG(S) FOR DOSING CHK FREQ: FREQUENCY (IN MINUTES): 1440// The schedule entered equals 1 day. STANDARD ADMINISTRATION TIMES: 08// Select WARD:

### **Example: Attempt to add new schedule with same name as existing old schedule name in file**

A notification is displayed with the duplicate schedule name and internal entry number in parenthesis. The action is blocked when a user attempts to add a new schedule with the same name as an existing old schedule name in the file.

```
Select ADMINISTRATION SCHEDULE: QDAY
       Duplicate exists in Old Schedule Name multiple for the entry
       QDAILY (95) in the file. Please enter a new name.
Select ADMINISTRATION SCHEDULE:
```
### **Example: Attempt to edit schedule name to match existing old schedule name in file**

A notification is displayed and the action is blocked when a user attempts to edit a schedule name to match an existing old schedule name in the file.

#### **Duplicate OldSchedule Name is found in entry user is editing**

```
Select ADMINISTRATION SCHEDULE: QDAILY 08
NAME: QDAILY// QDAY
A duplicate exists in the OLD SCHEDULE NAME(S) multiple for this entry.
OUTPATIENT EXPANSION: EVERY DAY// 
OTHER LANGUAGE EXPANSION: 
Select OLD SCHEDULE NAME(S): QDAY// 
INACTIVE: 
TYPE OF SCHEDULE: CONTINUOUS// 
EXCLUDE FROM ALL DOSING CHECKS: 
EXCLUDE FROM DAILY DOSE CHECK: 
DOSING CHECK FREQUENCY: 
Select DRUG(S) FOR DOSING CHK FREQ: 
FREQUENCY (IN MINUTES): 1440// 
          The schedule entered equals 1 day.
STANDARD ADMINISTRATION TIMES: 08// 
Select WARD:
```
#### **Duplicate Old Schedule Name is found in another entry**

```
Select ADMINISTRATION SCHEDULE: QD
NAME:QDAILY// DAILY
A duplicate exists in the OLD SCHEDULE NAME(S) multiple for the entry
EVERY DAY (94).
OUTPATIENT EXPANSION: EVERY DAY// 
OTHER LANGUAGE EXPANSION: 
Select OLD SCHEDULE NAME(S): QDAY// 
INACTIVE: 
TYPE OF SCHEDULE: CONTINUOUS// 
EXCLUDE FROM ALL DOSING CHECKS: 
EXCLUDE FROM DAILY DOSE CHECK: 
DOSING CHECK FREQUENCY: 
Select DRUG(S) FOR DOSING CHK FREQ: 
FREQUENCY (IN MINUTES): 1440// 
           The schedule entered equals 1 day.
STANDARD ADMINISTRATION TIMES: 08// 
Select WARD:
```
### **Example: Attempt to directly enter old schedule name that is a duplicate of existing old schedule name in file**

If a user attempts to directly enter an old schedule name that is a duplicate of an existing old schedule name somewhere in the file, the action is blocked and a notification is displayed.

```
Select ADMINISTRATION SCHEDULE: QDAILY 08
NAME: QDAILY// 
OUTPATIENT EXPANSION: EVERY DAY// 
OTHER LANGUAGE EXPANSION: 
Select OLD SCHEDULE NAME(S): QDAY// DAILY
       Duplicate exists in Old Schedule Name multiple for the entry
       EVERY DAY (94) in the file. Please enter a new name.
Select OLD SCHEDULE NAME(S): QDAY// 
INACTIVE: 
TYPE OF SCHEDULE: CONTINUOUS// 
EXCLUDE FROM ALL DOSING CHECKS: 
EXCLUDE FROM DAILY DOSE CHECK: 
DOSING CHECK FREQUENCY: 
Select DRUG(S) FOR DOSING CHK FREQ: 
FREQUENCY (IN MINUTES): 1440// 
          The schedule entered equals 1 day.
STANDARD ADMINISTRATION TIMES: 08// 
Select WARD:
```
## **Example: Attempt to directly edit an old schedule name to match an existing NAME field anywhere in the file**

If a user attempts to directly edit an old schedule name to match an existing schedule NAME field anywhere in the file, the action will be blocked and a notification displayed.

```
Select ADMINISTRATION SCHEDULE: QDAILY
NAME: QDAILY// 
OUTPATIENT EXPANSION: EVERY DAY// 
OTHER LANGUAGE EXPANSION: 
Select OLD SCHEDULE NAME(S): QDAY// QDAY
  Lookup: OLD SCHEDULE NAME(S)
QDAY 
          ...OK? Yes// (Yes)
OLD SCHEDULE NAME(S): QDAY// QDAILY
       An OLD SCHEDULE NAME(S) entry cannot be the same as an existing NAME
       field.
Select OLD SCHEDULE NAME(S): QDAY// 
INACTIVE: 
TYPE OF SCHEDULE: CONTINUOUS// 
EXCLUDE FROM ALL DOSING CHECKS: 
EXCLUDE FROM DAILY DOSE CHECK: 
DOSING CHECK FREQUENCY: 
Select DRUG(S) FOR DOSING CHK FREQ: 
FREQUENCY (IN MINUTES): 1440// 
           The schedule entered equals 1 day.
STANDARD ADMINISTRATION TIMES: 08// 
Select WARD:
```
## **1.13.1.1 PSS Schedule Edit Option Validation**

Validation checks were added to the *Standard Schedule Edit* [PSS SCHEDULE EDIT] option to prevent the Standard Administration Times, Ward Administration Times, Frequency and Schedule Type fields of a schedule from conflicting with one another.

## **Schedule Edit Validation One**

The system shall validate, for schedules with a Schedule Type of Continuous and a frequency of 1 day (1440 minutes) or less that the number of administration times is less than or equal to 1440 divided by the frequency. For example, a schedule frequency of 720 minutes must have at least one administration time and cannot exceed two administration times. Similarly, a schedule frequency of 360 minutes must have at least one administration time but cannot exceed four administration times.

The system shall present warning/error messages to the user if the number of administration times is less than or greater than the maximum admin times calculated for the schedule or if no administration times are entered. If the number of administration times entered is less than the maximum admin times calculated for the schedule, the warning message: "The number of admin times entered is fewer than indicated by the schedule." shall appear. In this case, the user will be allowed to continue after the warning. If the number of administration times entered is greater than the maximum admin times calculated for the schedule, the error message: "The number of admin times entered is greater than indicated by the schedule." shall appear. The user will not be allowed to accept the order until the number of admin times is adjusted. If no admin times are entered, the error message: "This order requires at least one administration time." shall appear. The user will not be allowed to accept the order until at least one admin time is entered.

## **Schedule Edit Validation Two**

The system shall validate for frequencies greater than one day (1440 minutes), that only one administration time is permitted. The system shall present an error message to the user if more than one administration time is entered.

The error message: "This schedule has a frequency greater than one day (1440 minutes). More than one Administration Time is not permitted." shall appear if more than one administration time is entered.

## **Schedule Edit Validation Three**

In the Standard Administration Times and the Ward Administration Times fields in the *Standard Schedule Edit* [PSS SCHEDULE EDIT] option, for a schedule that has a Schedule Type of Continuous, the system shall prevent a user from entering administration times to Odd Schedules {a schedule whose frequency is not evenly divisible by or into 1440 minutes (1 day)}.

The system shall present an error message to the user if an administration time is entered. The error message: "This is an odd schedule that does not require administration times. BCMA will determine the administration times based off the start date/time of the medication order." shall appear.

## **Schedule Edit Validation Four**

A validation to TYPE OF SCHEDULE field (#5) in the *Standard Schedule Edit* [PSS SCHEDULE EDIT] option was added to remove

frequency from the schedule file entry, if the TYPE OF SCHEDULE is changed from CONTINUOUS to ONE TIME, PRN, ON CALL, or DAY OF WEEK.

The warning message: "The Type of Schedule has changed. The frequency will be removed." shall appear.

## **Schedule Edit Validation Five**

In the *Standard Schedule Edit* [PSS SCHEDULE EDIT] option, the system shall prevent a user from creating Day of Week (DOW) schedules that are not in the correct day of week order. The correct order is: SU-MO-TU-WE-TH-FR-SA. The system shall display an error message if the user does not enter the correct order.

The error message: "The day of the week schedule must be in the correct day of week order. The correct order is: SU-MO-TU-WE-TH-FR-SA." shall appear.

## **Schedule Edit – Inactivate**

In the *Standard Schedule Edit* [PSS SCHEDULE EDIT] option, the user can inactivate a Standard Schedule. This is done so that the Standard Schedule is not shown in CPRS and cannot be selected by the provider creating an order. In the Standard Schedule Maintenance option the following is shown to inactivate:

### **Example: Inactive Administration Schedule**

```
Select ADMINISTRATION SCHEDULE: Q4HPRN 01-05-09-13-17-21
NAME: Q4HPRN// 
OUTPATIENT EXPANSION: 
OTHER LANGUAGE EXPANSION: 
INACTIVE: ?
      Answer YES to mark this administration schedule entry as inactive.
```

```
 Choose from: 
       1 YES
INACTIVE: ??
       This field is used to indicate that a Standard Schedule is inactive.
        Inactive schedules are filtered from the list of schedules sent to CPRS
        for selection when users are placing a medication order.
     Choose from: 
 1 YES
INACTIVE: ???
       This field is used to indicate that a Standard Schedule is inactive.
        Inactive schedules are filtered from the list of schedules sent to CPRS
        for selection when users are placing a medication order.
     Choose from: 
       1 YES
INACTIVE:
```
## **1.13.2 Administration Schedule File Report [PSS SCHEDULE REPORT]**

The *Administration Schedule File Report* [PSS SCHEDULE REPORT] option prints out entries from the ADMINISTRATION SCHEDULE file (#51.1) in order to check to see if a frequency is defined. A report can be run for all administration schedules or only the administration schedules without a defined frequency.

Only administration schedules with a PACKAGE PREFIX field (#4) in the ADMINISTRATION SCHEDULE file (#51.1) set to 'PSJ' will be included in the report.

The report can be set to print in either an 80 or 132 column format.

PSS\*1\*160 enhances the *Administration Schedule File Report* [PSS SCHEDULE REPORT] option to allow the display of data from the two new fields; EXCLUDE FROM ALL DOSING CHECKS field (#9) and EXCLUDE FROM DAILY DOSE CHECK field (#10) that were added to the ADMINSTRATION SCHEDULE file (#51.1).

PSS\*1\*201 enhances the *Administration Schedule File Report* [PSS SCHEDULE REPORT] option to allow the display of data from three new fields; DOSING CHECK FREQUENCY field (#11), DRUG(S) FOR DOSING CHK FREQ field (#11.1) and OLD SCHEDULE NAME(S) field  $(\#13)$ .

### **Example: Only administration schedules without a frequency defined.**

Select Enhanced Order Checks Setup Menu Option: **ADMIN**istration Schedule File Report

This report displays entries from the ADMINISTRATION SCHEDULE (#51.1) File. It can be run for all Schedules, or only Schedules without a FREQUENCY (IN MINUTES). Only schedules with a PSJ Package Prefix will be displayed, since they are the only schedules the software will look at when deriving a FREQUENCY (IN MINUTES) for the daily dosage checks. If a FREQUENCY (IN MINUTES) cannot be determined for an order, the daily dosage check cannot occur for that order.

Select one of the following:

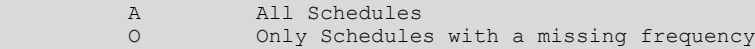

Print All Schedules, or Only Schedules without a frequency: A// **O**nly Schedules with a missing frequency

Select one of the following:

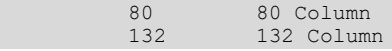

Pharmacy Data Management V. 1.0 User Manual 145 January 2022

```
Print report in 80 or 132 column format: 80// <ENTER> Column
DEVICE: HOME// <ENTER> 
ADMINISTRATION SCHEDULE WITHOUT FREQUENCY REPORT PAGE: 1
-----------------------------------------------------------------------------
BID-W/MEAL
     STANDARD ADMINISTRATION TIMES: 09-17
               OUTPATIENT EXPANSION: TWICE DAILY WITH MEAL
           OTHER LANGUAGE EXPANSION:
              OLD SCHEDULE NAME(S): 
                      SCHEDULE TYPE: 
            FREQUENCY (IN MINUTES): 
      EXCLUDE FROM ALL DOSE CHECKS: 
     EXCLUDE FROM DAILY DOSE CHECK:
            DOSING CHECK FREQUENCY: 
       DRUG(S) FOR DOSING CHK FREQ:
                          INACTIVE: 
Q12H
     STANDARD ADMINISTRATION TIMES: 0900-2100
              OUTPATIENT EXPANSION: EVERY 12 HOURS
           OTHER LANGUAGE EXPANSION:
              OLD SCHEDULE NAME(S): 
                     SCHEDULE TYPE.
            FREQUENCY (IN MINUTES):
      EXCLUDE FROM ALL DOSE CHECKS: 
      EXCLUDE FROM DAILY DOSE CHECK:
            DOSING CHECK FREQUENCY: 
        DRUG(S) FOR DOSING CHK FREQ:
                           INACTIVE:
```
End of Report.

The *Administration Schedule File Report* [PSS SCHEDULE REPORT] was updated to display INACTIVE : YES for those administration schedules that have been inactivated. Inactive schedules are filtered from the list of schedules sent to CPRS but are still selectable from backdoor pharmacy.

**Example: Administration Schedule File Report**

```
ADMINISTRATION SCHEDULE FILE REPORT (All) PAGE: 5
                                              -----------------------------------------------------------------------------
                       SCHEDULE TYPE: CONTINUOUS
             FREQUENCY (IN MINUTES): 720
      EXCLUDE FROM ALL DOSE CHECKS: 
      EXCLUDE FROM DAILY DOSE CHECK:
             DOSING CHECK FREQUENCY: 
        DRUG(S) FOR DOSING CHK FREQ:
                            INACTIVE: YES
BID-PRN
     STANDARD ADMINISTRATION TIMES: 
              OUTPATIENT EXPANSION: 
           OTHER LANGUAGE EXPANSION:
              OLD SCHEDULE NAME(S):
                      SCHEDULE TYPE: PRN
             FREQUENCY (IN MINUTES): 
       EXCLUDE FROM ALL DOSE CHECKS: 
      EXCLUDE FROM DAILY DOSE CHECK:
            DOSING CHECK FREQUENCY: 
        DRUG(S) FOR DOSING CHK FREQ:
                            INACTIVE: 
BID-PRN
     STANDARD ADMINISTRATION TIMES: 11-18
```
# **1.14 Synonym Enter/Edit [PSS SYNONYM EDIT]**

The *Synonym Enter/Edit* [PSS SYNONYM EDIT] option allows the user to enter synonym information into the SYNONYM multiple (#9) of the DRUG file (#50) for a selected Dispense Drug. Synonyms are used to easily identify drugs for the BCMA package and the Drug Accountability package, and to simplify medication order entry.

## **Example 1: Creating a New Synonym**

```
Select DRUG GENERIC NAME: NAP
    1 NAPROXEN 250MG S.T. MS102 N/F 09-05-00 
2 NAPROXEN 375MG TAB MS102
CHOOSE 1-2: 2 NAPROXEN 375MG TAB MS102 
Select SYNONYM: 018393027342// ALEVE
  INTENDED USE: TRADE NAME
  NDC CODE: <Enter>
Select SYNONYM: <Enter>
```
## **Example 2: Deleting a Synonym**

```
Select DRUG GENERIC NAME: NAP
 1 NAPROXEN 250MG S.T. MS102 N/F 09-05-00 
2 NAPROXEN 375MG TAB MS102
CHOOSE 1-2: 2 NAPROXEN 375MG TAB MS102 
Select SYNONYM: ALEVE// @
  SURE YOU WANT TO DELETE THE ENTIRE 'ALEVE' SYNONYM? Y (Yes)
Select SYNONYM: 018393027342// <Enter>
  SYNONYM: 018393027342// <Enter>
  INTENDED USE: DRUG ACCOUNTABILITY// <Enter>
  NDC CODE: 018393-0273-42// <Enter>
Select SYNONYM: <Enter>
```
The Section that was numbered 1.15 and entitled *Other Language Translation Setup* has been removed. A new section, *Stand-Alone Menu Options*, has been added at the end of this chapter. It contains a new stand-alone menu option and the Other Language Translation Setup option and its examples.

Also note that even though page numbering is not affected except where change pages have been created, the heading numbers have been moved back one number; thus, all the appropriate pages have been included in the change pages document for patches  $PSS*1*136$  and  $PSS*1*117$ .

## **1.15 Controlled Substances/PKI Reports [PSS CS/PKI REPORTS]**

A post-installation routine for patch PSS\*1\*61 identifies those drugs with discrepancies between the CS FEDERAL SCHEDULE field (#19) of the VA PRODUCT file (#50.68) and DEA, SPECIAL HDLG field (#3) of the DRUG file (#50), and generates four mail messages with the following subjects to the installer and to holders of the PSNMGR keys:

- · CS FEDERAL SCHEDULE AND DEA, SPECIAL HDLG DISCREPANCIES
- · CONTROLLED SUBSTANCES NOT MATCHED
- · CONTROLLED SUBSTANCES NOT SET CORRECTLY
- · DISCREPANCY IN DEA WITHIN DRUGS TIED TO AN OI

These mail messages can be used to clean up the DEA, SPECIAL HDLG code in the DRUG file (#50) where appropriate.

The post-install also checks to see if the DEA, SPECIAL HDLG field (#3) of the DRUG file (#50) is null and if the drug is matched to an entry in the VA PRODUCT file (#50.68), and the CS FEDERAL SCHEDULE field (#19) of the VA PRODUCT file (#50.68) has data, then it updates the DEA, SPECIAL HDLG field (#3) of the DRUG file (#50) with the DEA, SPECIAL HDLG code mapped to corresponding CS FEDERAL SCHEDULE code.

This new *Controlled Substances/PKI Reports* [PSS CS/PKI REPORTS] option is added to the *Pharmacy Data Management* menu to re-generate these post-install Mailman messages on demand.

# **1.16 Send Entire Drug File to External Interface [PSS MASTER FILE ALL]**

This option sends updated information for every entry in the DRUG file (#50) to the external interface for Outpatient Pharmacy dispensing systems, using HL7 standard V. 2.4 messages. All entries are sent, regardless of how they are marked for Application Package Use.

To use this option, the following items must be set up properly in the OUTPATIENT SITE file (#59):

- In the AUTOMATED DISPENSE field (#105), the value should be set to **V. 2.4**. This enables sending data through the Interface Engine using HL7 V. 2.4 standard.
- In the ENABLE MASTER FILE UPDATE field (#105.2), the value should be set to **YES**.
- In the DISPENSE DNS NAME field  $(\#2006)$ , there should be some value defined. This value sends the DNS name of the dispensing system (for example, **dispensemachine1.vha.med.va.gov**) to the Interface Engine, so that the Interface Engine knows where to route the HL7 messages.

## **Example: Send Entire Drug File to External Interface [PSS MASTER FILE ALL] Option**

```
Select Pharmacy Data Management Option: PSS MASTER FILE ALL Send Entire Drug File to
External Interface
Send Entire Drug File to External Interface
```
Press RETURN to continue...

The *Enhanced Order Checks Setup Menu* options are located here on the main menu. Because this menu will be removed when PRE V.0.5 is released, the descriptions have been moved to the end of this chapter (1.23).

Current functionality in the PDM package is that when a new drug is entered, information is sent to the OPAI, if one is defined. Patches PSS\*1\*156 and PSO\*7\*354 provide the ability of adding more than one dispensing device per division. It was recommended that this particular option not be enhanced with the multiple ADD capability since it is not currently used. Sites make manual entries of drugs into the console of the dispensing devices directly.

# **1.17 IV Additive/Solution [PSS ADDITIVE/SOLUTION]**

The *IV Additive/Solution* [PSS ADDITIVE/SOLUTION] option was created by Patch PSS\*1\*147 to provide an umbrella for all the options related to reviewing IV Additive and IV Solution data. Note that with the advent of Patch PSS\*1\*117, the menu reads IV

Additive/Solution [PSS ADDITIVE/SOLUTION] option and the *Mark PreMix Solutions* [PSS MARK PREMIX SOLUTIONS] option has been added.

# **1.17.1 IV Additive Report [PSS IV ADDITIVE REPORT]**

Patch PSS\*1\*147 creates a new *IV Additive Report*[PSS IV ADDITIVE REPORT] option to display IV Additive information. A user can select to display only entries marked with '1 BAG/DAY' in the ADDITIVE FREQUENCY field (#18), or only those entries with nothing entered in the ADDITIVE FREQUENCY field (#18), or all entries can be displayed. The report will print the following data elements:

- · Print Name
- Generic Drug
- · Drug Unit
- · Synonyms
- · Pharmacy Orderable Item
- Inactivation Date
- Used in IV Fluid Order Entry
- Additive Frequency

If the user chooses to print only the IV Additives marked with '1 BAG/DAY' in the ADDITIVE FREQUENCY field (#18) or those entries with nothing entered in the ADDITIVE FREQUENCY field (#18)and none are found, the report will display 'No IV Additives marked as '1 BAG/DAY' or 'No IV Additives marked as null' respectively.

## **Example 1: User selects only IV Additives marked with no value in the ADDITIVE FREQUENCY Field (#18)**

Select IV Additive/Solution Reports Option: **IV ADditive Report**

```
This report displays entries in the IV ADD (#52.6) File. You can select
to display only entries marked with '1 BAG/DAY' in the ADDITIVE FREQUENCY (#18)
Field, or only those entries with nothing entered in the ADDITIVE FREQUENCY
(#18) Field, or all entries can be displayed.
     Select one of the following:
          1 Print entries marked as '1 BAG/DAY' for ADDITIVE FREQUENCY
         N Print entries marked as Null for ADDITIVE FREQUENCY
          A Print all IV Additives
Print which IV Additives: A// N Print entries marked as Null for ADDITIVE FREQUENCY
  This report is designed for 80 column format!
DEVICE: HOME// <ENTER>
:
:
IV Additives marked as null for ADDITIVE FREQUENCY Page: 1
------------------------------------------------------------------------------
                  Print Name: CALCIUM GLUCONATE
                  Drug Unit: MEQ
                   Synonyms: CAGLUC
               Generic Drug: CALCIUM GLUCONATE 1GM
    Pharmacy Orderable Item: CALCIUM GLUCONATE INJ,SOLN
      Inactivation Date: 
Used in IV Fluid Order Entry: YES
        Additive Frequency:
```
 Print Name: POTASSIUM CHLORIDE Drug Unit: MEQ Synonyms: KCL Generic Drug: POTASSIUM CL 2MEQ/ML (10ML) INJ Pharmacy Orderable Item: POTASSIUM CHLORIDE INJ,SOLN Inactivation Date: Used in IV Fluid Order Entry: YES Additive Frequency:

End of Report.

### **Example 2: User Selects Only IV Additives marked with '1BAG/DAY' in the ADDITIVE FREQUENCY Field (#18)**

Select IV Additive/Solution Reports Option: IV ADDitive Report

This report displays entries in the IV ADDITIVES (#52.6) File. You can select to display only entries marked with '1 BAG/DAY' in the ADDITIVE FREQUENCY (#18) Field, or only those entries with nothing entered in the ADDITIVE FREQUENCY (#18) Field, or all entries can be displayed.

Select one of the following:

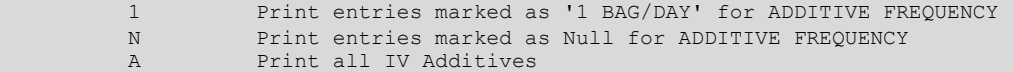

Print which IV Additives: A// 1 Print entries marked as '1 BAG/DAY' for ADDITIVE FREQUENCY

This report is designed for 80 column format!

DEVICE: HOME// <ENTER>

IV Additives marked as '1 BAG/DAY' for ADDITIVE FREQUENCY Page: 1 ------------------------------------------------------------------------------

No IV Additives marked as '1 BAG/DAY'.

End of Report.

#### **Example 3: User selects all IV Additives**

Select IV Additive/Solution Reports Option: IV Additive Report

This report displays entries in the IV ADDITIVES (#52.6) File. You can select to display only entries marked with '1 BAG/DAY' in the ADDITIVE FREQUENCY (#18) Field, or only those entries with nothing entered in the ADDITIVE FREQUENCY (#18) Field, or all entries can be displayed.

Select one of the following:

 1 Print entries marked as '1 BAG/DAY' for ADDITIVE FREQUENCY N Print entries marked as Null for ADDITIVE FREQUENCY A Print all IV Additives

Print which IV Additives: A// <ENTER> Print all IV Additives

This report is designed for 80 column format!

DEVICE: HOME// <ENTER>

All IV Additives **Page: 1** 

------------------------------------------------------------------------------

 Print Name: AMINOPHYLLINE Drug Unit: MG Synonyms: Generic Drug: AMINOPHYLLINE 25MG/ML 20ML INJ Pharmacy Orderable Item: AMINOPHYLLINE INJ, SOLN Inactivation Date: Used in IV Fluid Order Entry: YES

Pharmacy Data Management V. 1.0

```
 Additive Frequency: ALL BAGS
                   Print Name: CALCIUM GLUCONATE
                   Drug Unit: MEQ
                    Synonyms: CAGLUC
                 Generic Drug: CALCIUM GLUCONATE 1GM
      Pharmacy Orderable Item: CALCIUM GLUCONATE INJ,SOLN
           Inactivation Date: 
Used in IV Fluid Order Entry: YES
          Additive Frequency: 
                   Print Name: HEPARIN
                   Drug Unit: UNITS
                    Synonyms: 
                 Generic Drug: HEPARIN 10,000 UNITS 4ML
    Pharmacy Orderable Item: HEPARIN INJ, SOLN
           Inactivation Date: 
Used in IV Fluid Order Entry: YES
          Additive Frequency: ALL BAGS
                   Print Name: TRACE ELEMENTS
                   Drug Unit: ML
                    Synonyms: 
                Generic Drug: TRACE ELEMENTS 5ML INJ
     Pharmacy Orderable Item: TRACE ELEMENTS INJ,CONC-SOLN
          Inactivation Date: 
Used in IV Fluid Order Entry: YES
          Additive Frequency: 1 BAG/DAY
End of Report.
```
# **1.17.2 IV Solution Report [PSS IV SOLUTION REPORT]**

The *IV Solution Report* [PSS IV SOLUTION REPORT] option displays only IV solutions marked as PreMixes or all IV solutions.

The report will print the following data elements:

- · Print Name
- Print Name  $\{2\}$
- Volume
- · Synonyms
- Generic Drug
- · Pharmacy Orderable Item
- Inactivation Date
- Used in IV Fluid Order Entry
- PreMix

If the user chooses to print only the IV solutions marked as PreMixes and none are found the report will display 'No IV Solutions marked as PreMixes found.'

```
Example 1: User selects only solutions marked as PreMix
```

```
Select Enhanced Order Checks Setup Menu Option: IV SOLUTION Report
This report displays only those solutions in the IV Solutions (#52.7) File
that are marked as PreMix IV Solutions, or it displays all Solutions.
      Select one of the following:
          P Print only IV Solutions marked as PreMix<br>
Print All IV Solutions
                   Print All IV Solutions
```

```
Print report for PreMix (P), or All IV Solutions (A): (P/A): Premix: P// <ENTER> rint only IV 
Solutions marked as PreMix
    This report is designed for 80 column format!
DEVICE: HOME// <ENTER>
Solution PreMix report for IV Solutions marked as PreMix Page: 1
                                    ---------------------------------------------------------------------------
                                                           Print Name: DOPAMINE 400MG IN DEXTROSE 
5% Volume: 500 ML
                     Print Name {2}:
                            Synonyms: INTROPIN
                                      DOPAMINE D5
                       Generic Drug: DOPAMINE 400MG IN 5% DEXTROSE 500ML
          Pharmacy Orderable Item: DOPAMINE IN DEXTROSE 5% INJ, SOL
                 Inactivation Date:
      Used in IV Fluid Order Entry: YES
                             PreMix: YES
End of Report
```
#### **Example 2: User Selects all IV Solutions**

Select Enhanced Order Checks Setup Menu Option: IV Solution Report This report displays only those solutions in the IV Solutions (#52.7) File that are marked as PreMix IV Solutions, or it displays all Solutions. Select one of the following: P Print only IV Solutions marked as PreMix<br>A Print All IV Solutions Print All IV Solutions Print report for PreMix (P), or All IV Solutions (A): (P/A): Premix: P// a Print All IV Solutions This report is designed for 80 column format! DEVICE: HOME// <ENTER> Solution PreMix report for all IV Solutions Fage: 1 ------------------------------------------------------------------------------ Print Name: 0.9% SODIUM CHLORIDE Volume: 100 ML Print Name {2}: Synonyms: 2673 Generic Drug: SODIUM CHLORIDE 0.9% 100ML Pharmacy Orderable Item: SODIUM CHLORIDE INJ Inactivation Date: Used in IV Fluid Order Entry: YES PreMix: Print Name: 0.9% SODIUM CHLORIDE Volume: 50 ML Print Name {2}: Synonyms: 2672 Generic Drug: SODIUM CHLORIDE 0.9% 50ML Pharmacy Orderable Item: SODIUM CHLORIDE INJ Inactivation Date: Used in IV Fluid Order Entry: YES PreMix: Print Name: 20% DEXTROSE Volume: 500 ML Print Name {2}: Synonyms: Generic Drug: DEXTROSE 20% IN WATER 500ML Pharmacy Orderable Item: DEXTROSE INJ, SOLN Inactivation Date: Used in IV Fluid Order Entry: YES PreMix:

```
 Print Name: METRONIDAZOLE 500MG IN NACL Volume: 100 ML
               Print Name {2}: 
                    Synonyms: 
                Generic Drug: METRONIDAZOLE 500MG/100ML NACL
     Pharmacy Orderable Item: METRONIDAZOLE/SODIUM CHLORIDE INJ, SOLN
           Inactivation Date:
Used in IV Fluid Order Entry: YES
                      PreMix: YES
End of Report.
```
# **1.17.3 Mark PreMix Solutions [PSS MARK PREMIX SOLUTIONS]**

The *Mark PreMix Solutions* [PSS MARK PREMIX SOLUTIONS] option allows a user to quickly mark an IV Solution as a PreMix.

The following data fields can be edited:

- · Print Name
- Print Name  $\{2\}$
- Generic Drug
- · Volume
- Inactivation Date
- Used in IV Fluid Order Entry
- · PreMix

After an entry has been edited successfully, the user is prompted to enter another IV Solution to edit. Press <ENTER>, to exit out of the option.

**Example: User chooses** *Mark PreMix Solutions***[PSS MARK PREMIX SOLUTIONS] to mark an IV Solution as premixed** 

| Select IV Additive/Solution Option: MARK                                |        |  |
|-------------------------------------------------------------------------|--------|--|
| Select IV SOLUTIONS PRINT NAME: HEP                                     |        |  |
| 1 HEPARIN 1,000U/0.9% NS-2U/ML                                          | 500 ML |  |
| 2 HEPARIN 25,000U/D5W (50U/ML)                                          | 250 ML |  |
| 3 HEPARIN 25000 UNITS/0.45% NACL                                        | 250 ML |  |
| CHOOSE 1-3: 3 HEPARIN 25000 UNITS/0.45% NACL 250 ML                     |        |  |
| PRINT NAME: HEPARIN 25000 UNITS/0.45% NACL Replace<br>PRINT NAME {2}:   |        |  |
| GENERIC DRUG: HEPARIN 25,000 UNITS IN 0.45% NACL 250ML<br>$\frac{1}{2}$ |        |  |
| VOLUME: 250 ML//                                                        |        |  |
| INACTIVATION DATE:                                                      |        |  |
| USED IN IV FLUID ORDER ENTRY: YES//<br>PREMIX: YES//                    |        |  |

# **1.18 Warning Builder [PSS WARNING BUILDER]**

The *Warning Builder* [PSS WARNING BUILDER] option allows the user to print a copy of the old and new warning file entries. The user can choose various ways to select drugs to review which warnings will print when the flag is turned on to use the new warning label source. This option also allows the user to override the default warning labels to create a custom warning

label list for the selected drug. This is accomplished by specifying a list of warning numbers from the old RX CONSULT file (#54) and/or the new commercial data source warning file.

### **Example:** *Warning Builder***[PSS WARNING BUILDER] Option**

```
Select Pharmacy Data Management Option: WARNING BUilder
      The RX CONSULT File (#54) contains local label expansions.
      The WARNING LABEL-ENGLISH file (#50.625) contains national label
      expansions in English.
      The WARNING LABEL-SPANISH file (#50.626) contains national label
      expansions in Spanish.
      It is important to note that RX Consult entry numbers do not
      correlate with the other files (i.e. Number 7 in file 54 is not
      included in file 50.625).
     You should print a list of the current RX CONSULT file entries
      and the current WARNING LABEL-ENGLISH file entries.
 Would you like to print a list of the entries in these files? N// YES
 Would you like to include the Spanish translations? N// YES
You may queue the report to print, if you wish.
DEVICE: HOME// COMPUTER ROOM
                  RX CONSULT file - WARNING LABEL TEXT
Date printed: JAN 18,2005 Page: 1
                                ===============================================================================
RX CONSULT NUMBER: 1
     -MAY CAUSE DROWSINESS-
   Alcohol may intensify this effect.
   USE CARE when driving or
   when operating dangerous machinery.
                                              ----------------------------------------------------------------------
RX CONSULT NUMBER: 2
    IMPORTANT: Finish all this medication
   unless otherwise directed by prescriber.
----------------------------------------------------------------------
RX CONSULT NUMBER: 3
    Take medication on an EMPTY STOMACH
    1 hour before or 2-3 hours after a
    meal unless otherwise directed by
   your doctor.
----------------------------------------------------------------------
RX CONSULT NUMBER: 4 
  Do not take antacids or iron
   preparations or eat dairy products
    within 1 hour of taking this medication.
                                                 ----------------------------------------------------------------------
RX CONSULT NUMBER: 5
   Take with plenty of WATER.
                                         ----------------------------------------------------------------------
RX CONSULT NUMBER: 6
   May cause discolored urine or feces.
----------------------------------------------------------------------
RX CONSULT NUMBER: 7
    It may be advisable to drink a full
    glass of orange juice or eat a banana
    daily while on this medication
```

```
RX CONSULT NUMBER: 8
   DO NOT DRINK ALCOHOLIC BEVERAGES
   when taking this medication.
                                             ----------------------------------------------------------------------
RX CONSULT NUMBER: 9
         DO NOT TAKE
    non-prescription drugs
   without medical advice.
----------------------------------------------------------------------
RX CONSULT NUMBER: 10
   TAKE WITH FOOD OR MILK.
----------------------------------------------------------------------
RX CONSULT NUMBER: 11
   Avoid prolonged exposure to SUNLIGHT
    and finish all this medication
   unless otherwise directed by prescriber.
                                                      ----------------------------------------------------------------------
RX CONSULT NUMBER: 12
   SHAKE WELL
----------------------------------------------------------------------
RX CONSULT NUMBER: 13
   For external use ONLY.
----------------------------------------------------------------------
RX CONSULT NUMBER: 14
   NOTE DOSAGE STRENGTH
                                        ----------------------------------------------------------------------
RX CONSULT NUMBER: 15
   REFRIGERATE -DO NOT FREEZE
                                               ----------------------------------------------------------------------
RX CONSULT NUMBER: 16
    This prescription CANNOT be
    refilled without a written
    duplicate from your physician.
----------------------------------------------------------------------
RX CONSULT NUMBER: 17
   Do not use after specified date.
                                                   ----------------------------------------------------------------------
RX CONSULT NUMBER: 18
   THIS PRESCRIPTION CANNOT BE REFILLED.
----------------------------------------------------------------------
RX CONSULT NUMBER: 19
    This is the same medication you
    have been getting. Color, size
    or shape may appear different.
                                       ----------------------------------------------------------------------
RX CONSULT NUMBER: 20
    CAUTION: Federal law prohibits the
    transfer of this drug to any person
    other than the patient for whom it
    was prescribed.
Spanish translation:
   PRECAUCION: La ley federal prohibe la transferencia de este medicamento 
    a otro paciente para el que no fue recetado. 
                                                            ----------------------------------------------------------------------
```
----------------------------------------------------------------------

```
End of Rx Consult file Report.
Press Return to continue: <Enter>
WARNING LABEL-ENGLISH file - WARNING LABEL TEXT
Date printed: JAN 18,2005 Page: 1
                                     ===============================================================================
WARNING LABEL-ENGLISH NUMBER: 1
   May cause drowsiness. Alcohol may intensify this
   effect. Use care when operating a car or dangerous
   machines.
Spanish translation:
    Puede causar somnolencia. El alcohol puede intensificar
    este efecto. Tenga cuidado cuando conduzca vehiculos
   automotores u opere maquinaria peligrosa.
                                                 ----------------------------------------------------------------------
WARNING LABEL-ENGLISH NUMBER: 2
    Important: Finish all this medication unless
    otherwise directed by prescriber.
Spanish translation:
    Importante: Acabe todo este medicamento a menos que
    quien le escriba la receta le indique lo contrario.
----------------------------------------------------------------------
WARNING LABEL-ENGLISH NUMBER · 3
    Take medication on an empty stomach one hour before
    or two to three hours after a meal unless otherwise
    directed by your doctor.
Spanish translation:
   Tome este medicamento con el estómago vacío una hora
    antes o dos a tres horas después de comer, a menos que
   su médico le indique lo contrario.
----------------------------------------------------------------------
WARNING LABEL-ENGLISH NUMBER: 4
    Do not take dairy products, antacids, or iron
   preparations within one hour of this medication.
Spanish translation:
    Una hora antes de tomar este medicamento y hasta una
    hora después de tomarlo, no tome productos lácteos,
    antiácidos, o preparados de hierro.
----------------------------------------------------------------------
WARNING LABEL-ENGLISH NUMBER: 5
   Medication should be taken with plenty of water.
Spanish translation:
   Debe tomar este medicamento con mucha agua.
----------------------------------------------------------------------
.
.
.
This will print all warning labels in the commercial data source's warning file.
```
### *(To save space, only the first five warning labels are displayed in this example.)*

 Select one of the following to display drugs that match that criteria to examine or edit their drug warnings: 1. Drug has WARNING LABEL filled in but there are no FDB warnings for the drug 2. Drug has WARNING LABEL numbers higher than 20 3. Select by range of drug names 4. Drug has more than 5 warning labels 5. Drugs containing specific WARNING LABEL number

6. Drug has WARNING LABEL that does not map to new data source 7. Drugs containing specific new data source warning number 8. Drugs containing gender-specific warnings 9. Drugs with warning mapping, but drug doesn't contain "mapped to" number Enter selection: // **4** GREATER THAN 5 WARNINGS Exclude drugs with NEW WARNING LABEL LIST filled in? Y// **<Enter>** ES NOTE: Only the first 5 warnings will print on the yellow auxiliary labels. Do you want to see the warning text for all warnings? Y// **<Enter>** ES Warnings (>5) that won't print and won't be sent to CMOP will be marked with a "\*" on the following screens. Current Warning labels for ACETAMINOPHEN AND CODEINE 30MG Labels will print in the order in which they appear for local and CMOP fills: 1N May cause drowsiness. Alcohol may intensify this effect. Use care when operating a car or dangerous machines. 62N May cause dizziness 45N Taking more of this medication than recommended may cause serious breathing problems. 8N Do not drink alcoholic beverages when taking this medication. 20 CAUTION: Federal law prohibits the transfer of this drug to any person other than the patient for whom it was prescribed. \*66N This medicine contains ACETAMINOPHEN.Taking more ACETAMINOPHEN than recommended may cause serious liver problems. \*70N Do not take other ACETAMINOPHEN containing products at the same time without first checking with your doctor. Check all medicine labels carefully. \*14N Obtain medical advice before taking non-prescription drugs as some may affect the action of this medication. Pharmacy fill card display: DRUG WARNING 1N, 62N, 45N, 8N, 20, 66N, 70N, 14N NOTE: Because the NEW WARNING LABEL LIST field is empty, the warnings above are the warnings that our national data source distributes for this drug. Would you like to edit this list of warnings? N// **<Enter>** O Current Warning labels for ALPRAZOLAM 0.25MG TABS Labels will print in the order in which they appear for local and CMOP fills: 1N May cause drowsiness. Alcohol may intensify this effect. Use care when operating a car or dangerous machines. 82N Warning: Do not use if you are pregnant, suspect that you are pregnant, or while breastfeeding. Consult your doctor or pharmacist. 71N Do not eat grapefruit or drink grapefruit juice at any time while taking this medication. 14N Obtain medical advice before taking non-prescription drugs as some may affect the action of this medication. 20 CAUTION: Federal law prohibits the transfer of this drug to any person other than the patient for whom it was prescribed. \*94N Herbal/dietary supplement products may interact with this medication. Discuss any such product with your doctor or pharmacist before taking. Pharmacy fill card display: DRUG WARNING 1N,82N,71N,14N,20,94N NOTE: Because the NEW WARNING LABEL LIST field is empty, the warnings above are the warnings that our national data source distributes for this drug.

Would you like to edit this list of warnings? N// **YES** NEW WARNING LABEL LIST: **1,2,3N** Current Warning labels for ALPRAZOLAM 0.25MG TABS Labels will print in the order in which they appear for local and CMOP fills: 1 -MAY CAUSE DROWSINESS- Alcohol may intensify this effect. USE CARE when driving or when operating dangerous machinery. 2 IMPORTANT: Finish all this medication unless otherwise directed by prescriber. 3N Take medication on an empty stomach one hour before or two to three hours after a meal unless otherwise directed by your doctor. 20 CAUTION: Federal law prohibits the transfer of this drug to any person other than the patient for whom it was prescribed. Pharmacy fill card display: DRUG WARNING 1,2,3N,20 NEW WARNING LABEL LIST: 1,2,3N Would you like to edit this list of warnings? N// **<Enter>** O

## **1.19 Warning Mapping [PSS WARNING MAPPING]**

The *Warning Mapping* [PSS WARNING MAPPING] option is used to match an entry from the RX CONSULT file (#54) to the WARNING LABEL-ENGLISH file (#50.625) to aid in using the *Warning Builder* [PSS WARNING BUILDER] option to identify local warnings that do not have an equivalent entry in the commercial data source. The user can also enter a Spanish translation for an RX CONSULT file (#54) entry, if desired, but whenever possible, the commercial data source's warnings should be used.

### **Example:** *Warning Mapping***[PSS WARNING MAPPING] Option**

```
Select Pharmacy Data Management Option: WARNING MApping
Note: Warning mapping is only used as an aid when using the warning builder.
If a DRUG WARNING is defined with a warning mapping of 0, that entry will be
skipped when choosing option 6 Drug has WARNING LABEL that does not map to
new data source.
Enter RETURN to continue or '^' to exit:
```
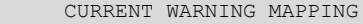

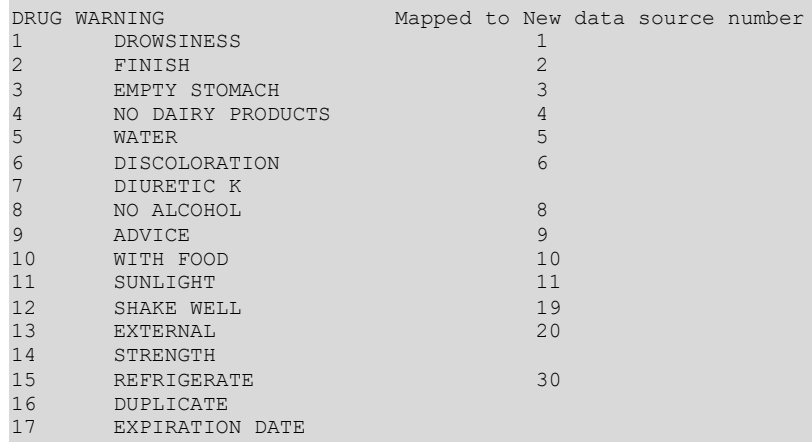

```
18 NO REFILL<br>19 SAME DRUG
19 SAME DRUG<br>20 NO TRANSF
       NO TRANSFER
Enter a valid Rx Consult file number: 1 DROWSINESS
     -MAY CAUSE DROWSINESS-
    Alcohol may intensify this effect.
   USE CARE when driving or
    when operating dangerous machinery.
Rx Consult file number 1 is mapped to WARNING LABEL-ENGLISH number 1
   May cause drowsiness. Alcohol may intensify this
    effect. Use care when operating a car or dangerous
    machines.
Do you want to change the mapping? N// y YES
WARNING MAPPING: 1// 8
   Do not drink alcoholic beverages when taking this
    medication.
Do you want to enter/edit a Spanish translation for this entry? N// <Enter> O
Enter a valid Rx Consult file number: 20 NO TRANSFER
   CAUTION: Federal law prohibits the
    transfer of this drug to any person
    other than the patient for whom it
    was prescribed.
Enter a number from WARNING LABEL-ENGLISH file to map to: : // 0
Do you want to enter/edit a Spanish translation for this entry? N// y YES
SPANISH TRANSLATION: PRECAUCION: La ley federal prohibe la transferencia de este
medicamento a otro paciente para el que no fue recetado.
```
### Enter a valid Rx Consult file number: **<Enter>**

# **1.20 Pharmacy Enterprise Product System (PEPS) Services Menu [PSS PEPS Services]**

The *PEPS Services* [PSS PEPS Services] sub-menu contains options that are used to check and validate that the connection to the vendor database used for enhanced order checking (i.e., drug interactions, duplicate therapy, and dosing) is enabled and operational. It also provides the ability to execute various order checks to ensure that the database is installed properly and is reachable. One option allows the scheduling of a background job, which monitors the connection to the vendor database and notifies the user when the connection goes down.

This sub-menu contains the following options:

- Check Vendor Database Link
- Check PEPS Services Setup
- · Schedule/Reschedule Check PEPS Interface

# **1.20.1 Check Vendor Database Link [PSS CHECK VENDOR DATABASE LINK]**

The *Check Vendor Database Link* [PSS CHECK VENDOR DATABASE LINK] option allows you to check whether VistA can or cannot communicate with the vendor database. If the

communication link is up and running, the vendor database version, build version and date it was issued will be displayed for both standard and custom databases. Standard data is as received from the vendor, while custom data is modified standard or new data provided by the VA. The date and time of the connection will also display.

If the connection could not be made, this status is displayed with the date and time a succe ssful connection was last made. The Domain Name Service (DNS) for the MOCHA server now displays with Patch PSS\*1\*173.

### **Example 1: Successful Connection Made to Vendor Database**

```
Select Pharmacy Data Management Option: PEPS Services
Select PEPS Services Option: CHECK VENDOR Database Link
  Database Version: 6
     Build Version: 3.2
        Issue Date: 01/29/2010
  Custom Database Version: 6
     Custom Build Version: 3.2
        Custom Issue Date: 08/07/2009
Connected to MOCHA2-PRE.R01.PHARMACY.HEALTHEVET.VA.GOV successfully @FEB 22, 2010@16:31
Press Return to Continue: 
Select PEPS Services Option:
```
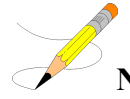

**Note:** If no data has been installed in the custom table, the connection check returns "Unavailable" for all three fields, as shown below:

```
CHOOSE 1-2: 2 Check Vendor Database Link
   Database Version: 7
     Build Version: 3.2
         Issue Date: 06/04/2010
  Custom Database Version: NOT AVAILABLE
     Custom Build Version: NOT AVAILABLE
        Custom Issue Date: NOT AVAILABLE
Connected to MOCHA2-PRE.R01.PHARMACY.HEALTHEVET.VA.GOV successfully @AUG 12, 2010@09:05
Press Return to Continue:
```
**Note:** The above example could also happen to standard tables as well.

### **Example 2: Connection Could Not Be Made to Vendor Database:**

Select PEPS Services Option: CHECK Vendor Database Link Connection could not be made to MOCHA2-PRE.R01.PHARMACY.HEALTHEVET.VA.GOV. Last reached @OCT 25, 2010@14:52 Press Return to Continue:

## **1.20.2 Check PEPS Services Setup [PSS CHECK PEPS SERVICES SETUP]**

The *Check PEPS Services Setup* [PSS CHECK PEPS SERVICES SETUP] option provides the ability to check and validate that the link to the vendor interface used for enhanced order checking (drug interaction, duplicate therapy, and dosing) is enabled and operational. The option executes various predetermined order checks against the vendor database to ensure that the database is installed correctly and is reachable.

A device can be entered in the Select Device field. If a device is not entered, then the job will display on the screen.

### **Example 1: Vendor Database Reachable; Enhanced Order Checks Executed.**

<CPM> Select PEPS Services Option: CHECK 1 Check PEPS Services Setup<br>2 Check Vendor Database Link Check Vendor Database Link CHOOSE 1-2: 1 Check PEPS Services Setup This option performs several checks. You may queue this report if you wish. Among these checks are: ----------------------- A connection check to the Vendor Database Drug-Drug Interaction Check Duplicate Therapy Order Check Dosing Order Check Custom Drug-Drug Interaction Check Select Device: HOME// <ENTER> COMPUTER ROOM Checking Vendor Database Connection...OK Type <Enter> to continue or '^' to exit:Performing Drug-Drug Interaction Order Check for CIPROFLOXACIN HCL 250MG TAB and WARFARIN NA (GOLDEN STATE) 5MG TAB...OK Critical Drug Interaction: Concurrent use of quinolones may increase the hypoprothrombinemic effects of anticoagulants, which may result in an increased risk of bleeding. Type <Enter> to continue or '^' to exit:Performing Duplicate Therapy Order Check for CIMETIDINE 300MG TAB and RANITIDINE 150MG TAB...OK Therapeutic Duplication with CIMETIDINE 300MG TAB and RANITIDINE 150MG TAB Duplicate Therapy Class(es): Peptic Ulcer Agents,Histamine-2 Receptor Antagonists (H2 Antagonists) Type <Enter> to continue or '^' to exit:Performing Dosing Order Check for ACETAMINOPHEN 500MG TAB - 3000MG Q4H...OK Single dose amount of 3,000 MILLIGRAMS exceeds the maximum single dose amount of 1,000 MILLIGRAMS. Total dose amount of 18,000 MILLIGRAMS/DAY exceeds the maximum daily dose amount of 4,000 MILLIGRAMS/DAY. Type <Enter> to continue or '^' to exit: Performing Custom Drug-Drug Interaction Order Check for CLARITHROMYCIN 250MG TAB and DIAZEPAM 5MG TAB...OK

```
 Significant Drug Interaction: Serum concentrations of certain benzodiazepines may be 
 increased enhancing their pharmacological effects. Toxic effects of increased 
 benzodiazepine levels include profound sedation,respiratory depression, coma, and/or
 death.
```
Type <Enter> to continue or '^' to exit:

**Example 2: Vendor database unreachable; enhanced order checks cannot be executed.**

```
Select PEPS Services Option: check
    1 Check PEPS Services Setup<br>2 Check Vendor Database Link
         Check Vendor Database Link
CHOOSE 1-2: 1 Check PEPS Services Setup
Checking Vendor Database Connection...
     Connection could not be made to Vendor database.
        Last reached @MAR 02, 2010@11:44
```
Press Return to Continue:

# **1.20.3 Schedule/Reschedule Check PEPS Interface [PSS SCHEDULE PEPS INTERFACE CK]**

The *Schedule/Reschedule Check PEPS Interface* **[**PSS SCHEDULE PEPS INTERFACE CK] option allows you to schedule the Interface Scheduler [PSS INTERFACE SCHEDULER] option, which tests the PEPS interface by sending a PING request. If the PEPS Interface is not available, a mail message will be sent to the G.PSS ORDER CHECKS mail group. This must be scheduled so constant monitoring takes place on the Mocha Interface, to provide timely notification of any problems.

Please note that the next paragraph regarding the POSTMASTER is only applicable up until the installation of patch PSS\*1.0\*163, because PSS\*1.0\*163 includes functionality that will replace any Person's Internal Entry Number in the interface message that is not a whole number with the number 0 , because the interface will accept 0 as a valid number. PSS\*1.0\*163 will also do the same with Job Number, and Station Number (after stripping off any non-numeric characters). This conversion will also happen on all Order Check messages.

When scheduling this job, the person that is doing the scheduling must NOT have assumed the identity of the POSTMASTER, because the Internal Entry Number of the POSTMASTER is .5, and the decimal could cause the interface to fail, so this job would continue to fail until it is scheduled by another user other than POSTMASTER.

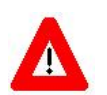

## **\*\*\*Important\*\*\***

A device must be entered in the DEVICE FOR QUEUED JOB OUTPUT field. If a device is not entered, then the job can result in a failure, generating the mail message indicating the Order Check system is not available, when the system really was never unavailable. Most sites have a "NULL" type entry in the DEVICE (#3.5) File, as that is the recommended device, since the tasked job does not write any data. Additionally, it is recommended that "Startup Persistent" be entered in the SPECIAL QUEUING field. This will queue the job to run whenever the TaskMan/computer is started (i.e., at System Boot), and will restart the task if it stops unexpectedly. If this type of restart does occur, the task could be set by Kernel to be run by POSTMASTER, which as stated in the previous paragraph could cause the job to fail. If this occurs, then someone would need to reschedule the job, with the identity of any user besides POSTMASTER. Also as stated a few paragraphs earlier, this POSTMASTER issue is resolved by patch PSS\*1.0\*163, by replacing .5 with a 0 in the interface message.

To check the link, start up the *PEPS Services Option Menu* [PSS PEPS SERVICES].

```
 Check Vendor Database Link
          Check PEPS Services Setup
          Schedule/Reschedule Check PEPS Interface
          Print Interface Data File
Select PEPS Services Option: Schedule/Reschedule Check PEPS Interface
                        Edit Option Schedule
    Option Name: PSS INTERFACE SCHEDULER 
   Menu Text: Interface Scheduler TASK ID: 892595
  QUEUED TO RUN AT WHAT TIME: JAN 23,2011@14:25:41 
DEVICE FOR OUEUED JOB OUTPUT: NULL DEVICE; P-DEC; 80; 64
 QUEUED TO RUN ON VOLUME SET:
      RESCHEDULING FREQUENCY: 900S 
            TASK PARAMETERS:
           SPECIAL QUEUEING: Startup Persistent 
Exit Save Next Page Refresh
Enter a command or '^' followed by a caption to jump to a specific field.
COMMAND: Press <PF1>H for help Insert
```
# **1.20.4 Print Interface Data File [PSS SCHEDULE PEPS INTERFACE CK]**

The *Print Interface Data File* [PSS SCHEDULE PEPS INTERFACE CK] option allows you to print a report from the VENDOR INTERFACE DATA file (#59.74) which keeps track of when and for how long the vendor interface is unavailable while a background process monitors the status of the interface and records in this file when the interface is down, when it becomes available again, and the total time it was unavailable. You are asked for a date/time range so that the report can then be sorted by the most recent downtime first and then provided a SELECT DEVICE PROMPT for the printing/displaying of the report.

**Example:** *Print Interface Data File* **[PSS SCHEDULE PEPS INTERFACE CK] Option**

 Check Vendor Database Link Check PEPS Services Setup Schedule/Reschedule Check PEPS Interface Print Interface Data File <CPM> Select PEPS Services Option: PRint Interface Data File This report will print out all information related to when and for how long the vendor interface is unavailable (sorted by most recent down time first). This information comes from the VENDOR INTERFACE DATA FILE. \*\*\* This has the potential to be a long report \*\*\* You may queue the report to print if you wish. You may also "^" to halt the report at any time. START WITH DATE/TIME VENDOR UNAVAILABLE: FIRST// 3.18.11 (MAR 18, 2011) GO TO DATE/TIME VENDOR UNAVAILABLE: LAST// T (MAY 18, 2011)

```
DEVICE: QUEUE TO PRINT ON
```

```
DEVICE: REX REX$PRT Printer Alley
Requested Time To Print: NOW// <Enter> (MAY 18, 2011@11:30)
REQUEST QUEUED!
Task number: 3469591
          Check Vendor Database Link
          Check PEPS Services Setup
          Schedule/Reschedule Check PEPS Interface
          Print Interface Data File
```

```
<CPM> Select PEPS Services Option:
```
If the PEPS Interface is down, a priority mail message will be sent to the G.PSS ORDER CHECKS mail group. When the interface is back up again, another priority mail message will be sent to the G. PSS ORDER CHECKS mail group. Only *one* message per occurrence (interface being down or coming back up) is sent because the background job runs every 15 minutes.

**Here is an example of the mail message when the database is down:**

Subj: ORDER CHECK DATABASE DOWN [#55252] 03/02/10@11:59 2 lines From: PSS INTERFACE SCHEDULER In 'IN' basket. Automatic Deletion Date: Mar 30, 2010 ----------------------Connection to Vendor Database is down! No Drug-Drug Interactions, Duplicate Therapy or Dosing Order Checks will be performed until the connection is reestablished!!!

Enter message action (in IN basket): Ignore//

### **Here is an example of the mail message when the database is back up:**

```
Subj: ORDER CHECK DATABASE IS BACK UP [#57254] 08/15/10@02:44 2 lines
From: PSS INTERFACE SCHEDULER In 'IN' basket.
Automatic Deletion Date: Aug 18, 2010 Page 1 Priority!
-------------------------------------------------------------------------------
Connection to Vendor Database has been restored! Drug-Drug Interactions,
Duplicate Therapy and Dosing Order Checks can now be performed.
```
Enter message action (in IN basket): Ignore//

# **1.21 Inpatient Drug Management [PSS INP MGR]**

Patch PSS\*1\*146 corrected a patient safety issue in which editing the IV ADDITIVES file (#52.6) and/or IV SOLUTIONS file (#52.7) using the *Drug Enter/Edit* [PSS DRUG ENTER/EDIT] option was problematic. The functionality was changed to prevent erroneous matching with Dispense Drugs.

The software now gives the user the choice to enter and link the dispense drug to a new Additive or Solution as well as a confirmation of the selected dispense drug that will be linked to the selected additive/solution.

The *Inpatient Drug Management* [PSS INP MGR] sub-menu contains the following options:

- ADditives File
- Dispense Drug Fields
- Dispense Drug/ATC Set Up
- · Edit Cost Data
- EDit Drug Cost (IV)
- MARk/Unmark Dispense Drugs For Unit Dose
- PRimary Solution File (IV)

## **1.21.1 ADditives File [PSSJI DRUG]**

This option allows the applications coordinator to add, change, or inactivate drugs that are to be used as additives in the IV room. All drug information is contained within the IV ADDITIVES file (#52.6).

To avoid confusion when users are linking an IV Additive to a Generic Drug at the GENERIC DRUG prompt in menu option *ADditives File* [PSSJI DRUG], the option now clearly shows which is the IV Additive and which is the Generic Drug.

### **Example: IV Additive and Generic Drug**

```
PRINT NAME: CEFAZOLIN// 
GENERIC DRUG: CEFAZOLIN SOD 10GM M/D INJ// CEFAZ
         1 CEFAZOLIN OPTH SOLN 50MG/CC (15CC) 
2 CEFAZOLIN SOD 10GM M/D INJ AM115
 3 CEFAZOLIN SOD 1GM INJ AM115 N/F
CHOOSE 1-3: 3 CEFAZOLIN SOD 1GM INJ AM115 N/
You are about to change the GENERIC DRUG linked to this ADDITIVE.
ADDITIVE CEFAZOLIN is currently linked to 
GENERIC DRUG CEFAZOLIN SOD 10GM M/D INJ.
Are you sure you want to link ADDITIVE CEFAZOLIN
to GENERIC DRUG CEFAZOLIN SOD 1GM INJ? No//
```
PSS\*1\*174 resolved the issue of ambiguous IV Additive strength when a pharmacist is finishing an IV by adding a STRENGTH (#19) field to the IV ADDITIVES File (#52.6). The new STRENGTH (#19) field can be populated when adding a new IV Additive or when editing an existing IV Additive via menu option ADditives File [PSSJI DRUG].

### **Example: Added Strength Field**

```
PRINT NAME: CEFAZOLIN// 
GENERIC DRUG: CEFAZOLIN SOD 10GM M/D INJ// AM115
USED IN IV FLUID ORDER ENTRY: YES// 
DRUG UNIT: GM// 
STRENGTH: 1// ??
This field identifies the numeric amount of medication that is provided by one unit-of-use 
for the identified product.
For example, if one vial contains 50 MG of medication, the STRENGTH will be entered as '50'. 
The DRUG UNIT of 'MG' is populated by the DRUG UNIT (#2) field.
```
Whenever a lookup is performed on the IV ADDITIVES File (#52.6), the STRENGTH (#19) field will display next to the NAME (#.01) field with the words "Additive Strength:" and then its value. Additionally, the DRUG UNIT (#2) field will be appended to the STRENGTH (#19) field. If the STRENGTH (#19) field is not populated for the IV Additive, the text "N/A" will display, and the DRUG UNIT (#2) field will not display.

### **Example: Additive Strength Field (continued)**

```
Select IV TYPE: PIGGYBACK.
Select ADDITIVE: CEFAZOL
    1 CEFAZOLIN Additive Strength: 1 GM 
             IV ROOM ONLY
     2 CEFAZOLIN Additive Strength: 2 GM 
    3 CEFAZOLIN PREMIX Additive Strength: N/A 
CHOOSE 1-3:
```
Quick Codes are displayed during the selection of an IV ADDITIVE during order entry. When a lookup is performed on an IV ADDITIVE, and there are QUICK CODES defined for the IV ADDITIVE, the QUICK CODE STRENGTH (#1) field and the USUAL IV SCHEDULE (#4) field from the QUICK CODE Subfile (#52.61) will display next to the QUICK CODE. If the QUICK CODE STRENGTH (#1) field is null, "N/A" will be displayed. If the USUAL IV SCHEDULE (#4) field is null, "N/A" will be displayed.

## **Example: Display of Quick Codes**

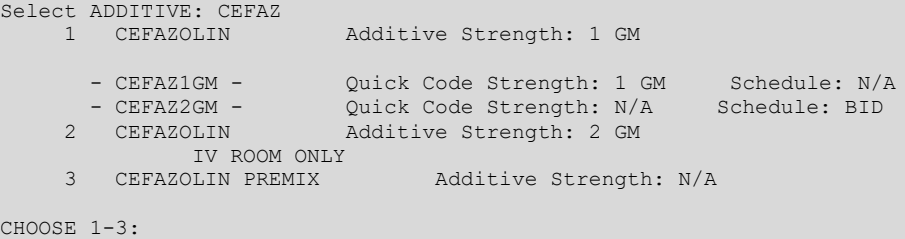

PSS\*1\*174 also enhanced the capabilities of the IV ADDITIVES File (#52.6) so that a user can enter a new additive that has the same name as an existing entry. Previously, a Fileman workaround had to be used to enter an identically named entry. Now, if the user types in a name that already exists in the file, they will first be presented with a list of available selections. If the user scrolls through the list without selecting an entry, they will be presented with the prompt to add a new entry.

## **For example - IV ADDITIVES File (#52.6)**

```
CHOOSE 1-2: 1 PSSJI DRUG ADditives File
ADditives File
Select IV ADDITIVES PRINT NAME: TESTDRUG
  Lookup: PRINT NAME
     1 TESTDRUG Additive Strength: 10 MG 
     2 TESTDRUG Additive Strength: N/A
     3 TESTDRUG Additive Strength: 5 GM 
     4 TESTDRUG Additive Strength: 12 GM 
CHOOSE 1-4: 
  Are you adding 'TESTDRUG' as a new IV ADDITIVES (the 77TH)? No// Y
(Yes)
```
Patch PSS\*1\*189 enhances the *Additives File* [PSSJI DRUG] option to display the INACTIVATION DATE field (#12) for the IV ADDITIVES file (52.6).

# **1.21.2 Dispense Drug Fields [PSSJU DRG]**

This option allows the user to enter data into fields that are used as default values, and in calculating default values, when the drug is chosen in Unit Dose ORDER ENTRY. This option allows the selection of any drug, including INACTIVE or NON-FORMULARY items.
## **1.21.3 Dispense Drug/ATC Set Up [PSSJU DRUG/ATC SET UP]**

This allows the user to edit the drug fields necessary to send drugs to ATC Unit Dose dispensing machine. In order for a drug to be sent to the ATC, the drug must have a CANISTER NUMBER for each ward group that will be sending a pick list to the ATC, and the drug must also have a MNEMONIC.

#### **1.21.4 Edit Cost Data [PSSJU DCC]**

Allows the user to edit the dispensing cost data used for the cost reports. If any data is changed, a MailMan message is sent to all users holding the PSJU MGR security key (supervisors).

## **1.21.5 EDit Drug Cost (IV) [PSSJI EDIT DRUG COST]**

This menu option allows the cost per unit to be entered for drugs (both additives and solutions).

## **1.21.6 MARk/Unmark Dispense Drugs For Unit Dose [PSSJU MARK UD ITEMS]**

This allows users to easily mark or unmark items from the Drug file (#50)for use by the Unit Dose Medications package. Only those items marked for Unit Dose are selectable for Unit Dose orders. When the Inpatient Medications package is first installed, it marks all items in the DRUG file (#50) for use by Unit Dose so that users may immediately continue to use the package. This can be used to unmark those dispense items that Unit Dose users should not be able to select.

## **1.21.7 PRimary Solution File (IV) [PSSJI SOLN]**

This option is for the applications coordinator to add, change, or inactivate primary solutions used in the IV section. The solution must already exist in the DRUG file (#50) to be selected here. If use of a primary solution is to be discontinued, the solution should be inactivated by entering an inactivation date, rather than by deleting the solution from the file.

PSS\*1\*174 enhanced the capabilities of the IV SOLUTIONS File (#52.7) so that a user can enter a new solution that has the same name as an existing entry. Previously, a Fileman workaround had to be used to enter an identically named entry. Now, if the user types in a name that already exists in the file, they will first be presented with a list of available selections. If the user scrolls through the list without selecting an entry, they will be presented with the prompt to add a new entry.

#### **Example: IV SOLUTIONS File (#52.7)**

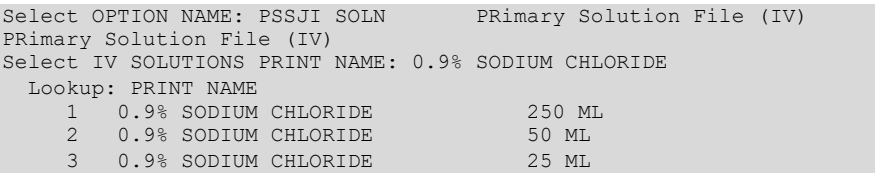

```
CHOOSE 1-3: 
  Are you adding '0.9% SODIUM CHLORIDE' as
  a new IV SOLUTIONS (the 32ND)? No// Y (Yes)
```
Patch PSS\*1\*189 enhances the Primary Solution File (IV) [PSSJI SOLN] option to display the INACTIVATION DATE field (#8) for the IV SOLUTIONS file (52.7).

IV solutions matched to an Orderable item will now be governed by the following rule (patch PSS\*1\*189):

An Orderable Item can only have ONE IV solution with a specific volume when it is marked to be used in the IV Order Dialog. When adding a new item to an Orderable item the volume for the new item must follow the above rule or an error message will display as shown in the example below:

#### **Example:**

```
PRINT NAME: NACL 0.9%/KCL 40MEQ Replace 
PRINT NAME {2}: 
GENERIC DRUG: POTASSIUM CL 40MEQ/NACL 0.9% INJ,1000 ML// TN102 
VOLUME: 1000 ML// 
Select ELECTROLYTES: 
Select SYNONYM: 0.9% SODIUM CHLORIDE 40MEQ// 
DRUG INFORMATION:
 No existing text
 Edit? NO// 
AVERAGE DRUG COST: .01// 
INACTIVATION DATE: 
USED IN IV FLUID ORDER ENTRY: NO// YES
The following IV Solution with the same volume is already linked to the
Orderable Item SODIUM CHLORIDE 0.9% 
Dispense Drug: POTASSIUM CL 20MEQ/NACL 0.9% INJ,1000 ML
 IV Solution: NACL 0.9%/KCL 20MEQ
Only one IV solution with a specific volume can be linked to an 
Orderable Item when the IV Solution is marked to be used in the IV FLUID
ORDER ENTRY.
USED IN IV FLUID ORDER ENTRY: NO//
PREMIX:
```
## **1.22 Check Drug Interaction [PSS CHECK DRUG INTERACTION]**

The *Check Drug Interaction* [PSS CHECK DRUG INTERACTION] option is a new option that shall be provided to allow a user to check for drug interaction and Therapeutic Duplications between two or more drugs. This option shall be patient independent. This option shall be placed on the PDM Manager [PSS MGR] Menu. The drugs shall be selectable from the DRUG file  $(#50)$ . The system will allow selection of drugs marked for application package use O, U, I, and/or X. The system will only allow selection of drugs that are matched to NDF and have a GCNSEQNO associated with that match. The software shall check for values in the FDB custom tables before using the FDB standard reference tables. The values in the custom tables shall take precedence over the values in the standard tables.

#### **Example:** *Check Drug Interaction* **[PSS CHECK DRUG INTERACTION] Option**

Select PHARMACY DATA MANAGEMENT Option:

 CMOP Mark/Unmark (Single drug) Dosages ... Drug Enter/Edit Order Check Management ... Electrolyte File (IV) Lookup into Dispense Drug File Medication Instruction Management ... Medication Routes Management ... Orderable Item Management ... Formulary Information Report Drug Text Management ... Pharmacy System Parameters Edit Standard Schedule Management ... Synonym Enter/Edit Controlled Substances/PKI Reports ... Send Entire Drug File to External Interface IV Additive/Solution ... Warning Builder Warning Mapping PEPS Services ... Check Drug Interaction Select PHARMACY DATA MANAGEMENT Option: Check Drug Interaction Drug 1: SIMVASTATIN 40MG TAB CV350 ...OK? Yes// (Yes) Drug 2: WARFARIN 1MG TAB Lookup: GENERIC NAME WARFARIN 1MG TAB BL110  $\ldots$  OK? Yes// (Yes) Drug 3: Now Processing Enhanced Order Checks! Please wait... \*\*\* DRUG INTERACTION(S) \*\*\* ========================= \*\*\*Significant\*\*\* with SIMVASTATIN 40MG TAB and WARFARIN 1MG TAB CLINICAL EFFECTS: Increase hypoprothrombinemic effects of warfarin. ============================================================ Press Return to Continue...: Display Professional Interaction monograph? N// YES DEVICE: HOME// SSH VIRTUAL TERMINAL Right Margin: 80// ------------------------------------------------------------ Professional Monograph Drug Interaction with SIMVASTATIN 40MG TAB and WARFARIN 1MG TAB This information is generalized and not intended as specific medical advice. Consult your healthcare professional before taking or discontinuing any drug or commencing any course of treatment. MONOGRAPH TITLE: Selected Anticoagulants/Selected HMG-CoA Reductase Inhibitors SEVERITY LEVEL: 3-Moderate Interaction: Assess the risk to the patient and take action as needed.

 MECHANISM OF ACTION: The exact mechanism of this interaction is unknown. The HMG-CoA reductase inhibitor may inhibit the hepatic hydroxylation of warfarin. The HMG-CoA reductase inhibitors, which are highly plasma protein bound, may displace warfarin from its binding site.

Professional Monograph

Drug Interaction with SIMVASTATIN 40MG TAB and WARFARIN 1MG TAB

CLINICAL EFFECTS: Increase hypoprothrombinemic effects of warfarin.

PREDISPOSING FACTORS: None determined.

 PATIENT MANAGEMENT: Patients should be monitored for changes in prothrombin time when a HMG Co-A reductase inhibitor is added to or discontinued from warfarin therapy, or if the dosage of the HMG Co-A reductase inhibitor is adjusted.

 DISCUSSION: Case reports in the medical literature and to the manufacturer have documented an interaction between lovastatin and warfarin. A case report has documented an interaction between pravastatin and fluindione (an orally administered indanedione anticoagulant), suggesting that pravastatin could also interact similarly with warfarin. Information concerning a potential interaction with simvastatin is conflicting. A case report has documented an interaction between simvastatin and acenocoumarol while another case report showed no interaction with warfarin. One group of authors reported three case reports of increased international normalized ratios (INRs) following the addition of fluvastatin to warfarin therapy. The addition of rosuvastatin to patients stabilized on warfarin resulted in clinically significant changes in INR.

Professional Monograph

Drug Interaction with SIMVASTATIN 40MG TAB and WARFARIN 1MG TAB

REFERENCES:

 1.Ahmad S. Lovastatin. Warfarin interaction. Arch Intern Med 1990 Nov; 150(11):2407. 2.Hoffman HS. The interaction of lovastatin and warfarin. Conn Med 1992 Feb; 56(2):107. 3.Iliadis EA, Konwinski MF. Lovastatin during warfarin therapy resulting in bleeding. Pa Med 1995 Dec;98(12):31. 4.Personal communication. Merck & Co., Inc. 1991. 5.Trenque T, Choisy H, Germain ML. Pravastatin: interaction with oral anticoagulant?. BMJ 1996 Apr 6;312(7035):886. 6.Grau E, Perella M, Pastor E. Simvastatin-oral anticoagulant interaction. Lancet 1996 Feb 10;347(8998):405-6. 7.Gaw A, Wosornu D. Simvastatin during warfarin therapy in hyperlipoproteinaemia. Lancet 1992 Oct 17;340(8825):979-80. 8.Trilli LE, Kelley CL, Aspinall SL, Kroner BA. Potential interaction between warfarin and fluvastatin. Ann Pharmacother 1996 Dec; 30(12):1399-402.

Professional Monograph Drug Interaction with SIMVASTATIN 40MG TAB and WARFARIN 1MG TAB 9.Crestor (rosuvastatin calcium) US prescribing information. AstraZeneca Pharmaceuticals LP February, 2012.

Copyright 2012 First DataBank, Inc.

------------------------------------------------------------

Display Professional Interaction monograph? N// O

Pharmacy Data Management V. 1.0

#### **1.23 Infusion Instruction Management [PSS INFINS MGR]**

The *Infusion Instruction Management* [PSS INFINS MGR] menu contains the following options:

- Infusion Instructions Add/Edit
- Infusion Instructions Report

## **1.23.1 Infusion Instructions Add/Edit [PSS INFINS ADED]**

The *Infusion Instructions Add/Edit* [PSS INFINS ADED] option allows the entry and editing of abbreviations and expansions in the INFUSION INSTRUCTIONS (#53.47) file**.** When entered into the Infusion Rate field during the entry of inpatient medication orders, Infusion Instruction abbreviations are replaced with the expanded text associated with the abbreviation.

#### **Example:** *Infusion Instructions Add/Edit* **[PSS INFINS ADED] Option**

```
Select Infusion Instruction Management Option: Infusion Instructions Add/Edit
Select INFUSION INSTRUCTIONS NAME: T1 
  Are you adding 'T1' as a new INFUSION INSTRUCTIONS (the 14TH)? No// Y (Yes)
   INFUSION INSTRUCTIONS EXPANSION: TEST ONE
```
Select INFUSION INSTRUCTIONS NAME:

## **1.23.2 Infusion Instructions Report [PSS INFINS RPT]**

Provides a report of entries from the INFUSION INSTRUCTIONS file (#53.47).

#### **Example: Infusion Instructions Report [PSS INFINS RPT] Option**

```
Select Infusion Instruction Management <TEST ACCOUNT> Option: Infusion Instructions Report
This report displays entries from the INFUSION INSTRUCTION (#53.47) File.
     Select one of the following:
 80 80 Column
 132 132 Column
Print report in 80 or 132 column format: 80// Column
DEVICE: HOME// SSH VIRTUAL TERMINAL Right Margin: 80// 
INFUSION INSTRUCTION FILE REPORT PAGE: 1
-----------------------------------------------------------------------------
T1 EXPANSION: TEST ONE
TEST EXPANSION: TEST
End of Report.
Press Return to continue:
```
## **1.24 Stand-Alone Menu Options**

This section describes the stand-alone menu options that are not exported as part of the main menu.

## **1.24.1 Enable/Disable Vendor Database Link [PSS ENABLE/DISABLE DB LINK]**

The Enable/Disable Vendor Database Link [PSS ENABLE/DISABLE DB LINK] option is a stand-alone option that exists **ONLY** as a way for technical personnel to turn on/off the database connection if required for debugging. When disabled, NO drug-drug interactions, duplicate therapy, or dosing order checks will be performed in Outpatient Pharmacy, Inpatient Medication applications, or in the Computerized Patient Record System (CPRS).

Normally the link is enabled and the Vendor Database updates are performed centrally at the Austin Information Technology Center (AITC) and Philadelphia Information Technology Center (PITC).

The option is rarely used. It is NOT exported as part of the main Pharmacy Data Management [PSS MGR] menu option. *The examples provided are for technical personnel only.*

#### **Example 1: Disabling the Vendor Database Link**

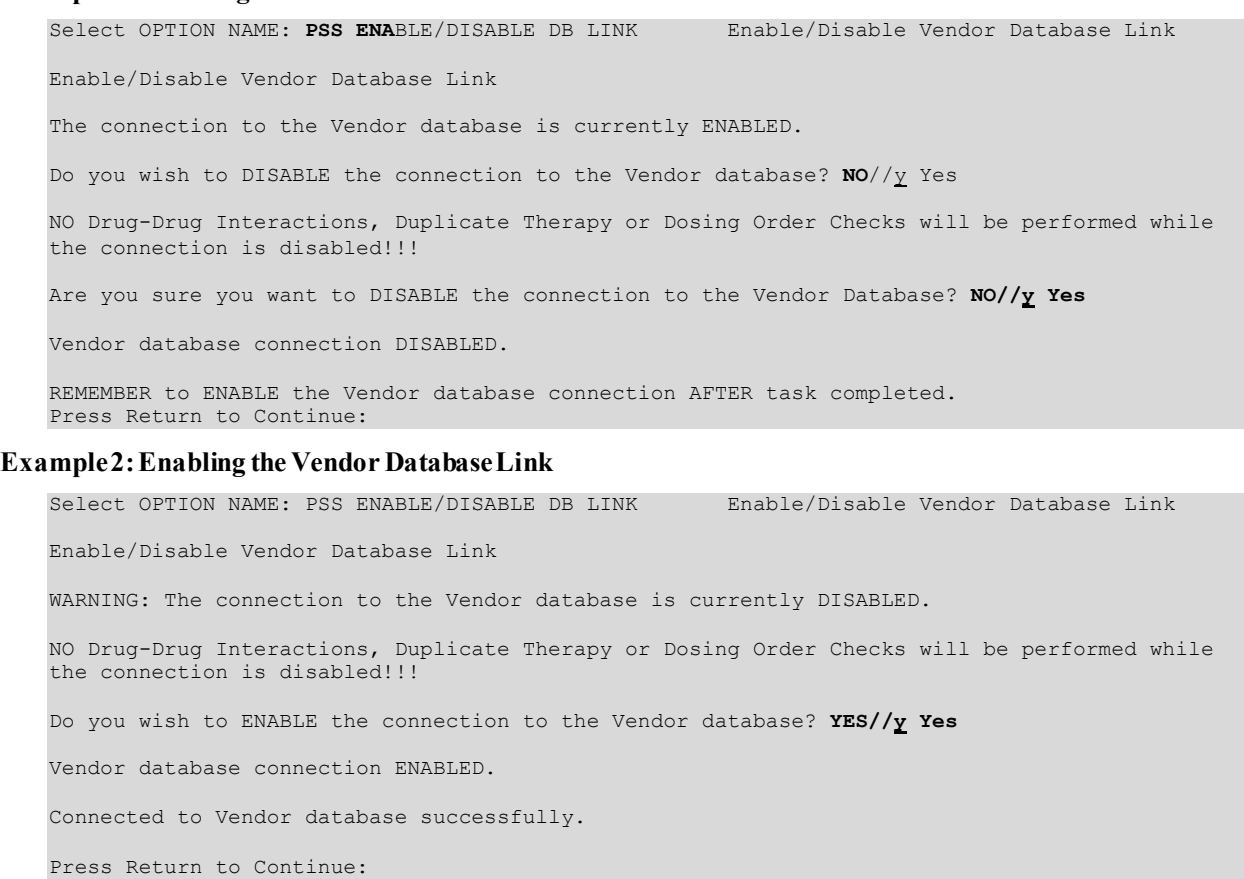

## **1.24.2 Other Language Translation Setup [PSS OTHER LANGUAGE SETUP]**

This is a stand-alone menu option that is not exported with the main menu. The *Other Language Translation Setup* [PSS OTHER LANGUAGE SETUP] option provides the ability to enter/edit data in the PHARMACY SYSTEM file (#59.7). This option allows sites to enter appropriate terms in another language that make up parts of the SIG when printing prescription bottle labels. If the user does not enter a translation, the English word will print. The *Other Language Translation Setup* [PSS OTHER LANGUAGE SETUP] option is a stand-alone option that must be assigned to the person(s) responsible for maintaining it. See Appendices C-G for lists of Spanish equivalents for some of the more common terms used for administration schedules, dosage forms, local possible dosages, medication instructions, and medication routes.

#### **Example:** *Other Language Translation Setup* **[PSS OTHER LANGUAGE SETUP] Option**

USE OF ANOTHER LANGUAGE: **YES** <If No is entered the remaining fields will not be prompted for SECONDS: **SEGUNDOS** MINUTES: **MINUTOS** DAYS: **DIAS** WEEKS: **SEMANAS** HOURS: **HORAS** MONTHS: **MESES** AND: **Y** THEN: **LUEGO** EXCEPT: **EXCEPTO** ONE: **UNA** TWO: **DOS** THREE: **TRES** FOUR: **CUATRO** FIVE: **CINCO** SIX: **SEIS** SEVEN: **SIETE** EIGHT: **OCHO** NINE: **NUEVE** TEN: **DIEZ** ONE-HALF: **MEDIA** ONE-FOURTH: **UN-CUARTO** ONE-THIRD: **UN**-**TERCIO** TWO-THIRDS: **DOS**-**TERCIOS** THREE-FOURTHS**: TRES**-**CUARTOS**

### **1.24.3 Find Unmapped Local Possible Dosages [PSS LOCAL DOSAGES EDIT ALL]**

A new option called *Find Unmapped Local Possible Dosages* [PSS LOCAL DOSAGES EDIT ALL] is provided to identify all Local Possible Dosages that are eligible for dosage checks and do not have either the Numeric Dose or Dose Unit populated.

Drugs with the following criteria will be screened out from this option.

• Inactive

FOR: POR

- Not Matched to NDF
- Associated with dosage form that is excluded from dosage checks and matched to a VA Product that has the OVERRIDE DF DOSE CHK EXCLUSION field (#31) set to 'No'
- · Associated with dosage form that is NOT excluded from dosage checks, but is matched to a VA Product that has the OVERRIDE DF DOSE CHK EXCLUSION field (#31) set to 'Yes'
- · Drug is marked as a supply item ('S' in DEA, SPECIAL HDLG field (#3) or assigned a VA Drug Class starting with an 'XA')
- · Drug does not have any Local Possible Dosages defined

All identified drugs, along with their Local Possible Dosages will be presented to the user one by one for editing. If data exists in the strength and unit fields for the drug, it will be displayed following the drug name. The user will be notified if the strength defined for the drug does not match the strength of the VA Product that it is matched to. The strength and unit of the VA Product the drug is matched to will be displayed along with the strength in the DRUG file (#50).

Next, the first Local Possible Dosage defined for the selected drug will be displayed. The user will be prompted to enter a Dose Unit, followed by the Numeric Dose. The Dose Unit will be selectable from the new DOSE UNITS file (#51.24).

Any data entered will be redisplayed to the user (Local Possible Dosage, Dose Unit and Numeric Dose) before presenting the next Local Possible Dosage for editing, if one exists for the drug. All Local Possible Dosages defined for the drug with missing data in the NUMERIC DOSE subfield (#5) of the LOCAL POSSIBLE DOSAGES multiple (#904) in DRUG file (#50) and DOSE UNIT sub-field (#4) of the LOCAL POSSIBLE DOSAGES multiple (#904) in DRUG file (#50) will be presented for editing.

#### **Example:** *Find Unmapped Local Possible Dosages***[PSS LOCAL DOSAGES EDIT ALL] Option**

Select Enhanced Order Checks Setup Menu Option: Find Unmapped Local Possible Dosages

This option will find all Local Possible Dosages that are eligible for Dosage Checks that do not have either the Numeric Dosage or Dose Unit entered for the Local Possible Dosage. This mapping is necessary to perform Dosage checks. Searching for local Possible Dosages... Drug: ACETAMINOPHEN ELIX. 120MG/5ML 4OZ Strength from National Drug File match => 160 MG/5ML Strength currently in the Drug File => 120 Please Note: Strength of drug does not match strength of VA Product it is matched to. TWO TEASPOONFULS Numeric Dose: Dose Unit: MILLIGRAM(S) DOSE UNIT: MILLIGRAM(S)// <ENTER> NUMERIC DOSE: 240 TWO TEASPOONFULS Numeric Dose: 240 Dose Unit: MILLIGRAM(S) Drug: ACETAMINOPHEN 120MG/COD 12MG PER 5ML EL TWO TEASPOONFULS

DOSE UNIT: TEASPOONFUL(S) NUMERIC DOSE: 2

TWO TEASPOONFULS<br>Numeric Dose: 2 Dose Unit: TEASPOONFUL(S) ONE TABLESPOONFUL DOSE UNIT: TABLESPOONFUL(S) NUMERIC DOSE: 1 ONE TABLESPOONFUL<br>Numeric Dose: 1 Dose Unit: TABLESPOONFUL(S) Drug: ALBUMIN 25% INJ BL500 Strength: 25 Unit: % 50 ML DOSE UNIT: GRAM(S) NUMERIC DOSE: 12.5 50 ML Numeric Dose: 12.5 Dose Unit: GRAM(S) 100 ML DOSE UNIT: GRAM(S) NUMERIC DOSE: 25 100 ML<br>Numeric Dose: 25 Numeric Dose: 25 Dose: 25 Dose: 25 Dose: 25 Dose: 25 Dose: 25 Dose: 25 Dose: 25 Dose: 25 Dose: 25 Dose: 25 Dose: 25 Dose: 25 Dose: 25 Dose: 25 Dose: 25 Dose: 25 Dose: 25 Dose: 25 Dose: 25 Dose: 25 Dose: 25 Dose: 25 Dose: 2 Drug: ALBUTEROL SO4 0.083% INHL 3ML RE102 Strength: 0.083 Unit: % 1 AMPULE DOSE UNIT: MILLILITER(S) NUMERIC DOSE: 3 1 AMPULE<br>Numeric Dose: 3 Dose Unit: MILLILITER(S) Drug: ALBUTEROL 90/IPRATROP 18MCG 200D PO INHL TWO PUFFS DOSE UNIT: INHALATION(S) NUMERIC DOSE: 2 TWO PUFFS<br>Numeric Dose: 2 Dose Unit: INHALATION(S) Drug: AMLODIPINE 10MG/VALSARTAN 320MG TAB 1 TABLET (10MG/320MG) DOSE UNIT: TABLET(S) NUMERIC DOSE: 1

```
1 TABLET (10MG/320MG)<br>Numeric Dose: 1
                                               Dose Unit: TABLET(S)
       Drug: CHLORAL HYD. SYR. 500MG/5ML (OZ)
Strength: 500 Unit: MG/5ML
1 TEASPOONFUL
DOSE UNIT: MILLIGRAM(S)
NUMERIC DOSE: 500
1 TEASPOONFUL<br>Numeric Dose: 500
                                             Dose Unit: MILLIGRAM(S)
```
If a user presses the <ENTER> key at the 'DOSE UNIT:' prompt, they will be prompted to enter a Numeric Dose. If the user presses the <ENTER> key at the 'NUMERIC DOSE:' prompt, the next available Local Possible Dosage for that drug if one exists with missing data will be displayed. If no more Local Possible Dosages exist for the drug that require data population, the next drug and its Local Possible Dosages will be presented for editing.

If the user up-arrows  $(\hat{\theta})$  at the 'DOSE UNIT:' prompt, they will be asked if they want to continue. If the response is 'Yes', the next Local Possible Dosage with missing data for that drug will be displayed, if any exist. If no more Local Possible Dosages exist for the drug, the next drug will display. If the user responds 'No', a check will be made to see if any Local Possible Dosages still require data to be entered and inform the user.

The user will be informed when all required data has been entered.

Select Enhanced Order Checks Setup Menu Option: Find Unmapped Local Possible Dosages

This option will find all Local Possible Dosages that are eligible for Dosage

Checks that do not have either the Numeric Dosage or Dose Unit entered for the

Local Possible Dosage. This mapping is necessary to perform Dosage checks.

#### **Searching for local Possible Dosages...**

```
 Drug: CHLORAMPHENICOL 0.5% OPTH SOL
Strength: 0.5 Unit: %
1 DROP
DOSE UNIT: <ENTER>
NUMERIC DOSE: <ENTER>
2 DROP(S)
DOSE UNIT: <ENTER>
NUMERIC DOSE: <ENTER>
     Drug: CLOTRIMAZOLE ORAL TROCHES
Strength: 10 Unit: MG
1 TROCHE
DOSE UNIT: ^
```
Pharmacy Data Management V. 1.0 User Manual 176 January 2022

```
Do you want to continue mapping Local Possible Dosages? Y// <ENTER> ES
2 TROCHE(S)
DOSE UNIT: ^
Do you want to continue mapping Local Possible Dosages? Y// NO
Checking for any remaining unmapped Local Possible Dosages...
There are still Local Possible Dosages not yet mapped,
see the 'Local Possible Dosages Report' option for more details.
Press Return to Continue:
    OR
All Local Possible Dosages are mapped!
```
## **1.24.4 Enable/Disable Dosing Order Checks [PSS DOSING ORDER CHECKS]**

The *Enable/Disable Dosing Order Checks* [PSS DOSING ORDER CHECKS] is a stand-alone option that exists ONLY as a way to turn on/off the database connection for Dosing order checks. This option should only be used if authorized by Pharmacy Benefits Management (PBM). PBM will only authorize if local approval has been granted by the Medical Center Patient Safety Office and the Medical Center Director. PBM should be notified of this decision by the Pharmacy Chief via email to the VHAPBH PMO Outlook mail group. PBM in turn will notify Patient Care Services, the National Patient Safety Office and the Office of Information and Technology (OIT).

When disabled, NO Dosing order checks will be performed in Outpatient Pharmacy, Inpatient Medication applications, or in the Computerized Patient Record System (CPRS). The option is locked with the PSS ORDER CHECKS security key.

A notification message will be sent to the Outlook mail group, VHAPBH MOCHA Dosing Disconnect Notify and the local VistA mail group, PSS ORDER CHECKS when Dosing Order Checks are disabled or re-enabled using the Enable/Disable Dosing Order Checks option. The message will provide the following information:

- The name of the person who disabled or re-enabled Dosing Order Checks
- The name of the user's facility (Outlook message only)
- Date/time the action occurred
- Whether the Dosing Order Checks were disabled or re-enabled

An audit trail will be maintained whenever Dosing Order Checks are disabled or re-enabled in the Pharmacy System File. The following information will be stored:

- The name of the person who disabled or re-enabled Dosing Order Checks
- The name of the user's facility (Outlook message only)
- Date/time the action occurred
- Whether the Dosing Order Checks were disabled or re-enabled

This option is NOT exported as part of the main *Pharmacy Data Management* [PSS MGR] menu option.

**Note:** The Dosage Checks are exported as turned ON in patch PSS\*1\*160.

#### **Example 1: Disabling Dosing Order Checks**

```
Select OPTION NAME: PSS DOSING ORDER CHECKS Enable/Disable Dosing Order Checks
      Dosing Order Checks are currently ENABLED.
Do you wish to DISABLE Dosing Order Checks? NO// YES
Have you received authorization from Pharmacy Benefits Management (PBM)
to take this action? NO// YES
NO Dosing Order Checks will be performed during order entry in CPRS
or Pharmacy while Dosing Order Checks are disabled!!!
Notification of this action will be sent to PBM and local VistA
PSS ORDER CHECKS mail group.
Are you sure you want to DISABLE Dosing Order Checks? NO// YES
      Dosing Order Checks DISABLED.
Press Return to continue:
```
**Example 2: Enabling Dosing Order Checks**

Select OPTION NAME: PSS DOSING ORDER CHECKS Enable/Disable Dosing Order Checks Enable/Disable Dosing Order Checks WARNING! Dosing Order Checks are currently DISABLED. No Dosing Order Checks will be performed during order entry in CPRS or Pharmacy while Dosing Order Checks are disabled!!! Do you wish to ENABLE Dosing Order Checks? YES// Dosing Order Checks ENABLED. Press Return to continue:

## **1.24.5 All Stand-Alone Menu Items**

The following is a list of all stand-alone options that are **NOT** exported as part of the main PDM menu [PSS MGR]:

*\*Other Language Translation Setup* [PSS OTHER LANGUAGE SETUP]

*Drug Inquiry (IV)*  [PSSJI DRUG INQUIRY]

*Electrolyte File (IV)*  [PSSJI ELECTROLYTE FILE]

Pharmacy Data Management V. 1.0

*Enable/Disable Vendor Database Link* [PSS ENABLE/DISABLE DB LINK]

*Find Unmapped Local Possible Dosages* [PSS LOCAL DOSAGES EDIT ALL]

*Add Default Med Route* [PSS ADD DEFAULT MED ROUTE]

*Enable/Disable Dosing Order Checks* [PSS DOSING ORDER CHECKS]

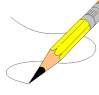

The *Enable/Disable Vendor Database Link* [PSS ENABLE/DISABLE DB LINK] option exists **ONLY** as a way for technical personnel to turn on/off the database connection if required for debugging. Normally, it is enabled and the Vendor Database updates are performed centrally on the MOCHA servers, not at the individual sites. This option is rarely used. It is **NOT** exported as part of the main PDM menu [PSS MGR]

In the rare case where this option is used and the database link is disabled, NO drug-drug interaction, duplicate therapy, or dosing order checks will be performed in Pharmacy or in the Computerized Patient Record System (CPRS).

\* *Other Language Translation Setup* [PSS OTHER LANGUAGE SETUP] is a stand-alone option that must be assigned to the person(s) responsible for maintaining it.

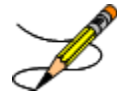

The *Enable/Disable Dosing Order Checks* [PSS DOSING ORDER CHECKS] option should only be used if authorized by PBM.

# **Chapter Two: Understanding Dosages**

Dosages are compiled by collecting information that was previously entered in various files and gathering that information to populate individual fields within the DRUG file (#50). Two types of dosages, Possible Dosages and Local Possible Dosages, are now stored in the DRUG file (#50). Explanations of what determines a Possible Dosage and a Local Possible Dosage are included below, along with diagrams to aid the user in understanding which files and fields contribute to constructing Possible Dosages and Local Possible Dosages. More detailed information on Possible Dosages and Local Possible Dosages is contained in the *Pharmacy Ordering Enhancements Pharmacy Data Management Pre-Release Implementation Guide*, located on the VistA [Documentation Library](http://vista.med.va.gov/vdl) (VDL) web page.

# **2.1 Possible Dosages**

The PROPRANOLOL TAB example in Diagram A is an example of a drug that can have Possible Dosages. Possible Dosages can be broken down into four individual fields; DISPENSE UNITS PER DOSE, DOSE, PACKAGE, and BCMA DISPENSE UNITS PER DOSE. For a drug to have Possible Dosages it must meet the following criteria.

- 1. The drug must be matched to a VA PRODUCT file (#50.68) entry in National Drug File.
- 2. The match in National Drug File must be an active single-ingredient product.
- 3. The strength of the product must be numeric.
- 4. The Dosage Form/Unit Combination of the product must be marked as convertible in the DOSAGE FORM file (#50.606). See the table below for a list of Dosage Form/Unit Combinations that will automatically be identified by the software.

The Dosage Form/Unit Combinations that have been designated as convertible for the creation of Possible Dosages are displayed in Appendix A.

The Possible Dosages option identifies drugs that meet the four criteria mentioned earlier, and by utilizing fields in the VA PRODUCT file (#50.68) and the DOSAGE FORM file (#50.606), it will populate the DRUG file (#50) entry with Possible Dosage information.

Diagram A is an example of how the PROPRANOLOL HCL 20MG TAB drug entry would exist under the current file setup

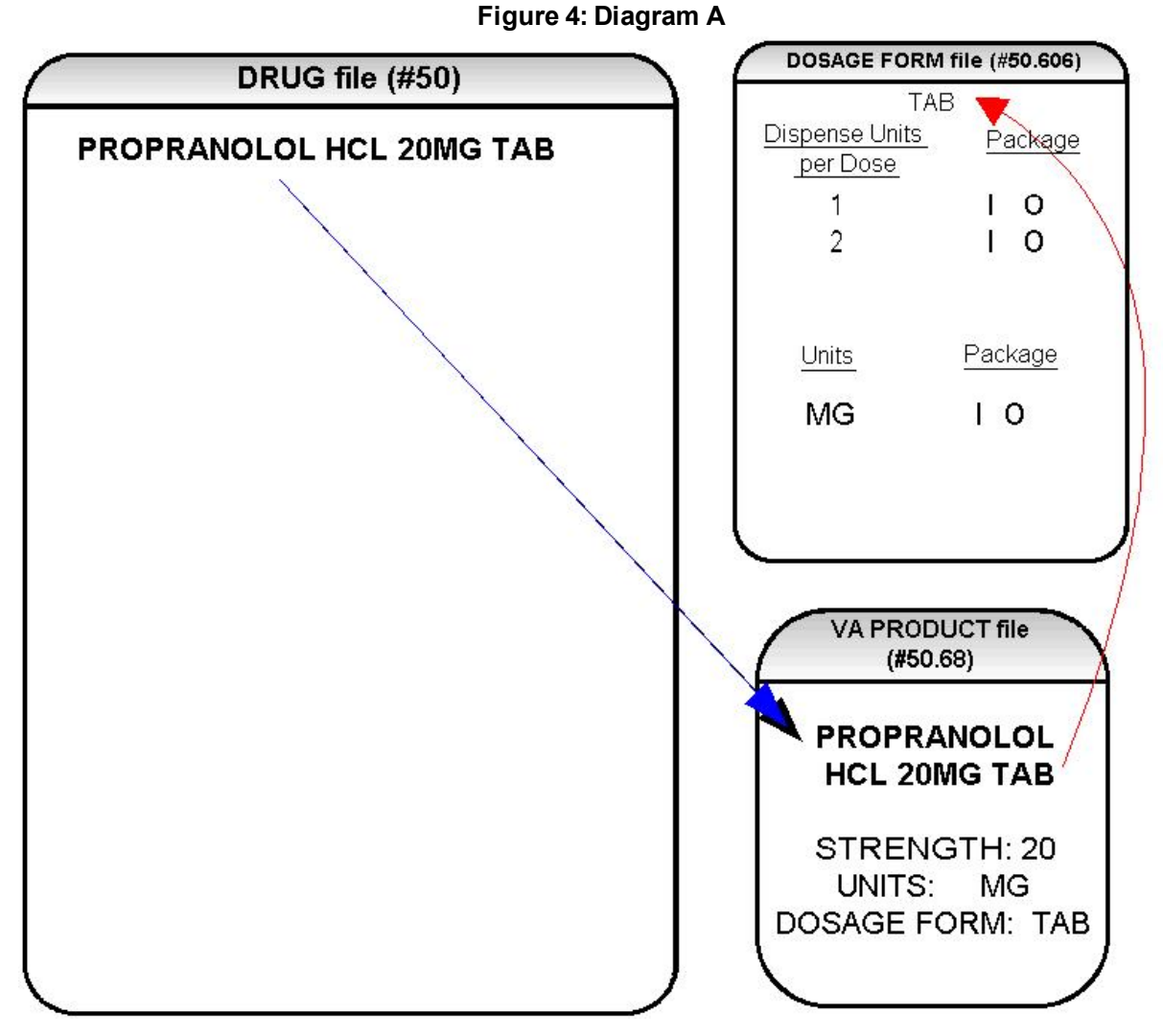

The VA Product match for this drug is PROPRANOLOL HCL 20MG TAB. It is a single ingredient product with a numeric Strength (20). It has a Dosage Form of TAB and units of MG in the VA PRODUCT file (#50.68). Additionally, the non-editable multiple field called UNITS from the DOSAGE FORM file (#50.606) indicates which combination of Dosage Form and Units can be converted to Possible Dosages, assuming that the product is a single ingredient drug with a numeric strength. It also indicates the package (Inpatient Medications, Outpatient Pharmacy, or both) for which Possible Dosages can be created. So, in the first PROPRANOLOL example, the Dosage Form/Unit Combination of TAB/MG is convertible for both Inpatient Medications and Outpatient Pharmacy. The DISPENSE UNITS PER DOSE multiple of the DOSAGE FORM file (#50.606) is a non-editable field used to calculate dosages during the dosage creation process. 1, or 1 and 2, were chosen for all Dosage Forms because they require the least amount of editing in the DRUG file (#50). (See Diagram B.)

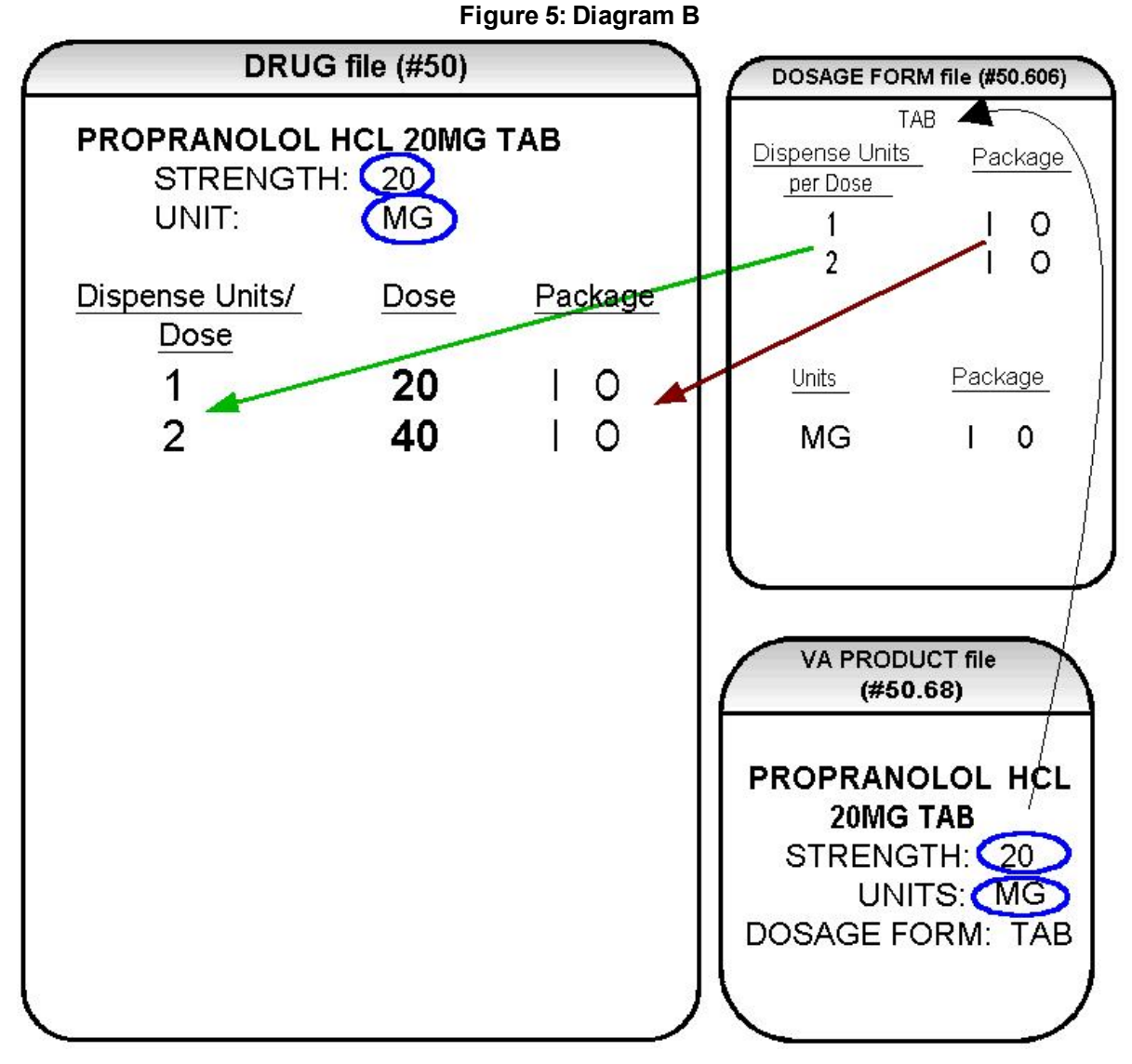

Diagram B shows the drug entry with the new data. Two new fields, STRENGTH field (#901) and UNIT field (#902), have been added to the DRUG file (#50). These two fields are populated with data based on the data contained in the STRENGTH field (#2) and UNITS field (#3) of the VA PRODUCT file (#50.68) match. The DOSE field (#1) of the POSSIBLE DOSAGE multiple (#903) of the DRUG file (#50) is populated by multiplying the entry in the DISPENSE UNITS PER DOSE field (#.01) of the POSSIBLE DOSAGE multiple (#903) of DRUG file (#50) by the numeric value of the STRENGTH field in the DRUG file (#50). (DOSE=DISPENSE UNITS PER DOSE x STRENGTH)

Diagram C shows dosage selections for a PROPRANOLOL TAB Orderable Item when one or more drugs are matched to that Orderable Item. (See Diagram C.)

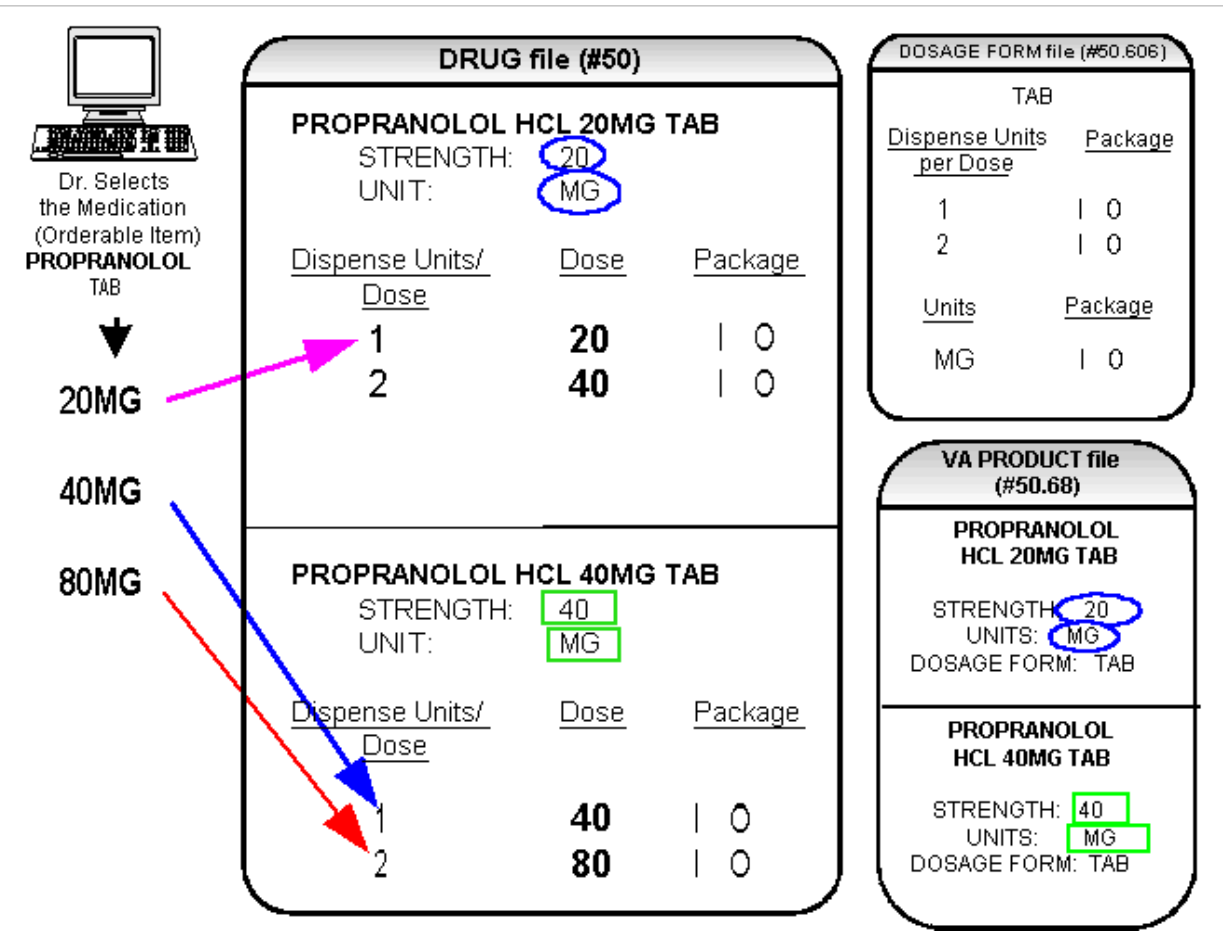

**Figure 6: Diagram C**

In Diagram C, the PROPRANOLOL drug entries are matched to VA Products that have numeric strengths, 20 and 40, and the VA Products both have the Dosage Form/Unit Combination of TAB/MG. Since TAB/MG is marked as "convertible" in the DOSAGE FORM file (#50.606) for both Inpatient Medication and Outpatient Pharmacy, the new STRENGTH field (#901) and UNIT field (#902) in the DRUG file (#50) for these drugs can be populated by the software. The STRENGTH field (#901) and UNITS field (#902) of DRUG file (#50) are populated from the VA PRODUCT file (#50.68) into the DRUG file (#50).

The new fields in the POSSIBLE DOSAGES multiple (#903) of the DRUG file (#50), DISPENSE UNITS PER DOSE field (#.01), DOSE field (#1), and PACKAGE filed (#2), are now populated with data. The Dispense Units Per Dose of "1" and "2" came from the new DISPENSE UNITS PER DOSE multiple  $(\#9)$  in the DOSAGE FORM file  $(\#50.606)$ . When this data is carried over to the DRUG file (#50), the dose is computed by multiplying the Dispense Units Per Dose from DRUG file (#50) by the Strength from DRUG file (#50) of each drug. The PACKAGE field values of the DOSAGE FORM file (#50.606), "I" for Inpatient Medications and "O" for Outpatient Pharmacy, are also copied to the PACKAGE field of DRUG file (#50). Some of the Possible Dosages will be converted for both packages, such as the combination of TAB/MG, since this type of dosage can be ordered for Inpatient Medications and also can be converted to a patient readable Outpatient Pharmacy SIG. Other Dosage Form/Unit

Combinations, such as SYRUP/MG/5ML, can only be converted for Inpatient Medications since they cannot be easily changed to an Outpatient Pharmacy readable SIG.

In this example, PROPRANOLOL TAB is selected as the Orderable Item in CPRS, therefore the dose selection would be:

20MG 40MG 80MG

Notice that there is only one 40MG selection for the provider, yet both the PROPRANOLOL HCL 20MG TAB drug and the PROPRANOLOL HCL 40MG TAB drug entries have doses of 40MG. In this case, the 40MG dose is associated with the PROPRANOLOL HCL 40MG TAB drug, because it has a lower Dispense Units Per Dose (1), than the Dispense Units Per Dose (2) associated with the 40MG dose for the PROPRANOLOL HCL 20MG TAB**.**

For Possible Dosages, when the software encounters two doses that are the same, the lowest Dispense Units Per Dose will be used to determine the Dispense Drug.

Additionally, another screen that is used for duplicate doses is the non-formulary screen.

If there are two of the same doses, and one is formulary and the other is non-formulary, the formulary entry is the one that is used, regardless of which dose has the lower Dispense Units Per Dose value.

The non-formulary drug filter is executed prior to the lowest Dispense Units Per Dose filter. So in this example, if the PROPRANOLOL HCL 40MG TAB is marked as non-formulary, and the PROPRANOLOL HCL 20MG TAB is formulary, the 40MG dosage selection would be associated with the PROPRANOLOL HCL 20MG TAB, even though it has a higher Dispense Units Per Dose (2) than the 40MG entry for PROPRANOLOL HCL 40MG TAB (1 Dispense Units Per Dose).

Once the Possible Dosages have been created, doses can be deleted or added by editing the DISPENSE UNITS PER DOSE field (#.01) of the POSSIBLE DOSAGE multiple (#903) of the DRUG (#50) File using the *Enter/Edit Dosages* [PSS EDIT DOSAGES] option. The DOSE field (1) of the POSSIBLE DOSAGE multiple (#903) of the DRUG (#50) File is automatically calculated by multiplying the DISPENSE UNITS PER DOSE field (#.01) of the POSSIBLE DOSAGE multiple (#903) of the DRUG (#50) File times the STRENGTH field (#901). For example, if the PROPRANOLOL TABLET is commonly given in a 10MG dose, and there is not a Dispense Drug entry in DRUG file (#50) of PROPRANOLOL HCL 10MG TAB, a Dispense Units Per Dose of .5 can be added for the PROPRANOLOL HCL 20MG TAB, and a dose of 10MG will be created. If a dose of 60MG is sometimes given for PROPRANOLOL TAB, entering a Dispense Units Per Dose of 3 for the PROPRANOLOL HCL 20MG TAB drug will provide a 60MG dose. Similarly, if the 80MG dose is rarely given, the Dispense Units Per Dose of 2 can be deleted for the PROPRANOLOL HCL 40MG TAB drug, and the 80MG dose will be deleted.

The PACKAGE field (#2) of the POSSIBLE DOSAGE multiple (#903) of the DRUG file (#50) can also be edited, but this is a "controlled" type of edit. If the Dosage Form/Unit Combination is not marked as convertible in the DOSAGE FORM file (#50.606) for the package, then that package cannot be added as a package for that Possible Dosage. Strength can also be edited in the DRUG file (#50). If the strength is edited, then all of the doses are automatically recalculated based on the DISPENSE UNITS PER DOSE and new STRENGTH entry. It is recommended that the strength only be edited in the rare case that the Dispense Drug must be matched to a VA Product with an inappropriate strength. (This scenario is discussed in further detail later in this document.) In summary, by adding new DISPENSE UNITS PER DOSE of .5 and 3 to the PROPRANOLOL HCL 20MG TAB entry, and by deleting the DISPENSE UNITS PER DOSE of 2 for the PROPRANOLOL HCL 40MG TAB entry, the following Possible Dosages now exist for PROPRANOLOL TAB Orderable Item. (See Diagram D.)

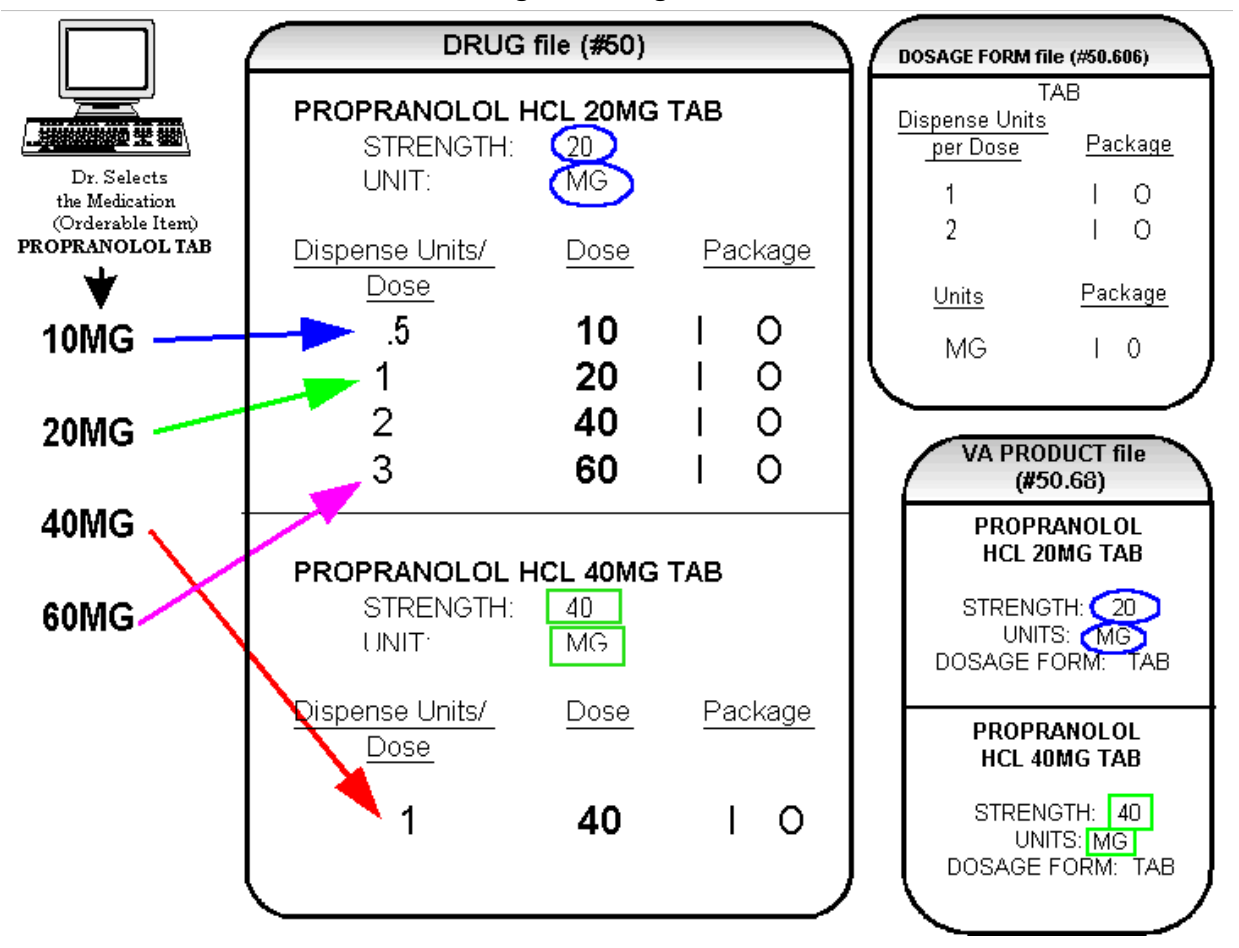

**Figure 7: Diagram D**

Though the list of dosages is all that the provider will see for selection, each of the dosages is associated with a Dispense Drug. For example, if the 60MG is selected, the Dispense Units Per Dose is 3, and the drug is PROPRANOLOL HCL 20MG TAB. For Outpatient Pharmacy orders the SIG will be built in the same manner as it is today. If the 60MG is chosen, the SIG will begin with "TAKE 3 TABLETS…" and the assigned Dispense Drug is PROPRANOLOL HCL 20MG TAB.

As demonstrated in the PROPRANOLOL example, the key to populating the Possible Dosages in the DRUG file (#50) is the information that is contained in the VA PRODUCT file (#50.68) entry to which that drug is matched. Earlier diagrams also show that dosages can be added, deleted, etc., for a drug by editing the DISPENSE UNITS PER DOSE field (#.01) of the POSSIBLE DOSAGE multiple (#903) of the DRUG file (#50) for that drug.

In addition to creating Possible Dosages for a drug by editing the DISPENSE UNITS PER DOSE field (#.01) of the POSSIBLE DOSAGE multiple (#903) of the DRUG file (#50), appropriate Possible Dosages can be created by editing the STRENGTH field (#901) for a drug. When Possible Dosages are created for a drug, the strength information from the VA Product match is moved to the drug entry and stored in the STRENGTH field (#901). The only time this data would not be accurate would be if a VA PRODUCT file (#50.68) entry with the correct strength did not exist, and a different strength of the drug had to be selected for the drug's VA Product match; however, these instances should be rare. If the desired strength does not exist for a particular drug, the functionality exists to edit the STRENGTH field (#901) in the DRUG file (#50) for that drug. Once the strength edit is completed, new Possible Dosages are created for every Dispense Units Per Dose for that drug.

For example, Diagram E shows an entry in the DRUG file (#50) of METOPROLOL TARTRATE 25MG TAB. No entries with a strength of 25 exist in the VA PRODUCT file (#50.68) for that drug, so it is matched instead to a VA Product entry with a strength of 50. (See Diagram E.)

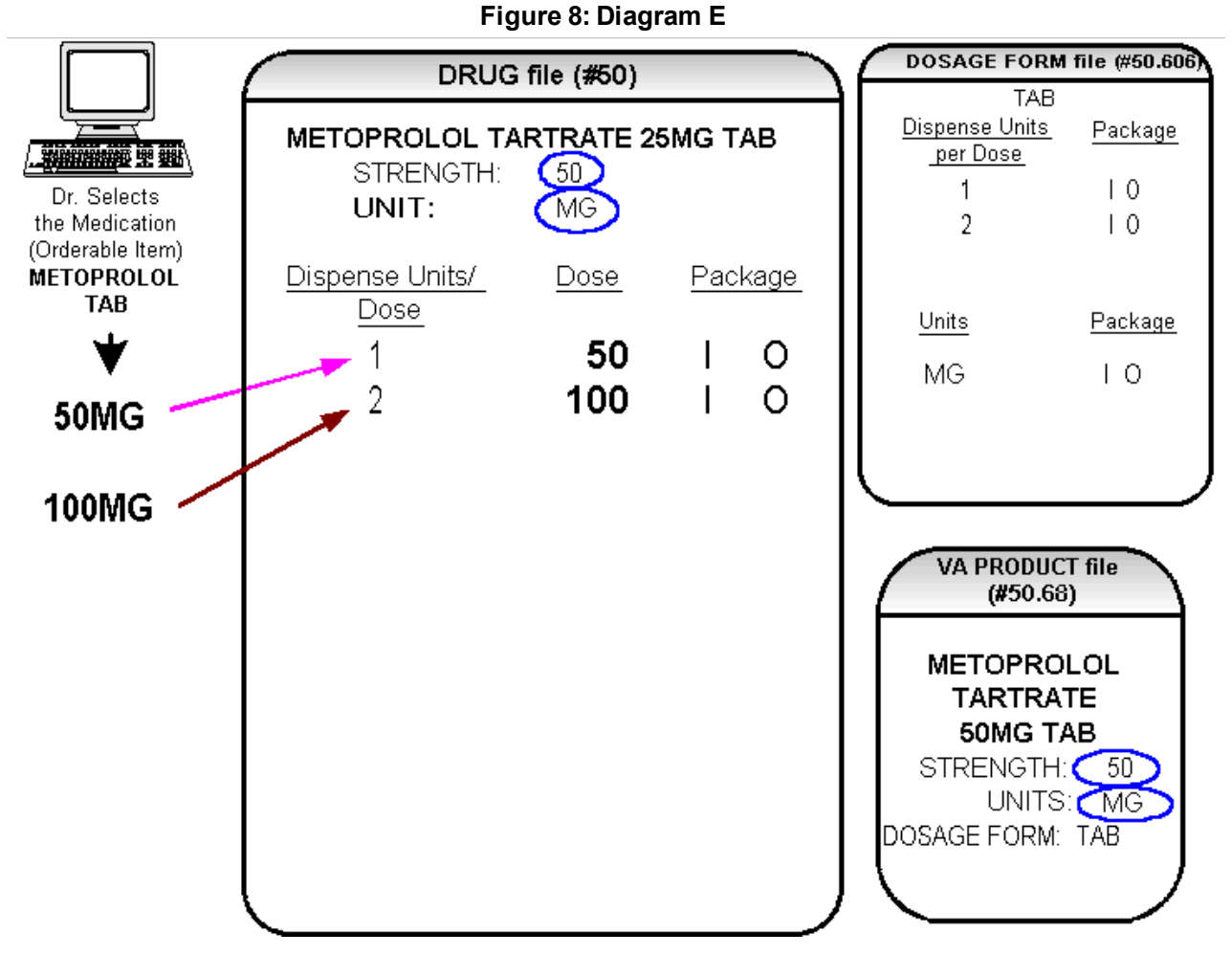

In Diagram E, the Possible Dosages created are 50 MG (1 tablet) and 100MG (2 tablets), but the drug is actually METOPROLOL TARTRATE 25MG TAB. These Possible Dosages were created because the strength of the VA PRODUCT file (#50.68) entry is 50. As displayed in Diagram F, the strength in the DRUG file (#50) can simply be edited from 50 to 25, and when that strength is edited, the Possible Dosages for all Dispense Units Per Dose, in this case 1 and 2, will be recalculated. (See Diagram F.)

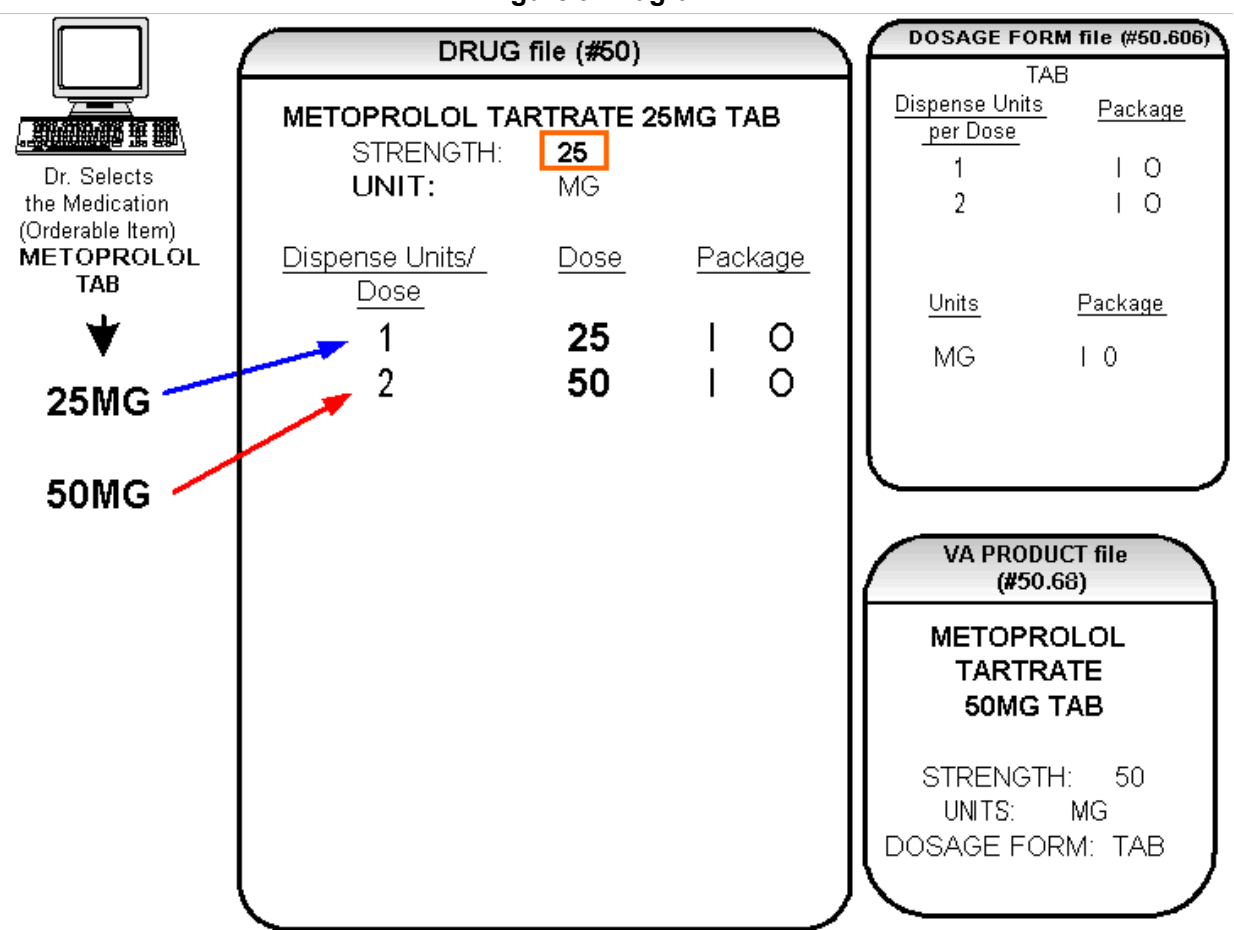

#### **Figure 9: Diagram F**

## **2.2 Local Possible Dosages**

In an earlier example using PROPRANOLOL TAB, Inpatient Medications and Outpatient Pharmacy Possible Dosages could be created for the Dispense Drugs matched to PROPRANOLOL TAB because they met all of the following four criteria.

- 1. The drug must be matched to a VA PRODUCT file (#50.68) entry in National Drug File.
- 2. The match in National Drug File must be an active single-ingredient product.
- 3. The strength of the product must be numeric.
- 4. The Dosage Form/Unit Combination of the product must be marked as convertible in the DOSAGE FORM file (#50.606).

In the following example, the Orderable Item requested is TIMOLOL SOLN, OPH, which has two Dispense Drugs matched to it. Neither of these Dispense Drugs meets the four criteria for creating Possible Dosages. The two Dispense Drugs are matched to entries in the VA PRODUCT file (#50.68) as follows. (See Diagram G.)

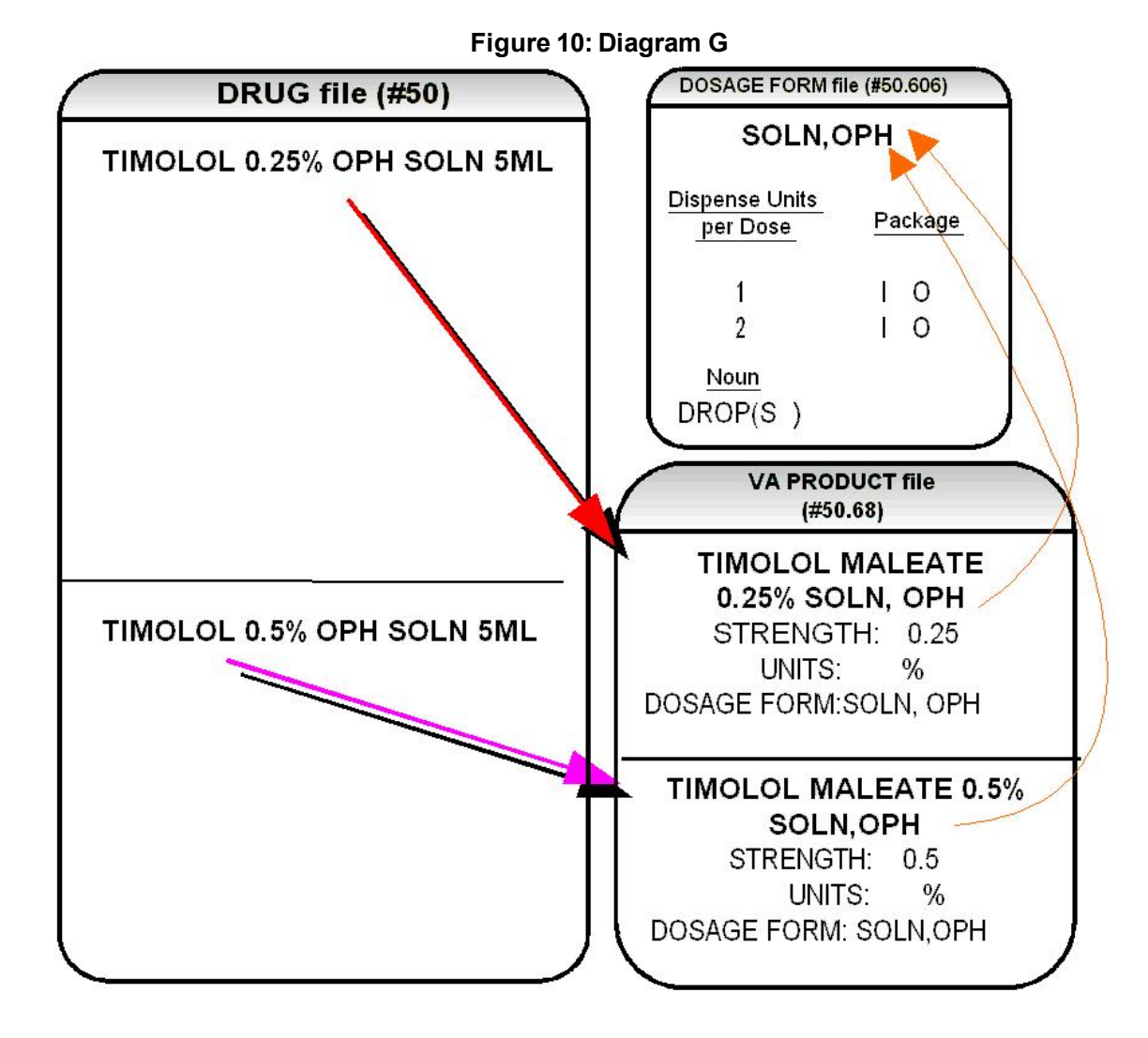

These two drugs meet the first three of the Possible Dosages criteria, but do not meet criteria number four. The Dosage Form/Unit Combination of SOLN,OPH / % is not marked as convertible in the DOSAGE FORM file (#50.606) for Inpatient Medications or for Outpatient Pharmacy. Since Possible Dosages cannot be created for these drugs, Local Possible Dosages must be created. To create Local Possible Dosages the Noun field in the DOSAGE FORM file (#50.606) is utilized. By default, all Local Possible Dosages will be marked for Inpatient Medications and/or Outpatient Pharmacy use based on the package identification of the Noun.

The NOUN field (#.01) of the NOUN multiple (#6) of the DOSAGE FORM file (#50.606) already exists in the DOSAGE FORM file (#50.606). It is a multiple field, meaning that more than one Noun can be associated with each Dosage Form. Some Dosage Forms may have multiple Nouns, while other Dosage Forms may have only one Noun. For example, the Dosage Form CREAM could have the following entries in the NOUN field.

LIBERALLY SMALL AMOUNT SPARINGLY THIN FILM

Alternately, the Dosage Form of TAB would most likely only have one NOUN, TABLET(S).

## TABLET(S)

In the TIMOLOL example, a review of the Dosage Form entry for SOLN,OPH, shows that the Dispense Units Per Dose of 1 and 2 are designated, and a Noun of DROP(S) is specified. If the *Auto Create Dosages* option is rerun with the current setup, no Possible Dosages for the two TIMOLOL drugs will be created because the drugs do not meet all four Possible Dosages criteria. Local Possible Dosages will be created of 1 DROP and 2 DROPS.

If a NOUN ends in " $(S)$ " or " $(s)$ ", such as TABLET $(S)$  or capsule $(s)$ , the " $(S)$ " or " $(s)$ " will be completely dropped from the Noun when building the SIGs, as long as the Dispense Units Per Dose is 1 or less. If the Dispense Units Per Dose is greater than 1, the parenthesis around the "(S)" will be eliminated, creating a plural Noun, such as TABLETS. For this to happen, the Noun must precisely end in the three characters "(S)".

Keep in mind that if an Orderable Item is selected in CPRS, and there are Possible Dosages for any of the Dispense Drugs tied to that Orderable Item, only the Possible Dosages will be returned and any Local Possible Dosages will be ignored. Local Possible Dosages will only be used when no Possible Dosages can be found for drugs tied to the selected Orderable Item and identified for use by the selected application (Inpatient Medications or Outpatient Pharmacy).

In the TIMOLOL example, the Noun of DROP(S) and the Dosage Form of SOLN, OPH produces the following results. (See Diagram H.)

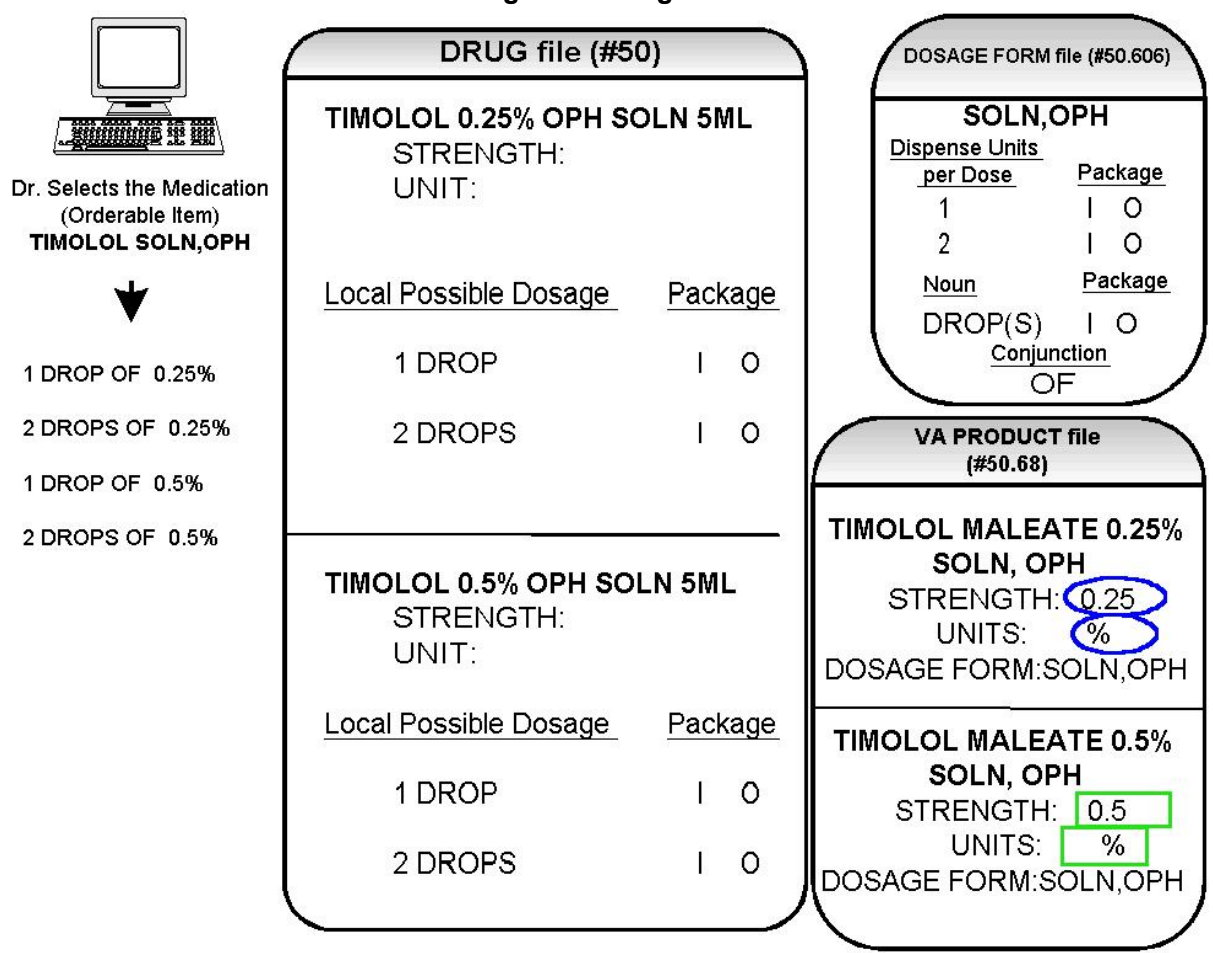

**Figure 11: Diagram H**

# **2.3 Possible Dosages and Local Possible Dosages**

The following dosage example is of a Dispense Drug that has Possible Dosages for Inpatient Medications and Local Possible Dosages for Outpatient Pharmacy. The Dispense Drug is PROMETHAZINE HCL 25MG/5ML SYRUP.

The reason Possible Dosages were created only for Inpatient Medications is because the units of 25 MG/5ML for the SYRUP Dosage Form was only marked convertible for Inpatient Medications.

Local Possible Dosages will only be used to display in the dosage list when no Possible Dosages can be found for drugs tied to the selected Orderable Item and identified for use by the selected application (Inpatient Medications or Outpatient Pharmacy).

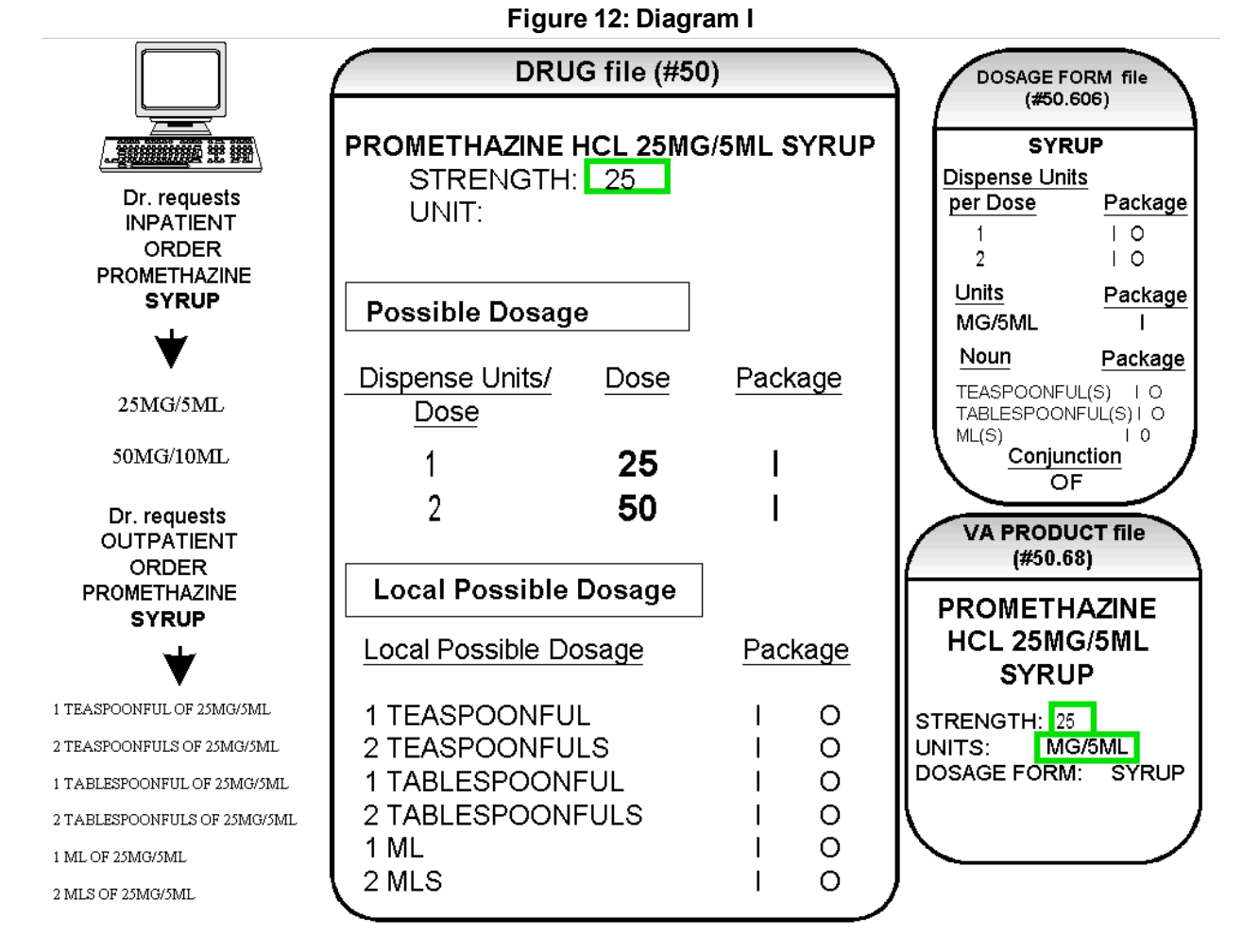

Diagram I illustrates the Possible Dosages and Local Possible Dosages that would be created for PROMETHAZINE HCL 25MG/5ML SYRUP. On the following page, Diagram J illustrates an edit of the STRENGTH field  $(\#901)$  in DRUG file  $(\#50)$  for a product such as PROMETHAZINE which has volume related UNITS. In the background, the software will evaluate the UNIT field in the DRUG file (#50) to determine if an adjustment in the UNIT is necessary. The software will search for the existence of a "/" in the UNIT field. If the UNIT field contains a "/", when the strength is edited, calculations will be performed to make appropriate adjustments in the value of the UNIT. For example, the DRUG file (#50) entry may have a STRENGTH of 25 and a UNIT of MG/5ML. If the STRENGTH is edited to 12.5, the UNIT will be adjusted by the software to MG/2.5ML.

When the UNIT value is adjusted, it will not display in the DRUG file (#50); however, throughout all Pharmacy and CPRS displays, the correct, adjusted unit value of the dosage will be displayed. (See Diagram J.)

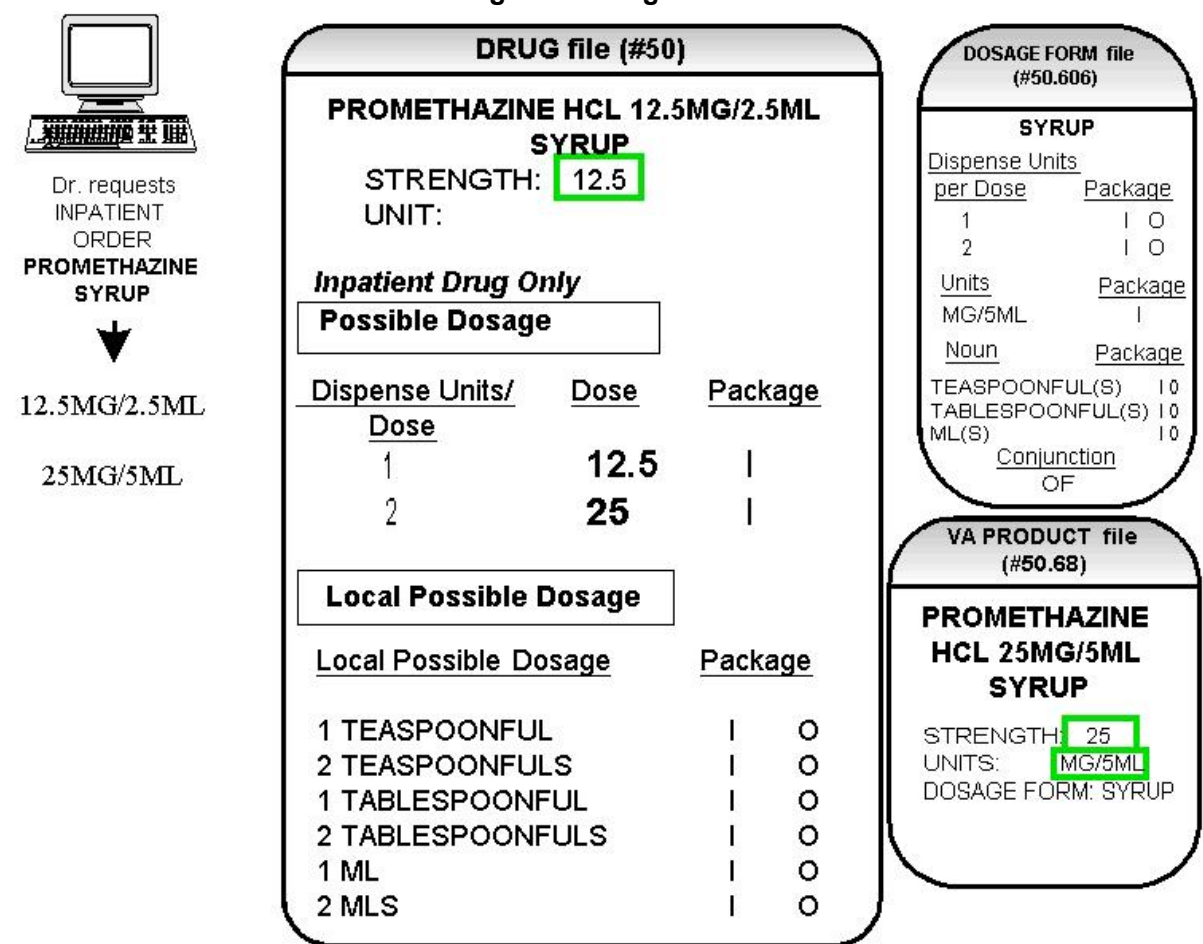

**Figure 13: Diagram J**

# **2.4 Multi-Ingredient Drugs**

The following are examples of multi-ingredient drugs. Since multi-ingredient drugs do not meet the criteria for creation of a Possible Dosage, Local Possible Dosages will be created based on the Noun entries in the DOSAGE FORM file (#50.606).

The first example is GUAIFENESIN SYRUP WITH CODEINE 4oz. The Dosage Form of SYRUP has three Nouns, all marked for Inpatient Medications and Outpatient Pharmacy use. These Nouns are TABLESPOONFUL(S), TEASPOONFUL(S), and ML(S). The APPLICATION PACKAGE USE field of the Dispense Drug is marked for Outpatient Pharmacy use only. (See Diagram K.)

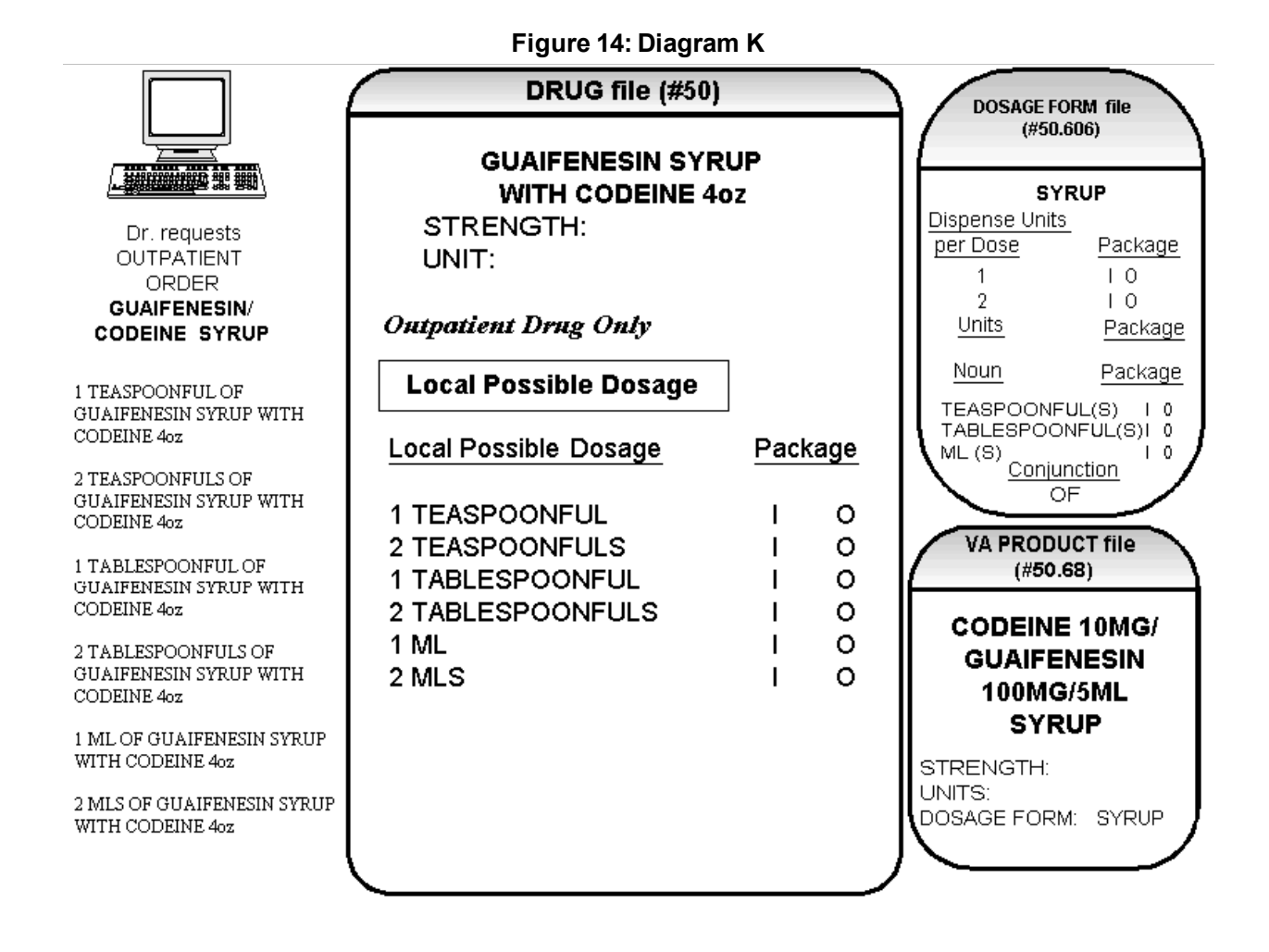

# **Chapter Three: Creating the Sig**

# **3.1 Creating the Sig**

Earlier versions of the Outpatient Pharmacy software allowed the SIG to be directly edited from within the Outpatient Pharmacy package. Following the release of the Pharmacy Ordering Enhancements (POE) Phase 2 project, however, which included patches PSO\*7\*46, OR\*3\*94, PSS\*1\*38, and PSJ\*5\*50, the SIG could no longer be edited as a unit. Now, instead, individual fields are populated and then concatenated to create the SIG. Although the SIG, as a unit, cannot be edited, each individual field that creates the SIG can be edited until the SIG displays as desired.

Four basic types of SIGs exist: Simple Possible Dosages, Simple Local Possible Dosages, Complex Possible Dosages, and Complex Local Possible Dosages. The SIG for each of these types of dosages is created by combining fields from various PDM files. To simplify the process, each dosage can be thought of as having its own SIG "formula". The key to the formulas is displayed in the following table. The formulas for creating each of the four types of SIGs follow.

The following table details the symbols that will be used in the SIG tables.

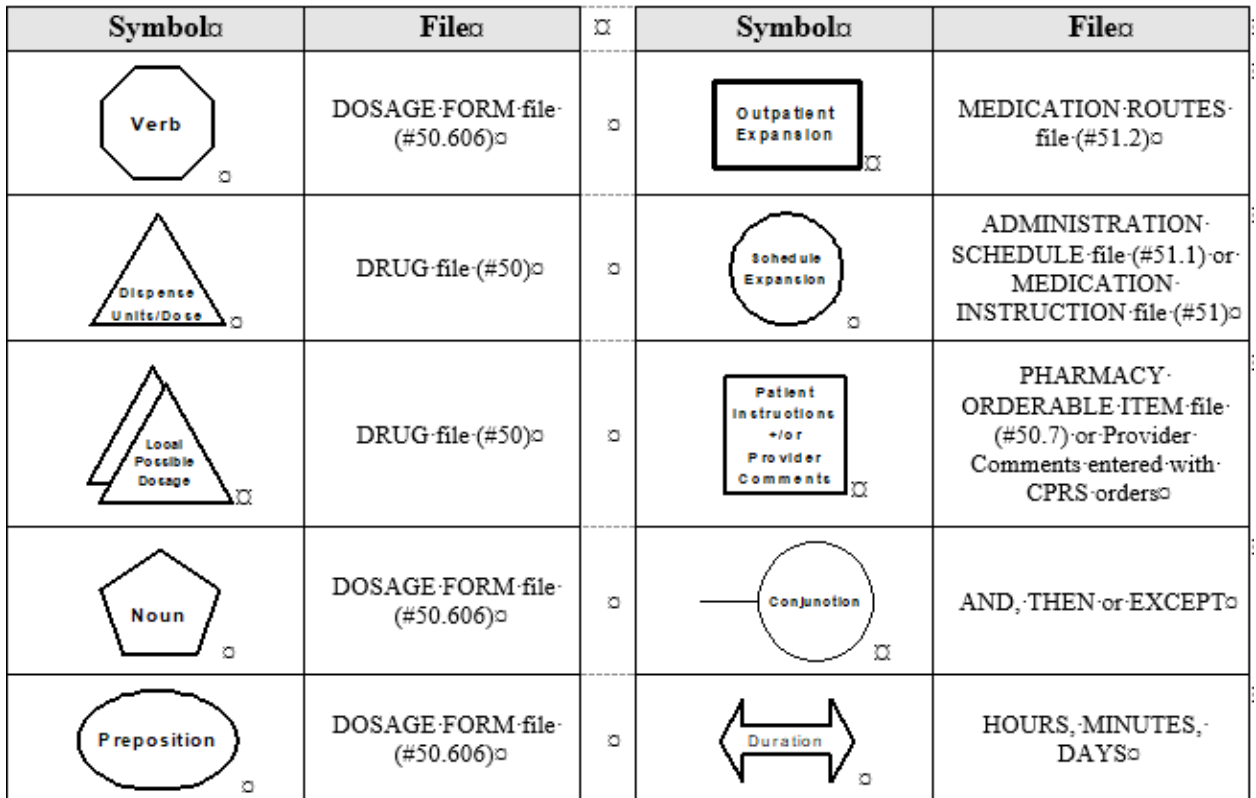

**Figure 15: Formula Symbols**

## **3.2 SIG Formulas (Visual)**

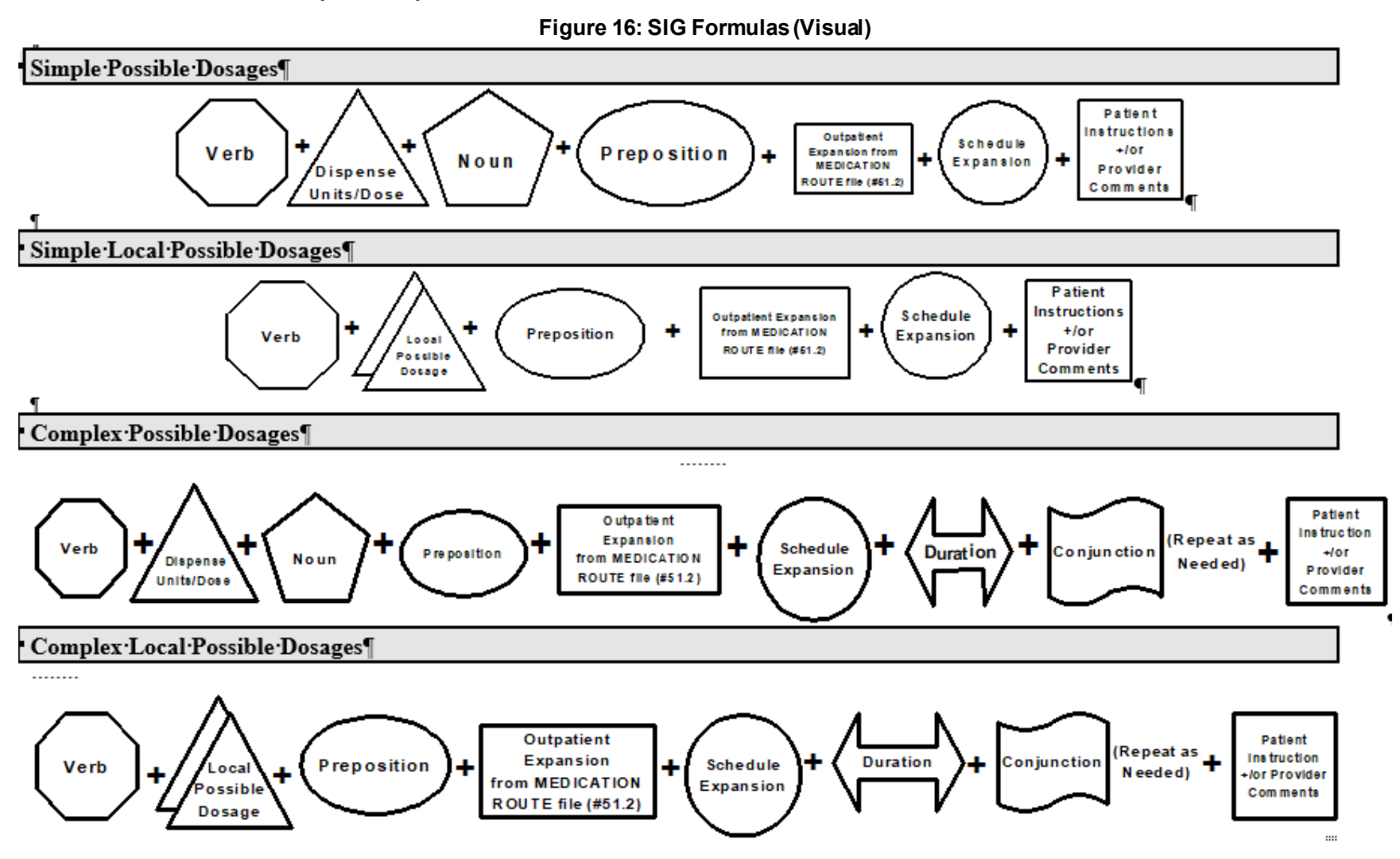

Pharmacy Data Management V. 1.0 User Manual 196 January 2022

# **3.3 SIG Formulas**

Each of the four types of dosages, Simple Possible Dosages, Complex Possible Dosages, Simple Local Possible Dosages, and Complex Local Possible Dosages, can be created using the dosage's respective SIG formula. The formulas, along with examples of various SIGs, are explained in detail below.

# **3.3.1 Simple Possible Dosages**

Dosages that have a numeric dosage and numeric Dispense Units Per Dose appropriate for administration are called Possible Dosages. For a drug to have Possible Dosages, it must be a single-ingredient product that is matched to a VA PRODUCT file (#50.68) entry in the National Drug File. The National Drug File entry must have a single numeric strength and the Dosage Form/Unit Combination must be such that a numeric strength combined with the unit can be an administrable dosage selection. The formula for creating a SIG for a Simple Possible Dosage is displayed below. The charts following the formula define how various sample SIGs were created using this formula.

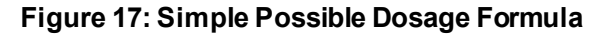

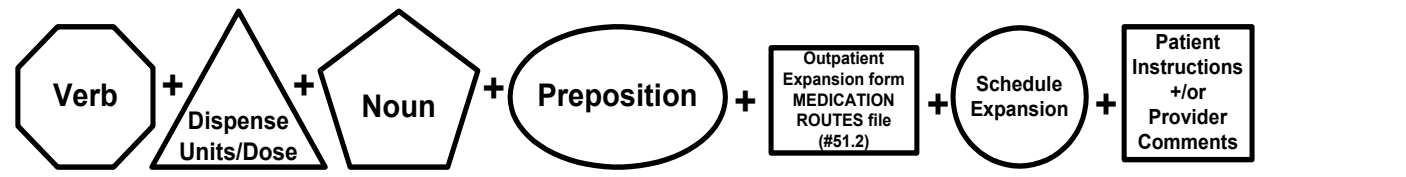

A SIG for a Simple Possible Dosage can be created utilizing the above formula. Prior to creating a SIG, the SIG must first be broken down into each of the elements in its respective Dosage Formula. The table below outlines each element of the desired SIG. By identifying the element symbol to the right of the SIG entry, it is easy to identify which element that word or phrase represents. For example, to the right of the SIG entry, "TAKE", in the table, the Verb symbol is displayed. By referencing the third column, it is apparent that Verb entries are taken from the DOSAGE FORM file (#50.606).

The following tables define each element of the SIG for each of the four types of dosages, Simple Possible Dosages, Complex Possible Dosages, Simple Local Possible Dosages, and Complex Local Possible Dosages and identify which files provide each element's information. The complete SIG is displayed at the top of each table.

Each part of the SIG is constructed by extracting data from a designated file within the Pharmacy software. The verb entry is derived from the DOSAGE FORM file (#50.606) entry of the Dosage Form that is associated with the Pharmacy Orderable Item. The Dispense Units Per Dose of 2 is a component of the Possible Dosage and is also provided by the software.

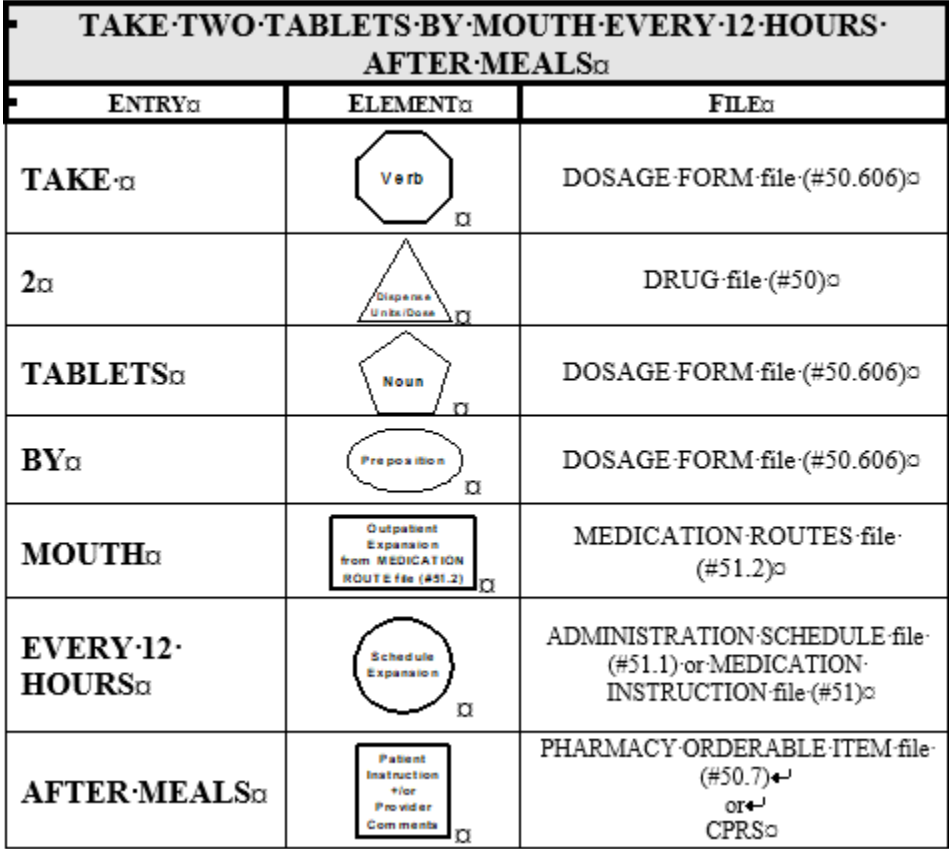

#### **Figure 18: Example: Simple Possible Dosage**

Required elements for every Possible Dosage are the Dosage (Dispense Units Per Dose and Noun) and the schedule. Any other element may be deleted from the SIG. If a SIG contains a medication route, and that medication route is changed or deleted, a new order will be created due to the change to the MEDICATION ROUTES file (#51.2). A change to the dosage and/or schedule will also create a new order.

#### **Figure 19: Example: Simple Possible Dosage**

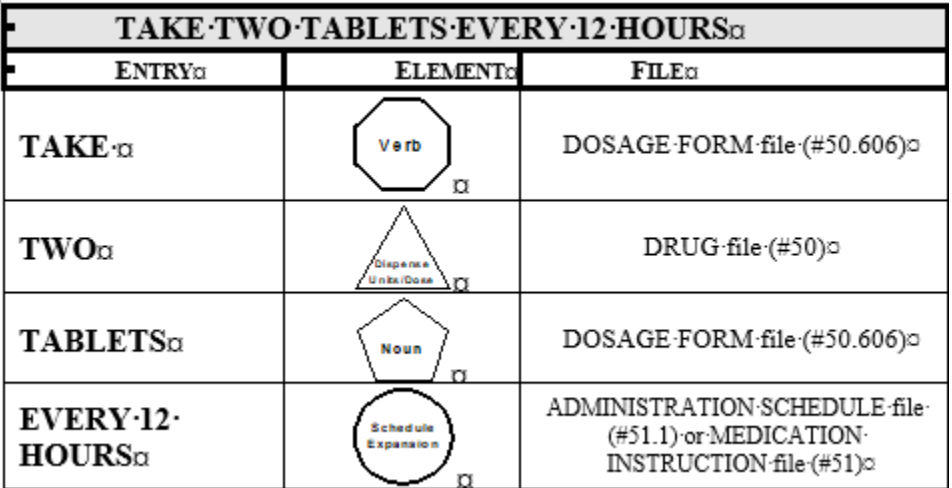

The SIG of an order for a medication with Local Possible Dosages may contain the same elements as a Possible Dosage, except that the Local Possible Dosage replaces the Dispense Units Per Dose and Noun elements.

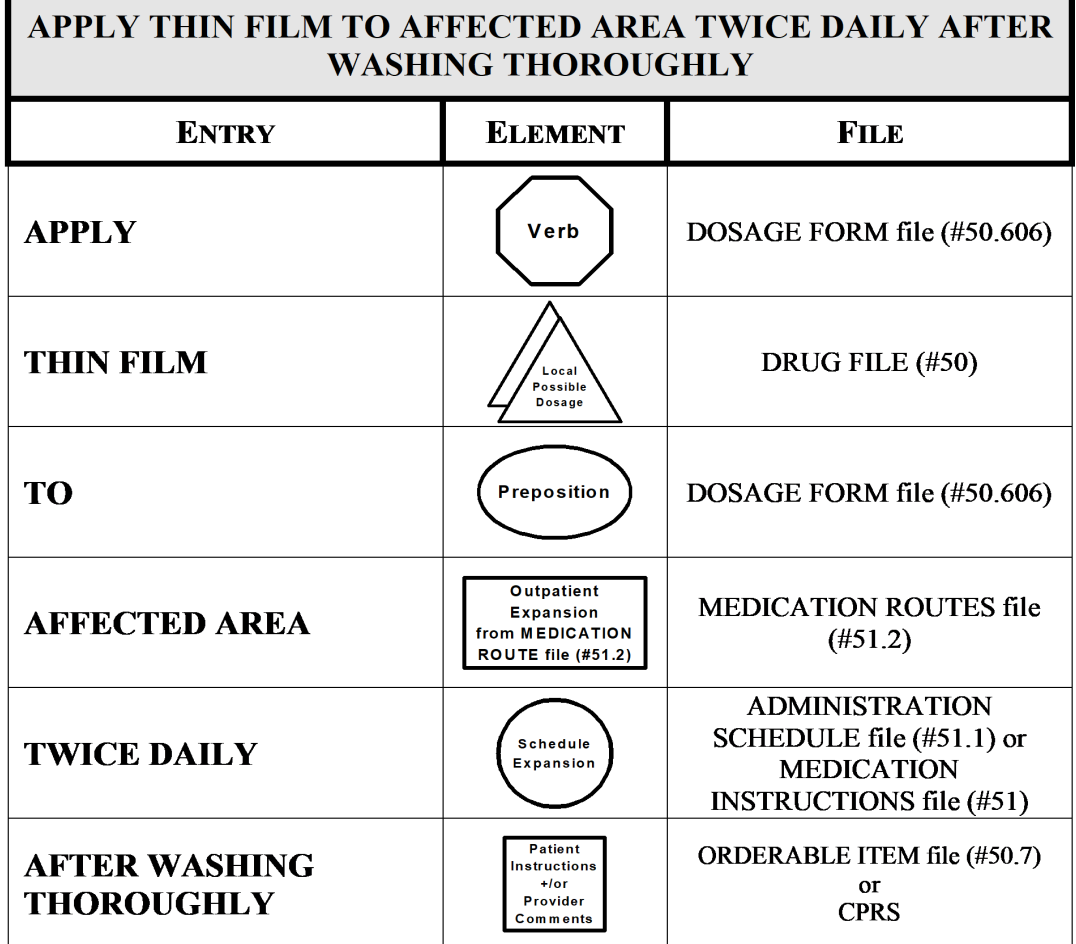

**Figure 20: Example: Local Possible Dosage**

CPRS entered provider comments may be copied into the PATIENT INSTRUCTIONS field. These Patient Instructions will then print at the end of the SIG. If Patient Instructions exist at the Pharmacy Orderable Item level, the CPRS provider will view them when the order is being entered and can select whether or not to include them as part of the order. If the provider elects to not include the Pharmacy Orderable Item Patient Instructions as a part of the order, they will not appear in the PATIENT INSTRUCTIONS field of the pending order.

The following Complex Local Possible Dosage would apply to a multi-ingredient liquid product, such as Mylanta or Maalox. In this case, 1 TABLESPOONFUL was entered as a Local Possible Dosage in DRUG file (#50).

**Figure 21: Table Demonstrating Complex Local Possible Dosage Follows Example: Complex Local Possible Dosage** 

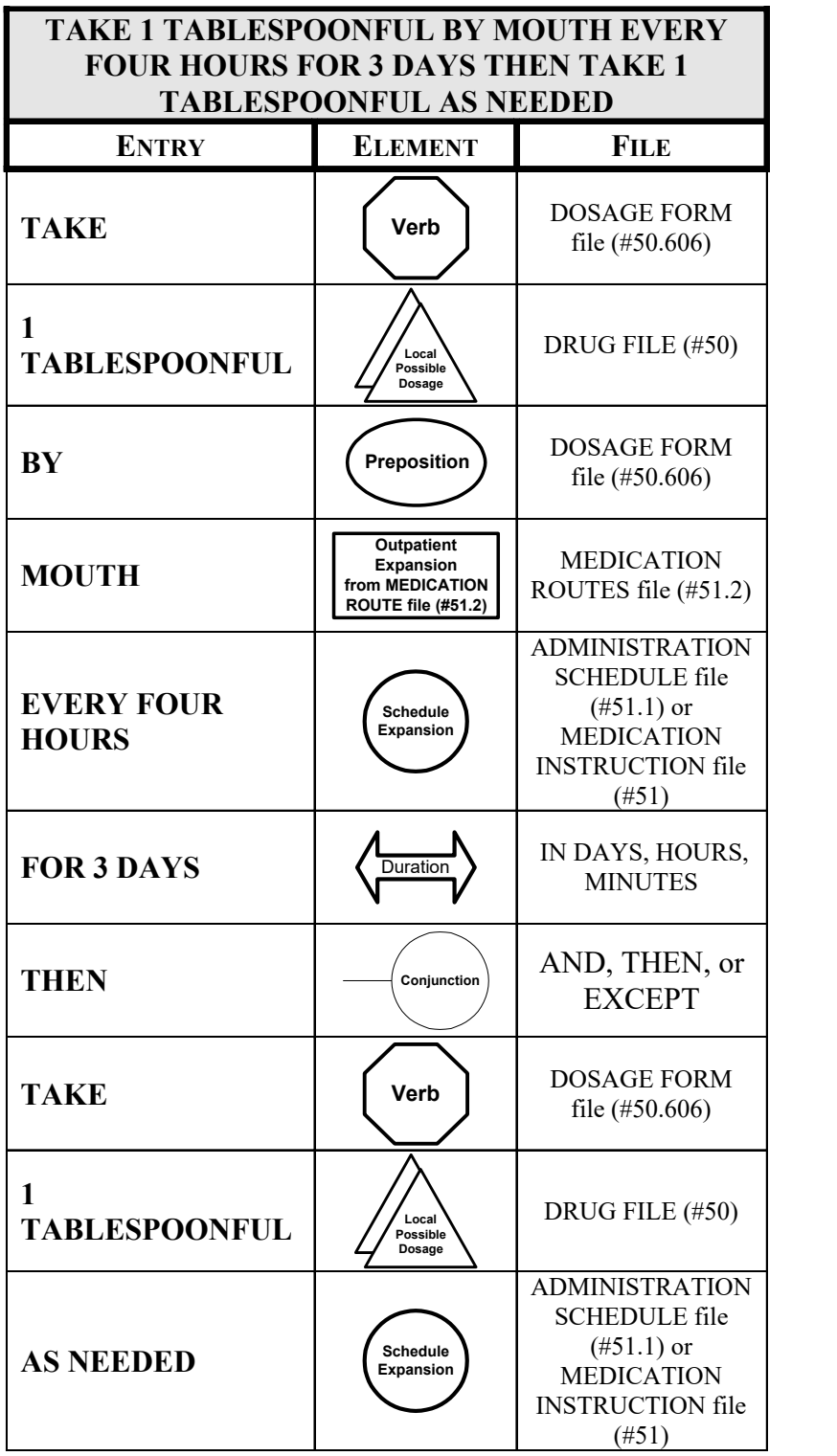

The following complex order for a medication with Local Possible Dosages illustrates the elements utilized to build an order for a medication to be given for a specified duration before changing the frequency of administration. The CONJUNCTION field is used to join dosing sequences for a complex order. The entries are limited to "AND," "THEN," or "EXCEPT." "AND" is used for concurrent doses in a complex order, such as "Take 1 tablet every morning AND take 2 tablets at bedtime." "THEN" is used for consecutive dosesin a complex order, for example "Take 2 tablets daily for one week THEN take 1 tablet daily for five days." "EXCEPT" can be used in a complex order to describe any dosing order that is not routine, as in "Take 1 tablet every day EXCEPT take no tablets Wednesday."

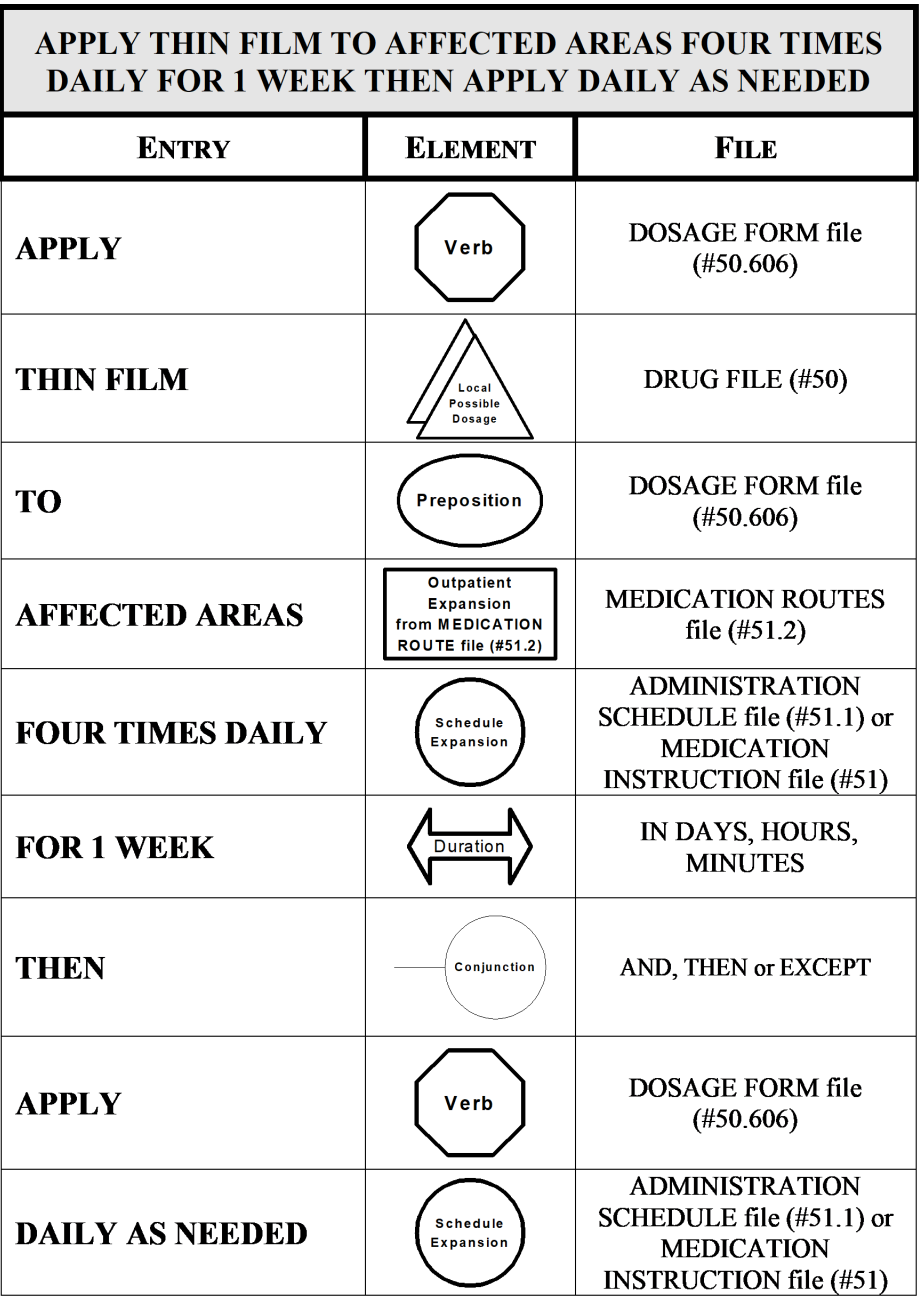

**Figure 22: Example 1: ComplexLocal PossibleDosage**

# **Glossary**

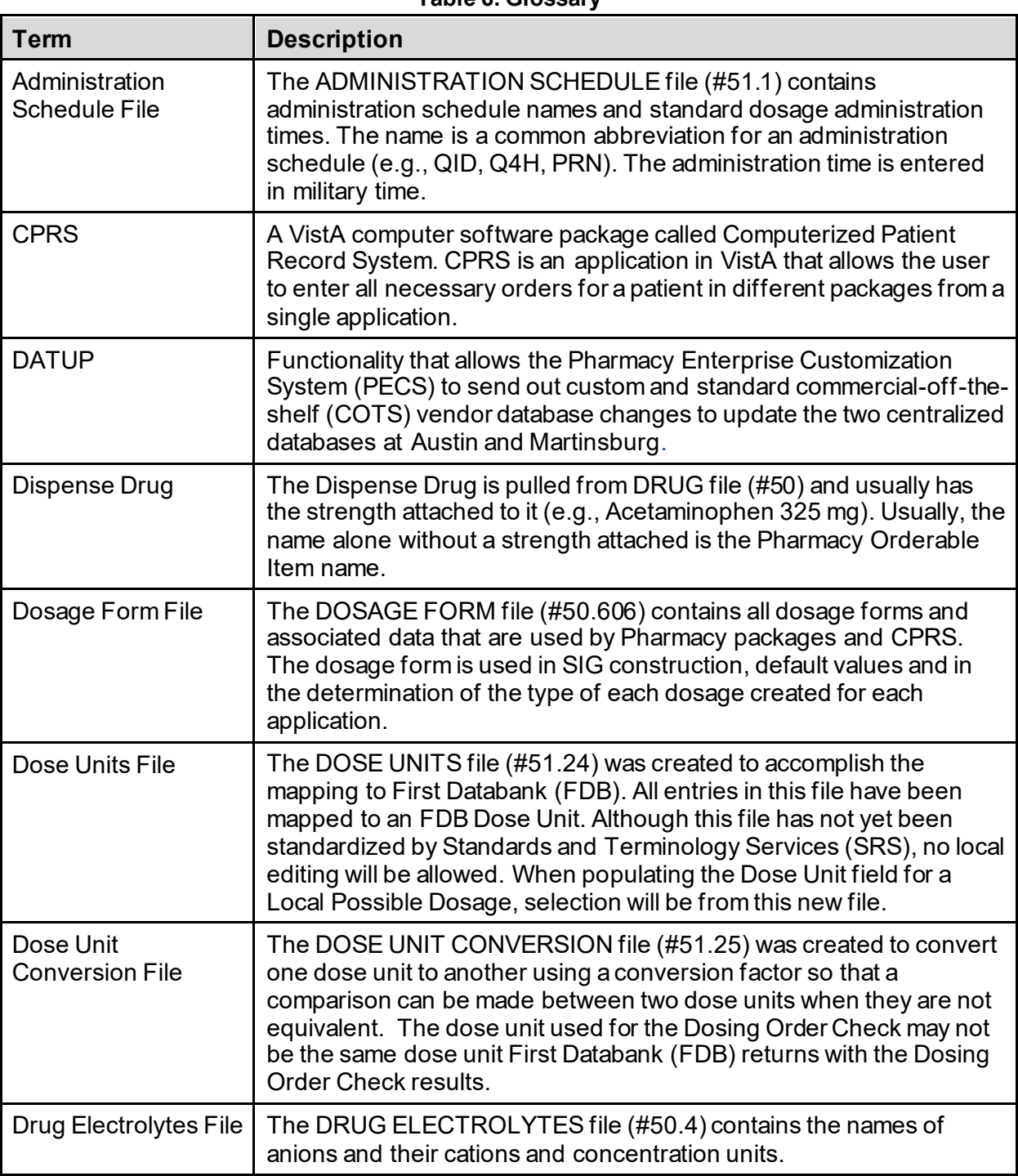

#### **Table 6: Glossary**
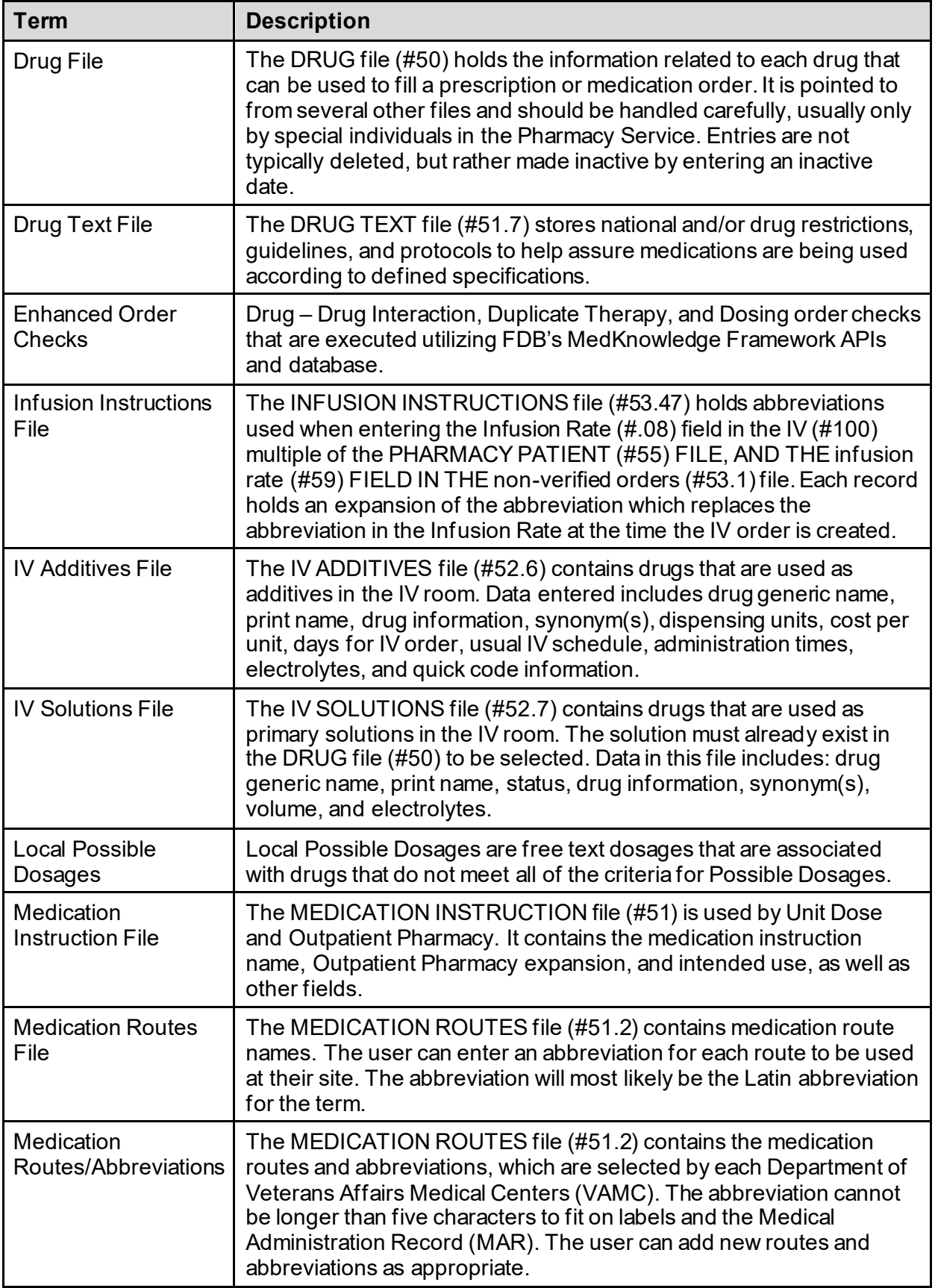

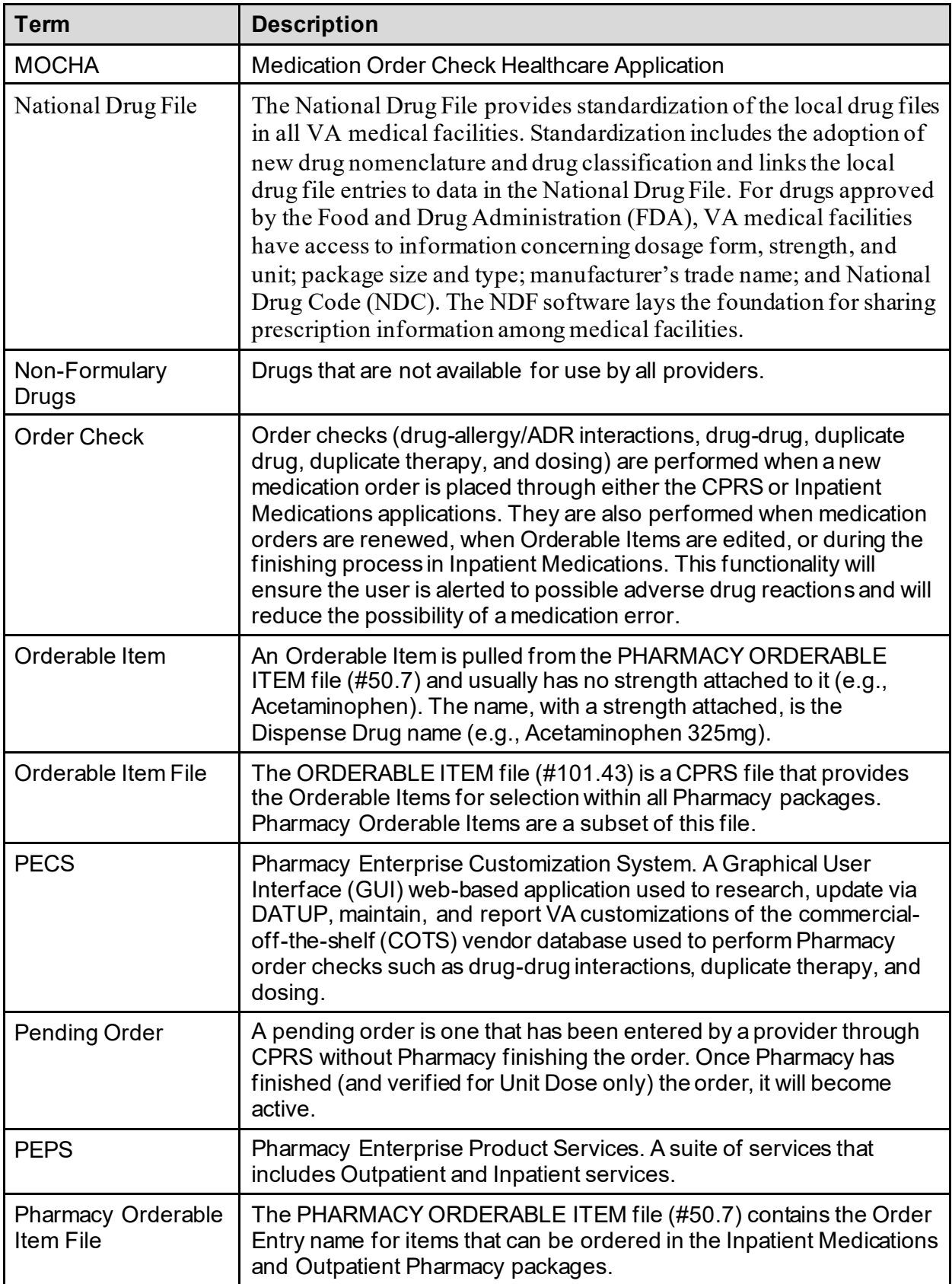

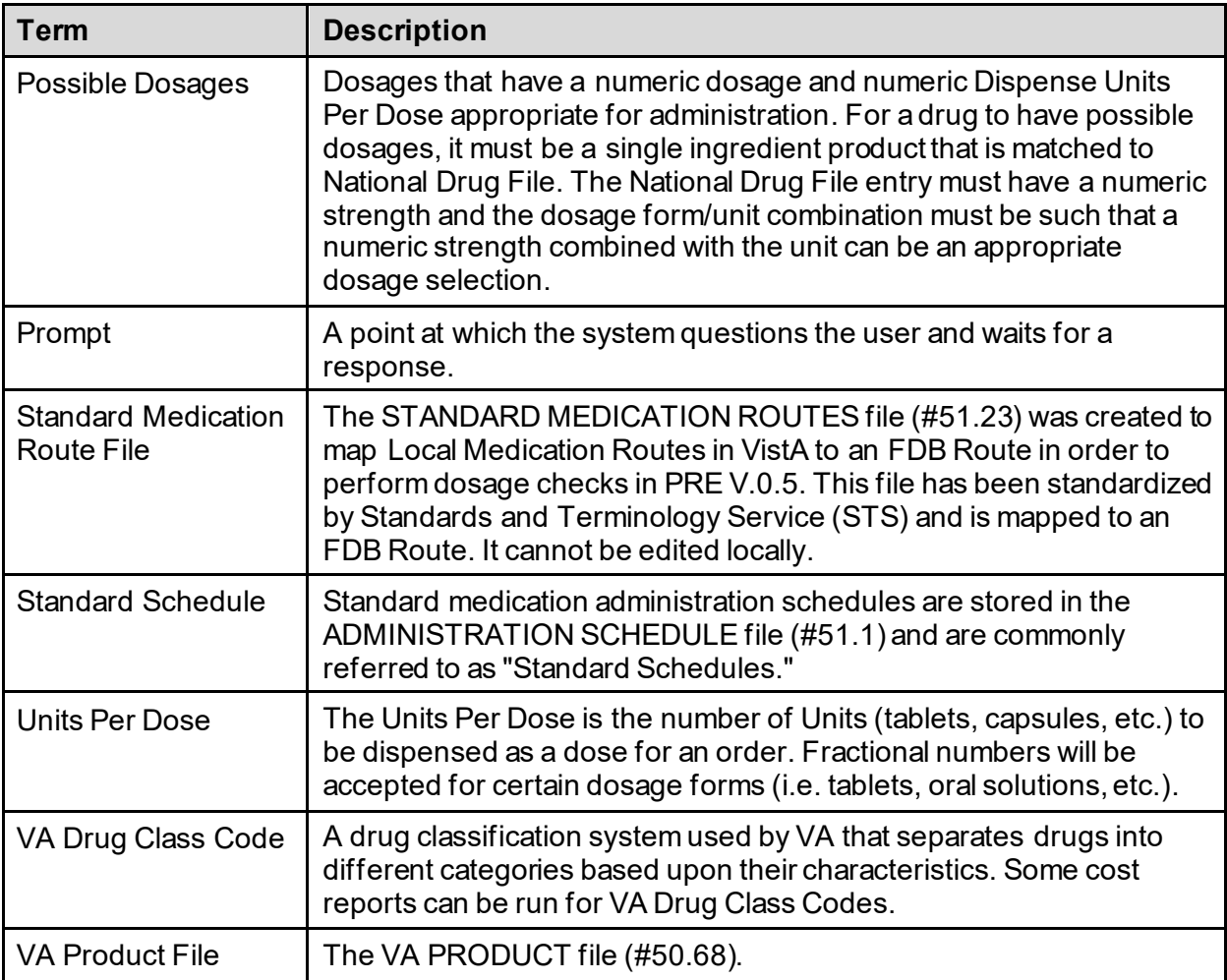

## **Appendix A: Convertible Dosage Form/Unit Combinations**

**Table 7: Convertible Dosage Form/Unit Combinations**

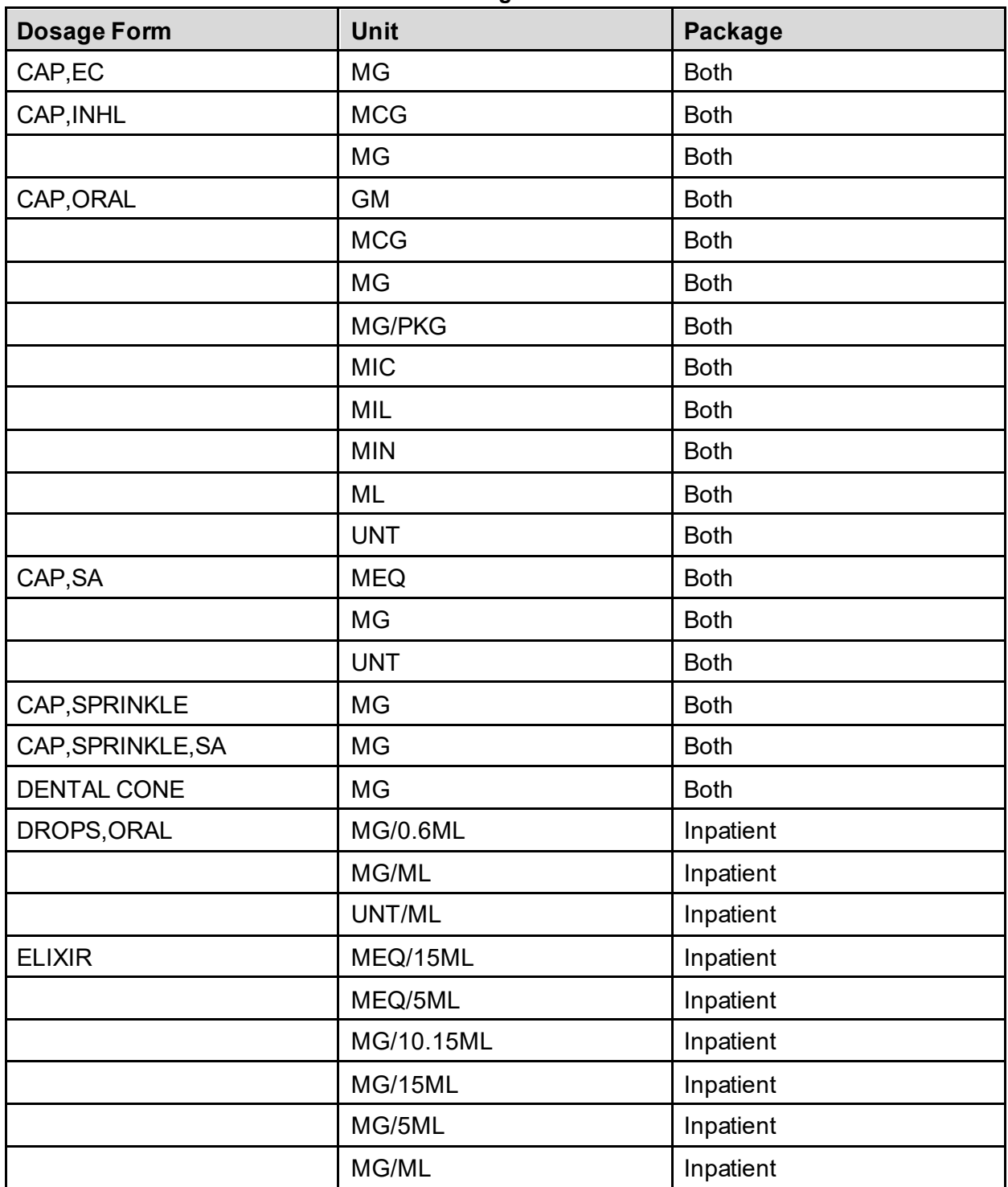

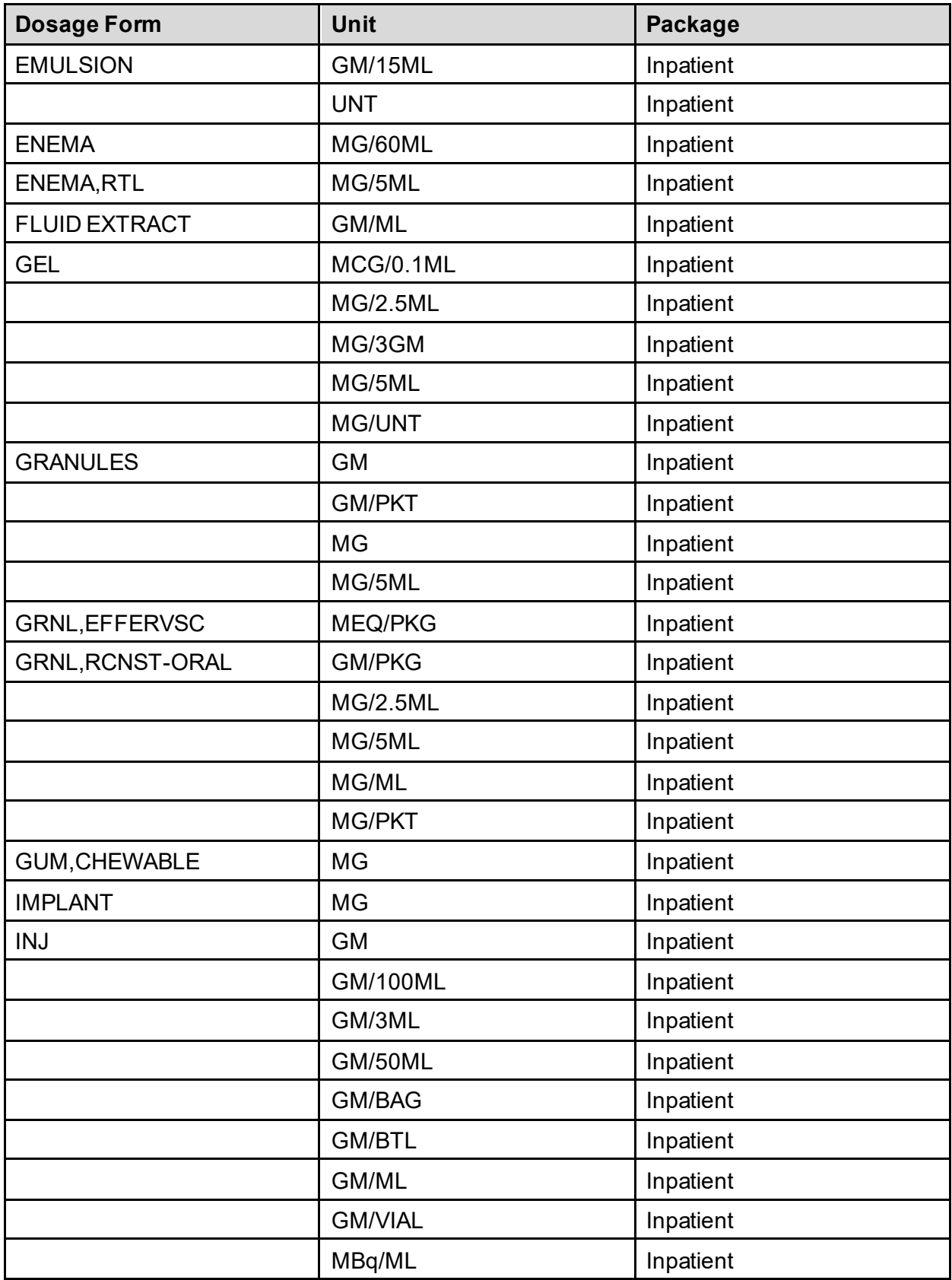

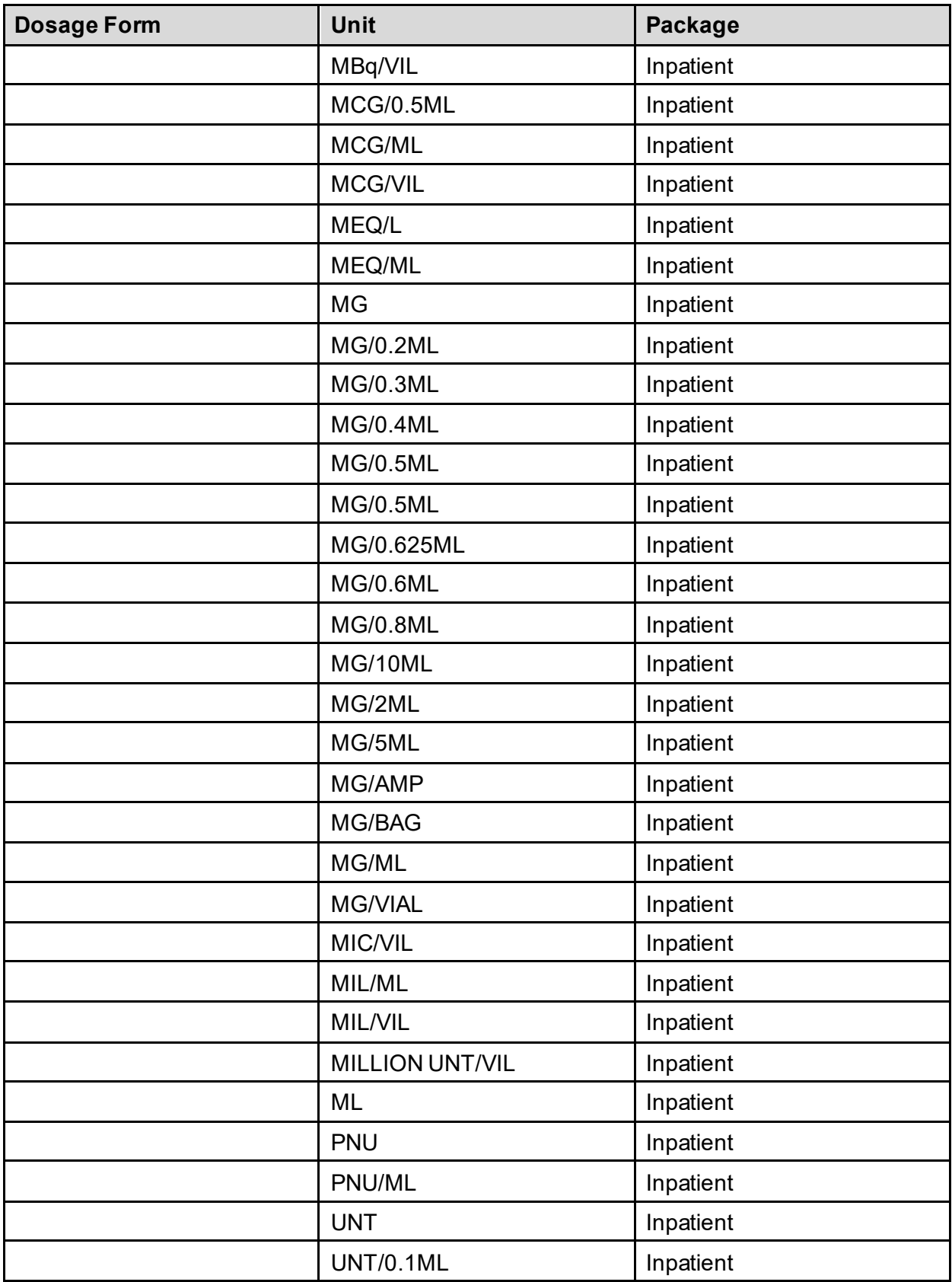

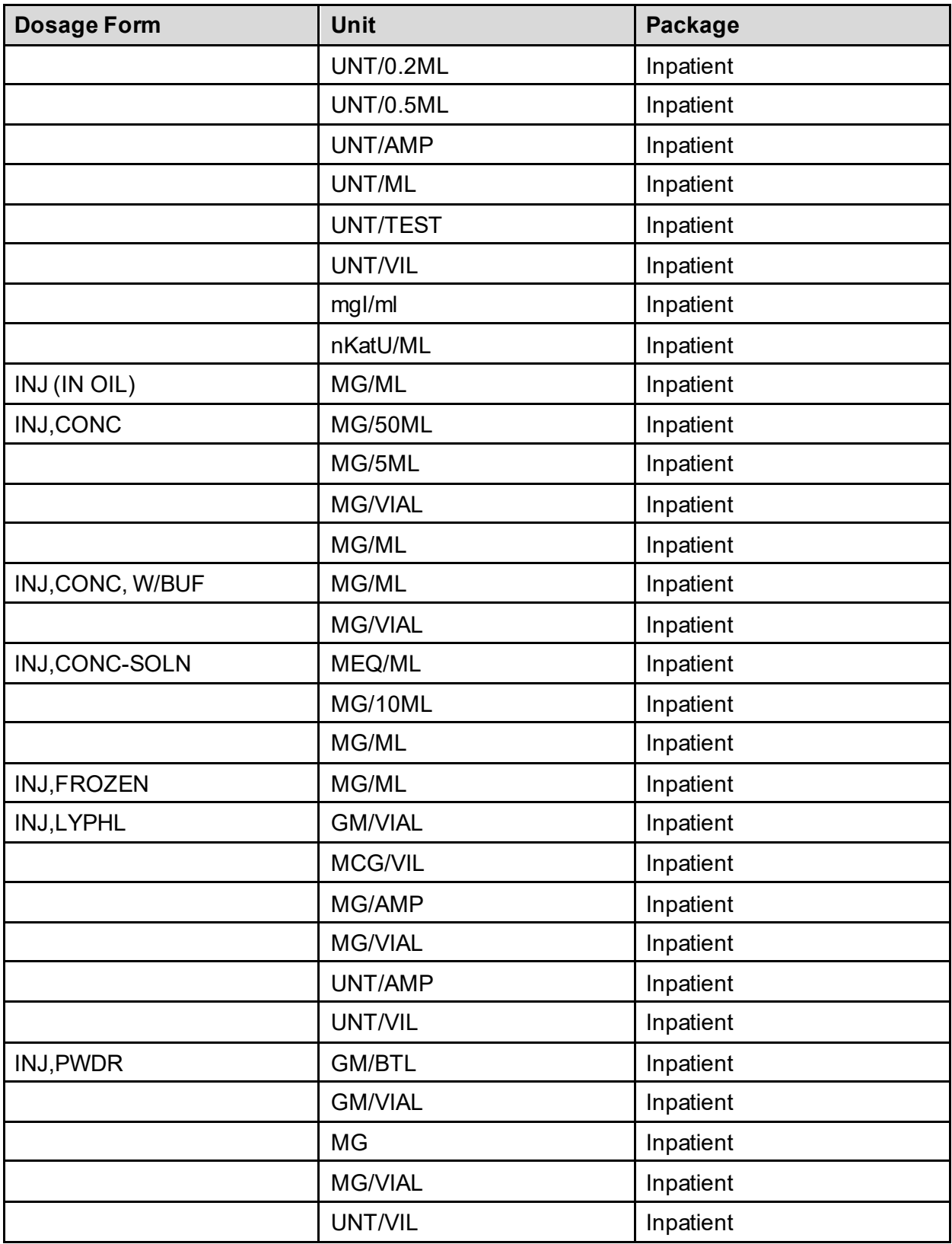

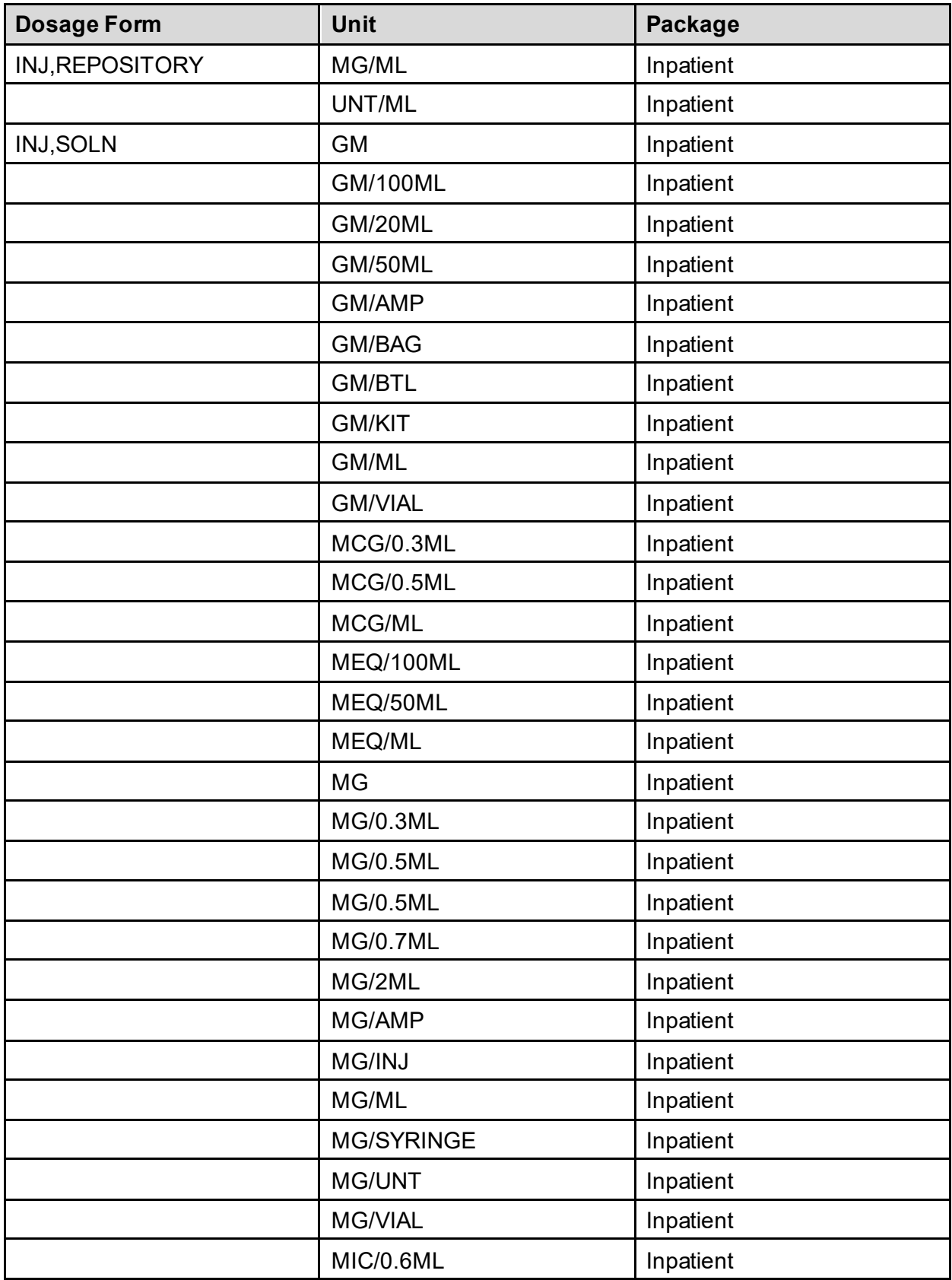

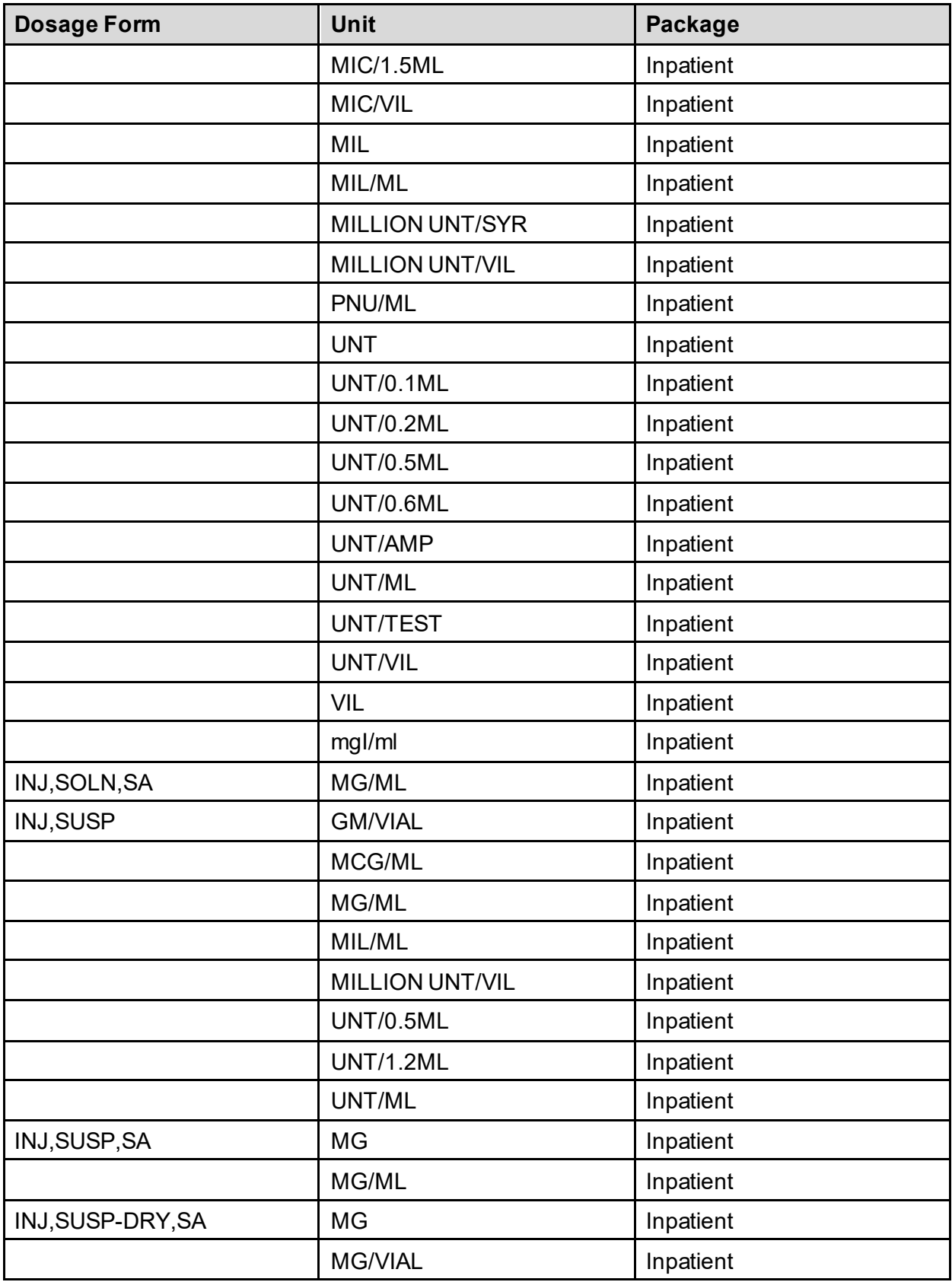

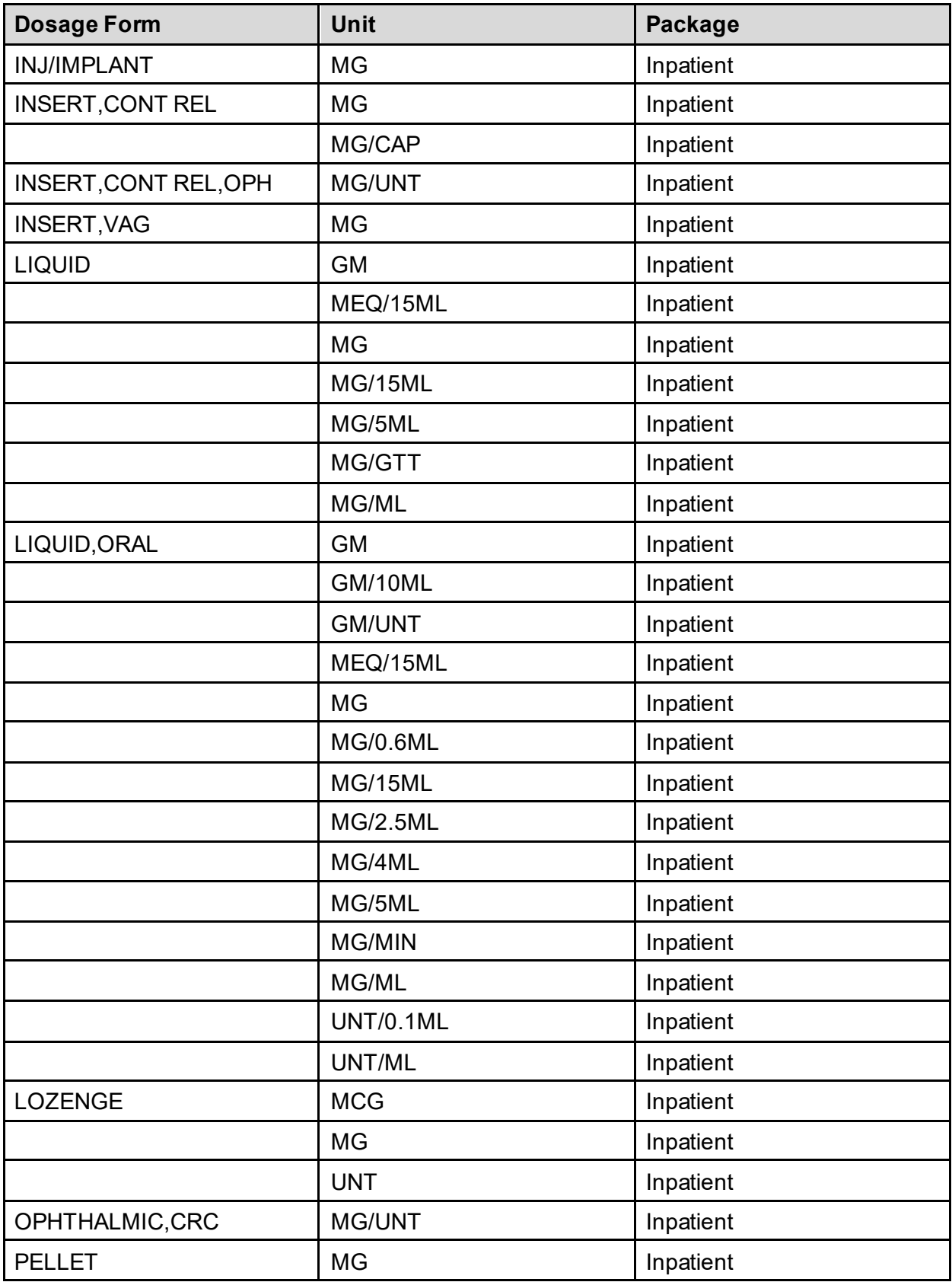

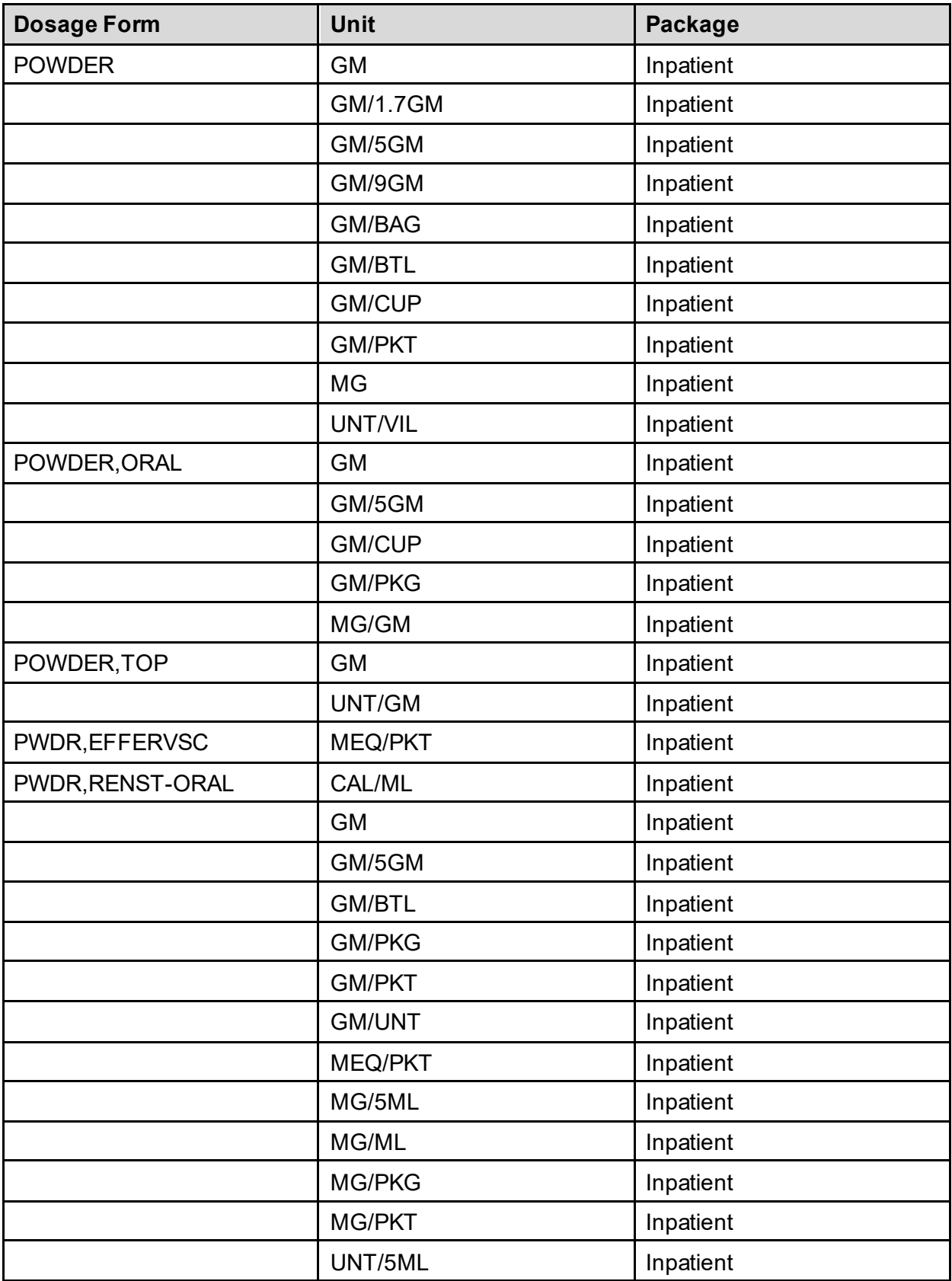

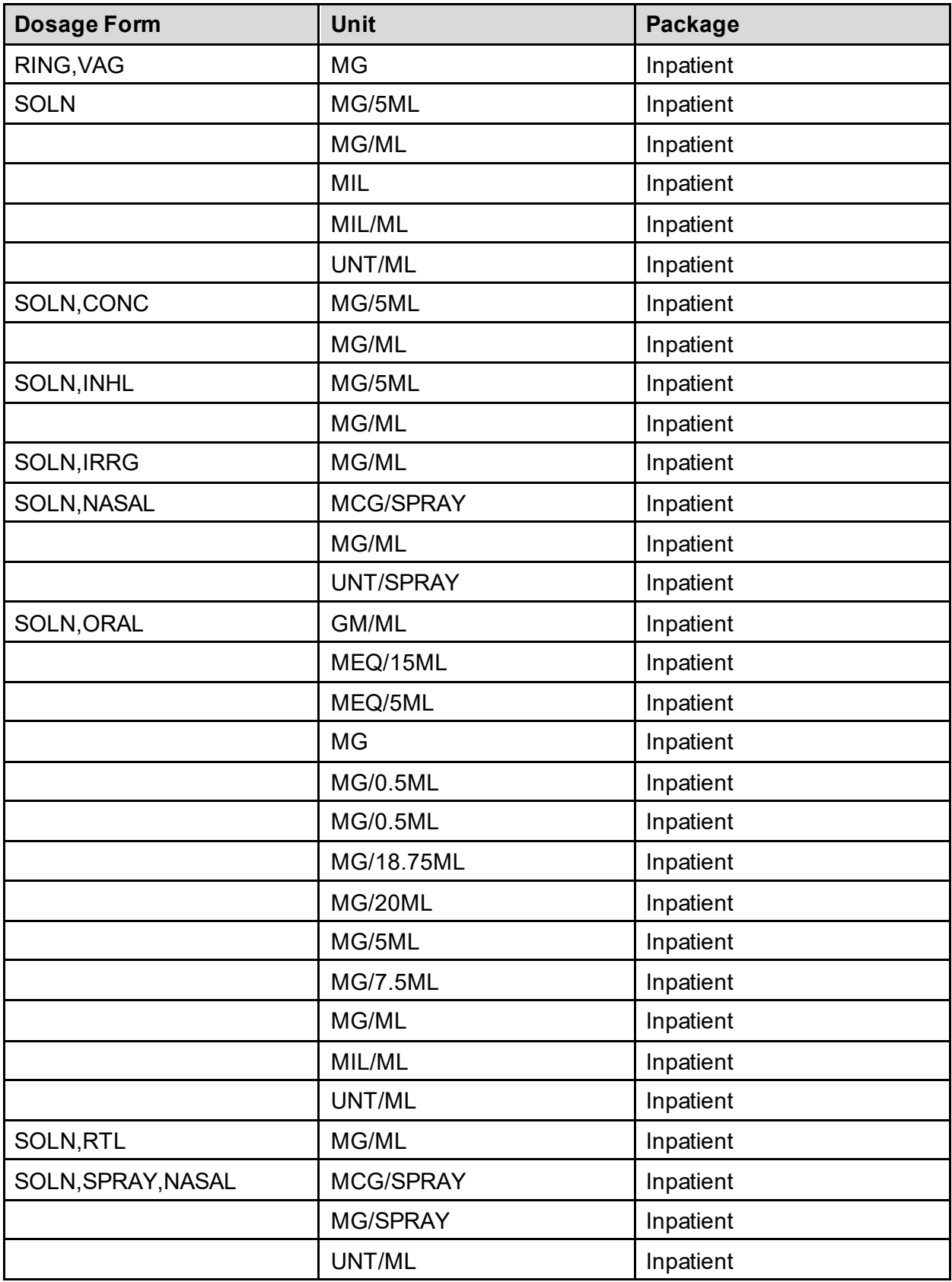

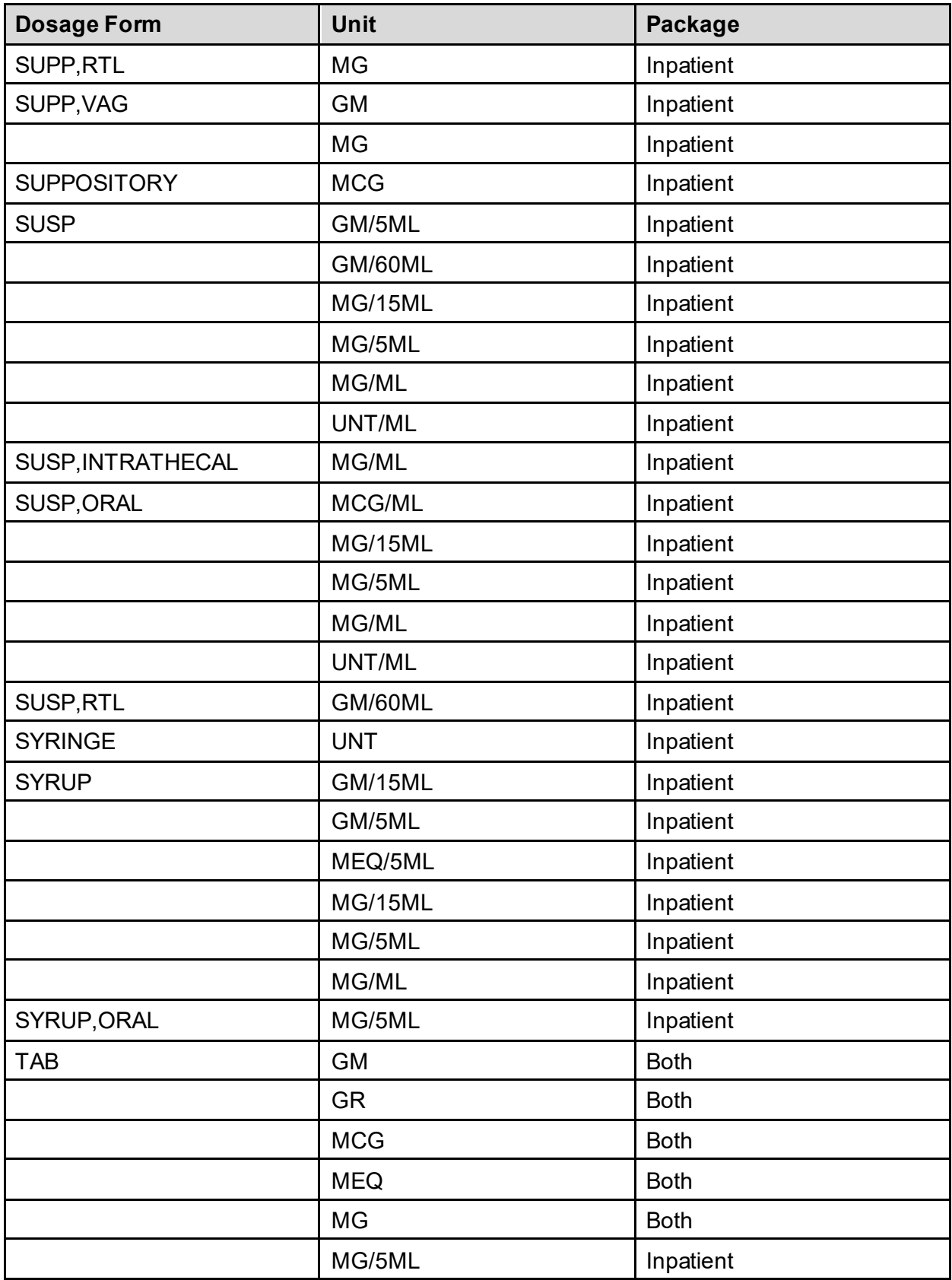

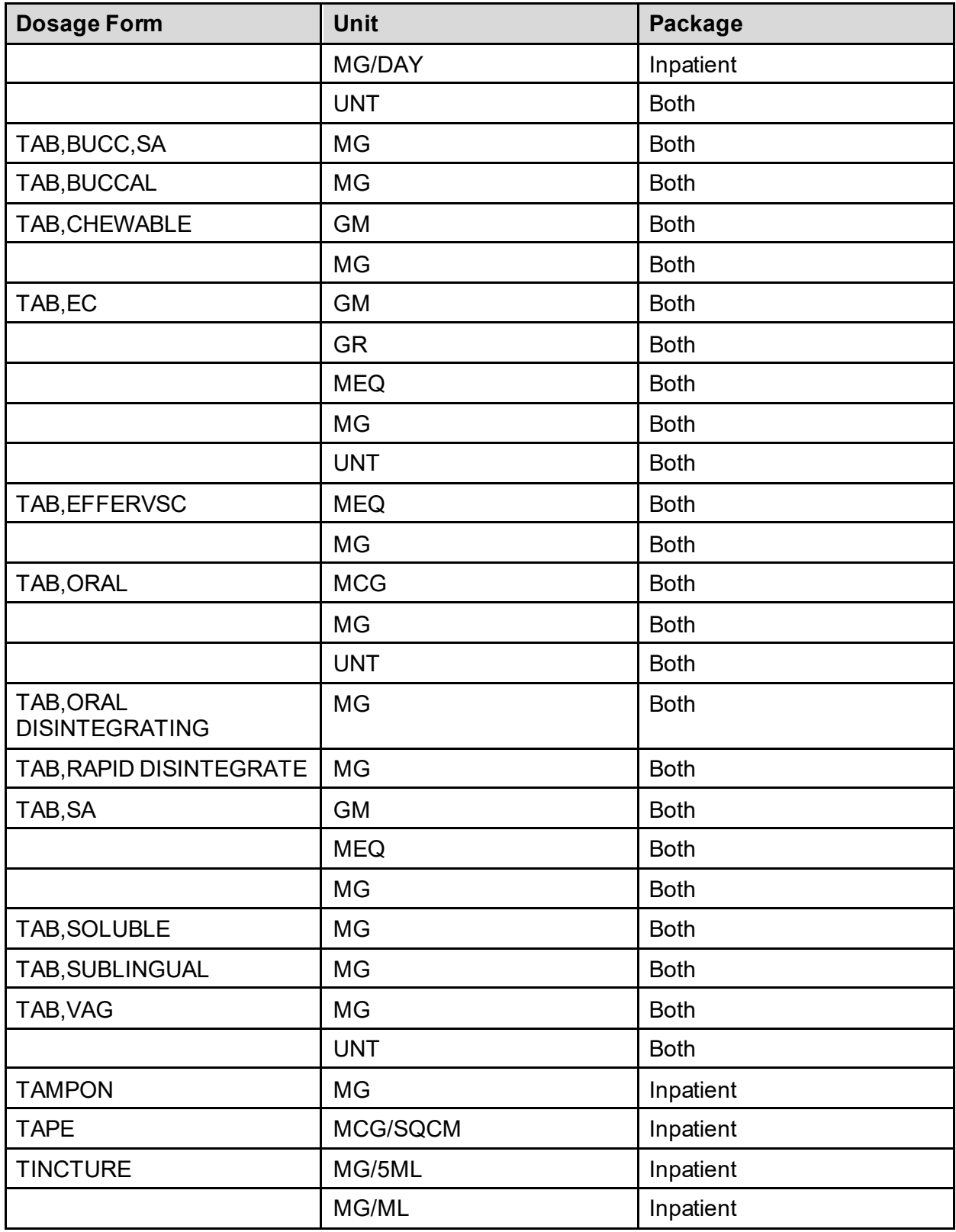

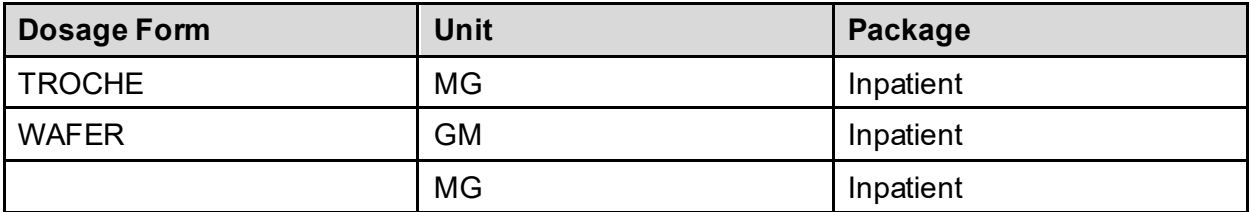

# **Appendix B: Original Drug Text File Entries Combinations**

The National Formulary Restriction Text is the original text exported with the DRUG TEXT file (#51.7) and automatically linked to the Drug File entries based on the VA Product match. No Orderable Item file entries were automatically linked with the DRUG TEXT file (#51.7).

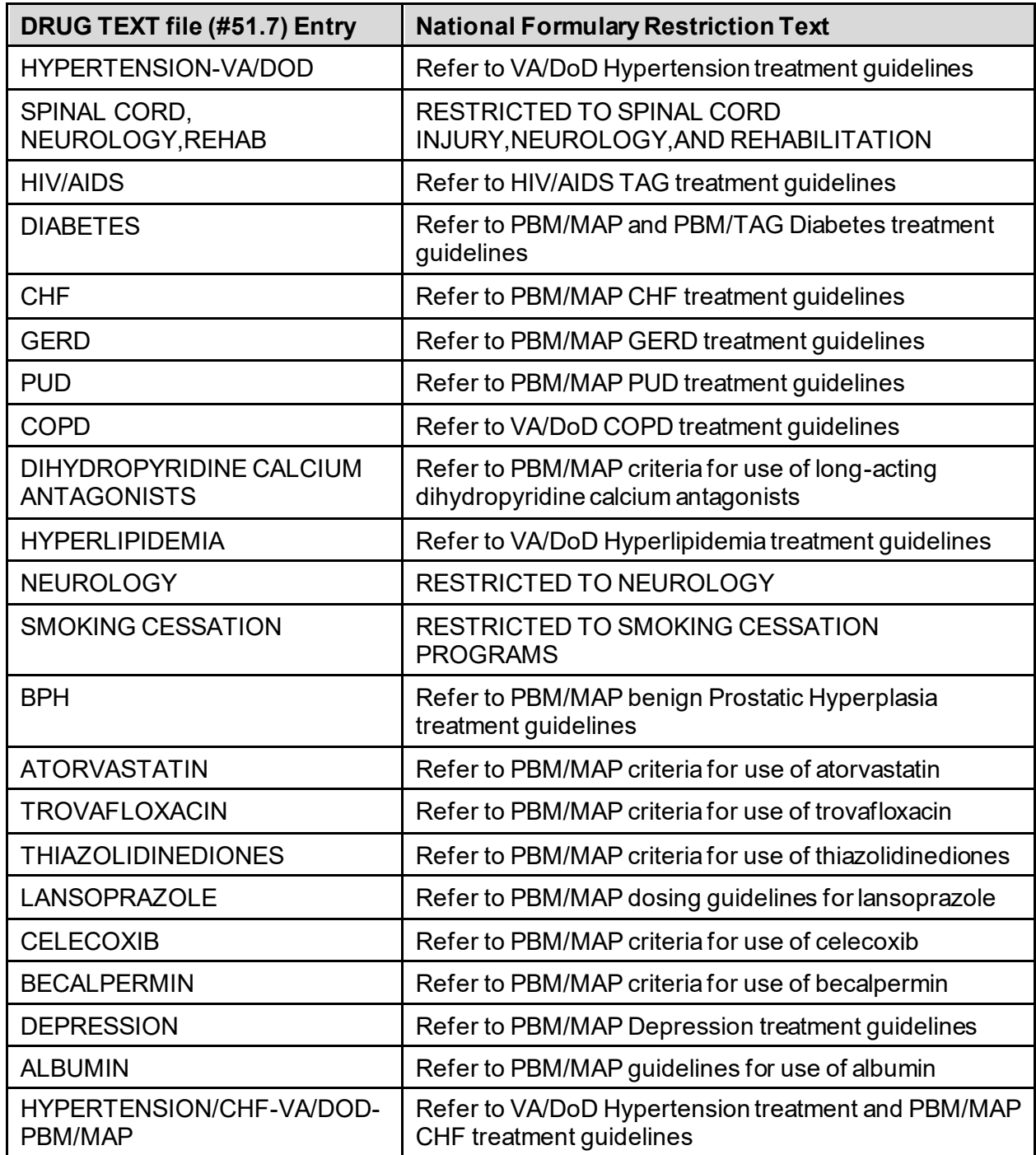

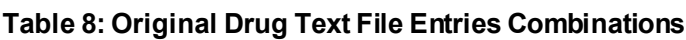

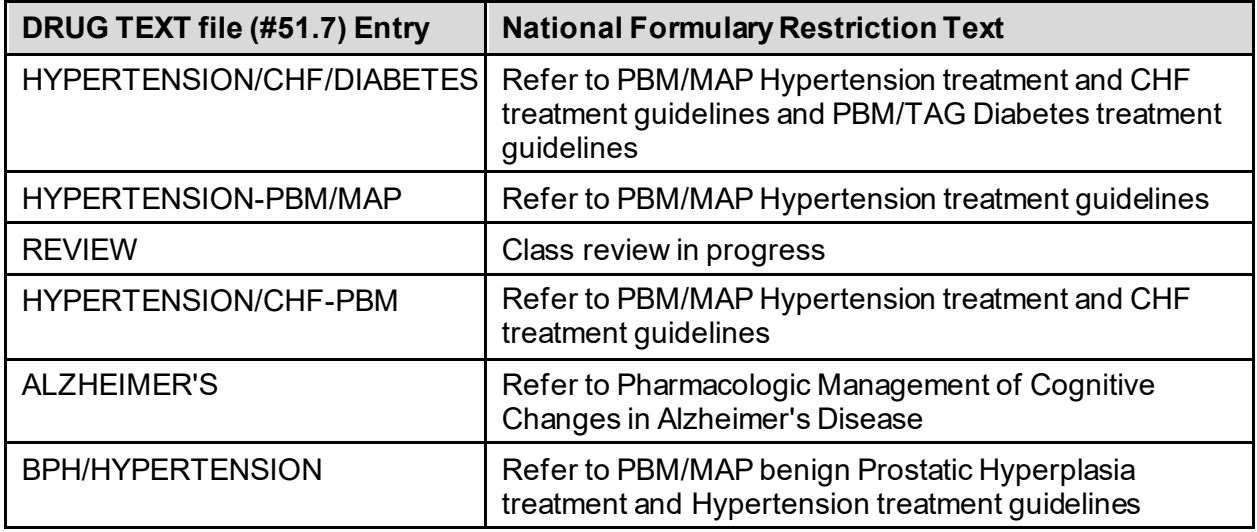

## **Appendix C: Administration Schedules - Spanish Translations**

The Outpatient Language Modifications patch PSS\*1\*47 provides the functionality to print prescription labels in a language other than English. Enabling this functionality requires setting certain flags and completing several setup steps, including populating fields used for the Sig with equivalent terms in the specified other language. The following table provides Spanish equivalents for some of the more common Administration Schedules.

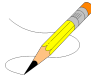

The translations in this table may require modifications for different dialects.

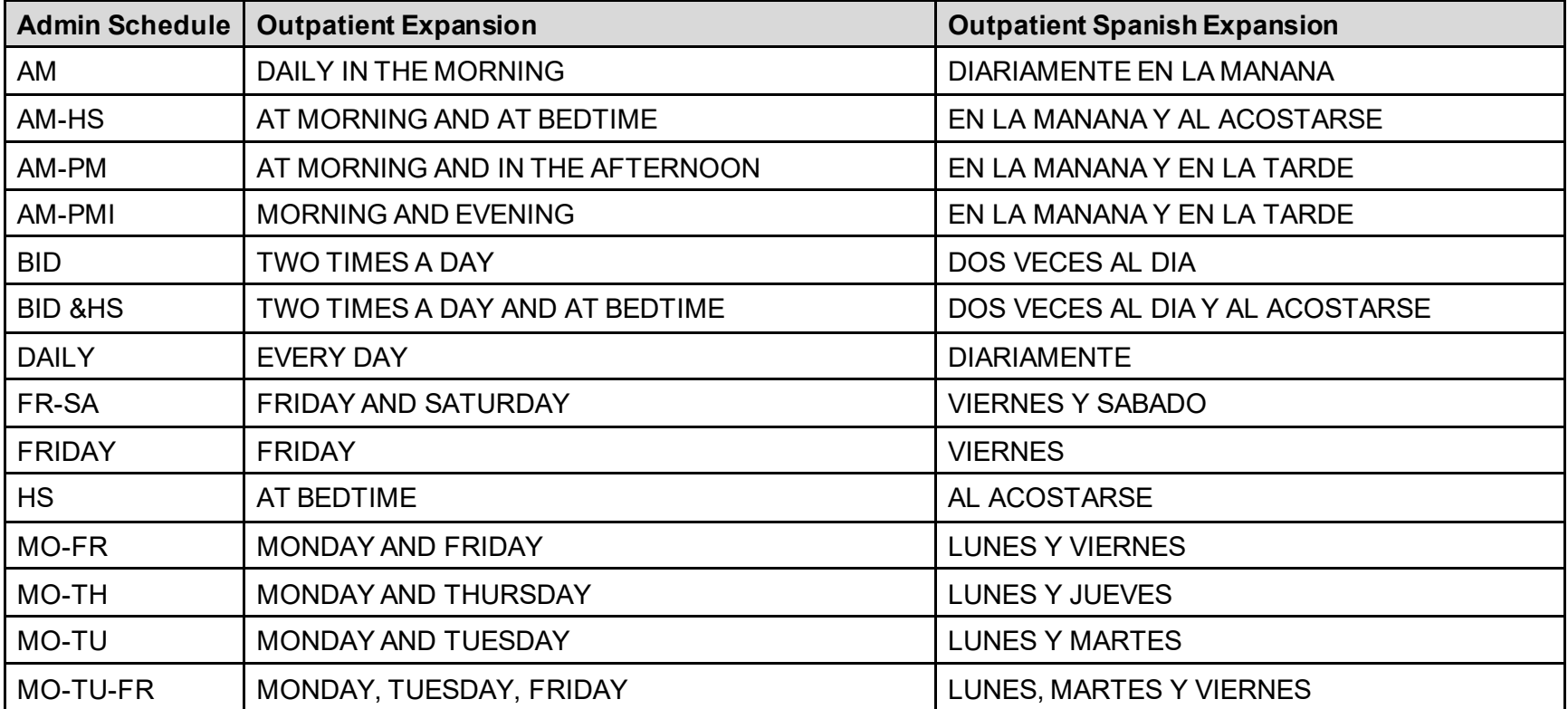

#### **Table 9: Administration Schedules - Spanish Translations**

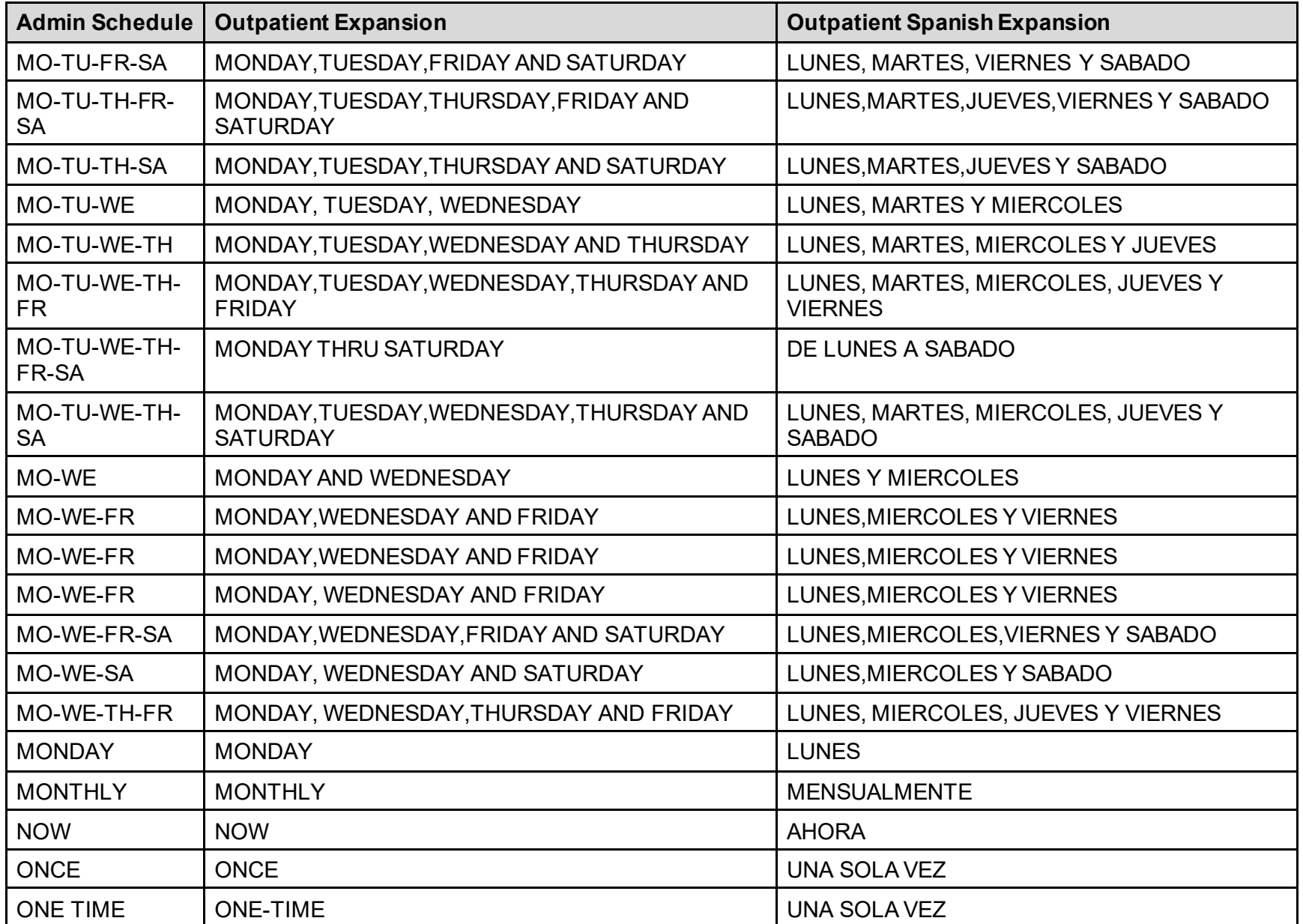

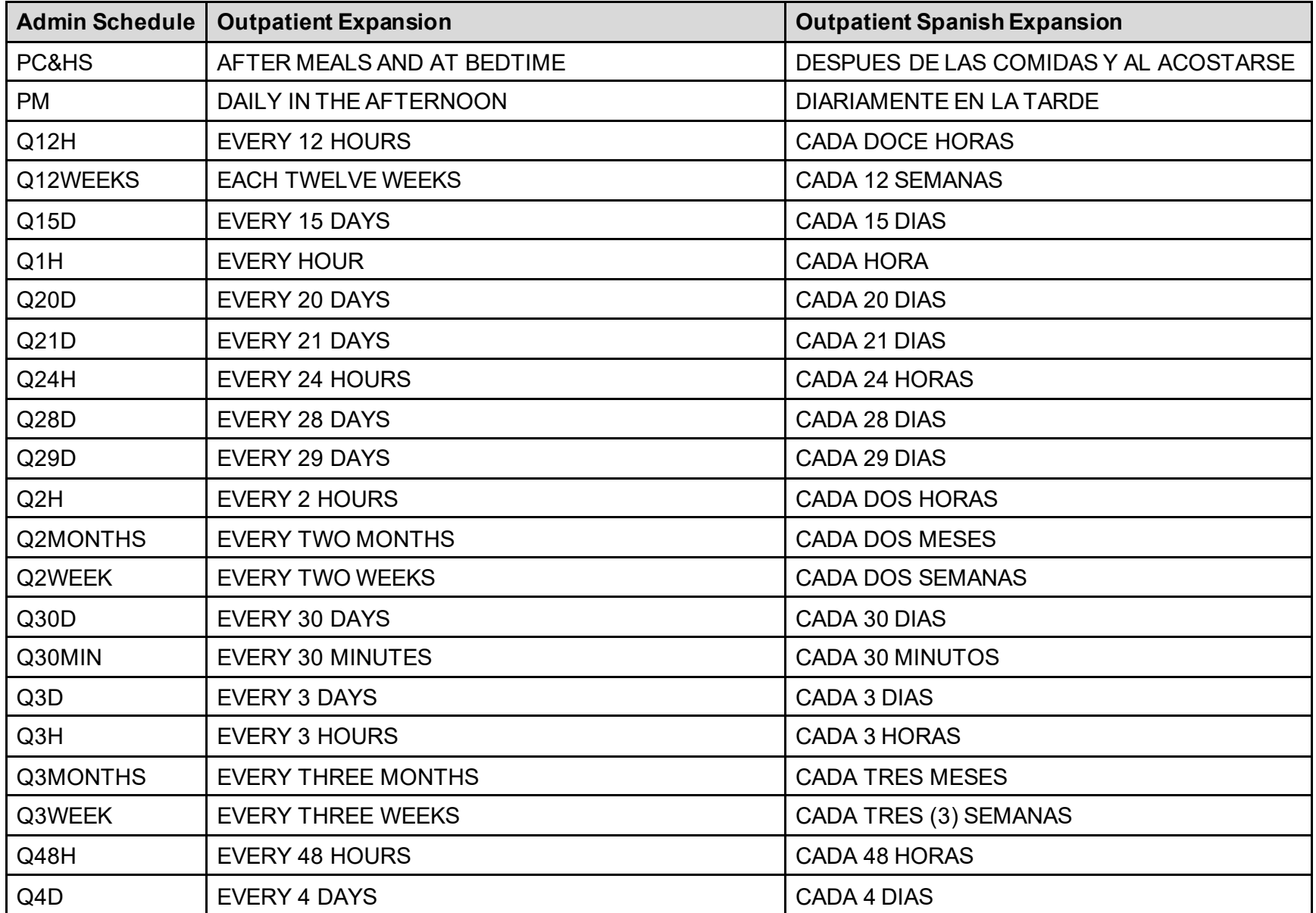

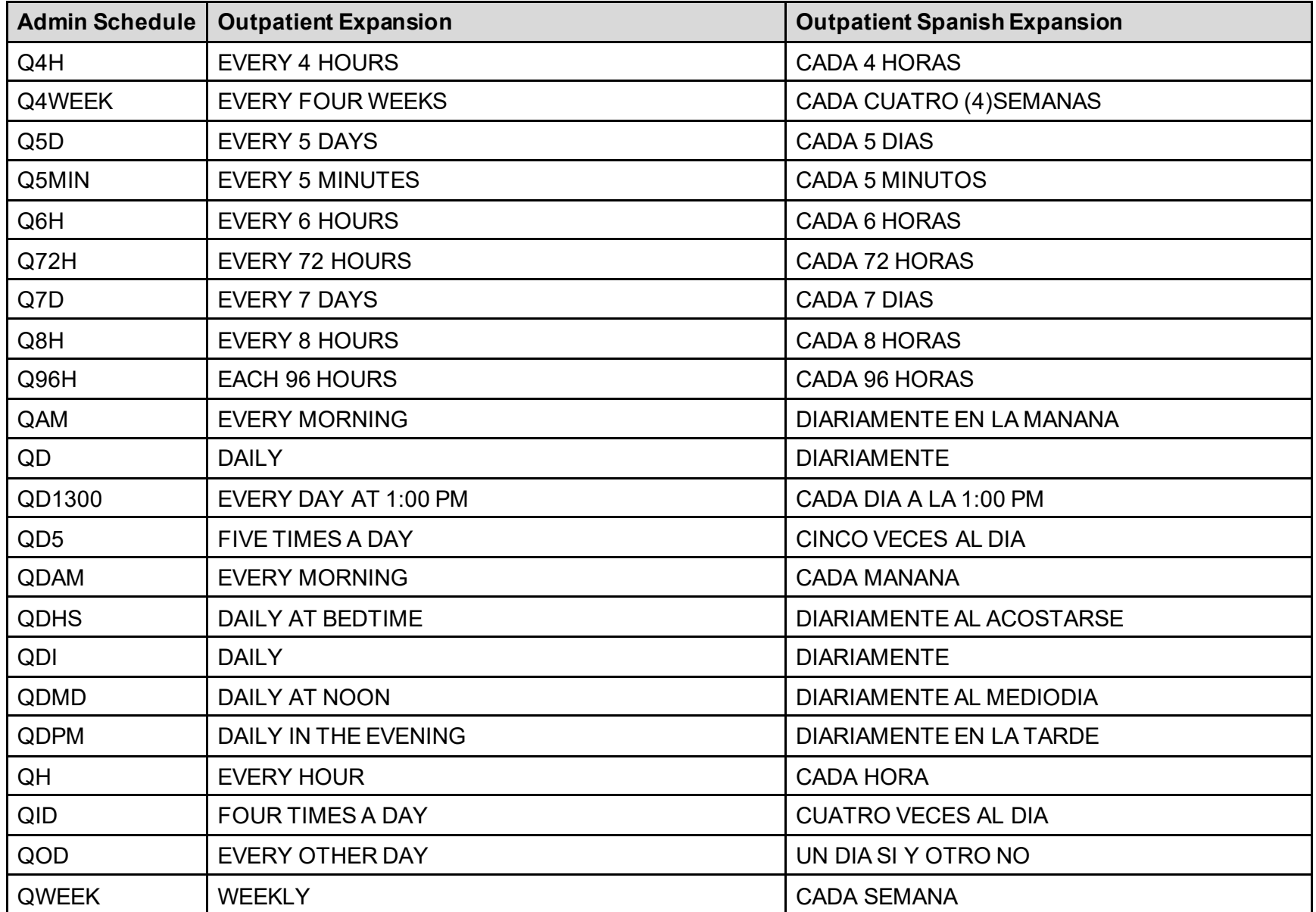

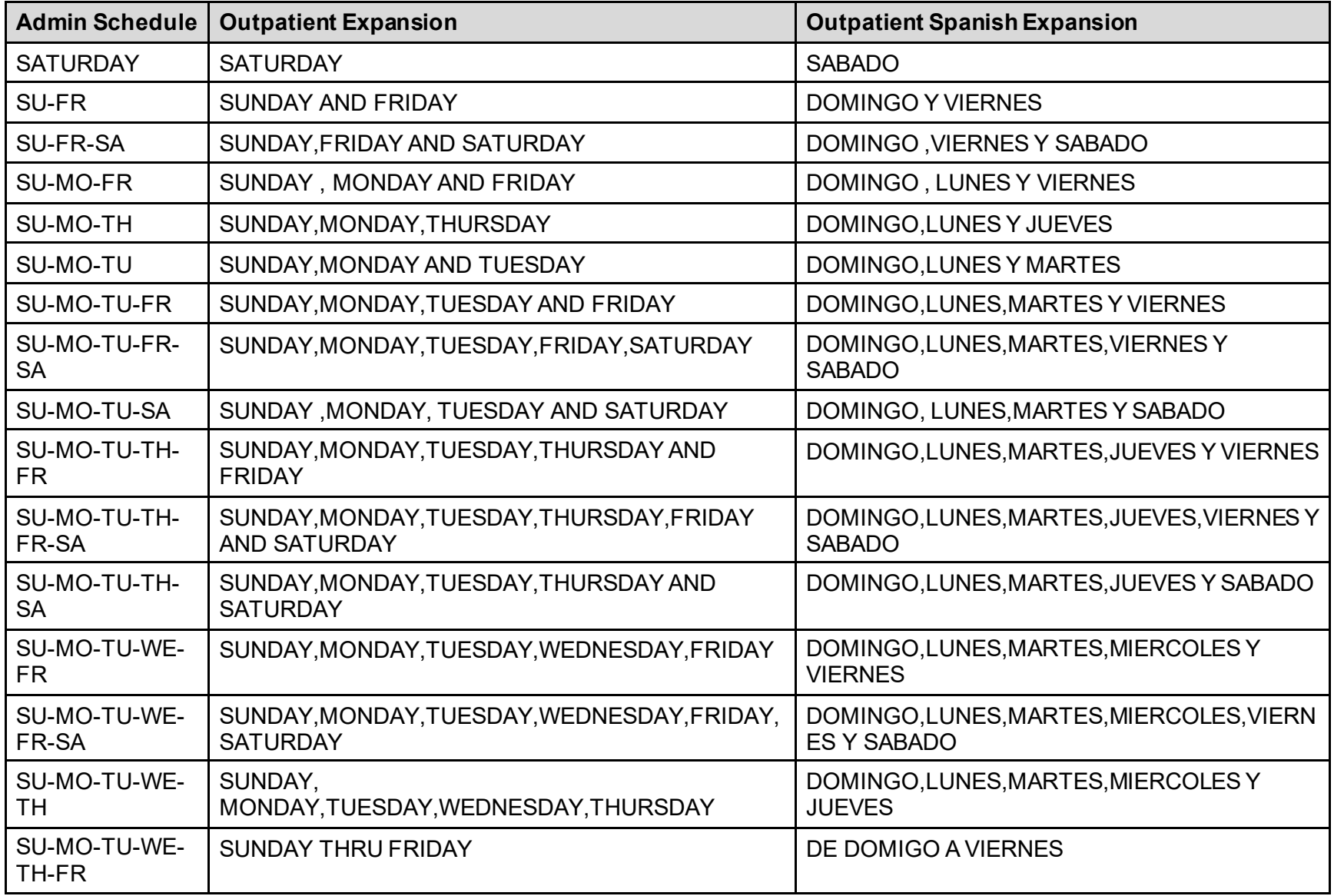

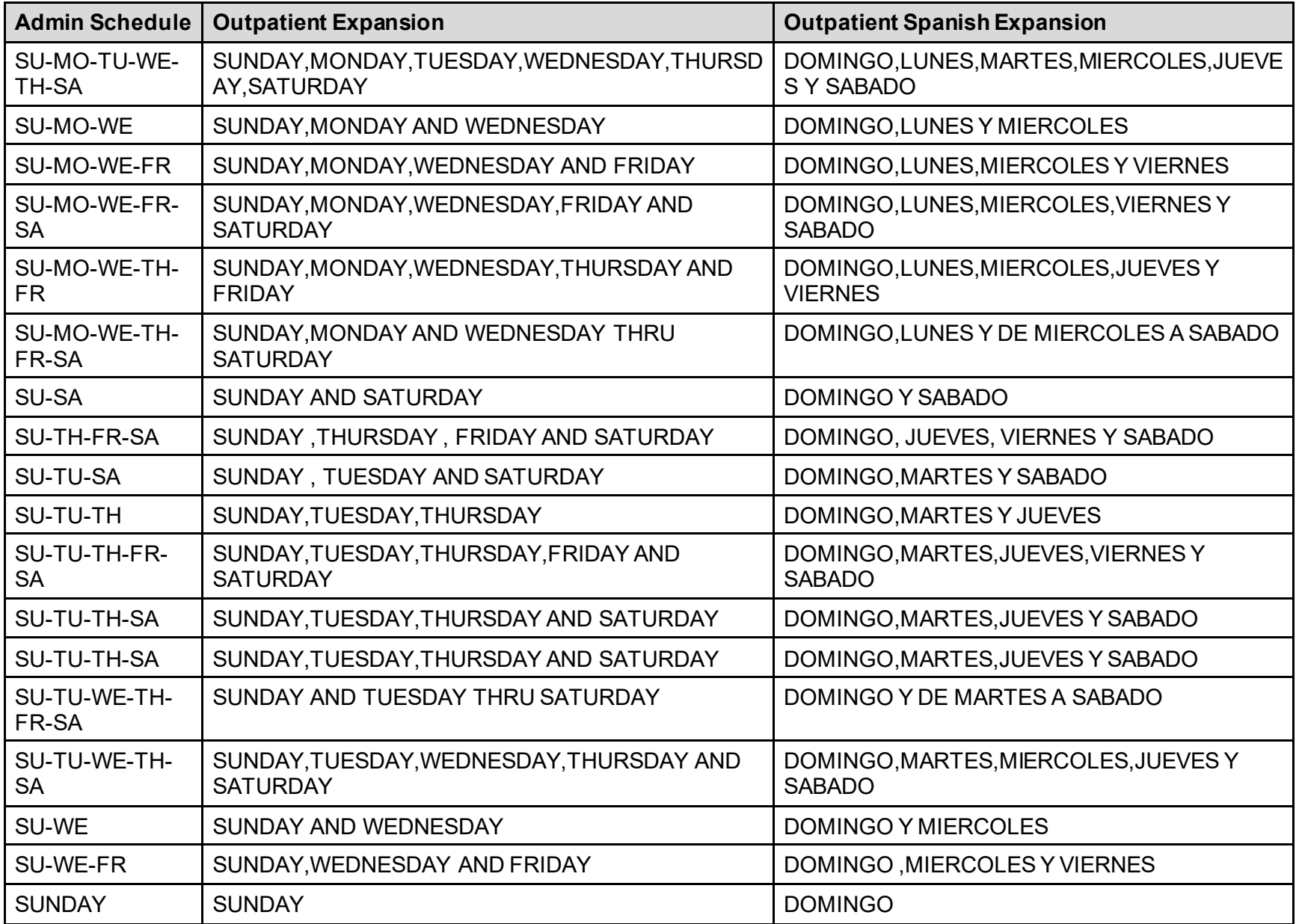

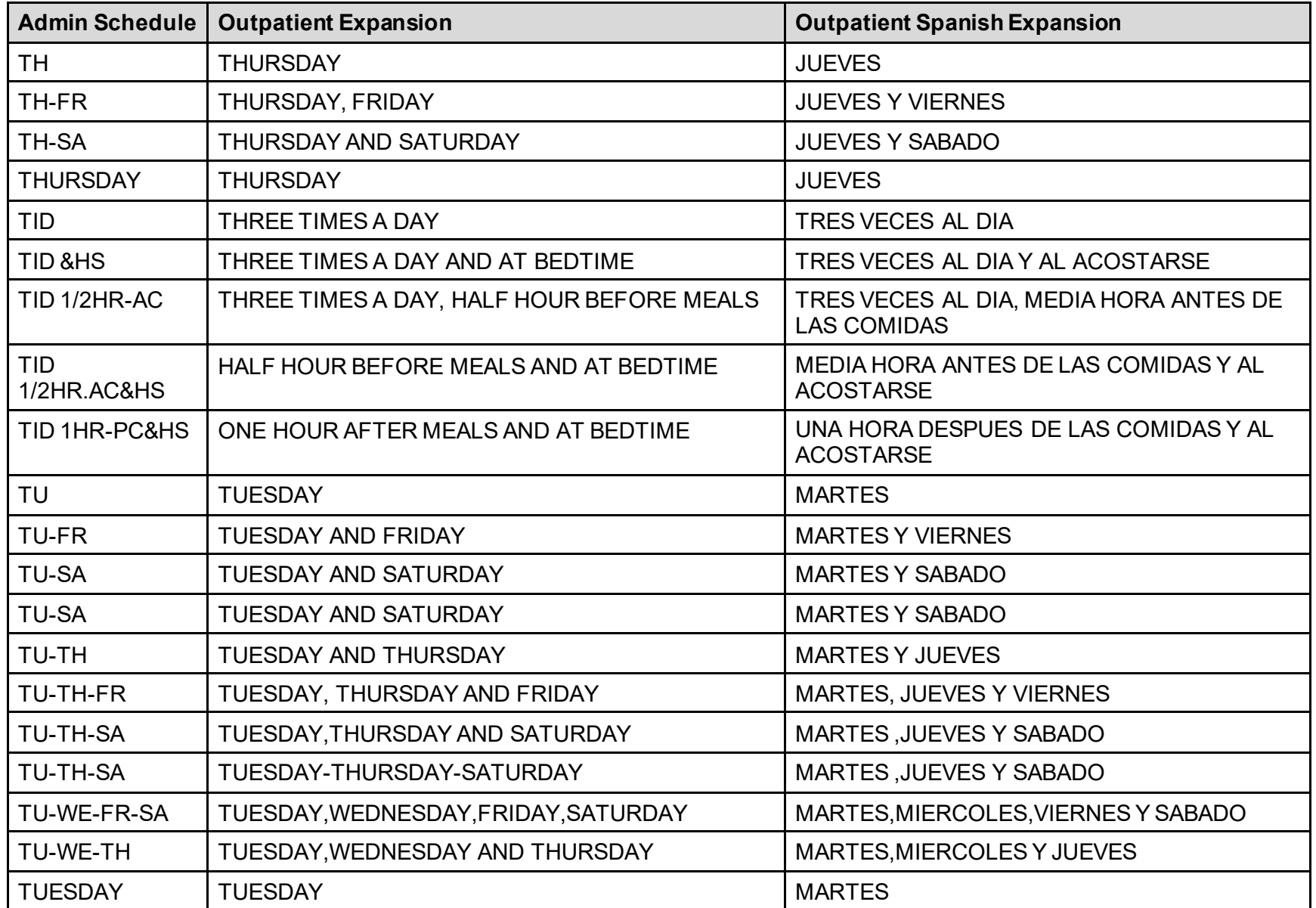

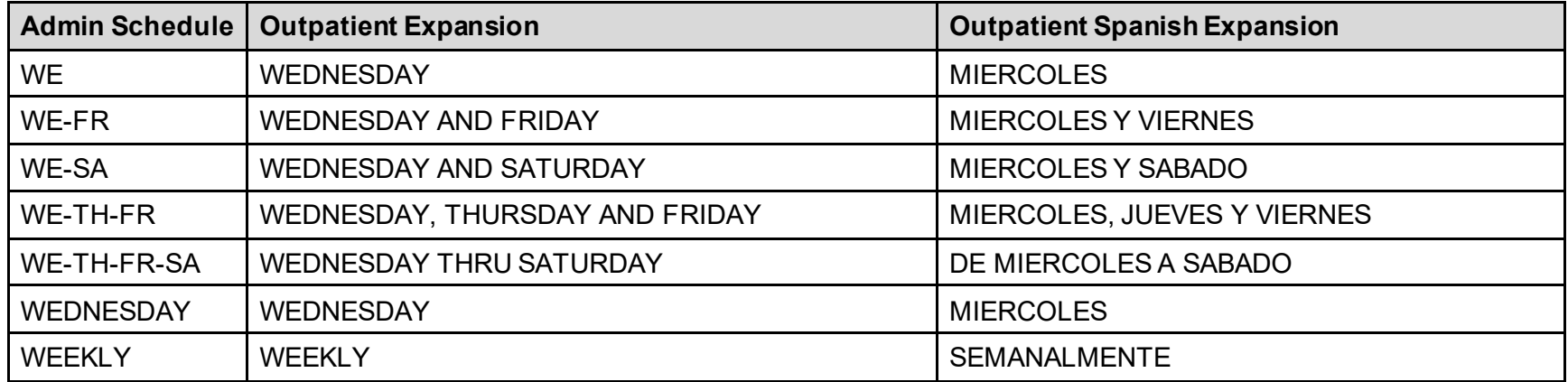

#### **Appendix D: Dosage Forms - Spanish Translations**

The Outpatient Language Modifications patch PSS\*1\*47 provides the functionality to print prescription labels in a language other than English. Enabling this functionality requires setting certain flags and completing several setup steps, including populating fields used for the Sig with equivalent terms in the specified other language. The following table provides Spanish equivalents for some of the more common dosage forms.

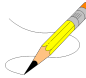

The translations in this table may require modifications for different dialects.

| <b>Dosage Form</b> | <b>Verb</b> | Verb In<br><b>Spanish</b> | <b>Preposition</b> | <b>Preposition in</b><br><b>Spanish</b> | <b>Noun</b>   | <b>Noun in Spanish</b> |
|--------------------|-------------|---------------------------|--------------------|-----------------------------------------|---------------|------------------------|
| Adapter            | Use         | Utilizar                  |                    |                                         | As Directed   | Segun Indicado         |
| Aerosol            | Use         | Hacer                     | For                | Por                                     | Spray(S)      | Atomizacion(Es)        |
| Aerosol, Oral      | Inhale      | Hacer                     | By                 | Por                                     | Puff(S)       | Inhalacion(Es)         |
| Aerosol, Rtl       | Insert      | Insertar                  | Into               | En El                                   | Applicator(S) | Aplicador(Es)          |
| Aerosol, Top       | Apply       | Aplicar                   | To                 | Para                                    | Spray(S)      | Atomizacion(Es)        |
| Aerosol, Vag       | Apply       | Aplicar                   | To                 | En La                                   | Spray(S)      | Atomizacion(Es)        |
| Applicator         | Use         | Utilizar                  |                    |                                         | As Directed   | Segun Indicado         |
| Bag                | Use         | Utilizar                  |                    |                                         | As Directed   | Segun Indicado         |
| Bandage            | Use         | Utilizar                  |                    |                                         | As Directed   | Segun Indicado         |
| Bar, Chewable      | Chew        | Masticar                  | By                 | Por                                     | Bar           | <b>Barra</b>           |
| Bar, Top           | Use         | Utilizar                  |                    |                                         | As Directed   | Segun Indicado         |
| Beads, Top         | Use         | Usar                      |                    |                                         | As Directed   | Segun Indicado         |
| <b>Belt</b>        | Use         | Utilizar                  |                    |                                         | As Directed   | Segun Indicado         |
| <b>Block</b>       | Use         | Utilizar                  |                    |                                         | As Directed   | Segun Indicado         |

**Table 10: Dosage Forms - Spanish Translations**

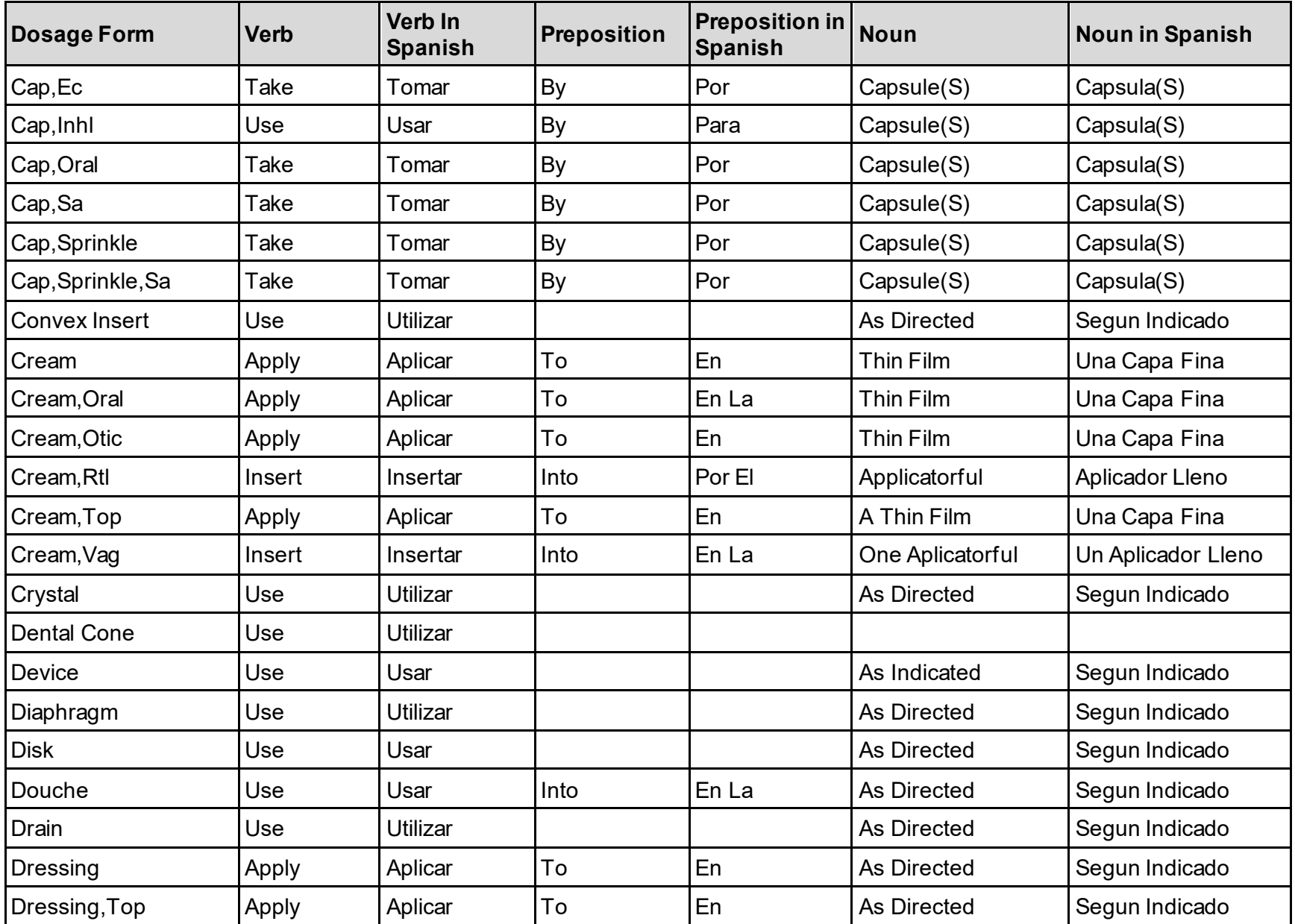

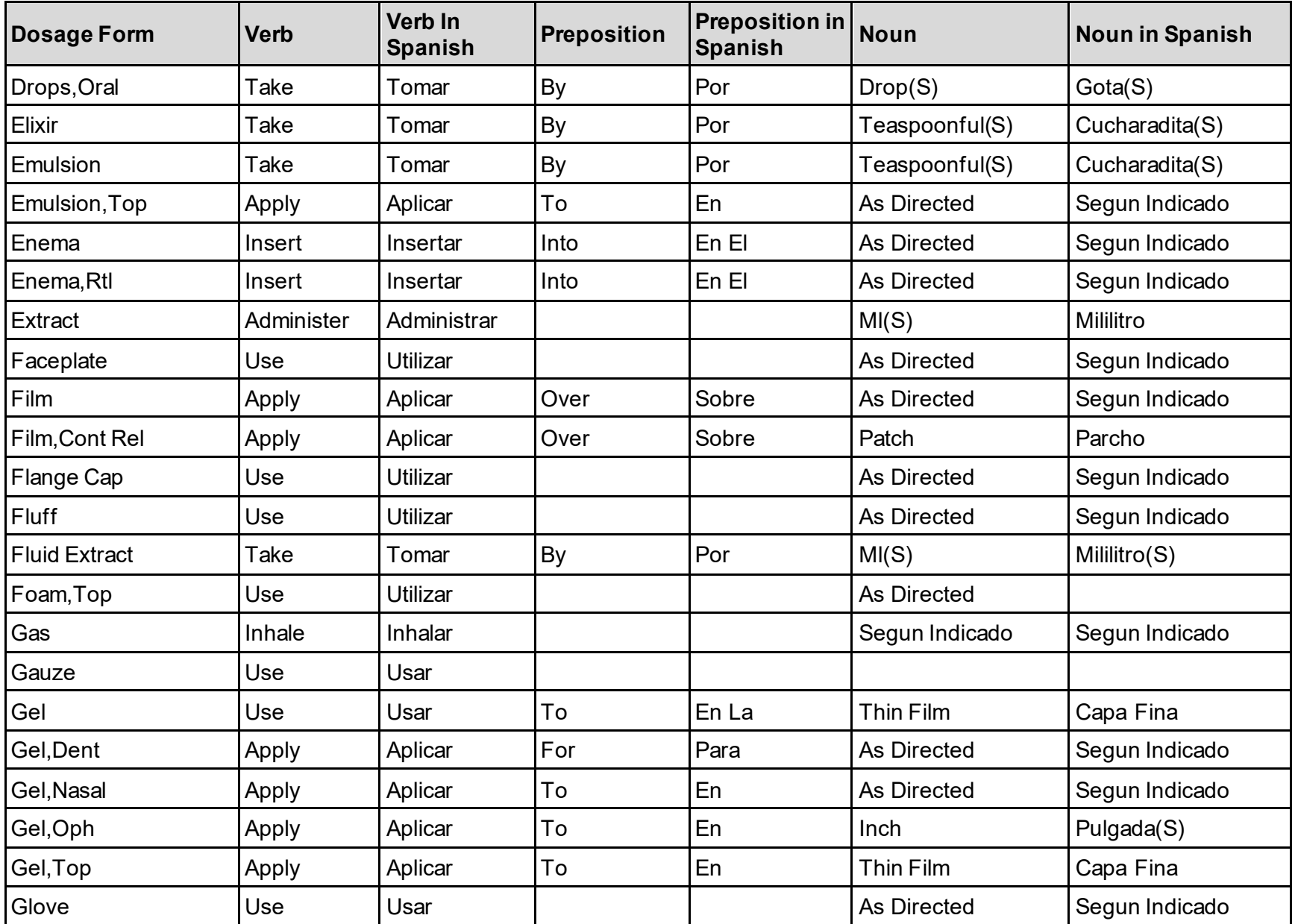

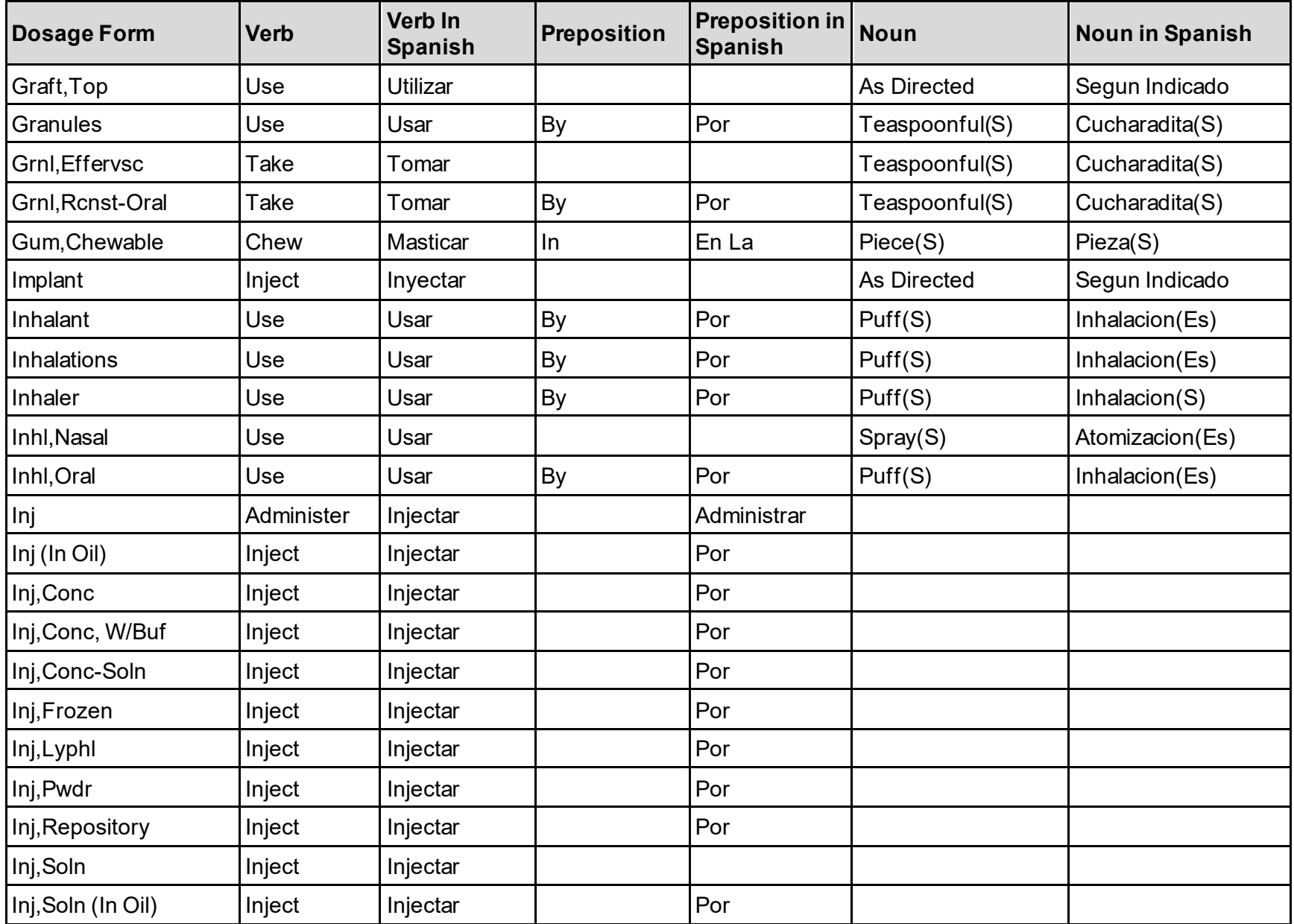

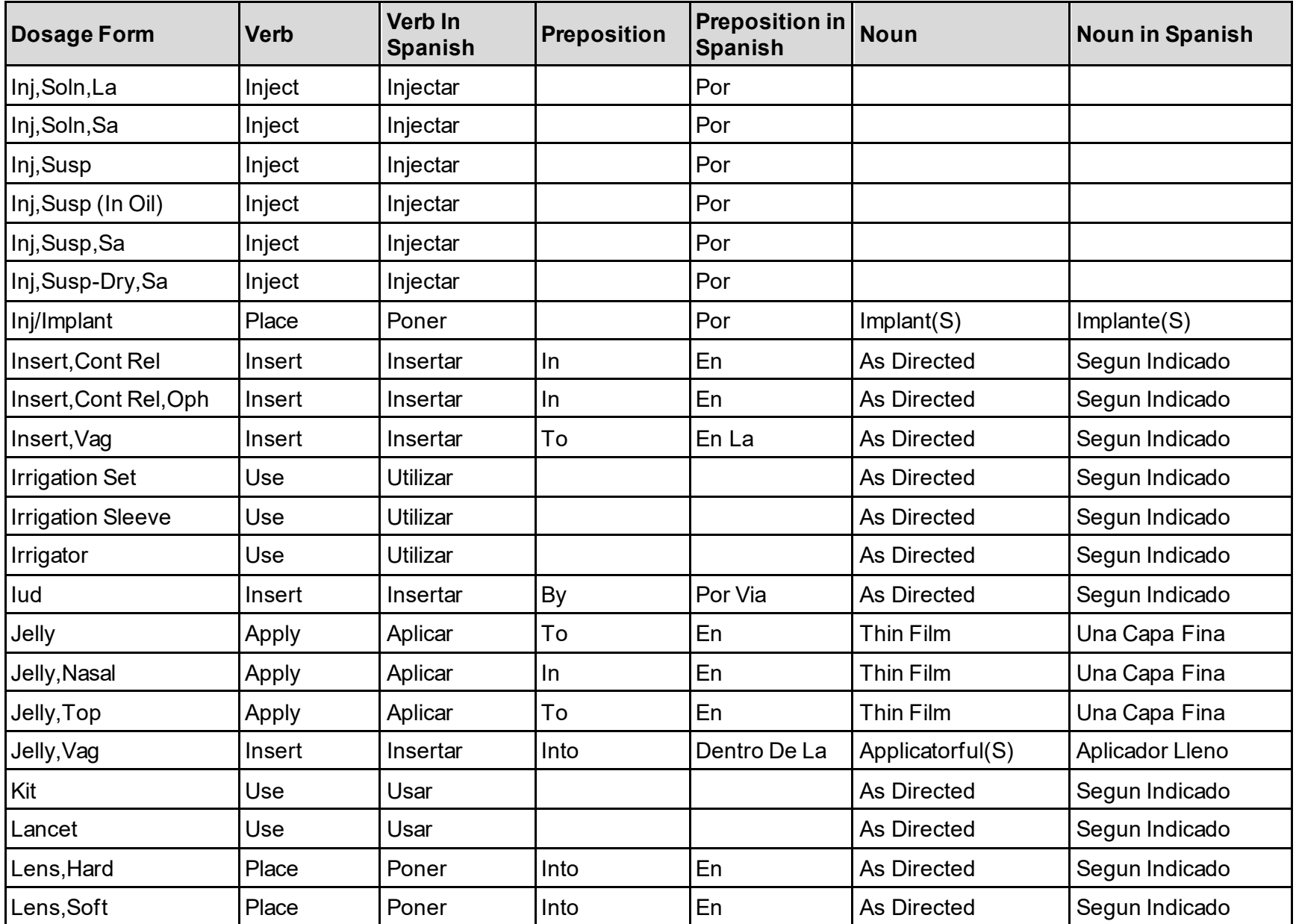

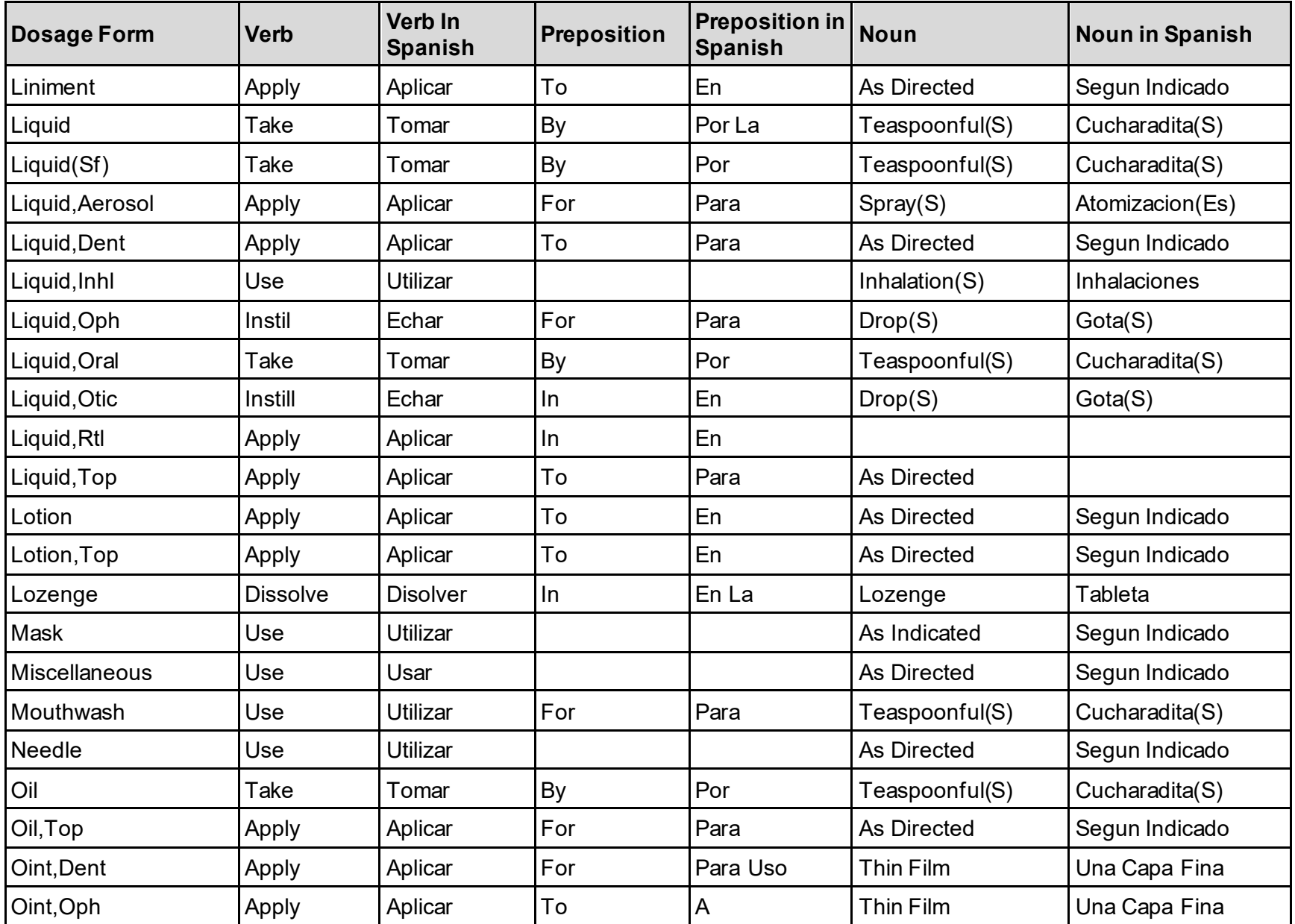

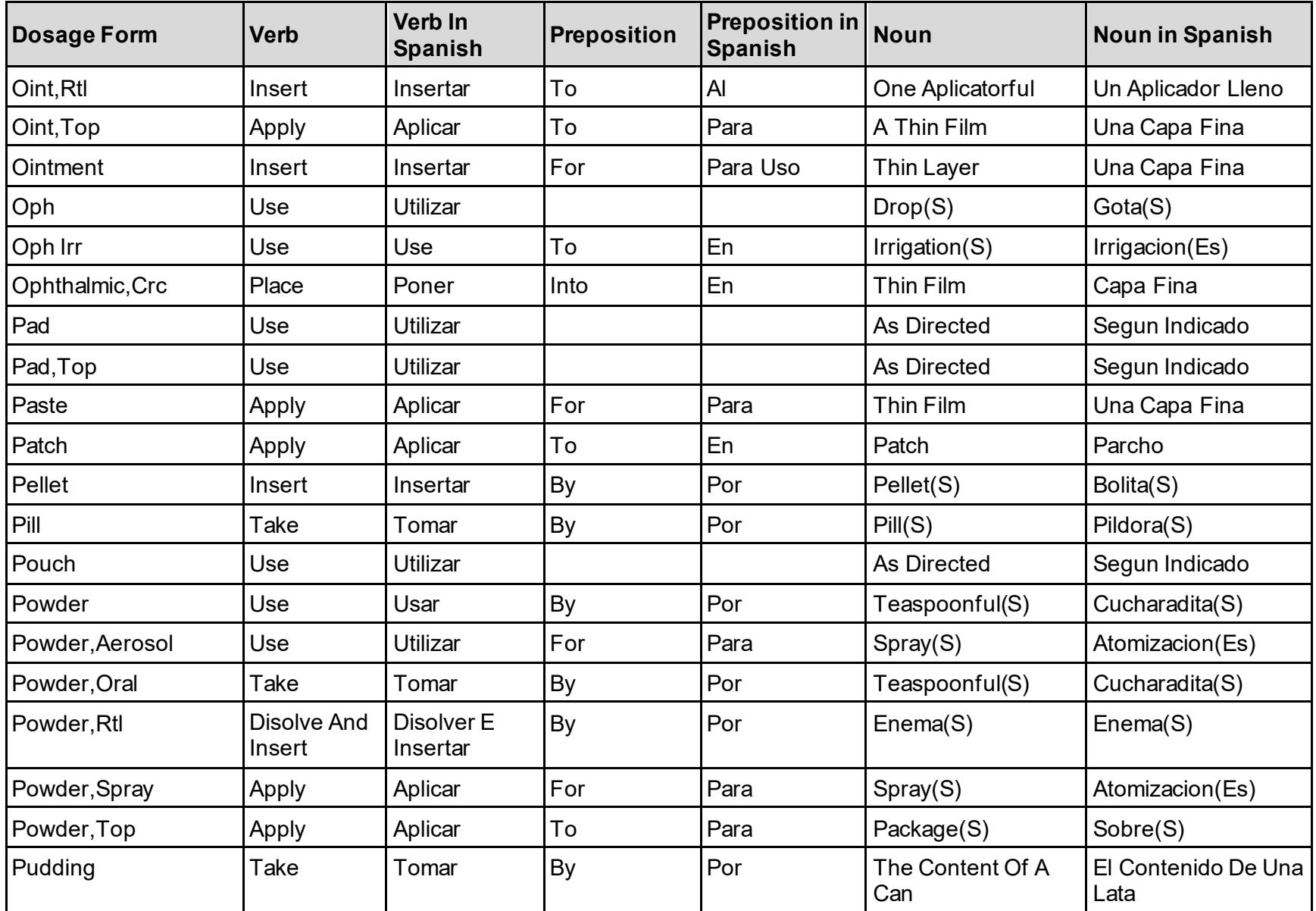

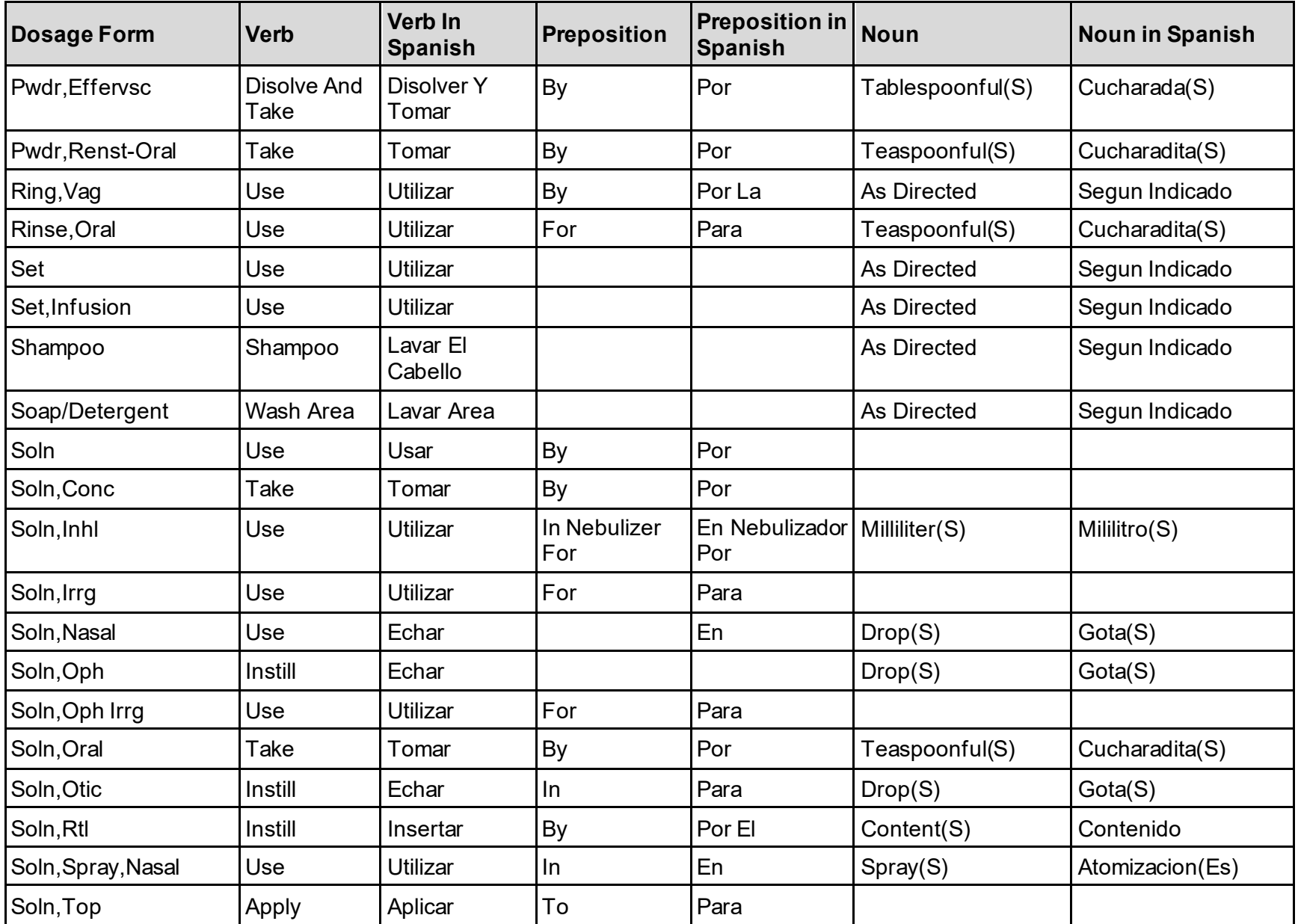

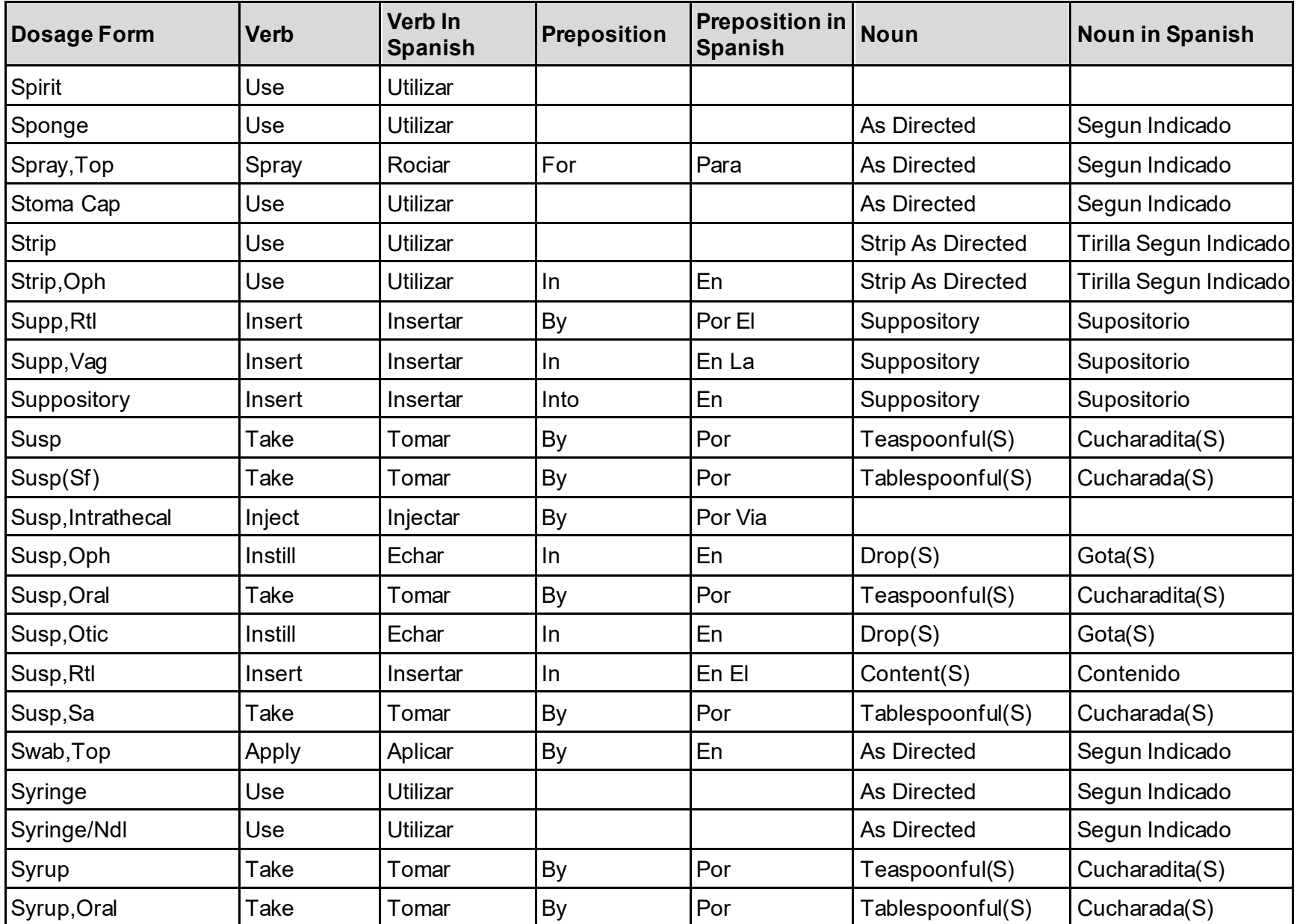

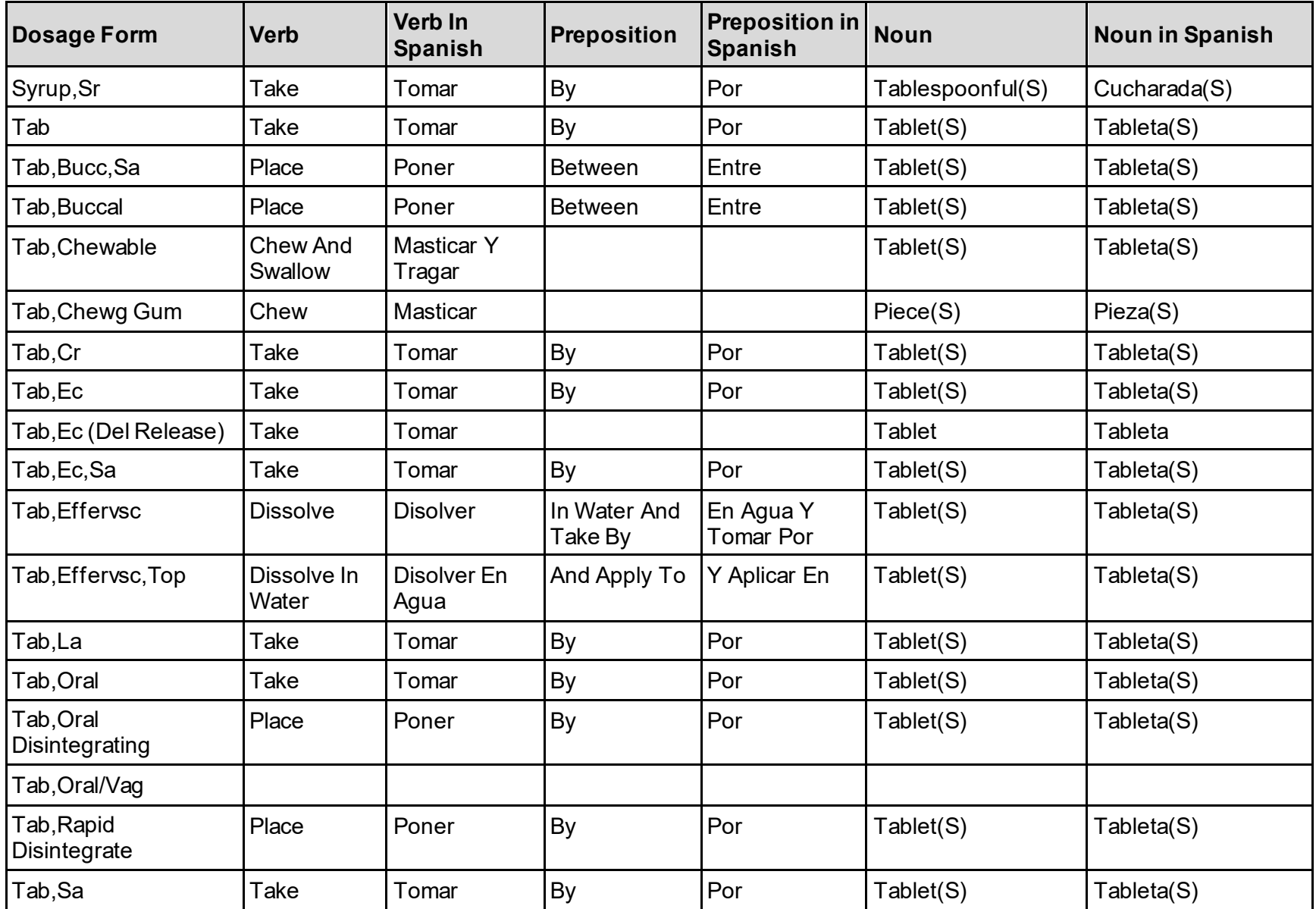

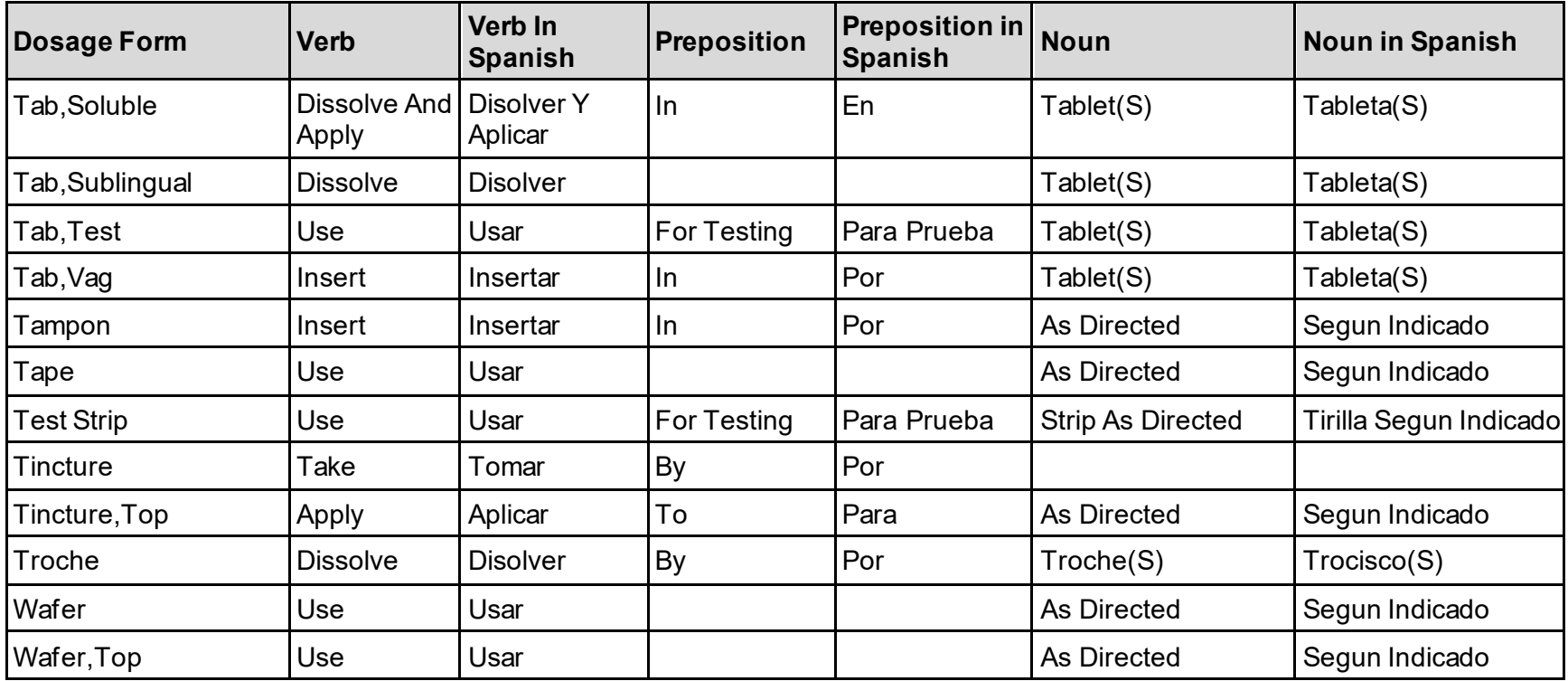
## **Appendix E: Local Possible Dosages - Spanish Translations**

The Outpatient Language Modifications patch PSS\*1\*47 provides the functionality to print prescription labels in a language other than English. Enabling this functionality requires setting certain flags and completing several setup steps, including populating fields used for the Sig with equivalent terms in the specified other language. The following table provides Spanish equivalents for some of the more common local possible dosages.

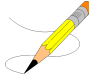

The translations in this table may require modifications for different dialects.

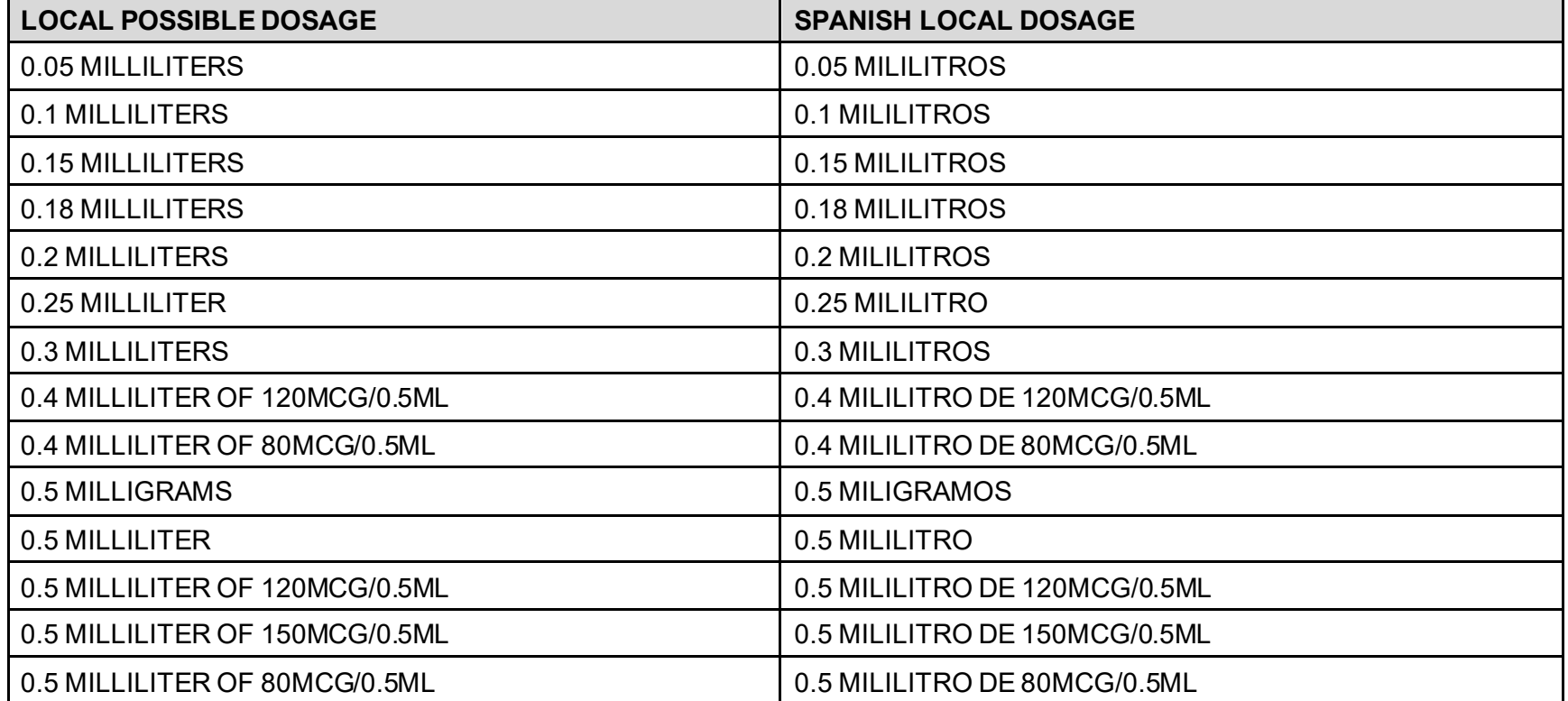

### **Table 11: Local Possible Dosages - Spanish Translations**

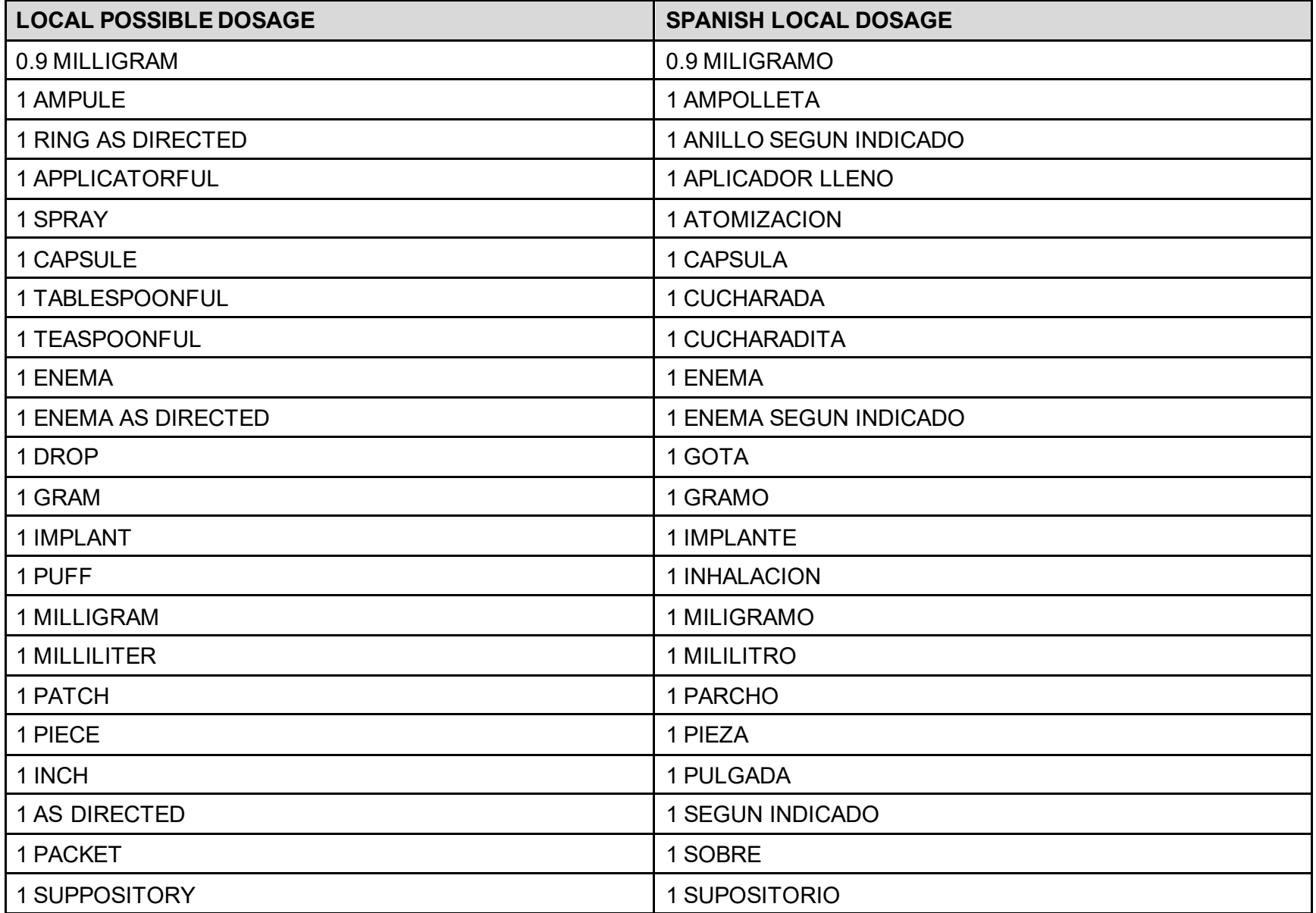

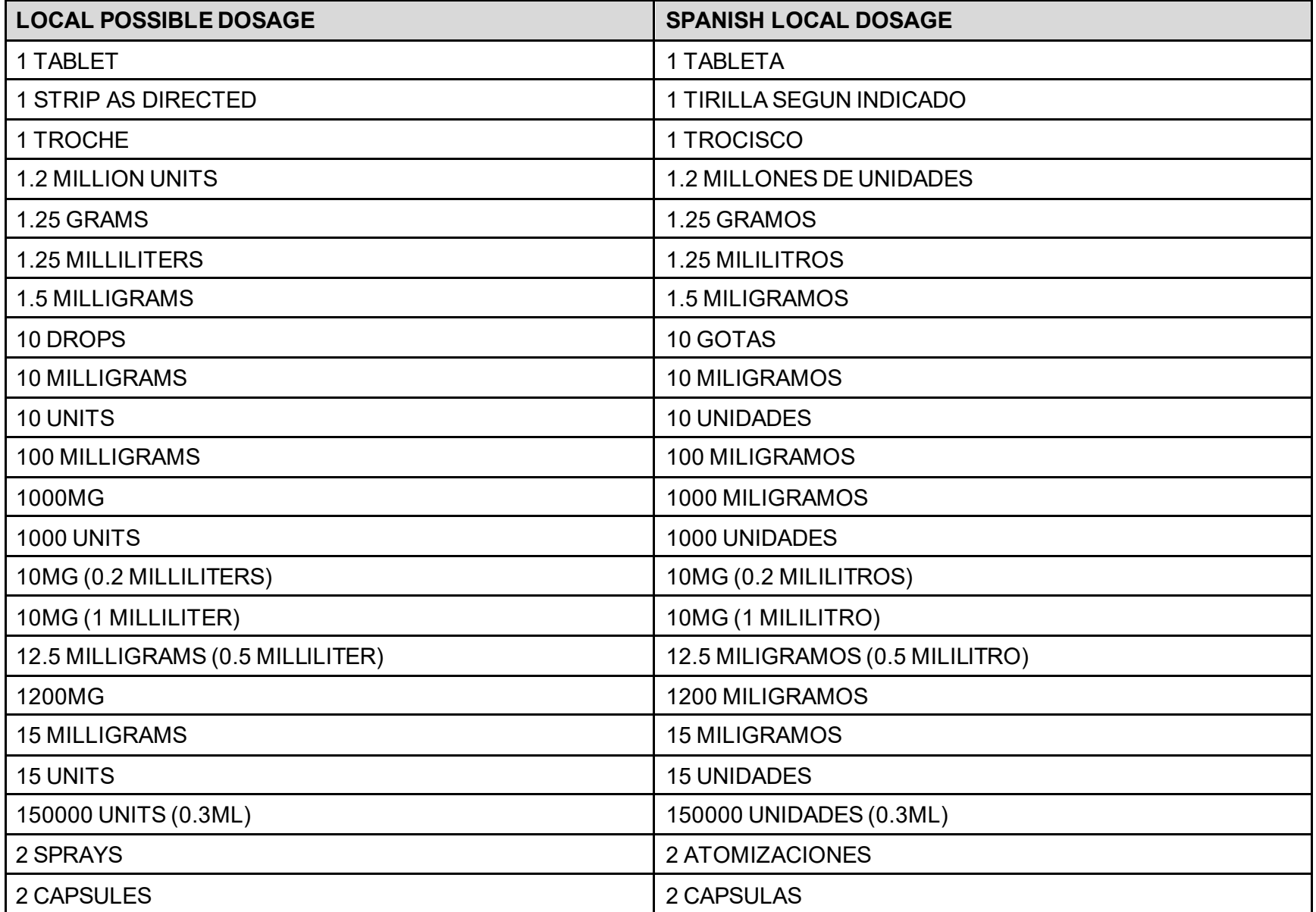

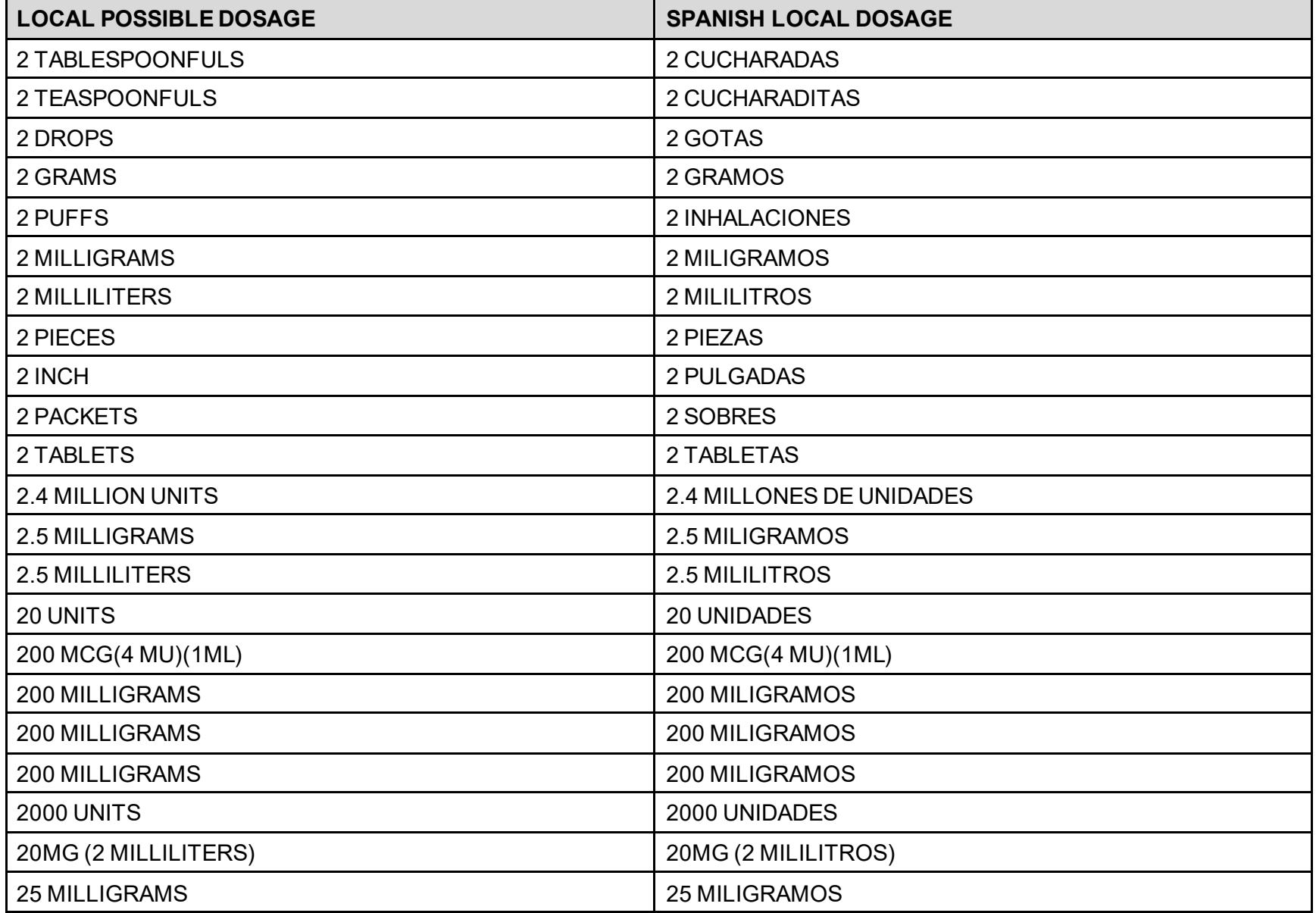

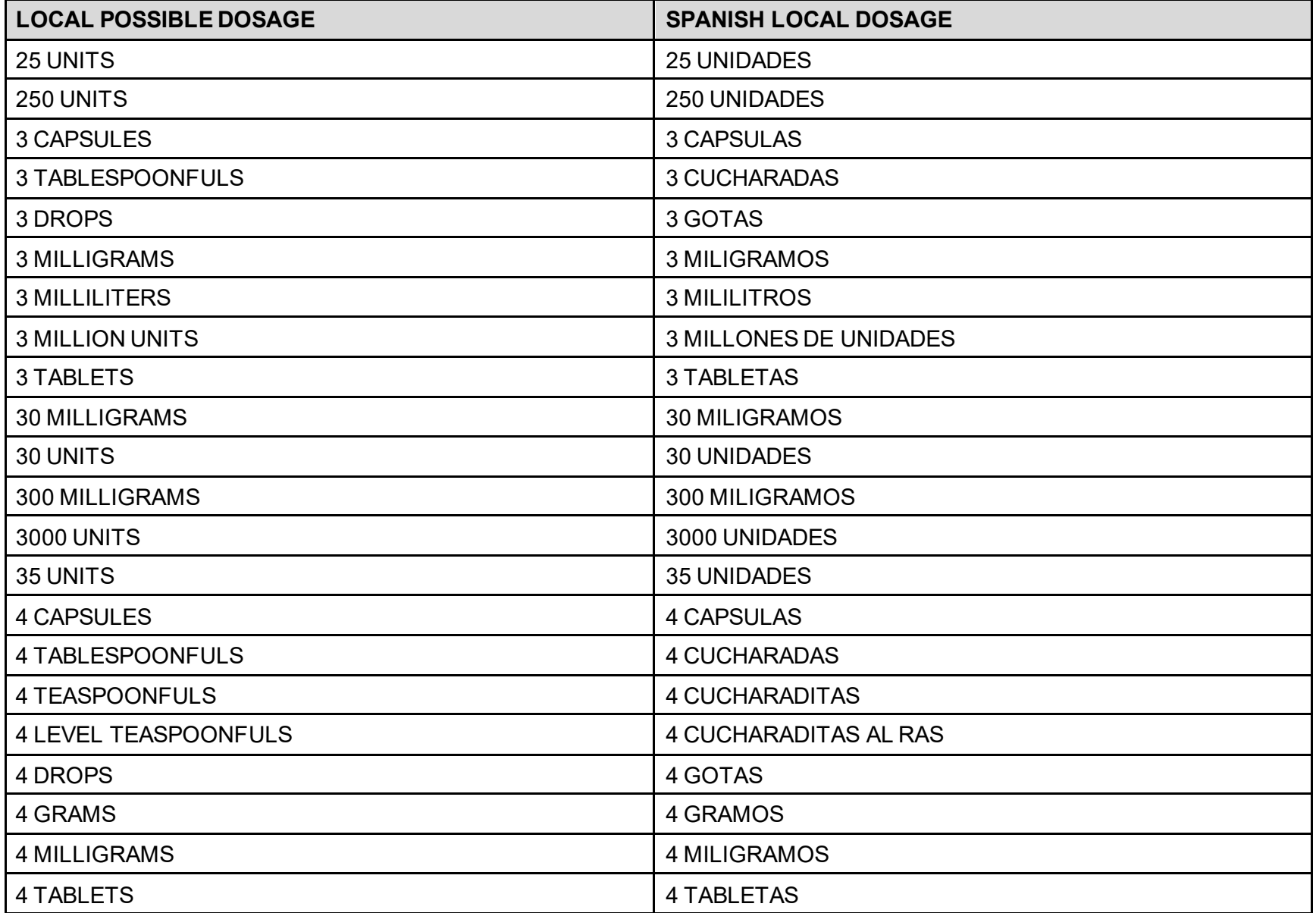

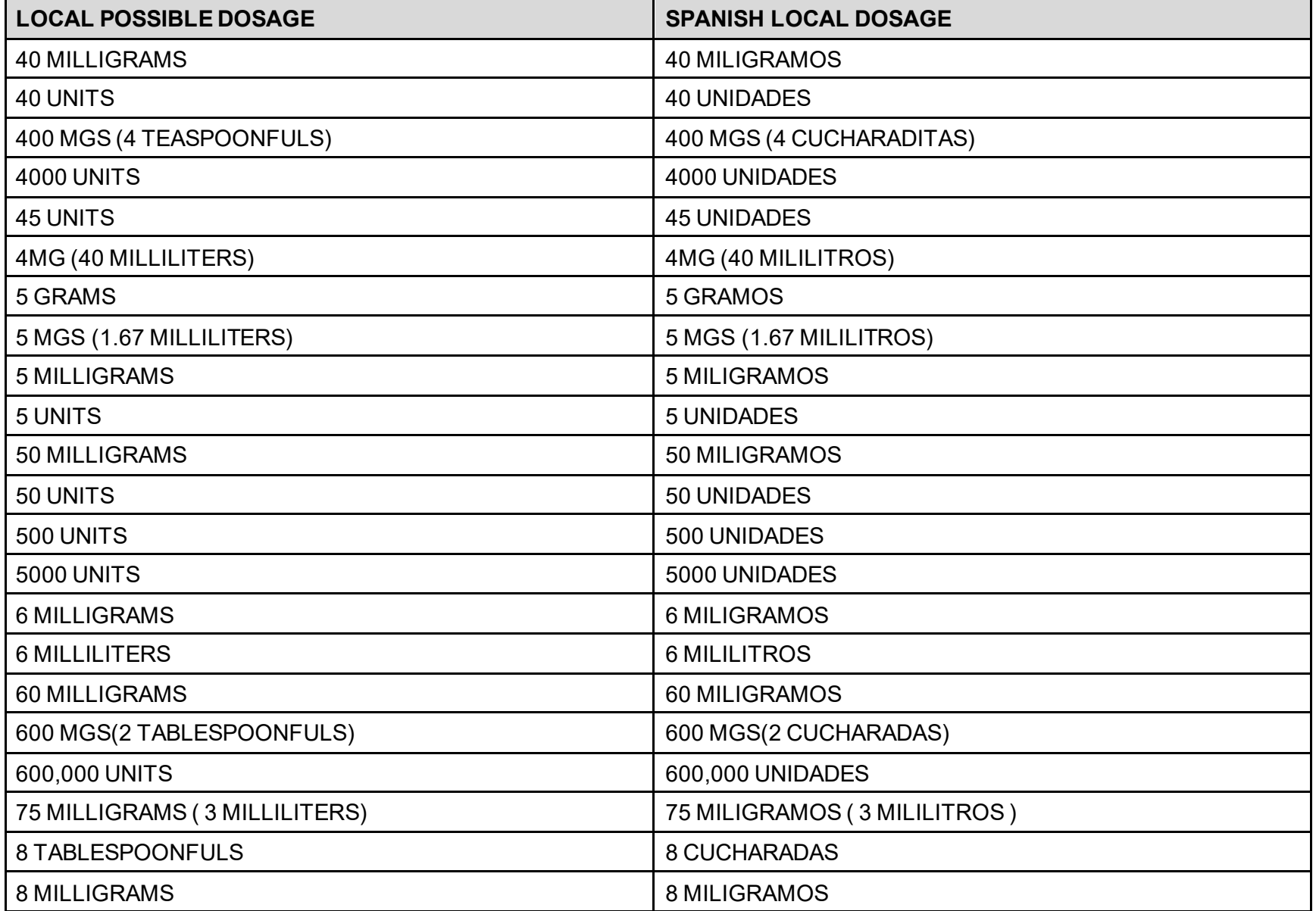

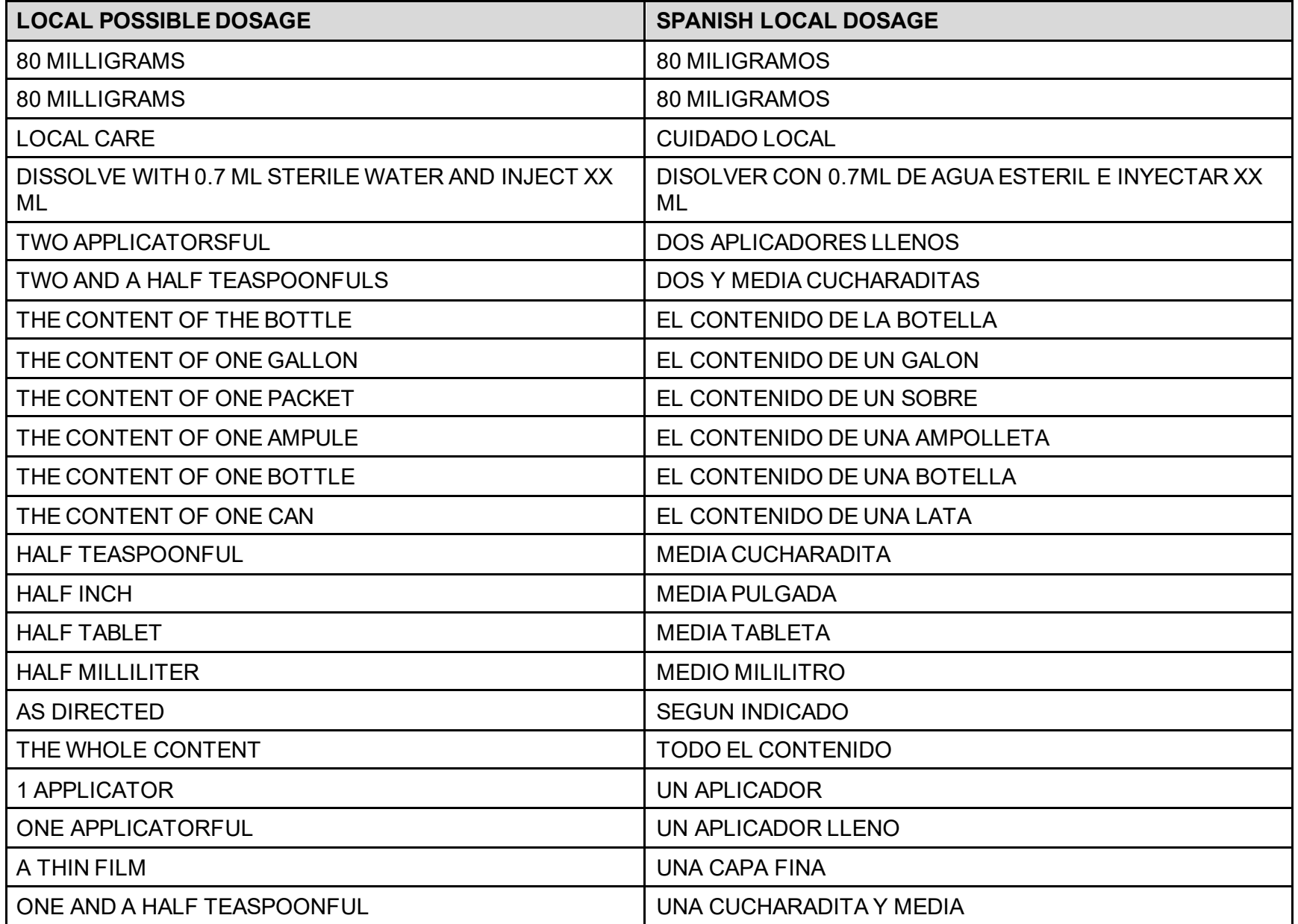

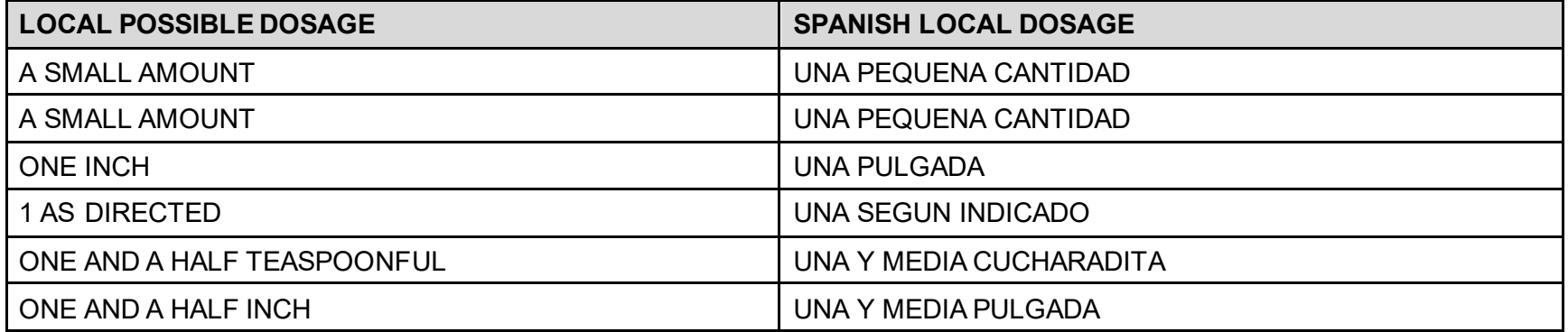

# **Appendix F: Medication Instructions - Spanish Translations**

The Outpatient Language Modifications patch PSS\*1\*47 provides the functionality to print prescription labels in a language other than English. Enabling this functionality requires setting certain flags and completing several setup steps, including populating fields used for the Sig with equivalent terms in the specified other language. The following table provides Spanish equivalents for some of the more common medication instructions that can be entered in the new OTHER MEDICATION INSTRUCTIONS file.

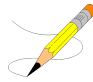

The translations in this table may require modifications for different dialects.

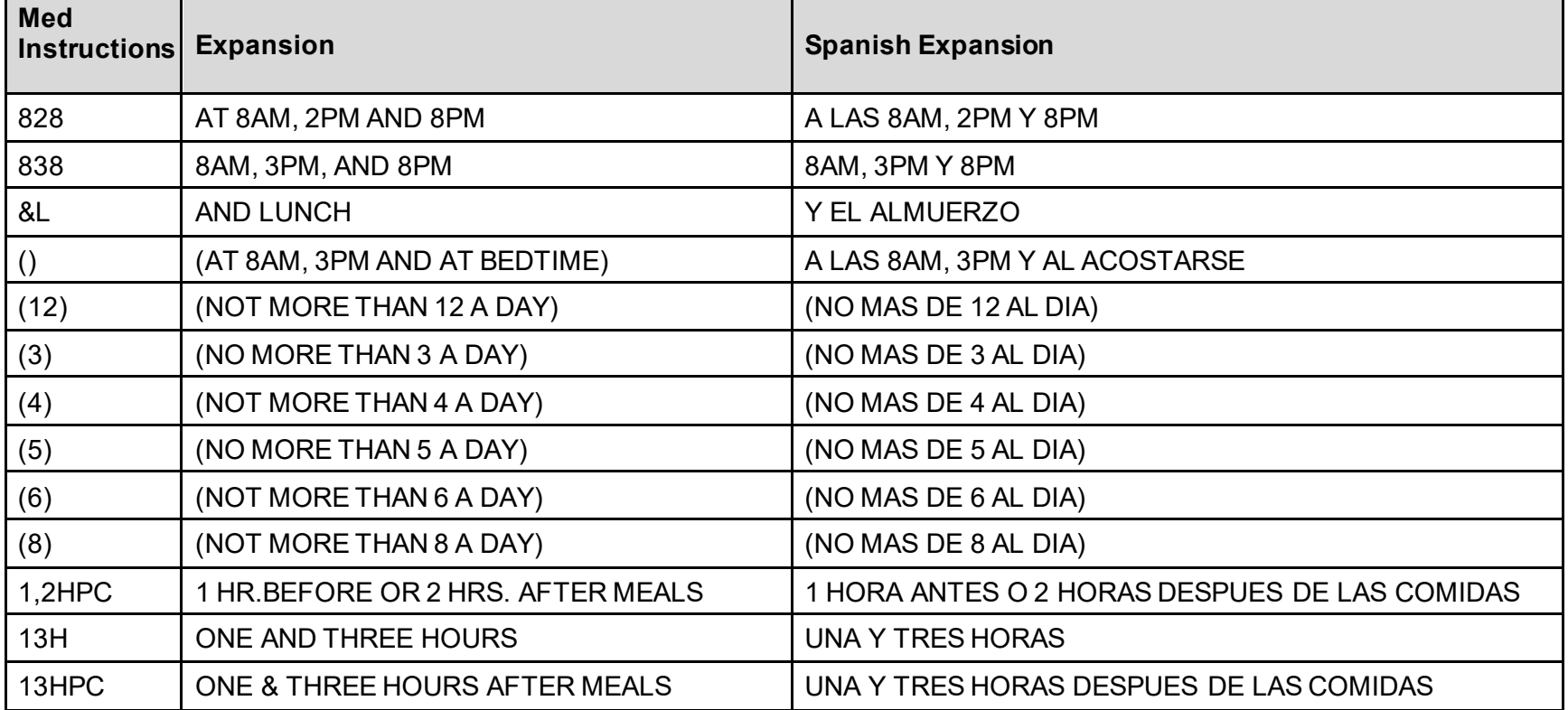

#### **Table 12: Medication Instructions - Spanish Translations**

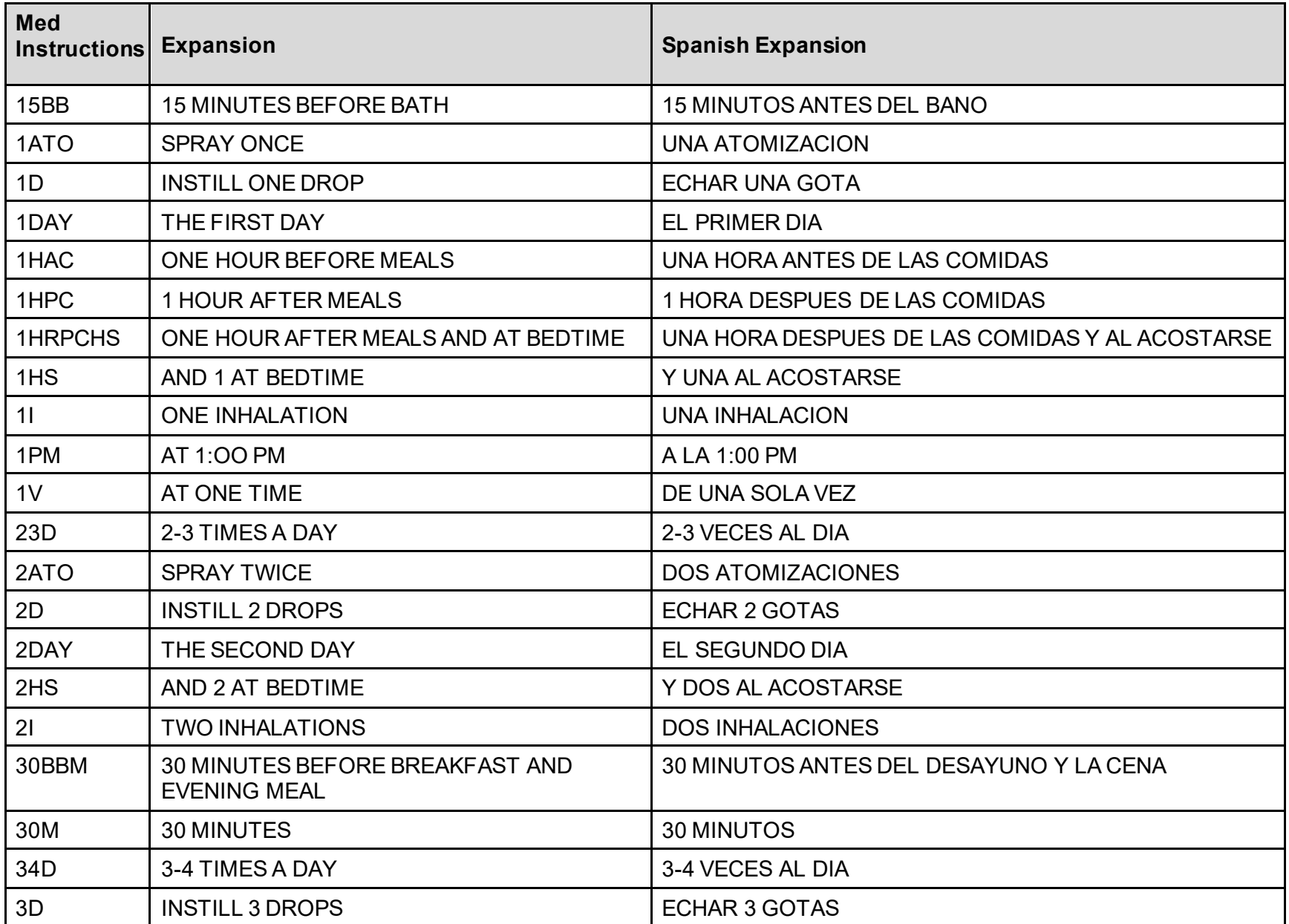

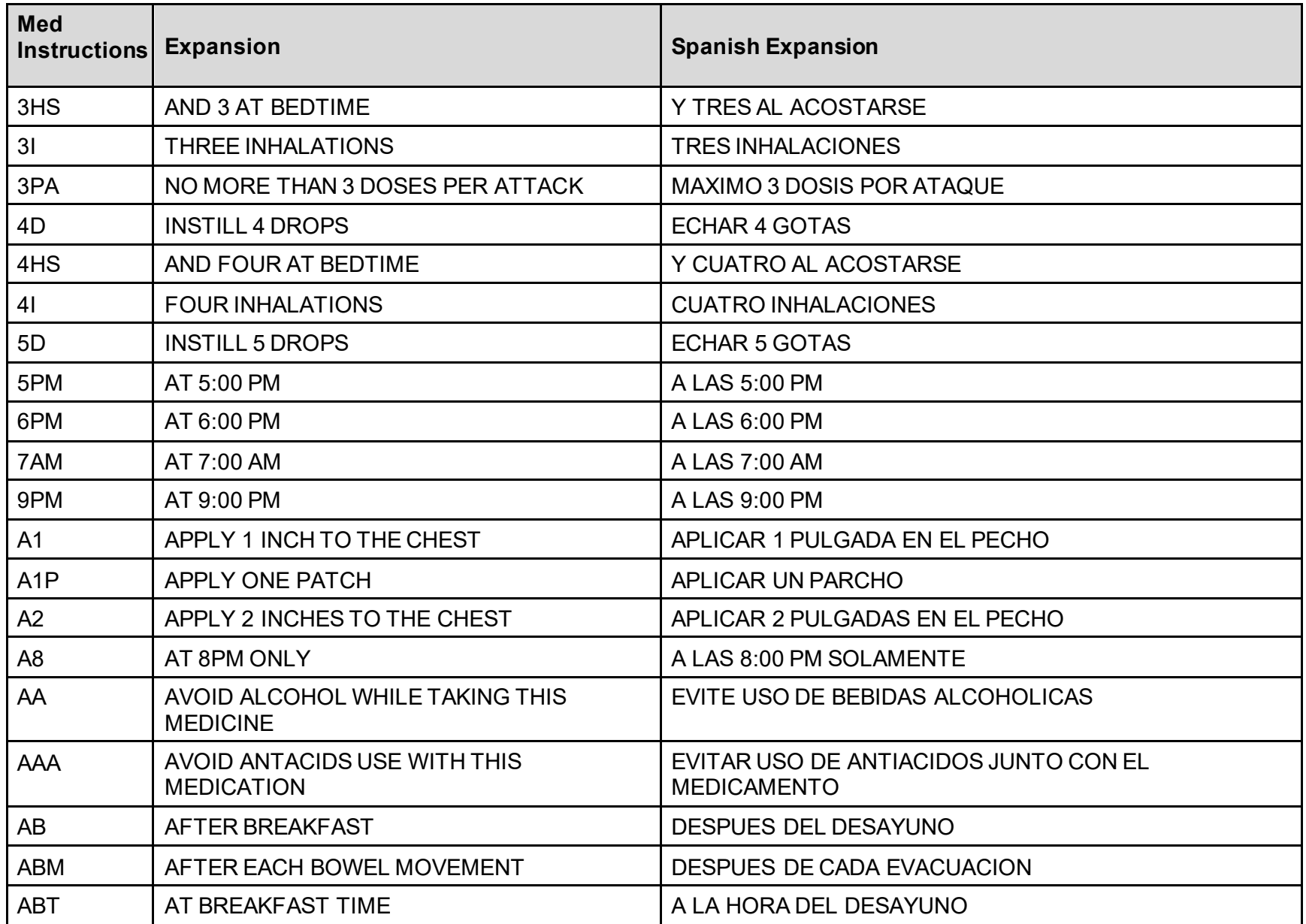

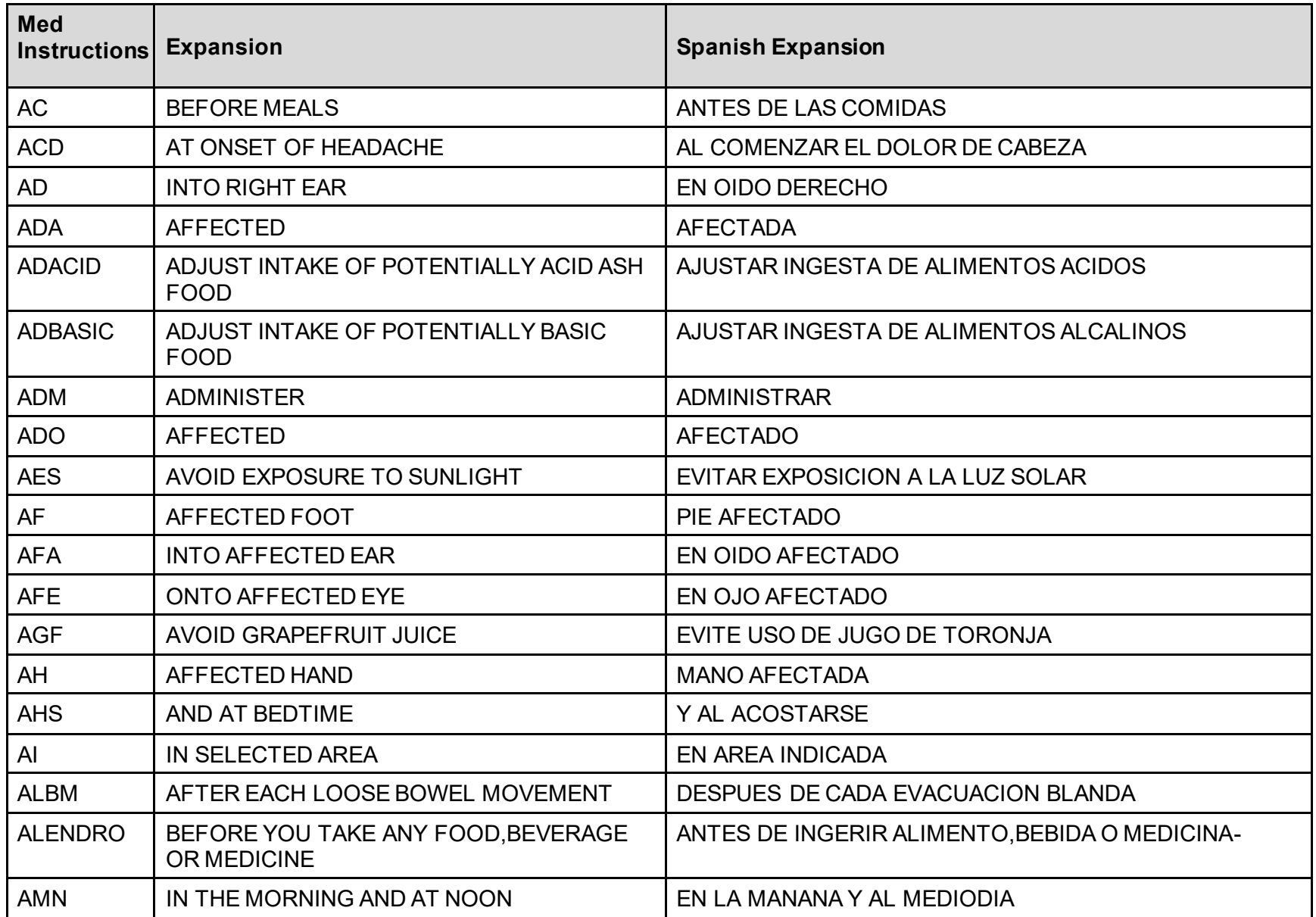

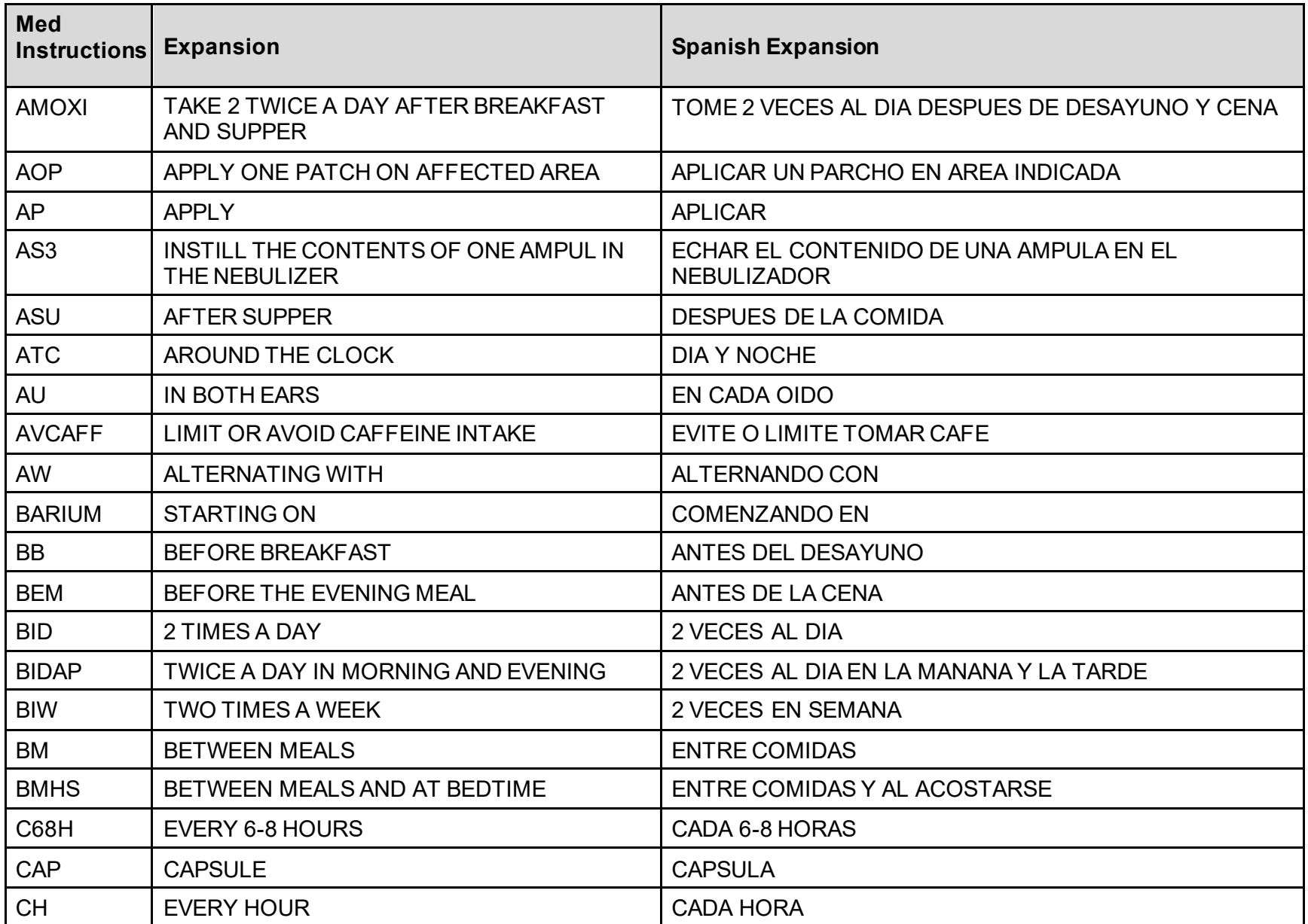

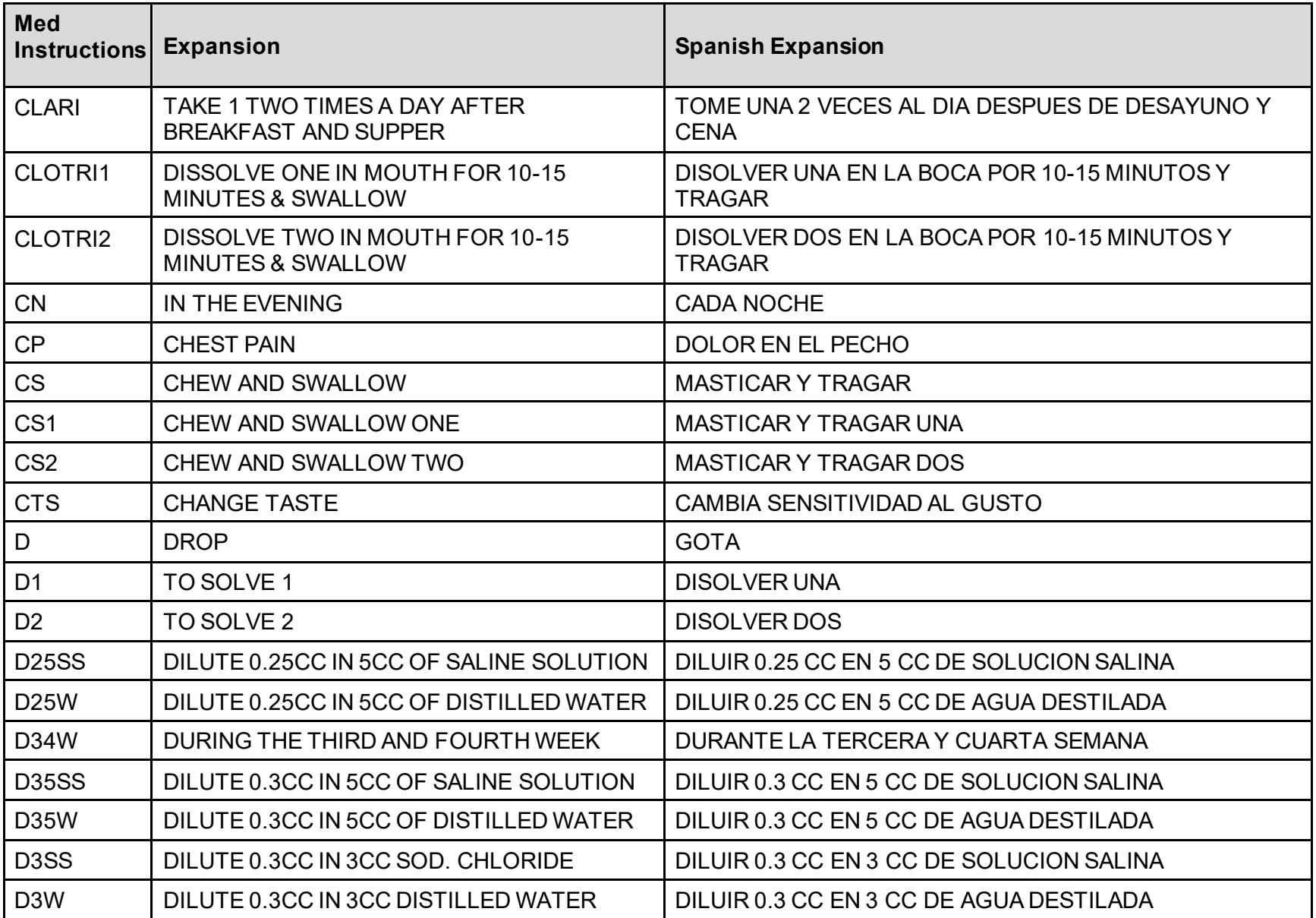

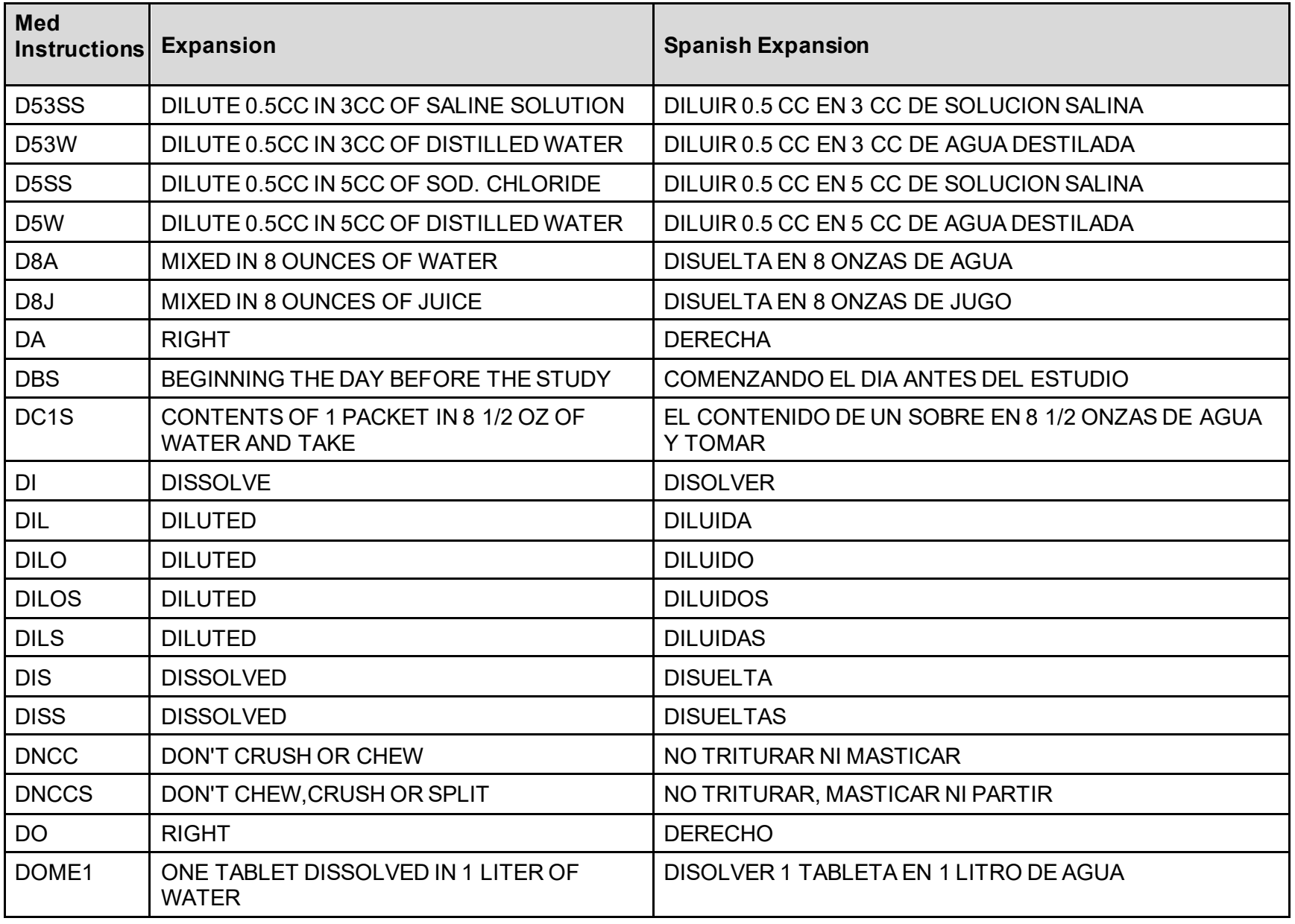

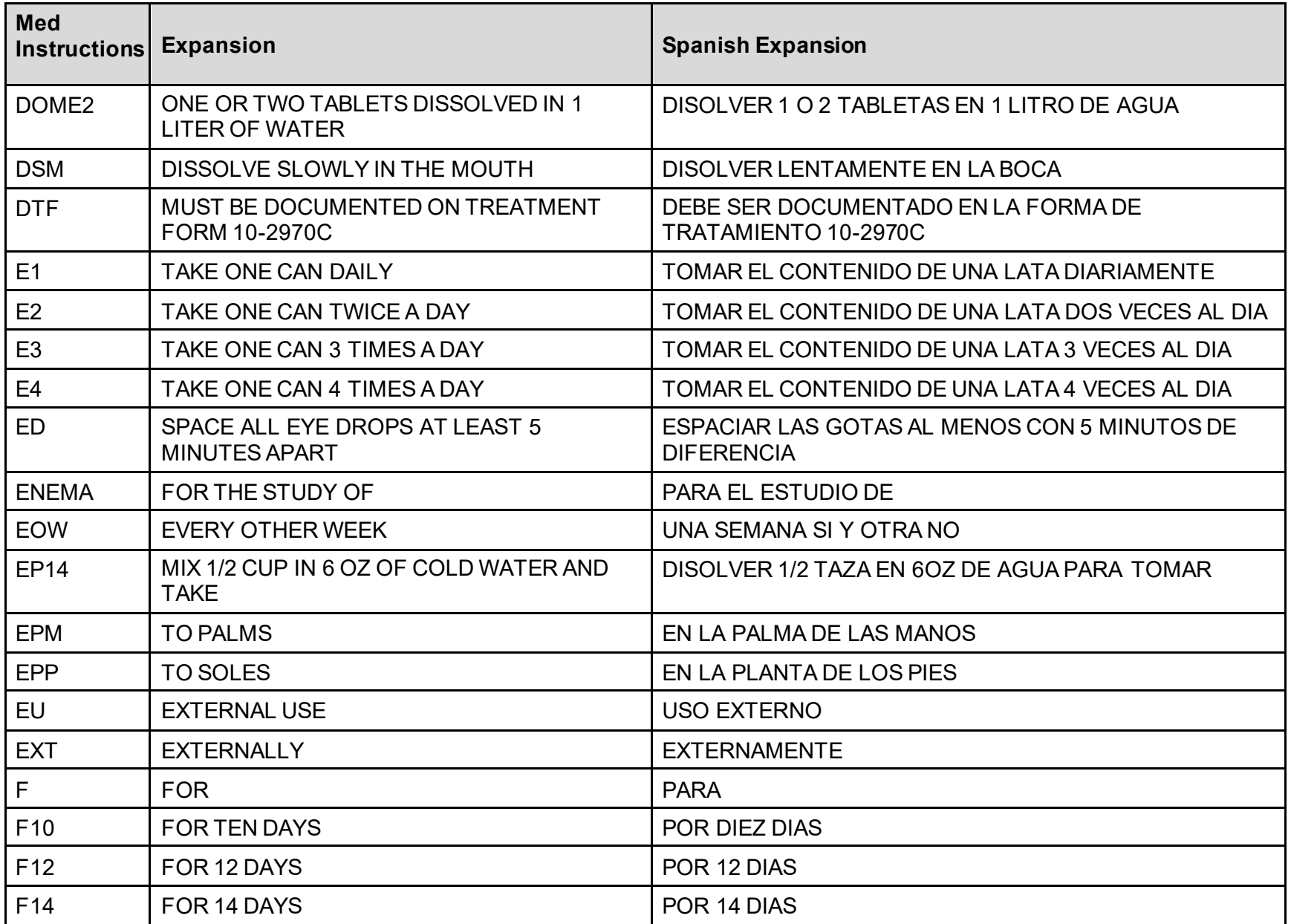

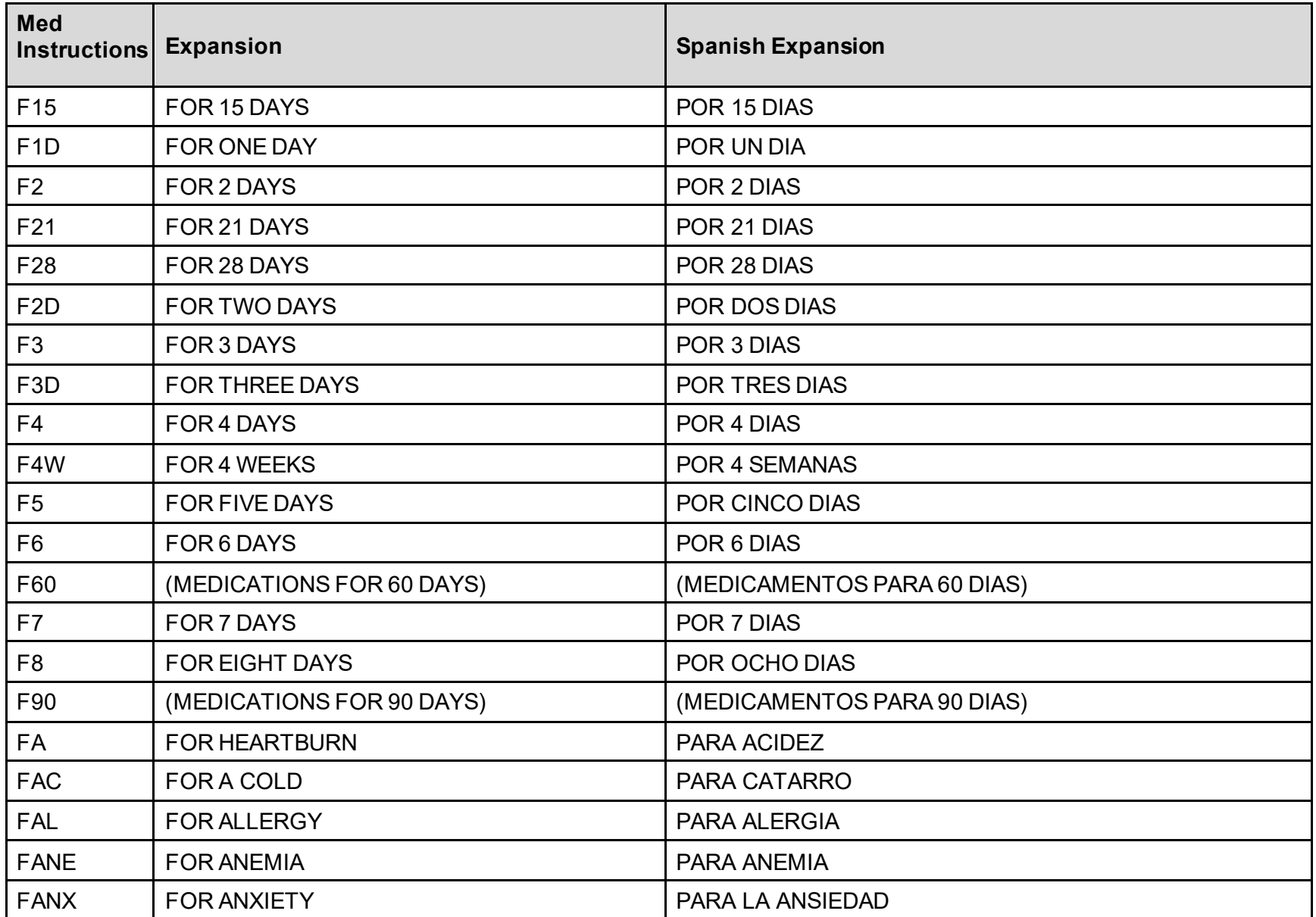

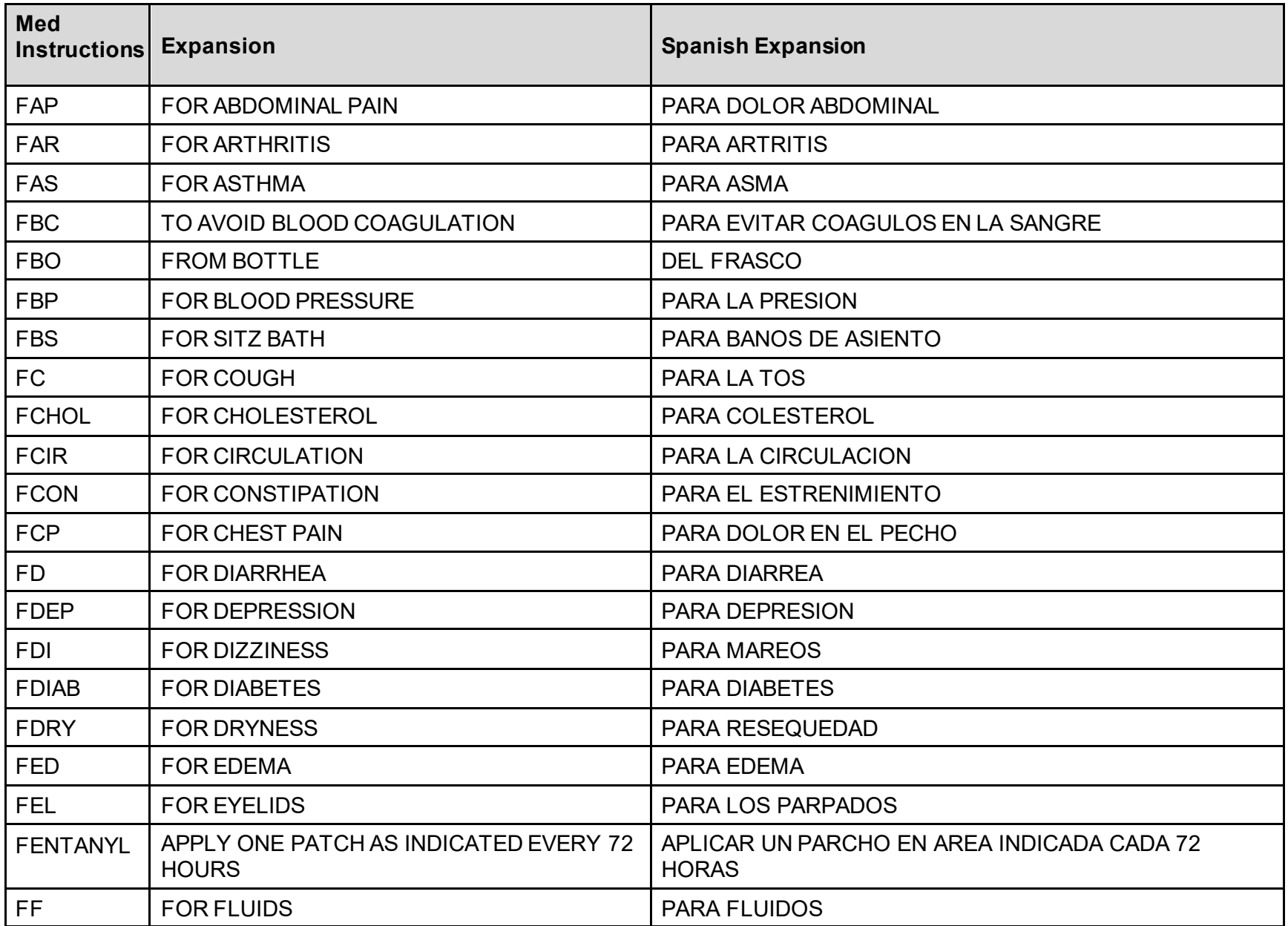

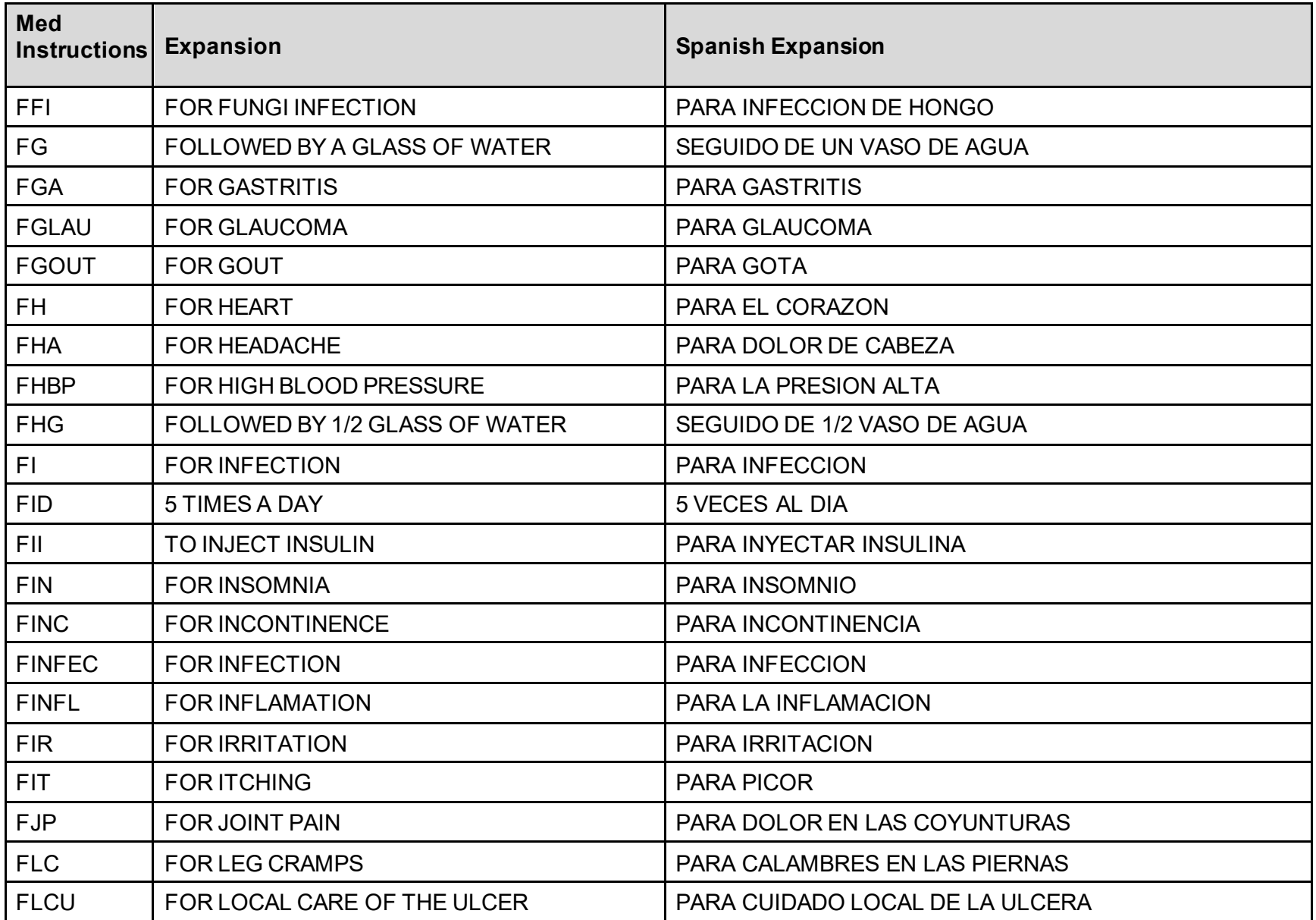

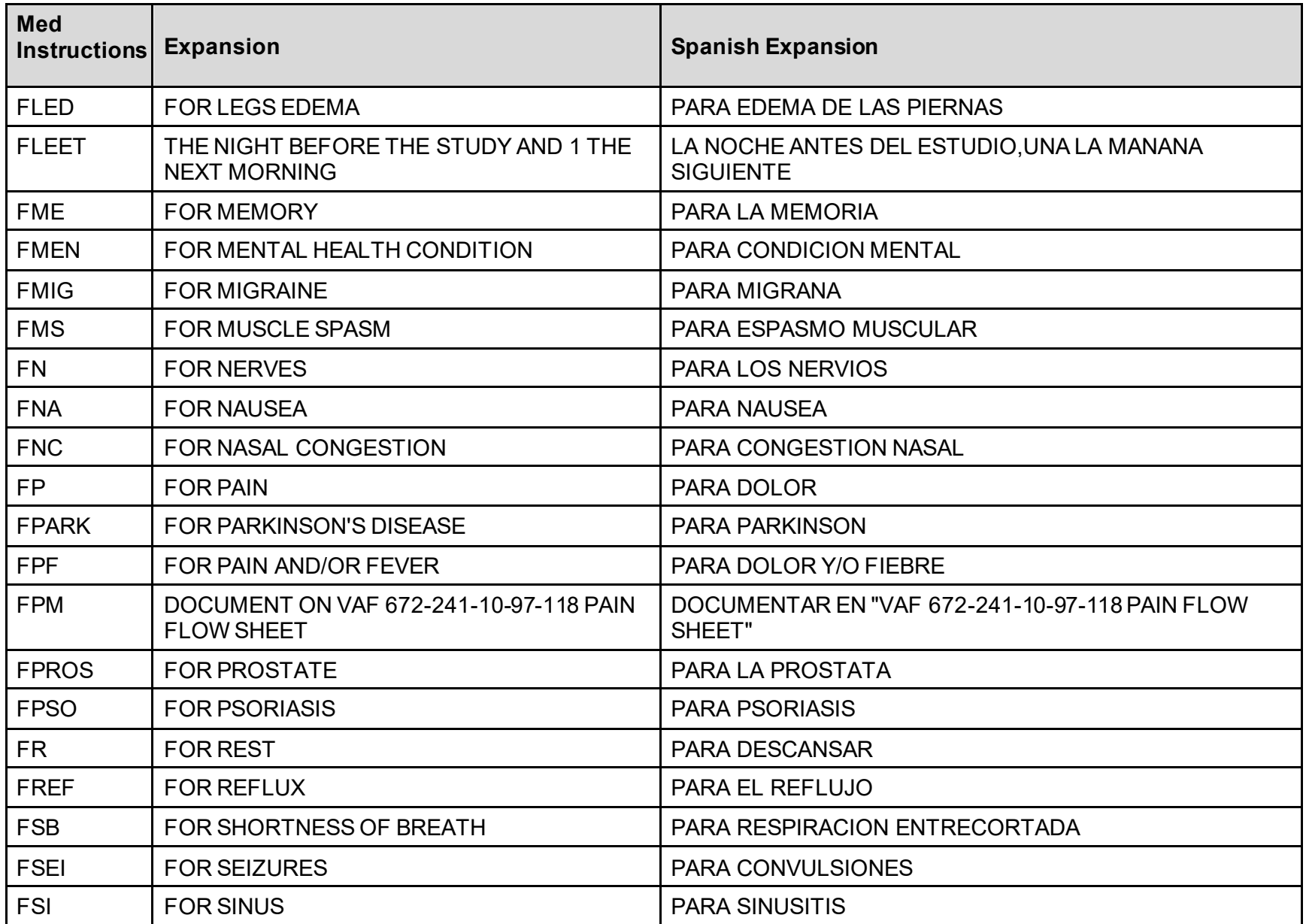

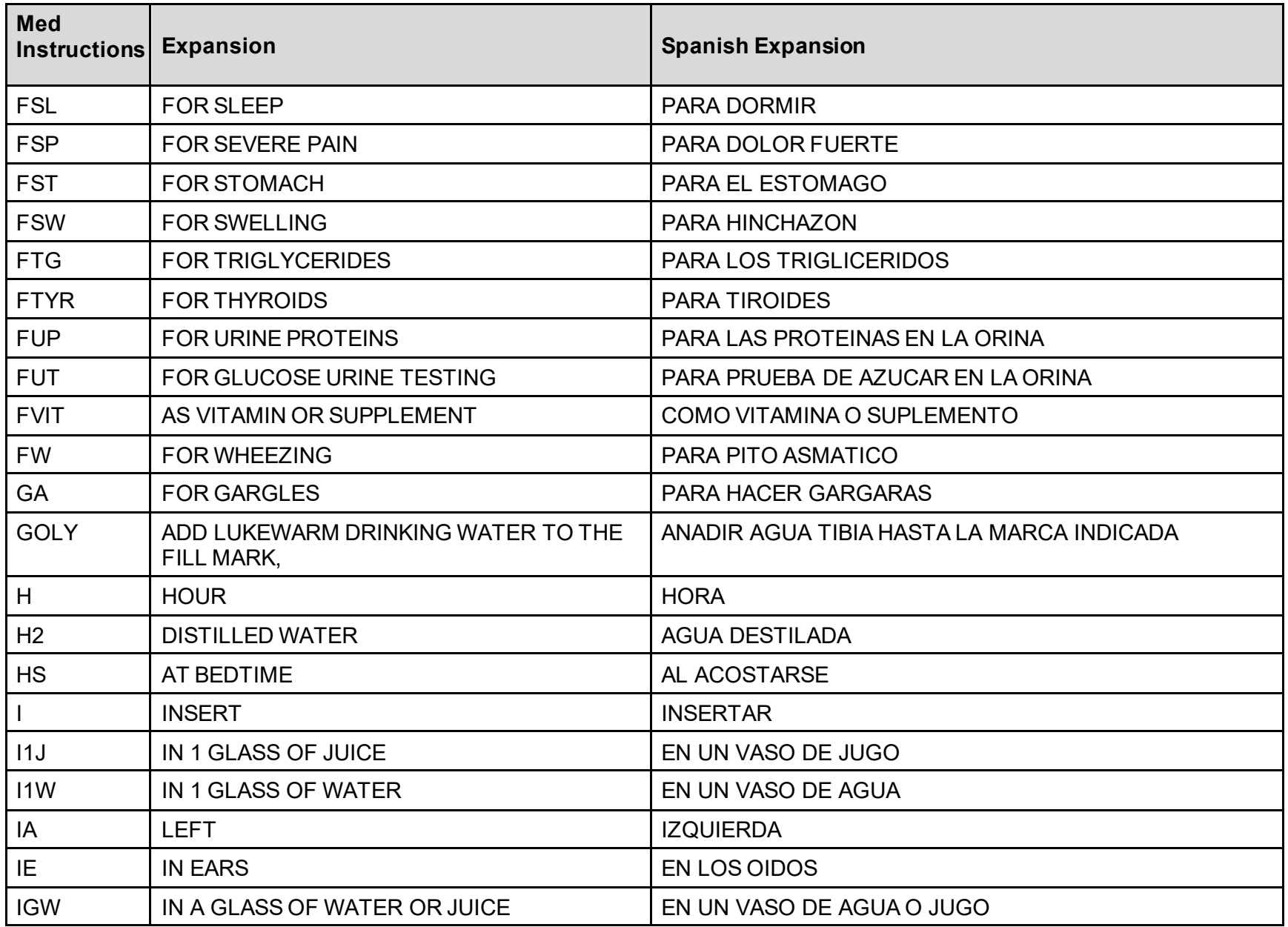

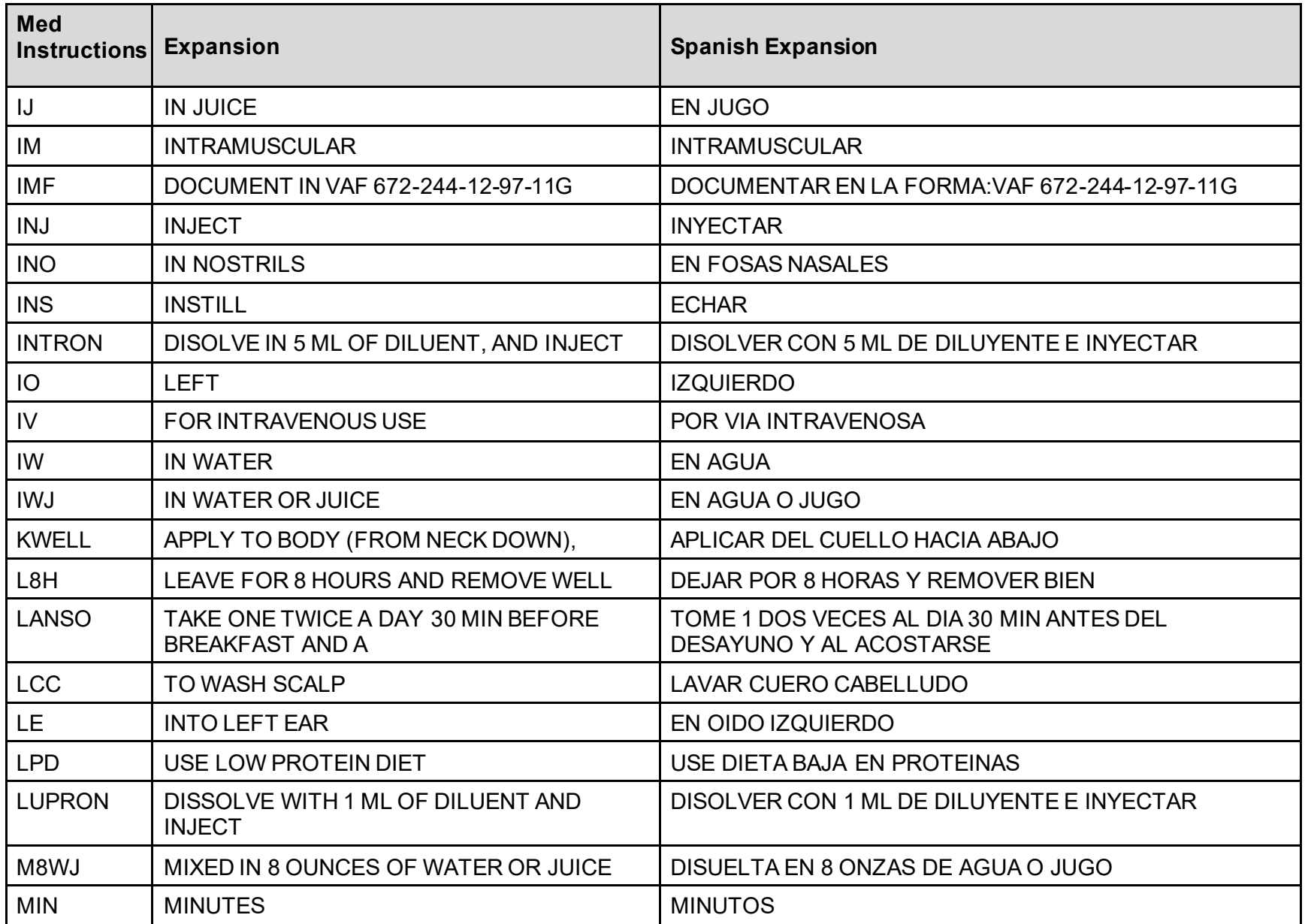

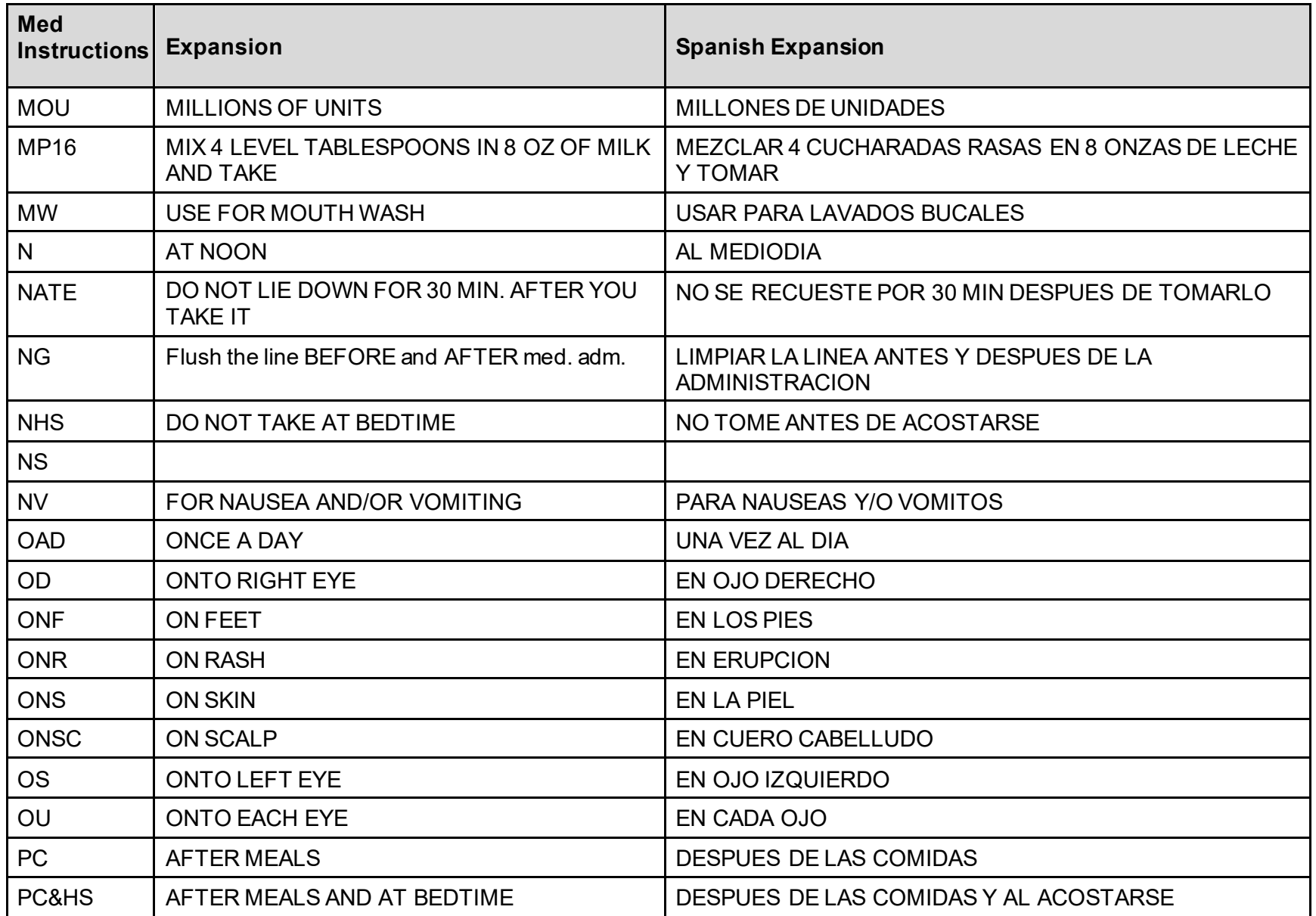

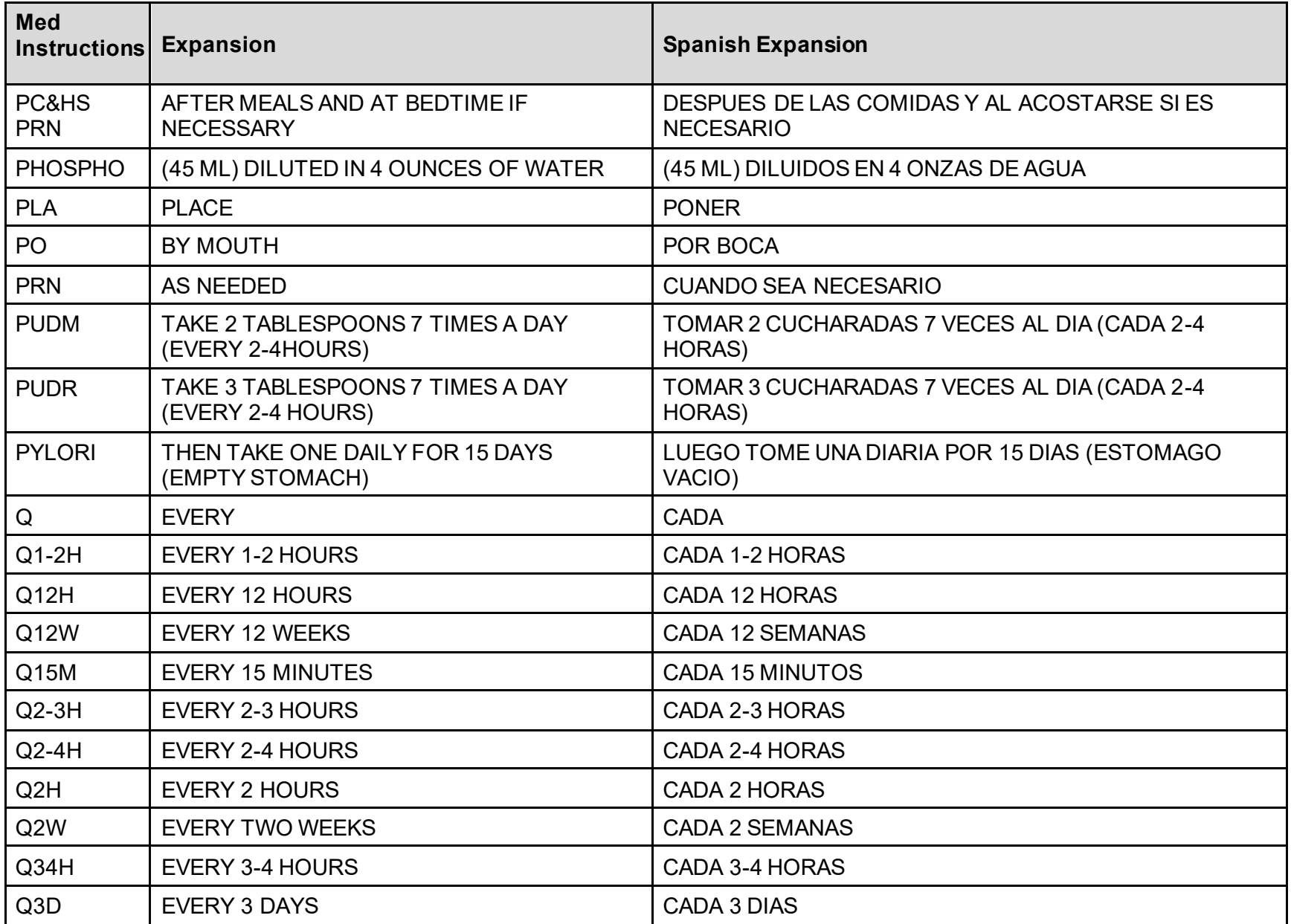

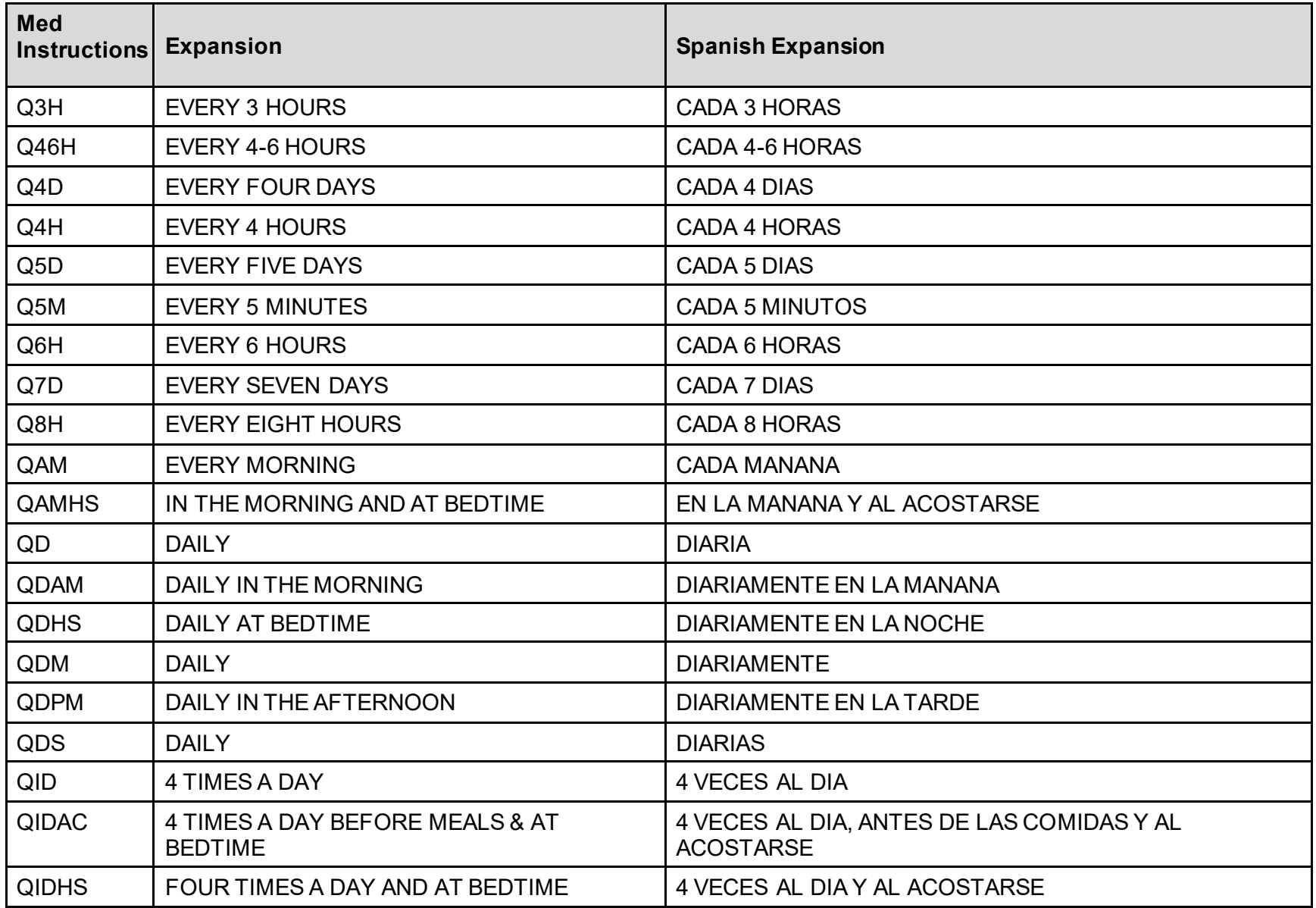

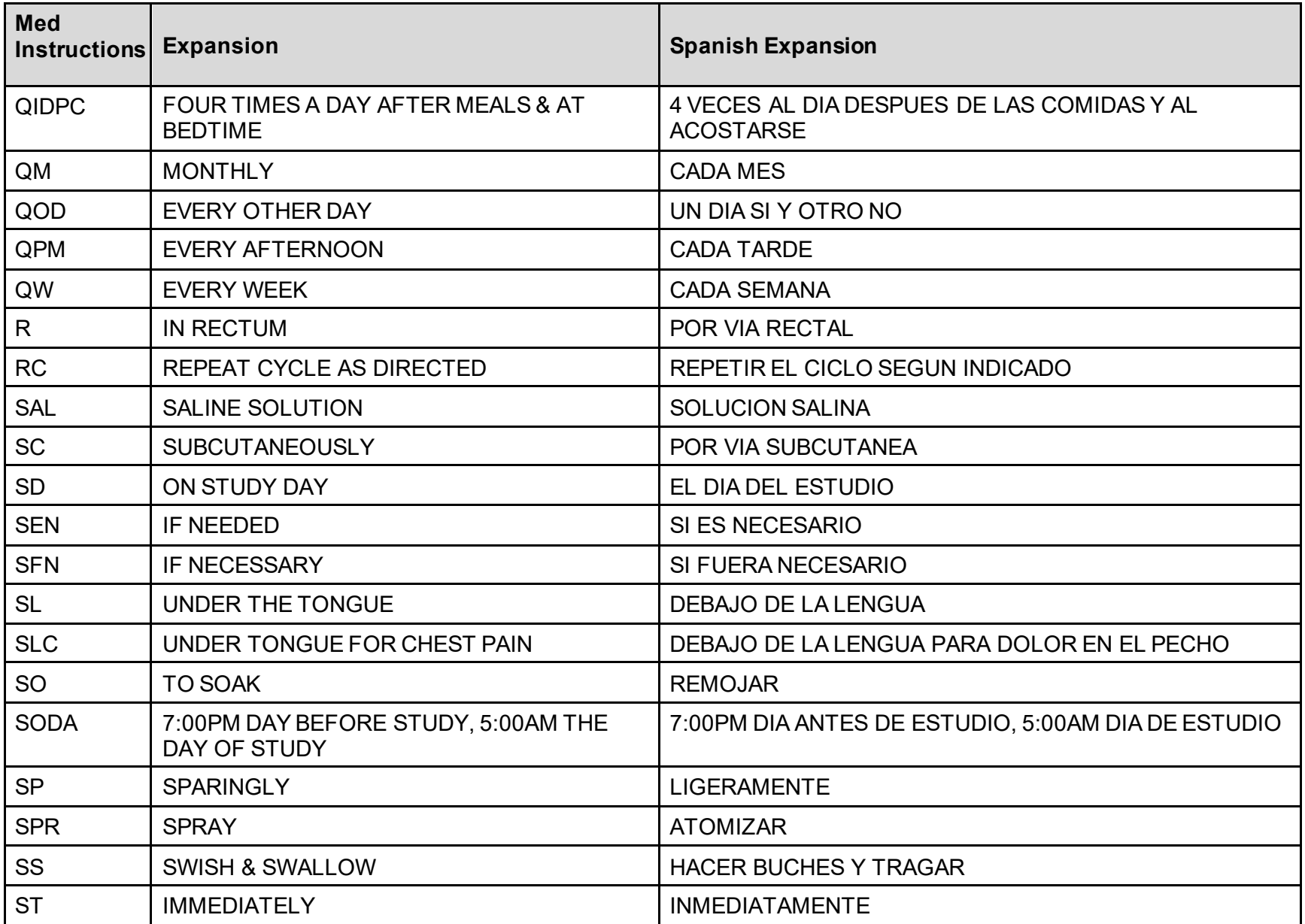

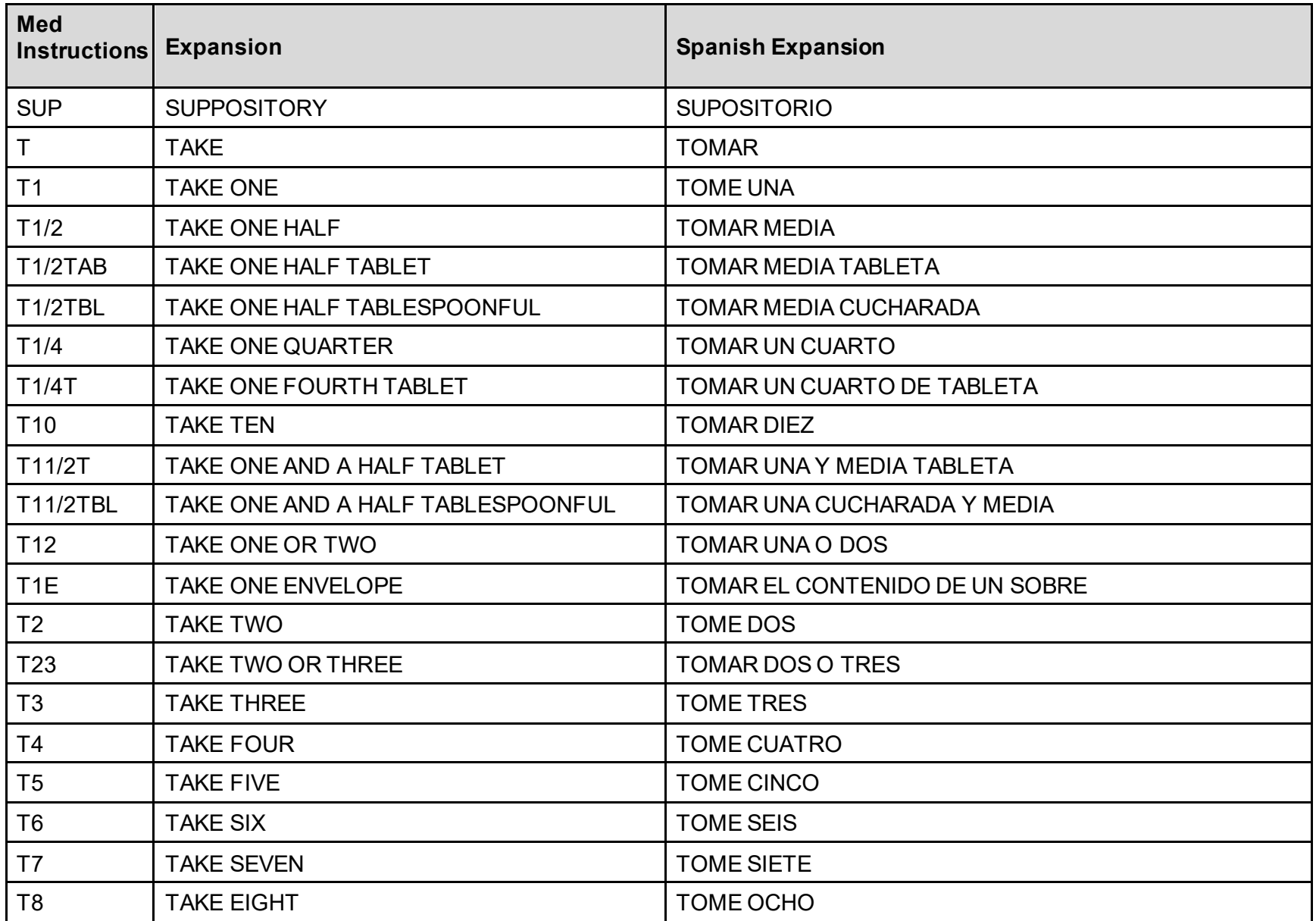

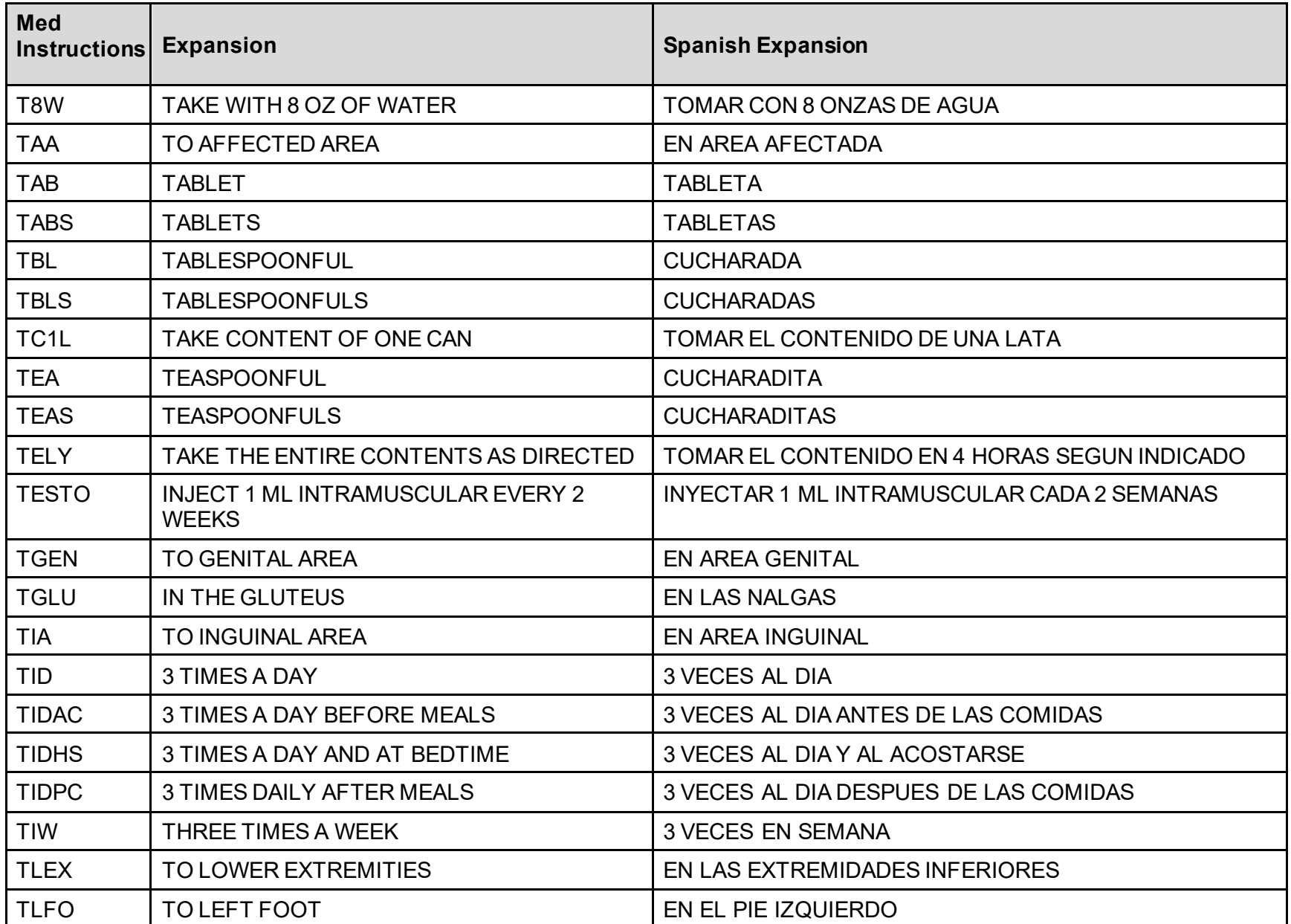

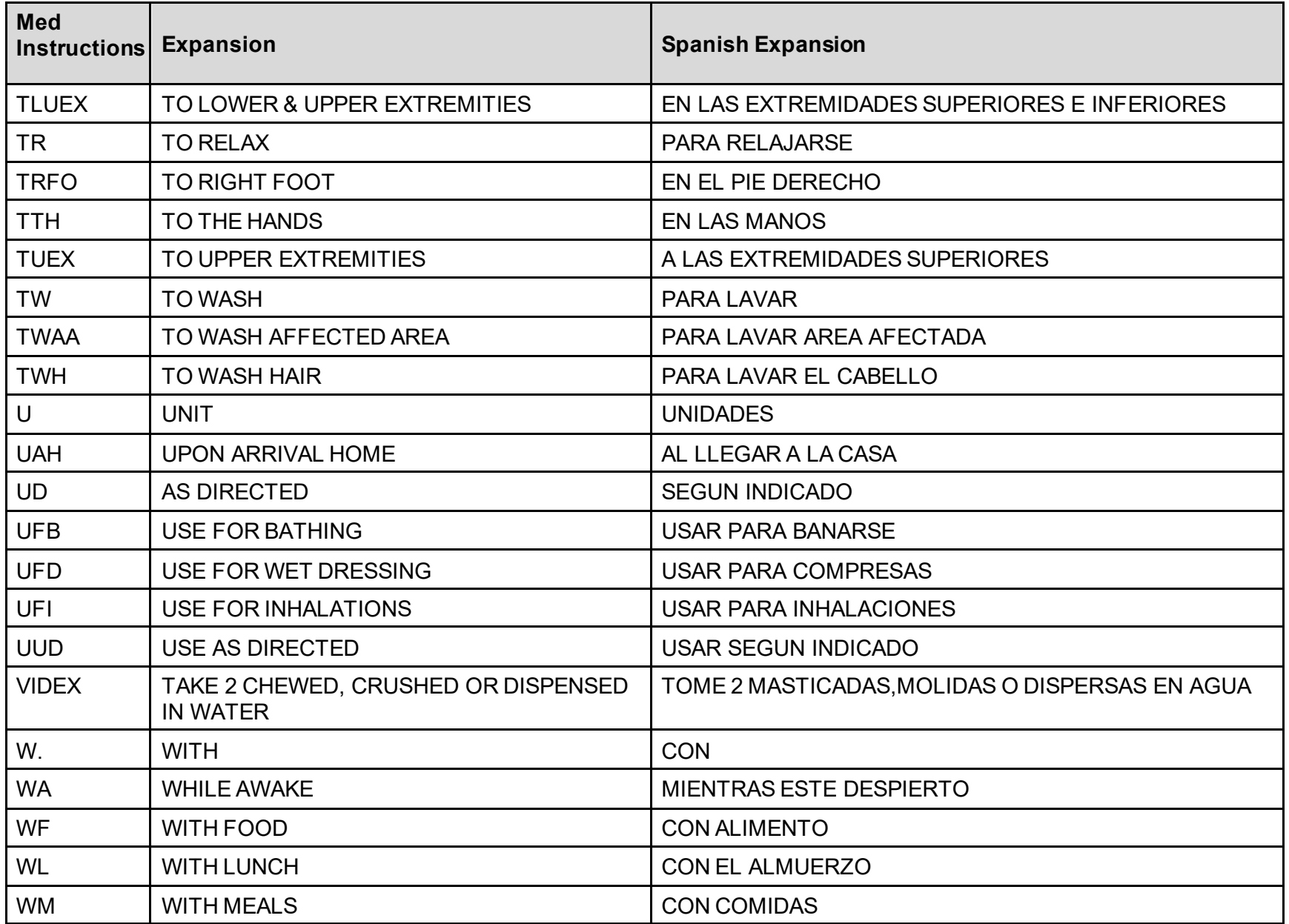

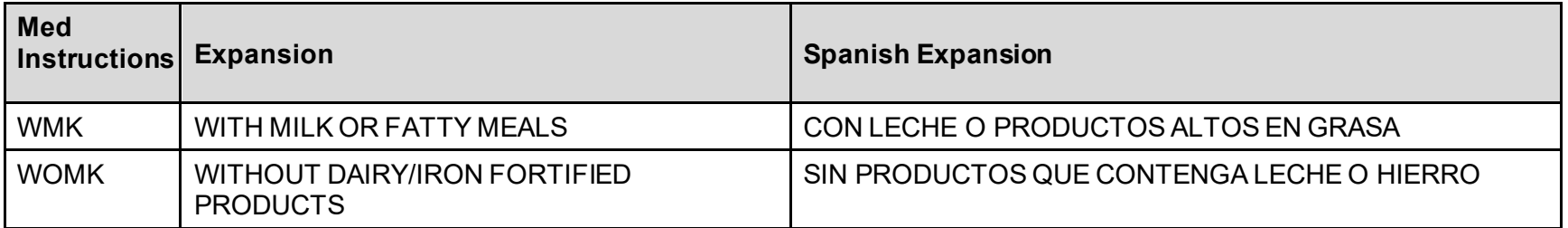

# **Appendix G: Medication Routes – Spanish Translations**

The Outpatient Language Modifications patch PSS\*1\*47 provides the functionality to print prescription labels in a language other than English. Enabling this functionality requires setting certain flags and completing several setup steps, including populating fields used for the Sig with equivalent terms in the specified other language. The following table provides Spanish equivalents for some of the more common medication routes.

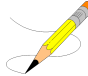

The translations in this table may require modifications for different dialects.

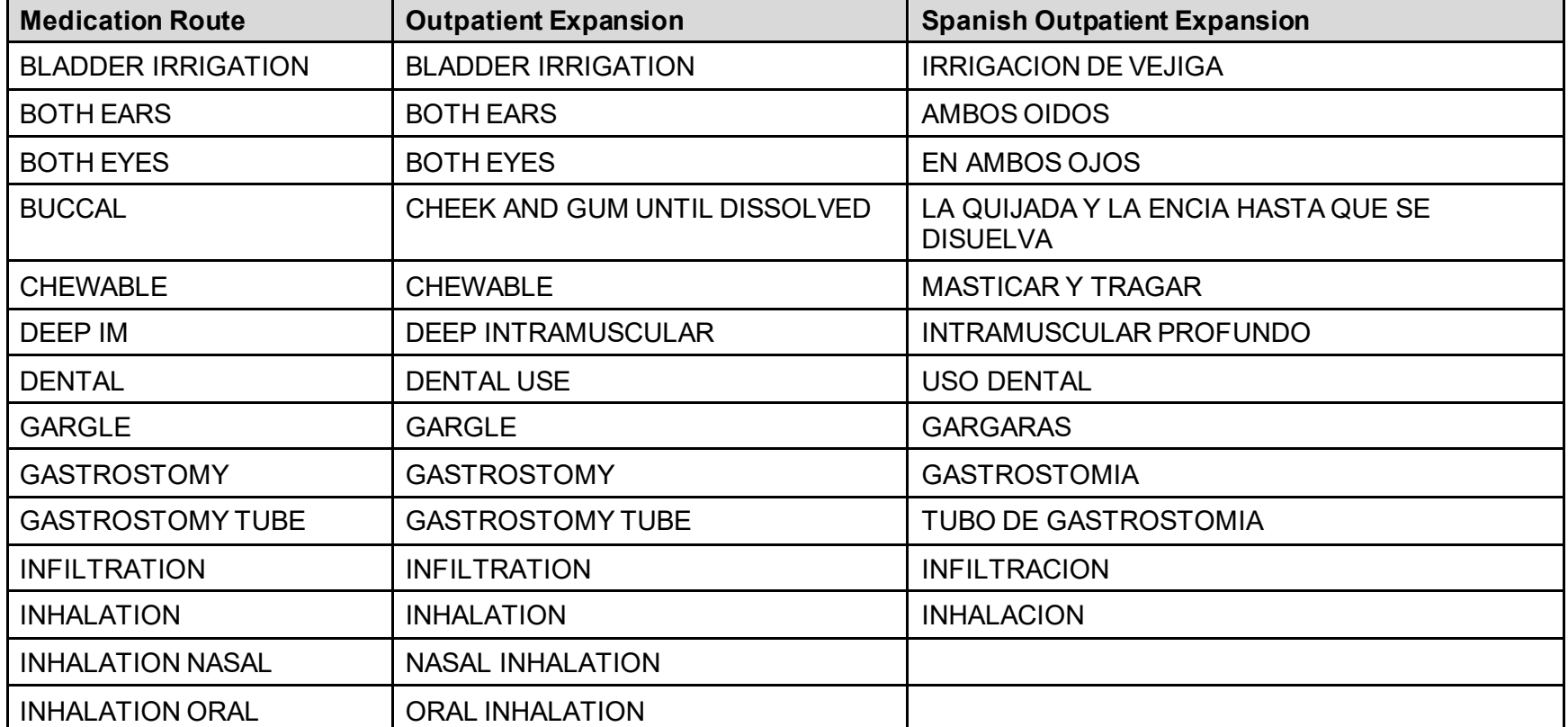

### **Table 13: Medication Routes – Spanish Translations**

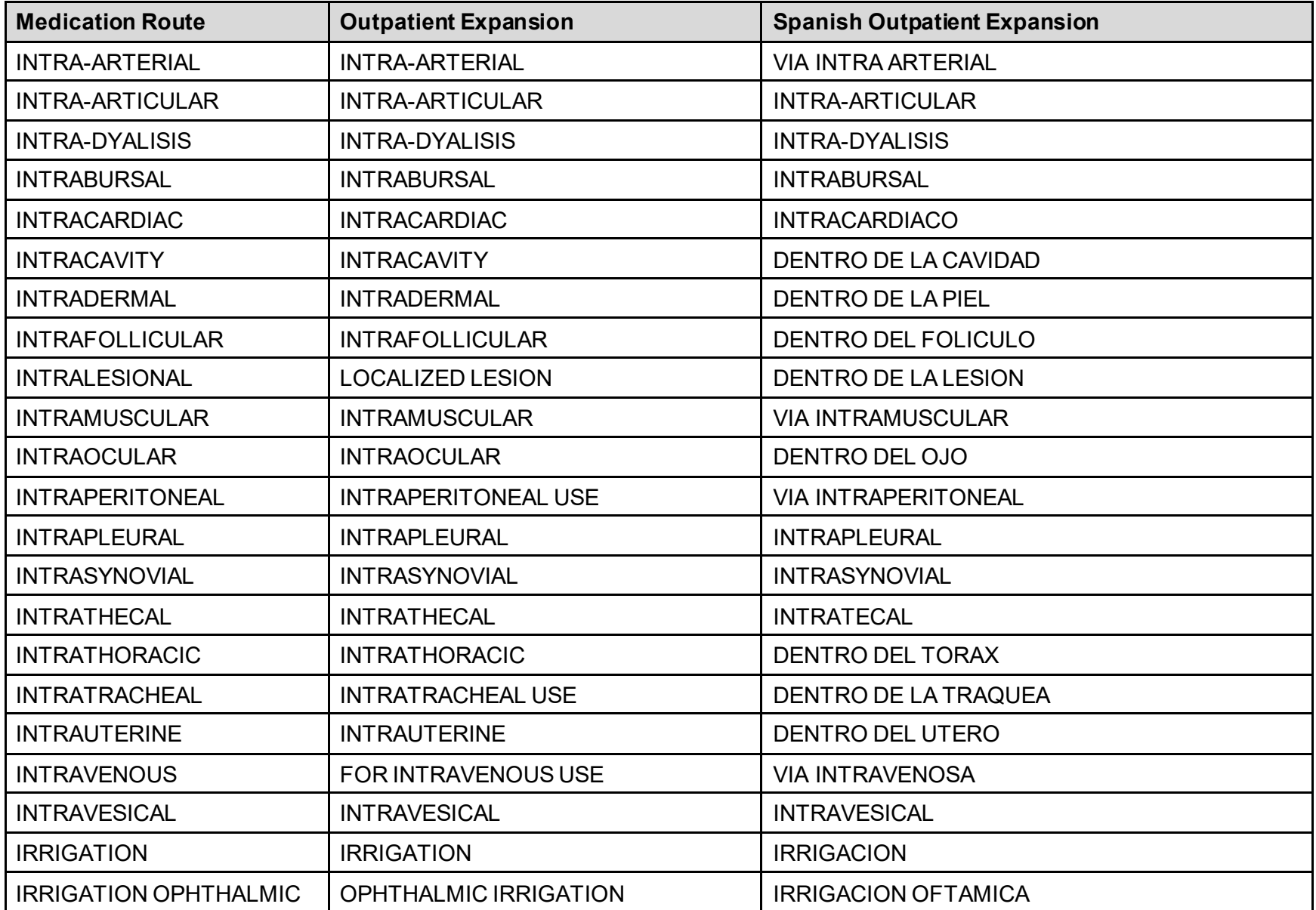

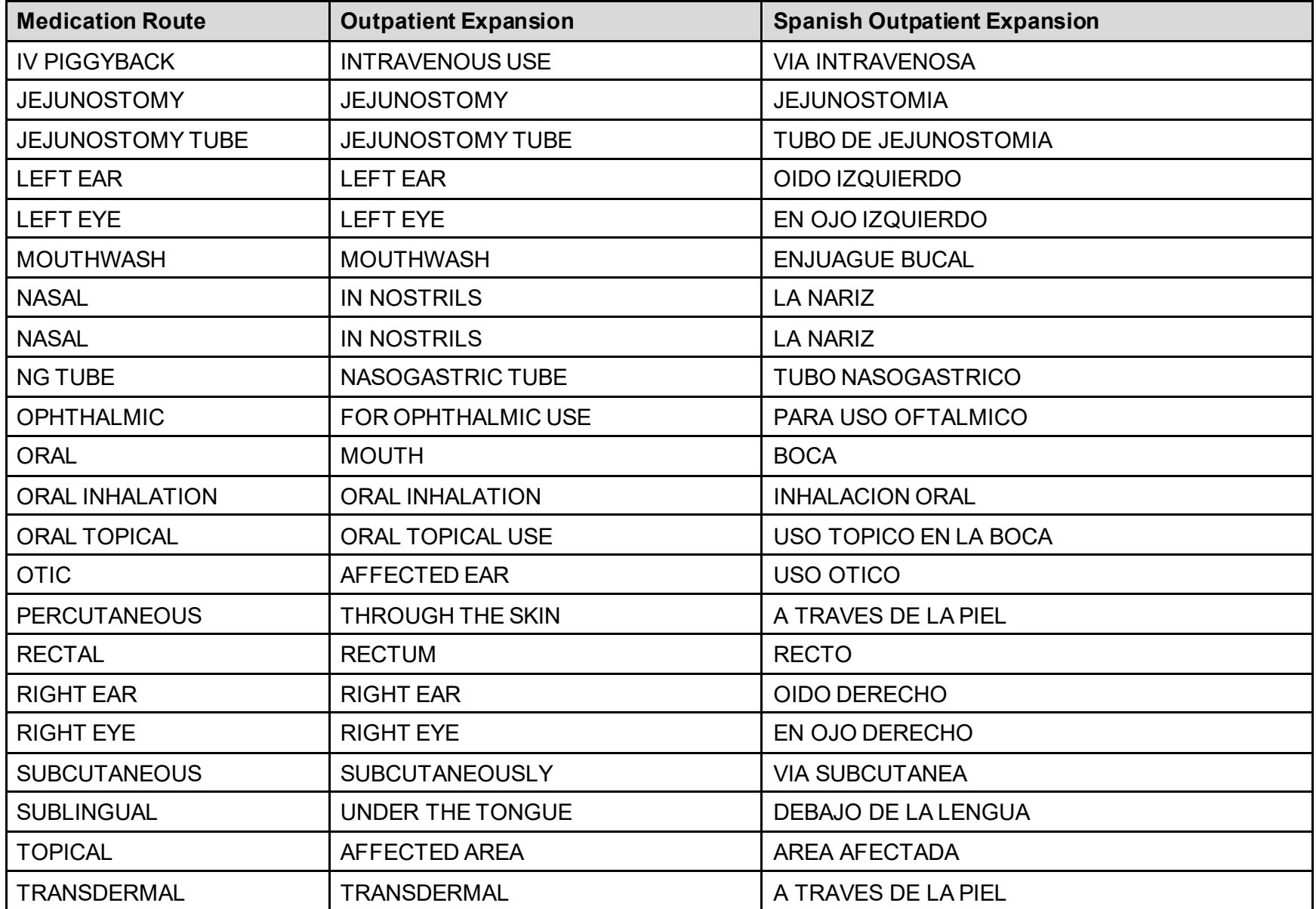

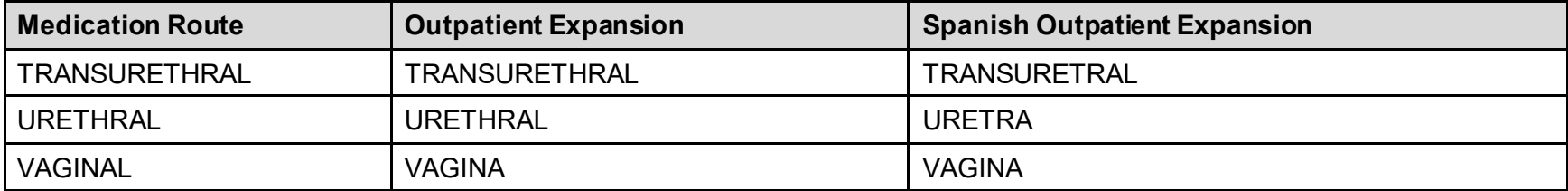